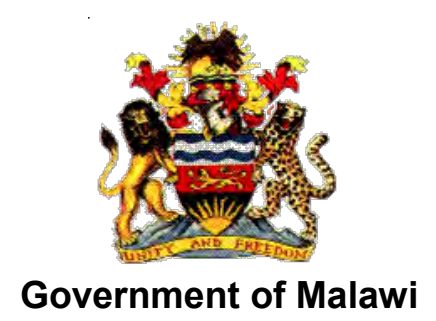

## Public Sector Investment Programme (PSIP)

# PSIP DATABASE (Ver.4) USER MANUAL For MDAs/Guests

The Ministry of Finance, Economic Planning and Development Department of Economic Planning and Development P. O. Box 30136 Lilongwe 3, Malawi

**July 2017**

**Supported by** 

**Project for Capacity Enhancement in Public Sector Investment Programming II (CEPSIP II)** 

**Japan International Cooperation Agency** 

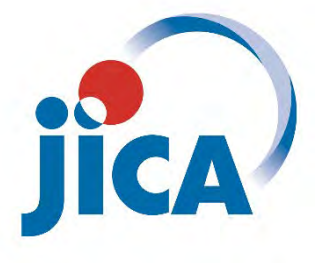

## **Table of Contents**

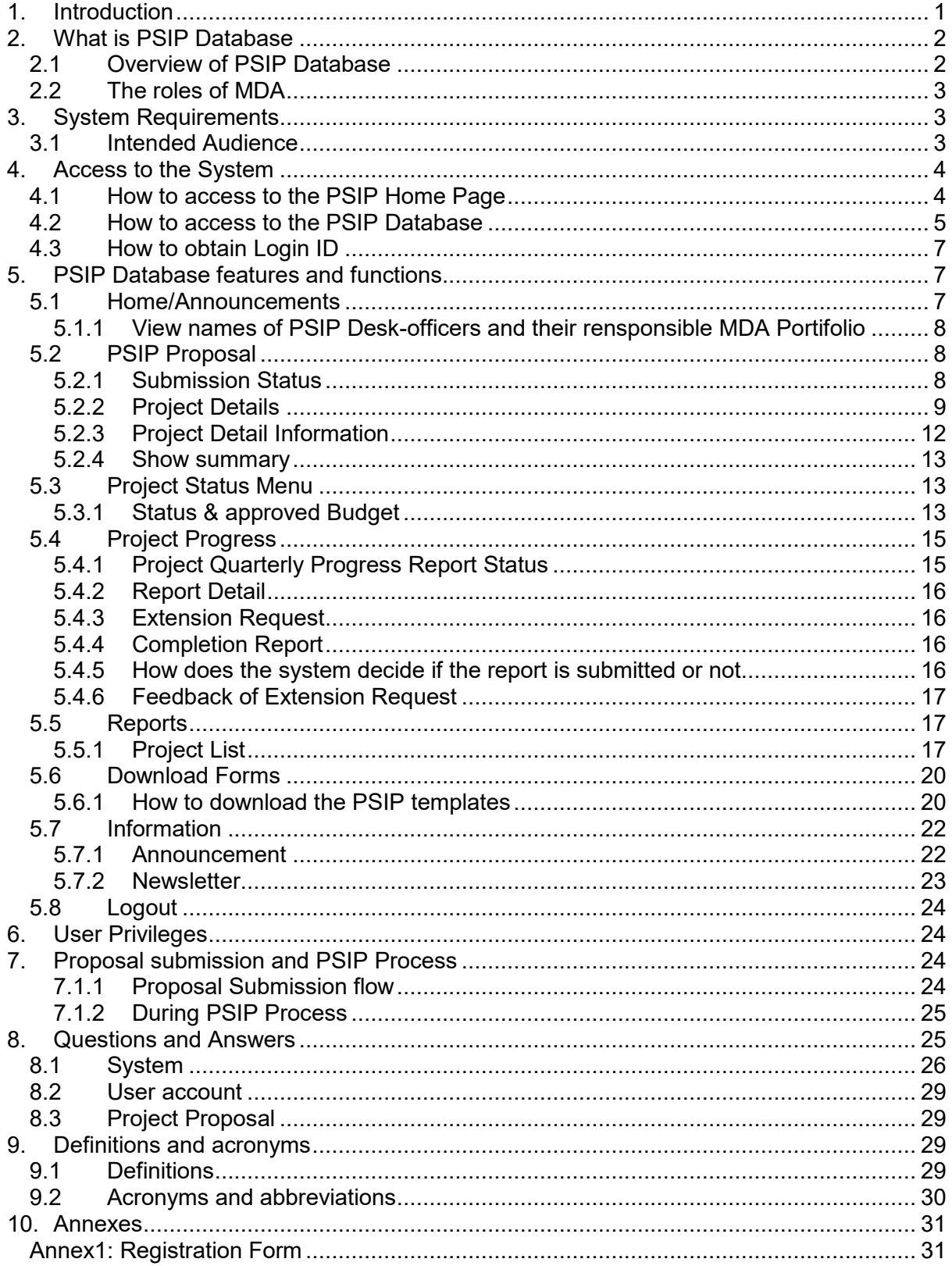

## **Table of Figures and Tables**

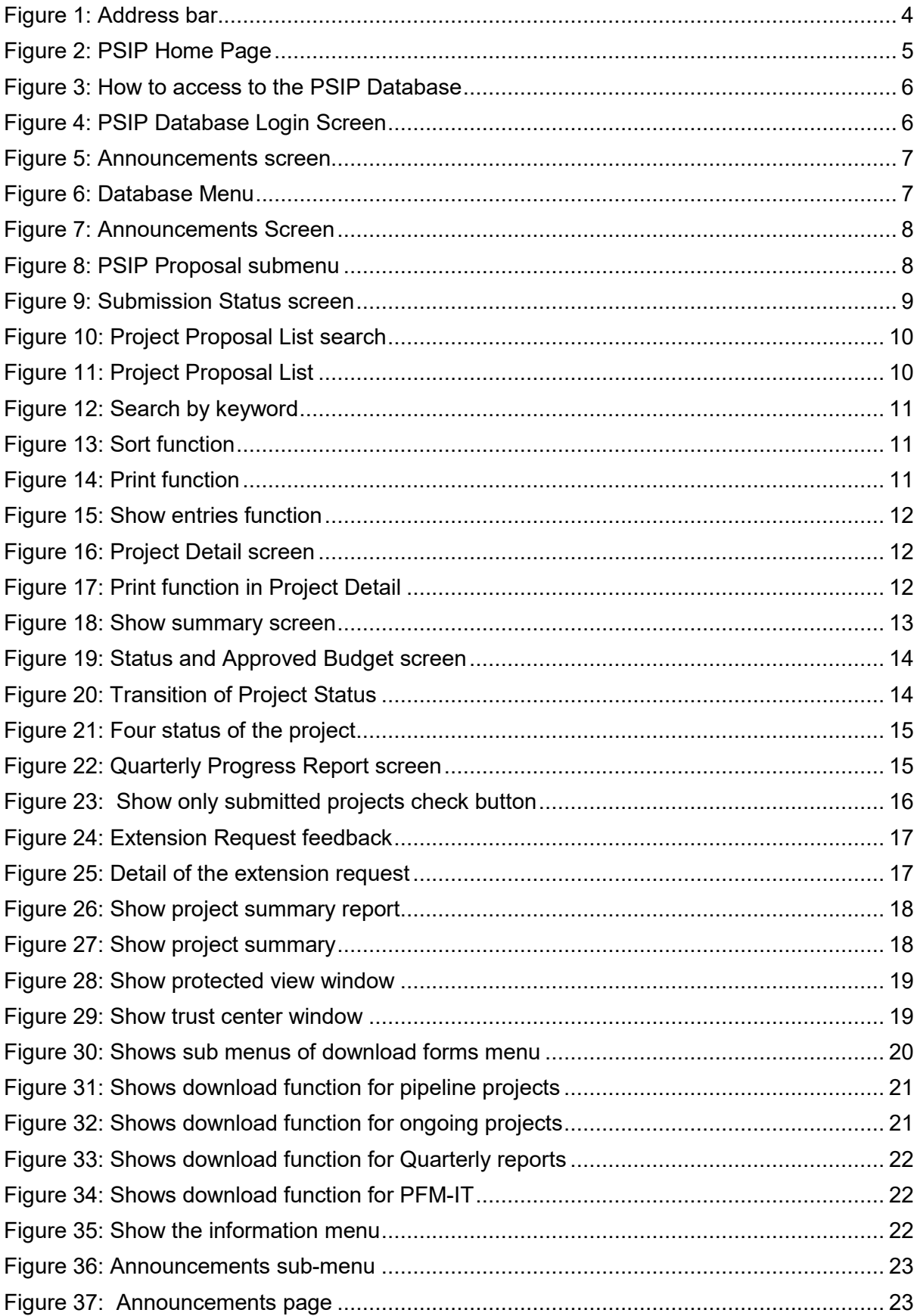

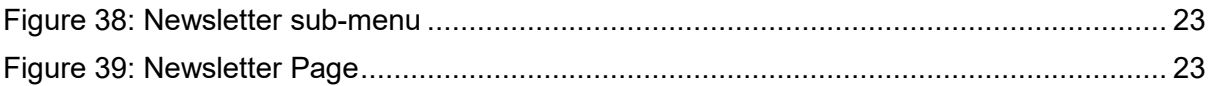

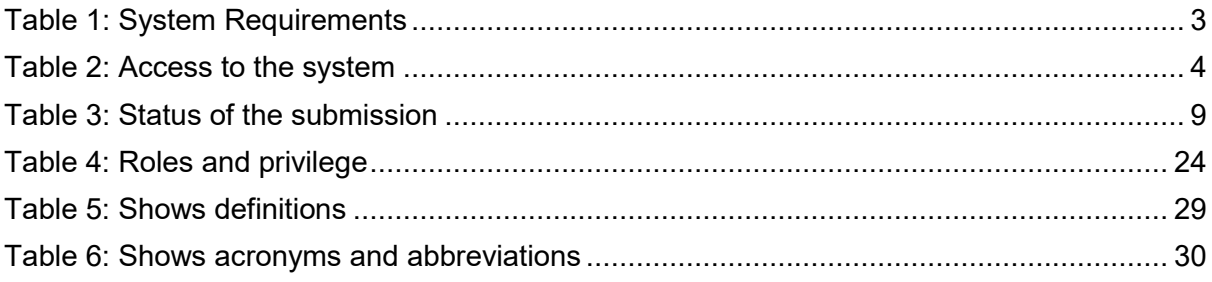

## **1. Introduction**

As part of implementation of the Capacity Enhancement for Public Sector Investment Programming, a Public-Sector Investment Programming (PSIP) database was firstly developed in the CEPSIP-1 Project<sup>1</sup>. The database system is custom web-based software solution using PHP and MySQL database with a Web front-end. Being web-based, the system is accessible to all on the Government Wide Area Network (GWAN) and Internet users. Actually, the database serves as a platform for submitting project documents and handling other PSIP management processes.

The next phase of CEPSIP-2 project<sup>2</sup> started aiming at the improvement of Database and Manuals/Handbook for PSIP, further harmonization of the process of PSIP, and the capacity building to use improved Database and Manuals/Handbook for PSIP. As one of the activities to attain those purposes, the system was upgraded to Ver.1.1 to reflect the modification of proposal templates for fiscal year 2014/15, as well as the several environmental changes. The second edition covered those system modifications applied until March of 2014, where the submission of Word Proposal Template was employed.

The next version 1.5 was launched after the proposal templates for fiscal year 2015/16 was released. The design and system structure followed the ver.1.1, developing new mechanism of Excel Template Proposal for the submission together with other new functions.

The PSIP Database was upgraded to ver.2.0 released on December 2015, in line with the new proposal templates fiscal year 2016/17 where the additional new features to support appraisal decision procedures and quarterly report managements were introduced. This version applies the whole refactoring of the system (mainly database and program structure), to be able to get the better maintainability, scalability and flexibility, which means that the upgraded version enables to respond to the flexible and quick modifications according to the organizations or business requirements. The design of the screens on the Web has been completely renewed as well for the better user interface.

On September 2016, the version was upgraded to 3.0 after the Excel Proposal Template ver3.0 was released. In new version, the information that had been managed until then individually or somewhere in local storage was integrated into the centralized database. This centralized management of information dynamically improved the PSIP staff's business process by hand to systematic one. With this version, the submitted proposal by MDA user

<sup>-</sup>1 CEPSIP 1; Capacity Enhancement in Public Sector Investment Programming Phase I (from July 2009 to July 2011)

<sup>2</sup> CEPSIP 2; Capacity Enhancement in Public Sector Investment Programming Phase II (from March 2013 to September 2017)

is appraised on the Web to make quick decision, what discussed in the ministerial meeting is all recorded in the database effectively to support the appraisal and the ability to make budgetary transitions. Further, as MDA user support, the extension request submitted by MDA user or feedback of the appraisal is visible on the Web.

In the 2018/19 fiscal year, the database will now start using the new version 4.0, released on August 2017. This new version focuses on providing better feedback to the MDA users with the valuable information such as the result of the requested project extension. The submitted reports by MDA users such as Project Extension Request or Completion Report is displayed as well on the Web page with the same Excel format. Regarding the budget, the requested amount and approved budget can be traced on the Status & Budget screen for your reference.

#### **2. What is PSIP Database**

#### **2.1 Overview of PSIP Database**

The overall objective of the PSIP is to facilitate efficient utilization of Malawi's human, natural, physical and social resources to improve the country's economic prospects and further development of public services. This objective is attained through a careful and thoughtful process of planning and management of development projects across the sectors.

To achieve this objective, PSIP provides a mechanism that screens and confirms public investments projects to ensure that they are in line with the priority areas of the MGDS and that the implementation of such projects is done in the most cost effective and efficient manner. The PSIP Database tool was developed to contribute to the PSIP Unit and stake holders to achieve this goal.

All MDA users are required to submit their proposed development projects to the PSIP Unit under Development Planning Division of the Ministry of Finance Economic Planning and Development (MFEPD) during the budget preparation process. The PSIP unit validates these project proposals. After the deadline of PSIP proposal submission, a series of ministerial meetings is convened where Ministries present their project proposals. The proposals are screened by MFEPD; this process involves discussions with line ministries so that programs/projects that do not conform to ministerial, sectoral, or national goals and objectives are not accepted for inclusion in the PSIP. The project proposals are analyzed and then are either approved, rejected or referred back to line Ministries for further refinement.

The database system allows MDA users to submit their proposals electronically through an Excel Template file which data is later stored systematically to the Database by PSIP Unit staff. The submitted proposal is expected to permit MDA users to search and list all the projects that are presented to the PSIP Unit and even view details pertaining to projects that are implemented, ended, rejected, pipelined or terminated including the information in the past. The Monitoring and Evaluation Unit will easily link and correspond with the Development Planning Division since they can all access and refer to the same database. This will minimize problems that may arise due to lack of adequate information when monitoring and evaluating projects by the Malawi Government. Furthermore, this process will not only reduce the time it takes to submit, approve and monitor projects, but also decrease a lot of redundancies and human errors that were found in the previous manual system.

## **2.2 The roles of MDA**

The planning section of each ministry plays a leading role in PSIP formulation at the line ministry level. By following the PSIP guidance, the planning section facilitates the compilation of data through the pre-designed template on the PSIP database, consolidates and submits the proposals to MFEPD. Then the MFEPD and the planning section of each line ministry have meetings to decide the project list to be included in the PSIP while considering the allocation amount of the development budget to each project within a given ceiling figure. The compiled data from line ministries is then submitted to MFEPD.

## **3. System Requirements**

The following table shows supported versions and conditions of the system.

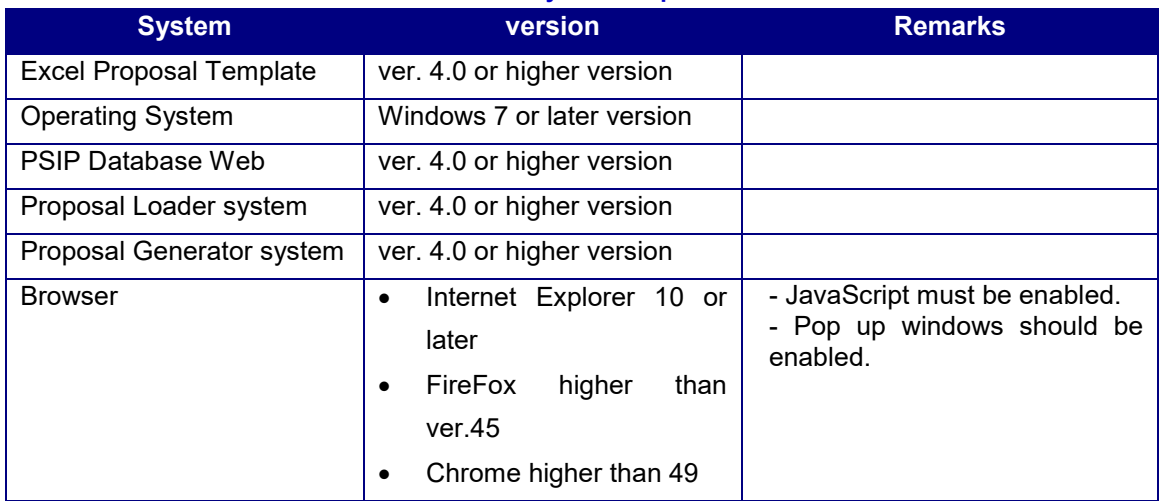

## **Table 1: System Requirements**

This document assumes that the computer system has connection to the GWAN network or has direct internet connection to use PSIP Database application.

#### **3.1 Intended Audience**

This document is intended for personnel involved in the PSIP process which includes planning units of all the sectors of Government of Malawi, the planning unit and Monitoring and evaluation section of Ministry of Financial Economic Planning and Development (MFEPD), Project Management Units (PMU), the budget Division in MFEPD and the Steering Committee of CEPSIP. Any other stakeholders such as donors are also available as GUEST user with some limited use of functions.

## **4. Access to the System**

You can access to the system by the following URL address.

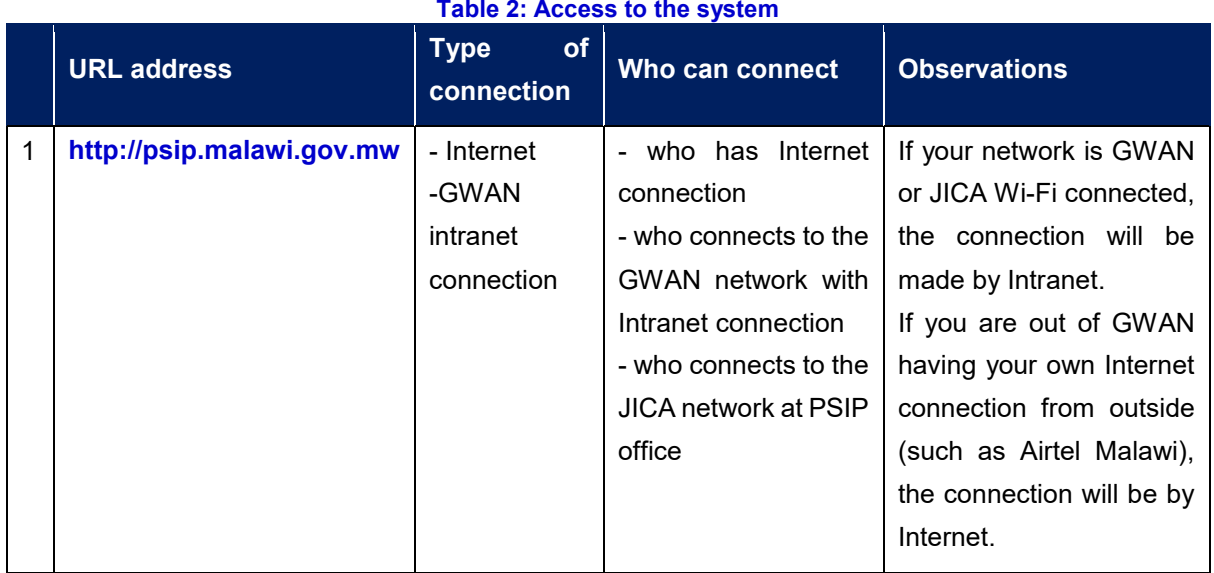

#### **4.1 How to access to the PSIP Home Page**

Enter the above URL address to your browser either by Internet or Intranet connection according to your environment.

- 1) Open your browser (Internet Explorer, Firefox or Chrome)
- 2) In the address bar of the browser, type in;

**http://psip.malawi.gov.mw** 

 This will be immediately redirected to the secure page "http**s**://psip.malawi.gov.mw" as seen in the Figure below.

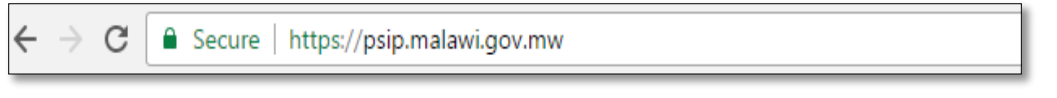

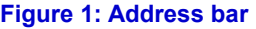

**[note]** The difference is that what you enter is normal http protocol. The system immediately redirects to "https" secure protocol where all the information is encrypted to protect your data.

3) This address takes you to the PSIP home page as seen below.

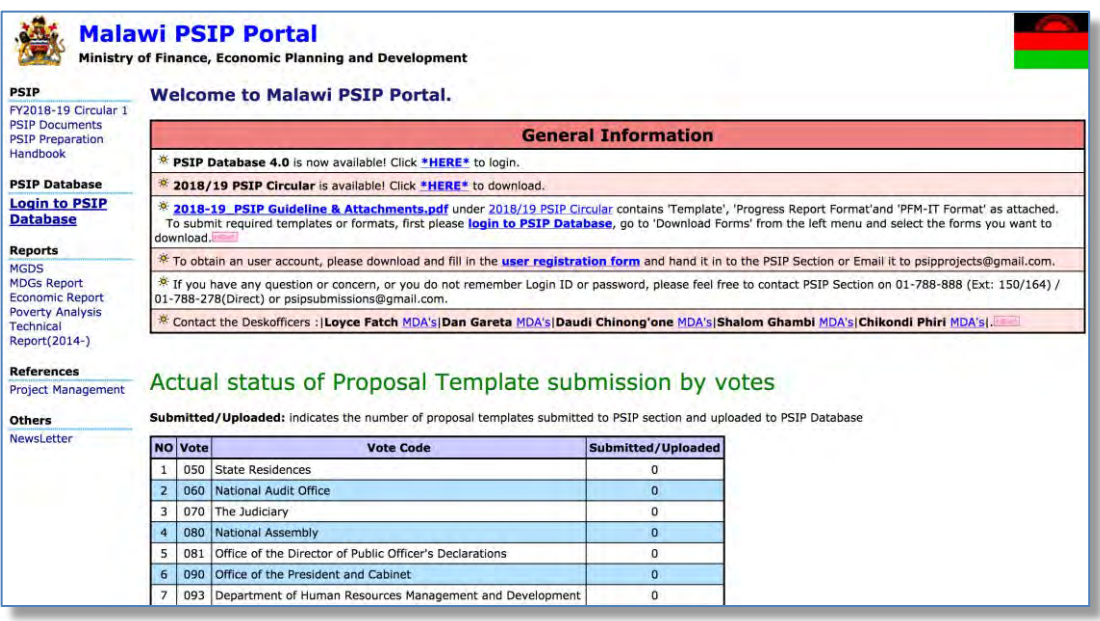

#### **Figure 2: PSIP Home Page**

This page has a menu on the left pane which will allow users to navigate easily from one page to the other. The home page is available for all users; in fact, no authentication is required to be able to obtain useful public information such as several manuals, reports and handbooks. On the main page the general information also shows some messages to the visitors. Below the general information, actual status of current Fiscal Year Proposal Template submission by votes can be viewed by all visitors. This represents the number of projects proposals sent by each vote.

#### **4.2 How to access to the PSIP Database**

To use the PSIP Database system, you are supposed to be authenticated in the database as a user having Login ID and password registered beforehand.

1) To enter the database, click on 'Login to PSIP Database' from the left menu.

| <b>PSIP</b><br>FY2018-19 Circular 1                                                                |                                                                                                    |                | <b>Welcome to Malawi PSIP Portal.</b>                                                                                                    |                    |  |  |  |  |  |  |  |
|----------------------------------------------------------------------------------------------------|----------------------------------------------------------------------------------------------------|----------------|----------------------------------------------------------------------------------------------------|--------------------|--|--|--|--|--|--|--|
| <b>PSIP Documents</b><br><b>PSIP Preparation</b>                                                   |                                                                                                    |                | <b>General Information</b>                                                                                                    |                    |  |  |  |  |  |  |  |
| Handbook                                                                                           | ÷,                                                                                                    |                | PSIP Database 4.0 is now available! Click *HERE* to login.                                                                                                    |                    |  |  |  |  |  |  |  |
| <b>DCTD Databaca</b><br><sup>9</sup> 2018/19 PSIP Circular is available! Click *HERE* to download. |                                                                                                    |                |                                                                                                    |                    |  |  |  |  |  |  |  |
| <b>Login to PSIP</b><br><b>Database</b>                                                            |                                                                                                    |                | 2018-19 PSIP Guideline & Attachments.pdf under 2018/19 PSIP Circular contains 'Template', 'Progress Report Format'and 'PFM-IT<br>Format' as attached.<br>To submit required templates or formats, first please login to PSIP Database, go to 'Download Forms' from the left menu and select |                    |  |  |  |  |  |  |  |
| <b>Reports</b>                                                                                     |                                                                                                    |                | the forms you want to download.                                                                                                    |                    |  |  |  |  |  |  |  |
| <b>MGDS</b><br><b>MDGs Report</b><br><b>Economic Report</b>                                        |                                                                                                    |                | <sup>*</sup> To obtain an user account, please download and fill in the user registration form and hand it in to the PSIP Section or Email it to<br>psipprojects@gmail.com.                                                                                                    |                    |  |  |  |  |  |  |  |
| <b>Poverty Analysis</b><br>Technical                                                               | * If you have any question or concern, or you do not remember Login ID or password, please feel free to contact PSIP Section on<br>01-788-888 (Ext: 150/164) / 01-788-278(Direct) or psipsubmissions@gmail.com. |                |                                                                                                    |                    |  |  |  |  |  |  |  |
| Report(2014-)                                                                                      |                                                                                                    |                | Exportant the Deskofficers :   Loyce Fatch MDA's Dan Gareta MDA's Daudi Chinong'one MDA's Shalom Ghambi MDA's Chikondi<br>Phiri MDA'si.                                                                                                    |                    |  |  |  |  |  |  |  |
| <b>References</b><br><b>Project Management</b>                                                     |                                                                                                    |                |                                                                                                    |                    |  |  |  |  |  |  |  |
| <b>Others</b>                                                                                      |                                                                                                    |                | Actual status of Proposal Template submission by votes                                                                                                    |                    |  |  |  |  |  |  |  |
| Newsl etter                                                                                        |                                                                                                    |                | Submitted/Uploaded: indicates the number of proposal templates submitted to PSIP section and uploaded to PSIP Database                                                                                                    |                    |  |  |  |  |  |  |  |
|                                                                                                    |                                                                                                    |                |                                                                                                    |                    |  |  |  |  |  |  |  |
|                                                                                                    |                                                                                                    | <b>NO</b> Vote | <b>Vote Code</b>                                                                                                    | Submitted/Uploaded |  |  |  |  |  |  |  |
|                                                                                                    |                                                                                                    | 050            | State Residences                                                                                                    | $\Omega$           |  |  |  |  |  |  |  |
|                                                                                                    | $\overline{2}$                                                                                                    | 060            | National Audit Office                                                                                                    | $\mathbf{r}$       |  |  |  |  |  |  |  |
|                                                                                                    | 3                                                                                                    | 070            | The Judiciary                                                                                                    | $\Omega$           |  |  |  |  |  |  |  |
|                                                                                                    | 4                                                                                                    | 080            | National Assembly                                                                                                    | $\Omega$           |  |  |  |  |  |  |  |
|                                                                                                    | 5                                                                                                    | 081            | Office of the Director of Public Officer's Declarations                                                                                                    | $\Omega$           |  |  |  |  |  |  |  |
|                                                                                                    | 6                                                                                                    | 090            | Office of the President and Cabinet                                                                                                    | $\Omega$           |  |  |  |  |  |  |  |

 **Figure 3: How to access to the PSIP Database** 

2) A page will pop up requesting to enter a password and username.

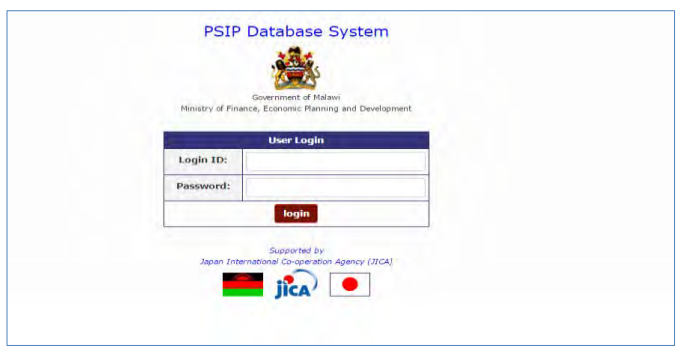

**Figure 4: PSIP Database Login Screen** 

All users of the system are required to input Login ID and Password. When a user logs in, a connection called a session will be created. The session will be expired and require the user to log in again, if the user stays idle, that means, if the user does not click the submit button nor react for certain session maximum time.

**[Note]** Be careful that Login ID and Password are case sensitive, i.e. "**U**ser" and "**u**ser" are not the same.

If the login authentication is successful, it takes you to the top page of announcement of PSIP Database.

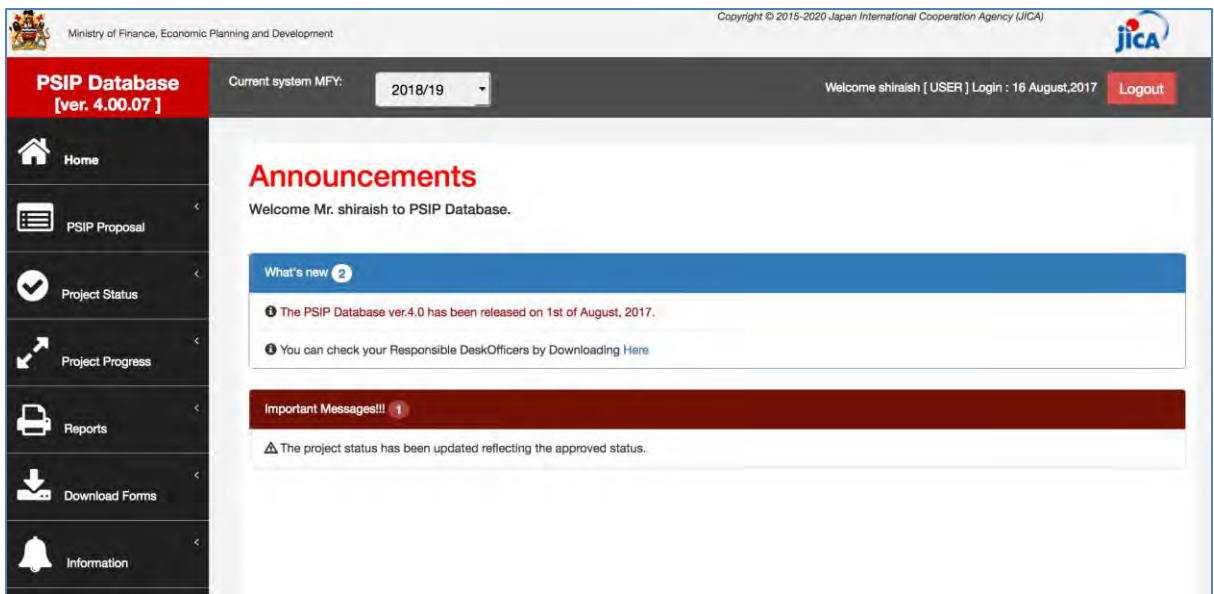

**Figure 5: Announcements screen** 

## **4.3 How to obtain Login ID**

A user is required to submit a User Registration form in Annex 1 to the PSIP Unit to obtain the Login ID. This form can be downloaded from the PSIP portal top page. After you fill in your profile and password, send it to the PSIP Unit who will register your account to the Database and provide you the temporary password. The first time your login, you are required to enter this temporary password and change it to new password.

## **5. PSIP Database features and functions**

Let's see the main functions displayed on the menu of the left pain of the window. The menu has the submenus shown when you click the item.

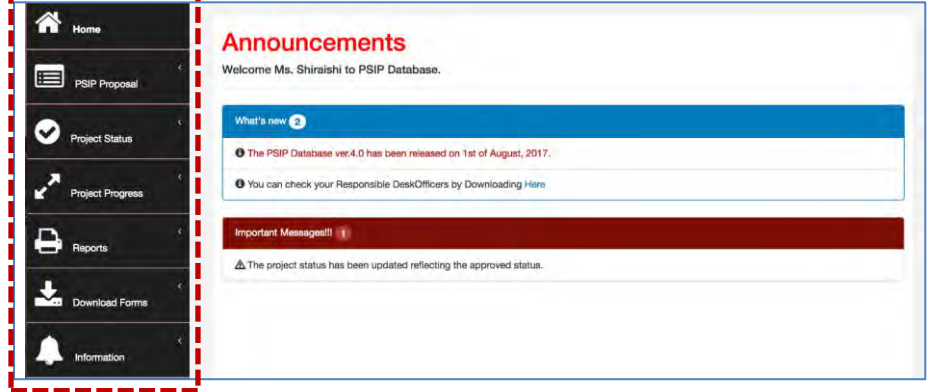

**Figure 6: Database Menu** 

## **5.1 Home/Announcements**

After your successful login to the system, the Announcement page of PSIP Database is on top. It displays the latest news and useful information regarding the PSIP activities and the system. It may sometimes display warning messages individually to your Ministry. It is therefore recommendable for the user to every time check the announcements before using the system. The page also displays a feature of Desk Officers where you can download and see your PSIP desk officer.

## **5.1.1 View names of PSIP Desk-officers and their rensponsible MDA Portifolio**

To view the names of PSIP Desk-officers and their MDA portfolio, click on the pop up in the announcements screen, which will navigate to matrix window of desk officers.

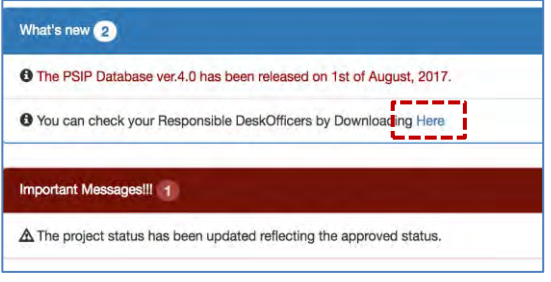

**Figure 7: Announcements Screen**

#### **5.2 PSIP Proposal**

PSIP Proposal menu contains the information regarding proposals, such as Project Proposal details, Summary of the submitted projects and Submission status of the proposals by MDAs.

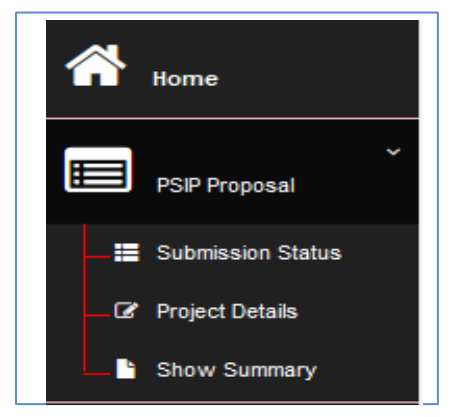

**Figure 8: PSIP Proposal submenu** 

## **5.2.1 Submission Status**

All the projects are shown in the Submission Status list presenting the submission and uploaded status.

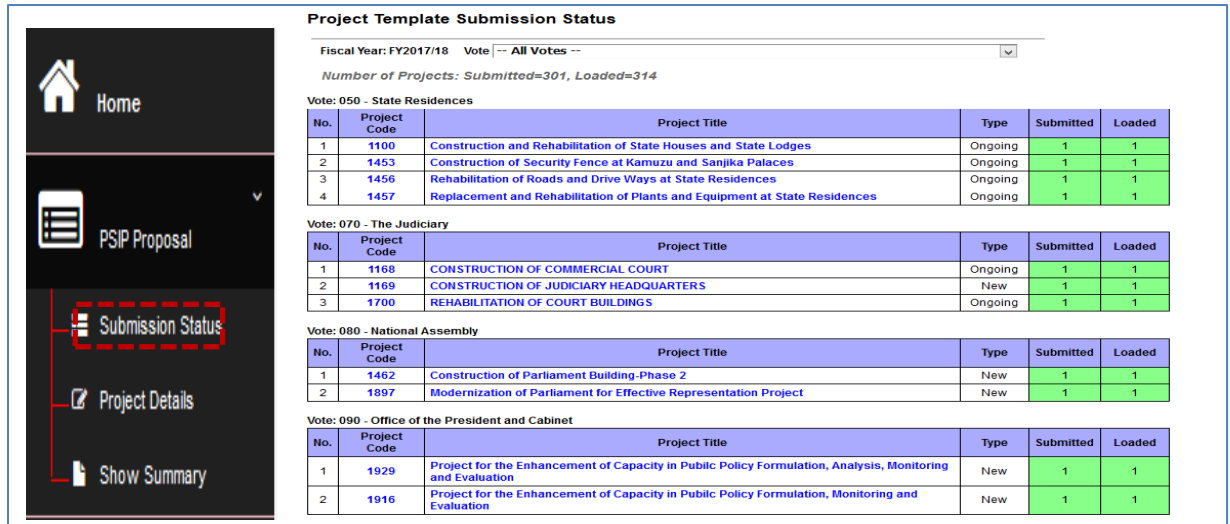

**Figure 9: Submission Status screen** 

The number "1" on the corresponding column means that it is already completed on each status. There are following two status of the submission.

| <b>Submission Status</b> | <b>Meaning</b>                                                | <b>Remarks</b> |
|--------------------------|---------------------------------------------------------------|----------------|
| <b>Submitted</b>         | The proposal is submitted by the vote.                        |                |
| Loaded                   | The proposal is uploaded to the database<br>by the PSIP unit. |                |

**Table 3: Status of the submission** 

This list can also be used to confirm if your proposal is correctly stored in the PSIP database. **[note]** This screen is visible only for MDA users, and not available for GUEST users.

## **5.2.2 Project Details**

Project details will list the submitted project proposals, by selecting FY, Vote in a drop-down list or project status.

**1)** Select the conditions to list the projects

**MFY**; select the FY you are interested in. You can select not only corresponding year, but past proposals are also available.

**Vote**; choose the vote which project you want to filter.

**Status**; check/uncheck the project status to filter the projects. i.e. ending, completed and new.

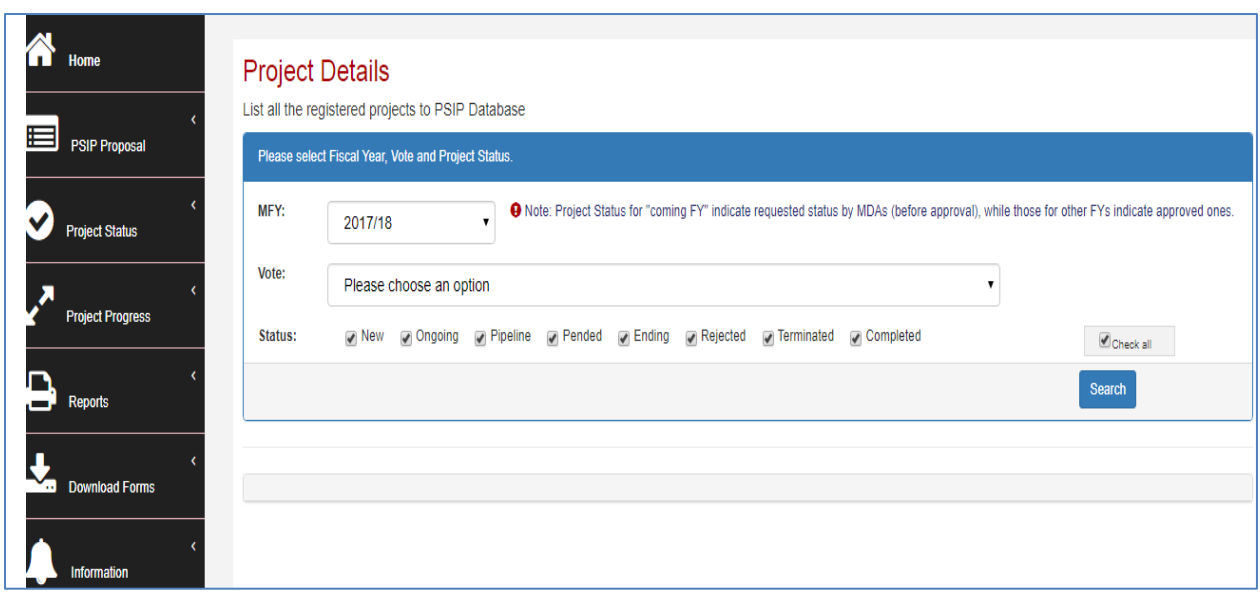

**Figure 10: Project Proposal List search** 

2) Press the Search button and the corresponding projects are shown according to your conditions with the number of rows. The project status is also displayed in the list.

| Copy            | Show 10<br>PDF<br>CSV<br>Print<br>Excel | $\vee$ entries            |                                                                                                    | Search:                   |                     |  |
|-----------------|-----------------------------------------|---------------------------|----------------------------------------------------------------------------------------------------|---------------------------|---------------------|--|
| No <sup>A</sup> | <b>Vote Name</b><br>≜                   | Project Code $\triangleq$ | ٠<br><b>Project Title</b>                                                                                    | <b>Project Period ♦</b>   | Status <sup>4</sup> |  |
| 1.              | <b>State Residences</b>                 | 1100                      | Construction and Rehabilitation of State Houses and State Lodges                                             | $2015/07 \sim 2018/06$    | <b>ONGOING</b>      |  |
| $\overline{2}$  | State Residences                        | 1453                      | Construction of Security Fence at Kamuzu and Sanjika Palaces                                                 | $2015/07 \approx 2017/08$ | ONGOING             |  |
| 3.              | <b>State Residences</b>                 | 1456                      | Rehabilitation of Roads and Drive Ways at State Residences                                                   | $2015/07 \sim 2018/06$    | ONGOING             |  |
| 4               | State Residences                        | 1457                      | Replacement and Rehabilitation of Plants and Equipment at State Residences                                   | $2015/07 \approx 2018/06$ | <b>ONGOING</b>      |  |
| 5               | The Judiciary                           | 1168                      | CONSTRUCTION OF COMMERCIAL COURT                                                                             | $2012/07 \sim 2018/12$    | ONGOING             |  |
| 6               | The Judiciary                           | 1169                      | CONSTRUCTION OF JUDICIARY HEADQUARTERS                                                                       | $2017/08 \sim 2021/07$    | <b>NEW</b>          |  |
| $\overline{7}$  | The Judiciary                           | 1700                      | REHABILITATION OF COURT BUILDINGS                                                                            | $2017/07 \sim 2020/06$    | ONGOING             |  |
| 8               | <b>National Assembly</b>                | 1462                      | Construction of Parliament Building-Phase 2                                                                  | $2016/09 \sim 2025/08$    | <b>NEW</b>          |  |
| 9               | <b>National Assembly</b>                | 1897                      | Modernization of Parliament for Effective Representation Project                                             | $2017/07 \sim 2022/06$    | <b>NEW</b>          |  |
| 10              | Office of the President and Cabinet     | 1929                      | Project for the Enhancement of Capacity in Pubilc Policy Formulation, Analysis, Monitoring and<br>Evaluation | $2017/07 \sim 2019/10$    | <b>NEW</b>          |  |

**Figure 11: Project Proposal List** 

[**note**] As a default, all the status is selected. If you want to unselect all, uncheck the "Check all" checkbox.

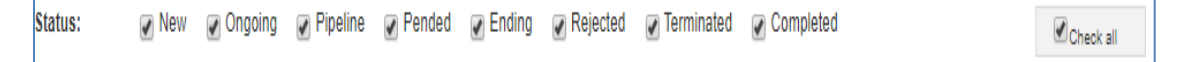

[**note**] Project Status for "coming FY" indicate requested status by MDAs (before approval), while those for other FYs indicate approved ones.

#### 3) Other useful functions

#### **Search by keyword**

After you list all the projects, if you want to filter more in detail with some keywords, enter the word into the "Search" textbox, and only the projects that hit with the corresponding keyword will be listed on the table.

|                 | Results of the search: 305 data was found |   |                            |                                                                  |                                               |                     |  |
|-----------------|-------------------------------------------|---|----------------------------|------------------------------------------------------------------|-----------------------------------------------|---------------------|--|
| Copy            | Print<br>PDF<br>Excel<br>CSV              |   | Show 10 $\sqrt{ }$ entries |                                                                  | Search:                                       |                     |  |
| No <sup>A</sup> | <b>Vote Name</b>                          | ÷ | <b>Project Code ♦  </b>    | <b>Project Title</b><br>÷                                        | <b>Project Period <math>\triangleq</math></b> | Status $\triangleq$ |  |
|                 | State Residences                          |   | 1100                       | Construction and Rehabilitation of State Houses and State Lodges | 2015/07 ~ 2018/06                             | ONGOING             |  |
| n<br>۷          | State Residences                          |   | 1453                       | Construction of Security Fence at Kamuzu and Sanjika Palaces     | 2015/07 ~ 2017/06                             | <b>ONGOING</b>      |  |

**Figure 12: Search by keyword** 

#### **Sort on the title of the table**

You can sort the list table clicking the title (No, PSIP Code, Title, Type, etc.).

|                 | Results of the search: 305 data was found |                                      |                                                                  |                         |                     |
|-----------------|-------------------------------------------|--------------------------------------|------------------------------------------------------------------|-------------------------|---------------------|
| Copy            | Print<br>PDF<br>Excel<br>CSV              | Show 10 $\sqrt{\phantom{a}}$ entries |                                                                  | Search:                 |                     |
| No <sup>4</sup> | <b>Vote Name</b><br>÷                     | <b>Project Code ♦ 1</b>              | <b>Project Title</b>                                             | <b>Project Period ♦</b> | Status $\triangleq$ |
|                 | <b>State Residences</b>                   | 1100                                 | Construction and Rehabilitation of State Houses and State Lodges | $2015/07 \sim 2018/06$  | ONGOING             |
| $\sim$<br>÷     | <b>State Residences</b>                   | 1453                                 | Construction of Security Fence at Kamuzu and Sanjika Palaces     | 2015/07 ~ 2017/06       | ONGOING             |

**Figure 13: Sort function** 

#### **Print function**

By clicking the printing function button, you can print the filtered table to print image, PDF, CSV (Excel) or "Copy and Paste" to where you want.

|                    | Results of the search: 305 data was found |        |                |                                                                  |                   |                     |
|--------------------|-------------------------------------------|--------|----------------|------------------------------------------------------------------|-------------------|---------------------|
| Copy               | PDF<br>Print<br>CSV<br>Excel              | how 10 | $\vee$ entries |                                                                  | Search:           |                     |
| No <sup>4</sup>    | <b>Vote Name</b>                          |        | Project Code ♦ | <b>Project Title</b>                                             | Project Period ♦  | Status $\triangleq$ |
|                    | <b>State Residences</b>                   |        | 1100           | Construction and Rehabilitation of State Houses and State Lodges | 2015/07 ~ 2018/06 | ONGOING             |
| $\mathbf{a}$<br>z. | <b>State Residences</b>                   |        | 1453           | Construction of Security Fence at Kamuzu and Sanjika Palaces     | 2015/07 ~ 2017/06 | <b>ONGOING</b>      |

 **Figure 14: Print function** 

#### **Show entries function**

By selecting the Show entries button, you can specify the number of projects appearing on screen e.g. 50,100,200 or all.

|                     | Results of the search: 305 data was found |   |                            |                                                                  |                        |                     |
|---------------------|-------------------------------------------|---|----------------------------|------------------------------------------------------------------|------------------------|---------------------|
| Copy                | Print<br>PDF<br>Excel<br>CSV              |   | Show 10 $\sqrt{ }$ entries |                                                                  | Search:                |                     |
| No <sup>4</sup>     | <b>Vote Name</b>                          | ٠ | <b>Project Code ♦  </b>    | <b>Project Title</b><br>٠                                        | Project Period ♦       | Status $\triangleq$ |
|                     | <b>State Residences</b>                   |   | 1100                       | Construction and Rehabilitation of State Houses and State Lodges | $2015/07 \sim 2018/06$ | ONGOING             |
| $\overline{ }$<br>z | <b>State Residences</b>                   |   | 1453                       | Construction of Security Fence at Kamuzu and Sanjika Palaces     | $2015/07 \sim 2017/06$ | <b>ONGOING</b>      |

**Figure 15: Show entries function** 

#### **5.2.3 Project Detail Information**

By selecting the Project Code on the list, it takes you to the project detail information page. Project Detail Information is grouped into several tabs. Clicking on the tabs will open a corresponding page according to the project status. New Project Registration has tabs namely General Info / Outline / Total Project Cost Matrix / Annual Project Cost Matrix / Financing/ Monitoring Evaluation/Proposal Applied FY/Project Management Structure, while On-going project has tabs; General Info / Outline/Project Performance / Annual Project Cost Matrix / Monitoring Evaluation / Proposal Applied FY/ Project Management Structure.

Basically, the contents displayed in the Project Details are the same as Excel Template format. On the top of the page the title, the status and selected year are always visible.

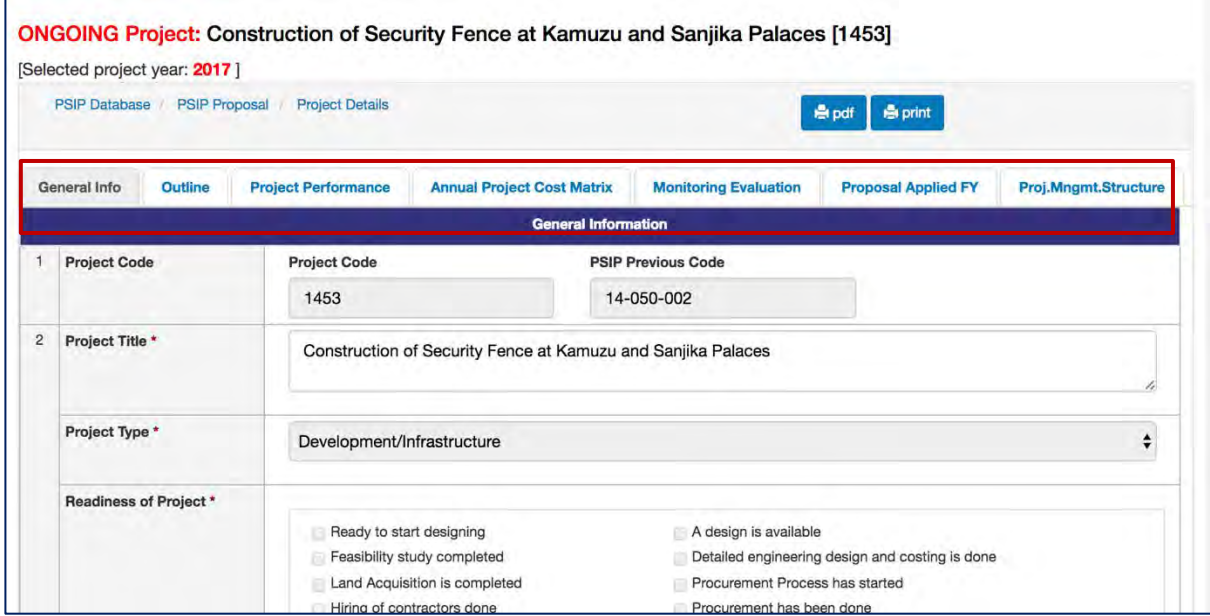

**Figure 16: Project Detail screen** 

Print output function is available in each page with PDF format and Print image.

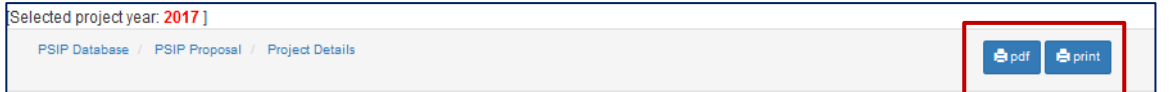

#### **Figure 17: Print function in Project Detail**

## **5.2.4 Show summary**

Instead of displaying the specific proposal information one by one, you can list all the projects in one table summarizing the submitted proposal information.

1) Go to PSIP Proposal-> Show summary from the left pain menu.

|                                       | Home                                   | Fiscal Year FY 2017/18 :<br>Vote -- All Votes -- $\div$<br><b>Total: 328 Projects</b> |                             |                                                     |                                                                                   |                                                        |                                                                                     |                                                                                                    |                                                      |                                               |                                         |                                            |                              |
|---------------------------------------|----------------------------------------|---------------------------------------------------------------------------------------|-----------------------------|-----------------------------------------------------|-----------------------------------------------------------------------------------|--------------------------------------------------------|-------------------------------------------------------------------------------------|----------------------------------------------------------------------------------------------------|------------------------------------------------------|-----------------------------------------------|-----------------------------------------|--------------------------------------------|------------------------------|
|                                       |                                        |                                                                                       |                             | FY2017/18 Part I requested                          | FY2017/18 Part II requested                                                       |                                                        |                                                                                     |                                                                                                    |                                                      |                                               |                                         |                                            |                              |
|                                       |                                        |                                                                                       | <b>New</b>                  |                                                     | 228.321.231.980                                                                   | 464,775,173,966                                        | <b>Download</b>                                                                     |                                                                                                    |                                                      |                                               |                                         |                                            |                              |
|                                       |                                        | 207,446,580,998<br>229,478,772,201<br><b>Ongoing</b><br><b>Vote: All Votes</b>        |                             |                                                     |                                                                                   |                                                        |                                                                                     |                                                                                                    |                                                      |                                               |                                         |                                            |                              |
|                                       |                                        | No.                                                                                   | Vote                        | <b>NEW/ONGOING</b><br>(FY2016/17)<br><b>Status)</b> |                                                                                   | <b>Project Title</b>                                   |                                                                                     | <b>Project Purpose</b>                                                                                                    | FY2016/17<br>Start-End<br>(Orig)                     | FY2016/17<br>Start-End<br>(Revised)           | FY2017/18<br><b>Start-End</b><br>(Orig) | FY2017/18<br><b>Start-End</b><br>(Revised) | <b>FY2016/17 TEC</b><br>(MK) |
|                                       | <b>PSIP Proposal</b>                   | 1                                                                                     |                             | <b>ONGOING</b><br>(ONGOING)                         | 1100 - Construction and Rehabilitation of State Houses and<br><b>State Lodges</b> |                                                        |                                                                                     | To improve the<br>accomodation and<br>work environment for<br>the Head state<br>through rehabilitation<br>of State Houses and<br>lodges                                       | <b>Jul/2008</b><br>Jun/2016<br>(8years)              | Jul/2015 -<br>Jun/2018<br>(3years)            | Jul/2008<br>Jun/2016<br>(8years)        | Jul/2015 -<br>Jun/2018<br>(3years)         | 50,000,000                   |
| - Submission Status<br>$\overline{2}$ |                                        |                                                                                       | <b>ONGOING</b><br>(ONGOING) | Palaces                                             | 1453 - Construction of Security Fence at Kamuzu and Sanjika                       |                                                        | To Construct and<br>rehabilitate security<br>fence at Kamuzu and<br>Saniika Palaces | Jul/2014<br><b>Jun/2015</b><br>$(1)$ year $)$                                                                                                    | Jul/2015-<br><b>Jun/2017</b><br>(2years)             | <b>Jul/2014</b><br>Jun/2015<br>$(1)$ year $)$ | Jul/2015 -<br>Jun/2017<br>(2years)      | 50,000,000                                 |                              |
|                                       | Project Details<br><b>Show Summary</b> |                                                                                       |                             | <b>ONGOING</b><br>(PENDED)                          | Residences                                                                        | 1456 - Rehabilitation of Roads and Drive Ways at State |                                                                                     | To improve<br>passability of roads<br>in State Houses and<br>facilitate timely<br>delivery of State<br>house business<br>through rehabilitation<br>of roads and drive<br>ways | <b>Jul/2014</b><br>Jun/2017<br>(3 <sub>years</sub> ) | Jul/2015-<br>Jun/2018<br>(3years)             | Jul/2014<br>Jun/2017<br>(3years)        | Jul/2015 -<br>Jun/2018<br>(3years)         | 50,000,000                   |

**Figure 18: Show summary screen** 

This summary list is quite useful to compare all the projects since it shows TEC, Funding of the recent two years, information of donors and contacts at once.

2) To get the summary list in Excel format, you can click "Download" icon.

[**Note**] The project summary is one of the main tools for the appraisal. Be careful that if your proposal is not found here, it means that the project may be excluded from the appraisal. If your submitted project is not found in spite you have sent it to the PSIP unit, please contact to the PSIP staff.

## **5.3 Project Status Menu**

## **5.3.1 Status & approved Budget**

The Status and Approved Budget submenu shows the list of results of project status, approved budget, the appraisal decision, submission status and mid-year revision budget.

- 1) Specify the financial Year FY, Vote and Status as search conditions
- 2) The projects that meet the search conditions are listed in the table

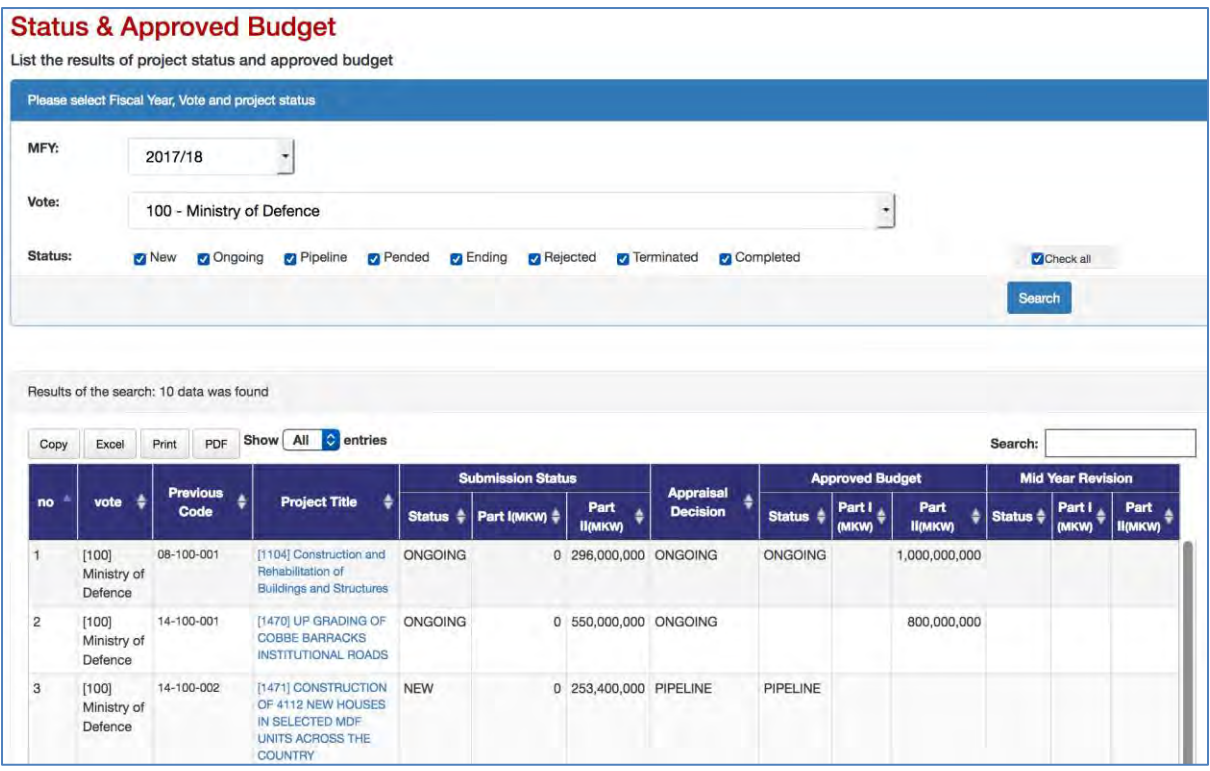

**Figure 19: Status and Approved Budget screen** 

The appraisal decision made by PSIP desk officer is shown in the appraisal decision column. First of all in the appraisal decision, the project has the proposed status submitted by MDA users through Excel Proposal Template. Then the status will have the result of appraisal. The following figure shows how the transition of the status of New, On-going and Pipeline goes.

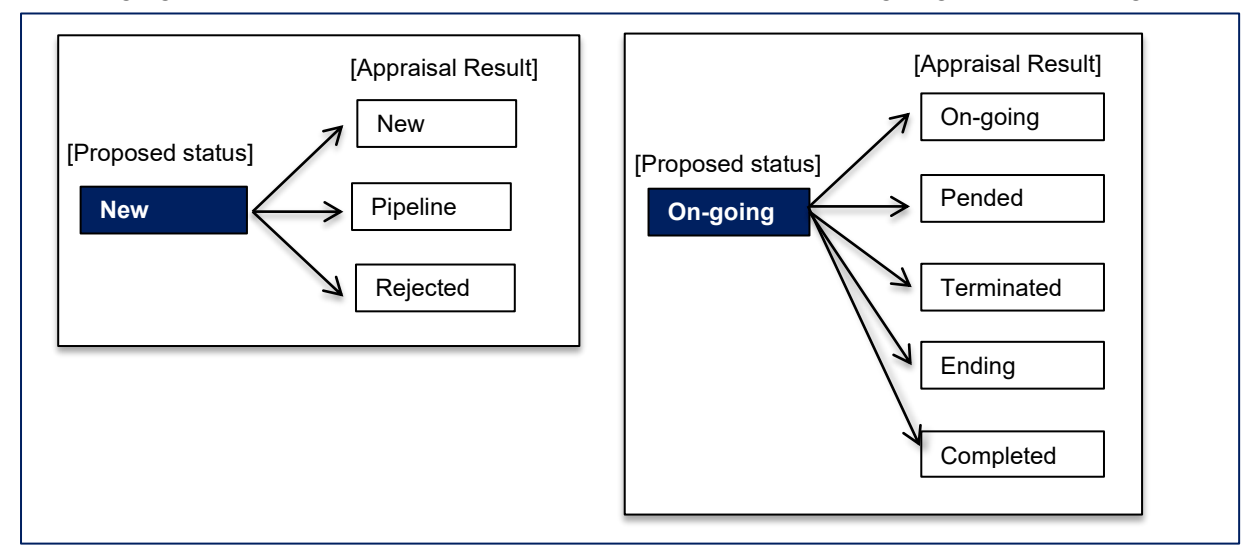

#### **Figure 20: Transition of Project Status**

The Proposed status by submission is set as project status after the proposal submission of the projects by MDA users. After the appraisal, its decision is set around mid-February overwriting the original status. The approved status column after the Parliament is inserted into the table as shown in the figure below. This means that the approved status column represents the decision of the project which will be set around August.

|                     | <b>Submission Status</b> |                          | <b>Appraisal</b>     |                | <b>Approved Budget</b>    | <b>Mid Year Revision</b> |   |                     |                 |                       |
|---------------------|--------------------------|--------------------------|----------------------|----------------|---------------------------|--------------------------|---|---------------------|-----------------|-----------------------|
| Status $\triangleq$ | Part I(MKW)<br>٠         | Part II(MKW $\triangleq$ | ÷<br><b>Decision</b> | <b>Status</b>  | Part I (MKW) $\triangleq$ | Part<br><b>II(MKW)</b>   | ٠ | Status $\triangleq$ | Part I<br>(MKW) | Part<br><b>П(МКW)</b> |
| <b>ONGOING</b>      | 0                        | 400,023,956              | <b>ONGOING</b>       | <b>PENDED</b>  |                           |                          |   |                     |                 |                       |
| ONGOING             | 0                        | 299,824,000              | ONGOING              | ONGOING        |                           | 100,000,000              |   |                     |                 |                       |
| <b>ONGOING</b>      | $\mathbf 0$              | 2,232,850,000 PENDED     |                      | PENDED         |                           |                          |   |                     |                 |                       |
| <b>ONGOING</b>      | 0                        | 887.723,364              | <b>ONGOING</b>       | <b>ONGOING</b> |                           | 300,000,000              |   |                     |                 |                       |
| <b>NEW</b>          | $\mathbf 0$              | $\mathbf 0$              |                      |                |                           |                          |   |                     |                 |                       |

**Figure 21: Four status of the project** 

## **5.4 Project Progress**

## **5.4.1 Project Quarterly Progress Report Status**

As a reporting function, you can list all the status of Project Quarterly Progress Report selecting the year and vote. All the projects with project status "On-Going", "New" or "Ending" is retrieved according to your specified filter, showing which quarterly period of the report is already submitted and which is yet pending.

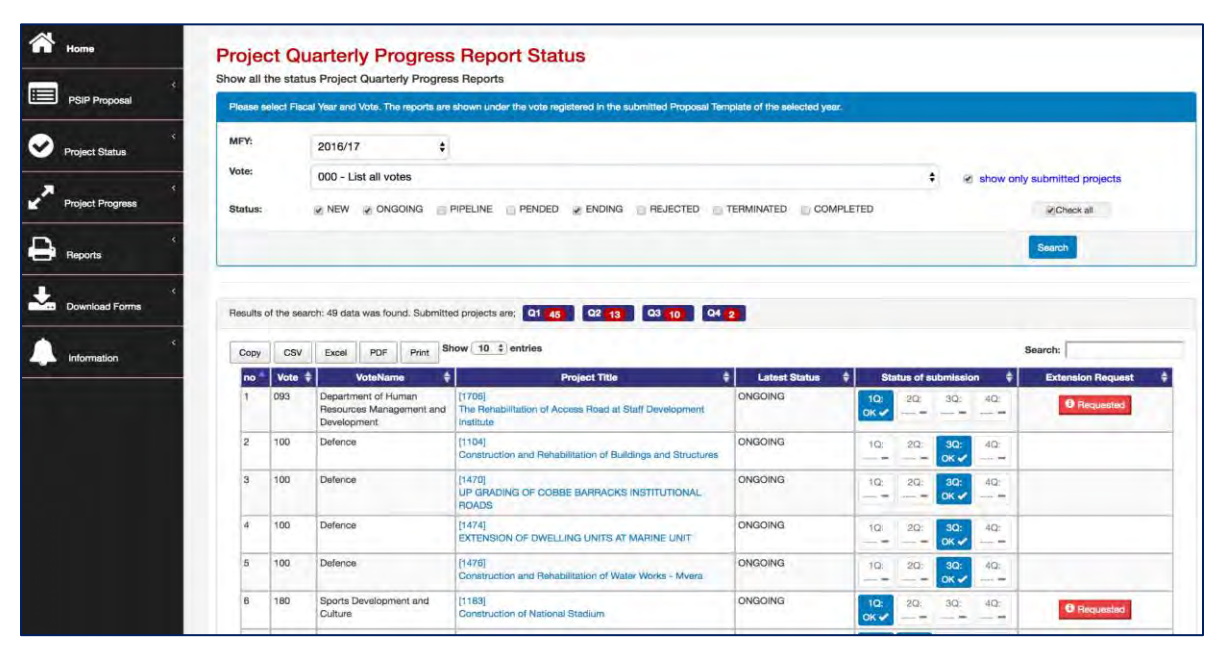

**Figure 22: Quarterly Progress Report screen** 

[**note**] The MFY will be selected with the year of the project which Quarterly Progress Report corresponds to. For example, if you submit the report for year 2016/17 project, select the year 2016/17 and the table shows all the 2016/17 projects that are supposed to submit report with project status New, Ongoing, Ending checked as a default.

If "show only submitted projects" checkbox is checked, only project who submitted Quarterly Progress Report will be listed.

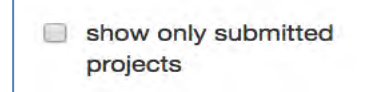

**Figure 23: Show only submitted projects check button**

The result of the search will be displayed after the search button is clicked with the specified conditions. The red number in the square represents the number of submitted reports each quarter.

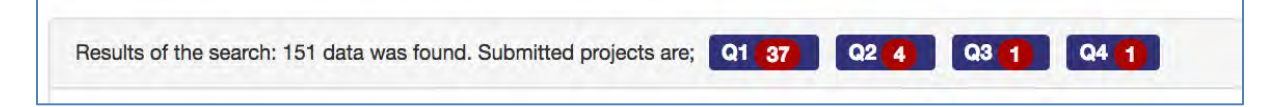

## **5.4.2 Report Detail**

 $10<sup>1</sup>$ If the report is submitted, you can click the blue OK button  $\log \nu$  to see the detail of the report corresponding to the project. There are tabs such as Main, Project Performance, which information is the same as Excel Project Quarterly Report. Please refer the Excel Manual for the detail information.

#### **5.4.3 Extension Request**

The submitted Extension Request information is available selecting "Extension Request" tab on the Quarterly Progress tab. The content is displayed with the same information as Excel Format.

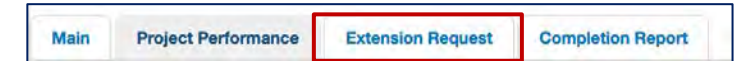

## **5.4.4 Completion Report**

If the project is completed and the report is submitted by Excel format, the content is also displayed on the "Completion Report" tag.

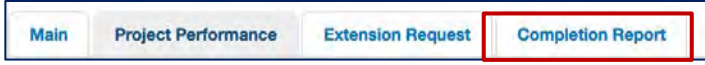

#### **5.4.5 How does the system decide if the report is submitted or not**

The system employs the following two conditions to see if the quarterly report is submitted.

- It checks if information on finance issues/ performance issues/ actions/ others is/are not empty.
- All above issues are empty but performance is not empty.

## **5.4.6 Feedback of Extension Request**

On the Extension Request column, the "Requested" or "Show Result" button is displayed if the project has submitted the extension request.

The red "Requested" means that the project has submitted the request, while the green "Show Result" represents that the result is already done.

| ٥<br><b>Latest Status</b> |                                    | <b>Status of submission</b> |                                             | ٠                         | ٥<br><b>Extension Request</b> |
|---------------------------|------------------------------------|-----------------------------|---------------------------------------------|---------------------------|-------------------------------|
| <b>ONGOING</b>            | $1Q$ :<br>$OK \blacktriangleleft$  | $2Q$ :<br><b>100</b>        | $3Q$ :<br>server dealer                     | $4Q$ :<br>---- 000        | <b>8</b> Requested            |
| <b>ONGOING</b>            | $1Q$ :                             | 2Q                          | 3Q <sub>2</sub><br>$OK \rightarrow$         | $4Q$ :<br><b>SHAN BRE</b> |                               |
| ONGOING                   | $1Q$ :<br>---- -                   | $2Q$ :<br><b>Alexander</b>  | $3Q$ :<br>OK ✔                              | $4Q$ :<br>American STER   |                               |
| <b>ONGOING</b>            | $1Q$ :<br>within 1988.             | 2Q                          | 3Q <sub>2</sub><br>OK <del>√</del>          | 4O:<br>www.ma             |                               |
| ONGOING                   | $1Q$ :<br><b>MARKET DESK</b>       | 20:<br><b>Cross 1986</b>    | 3Q <sub>2</sub><br>$OK \blacktriangleright$ | $4Q$ :<br>ment. 1994      |                               |
| ONGOING                   | $1Q$ :<br>$OK \checkmark$          | 2Q:                         | $3Q$ :<br><b>COLUMN</b>                     | 4Q<br><b>Color Mills</b>  | <b>6</b> Show Result          |
| <b>ONGOING</b>            | 1Q <sub>2</sub><br>OK <del>√</del> | $2Q$ :<br>OK ✔              | 3Q<br>cone 1986                             | 4Q:<br>castic <b>and</b>  |                               |
| <b>ONGOING</b>            | $1Q$ :<br>OK ✔                     | 2Q:<br>since 1980           | 3Q<br>service form                          | $4Q$ :<br><b>SHOW THE</b> |                               |
| <b>ONGOING</b>            | 1Q:<br>$OK \nightharpoonup$        | $2Q$ :<br><b>COLLECTION</b> | 3Q<br><b>SANCTON</b>                        | $4Q$ :<br>---- 99         | <b>B</b> Requested            |
| <b>ONGOING</b>            | $1Q$ :<br>$OK \nightharpoonup$     | $2Q$ :<br><b>Color PRO</b>  | 3Q<br>and a 1998.                           | $4Q$ :<br>Links 1988      | <b>O</b> Requested            |

**Figure 24: Extension Request feedback** 

Clicking the button shows popup window where you can observe the detail of the request and its result.

| <b>Approval Status</b>              | <b>Approved</b>                                                                                     |
|-------------------------------------|----------------------------------------------------------------------------------------------------|
|                                     | $\div$<br>$2012 \div$<br>$2016 \div$<br>Jul<br>Jun $\div$<br>Original<br>From<br>To                 |
| <b>Project Period</b>               | $2017$ $\div$<br>$2021 \div$<br>$\div$<br>Jul<br>Jun <sub>•</sub><br><b>Request</b><br>From<br>To   |
|                                     | Jul #<br>$2017$ $\div$<br>$2021 \div$<br>Jun $\div$<br>From<br>To<br>Approve                        |
|                                     | Original<br>22,500,000,000                                                                          |
| <b>TEC</b>                          | 200,000,000<br>Request                                                                              |
|                                     | 200,000,000<br>Approve                                                                              |
| <b>Reason for</b><br><b>Request</b> | After construction the Bingu National Stadium needs to undergo maintenance period for four<br>years |
| <b>Reason for</b><br>the Decision   |                                                                                                    |

**Figure 25: Detail of the extension request** 

## **5.5 Reports**

## **5.5.1 Project List**

This function shows the project summary based on the TEC and Donor by specifying the responsible ministry and MDA.

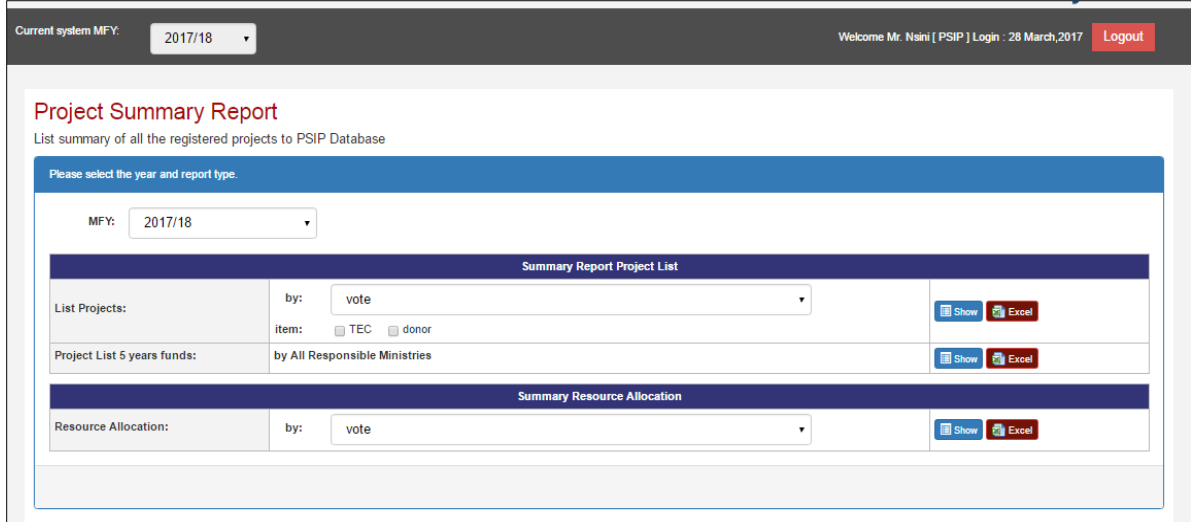

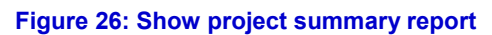

To view by Vote, select MFY, the vote, check on the TEC or donor, then click show button. Once that is done, the table below is shown.

|                | [050 State Residences] 3 Projects                                                    |                          |                | <b>Submission</b> |               | <b>Approved</b> |         |             |             |
|----------------|--------------------------------------------------------------------------------------|--------------------------|----------------|-------------------|---------------|-----------------|---------|-------------|-------------|
| <b>NO</b>      | <b>Project Name</b>                                                                  | Project<br>Period        | <b>Status</b>  | Part              | Part II       | Total           | Part    | Part II     | Total       |
|                | [1453] Construction of Security Fence at Kamuzu and Sanjika<br>Palaces               | $Jul/2015 -$<br>Jun/2017 | <b>ONGOING</b> | $\Omega$          | 299.824.000   | 299,824,000     | $\circ$ | 100,000,000 | 100,000,000 |
| $\overline{2}$ | [1456] Rehabilitation of Roads and Drive Ways at State<br>Residences                 | $Jul/2015 -$<br>Jun/2018 | <b>ENDING</b>  | $\Omega$          | 2,232,850,000 | 2,232,850,000   | 1,456   | 1,456       | 2,912       |
| 3              | [1457] Replacement and Rehabilitation of Plants and<br>Equipment at State Residences | $Jul/2015 -$<br>Jun/2018 | <b>ONGOING</b> | $\circ$           | 887.723.364   | 887.723.364     | $\circ$ | 300.000.000 | 300,000,000 |
|                | Sub Total                                                                            |                          |                | $\circ$           | 3,420,397,364 | 3,420,397,364   | 1,456   | 400,001,456 | 400,002,912 |

**Figure 27: Show project summary**

## **[Note]**

When the MGDS Theme or Priority is selected by user, the grand total does not match as the whole project grand total, since there are projects which do not have the MGDS Theme or Priority.

## **[Note]**

If you are using **Microsoft Office 2013/2016** or **Office 2010** versions, when downloading the report, you might have noticed the problem of protected mode which disables to display the contents. Whenever you try to open an Office document (Word, Excel or PowerPoint file) which was downloaded from Internet or was attached in an email, Microsoft Office program opens it in **Protected View** which is also known as **Read Mode** or **Restricted Mode**.

You can turn off Protected View feature in Office 2010 or Office 2013/2016 version, check out following simple steps:

1. First launch any Office program such as Microsoft Word and then click on File menu present in the ribbon.

2. Now click on Options tab present in the left sidebar.

3. It'll open Options window. Now click on "Trust Center" tab given at the end in left-side pane and then click on "Trust Center Settings" button.

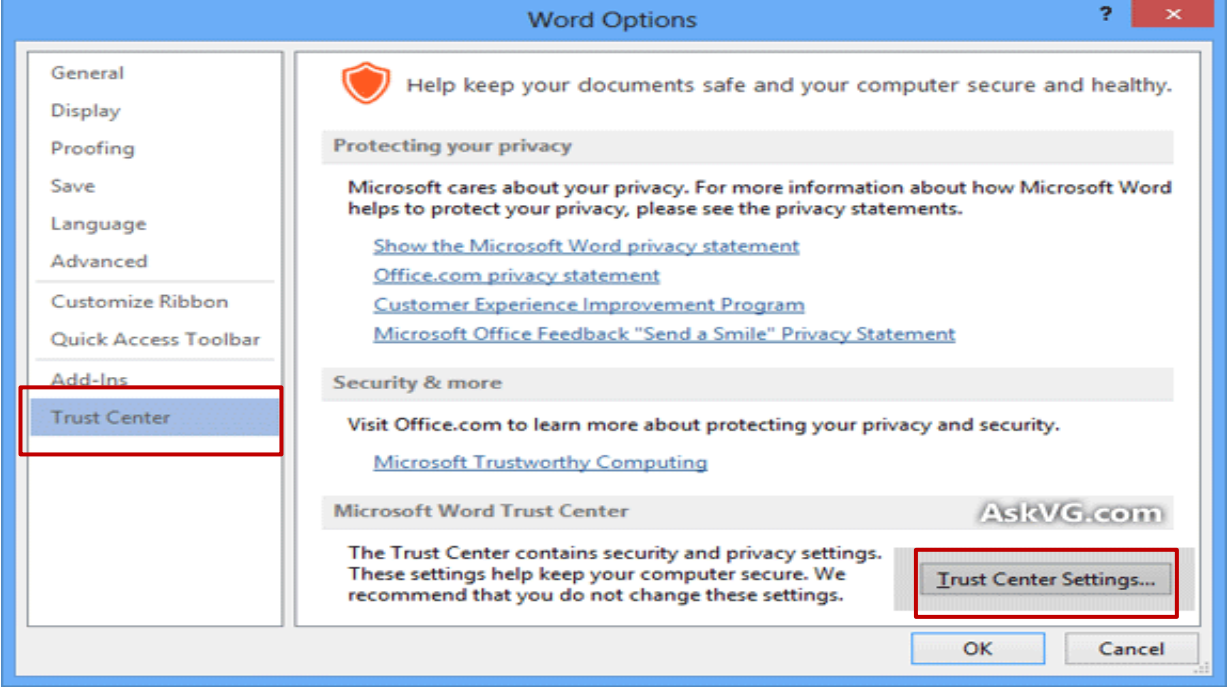

**Figure 28: Show protected view window** 

4. Click on "Protected View" tab and in right-side pane, you'll see following options:

"Enable Protected View for files originating from the Internet"

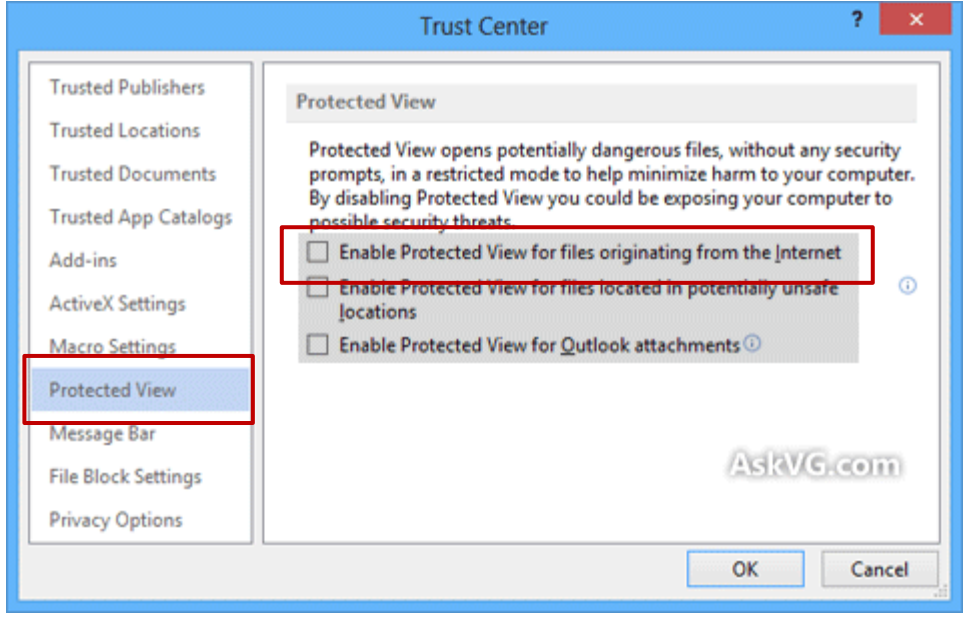

**Figure 29: Show trust center window** 

## **5.6 Download Forms**

MDA users can download Project Proposal for;

- New Project Proposal (Blank format)
- New Project Proposal (Pipeline project)
- On-going Project Proposal
- Quarterly Progress Report
- PFM-IT

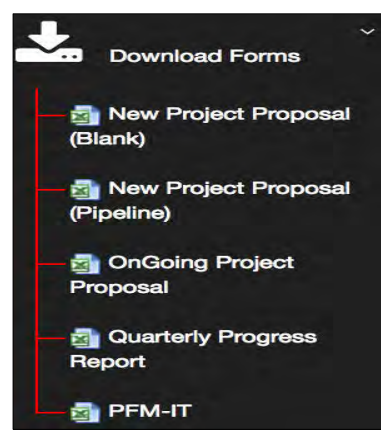

**Figure 30: Shows sub menus of download forms menu** 

**[note]** This download menu is visible only for MDA users, and not available for GUEST users.

## **5.6.1 How to download the PSIP templates**

## (1) New project proposal (Blank)

Once the sub menu of download new project proposal (Blank) is clicked, the save as window pops up and then the file can be saved.

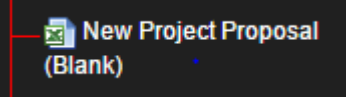

## (2) New project proposal (Pipeline)

Clicking on the sub menu navigates to the download window where a vote of choice is selected from the drop-down list. Once the vote is selected then the list of projects appears. If select/unselect all button is checked, all the projects are downloaded. But you can also check the project you want to download and once checked, you can click on the "download selected files" button

```
New Project Proposal
(Pipeline)
```

| <b>Download Project Templates [New (Pipeline)]</b><br>go back to menu                                                                                                    |                        |                                                                                           |  |  |
|----------------------------------------------------------------------------------------------------|------------------------|-------------------------------------------------------------------------------------------|--|--|
| Select vote to download project templates                                                                                                    |                        |                                                                                           |  |  |
|                                                                                                    |                        | 190 - Ministry of Agriculture, Irrigation and Water Development<br>Vote:<br>code:190<br>▼ |  |  |
| Click Template File name if you want to download only one file.<br>download selected files<br>If you want to download multiple files, check 'select/unselect all' check box and click 'download selected<br>fles' button. |                        |                                                                                           |  |  |
| <b>NO</b>                                                                                                    | select/unselect<br>all | Rectangular Snip<br><b>Template File name</b>                                             |  |  |
|                                                                                                    |                        | 1718 190 NEW PROMOTION OF FRUIT PRODUCTION.xlsm                                           |  |  |
| $\overline{2}$                                                                                                    | $\Box$                 | 1718 190 NEW CONSTRUCTION OF MZIMBA DAM IMPLEMENTATION PHASE.xlsm                         |  |  |
| з                                                                                                    | ∩                      | 1718 190 NEW Proposal for Extension of Mangochi Water Supply Sy.xlsm                      |  |  |
| 4                                                                                                    | $\Box$                 | 1718 190 NEW Promotion of sorghum, rice and legumes foundation.xism                       |  |  |
| Б                                                                                                    |                        | 1718 190 NEW Construction of Mzimba Dam Detailed Designs Revi.xlsm                        |  |  |

**Figure 31: Shows download function for pipeline projects**

#### (3) Ongoing project proposal

Clicking on the sub menu navigates to the download window where a vote of choice is selected from the drop-down list. Once the vote is selected then the list of projects appears. If select/unselect all button is checked then all the projects are downloaded. But you can also check the project you want to download and once checked you can click on the download selected files button

**R** OnGoing Project Proposal

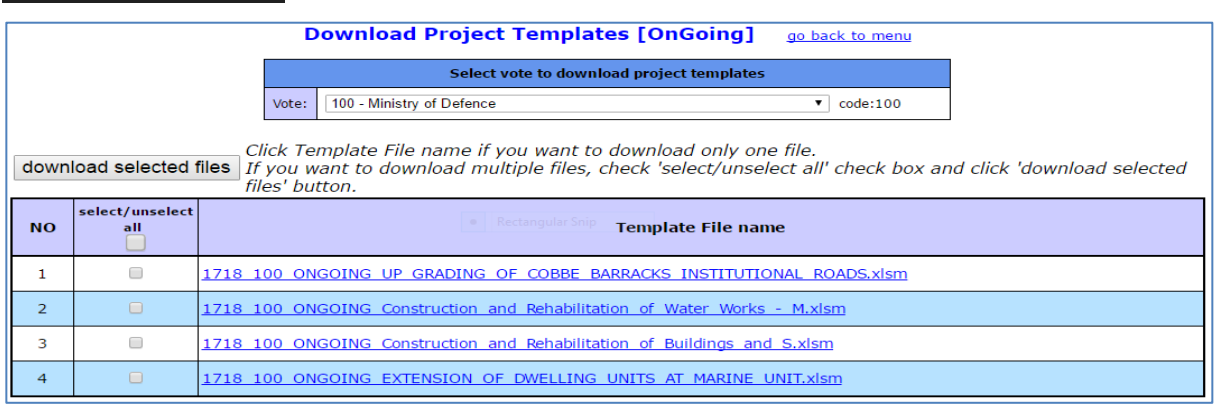

**Figure 32: Shows download function for ongoing projects**

#### (4) Quarterly progress reports

Clicking on the sub menu navigates to the download window where a vote of choice is selected from the drop-down list. Once the vote is selected then the list of projects appears. If select/unselect all button is checked then all the projects are downloaded. But you can also check the project you want to download and once checked you can click on the download selected files button.

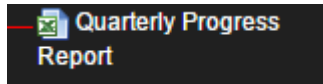

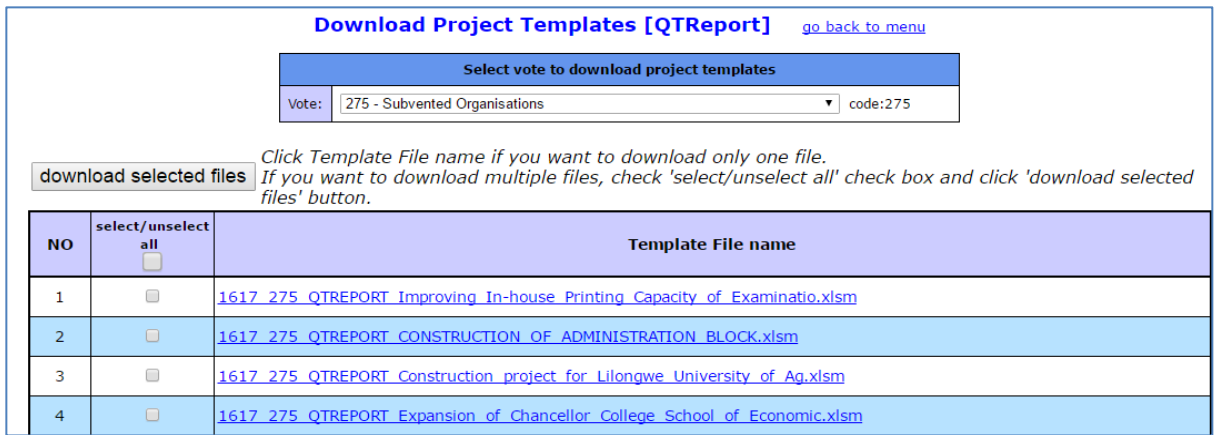

**Figure 33: Shows download function for Quarterly reports** 

#### (5) PFM-IT

Clicking on the sub menu navigates to the download window where a vote of choice is selected from the drop-down list. Once the vote is selected then the list of projects appears. If select/unselect all button is checked then all the projects are downloaded. But you can also check the project you want to download and once checked you can click on the download selected files button.

#### 晶 PFM-IT

|                                                                                                    | <b>Download Project Templates [PFM-IT]</b><br>go back to menu |                                                                       |  |  |  |
|----------------------------------------------------------------------------------------------------|---------------------------------------------------------------|-----------------------------------------------------------------------|--|--|--|
| Select vote to download project templates                                                                                                    |                                                               |                                                                       |  |  |  |
| 070 - The Judiciary<br>Vote:<br>code:070<br>▼                                                                                                    |                                                               |                                                                       |  |  |  |
| Click Template File name if you want to download only one file.<br>download selected files<br>If you want to download multiple files, check 'select/unselect all' check box and click 'download selected<br>files' button. |                                                               |                                                                       |  |  |  |
| <b>NO</b>                                                                                                    | select/unselect<br>all                                        | <b>Template File name</b>                                             |  |  |  |
| 1                                                                                                    |                                                               | 1617 070 PFM-IT REHABILITATION OF COURT BUILDINGS.xlsm                |  |  |  |
| $\overline{z}$                                                                                                    | n                                                             | 1617 070 PFM-IT CONSTRUCTION OF JUDICIARY HEADQUARTERS.xlsm           |  |  |  |
| 3                                                                                                    |                                                               | 1617 070 PFM-IT ESTABLISHMENT OF JUDICIAL TRAINING INSTITUTE-JTI.xlsm |  |  |  |

**Figure 34: Shows download function for PFM-IT**

#### **5.7 Information**

This is an information function which shows the announcements made by PSIP and PSIP Newsletter.

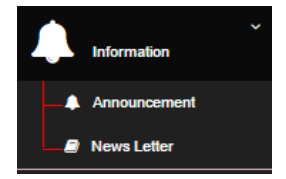

**Figure 35: Show the information menu** 

### **5.7.1 Announcement**

(1) Click on the announcements to navigate to the announcements screen

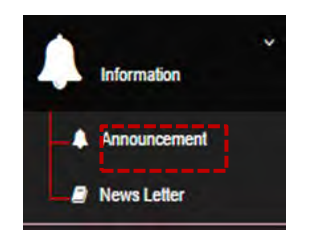

**Figure 36: Announcements sub-menu** 

#### • The announcements Page

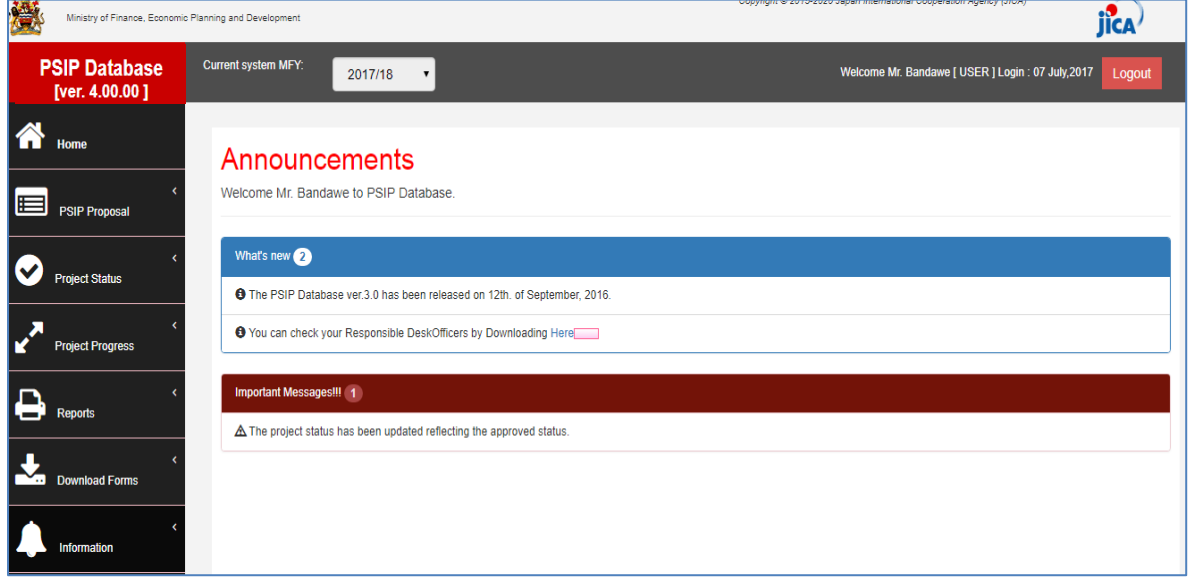

**Figure 37: Announcements page** 

## 5.7.2 **Newsletter**

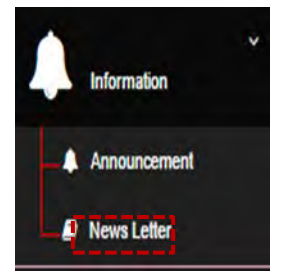

**Figure 38: Newsletter sub-menu** 

Newsletter page

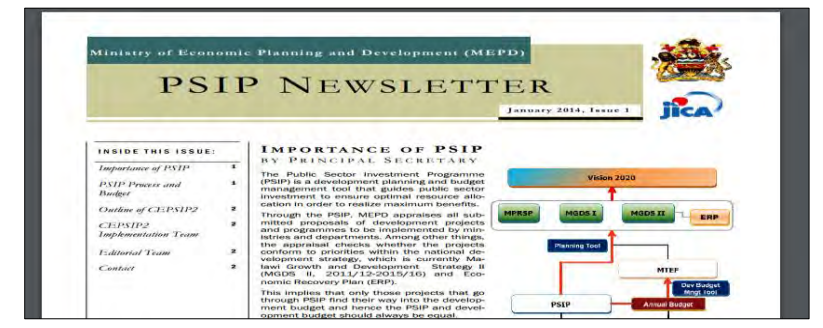

**Figure 39: Newsletter Page** 

## **5.8 Logout**

A connection called a session is established each time a user login. To terminate that session the user may logout of the system.

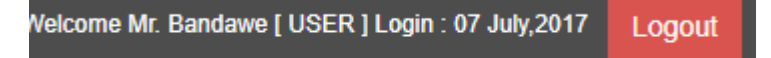

## **6. User Privileges**

Some restrictions have been placed on the user accounts, which will vary according to the type of user group and the stage of the Public Sector Investment Programming (PSIP) cycle. The access permissions are as follows.

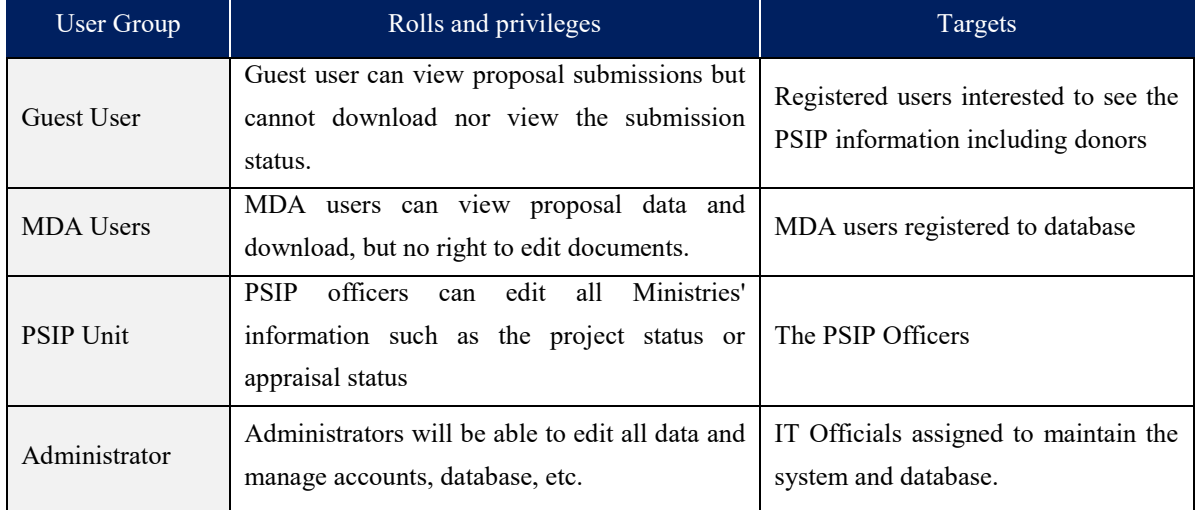

#### **Table 4: Roles and privilege**

## **7. Proposal submission and PSIP Process**

#### **7.1.1 Proposal Submission flow**

Most information of the Proposal and Quarterly Report is "Read only" on the PSIP Database. The original Project Proposal and Quarterly Report are filled in Excel file which MDA users send to the PSIP unit by mail. The PSIP Unit is responsible for the registration of the sent information into the database. If you need to modify the information, please change the contents of the Excel Template and send it again to the PSIP unit.

The following figure represents the proposal submission flow.

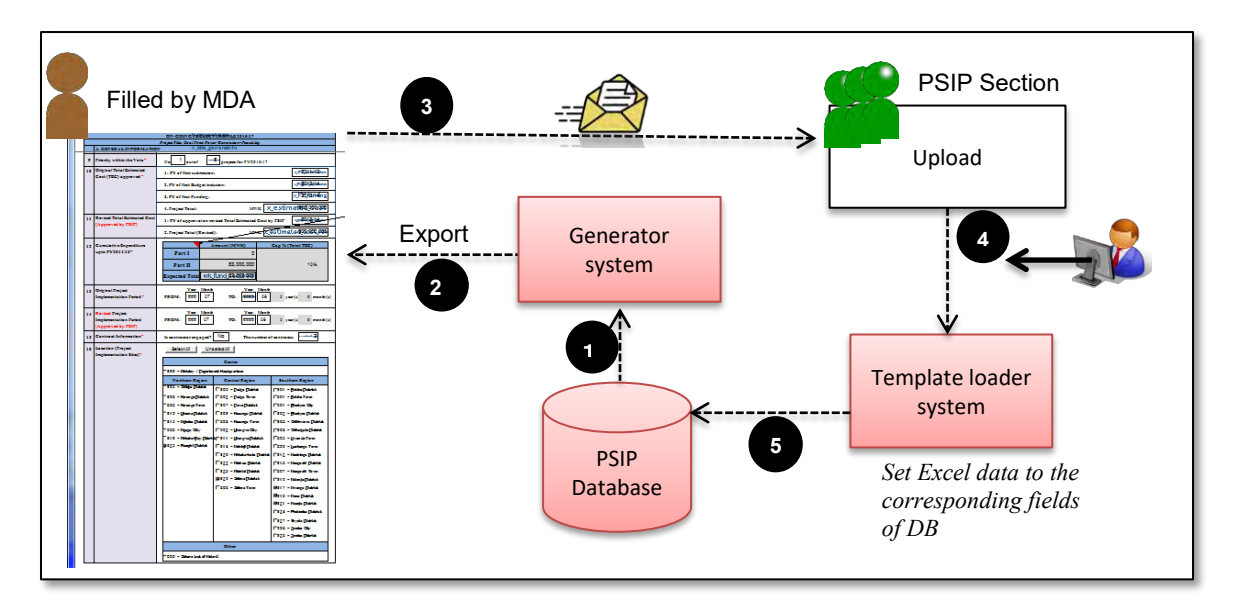

**Figure 37: Proposal Submission flow** 

- 1) The proposal information already registered to the database is retrieved from the system (in case of On-going).
- 2) The retrieved data is exported to the corresponding fields of Excel Template (in case of On-going).
- 3) After MDA users fill in the information in Excel Template, they send it to PSIP Unit.
- 4) At PSIP Unit, the Excel Template is loaded to the system.
- 5) The system finally registers the proposal information to the PSIP Database.

## **7.1.2 During PSIP Process**

As described above, MDA users can create information by Excel Template for New and Ongoing Projects which is after the announcement of Circular No1 and for a certain period until the project submission deadline. If a user needs to change project details of the already submitted project, it is required to contact the PSIP Unit and justify their reason for change. Changing project life span will need authorization by way of Extension Request from MFEPD and hence data revision will be approved by MFEPD.

The MDA users will be given about one month to prepare their proposals. During this period, the PSIP Unit will give them technical assistance on how to fill in the template where necessary. To secure enough time for the proposal appraisal by the PSIP Unit, the proposals must be submitted on time.

## **8. Questions and Answers**

Below is a list of questions that a user might ask. If you encounter any problem beyond your control, contact the PSIP Unit on **01 788 888 (Ext: 150/164) or [psipsubmissions@gmail.com](mailto:psipprojects@gmail.com)**.

#### **8.1 System**

#### **Q1. I cannot connect to the Database by GWAN connection**

**A:** Firstly, confirm that you are on the GWAN network with your Network Administrator. If you are on the GWAN network, check if your network cable is properly connected. If your cable is connected, check if there is a connection by looking for an icon of network at the bottom right corner of your screen.

If you are connected and still cannot access the database, call the PSIP Unit to inform that the database is not connected.

#### **Q2. My connection is slow (Only for GWAN Users)**

**A:** On the GWAN Network each command goes via the Proxy Server. This sometimes slows the speed with which the user accesses the database.

The users can bypass the GWAN Proxy server for the PSIP Database which allows them a direct connection to the database. This will also enable them to access to the database even when the Proxy Server is down. To bypass the Proxy you can configure the following settings (in case of Internet Explorer):

- 1) Go to Tools on the Internet Explorer menu bar.
- 2) On the Drop down list select Internet Options.
- 3) From the window click on Connections on the tabs at the top of the window
- 4) Click on LAN Settings on the window

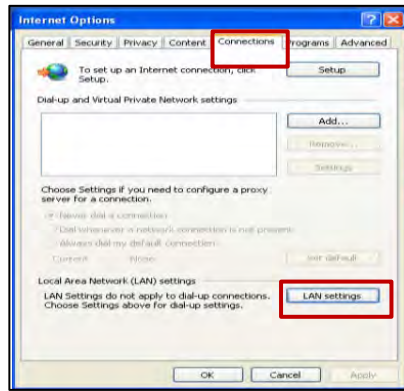

5) For the GWAN connection, you may have already proxy setting with the proxy IP address. 6) Click on Advanced.

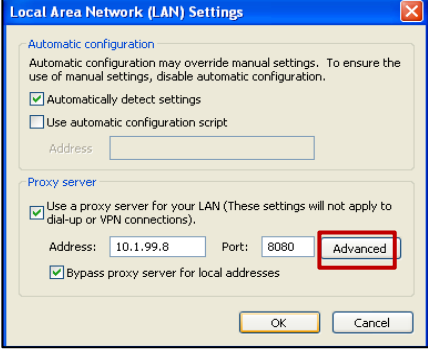

7) Type "10.1.99.\*" on the Exceptions box under "Do not use proxy for addresses beginning with:" which will allow you to bypass the proxy Server.

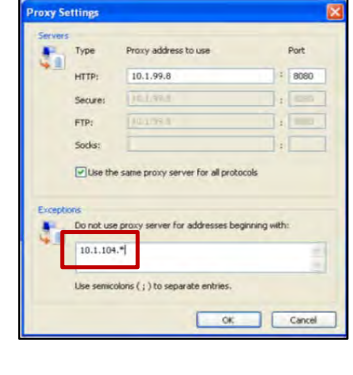

8) Click **OK** on the three pages to activate the settings.

#### **Q3. How can I enable JavaScript in internet explorer**

**A:** The system requires JavaScript enabled since in some pages the JavaScript function is applied. The following procedure explains how to enable JavaScript in Internet Explorer.

1) On the web browser menu, click Tools or the "Tools" icon (which looks like a gear), and select Internet Options.

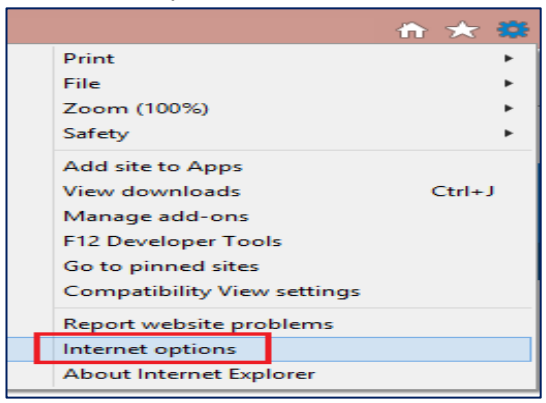

- 2) When the "Internet Options" window opens, select the Security tab.
- 3) On the "Security" tab, make sure the Internet zone is selected, and then click on the "Custom level..." button

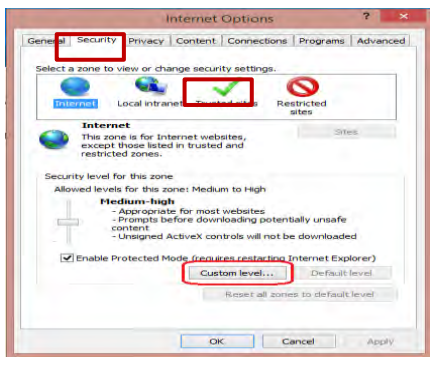

4) In the Security Settings – Internet Zone dialog box, click Enable for Active Scripting in the Scripting section.

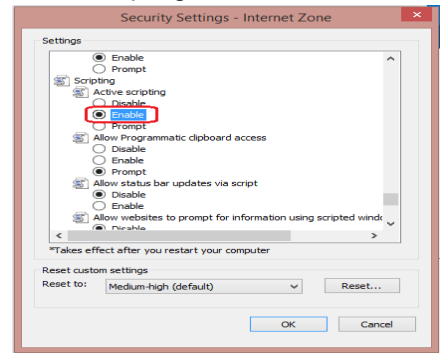

- 5) When the "Warning!" window opens and asks, "Are you sure you want to change the settings for this zone?" select Yes.
- 6) Click OK at the bottom of the Internet Options window to close the dialog.
- 7) Click the Refresh button to refresh the page and run scripts.

#### **8.2 User account**

#### **Q4. How can I obtain my user account?**

**A:** Please submit a User Registration form in Annex 1 to the PSIP Unit. This form can be downloaded on the intranet or website.

#### **Q5. I have forgotten my password**

**A:** Please contact to the PSIP administrator, who will reactivate your account. You can renew your password.

#### **Q6. What is the session?**

**A:** For each user who logs into the system, a connection called a session will be created. The session will expire after maximum session time and require the user to login again. The idle state will occur if the user does not press any button nor click on the option.

## **8.3 Project Proposal**

#### **Q7. What is the project code? Where can I get it?**

**A:** A project code is the code that the database will assign to uniquely identify each project. The user does not have to worry much about the code because the database will give you for all new projects.

The project code is a four-digit number.

#### **Q8. What is a donor code? Where can I get it?**

**A:** A user may refer a Donor Code for the main donor that is funding the project. This code is taken from the donor or the Debt and Aid Division, Ministry of Finance.

#### **Q9. How can I remove a project from the list**

**A:** Once the project is registered, it is not allowed to delete. If you want to delete the project, please contact the PSIP unit.

#### **9. Definitions and acronyms**

Below is a list of definitions, acronyms and abbreviations that have been used in this document.

#### **9.1 Definitions**

#### **Table 5: Shows definitions**

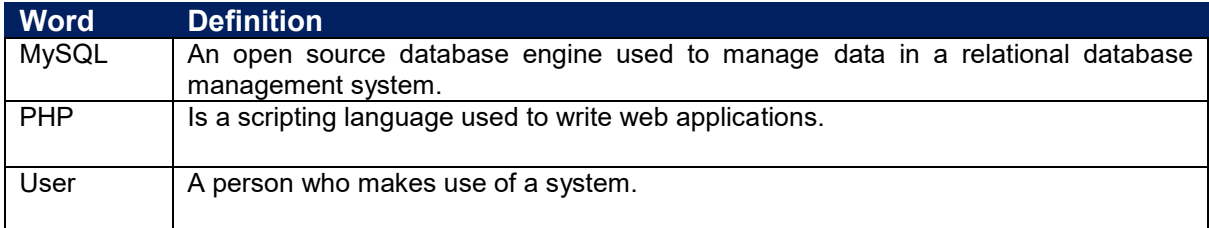

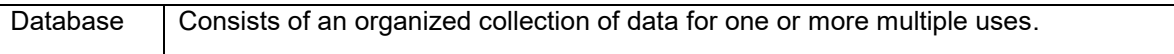

## **9.2 Acronyms and abbreviations**

#### **Table 6: Shows acronyms and abbreviations**

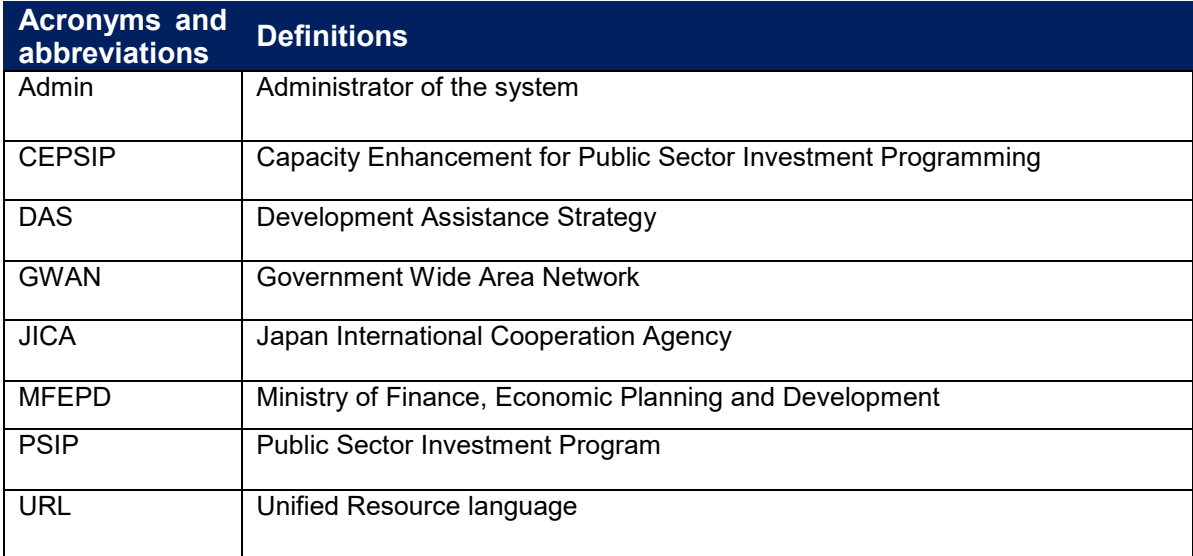

## **10. Annexes**

## **Annex1: Registration Form**

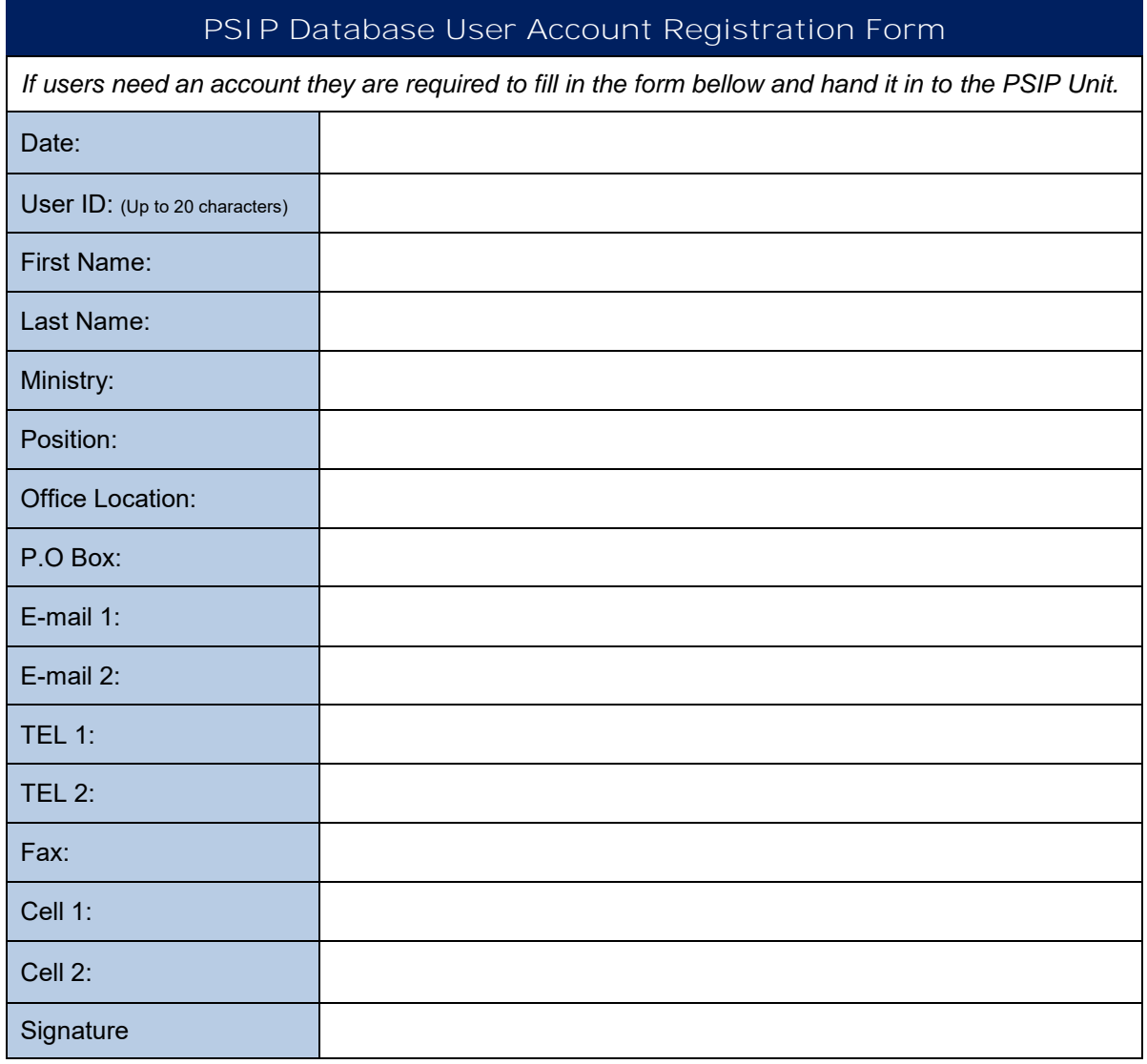

## **Official Use only**

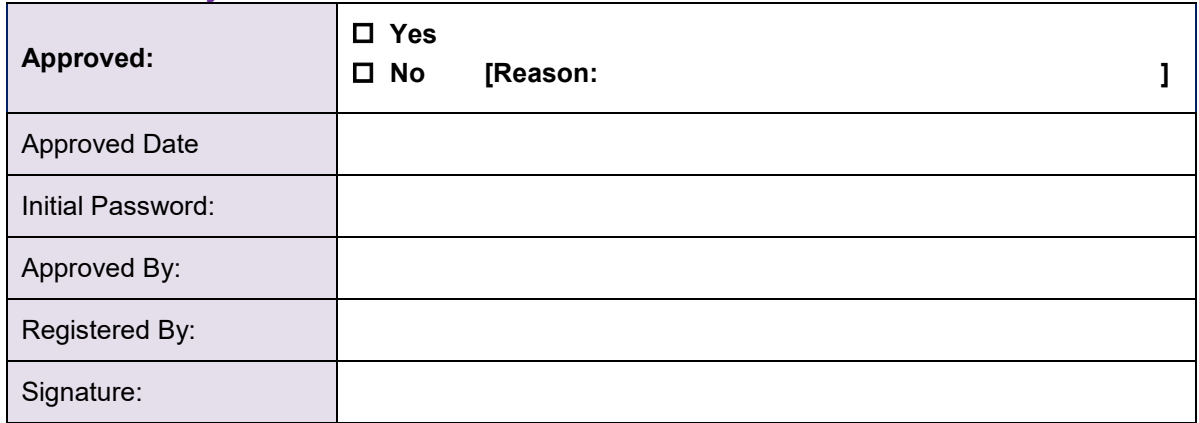
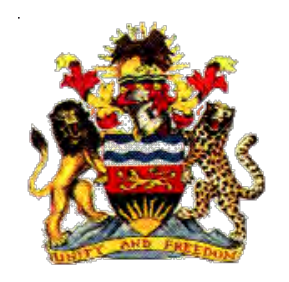

**Government of Malawi** 

# **Public Sector Investment Programme (PSIP)**

**PSIP Database (Ver. 4) User Manual For PSIP Unit**

The Ministry of Finance, Economic Planning and Development Department of Economic Planning and Development P. O. Box 30136 Lilongwe 3, Malawi

**July 2017** 

**Supported by** 

**Project for Capacity Enhancement in Public Sector Investment Programming II (CEPSIP II)** 

**Japan International Cooperation Agency** 

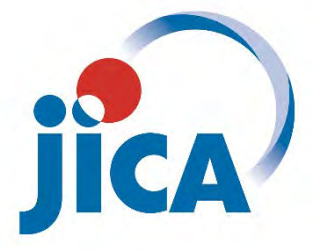

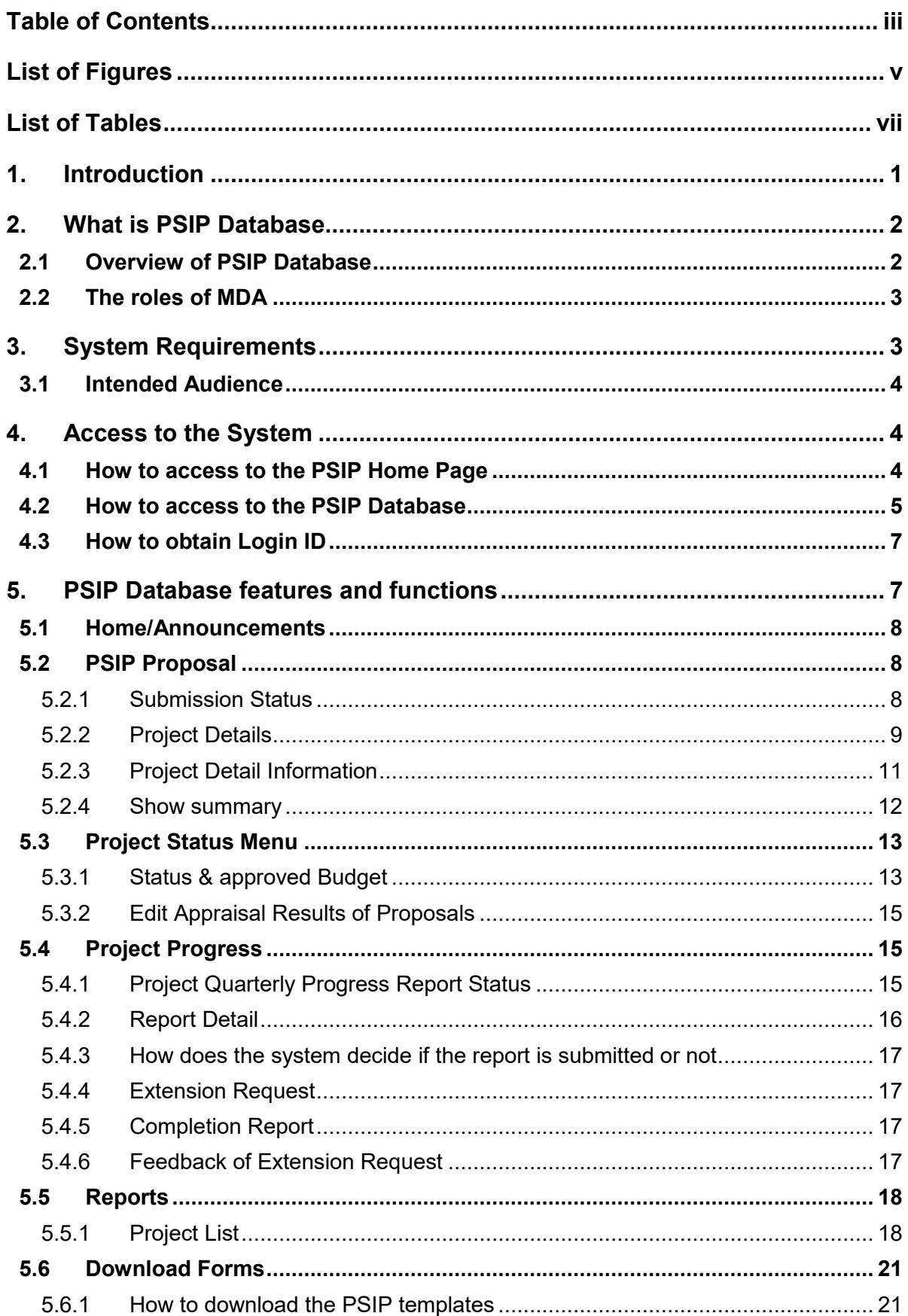

# **Table of Contents**

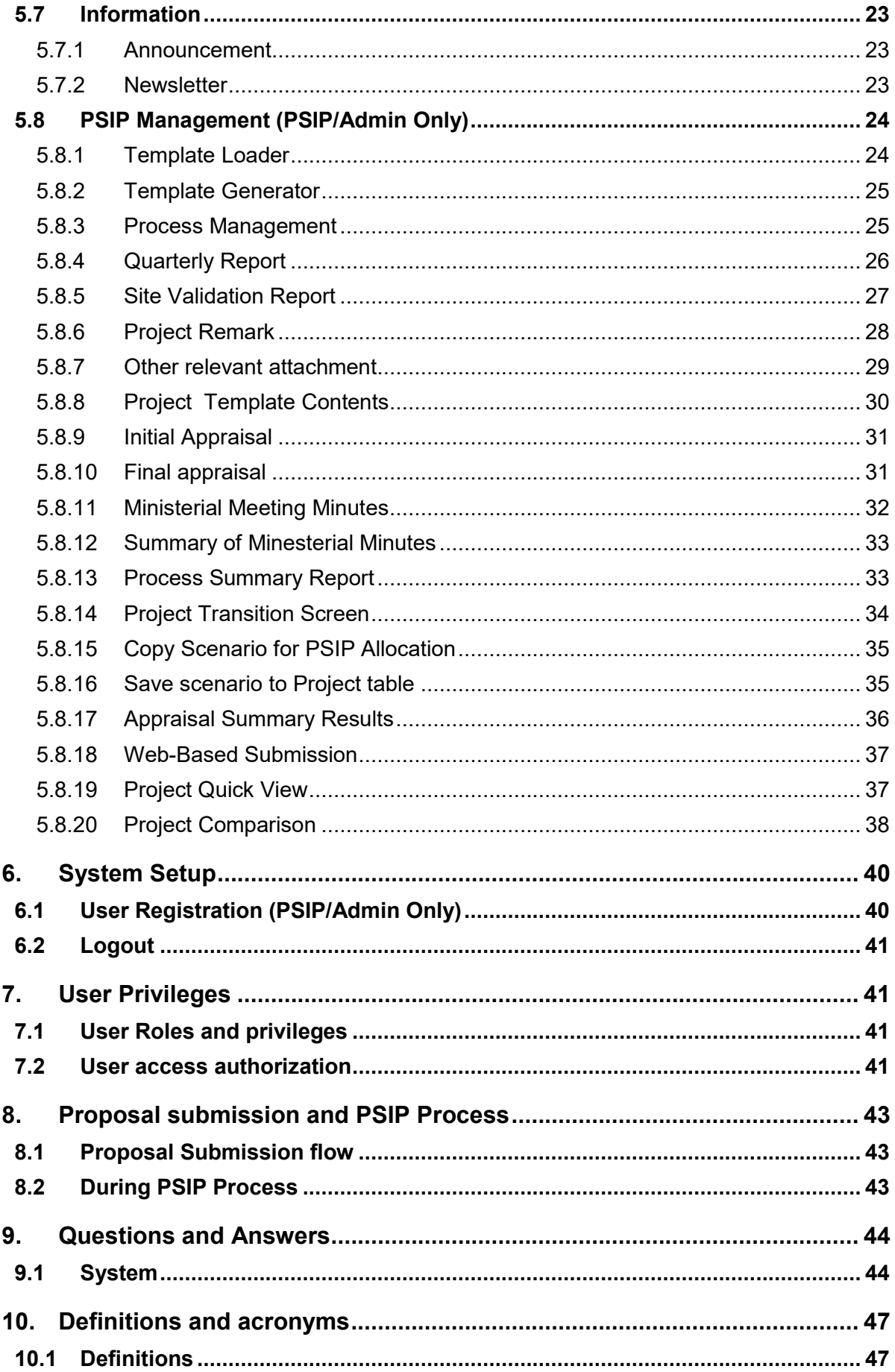

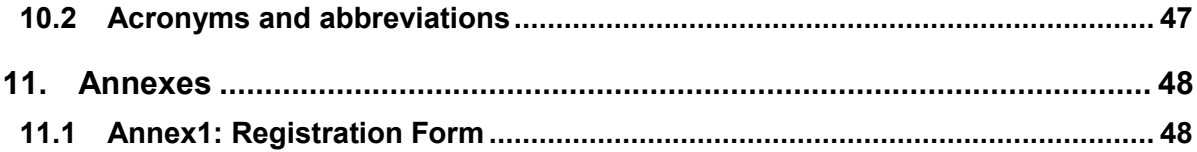

# **List of Figures**

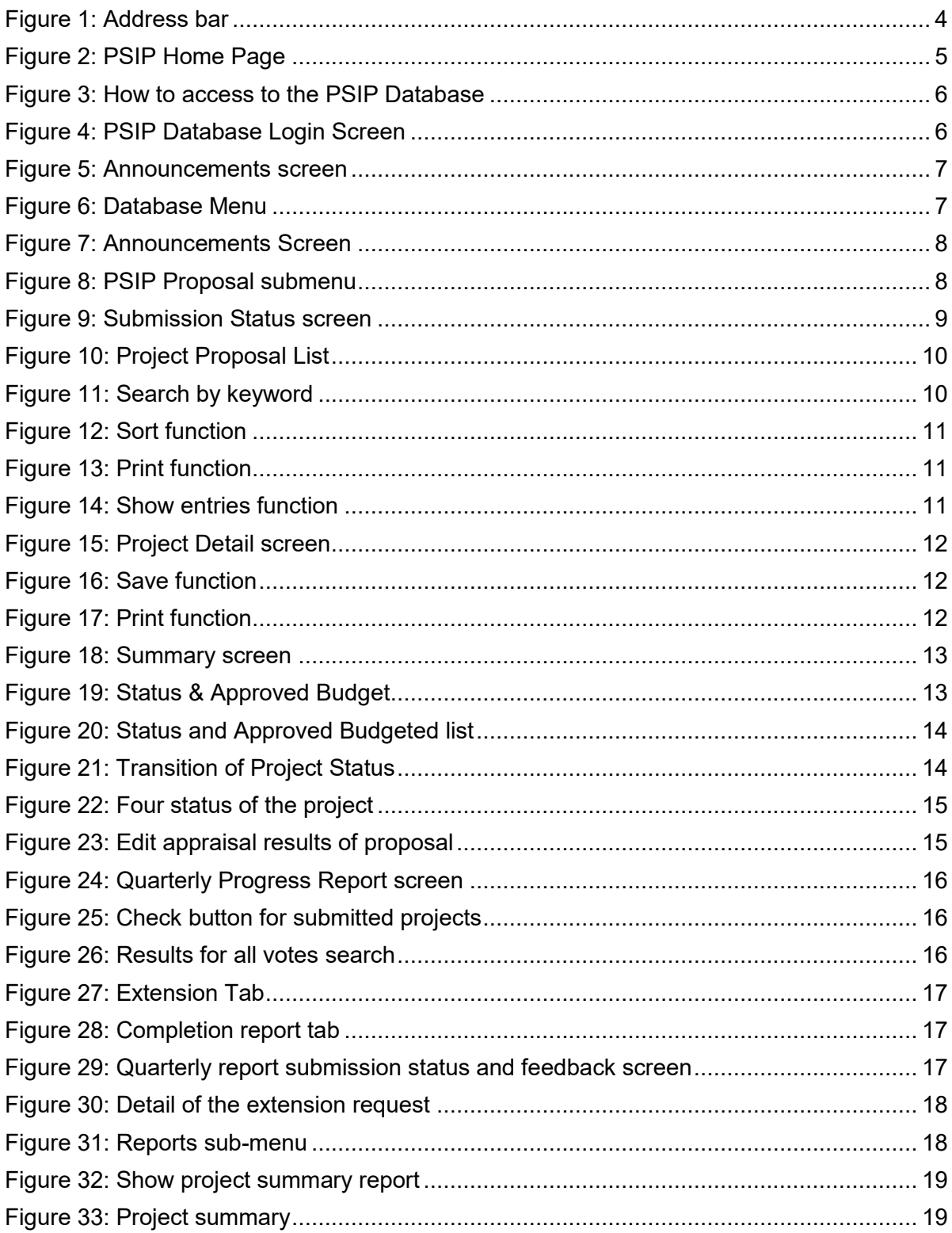

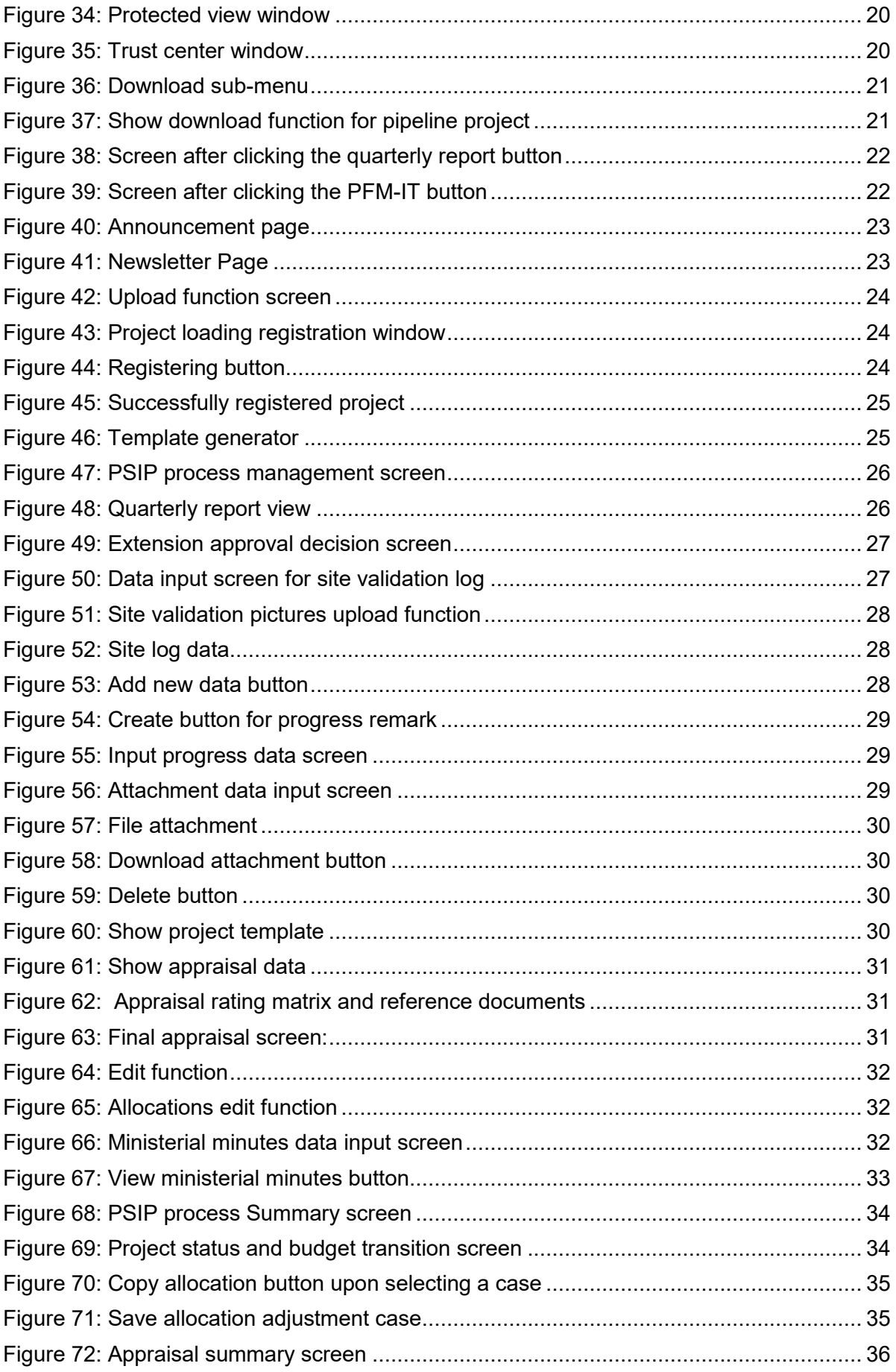

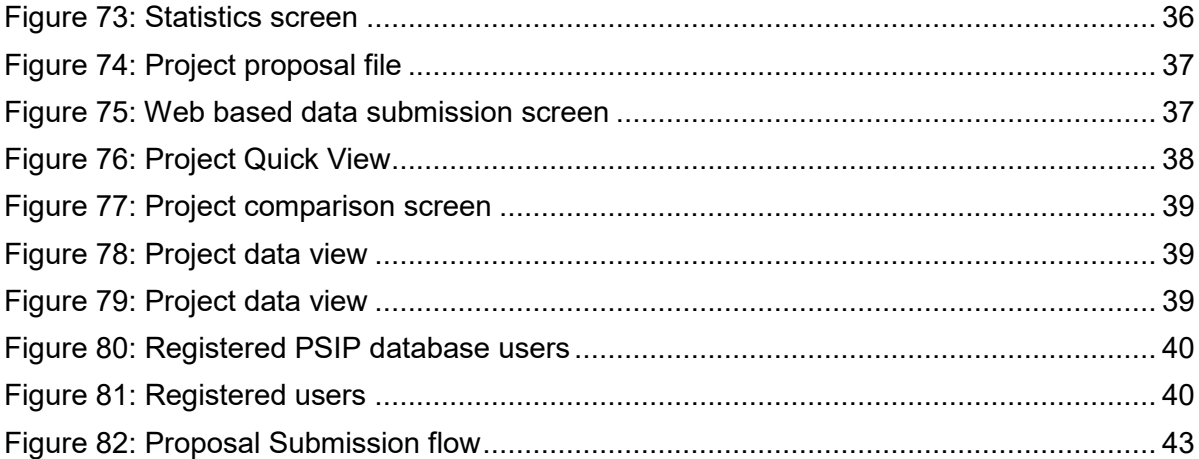

# **List of Tables**

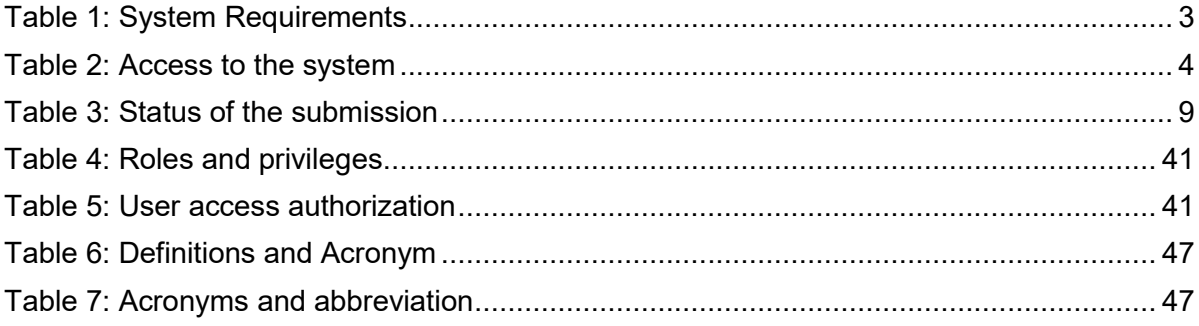

# **Document History for PSIP Database**

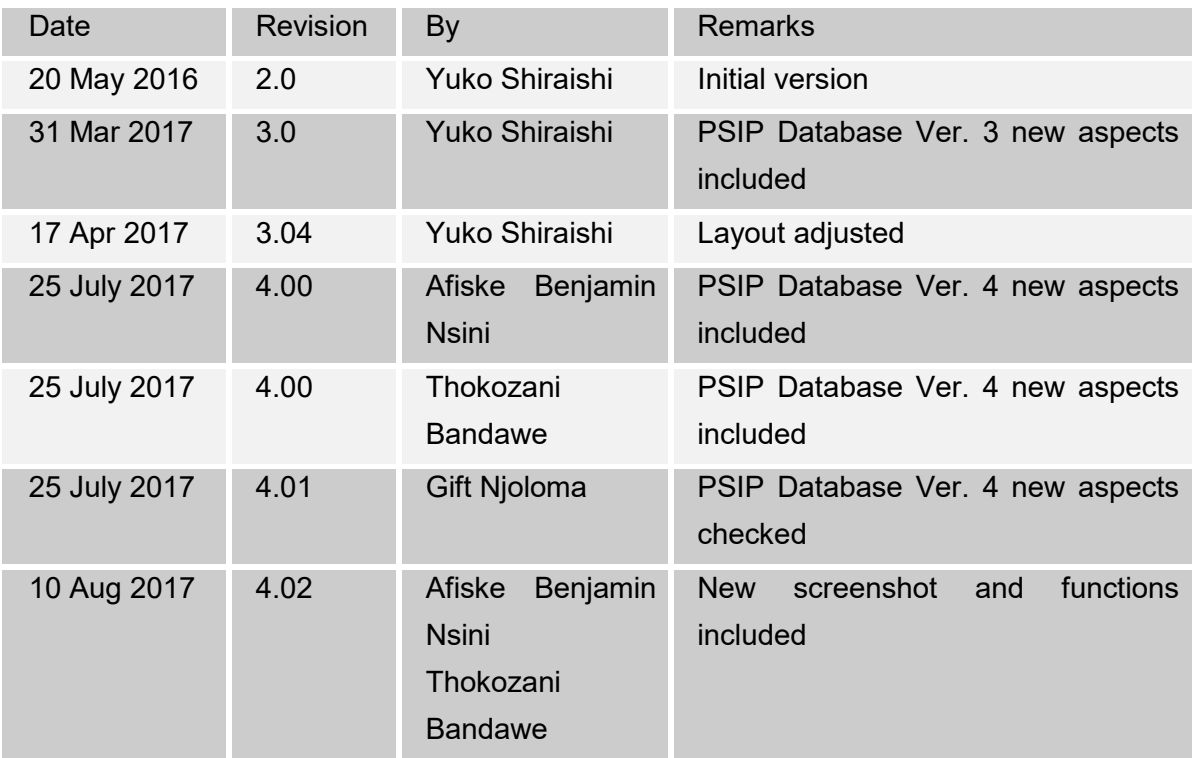

#### **1. Introduction**

 $\overline{a}$ 

As part of the implementation of the Capacity Enhancement for Public Sector Investment Programming, a Public-Sector Investment Programming (PSIP) database was firstly developed in the CEPSIP-1 Project<sup>1</sup>. The database system is custom web-based software solution using PHP and MySQL database with a Web front-end. Being web-based, the system is accessible to all on the Government Wide Area Network (GWAN) and Internet users. Actually, the database serves as a platform for submitting project documents and handling other PSIP management processes.

The next phase of CEPSIP-2 project<sup>2</sup> started aiming at the improvement of Database and Manuals/Handbook for PSIP, further harmonization of the process of PSIP, and the capacity building to use improved Database and Manuals/Handbook for PSIP. As one of the activities to attain those purposes, the system was upgraded to Ver.1.1 to reflect the modification of proposal templates for fiscal year 2014/15, as well as the several environmental changes. The second edition covered those system modifications applied until March of 2014, where the submission of Word Proposal Template was employed.

The next version 1.5 was launched after the proposal templates for fiscal year 2015/16 was released. The design and system structure followed the ver.1.1, developing new mechanism of Excel Template Proposal for the submission together with other new functions.

The PSIP Database was upgraded to ver.2.0 released on December 2015, in line with the new proposal templates fiscal year 2016/17 where the additional new features to support appraisal decision procedures and quarterly report managements were introduced. This version applies the whole refactoring of the system (mainly database and program structure), to be able to get the better maintainability, scalability and flexibility, which means that the upgraded version enables to respond to the flexible and quick modifications according to the organizations or business requirements. The design of the screens on the Web has been completely renewed as well for the better user interface.

On September 2016, the version was upgraded to 3.0 after the Excel Proposal Template ver.3.0 was released. In new version, the information that had been managed until then individually or somewhere in local storage was integrated into the centralized database. This centralized management of information dynamically improved the PSIP staff's business process by hand to systematic one. With this version, the submitted proposal by MDA user

<sup>1</sup> CEPSIP 1; Capacity Enhancement in Public Sector Investment Programming Phase I (from July 2009 to July 2011)

<sup>&</sup>lt;sup>2</sup> CEPSIP 2; Capacity Enhancement in Public Sector Investment Programming Phase II (from March 2013 to September 2017)

is appraised on the Web to make quick decision, what was discussed in the ministerial meeting is all recorded in the database effectively to support the appraisal and the ability to make budgetary transitions. Further, as an MDA user support, the extension request submitted by MDA user or feedback of the appraisal is visible on the Web.

In the 2018/19 fiscal year, the database will now start using the new version 4.0, released on August 2017. This latest version focuses on providing better feedback to the MDA users with the valuable information such as the result of the requested project extension. The submitted reports by MDA users such as Project Extension Request or Completion Report is displayed as well on the Web page with the same Excel format. Regarding the budget, the requested amount and approved budget can be traced on the Status & Budget screen for your reference. On the other hand, the powerful management tool has been provided for PSIP Unit where all the process of each project can be managed and controlled from its submission until approval of the budget.

#### **2. What is PSIP Database**

#### **2.1 Overview of PSIP Database**

The overall objective of the PSIP is to facilitate efficient utilization of Malawi's human, natural, physical and social resources to improve the country's economic prospects and further development of public services. This objective is attained through a careful and thoughtful process of planning and management of development projects across the sectors.

To achieve this objective, PSIP provides a mechanism that screens and confirms public investments projects to ensure that they are in line with the priority areas of the MGDS and that the implementation of such projects is done in the most cost effective and efficient manner. The PSIP Database tool was developed to contribute to the PSIP Unit and stake holders to achieve this goal.

All MDA users are required to submit their proposed development projects to the PSIP Unit under Development Planning Division of the Ministry of Finance Economic Planning and Development (MFEPD) during the budget preparation process. The PSIP unit validates these project proposals. After the deadline of PSIP proposal submission, a series of a ministerial meeting is convened where Ministries present their project proposals. The proposals are screened by MFEPD; this process involves discussions with line ministries so that programs/projects that do not conform to ministerial, sectoral, or national goals and objectives are not accepted for inclusion in the PSIP. The project proposals are analyzed and then are either approved, rejected or referred back to line Ministries for further refinement.

The database system allows MDA users to submit their proposals electronically through an Excel Template file which data is later stored systematically to the Database by PSIP Unit staff. The submitted proposal is expected to permit MDA users to search and list all the projects that are presented to the PSIP Unit and even view details pertaining to projects that are implemented, ended, rejected, pipelined or terminated including the information in the past. The Monitoring and Evaluation Unit will easily link and correspond with the Development Planning Division since they can all access and refer to the same database. This will minimize problems that may arise due to lack of adequate information when monitoring and evaluating projects by the Malawi Government. Furthermore, this process will not only reduce the time it takes to submit, approve and monitor projects, but also decrease a lot of redundancies and human errors that were found in the previous manual system.

# **2.2 The roles of MDA**

The planning section of each ministry plays a leading role in PSIP formulation at the line ministry level. By following the PSIP guidance, the planning section facilitates the compilation of data through the pre-designed template on the PSIP database, consolidates and submits the proposals to MFEPD. Then the MFEPD and the planning section of each line ministry have meetings to decide the project list to be included in the PSIP while considering the allocation amount of the development budget to each project within a given ceiling figure. The compiled data from line ministries is then submitted to MFEPD.

# **3. System Requirements**

The following table shows supported versions and conditions of the system.

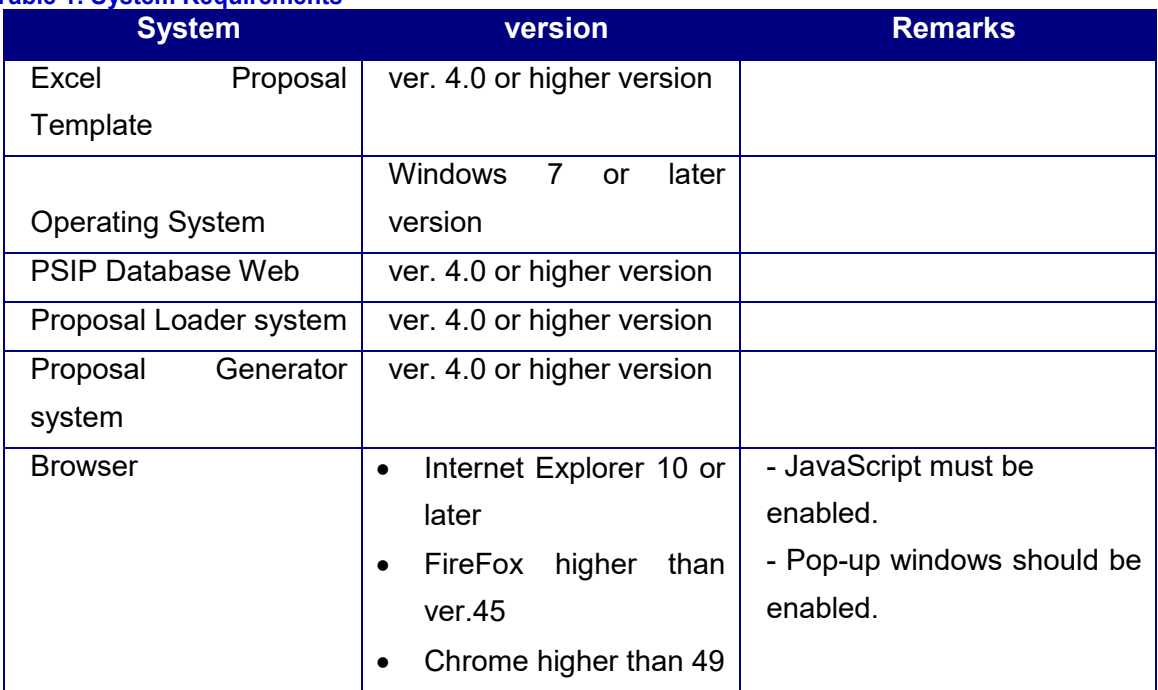

#### **Table 1: System Requirements**

This document assumes that the computer system has connection to the GWAN network or has direct internet connection to use PSIP Database application.

#### **3.1 Intended Audience**

This document is intended for PSIP desk officers who have PSIP role in the database.

#### **4. Access to the System**

You can access to the system by the following URL address.

#### **Table 2: Access to the system**

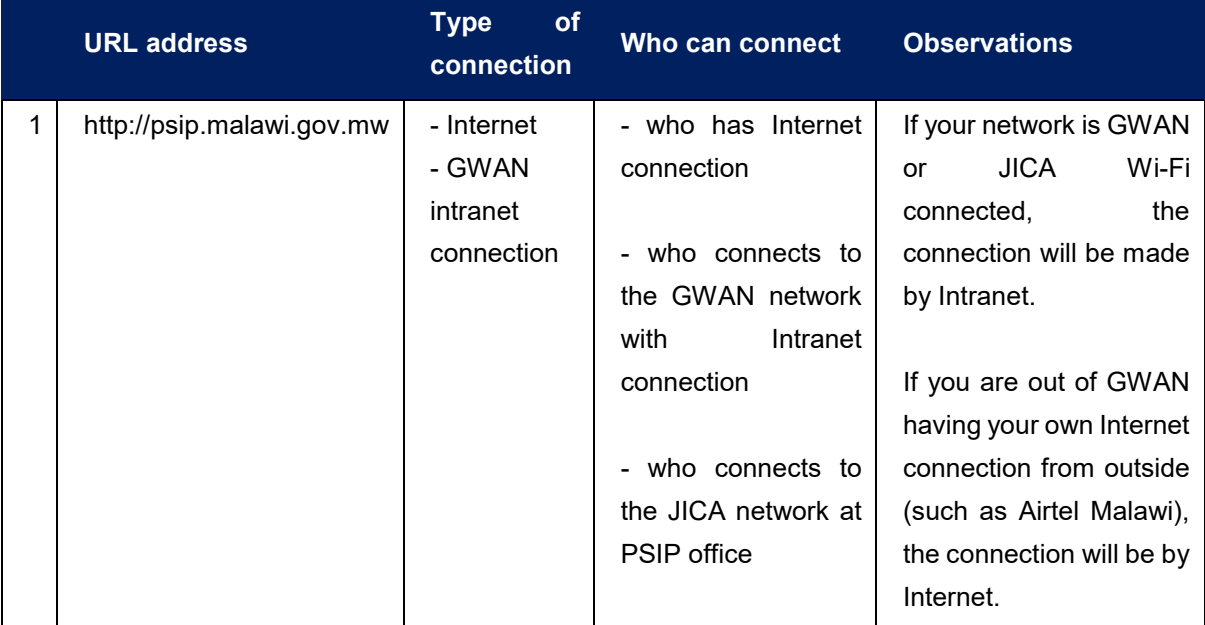

#### **4.1 How to access to the PSIP Home Page**

Enter the above URL address to your browser either by Internet or Intranet connection according to your environment.

- 1) Open your browser (Internet Explorer, Firefox or Chrome)
- 2) In the address bar of the browser, type in;

#### http://psip.malawi.gov.mw

 This will be immediately redirected to the secure page "https://psip.malawi.gov.mw"as seen in the Figure below.

C Secure | https://psip.malawi.gov.mw

**Figure 1: Address bar** 

**[note]** The difference is that what you enter is normal http protocol. The system immediately redirects to "https" secure protocol where all the information is encrypted.

3) This address takes you to the PSIP home page as seen below.

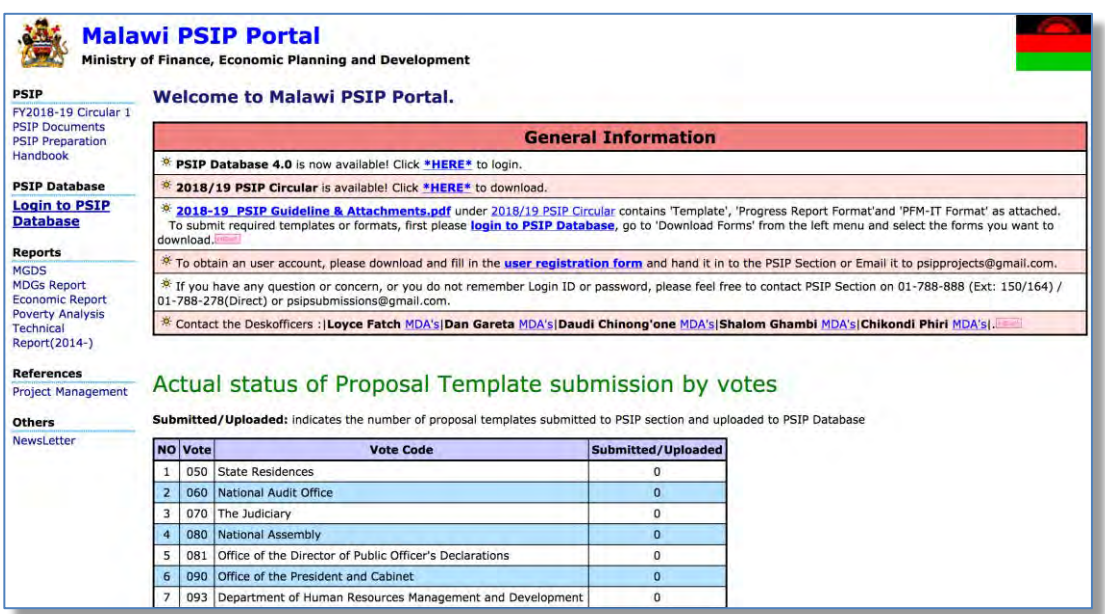

#### **Figure 2: PSIP Home Page**

This page has a menu on the left pane which will allow users to navigate easily from one page to the other. The home page is available for all users; in fact, no authentication is required to be able to obtain useful public information such as several manuals, reports and handbooks.

On the main page, the general information also shows some messages to the visitors.

Below the general information, actual status of current Fiscal Year Proposal Template submission by votes can be viewed by all visitors. This represents the number of projects proposals sent by each vote.

#### **4.2 How to access to the PSIP Database**

To use the PSIP Database system, you are supposed to be authenticated in the database as a user having Login ID and password registered beforehand.

1) To enter the database, click on 'Login to PSIP Database' from the left menu.

| Ministry of Finance, Economic Planning and Development<br><b>PSIP</b><br>FY2018-19 Circular 1 |                                                                                                    | <b>Welcome to Malawi PSIP Portal.</b>                                                                                                    |                            |                                                                                                    |  |  |  |  |  |  |
|-----------------------------------------------------------------------------------------------|----------------------------------------------------------------------------------------------------|----------------------------------------------------------------------------------------------------|----------------------------|----------------------------------------------------------------------------------------------------|--|--|--|--|--|--|
| <b>PSIP Documents</b><br><b>DCTD Dramaration</b>                                              |                                                                                                    |                                                                                                    | <b>General Information</b> |                                                                                                    |  |  |  |  |  |  |
| <b>Handbook</b>                                                                               | w                                                                                                    | PSIP Database 4.0 is now available! Click *HERE* to login                                                                                                    |                            |                                                                                                    |  |  |  |  |  |  |
| <b>PSIP Database</b><br><b>Login to PSIP</b>                                                  | 2018/19 PSIP Circular is available! Click "HERE" to download.<br>To submit required templates or formats, first please login to PSIP Database, go to 'Download Forms' from the left menu and select the forms you want to download. |                                                                                                    |                            |                                                                                                    |  |  |  |  |  |  |
| <b>Database</b><br>DB User Manual                                                             | 冰                                                                                                    |                                                                                                    |                            |                                                                                                    |  |  |  |  |  |  |
|                                                                                               |                                                                                                    | * To obtain an user account, please download and fill in the user registration form and hand it in to the PSIP Section or Email it to psipprojects@gmail.com.                    |                            |                                                                                                    |  |  |  |  |  |  |
| MGDS<br><b>MDGs Report</b>                                                                    |                                                                                                    | psipsubmissions@omail.com.                                                                                                    |                            | * If you have any question or concern, or you do not remember Login ID or password, please feel free to contact PSIP Section on 01-788-888 (Ext: 150/164) / 01-788-278(Direct) or |  |  |  |  |  |  |
| Economic Report<br><b>Poverty Analysis</b>                                                    | 收                                                                                                    |                                                                                                    |                            |                                                                                                    |  |  |  |  |  |  |
| Report(2014-)                                                                                 |                                                                                                    |                                                                                                    |                            |                                                                                                    |  |  |  |  |  |  |
|                                                                                               |                                                                                                    | Actual status of Proposal Template submission by votes<br>Submitted/Uploaded: indicates the number of proposal templates submitted to PSIP section and uploaded to PSIP Database |                            |                                                                                                    |  |  |  |  |  |  |
|                                                                                               | <b>NO</b> Vote                                                                                                    | Vote Code                                                                                                    | Submitted/Uploaded         |                                                                                                    |  |  |  |  |  |  |
|                                                                                               | ×                                                                                                    | 050 State Residences                                                                                                    | $\Omega$                   |                                                                                                    |  |  |  |  |  |  |
|                                                                                               | 烧                                                                                                    | 050 Itational Audit Office                                                                                                    | $\overline{a}$             |                                                                                                    |  |  |  |  |  |  |
|                                                                                               | 3                                                                                                    | 070 The Judiciary                                                                                                    | $^{n}$                     |                                                                                                    |  |  |  |  |  |  |
|                                                                                               |                                                                                                    | <b>GRO</b> National Assembly                                                                                                    | <b>O</b>                   |                                                                                                    |  |  |  |  |  |  |
|                                                                                               | 5                                                                                                    | 081 Office of the Director of Public Officer's Declarations                                                                                                    | D                          |                                                                                                    |  |  |  |  |  |  |
|                                                                                               | 6                                                                                                    | 090 Office of the President and Cabinet                                                                                                    | $\theta$                   |                                                                                                    |  |  |  |  |  |  |
| <b>References</b><br><b>Project Management</b><br><b>Others</b><br><b>NewsLetter</b>          | $\overline{\phantom{a}}$<br>$\alpha$                                                                                                    | 093 Department of Human Resources Management and Development<br>097 Civil Service Commission                                                                                     | $\alpha$<br>$\alpha$       |                                                                                                    |  |  |  |  |  |  |

 **Figure 3: How to access to the PSIP Database** 

2) A page will pop up requesting them to enter a password and username.

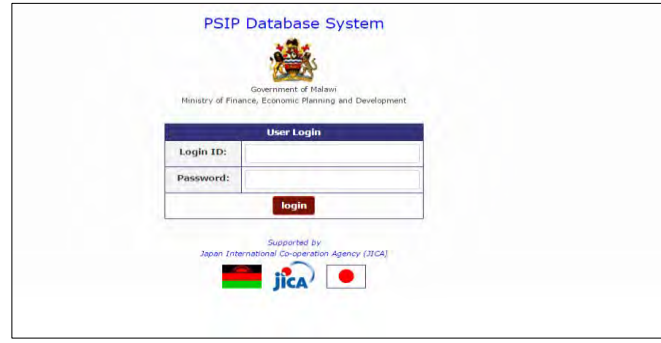

 **Figure 4: PSIP Database Login Screen** 

All users of the system are required to input Login ID and Password. When a user logs in, a connection called a session will be created. The session will be expired and require the user to log in again, if the user stays idle, that means, if the user does not click the submit button nor react for certain session maximum time.

**[note]** Be careful that Login ID and Password are case sensitive, i.e. "**U**ser" and "**u**ser" are not the same.

If the login authentication is successful, it takes you to the top page of announcement of PSIP Database.

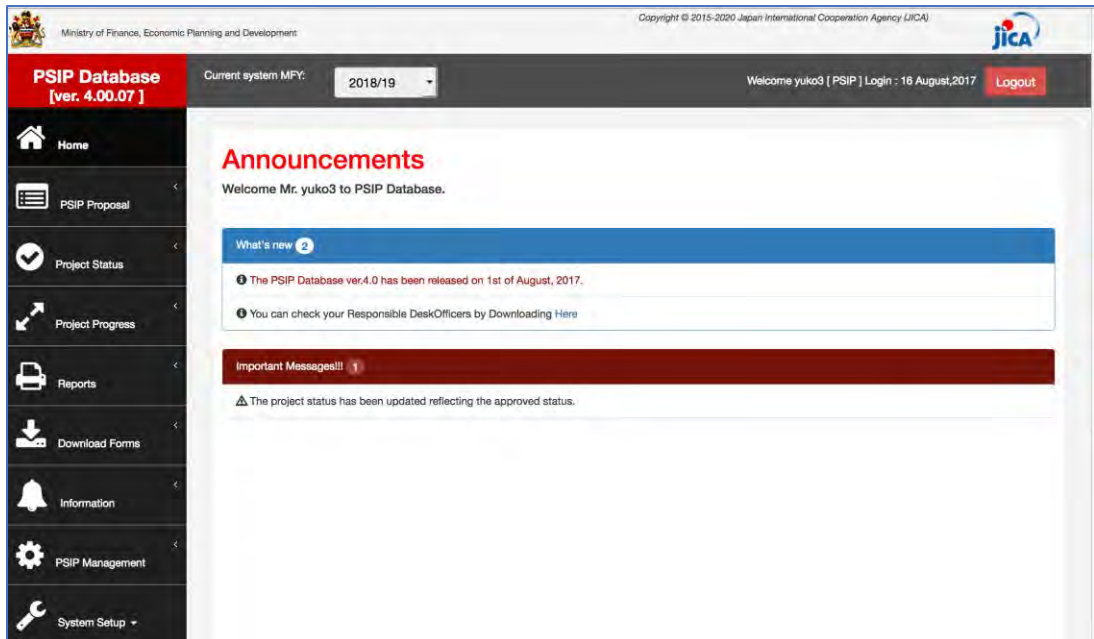

 **Figure 5: Announcements screen** 

#### **4.3 How to obtain Login ID**

A user is required to submit a User Registration form in Annex 1 to the PSIP Unit to obtain the Login ID. This form can be downloaded from the PSIP portal top page. After you fill in your profile and password, send it to the PSIP Unit who will register your account to the Database and provide you the temporary password. The first time your login, you are required to enter this temporary password and change it to new password.

#### **5. PSIP Database features and functions**

Let's see the main functions displayed on the menu of the left pain of the window. The menu has the submenus shown when you click the item.

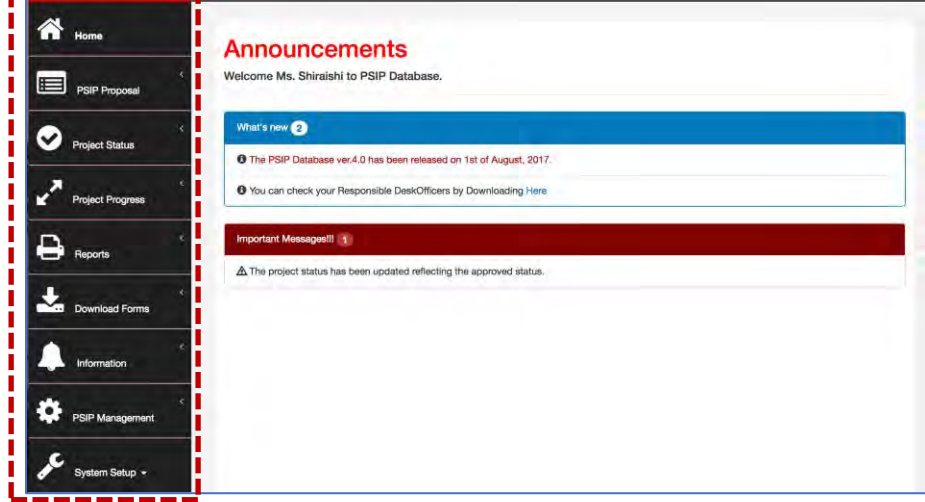

**Figure 6: Database Menu** 

#### **5.1 Home/Announcements**

After your successful login to the system, the Announcement page of PSIP Database is on top. It displays the latest news and useful information regarding the PSIP activities and the system. It may sometimes display warning messages individually to your Ministry. It is therefore recommendable for the user to every time check the announcements before using the system. The page also displays a feature of Desk Officers where you can download and see your PSIP desk officer.

5.11 View names of PSIP Desk-officers and their rensponsible MDA Portifolio

To view the names of PSIP Desk-officers and their MDA portfolio, click on the pop up in the announcements screen, which will navigate to matrix window of desk officers.

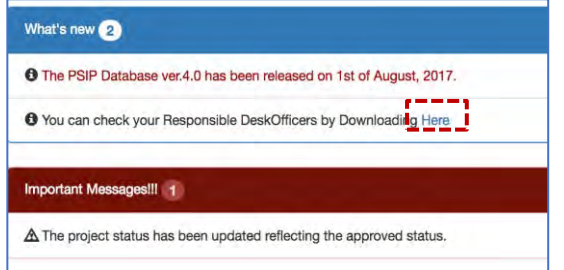

**Figure 7: Announcements Screen** 

# **5.2 PSIP Proposal**

PSIP Proposal menu contains the information regarding proposals, such as Project Proposal details, Summary of the submitted projects and Submission status of the proposals by MDAs.

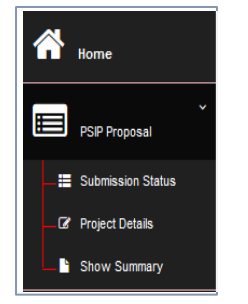

**Figure 8: PSIP Proposal submenu** 

#### **5.2.1 Submission Status**

All the projects are shown in the Submission Status list presenting the submission and uploaded status.

|                          |                         |                               | <b>Project Template Submission Status</b>                                         |              |                  |                      |
|--------------------------|-------------------------|-------------------------------|-----------------------------------------------------------------------------------|--------------|------------------|----------------------|
|                          |                         |                               | Fiscal Year: FY2017/18 Vote - All Votes --                                        | $\checkmark$ |                  |                      |
| Home                     |                         |                               | Number of Projects: Submitted=301, Loaded=314                                     |              |                  |                      |
|                          |                         | Vote: 050 - State Residences  |                                                                                   |              |                  |                      |
|                          | No.                     | <b>Project</b><br>Code        | <b>Project Title</b>                                                              | <b>Type</b>  | <b>Submitted</b> | Loaded               |
|                          |                         | 1100                          | <b>Construction and Rehabilitation of State Houses and State Lodges</b>           | Ongoing      | 1                | $\blacktriangleleft$ |
|                          | $\overline{\mathbf{2}}$ | 1453                          | <b>Construction of Security Fence at Kamuzu and Sanjika Palaces</b>               | Ongoing      | 1                | $\overline{1}$       |
|                          | 3                       | 1456                          | <b>Rehabilitation of Roads and Drive Ways at State Residences</b>                 | Ongoing      | 1                | и                    |
| <b>PSIP Proposal</b>     | 4                       | 1457                          | <b>Replacement and Rehabilitation of Plants and Equipment at State Residences</b> | Ongoing      |                  |                      |
|                          |                         | Vote: 070 - The Judiciary     |                                                                                   |              |                  |                      |
|                          | No.                     | <b>Project</b><br>Code        | <b>Project Title</b>                                                              | <b>Type</b>  | <b>Submitted</b> | Loaded               |
| Submission Status        | 1                       | 1168                          | <b>CONSTRUCTION OF COMMERCIAL COURT</b>                                           | Ongoing      | 1                | 1                    |
|                          | 2                       | 1169                          | <b>CONSTRUCTION OF JUDICIARY HEADQUARTERS</b>                                     | <b>New</b>   | 4                | -1                   |
|                          | 3                       | 1700                          | <b>REHABILITATION OF COURT BUILDINGS</b>                                          | Ongoing      | 1                | $\blacktriangleleft$ |
| <b>B</b> Project Details |                         | Vote: 080 - National Assembly |                                                                                   |              |                  |                      |
|                          | No.                     | <b>Project</b><br>Code        | <b>Project Title</b>                                                              | <b>Type</b>  | <b>Submitted</b> | Loaded               |
| Chaw Cummany             | 1                       | 1462                          | <b>Construction of Parliament Building-Phase 2</b>                                | <b>New</b>   | 1                | и                    |
|                          |                         |                               |                                                                                   |              |                  |                      |

**Figure 9: Submission Status screen** 

The number "1" on the corresponding column means that it is registered successfully on each status. The following are the two status of the submission:

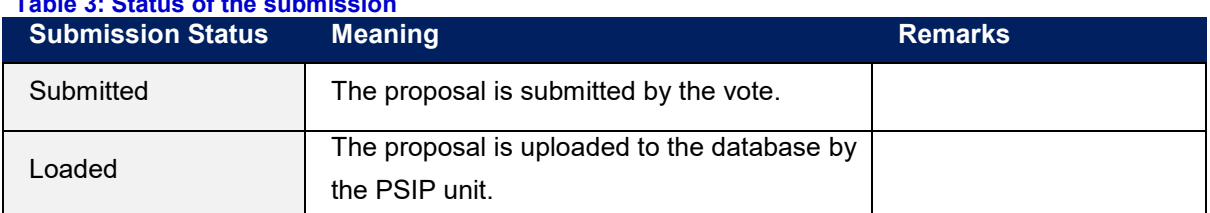

#### **Table 3: Status of the submission**

This list can be used for confirmation if proposal is in the PSIP database.

**[note]** This screen is visible for MDA users, but not available for GUEST users.

# **5.2.2 Project Details**

Project details will list you the submitted project proposals, by selecting FY, Vote in a dropdown list or project status.

1) Select the conditions to list the projects

**MFY**; select the FY you are interested in. You can select not only corresponding year, but past proposals are also available.

**Vote**; choose the vote which project you want to filter.

**Status**; check/uncheck the project status to filter the projects.

2) Press the Search button and the corresponding projects are shown according to your conditions with the number of rows. The project status is also displayed in the list.

|                         | Results of the search: 305 data was found      |                       |                                                                                                    |                           |                     |
|-------------------------|------------------------------------------------|-----------------------|----------------------------------------------------------------------------------------------------|---------------------------|---------------------|
| Copy                    | Show 10<br>PDF<br>Print<br><b>CSV</b><br>Excel | $\vee$ entries        |                                                                                                    | Search:                   |                     |
| No <sup>A</sup>         | ≜<br><b>Vote Name</b>                          | <b>Project Code ♦</b> | ٠<br><b>Project Title</b>                                                                                           | <b>Project Period ♦</b>   | Status $\triangleq$ |
| $\mathbf{1}$            | <b>State Residences</b>                        | 1100                  | Construction and Rehabilitation of State Houses and State Lodges                                                    | $2015/07 \sim 2018/06$    | <b>ONGOING</b>      |
| $\overline{2}$          | <b>State Residences</b>                        | 1453                  | Construction of Security Fence at Kamuzu and Sanjika Palaces                                                        | $2015/07 \sim 2017/06$    | <b>ONGOING</b>      |
| $\overline{\mathbf{3}}$ | <b>State Residences</b>                        | 1456                  | Rehabilitation of Roads and Drive Ways at State Residences                                                          | $2015/07 \sim 2018/06$    | ONGOING             |
| 4                       | <b>State Residences</b>                        | 1457                  | Replacement and Rehabilitation of Plants and Equipment at State Residences                                          | $2015/07 \sim 2018/06$    | <b>ONGOING</b>      |
| 5                       | The Judiciary                                  | 1168                  | CONSTRUCTION OF COMMERCIAL COURT                                                                                    | $2012/07 \sim 2018/12$    | ONGOING             |
| 6                       | The Judiciary                                  | 1169                  | CONSTRUCTION OF JUDICIARY HEADQUARTERS                                                                              | $2017/08 \sim 2021/07$    | <b>NEW</b>          |
| $\overline{7}$          | The Judiciary                                  | 1700                  | REHABILITATION OF COURT BUILDINGS                                                                                   | $2017/07 \approx 2020/06$ | ONGOING             |
| 8                       | <b>National Assembly</b>                       | 1462                  | Construction of Parliament Building-Phase 2                                                                         | $2016/09 \sim 2025/08$    | <b>NEW</b>          |
| 9                       | <b>National Assembly</b>                       | 1897                  | Modernization of Parliament for Effective Representation Project                                                    | $2017/07 \sim 2022/06$    | <b>NEW</b>          |
| 10                      | Office of the President and Cabinet            | 1929                  | Project for the Enhancement of Capacity in Pubilc Policy Formulation, Analysis, Monitoring and<br><b>Evaluation</b> | $2017/07 \sim 2019/10$    | <b>NEW</b>          |

**Figure 10: Project Proposal List** 

**[note]** As a default, all the status is selected. If you want to unselect all, uncheck the "Check all" checkbox. If no status is selected, anyway all the projects of any status will be shown including the projects without status.

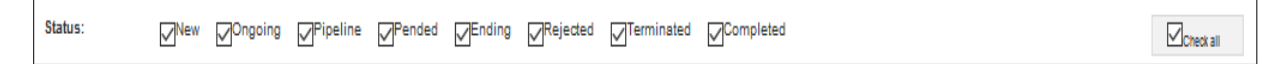

**[note]** Project Status for "coming FY" indicates requested status by MDAs (before approval), while those for other FYs indicate approved ones.

#### 3) Other useful functions

• Search by keyword

After you list all the projects, if you want to filter more in detail with some keywords, enter the word into the "Search" textbox, and only the projects that hit with the corresponding keyword will be listed on the table.

|                 | Results of the search: 305 data was found |                |                                                                  |                         |                     |
|-----------------|-------------------------------------------|----------------|------------------------------------------------------------------|-------------------------|---------------------|
| Copy            | Show 10<br>Print<br>PDF<br>Excel<br>CSV   | $\vee$ entries |                                                                  | Seard                   |                     |
| No <sup>4</sup> | <b>Vote Name</b><br>÷                     | Project Code ♦ | <b>Project Title</b>                                             | <b>Project Period ♦</b> | Status $\triangleq$ |
|                 | State Residences                          | 1100           | Construction and Rehabilitation of State Houses and State Lodges | 2015/07 ~ 2018/06       | ONGOING             |
| n               | State Residences                          | 1453           | Construction of Security Fence at Kamuzu and Sanjika Palaces     | 2015/07 ~ 2017/06       | ONGOING             |
|                 |                                           |                |                                                                  |                         |                     |

 **Figure 11: Search by keyword** 

• Sort on the title of the table

You can sort the list table clicking the title (No, PSIP Code, Title, Type, etc.).

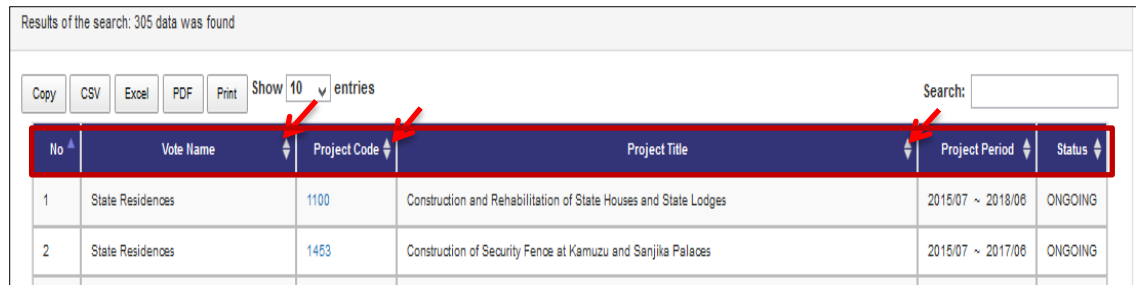

 **Figure 12: Sort function** 

• Print function

By clicking the printing function button, you can print the filtered table to print image, PDF, CSV (Excel) or "Copy and Paste" to where you want.

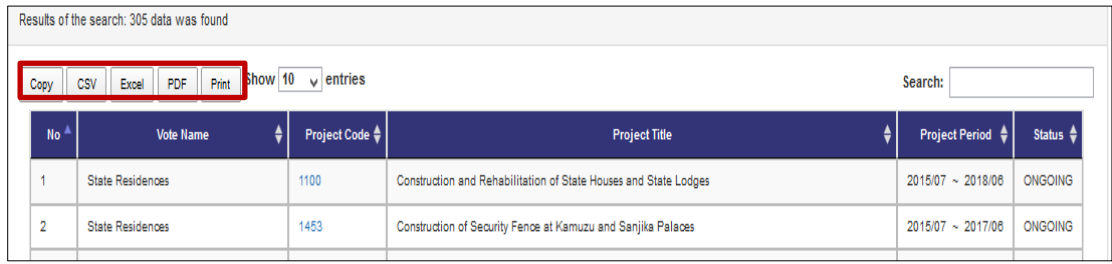

 **Figure 13: Print function** 

Show entries function

By selecting the Show entries button, you can specify the number of projects appearing on screen e.g. 50,100,200 or all

|                  | Results of the search: 305 data was found |                                     |                                                                  |                        |                     |
|------------------|-------------------------------------------|-------------------------------------|------------------------------------------------------------------|------------------------|---------------------|
| Copy             | Show 10<br>Print<br>PDF<br>Excel<br>CSV   | entries<br>$\overline{\phantom{a}}$ |                                                                  | Search:                |                     |
| No. <sup>4</sup> | <b>Vote Name</b><br>÷                     | <b>Project Code ♦  </b>             | <b>Project Title</b>                                             | Project Period ♦       | Status $\triangleq$ |
|                  | <b>State Residences</b>                   | 1100                                | Construction and Rehabilitation of State Houses and State Lodges | $2015/07 \sim 2018/06$ | <b>ONGOING</b>      |
| $\overline{2}$   | <b>State Residences</b>                   | 1453                                | Construction of Security Fence at Kamuzu and Sanjika Palaces     | $2015/07 \sim 2017/06$ | <b>ONGOING</b>      |
|                  |                                           |                                     |                                                                  |                        |                     |

 **Figure 14: Show entries function** 

#### **5.2.3 Project Detail Information**

By selecting the Project Code on the list, it takes you to the project detail information page. Project Detail Information is grouped into several tabs. Clicking on the tabs will open a corresponding page according to the project status. New Project Registration has tabs namely General Info / Outline / Total Project Cost Matrix / Annual Project Cost Matrix / Financing/ Monitoring Evaluation/Proposal Applied FY/Project Management Structure, while On-going project has tabs; General Info / Outline/Project Performance / Annual Project Cost Matrix / Monitoring Evaluation / Proposal Applied FY/ Project Management Structure.

Basically, the contents displayed in the Project Details are the same as Excel Template format. On the top of the page the title, the status and selected year are always visible.

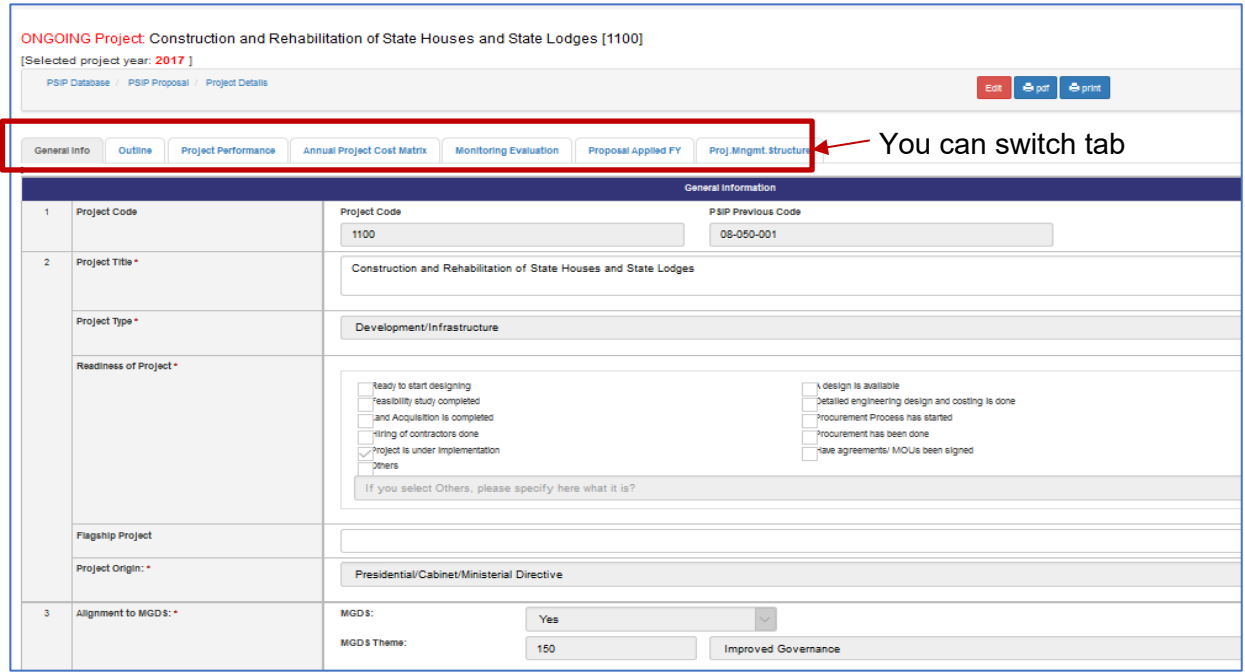

 **Figure 15: Project Detail screen** 

• Save function

PSIP staff can edit some parts of the template and save by clicking on save button. These are the Original TEC of Project, if project is a flagship and period of implementation.

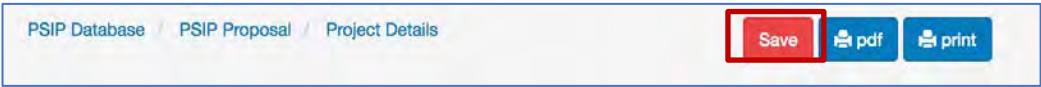

 **Figure 16: Save function** 

• Print output function

Print function is available in each page and PDF button that downloads the template into PDF format.

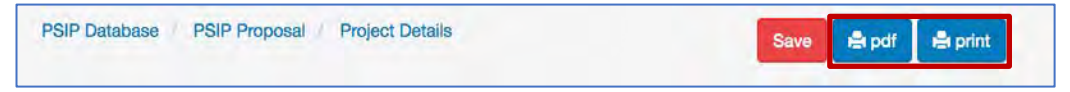

 **Figure 17: Print function** 

#### **5.2.4 Show summary**

Instead of displaying the specific proposal information one by one, you can list all the projects in one table summarizing the submitted proposal information.

1) Go to PSIP Proposal-> Show summary from the left pain menu.

| Home                                                  | <b>Project Summary [Form 1]</b> |                        | Fiscal Year FY 2017/18 \$                            |                     | Vote -- All Votes -- ‡                                      |                                                                                                    |                                                 |                                                |                                         |                                            |                              |
|-------------------------------------------------------|---------------------------------|------------------------|------------------------------------------------------|---------------------|-------------------------------------------------------------|----------------------------------------------------------------------------------------------------|-------------------------------------------------|------------------------------------------------|-----------------------------------------|--------------------------------------------|------------------------------|
|                                                       |                                 |                        | <b>Total: 328 Projects</b>                           |                     |                                                             |                                                                                                    |                                                 |                                                |                                         |                                            |                              |
|                                                       |                                 |                        |                                                      |                     | FY2017/18 Part I requested   FY2017/18 Part II requested    |                                                                                                    |                                                 |                                                |                                         |                                            |                              |
|                                                       | <b>New</b>                      |                        |                                                      | 228,321,231,980     | 464,775,173,966                                             |                                                                                                    |                                                 |                                                |                                         |                                            |                              |
|                                                       |                                 | <b>Ongoing</b>         |                                                      | 207.446.580.998     | 229,478,772,201                                             | Download                                                                                                    |                                                 |                                                |                                         |                                            |                              |
|                                                       |                                 | <b>Vote: All Votes</b> |                                                      |                     |                                                             |                                                                                                    |                                                 |                                                |                                         |                                            |                              |
|                                                       | No.                             | Vote                   | <b>NEW/ONGOING</b><br>(FY2016/17)<br><b>Status</b> ) |                     | <b>Project Title</b>                                        | <b>Project Purpose</b>                                                                                                    | FY2016/17<br><b>Start-End</b><br>(Orig)         | FY2016/17<br>Start-End<br>(Revised)            | FY2017/18<br>Start-End<br>(Orig)        | FY2017/18<br><b>Start-End</b><br>(Revised) | <b>FY2016/17 TEC</b><br>(MK) |
| <b>PSIP Proposal</b>                                  | 1                               |                        | ONGOING<br>(ONGOING)                                 | <b>State Lodges</b> | 1100 - Construction and Rehabilitation of State Houses and  | To improve the<br>accomodation and<br>work environment for<br>the Head state<br>through rehabilitation<br>of State Houses and<br>lodges                                       | Jul/2008-<br>Jun/2016<br>(8years)               | Jul/2015 -<br>Jun/2018<br>(3years)             | Jul/2008<br><b>Jun/2016</b><br>(8years) | Jul/2015 -<br>Jun/2018<br>(3years)         | 50,000,000                   |
| Submission Status                                     | $\overline{2}$                  |                        | <b>ONGOING</b><br>(ONGOING)                          | Palaces             | 1453 - Construction of Security Fence at Kamuzu and Sanjika | To Construct and<br>rehabilitate security<br>fence at Kamuzu and<br>Sanjika Palaces                                                                                           | Jul/2014 -<br><b>Jun/2015</b><br>$(1)$ year $)$ | <b>Jul/2015</b><br><b>Jun/2017</b><br>(2years) | Jul/2014<br><b>Jun/2015</b><br>(1year)  | Jul/2015 -<br>Jun/2017<br>(2years)         | 50,000,000                   |
| <b>E</b> Project Details<br><sup>6</sup> Show Summary | 3                               |                        | <b>ONGOING</b><br>(PENDED)                           | <b>Residences</b>   | 1456 - Rehabilitation of Roads and Drive Ways at State      | To improve<br>passability of roads<br>in State Houses and<br>facilitate timely<br>delivery of State<br>house business<br>through rehabilitation<br>of roads and drive<br>ways | Jul/2014 -<br>Jun/2017<br>(3years)              | Jul/2015 -<br>Jun/2018<br>(3years)             | Jul/2014 -<br>Jun/2017<br>(3years)      | Jul/2015 -<br>Jun/2018<br>(3years)         | 50,000,000                   |

**Figure 18: Summary screen** 

This summary list is quite useful to compare all the projects since it shows TEC, Funding of the recent two years, information of donors and contacts at once.

2) To get the summary list in Excel format, you can click "Download" icon.

**[note]** The project summary is one of the main tools for the appraisal. Be careful that if your proposal is not found here, it means that the project may be excluded from the appraisal. If your submitted project is not found in spite you have sent it to the PSIP unit, please contact to the PSIP staff.

#### **5.3 Project Status Menu**

#### **5.3.1 Status & approved Budget**

The Status and approved Budget submenu shows the list of results of project status and approved budget and the appraisal decision.

(1) Specify the financial Year FY, Vote and Status as search conditions

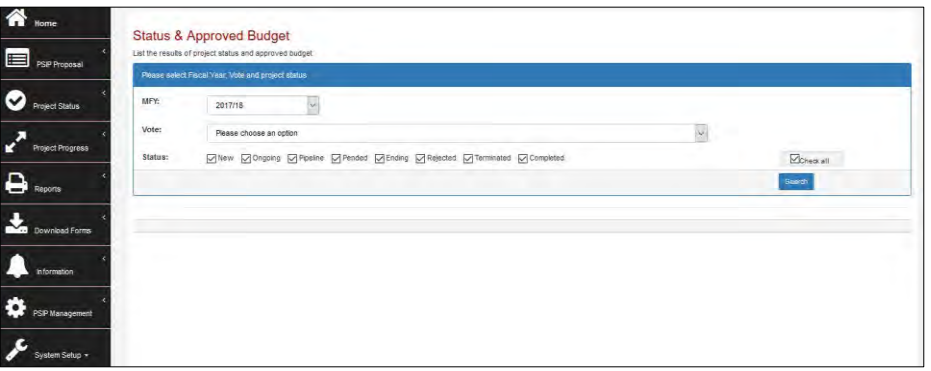

 **Figure 19: Status & Approved Budget** 

(2) The projects that meet the search conditions are listed in the table.

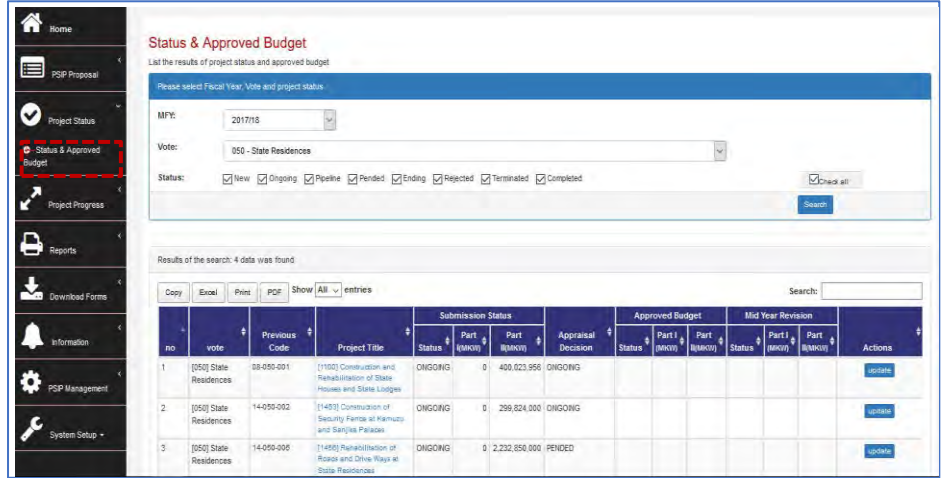

**Figure 20: Status and Approved Budgeted list** 

The appraisal decision made by PSIP desk officer is shown in the appraisal decision column. The project has the proposed status submitted by MDA users through Excel Proposal Template. Then the status will have the result of appraisal. The following figure shows how the transition of the status of New, On-going and Pipeline goes.

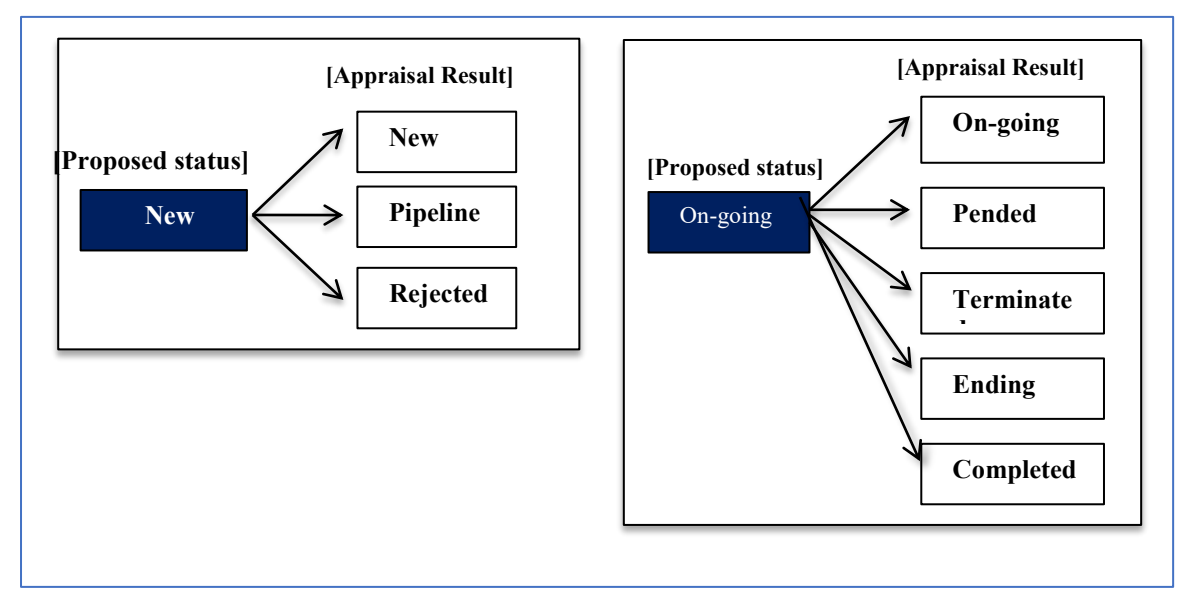

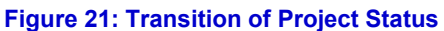

The Proposed status by submission is set as project status after the proposal submission of the projects by MDA users. After the appraisal, its decision is set around mid-February overwriting the original status. The approved status column after the Parliament is inserted in the table as shown in the figure below. This means that the approved status column represents the final decision of the project which will be set around August.

|                |                                |                         |                                                                                      |               | <b>Submission Status</b> |              |                                     |               | <b>Approved Budget</b>    |                            |                     | <b>Mid Year Revision</b> |               |                      |
|----------------|--------------------------------|-------------------------|--------------------------------------------------------------------------------------|---------------|--------------------------|--------------|-------------------------------------|---------------|---------------------------|----------------------------|---------------------|--------------------------|---------------|----------------------|
| no             | vote                           | <b>Previous</b><br>Code | <b>Project Title</b>                                                                 | <b>Status</b> | Part I(MKW)              | Part II(MKW) | <b>Appraisal</b><br><b>Decision</b> | <b>Status</b> | Part I (MKW) $\triangleq$ | Part Il(MKW) $\frac{4}{7}$ | Status #            | Part I<br>(MKW)          | Part<br>Цемку | Actions $\triangleq$ |
|                | [050] State<br>Residences      | 08-050-001              | [1100] Construction and Rehabilitation of State Houses and<br>State Lodges           | ONGOING       |                          | n            | 400,023,956 ONGOING                 | PENDED        |                           |                            |                     |                          |               | update               |
| $\overline{2}$ | [050] State<br>Residences      | 14-050-002              | [1453] Construction of Security Fence at Kamuzu and<br>Sanjika Palaces               | ONGOING       |                          | $\mathbf{0}$ | 299.824.000 ONGOING                 | ONGOING       |                           |                            | 100,000,000 ONGOING |                          |               | update               |
| 3              | $[050]$ State<br>Residences    | 14-050-005              | [1458] Rehabilitation of Roads and Drive Ways at State<br>Residences                 | ONGOING       |                          | $\mathbf{0}$ | 2.232.850,000 ONGOING               | <b>ENDING</b> | 1,456                     | 1.456                      |                     |                          |               | update               |
|                | $[050]$ State<br>Residences    | 14-050-006              | [1457] Replacement and Rehabilitation of Plants and<br>Equipment at State Residences | ONGOING       |                          | $\Omega$     | 887,723,364 ONGOING                 | ONGOING       |                           |                            | 300,000,000 ONGOING |                          |               | update               |
|                | [060] National<br>Audit Office |                         | [1951] Capacity Building Programme                                                   | <b>NEW</b>    |                          | $\Omega$     | $\Omega$                            | <b>NEW</b>    | 380,000,000               |                            |                     |                          |               | update               |
| 6              | $[070]$ The<br>Judiciary       | 09-070-004              | [1168] CONSTRUCTION OF COMMERCIAL COURT                                              | ONGOING       |                          | $\Omega$     | 0 ONGOING                           | ONGOING       |                           | 600.000.000                |                     |                          |               | update               |

 **Figure 22: Four status of the project** 

**[note]** the "Project Status" is always reflecting the most actual status.

#### **5.3.2 Edit Appraisal Results of Proposals**

By clicking the "update" button, it takes you the Edit Appraisal Results of Proposals screen. The status can be adjusted by clicking on the pointers in the status bar which then shows a dropdown list of the status.

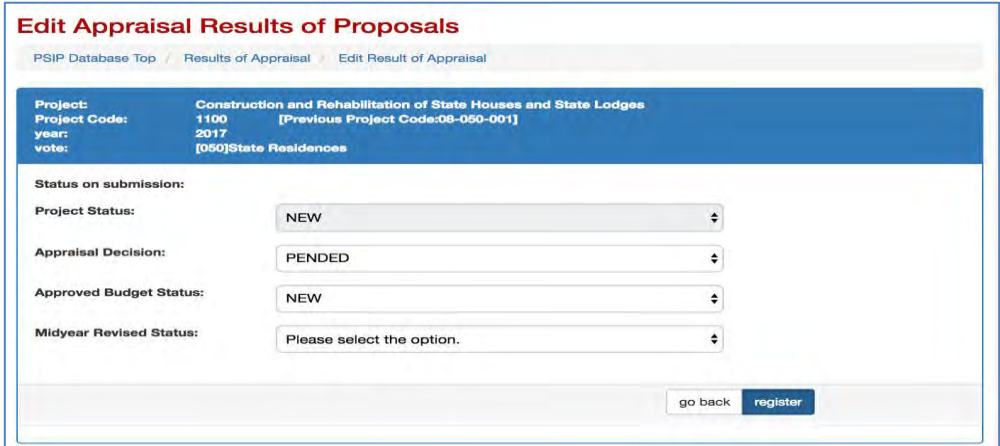

 **Figure 23: Edit appraisal results of proposal** 

#### **5.4 Project Progress**

#### **5.4.1 Project Quarterly Progress Report Status**

As a reporting function, you can list all the status of Project Quarterly Progress Report selecting the year and vote. All the projects with project status "On-going" or "NEW" is retrieved according to your specified filter showing which quarterly period of the report is already submitted and which is yet pending.

| 灣 | Ministry of Finance, Economic Planning and Development |      |                       |                     |                                                                            |                                                                                                    |                                             |              | Copyright @ 2015-2020 Japan International Cooperation Agency (JICA)                                     | iic.                                                      |
|---|--------------------------------------------------------|------|-----------------------|---------------------|----------------------------------------------------------------------------|----------------------------------------------------------------------------------------------------|---------------------------------------------|--------------|----------------------------------------------------------------------------------------------------|-----------------------------------------------------------|
|   | <b>PSIP Database</b><br>Tver. 3.02.011                 | MFY: | <b>Current system</b> |                     | 2017/18                                                                    |                                                                                                    |                                             |              |                                                                                                    | Welcome Mr. Nsini [ PSIP ] Login : 08 July 2017<br>Logout |
| ⋘ |                                                        |      |                       |                     | <b>Project Quarterly Progress Report Status</b>                            |                                                                                                    |                                             |              |                                                                                                    |                                                           |
| E | <b>PSIP Proposal</b>                                   |      |                       |                     | Show all the status Project Quarterly Progress Reports                     | Please select Fiscal Year and Vote. The reports are shown under the vote registered in the submitted Proposal Template of the selected year. |                                             |              |                                                                                                    |                                                           |
| ✓ | <b>Project Status</b>                                  |      | MFY:<br>Vote:         |                     | 2016/17<br>$\sim$                                                          |                                                                                                    |                                             |              |                                                                                                    |                                                           |
|   | <b>Project Progress</b>                                |      | Status:               |                     | 000 - List all votes<br><b>LANEW LAONGOING</b>                             | <b>TRIPELINE TRENDED</b><br><b>MENDING TREJECTED</b>                                                                                         | TERMINATED TOOMPLETED                       |              | $\vee$                                                                                                  | show only submitted projects<br>Check all                 |
|   | <b>A</b> Quarterly Progress<br>Report                  |      |                       |                     |                                                                            |                                                                                                    |                                             |              |                                                                                                    | Search                                                    |
| - | <b>Reports</b>                                         |      |                       |                     | Results of the search: 156 data was found. Submitted projects are; Q1 (39) | Q2(5)<br>$\sqrt{93}$ 1                                                                                                    | Q4(1)                                       |              |                                                                                                    |                                                           |
|   | <b>Download Forms</b>                                  |      | Copy                  | <b>CSV</b><br>Excel | Show $10 - \sqrt{\phantom{0}}$ entries<br>PDF<br>Print                     |                                                                                                    |                                             |              |                                                                                                    | Search:                                                   |
|   | nformation                                             |      | no <sup>4</sup>       | Vote<br>٠<br>050    | <b>VoteName</b><br><b>State Residences</b>                                 | <b>Project Title</b><br>$\bullet$<br>[1100]<br>Construction and Rehabilitation of State<br>Houses and State Lodges thoko                     | <b>Latest Status</b><br>٠<br><b>ONGOING</b> | Year<br>2016 | <b>Status of submission</b><br>٠<br>20<br>3Q <sub>2</sub><br>4Q<br>1Q<br>--<br>$\cdots$<br>$- -$<br>$-$ | <b>Extension</b><br>Extension                             |
|   | <b>PSIP Management</b>                                 |      | $\overline{2}$        | 050                 | <b>State Residences</b>                                                    | [1453]<br>Construction of Security Fence at Kamuzu<br>and Sanjika Palaces                                                                    | ONGOING                                     | 2016         | 1Q<br>2Q<br>3Q<br>4Q<br>$-$<br>$ -$<br>$- -$<br>$- -$                                                   | Extension                                                 |
|   | System Setup -                                         |      | 3                     | 070                 | The Judiciary                                                              | [1700]<br>REHABILITATION OF COURT BUILDINGS                                                                                                  | ONGOING                                     | 2016         | 1Q<br>2Q<br>3Q<br>4Q<br>$- -$<br>--<br>--                                                               | Extension                                                 |
|   |                                                        |      | Δ                     | 090                 | Office of the President and<br>Cabinet                                     | [1236]<br><b>Green Belt Initiative</b>                                                                                                    | <b>ONGOING</b>                              | 2016         | 2Q<br>3Q <sub>i</sub><br>1Q<br>4Q<br>--<br>$-$<br>--<br>$-$                                             | Extension                                                 |

**Figure 24: Quarterly Progress Report screen** 

**[note]** The MFY will be selected with the year of the project which Quarterly Progress Report corresponds to. For example, if MDA users submit the report for year 2016/17 project, select the year 2016/17 and the table shows all the 2016/17 projects that are supposed to submit report with project status New, Ongoing, Ending checked as a default.

If "show only submitted projects" checkbox is checked, only project who submitted Quarterly Progress Report will be listed.

show only submitted projects

**Figure 25: Check button for submitted projects** 

The result of the search will be displayed after the search button is clicked with the specified conditions. The red number in the square represents the number of submitted reports each quarter.

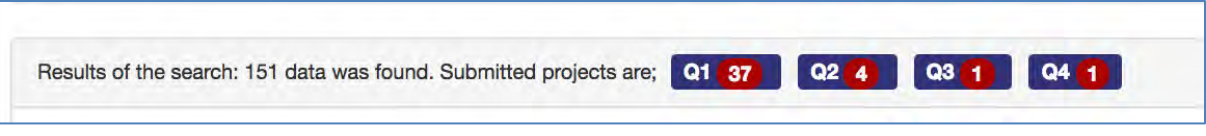

**Figure 26: Results for all votes search** 

#### **5.4.2 Report Detail**

If the report is submitted, you can click the blue OK button  $\frac{10}{\text{OK}}$  to see the detail of the report corresponding to the project. There are tabs such as Main, Project Performance, which information is exactly the same as Excel Project Quarterly Report. Please refer the Excel Manual for the detail information.

#### **5.4.3 How does the system decide if the report is submitted or not**

The system employs the following two conditions to see if the quarterly report is submitted.

- It checks if information on finance issues/ performance issues/ actions/ others is/are not empty.
- All above issues are empty but performance is not empty.

#### **5.4.4 Extension Request**

The submitted Extension Request information is available selecting "Extension Request" tab on the Quarterly Progress tab. The content is displayed with the same information as Excel Format.

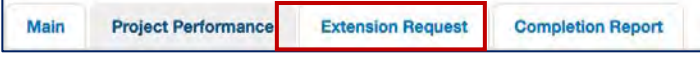

**Figure 27: Extension Tab** 

# **5.4.5 Completion Report**

If the project is completed and the report is submitted by Excel format, the content is also displayed on the "Completion Report" tag.

Main **Project Performance Extension Reques Completion Report** 

**Figure 28: Completion report tab** 

#### **5.4.6 Feedback of Extension Request**

On the Extension Request column, the "Requested" or "Show Result" button is displayed if the project has submitted the extension request.

The red "Requested" means that the project has submitted the request, while the green "Show Result" represents that the result is already done.

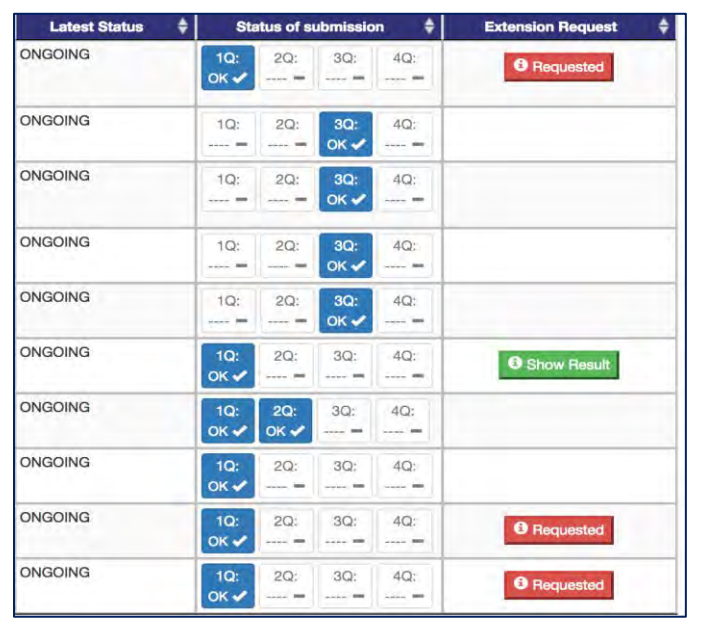

**Figure 29: Quarterly report submission status and feedback screen** 

Clicking the button shows popup window where you can edit the detail of the request and approval/withdrawal.

|                                     | Vote: 093 - Department of Human Resources Management and Development                                                                                                    |
|-------------------------------------|----------------------------------------------------------------------------------------------------|
| <b>Request contents</b>             |                                                                                                    |
| <b>Approval Status</b>              | <b>Approved</b>                                                                                                    |
|                                     | $Jul$ $\rightarrow$<br>$2016 -$<br>$2017 -$<br>Original<br>$Jun - 1$<br>From<br>To                                                                                                    |
| <b>Project Period</b>               | Jul<br>$2017 -$<br>$2018$ +<br>Request<br>$Jun - 1$<br>From<br>$\overline{\phantom{a}}$<br>То                                                                                                    |
|                                     | Jul<br>$2017 -$<br>$2018$ *<br>Approve<br>$Jun - 1$<br>From<br>$\bullet$<br>To                                                                                                    |
|                                     | 20,000,000<br>Original                                                                                                    |
| <b>TEC</b>                          | 100,000,000<br><b>Request</b>                                                                                                    |
|                                     | 100,000,000<br><b>Approve</b>                                                                                                    |
| <b>Reason for</b><br><b>Request</b> | THE ESTIMATED COST FOR THE REHABILITAION OF THE ONE(1)<br>KILOMETRE OF THIS ROAD WAS K217, 904,300 BUT ONLY K100,000,000<br>WAS APPROVED IN THE 2016/17 FINANACIAL YEAR. THE APPROVED<br>AMOUNT WILL COVER SLIGHTLY LESS THAN HALF (0.5) KILOMETRES OF<br>THE ONE (1) KILOMETERE OF THE ROAD THAT NEEDS REHABILITATION<br>HENCE THE REQUEST OF EXTENSION |
| <b>Reason for</b><br>the Decision   |                                                                                                    |

**Figure 30: Detail of the extension request** 

#### **5.5 Reports**

#### **5.5.1 Project List**

This function shows the project summary based on the TEC and Donor by specifying the responsible ministry and MDA.

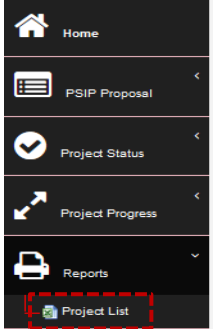

**Figure 31: Reports sub-menu** 

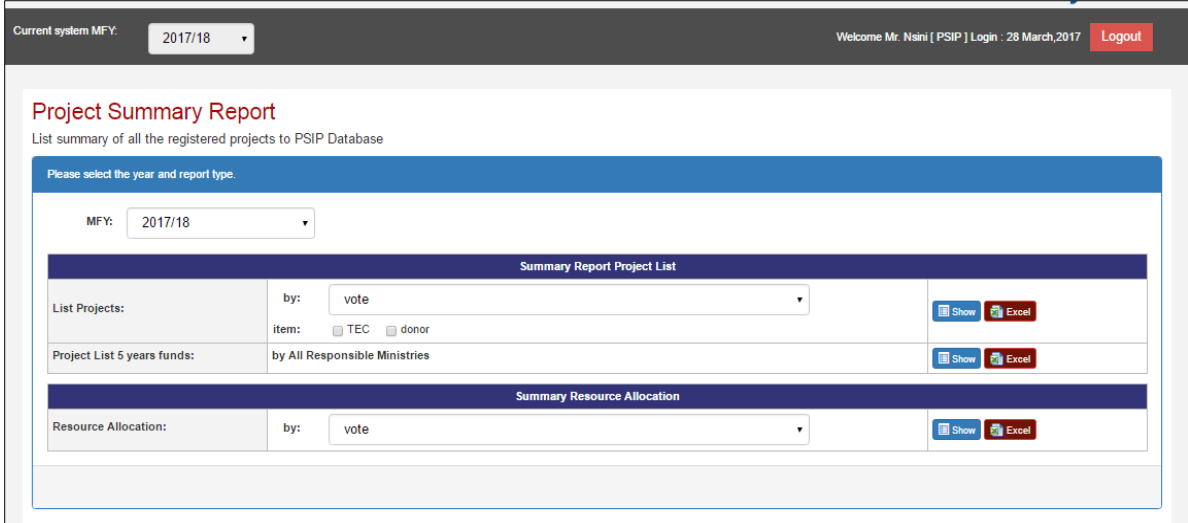

**Figure 32: Show project summary report** 

 To view by Vote, Select MFY, the vote then check on the TEC or donor then click show button. Once that is done then the table below is shown.

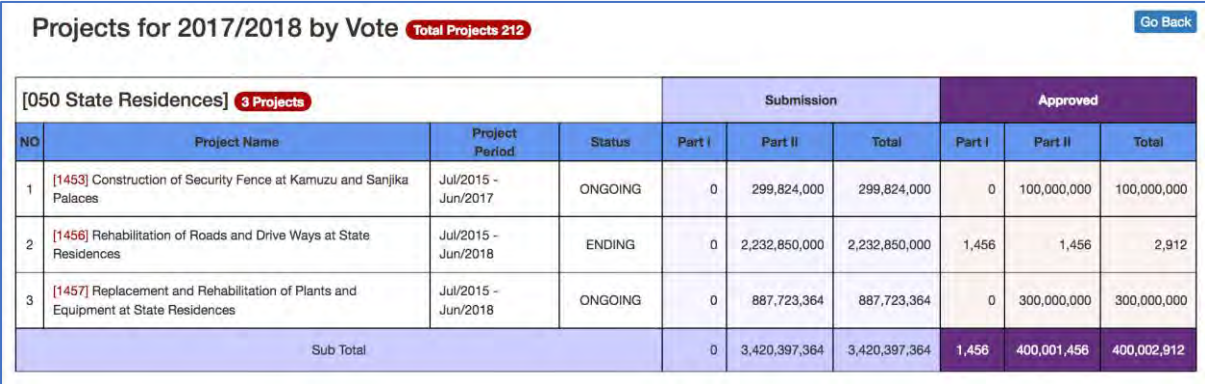

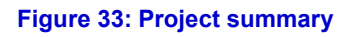

#### **[note]**

When the MGDS Theme or Priority is selected by user, the grand total does not match as the whole project grand total, since there are projects which does not have the MGDS Theme or **Priority** 

#### **[note]**

If you are using **Microsoft Office higher than Office 2010** versions, when downloading the report, you might have noticed the problem of protected mode which disable to display the contents. Whenever you try to open an Office document (Word, Excel or PowerPoint file) which was downloaded from Internet or was attached in an email, Microsoft Office program opens it in **Protected View** which is also known as **Read Mode** or **Restricted Mode**.

You can turn off Protected View feature, following simple steps:

1. First launch any Office program such as Microsoft Word and then click on File menu present in the ribbon.

2. Now click on Options tab present in the left sidebar.

3. It'll open Options window. Now click on "Trust Center" tab given at the end in left-side pane and then click on "Trust Center Settings" button.

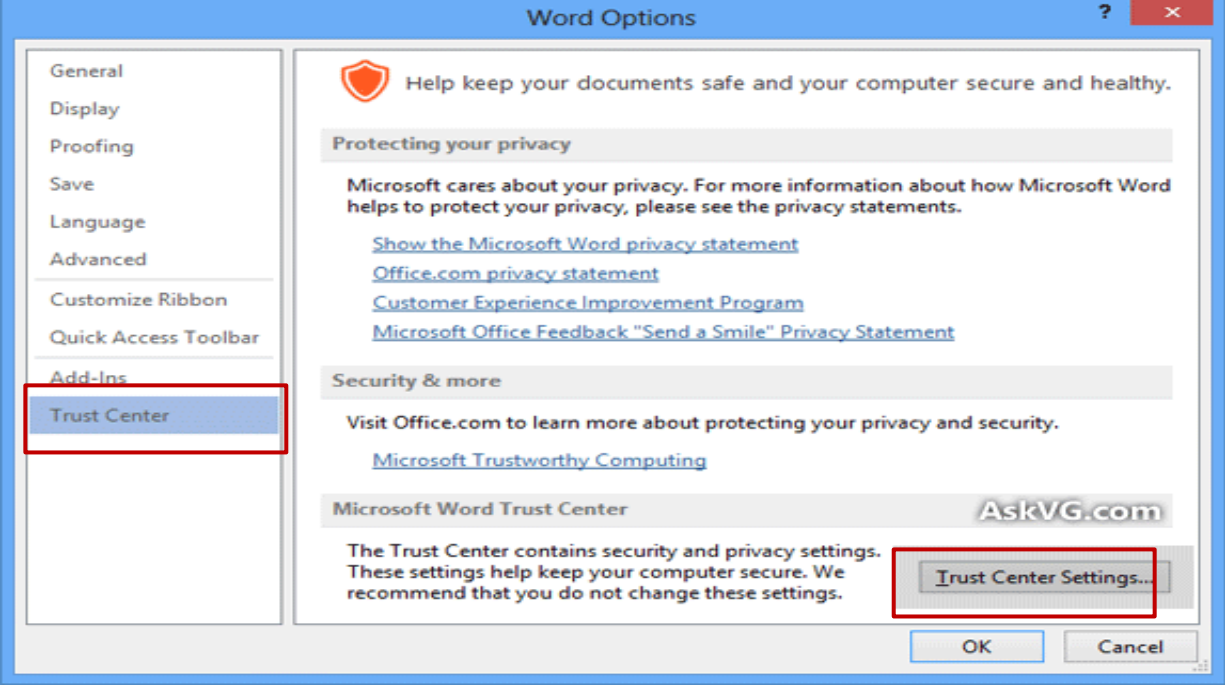

**Figure 34: Protected view window** 

4. Click on "Protected View" tab and in right-side pane, you'll see following options:

#### Enable Protected View for files originating from the Internet

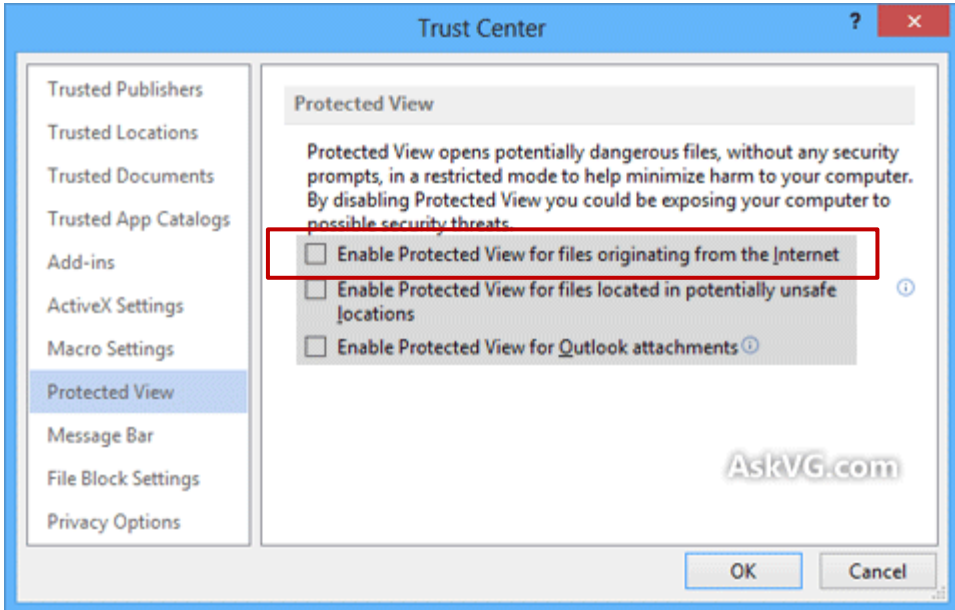

**Figure 35: Trust center window** 

# **5.6 Download Forms**

MDA/PSIP/Admin users can download Project Proposal for;

- New Project Proposal (Blank format)
- New Project Proposal (Pipeline project)
- On-going Project Proposal
- Quarterly Progress Report
- PFM-IT

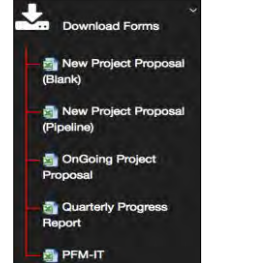

 **Figure 36: Download sub-menu** 

**[note]** The download menu is invisible for GUEST role users.

# **5.6.1 How to download the PSIP templates**

(1) New project proposal (Blank)

Once the sub menu of download new project proposal (Blank) is clicked then the save as window pops up and then the file can be saved.

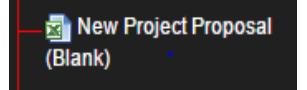

#### (2) New project proposal (Pipeline)

Clicking on the sub menu navigates to the download window where a vote of choice is selected from the drop-down list. Once the vote is selected then the list of projects appears and download can be done.

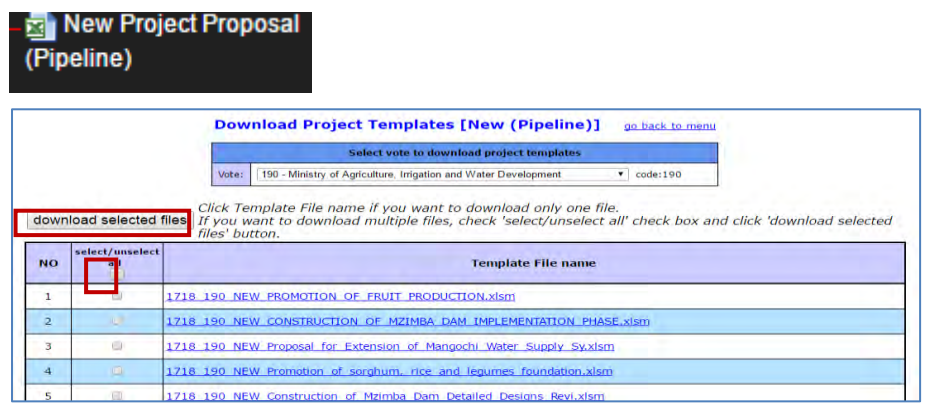

 **Figure 37: Show download function for pipeline project** 

#### (3) Ongoing project proposal

Clicking on the sub menu navigates to the download window where a vote of choice is selected from the drop-down list. Once the vote is selected then the list of projects appears and download can be done.

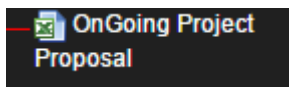

#### (4) Quarterly progress reports

Clicking on the sub menu navigates to the download window where a vote of choice is selected from the drop-down list. Once the vote is selected then the list of projects appears and download can be done.

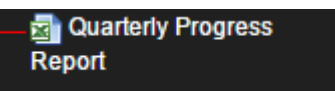

|                |                         | <b>Download Project Templates [QTReport]</b><br>go back to menu                                                                                                    |
|----------------|-------------------------|----------------------------------------------------------------------------------------------------|
|                |                         | Select vote to download project templates                                                                                                    |
|                |                         | 275 - Subvented Organisations<br>code:275<br>Vote:<br>▼                                                                                                    |
|                | download selected files | Click Template File name if you want to download only one file.<br>If you want to download multiple files, check 'select/unselect all' check box and click 'download selected<br>files' button. |
| <b>NO</b>      | select/unselect         |                                                                                                    |
|                | all                     | <b>Template File name</b>                                                                                                    |
|                |                         | 1617 275 OTREPORT Improving In-house Printing Capacity of Examinatio.xlsm                                                                                                    |
| $\overline{2}$ | $\Box$                  | 1617 275 OTREPORT CONSTRUCTION OF ADMINISTRATION BLOCK, xism                                                                                                    |
| 3              |                         | 1617 275 OTREPORT Construction project for Lilongwe University of Ag.xlsm                                                                                                    |

**Figure 38: Screen after clicking the quarterly report button** 

#### (5) PFM-IT

Clicking on the sub menu navigates to the download window where a vote of choice is selected from the drop-down list. Once the vote is selected then the list of projects appears and download can be done.

#### **昂 PFM-IT**

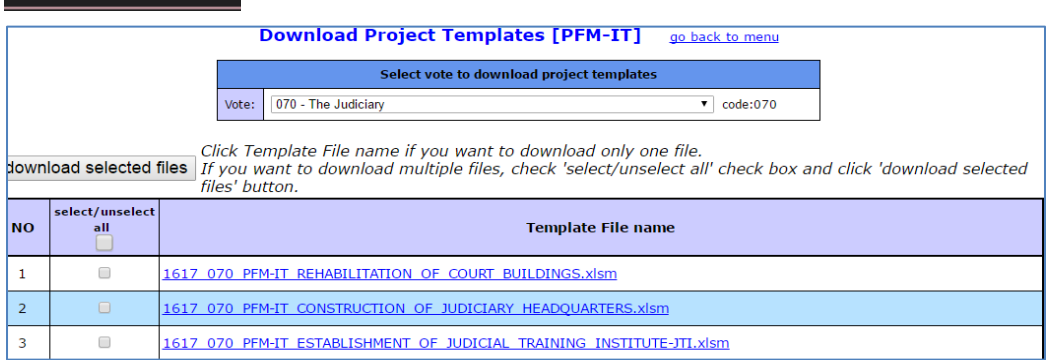

**Figure 39: Screen after clicking the PFM-IT button** 

#### **5.7 Information**

This is an information function which shows the announcements made by PSIP and PSIP Newsletter.

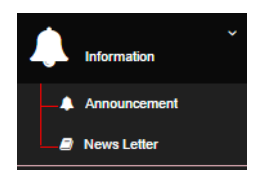

# **5.7.1 Announcement**

1). Click on the announcements to navigate to the announcements screen

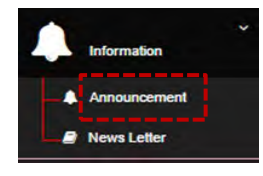

#### The announcements Page

| Announcements<br>Welcome Mr. Nsini to PSIP Database                                                                                             |
|----------------------------------------------------------------------------------------------------|
| What's new <sup>2</sup>                                                                                                    |
| The PSIP Database ver.3.0 has been released on 12th. of September, 2016.<br>The You can check your Responsible DeskOfficers by Downloading Here |
|                                                                                                    |
| <b>Important Messages!!!</b> 1<br>A The project status has been updated reflecting the approved status.                                         |

 **Figure 40: Announcement page** 

#### **5.7.2 Newsletter**

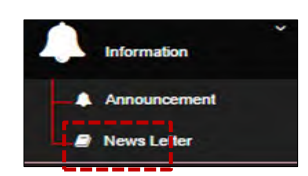

The newsletter page

|                                          | <b>PSIP NEWSLETTER</b>                                                                                                    |                                                      |
|------------------------------------------|----------------------------------------------------------------------------------------------------|------------------------------------------------------|
|                                          |                                                                                                    | January 2014, Issue 1                                |
|                                          |                                                                                                    |                                                      |
| INSIDE THIS ISSUE:                       | <b>IMPORTANCE OF PSIP</b>                                                                                                    |                                                      |
| <b>Importance</b> of PSIP                | BY PRINCIPAL SECRETARY<br>$\mathbf{1}$<br>The Public Sector Investment Programme                                                                                                    | <b>Vision 2020</b>                                   |
| <b>PSIP</b> Process and<br><b>Budget</b> | (PSIP) is a development planning and budget<br>$\bullet$<br>management tool that guides public sector<br>investment to ensure optimal resource allo-                                              |                                                      |
| Outline of CEPSIP2                       | cation in order to realize maximum benefits.<br>$\mathbf{z}$<br>Through the PSIP, MEPD appraises all sub-                                                                                         | <b>MGDSI</b><br><b>MPRSP</b><br><b>MGDSIZ</b><br>ERP |
| CEPSTP2<br><b>Implementation Team</b>    | mitted proposals of development projects<br>$\mathbf{z}$<br>and programmes to be implemented by min-<br>istries and departments. Among other things,<br>the appraisal checks whether the projects | <b>Planning Tool</b>                                 |
| Editorial Tram                           | $\mathbf{z}$<br>conform to priorities within the national de-                                                                                                    |                                                      |
| Contact                                  | velopment strategy, which is currently Ma-<br>$\overline{\mathbf{z}}$<br>lawi Growth and Development Strategy II                                                                                  | MTFF                                                 |

**Figure 41: Newsletter Page** 

# **5.8 PSIP Management (PSIP/Admin Only)**

#### **5.8.1 Template Loader**

This is a manual uploading function that loads a project on the PSIP Database.

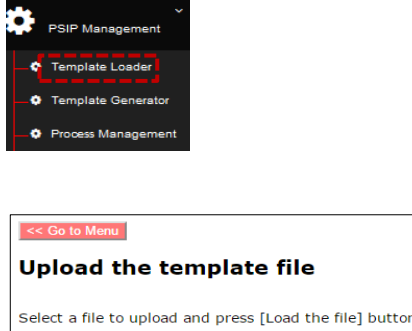

Select a file to upload and press [Load the file] button. Choose File No file chosen Load the file PSIP Template Utility Ver. 3.01.38 Copyright © 2013-2017 Japan International Cooperation Agency (JICA)

**Figure 42: Upload function screen** 

(1) Click on the choose file which explores you inside computer then select project file and click load the file. Then project navigates to another window

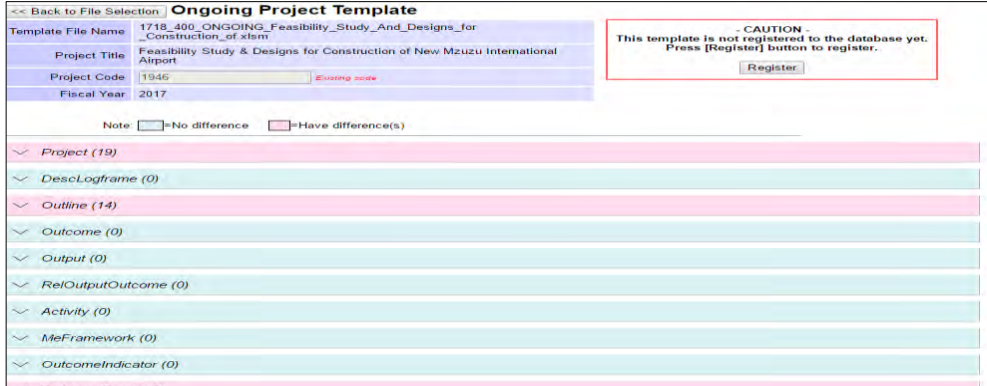

 **Figure 43: Project loading registration window** 

#### (2) Click on Register

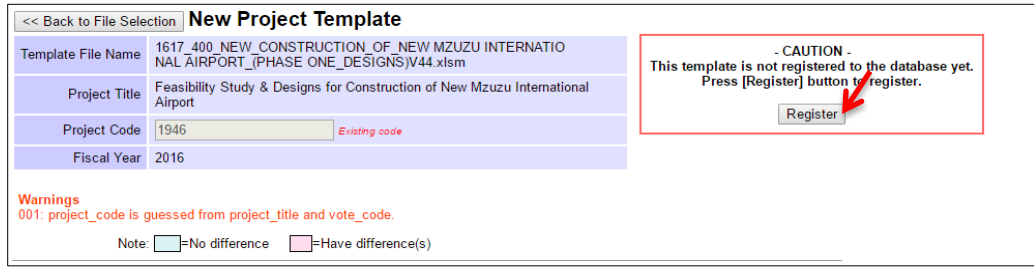

**Figure 44: Registering button** 

By clicking on the register button then the registered project is shown as below.

| << Back to File Selection<br><b>Registration Result: 1946</b><br>Registration successful.<br>Registered projects (Vote: 400) |                     |                                                                                         |                      |  |  |  |  |  |
|----------------------------------------------------------------------------------------------------|---------------------|-----------------------------------------------------------------------------------------|----------------------|--|--|--|--|--|
| No.                                                                                                    | <b>Project Code</b> | <b>Project Title</b>                                                                    | <b>Template Type</b> |  |  |  |  |  |
| 1                                                                                                    | 1001                | Shire-Zambezi Waterway                                                                  | Ongoing              |  |  |  |  |  |
| 2                                                                                                    | 1089                | Acquisition of Airport Navigation Equipment                                             | Ongoing              |  |  |  |  |  |
| 3                                                                                                    | 1090                | Rehabilitation of Chileka Airport Terminal Building and Security Fence                  | Ongoing              |  |  |  |  |  |
| 4                                                                                                    | 1213                | Automation of Airport Administration System                                             | Ongoing              |  |  |  |  |  |
| 5                                                                                                    | 1214                | <b>Upgrading of Geodetic System</b>                                                     | Ongoing              |  |  |  |  |  |
| 6                                                                                                    | 1217                | Acquisition and Modernisation of Fire Fighting Equipment                                | Ongoing              |  |  |  |  |  |
| 7                                                                                                    | 1361                | <b>Rehabilitation of Railway System</b>                                                 | Ongoing              |  |  |  |  |  |
| 8                                                                                                    | 1611                | Installation of Aids to Navigation on Lake Malawi Programme                             | Ongoing              |  |  |  |  |  |
| 9                                                                                                    | 1612                | Construction of Marine Training College buildings and procurement of Training equipment | Ongoing              |  |  |  |  |  |
| 10                                                                                                    | 1615                | <b>Rehabilitation of KIA Terminal Building</b>                                          | Ongoing              |  |  |  |  |  |
| 11                                                                                                    | 1617                | Establishment of One Stop Border Posts (Chiponde and Mchinii)                           | Ongoing              |  |  |  |  |  |
| 12                                                                                                    | 1804                | Construction of Likoma Jetty                                                            | Ongoing              |  |  |  |  |  |
| 13                                                                                                    | 1926                | Expansion and Rehabilitation of office blocks for Buildings Department Offices          | New                  |  |  |  |  |  |
| 14                                                                                                    | 1928                | Expansion and Rehabilitation of office blocks for Buildings Department Regional Offices | New                  |  |  |  |  |  |
| 15                                                                                                    | 1946                | Feasibility Study & Designs for Construction of New Mzuzu International Airport         | Ongoing              |  |  |  |  |  |

**Figure 45: Successfully registered project** 

#### **5.8.2 Template Generator**

This shows how to generate new and pre-filled Project Templates Proposals, Quarterly Progress Reports and PFM-IT Tools for use in the next fiscal year and for repairing.

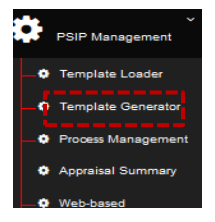

| <b>Vote selection</b>                                           |                       | <b>Template Type</b>                                                                      | Download         |
|-----------------------------------------------------------------|-----------------------|-------------------------------------------------------------------------------------------|------------------|
| == Please select a vote ==                                      | ▼                     | $\circ$ New<br><sup>●</sup> Ongoing: As of FY Latest ▼                                    |                  |
| Purpose of Generation                                           |                       | O Quarterly Report: For FY 2016                                                           | Download         |
| © Generate for Circular © Repair Excel Form                     |                       | $\bullet$ PFM-IT: For FY 2016 $\bullet$                                                   | $\Box$ Force zip |
|                                                                 | <b>Display option</b> |                                                                                           |                  |
|                                                                 |                       | in New inf OnGoing in Pipeline in Pended in Ending in Terminated in Rejected in Undefined |                  |
| <b>Select</b><br>Select All Clear All Select No-Ending Projects |                       | FY2016/17 submitted projects Only                                                         |                  |
|                                                                 |                       |                                                                                           |                  |

**Figure 46: Template generator** 

To download select the vote of choice, check on the purpose of generating the template, check the template type against the year from which you want to generate the template, check the status to be generated project. Then click on the Download.

#### **5.8.3 Process Management**

This is a PSIP process management function where PSIP Staff can input Site validation reports of projects, make project initial and final appraisal and can also input ministerial minutes. It also shows the state of the proposal by showing number of errors, shows if Quarterly Progress Report was submitted, project proposal transition and budget transition.

|     | <b>PSIP Management</b>                                                                  |                 |                                                      |                                                                  |                                  |                           |                    |                                    |                                                                |                                            |                                |                                         |                                |                              |
|-----|-----------------------------------------------------------------------------------------|-----------------|------------------------------------------------------|------------------------------------------------------------------|----------------------------------|---------------------------|--------------------|------------------------------------|----------------------------------------------------------------|--------------------------------------------|--------------------------------|-----------------------------------------|--------------------------------|------------------------------|
|     | <b>O</b> Template Loader                                                                |                 |                                                      |                                                                  |                                  |                           |                    |                                    |                                                                |                                            |                                |                                         |                                |                              |
|     | <b>O</b> Template Generator                                                             |                 |                                                      |                                                                  |                                  |                           |                    |                                    |                                                                |                                            |                                |                                         |                                |                              |
|     | <b>D</b> Process Management                                                             |                 |                                                      |                                                                  |                                  |                           |                    |                                    |                                                                |                                            |                                |                                         |                                |                              |
|     | <b>O</b> Appraisal Summary                                                              |                 |                                                      |                                                                  |                                  |                           |                    |                                    |                                                                |                                            |                                |                                         |                                |                              |
|     | <b>O</b> Web-based                                                                      |                 |                                                      |                                                                  |                                  |                           |                    |                                    |                                                                |                                            |                                |                                         |                                |                              |
|     | Submission                                                                              |                 |                                                      |                                                                  |                                  |                           |                    |                                    |                                                                |                                            |                                |                                         |                                |                              |
|     | Go to Monti                                                                             |                 |                                                      |                                                                  |                                  |                           |                    |                                    |                                                                |                                            |                                |                                         |                                |                              |
|     | <b>PSIP Process Management</b>                                                          |                 |                                                      |                                                                  |                                  |                           |                    |                                    |                                                                |                                            |                                |                                         |                                |                              |
|     | FY 2017/18 *<br>$Vote$ - All Votes --                                                   |                 |                                                      |                                                                  |                                  | $\bullet$ .               |                    | <b>View Process Summary Report</b> |                                                                |                                            |                                | <b>View Ministerial Minutes Summary</b> |                                |                              |
|     | 050 - State Residences [4]                                                              |                 |                                                      |                                                                  |                                  |                           |                    |                                    | Request for PSIP FY2017/18 Submission<br>Deadline: 31-Oct-2016 |                                            |                                |                                         | <b>Latest Upload</b>           |                              |
| No. | <b>Project Title</b>                                                                    | Project<br>Code | <b>Approved Status</b><br>In FY2016/17<br>(Budgeted) | Quarterly Report<br>FY2016/17<br><b>([EX]=Extension request)</b> | Site<br><b>Validation</b><br>Log | <b>Progress</b><br>Remark | <b>Attachments</b> | Submitted<br>Date                  | Uploaded<br>Date                                               | <b>Errors</b><br>in the<br><b>Femplate</b> | Show<br>Template<br>(Original) | <b>Unloaded</b><br>Date                 | Errors<br>in the<br>Template   | Show<br>Template<br>(Latest) |
|     | Construction and Rehabilitation of<br>State Houses and State Lodges                     | 1100            | <b>ONGOING</b>                                       |                                                                  | create                           | show                      | T                  | 2016-12-05<br>09:58:24             | 2016-12-05<br>09:59:04                                         | $\Omega$                                   | show                           |                                         |                                | show                         |
|     | Construction of Security Fence at<br>Kamuzu and Sanjika Palaces                         | 1453            | <b>ONGOING</b>                                       |                                                                  | show:                            | create                    | T                  | 2016-12-05<br>09:58:17             | 2016-12-05<br>09:58:44                                         | $\Omega$                                   | show                           |                                         |                                | show                         |
|     | Rehabilitation of Roads and Drive<br>Ways at State Residences                           | 1456            | <b>PENDED</b>                                        |                                                                  | create                           | create                    | $\hat{\mathbb{T}}$ | 2016.12.05<br>09:58:07             | 2016-12-05<br>09:59:13                                         | $\Omega$                                   | show                           |                                         |                                | show                         |
|     | Replacement and Rehabilitation of<br>Plants and Equipment at State<br><b>Residences</b> | 1457            | <b>PENDED</b>                                        |                                                                  | create                           | create                    | T                  | 2016-12-05<br>09:58:14             | 2016-12-05<br>09:58:54                                         | $\Omega$                                   | show                           |                                         |                                | show                         |
|     |                                                                                         |                 |                                                      |                                                                  |                                  |                           |                    |                                    | <b>Request for PSIP FY2017/18 Submission</b>                   |                                            |                                |                                         |                                |                              |
|     | 070 - The Judiciary [3]                                                                 | Project         | <b>Approved Status</b>                               | Quarterly Report                                                 | <b>Site</b>                      | <b>Progress</b>           |                    | Submitted                          | Deadline: 31-Oct-2016<br><b>Uploaded</b>                       | Errors                                     | Show                           | <b>Unloaded</b>                         | <b>Latest Upload</b><br>Errors | <b>Show</b>                  |
| No. | <b>Project Title</b><br><b>CONSTRUCTION OF</b>                                          | Code            | in FY2016/17<br>(Budgeted)                           | FY2016/17<br>([EX]-Extension request)                            | Validation<br>Log                | <b>Remark</b>             | <b>Attachments</b> | Date<br>2016-12-09                 | <b>Date</b><br>2016-12-09                                      | in the<br>Template                         | Template<br>(Original)         | Date                                    | in the<br>Template             | Template<br>(Latest)         |
|     | <b>COMMERCIAL COURT</b>                                                                 | 1168            | $\sim$                                               |                                                                  | show                             | create                    | $T$ .              | 14:28:23                           | 14:28:59                                                       | $\mathbf{9}$                               | show                           | «Required»                              |                                | show                         |
|     | <b>CONSTRUCTION OF JUDICIARY</b><br><b>HEADQUARTERS</b>                                 | 1169            |                                                      |                                                                  | create.                          | create                    | T                  | 2016-12-09<br>14:28:19             | 2016-12-09<br>14:29:11                                         | 45                                         | show                           | «Required»                              |                                | show                         |
|     | <b>REHABILITATION OF COURT</b><br><b>BUILDINGS</b>                                      | 1700            | ONGOING                                              |                                                                  | create                           | create                    | T                  | 2017-01-31<br>09:50:40             | 2017-01-31<br>09:50:54                                         | ٠                                          | show                           | <b>«Required»</b>                       |                                | show                         |
|     |                                                                                         |                 |                                                      |                                                                  |                                  |                           |                    |                                    | Request for PSIP FY2017/18 Submission                          |                                            |                                |                                         |                                |                              |
|     | 080 - National Assembly [2]                                                             | Project         | <b>Approved Status</b>                               | <b>Quarterly Report</b>                                          | Site                             | <b>Progress</b>           |                    | Submitted                          | Deadline: 31-Oct-2016<br><b>Unioaded</b>                       | <b>Errors</b>                              | Show                           | <b>Uploaded</b>                         | <b>Latest Upload</b><br>Errors | Show                         |
| No. | <b>Project Title</b>                                                                    | Code            | in FY2016/17                                         | FY2018/17                                                        | <b>Validation</b>                | Remark                    | <b>Attachments</b> | Date                               | Date                                                           | in the<br><b>Longel Fre</b>                | <b>Template</b>                | Date                                    | in the                         | Template                     |

**Figure 47: PSIP process management screen** 

#### **5.8.4 Quarterly Report**

(1) Click on the Q1 icon, this will navigate to the quarterly report

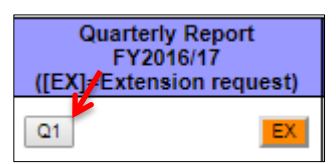

|                | <b>Project Quarterly Progress Report Template</b><br>$<<$ Back                                                  |                                                                  |  |  |  |  |  |  |  |
|----------------|----------------------------------------------------------------------------------------------------|------------------------------------------------------------------|--|--|--|--|--|--|--|
|                | You can switch tabs to view<br>4 Completion Report<br>2 ProjectPerformance<br>1 Main<br>3 Request for Extension |                                                                  |  |  |  |  |  |  |  |
|                | FY2016/17 Project Quarterly Progress Report form                                                                |                                                                  |  |  |  |  |  |  |  |
|                | - MAIN PAGE -                                                                                                   |                                                                  |  |  |  |  |  |  |  |
|                | <b>Fiscal Year / Quarter</b>                                                                                    | 2016/17                                                          |  |  |  |  |  |  |  |
| $\overline{2}$ | <b>Project Code</b>                                                                                             | 1706                                                             |  |  |  |  |  |  |  |
| 3              | <b>Project Title</b>                                                                                            | The Rehabilitation of Access Road at Staff Development Institute |  |  |  |  |  |  |  |
| 4              | <b>Vote Description</b>                                                                                         | Department of Human Resources Management and Development<br>093  |  |  |  |  |  |  |  |
|                | <b>Responsible MDA</b>                                                                                          | Department of Human Resources Management and Development         |  |  |  |  |  |  |  |
|                | <b>Implementing Agency</b><br>(Division or Unit)                                                                | <b>Staff Development Institute</b>                               |  |  |  |  |  |  |  |
| 5              | <b>DRR Drogram</b>                                                                                              |                                                                  |  |  |  |  |  |  |  |

**Figure 48: Quarterly report view** 

(2) To View the Extension request form

An approval decision is made from the proposed extension request form from an MDA. One can reject the request, approve the decision or withdraw the approval decision by further clicking on the Approval Buttons.

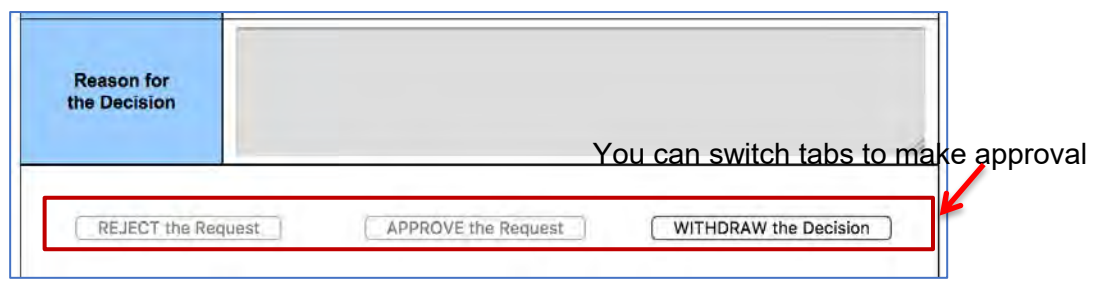

**Figure 49: Extension approval decision screen** 

# **5.8.5 Site Validation Report**

(1) To create a field validation report, click on create in the site validation column against the project monitored and once the create button is clicked, a window pops up where the results of site validation are inputted.

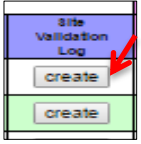

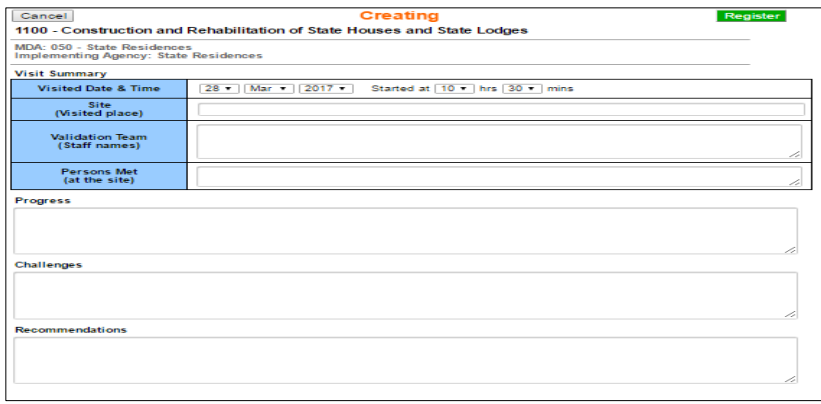

**Figure 50: Data input screen for site validation log** 

(2) After data input register by clicking on the "register button

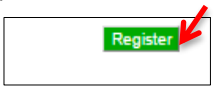

(3) To input Photos

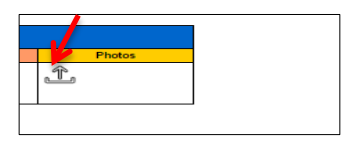

(4) Drop pictures in the drop files which then will appear in the uploaded.

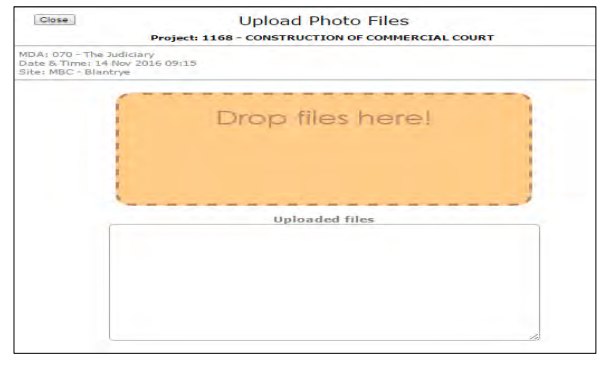

**Figure 51: Site validation pictures upload function** 

(5) To view the input, click on Show button icon

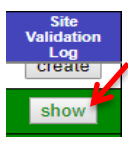

(6) Upon a click the show button navigates to the registered data screen.

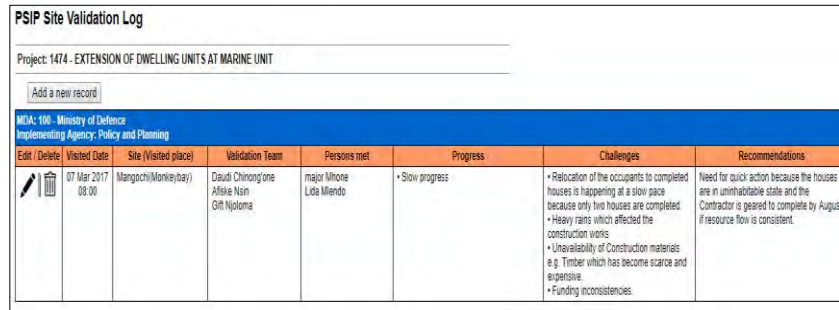

#### **Figure 52: Site log data**

(7) To add new data to the Site validation log Screen, click on the add new record.

|   | <b>PSIP Site Validation Log</b>                                              |                                                                         |                                                  |                           |                 |                                                                                                    |                                                                                                    |
|---|------------------------------------------------------------------------------|-------------------------------------------------------------------------|--------------------------------------------------|---------------------------|-----------------|----------------------------------------------------------------------------------------------------|----------------------------------------------------------------------------------------------------|
|   |                                                                              | Project: 1474 - EXTENSION OF DWELLING UNITS AT MARINE UNIT              |                                                  |                           |                 |                                                                                                    |                                                                                                    |
|   | Add a new record                                                             |                                                                         |                                                  |                           |                 |                                                                                                    |                                                                                                    |
|   | <b>MDA: 100 - Ministry of Defence</b><br><b>Edit / Delete / Visited Date</b> | <b>Implementing Agency: Policy and Planning</b><br>Site (Visited place) | <b>Validation Team</b>                           | Persons met               | <b>Progress</b> | <b>Challenges</b>                                                                                                    | <b>Recommendations</b>                                                                                                    |
| 前 | 07 Mar 2017<br>08:00                                                         | Mangochi/Monkeybay)                                                     | Daudi Chinono'one<br>Afiske Nsin<br>Gift Njoloma | major Mhone<br>Lida Mendo | · Slow progress | · Relocation of the occupants to completed<br>houses is happening at a slow pace<br>because only two houses are completed.<br>. Heavy rains which affected the<br>construction works | Need for quick action because the houses<br>are in uninhabitable state and the<br>Contractor is geared to complete by August<br>if resource flow is consistent. |

**Figure 53: Add new data button** 

#### **5.8.6 Project Remark**

(1) To create any updates on the project and remarks click on the "Create" in the column of project remark in the process management screen.
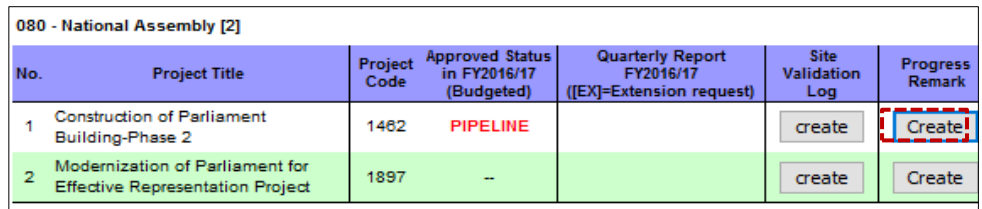

 **Figure 54: Create button for progress remark** 

• The click button navigates to the data input screen

| Cancel                                                                        | <b>Adding Progress</b>                             | Register |
|-------------------------------------------------------------------------------|----------------------------------------------------|----------|
|                                                                               | 1462 - Construction of Parliament Building-Phase 2 |          |
| MDA: 080 - National Assembly<br><b>Implementing Agency: National Assembly</b> |                                                    |          |
| As of:                                                                        |                                                    |          |
| 08<br>$Jul \sim$                                                              | $2017$ $\sim$<br>Started at $10$ U hrs $26$ U mins |          |
| <b>Progress</b>                                                               |                                                    |          |
|                                                                               |                                                    |          |
|                                                                               |                                                    |          |
|                                                                               |                                                    | $-1$     |
| <b>Challenges</b>                                                             |                                                    |          |
|                                                                               |                                                    |          |
|                                                                               |                                                    |          |
| <b>Recommendations</b>                                                        |                                                    | $-1$     |
|                                                                               |                                                    |          |
|                                                                               |                                                    |          |
|                                                                               |                                                    | - of     |
|                                                                               |                                                    |          |
|                                                                               |                                                    |          |

**Figure 55: Input progress data screen** 

(2) After data input register by clicking on the "register button".

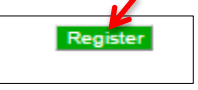

## **5.8.7 Other relevant attachment**

(1) To add attachments pertaining a project click on the attachment icon in the Process Management Screen.

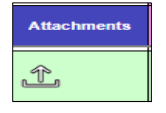

(2) Upon a click to the attachment icon, the Database navigates to Uploading files window. Drop files in the drop files here which then will load automatically, then close the window.

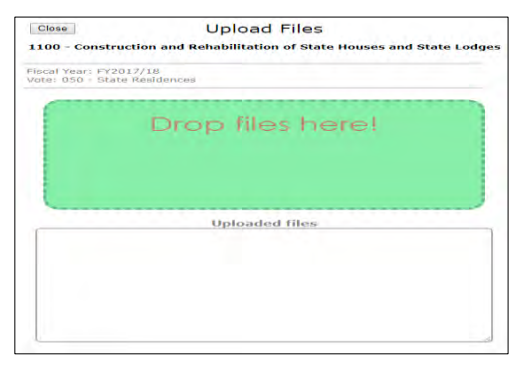

**Figure 56: Attachment data input screen** 

[To view registered data]

(1) Click on the attachment show icon in the attachment column of the Process management screen. From which upon a click on the file link the file opens

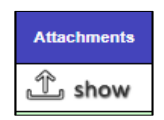

(2) Upon a click of the button it navigates to a new window bearing a dialogue box of registered data. Click on the file name to view the content.

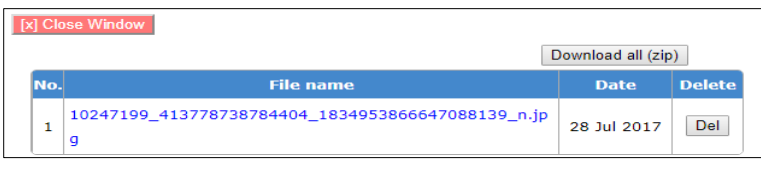

**Figure 57: File attachment** 

(3) To download all files, click on the download button in the registered data window. The files will download

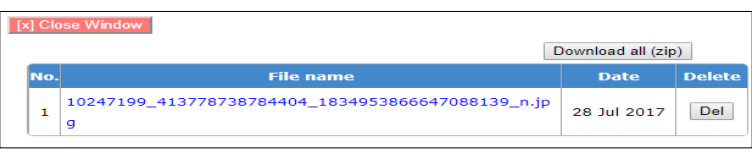

**Figure 58: Download attachment button** 

(4) To delete the file, click on the delete button in the same registered data window.

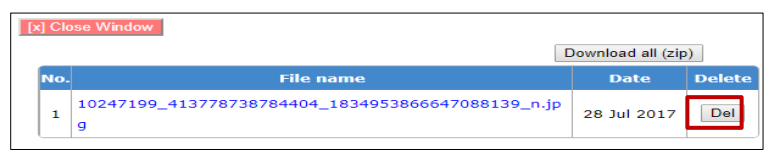

**Figure 59: Delete button** 

## **5.8.8 Project Template Contents**

(1) To show template click on the "show" PSIP Database will navigate to the template

|                       | Request for P SIP FY2017/18 Submission<br>Deadline: 31-Oct-2016 |                                     |                                                | Latest Upload           |                                     |                                     |  |  |  |  |
|-----------------------|-----------------------------------------------------------------|-------------------------------------|------------------------------------------------|-------------------------|-------------------------------------|-------------------------------------|--|--|--|--|
| ubmitted<br>Date      | <b>Uploaded</b><br>Date                                         | <b>Errors</b><br>In the<br>Template | <b>Show</b><br>Template<br>(Original) <b>M</b> | <b>Uploaded</b><br>Date | <b>Errors</b><br>In the<br>Template | <b>Show</b><br>Template<br>(Latest) |  |  |  |  |
| 016-12-05<br>09:58:11 | 2016-12-05<br>09:59:04                                          |                                     | show                                           |                         |                                     | show                                |  |  |  |  |
| 016-12-05<br>09:58:17 | 2016-12-05<br>09:58:44                                          | ٥                                   | show                                           | 2017-03-20<br>10:22:31  | $\circ$                             | show                                |  |  |  |  |
| 016-12-05<br>09:58:07 | 2016-12-05<br>09:59:13                                          | ٥                                   | show                                           |                         |                                     | show                                |  |  |  |  |
| 016-12-05<br>09:58:14 | 2016-12-05<br>09:58:54                                          | 0                                   | show                                           |                         |                                     | show                                |  |  |  |  |

 **Figure 60: Show project template** 

# **5.8.9 Initial Appraisal**

(1) To make initial appraisal click on the initial appraisal button, this will navigate to the Appraisal Matrix.

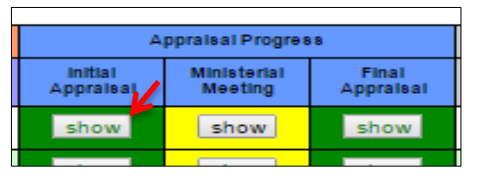

**Figure 61: Show appraisal data**

(2) Initial Appraisal Screen pops up after clicking on the initial appraisal button as shown below.

|               |                                                                                                    | NEW Project: Combustion of Partiament Datchina-Phase 2 (Project Code: 1462)                            |                                  |                                       |                                       |             |                                                       |                  |
|---------------|----------------------------------------------------------------------------------------------------|----------------------------------------------------------------------------------------------------|----------------------------------|---------------------------------------|---------------------------------------|-------------|-------------------------------------------------------|------------------|
| <b>IMEY 1</b> |                                                                                                    | 2017                                                                                                   | [Note]                           | 080 - National Assembly               |                                       |             |                                                       |                  |
| [Princity]    | [Desk Officer Name]                                                                                             | 1/2                                                                                                    | <b>Shalom</b>                    |                                       |                                       |             |                                                       |                  |
|               | [Has the project lien pipeline?]                                                                                |                                                                                                    |                                  | Yes. The project has been in pipeline |                                       |             |                                                       |                  |
|               | [Total Score]:                                                                                                  | 28 (35 (60 0 %)                                                                                        |                                  |                                       | <b>Minimum pass Score Is 20 (60%)</b> |             | <b>TOrrisonal PIPELINE</b>                            |                  |
| mo.           |                                                                                                    | Catagory                                                                                               | <b>Scoring</b><br><b>Ship</b>    | <b>Total Score</b>                    | Minimum acces                         |             |                                                       |                  |
|               | <b>Project Type</b>                                                                                             |                                                                                                    | ٠                                | $\mathbf{a}$                          |                                       |             |                                                       |                  |
|               | If 0, do not proceed to appraise. Communicate to the ministry that it is rejected.<br><b>Aberman University</b> | <b><i>Rotes for Colerion</i></b>                                                                       | <b>ROOFFIELD</b><br><b>TERRA</b> | <b>Store</b>                          | <b>PERTURNS</b>                       | <b>WORK</b> | Platersmos protects with discussionist                | <b>CIGARNIER</b> |
|               | Project Type                                                                                                    | 3-Development trittat such zie-<br><b>D-Cevelopment Hybrid</b><br>1-Cievencomercanismo<br>Onfiscurrent |                                  | Б                                     |                                       | ◢           | Thorasale<br>A General Information<br>3. Project Type |                  |
|               |                                                                                                    | Catagory                                                                                               | <b>Souther</b>                   | <b>TOTAL BOONS</b>                    | <b>BELIEVALUES</b> GEORGE             |             |                                                       |                  |
| 14            | Relevance                                                                                                    | if relevance is 3 or less the project is needed and don't proceed to other appraisal processes.        |                                  | ×                                     |                                       |             |                                                       |                  |

 **Figure 62: Appraisal rating matrix and reference documents** 

## **5.8.10 Final appraisal**

`

This screen shows the final appraisal decision that is made by the desk officer; the deskofficer may score 1 or 0 according to the proposed requirement. This requirement is made complete by checking by summing up the individual scores from the initial appraisal.

|                    | Register the final appraisal                                                    |                         |                        |                                          |                |                                              | 44 go back a court all print |
|--------------------|---------------------------------------------------------------------------------|-------------------------|------------------------|------------------------------------------|----------------|----------------------------------------------|------------------------------|
|                    | NEW Project [Project Code: 1462]<br>Construction of Parliament Building-Phase 2 |                         |                        |                                          |                |                                              |                              |
| Vote               |                                                                                 | 080 - National Assembly |                        | MOA                                      |                | <b>National Assembly [National Assembly]</b> |                              |
|                    | <b>Implementation Period</b>                                                    |                         | Sep/2016 - Aug/2025    | <b>TEC Latest</b>                        |                |                                              | 7.187,000,000 heavy          |
|                    | <b>Part 2 Requested Amount</b>                                                  |                         | 1,285,666,667 6659     | <b>Part 1 Commitment</b>                 |                |                                              | 0 MAY                        |
| <b>Arrears MKW</b> |                                                                                 |                         | $\circ$<br><b>ABOV</b> | <b>Status on Submission</b>              |                |                                              | NEW                          |
| Priority           |                                                                                 |                         | 1/2                    |                                          |                |                                              |                              |
|                    | [Score at Initial Appraisal]                                                    | 28 / 35 ( 80.0 %)       |                        | [Recommended Status] (Initial appraisal] |                |                                              | PIPELINE                     |
|                    |                                                                                 |                         |                        |                                          |                | Renust                                       |                              |
| no.                | <b>Criteria Item</b>                                                            |                         | Criteria               | telect Score(Highit.ow Yealtic)          |                |                                              |                              |
|                    | Priority by Vote                                                                |                         | 1-High<br>$0 - Low$    | Hah O                                    | Low CD         | и.                                           |                              |
|                    | Compilance to PSP GuuldLine (Fullcomplete data in<br>DB)                        |                         | $1 -$ Mes<br>$0 - N0$  | Ves O                                    | <b>No.OD</b>   | п.                                           |                              |
| 111<br>12<br>1.3   | Donor Continents                                                                |                         | 19389<br>$0 - M +$     | <b>Yes</b>                               | $16$ $\bullet$ | $\mathbf{o}$                                 |                              |

**Figure 63: Final appraisal screen:**

(1) A score can be given to the requirement by clicking on the High button or low. High gives a score of one and 0 a score of Zero.

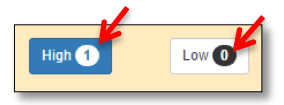

(2) Critical information for a project can be typed in the dialogue box by clicking on the edit pen.

| no | <b>Cetene Item</b>   | <b>Criteria</b>                                                                                                    | Description | Edit/Save |
|----|----------------------|----------------------------------------------------------------------------------------------------|-------------|-----------|
| 21 | Critical information | [Example]<br>"Minimum requirement to be allocated<br>to this project is xx.<br>*Contract is continued, to indicate<br>whether contractual obligation can<br>occur or not (instead of "constractor is<br>on site".<br>*Political directive"<br>*Agreed to bring project to the<br>completion with an amount XXX (can<br>also indicate progress %).<br>"Part 2 is a donor requirement (Specify<br>$N_L$<br>"International obligation e.g. a boundary<br>project.<br>"The project has never been funded.<br>*Project stopped due to XXX reasons<br>e.g. Cash gate. |             |           |

 **Figure 64: Edit function** 

(3) Proposed allocations can be placed in the allocations box by clicking in the edit button, which makes the cells editable.

|               |               |              | <b>Allocation Proposal</b> |                      |            |  |
|---------------|---------------|--------------|----------------------------|----------------------|------------|--|
| Pattern       | <b>Status</b> |              | Part1 Amount (MKW)         | Part II Amount (MKW) | Edit<br>ο  |  |
| CASE A        | <b>NEW</b>    | $\pmb{\tau}$ | <b>MKW</b>                 | 253,400,000          | MKW        |  |
| <b>CASE B</b> | PIPELINE      | $\mathbf{r}$ | <b>MKW</b>                 | $\bf 0$              | MKW        |  |
| CASE C        | PIPELINE      | $\mathbf{r}$ | <b>MKW</b>                 | $\mathbf 0$          | <b>MKW</b> |  |
| <b>CASED</b>  | PIPELINE      | $\mathbf{r}$ | MKW                        | $\theta$             | MKW        |  |

**Figure 65: Allocations edit function** 

## **5.8.11 Ministerial Meeting Minutes**

To input Ministerial Meetings minutes, click on the Show in the Ministerial meeting column, this then navigates to the data input screen.

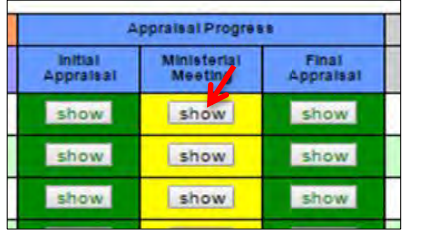

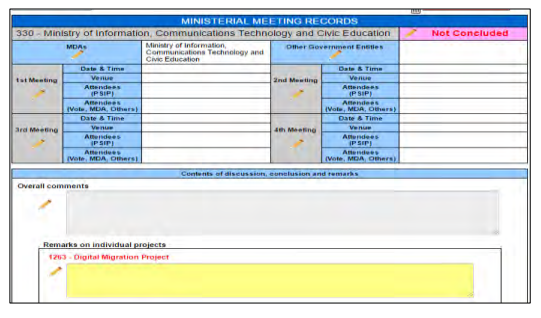

**Figure 66: Ministerial minutes data input screen** 

## **5.8.12 Summary of Minesterial Minutes**

Click on the View Ministerial Minutes Summary in the PSIP process management window.

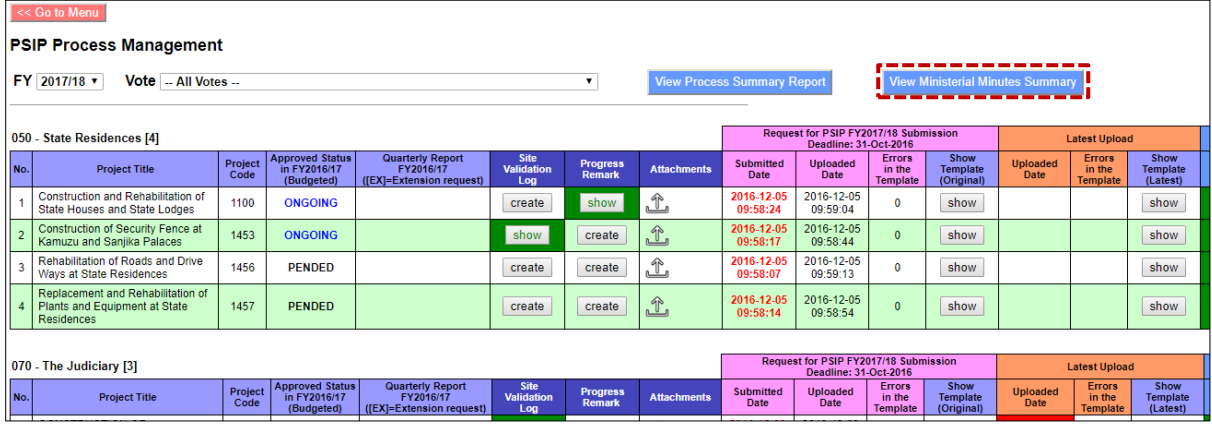

#### **Figure 67: View ministerial minutes button**

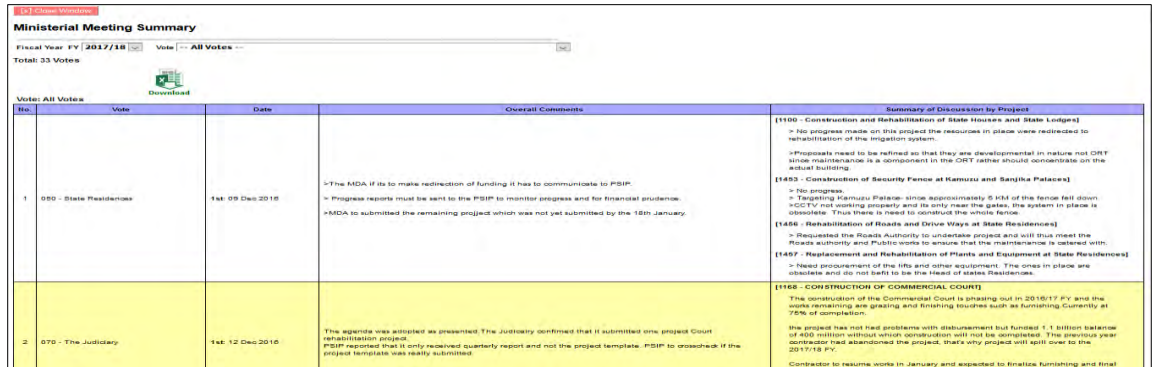

## **5.8.13 Process Summary Report**

Click on the View process summary report button in the PSIP process management window.

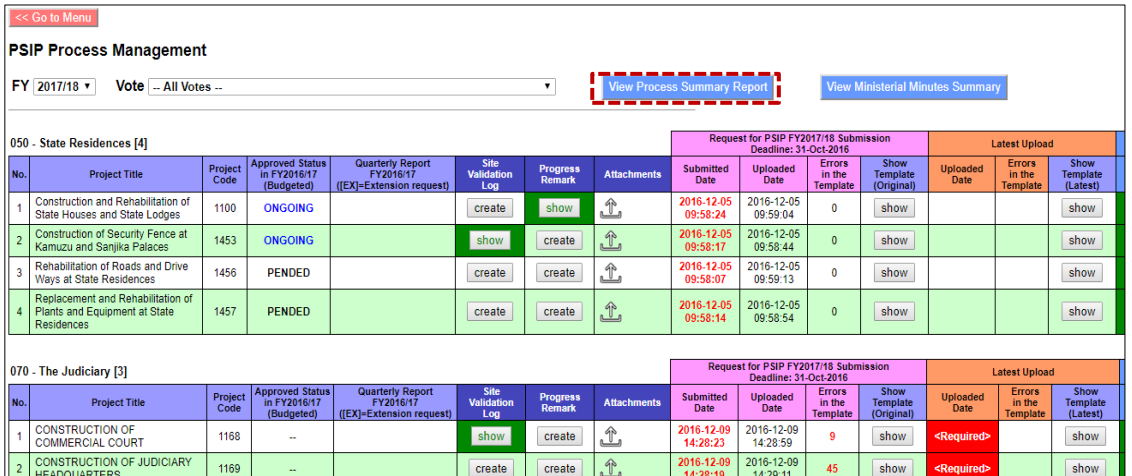

|                  | <b>PSIP Process Summary (by Vote)</b>                                    |                  |                 |  |                           |                         |                                                        |                                         |                           |  |  |  |  |
|------------------|--------------------------------------------------------------------------|------------------|-----------------|--|---------------------------|-------------------------|--------------------------------------------------------|-----------------------------------------|---------------------------|--|--|--|--|
|                  | Fiscal Year FY 2017/18<br><b>Download</b>                                |                  |                 |  |                           |                         |                                                        |                                         |                           |  |  |  |  |
| No.              | <b>Vote</b>                                                              | <b>Submitted</b> | <b>Uploaded</b> |  | $#$ of<br><b>Projects</b> | 1st<br><b>Appraisal</b> | <b>Ministerial</b><br><b>Meeting</b><br><b>Minutes</b> | <b>Site</b><br><b>Validation</b><br>Log | Final<br><b>Appraisal</b> |  |  |  |  |
|                  | 050 - State Residences                                                   | 4                | 4               |  | $\boldsymbol{\Delta}$     | 4                       | 4                                                      |                                         | 4                         |  |  |  |  |
| $\overline{2}$   | 060 - National Audit Office                                              |                  |                 |  |                           |                         |                                                        |                                         |                           |  |  |  |  |
| 3                | 070 - The Judiciary                                                      | 3                | 3               |  | 3                         | 3                       | $\overline{\phantom{a}}$                               |                                         | 3                         |  |  |  |  |
| $\mathbf{A}$     | 080 - National Assembly                                                  | $\overline{z}$   | $\overline{2}$  |  | $\overline{2}$            | $\overline{2}$          | $\overline{2}$                                         |                                         | $\overline{2}$            |  |  |  |  |
| 5                | 081 - Office of the Director of Public Officer's Declarations            |                  |                 |  |                           |                         |                                                        |                                         |                           |  |  |  |  |
| 6                | 090 - Office of the President and Cabinet                                | $\overline{2}$   | $\overline{2}$  |  | $\mathbf{1}$              | 1                       | 1                                                      |                                         | $\mathbf{1}$              |  |  |  |  |
| $\overline{z}$   | 093 - Department of Human Resources Management and<br><b>Development</b> |                  |                 |  | и                         | 4                       |                                                        |                                         |                           |  |  |  |  |
| 8                | 097 - Civil Service Commission                                           | $\mathbf{1}$     | 1               |  | $\mathbf{1}$              | 1                       | 1                                                      |                                         | $\mathbf{1}$              |  |  |  |  |
| 9                | 098 - Greenbelt Authority                                                | 1                | ٠               |  | 1                         | 1                       | $\blacksquare$                                         |                                         | и                         |  |  |  |  |
| 10 <sup>10</sup> | 099 - Office of the Director of Public Procurement (ODPP)                |                  |                 |  |                           |                         |                                                        |                                         |                           |  |  |  |  |
| 11               | 100 - Ministry of Defence                                                | 7                | 7               |  | $\overline{7}$            | ٠                       | 6                                                      | $\overline{2}$                          | 6                         |  |  |  |  |
| 12 <sup>2</sup>  | 101 - Malawi Defence Force                                               |                  |                 |  |                           |                         |                                                        |                                         |                           |  |  |  |  |
| 13               | 120 - Ministry of Local Government and Rural Development                 | 6                | 6               |  | 6                         | 3                       | 6                                                      |                                         | 6                         |  |  |  |  |

**Figure 68: PSIP process Summary screen** 

## **5.8.14 Project Transition Screen**

(1) To view the Project Transition screen

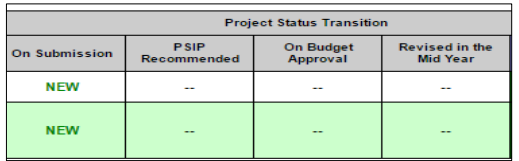

(2) To Create and edit transition budget data.

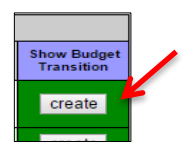

The create button will navigate to the project status and transition Screen.

| 機  | Ministry of Finance, Economic Planning and Development |      |                                                                                                    |                                         |                                                                                        |                  |                                  |                                        |                                                                    |                                     |                                                                                                    | weight that we are a second complete the complete second complete the control of the control |                                                 | jica                     |  |
|----|--------------------------------------------------------|------|----------------------------------------------------------------------------------------------------|-----------------------------------------|----------------------------------------------------------------------------------------|------------------|----------------------------------|----------------------------------------|--------------------------------------------------------------------|-------------------------------------|----------------------------------------------------------------------------------------------------|----------------------------------------------------------------------------------------------|-------------------------------------------------|--------------------------|--|
|    | <b>PSIP Database</b><br>[ver. 3.02.01]                 | MFY: | Current system                                                                                                    |                                         | 2017/18                                                                                |                  |                                  |                                        |                                                                    |                                     |                                                                                                    |                                                                                              | Welcome Mr. Nsini [ PSIP ] Login : 06 July 2017 | Logout                   |  |
| ಣ  | Home                                                   |      | Project Status & Budget Transition [2017/18]                                                                                             |                                         |                                                                                        |                  |                                  |                                        |                                                                    |                                     |                                                                                                    |                                                                                              |                                                 |                          |  |
| E  | <b>PSIP Proposal</b>                                   |      | List the results of project status and budgets<br><b>N</b> go back<br>Please select Vote and project status, Budget cases and row items. |                                         |                                                                                        |                  |                                  |                                        |                                                                    |                                     |                                                                                                    |                                                                                              |                                                 |                          |  |
| Ø  | <b>Project Status</b>                                  |      | Vote<br>$\checkmark$<br>050 - State Residences                                                                                           |                                         |                                                                                        |                  |                                  |                                        |                                                                    |                                     |                                                                                                    |                                                                                              |                                                 |                          |  |
| ĸ. | <b>Project Progress</b>                                |      | <b>Status</b>                                                                                                    |                                         |                                                                                        | VNew Vongoing    |                                  |                                        | pripeline prended MEnding Mejected Meminated Mcompleted Mundefined |                                     |                                                                                                    |                                                                                              | oheokAll                                        |                          |  |
| 8  | <b>Reports</b>                                         |      |                                                                                                    | <b>Budget Cases</b><br><b>Row Items</b> |                                                                                        | On Submission    | Status MPart1 MPart2 MTotal      |                                        |                                                                    |                                     | ACase A Microse B Microse C Microse D Mallocation Adjustment MApproved Budget Millid Year Revision |                                                                                              | <b>V</b> checkAll<br>Check all                  |                          |  |
|    |                                                        |      |                                                                                                    | 888888888888                            |                                                                                        |                  |                                  |                                        |                                                                    |                                     |                                                                                                    |                                                                                              |                                                 |                          |  |
|    | <b>Download Forms</b>                                  |      |                                                                                                    |                                         | Results of the search: 4 data was found                                                |                  |                                  |                                        |                                                                    |                                     |                                                                                                    | Search                                                                                       |                                                 |                          |  |
|    | Information                                            |      | Rows:                                                                                                    | Columns:                                | Quick View for show/hide items (will not be applied to print)<br><b>MOU Submission</b> |                  |                                  | <b>MCase A MCase B MCase C MCase D</b> | Allocation Adjustment Approved Budget Mid Year Revision            |                                     |                                                                                                    |                                                                                              |                                                 |                          |  |
|    | PSIP Management                                        |      | Copy                                                                                                    | Excel                                   | Status <sub>M</sub> Part1 MPart2<br>PDF<br>Print                                       | Show 50          | <b>D</b> iotal<br>$\sim$ entries |                                        |                                                                    |                                     |                                                                                                    |                                                                                              | Search:                                         |                          |  |
|    | System Setup -                                         |      | l no                                                                                                    | <b>Vote</b>                             | Project                                                                                | Items            | <b>On Submission</b>             | <b>PSIP Recomendation</b><br>Case A    | <b>PSIP Recomendation</b><br>Case B                                | <b>PSIP Recomendation</b><br>Case C | <b>PSIP Recomendation</b><br>Case D                                                                | <b>Allocation Adjustment</b><br>Copy<br>Save                                                 | <b>Approved Budget</b>                          | <b>Mid Year Revision</b> |  |
|    |                                                        |      |                                                                                                    |                                         | [1100]<br>Construction and                                                             | <b>Status</b>    | <b>ONGOING</b><br>٥              | <b>ONGOING</b>                         | <b>ONGOING</b><br>◢                                                | <b>ONGOING</b>                      | <b>ONGOING</b><br>1                                                                                | ONGOING B<=                                                                                  | ∕                                               | $\wedge$                 |  |
|    |                                                        |      |                                                                                                    | [050]State<br>Residences                | Rehabilitation of<br><b>State Houses</b><br>and State                                  | Part1<br>Part2   | 400,023,956                      | 400,023,956                            | 400,000,000                                                        | 250,000,000                         | 200,000,000                                                                                        | 400,000,000                                                                                  |                                                 |                          |  |
|    |                                                        |      |                                                                                                    |                                         | Lodges                                                                                 | Total<br>Status: | 400,023,956<br><b>ONGOING</b>    | 400,023,956<br><b>ONGOING</b><br>◢     | 400.000.000<br><b>ONGOING</b>                                      | 250,000,000<br><b>ONGOING</b>       | 200,000,000<br><b>ONGOING</b>                                                                      | 400,000,001<br>ONGOING B<= /                                                                 | $\Omega$<br>,                                   | ,                        |  |
|    |                                                        |      |                                                                                                    |                                         |                                                                                        |                  |                                  |                                        |                                                                    |                                     |                                                                                                    |                                                                                              |                                                 |                          |  |

 **Figure 69: Project status and budget transition screen** 

Allocat readiustment

## **5.8.15 Copy Scenario for PSIP Allocation**

(1) Click on the copy on the Project Status and Budget Transition to input the proposed status allocation according to the agreed case ceiling allocation afterwards check on the case and click copy on screen.

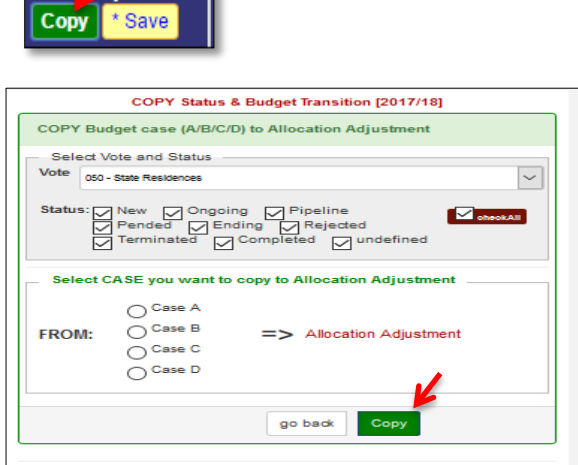

 **Figure 70: Copy allocation button upon selecting a case** 

(2) You can change the Vote or Project status to copy all the corresponding information from select case to Allocation Adjustment at once.

**[note]** When you copy the scenario case from A-D, you are working **in the temporal adjustment** and **it is NOT yet reflected as PSIP decision visible for MDA users** until you save the data in the next step.

## **5.8.16 Save scenario to Project table**

(1) To save the copied case of allocation as PSIP decision, click on save button on the Project Status and Budget Transition (2017/18) then click on save.

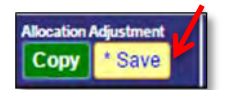

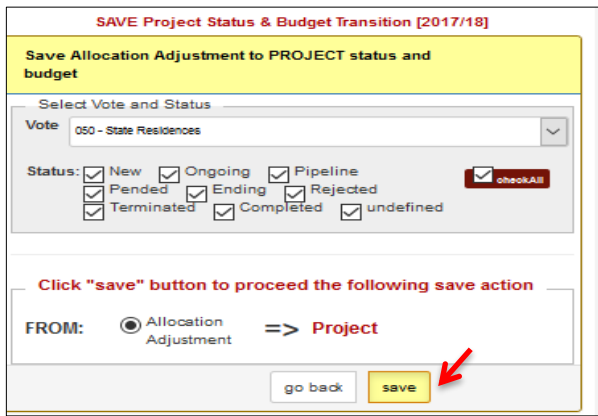

**Figure 71: Save allocation adjustment case** 

After this save operation, the Allocation Adjustment information is reflected to "Project Status" menu and **the status will be visible for MDA users**.

In this page, you can change votes, or select all votes to save all status and budgets from one of four scenarios. It may take few minutes to save all allocation adjustment to the table.

## **5.8.17 Appraisal Summary Results**

(1) This shows the summary of appraisal results of a selected financial year's submitted projects. It also aggregates requested amount for both Part 1 and Part 2.

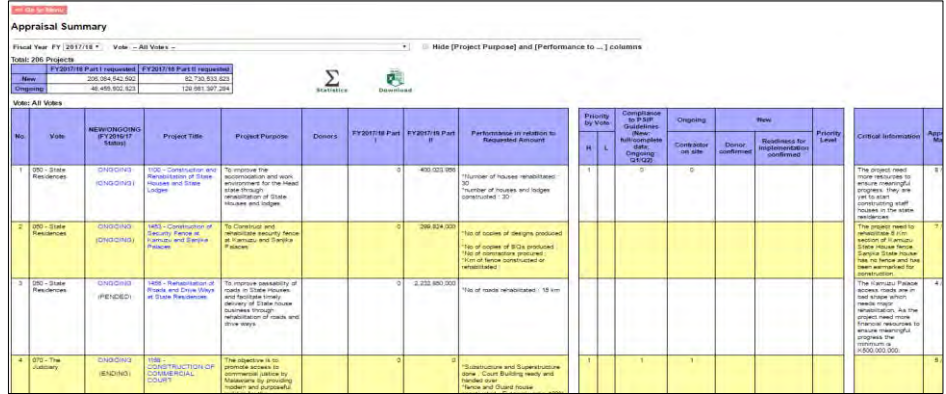

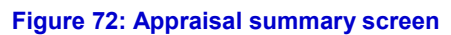

(2) If you click on the Sigma it navigates you to appraisal statistics for appraised projects.

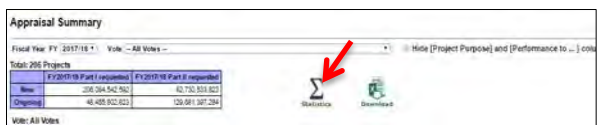

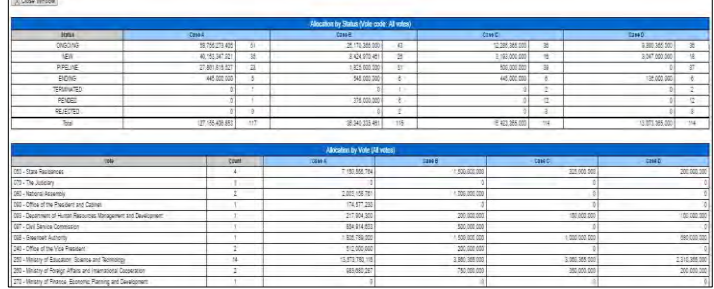

#### **Figure 73: Statistics screen**

(3) If you click on the download function the appraisal summary sheet gets downloaded in excel format.

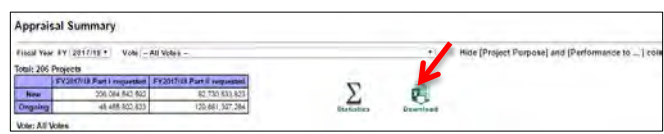

(4) If you click on the project title link, this will navigate to the proposal file.

|   | <b>ProjectOutline</b><br>Generalinfo<br><b>A. GENERAL INFORMATION</b> | <b>ProjectLogframe</b><br><b>ProjectPerformance</b><br>Proposal for applied FY<br><b>AnnualProjectCostMatrix</b><br><b>MonitoringEvaluation</b>                                                                                                    | ProjectManagement Structure |  |
|---|-----------------------------------------------------------------------|----------------------------------------------------------------------------------------------------|-----------------------------|--|
|   | <b>Project Code</b>                                                   | <b>Previous Project Code</b><br><b>Project Status</b><br>1100<br>PENDED<br>08-050-001                                                                                                    |                             |  |
|   | <b>Project title</b>                                                  | Construction and Rehabilitation of State Houses and State Lodges                                                                                                    |                             |  |
|   | Project type                                                          | Development/Infrastructure                                                                                                    |                             |  |
|   | <b>Readiness of Project</b>                                           | 1 A design is available<br>1 Ready to start designing<br>1 Feasibility study completed<br>1 Detailed engineering design and costing is done<br><b>I Land Acquisition is completed</b><br><b>I Procurement Process has started</b><br>Hiring of contractors done<br><b>I Procurement has been done</b><br>[x] Project is under implementation<br><b>I Have agreements/ MOUs been signed</b><br>[ ] Others |                             |  |
|   | Project origin                                                        | Presidential/Cabinet/Ministerial Directive                                                                                                    |                             |  |
| з | Alignment to MGDS                                                     | <b>MGDS</b><br>Yes<br>150<br><b>Improved Governance</b><br><b>MGDS Theme:</b><br><b>MGDS Priority</b>                                                                                                    |                             |  |
| a | Sector                                                                | <b>Public Administration</b><br>016<br>Sector:<br>Sector Policy (if applicable)<br>No                                                                                                    |                             |  |
| 6 | <b>Vote Description</b>                                               | 050<br><b>State Residences</b>                                                                                                    |                             |  |

 **Figure 74: Project proposal file** 

## **5.8.18 Web-Based Submission**

This is a web based loading function. It loads a Project Template Proposals and Quarterly Progress Reports to the PSIP Database. Open the source project proposal or Quarterly Progress Report folder and drag the Proposal or Report in the Auto in folder. The project then registers automatically.

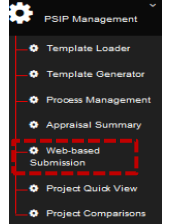

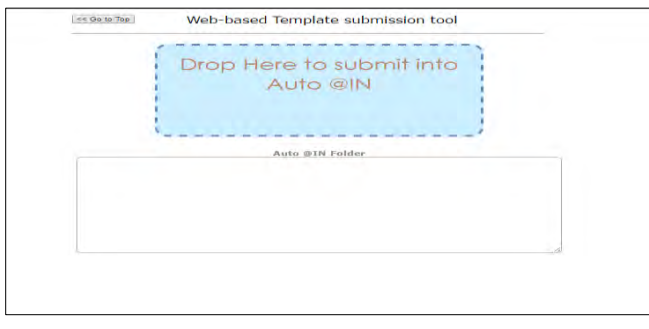

**Figure 75: Web based data submission screen** 

## **5.8.19 Project Quick View**

All projects status can be viewed for current year and proposed next fiscal year, you can also view if the Quarterly Progress Report has been submitted or not by selecting the year and vote. Projects can be viewewed per vote by selecting on the vote list.

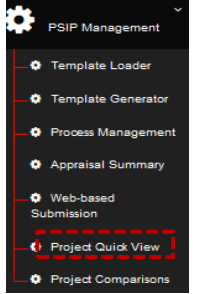

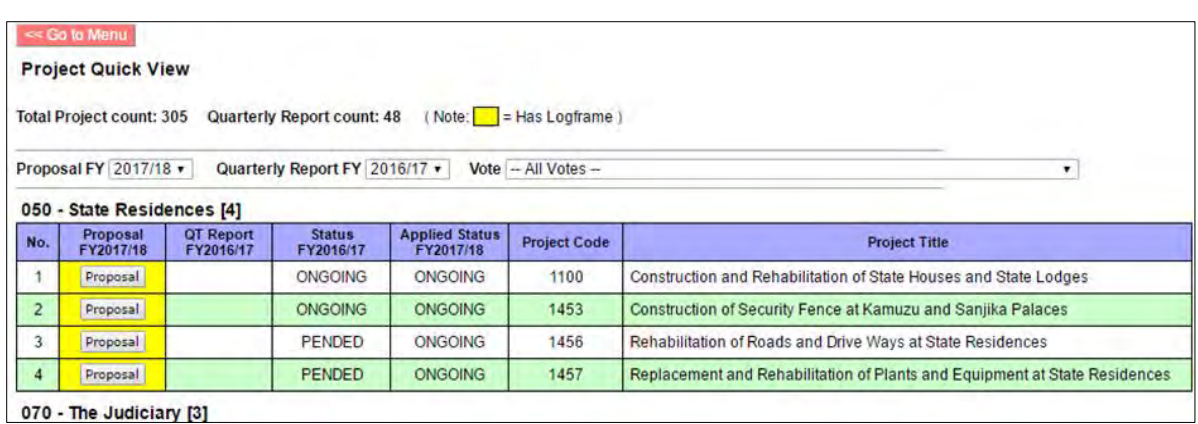

**Figure 76: Project Quick View** 

## **5.8.20 Project Comparison**

A project can be compared in regard of the fiscal year, performance, period of implementation. etc.

(1) To compare project, click on project comparison submenu

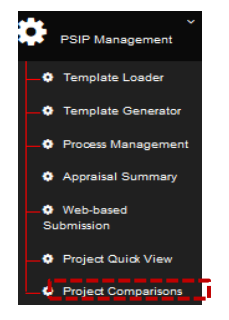

- (2) The click button for project comparison navigates to a new window
- (3) Select vote of choice and select project and fiscal years upon which comparison is made.

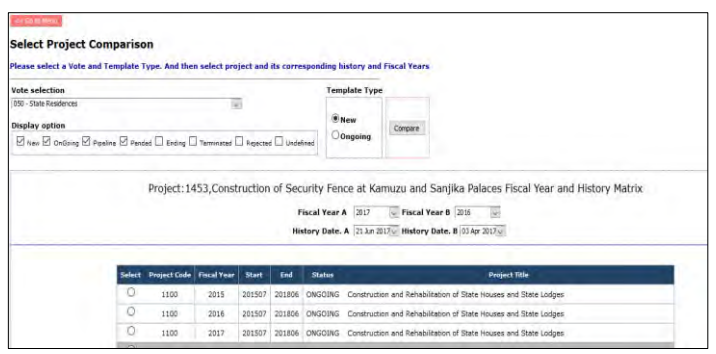

**Figure 77: Project comparison screen** 

(4) Upon selecting the vote, the status and fiscal year click on compare.

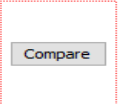

(5) Upon the click on the compare button it navigates to a new window with a list of where the comparisons are made

| <b>Compare Project Data View</b>     |                                                                                                    |                                                                   |  |
|--------------------------------------|----------------------------------------------------------------------------------------------------|-------------------------------------------------------------------|--|
| Vote                                 | <b>050 State Residences</b>                                                                            |                                                                   |  |
| Project                              |                                                                                                    | 1453 Construction of Security Fence at Kamuzu and Santika Palaces |  |
| Category A                           | Category B                                                                                             |                                                                   |  |
| Fiscal Year 2017                     | <b>Fiscal Year</b>                                                                                     | 2016                                                              |  |
| History Date 2017-06-21 History Date |                                                                                                    | 2017-04-03                                                        |  |
|                                      | Note: No difference   Have difference(s)                                                               |                                                                   |  |
| $\vee$ Project (25)                  |                                                                                                    |                                                                   |  |
| $\vee$ DescLogmame (1)               |                                                                                                    |                                                                   |  |
| $\vee$ Outline (5)                   |                                                                                                    |                                                                   |  |
| $\vee$ Outcome (0)                   |                                                                                                    |                                                                   |  |
| $\vee$ Output (4)                    |                                                                                                    |                                                                   |  |
| $\vee$ RelOutputOutcome (1)          |                                                                                                    |                                                                   |  |
| $\vee$ Activity (10)                 |                                                                                                    |                                                                   |  |
| $\vee$ MeFramework (1)               |                                                                                                    |                                                                   |  |
| $\vee$ Outcome Indicator (1)         |                                                                                                    |                                                                   |  |
| $\smile$ Outcome Target (0)          |                                                                                                    |                                                                   |  |
| $\vee$ Outputlindicator (4)          |                                                                                                    |                                                                   |  |
| $\vee$ Output Target (4)             |                                                                                                    |                                                                   |  |
| $\vee$ OutputAchlevement (18)        |                                                                                                    |                                                                   |  |
| $\vee$ Finance Summary (20)          |                                                                                                    |                                                                   |  |
| $\vee$ FundSource (0)                |                                                                                                    |                                                                   |  |
| $\vee$ FundOutlay (0)                |                                                                                                    |                                                                   |  |
| $\vee$ CostMatrix (1)                |                                                                                                    |                                                                   |  |
| $\vee$ CostMatrixData (25)           |                                                                                                    |                                                                   |  |
| $\vee$ Contact (1)                   |                                                                                                    |                                                                   |  |
|                                      | PSIP Template Utility Vor. 3.01.42 Copyright @ 2013-2017 Japan International Cooperation Agency (JICA) |                                                                   |  |
|                                      |                                                                                                    |                                                                   |  |

**Figure 78: Project data view** 

(6) Click on any to check the comparisons. E.g. output comparison.

|                                                    | $<<$ Back        |                                  |                                       |                                                                    |                                                           |  |  |  |
|----------------------------------------------------|------------------|----------------------------------|---------------------------------------|--------------------------------------------------------------------|-----------------------------------------------------------|--|--|--|
|                                                    |                  | <b>Compare Project Data View</b> |                                       |                                                                    |                                                           |  |  |  |
| Vote                                               |                  |                                  | 050 State Residences                  |                                                                    |                                                           |  |  |  |
| Project                                            |                  |                                  |                                       | 1453 Construction of Security Fence at Kamuzu and Sanjika Palaces  |                                                           |  |  |  |
|                                                    | Category A       |                                  | Category B                            |                                                                    |                                                           |  |  |  |
|                                                    | Fiscal Year 2017 |                                  | <b>Fiscal Year</b>                    | 2016                                                               |                                                           |  |  |  |
| History Date 2017-06-21 History Date<br>2017-04-03 |                  |                                  |                                       |                                                                    |                                                           |  |  |  |
|                                                    |                  | Note:                            | =No difference<br>-Have difference(s) |                                                                    |                                                           |  |  |  |
|                                                    |                  |                                  |                                       |                                                                    |                                                           |  |  |  |
|                                                    |                  | Project (25)                     |                                       |                                                                    |                                                           |  |  |  |
|                                                    |                  |                                  |                                       |                                                                    |                                                           |  |  |  |
|                                                    |                  | DescLogframe (1)                 |                                       |                                                                    |                                                           |  |  |  |
| $\checkmark$                                       | Outline (5)      |                                  |                                       |                                                                    |                                                           |  |  |  |
|                                                    |                  |                                  |                                       |                                                                    |                                                           |  |  |  |
| $\checkmark$                                       |                  | Outcome (0)                      |                                       |                                                                    |                                                           |  |  |  |
|                                                    |                  |                                  |                                       |                                                                    |                                                           |  |  |  |
| $\curvearrowright$                                 | Output (4)       |                                  |                                       |                                                                    |                                                           |  |  |  |
| No.                                                |                  | <b>Field Name</b>                |                                       | To be loaded (2017 [0])                                            | <b>Existing Data (2016 [0])</b>                           |  |  |  |
| 1                                                  | $\overline{1}$   |                                  |                                       | Output 1: Construction of 13 Km fence at Sanjika Palace            | Output 1: copy of new designs for security fence prepared |  |  |  |
| $\overline{2}$                                     | $\overline{2}$   |                                  | œ                                     | Output 2: Rehabilitation of 15km Security fence at Kamuzu Pala     | Output 2: copy of bills of quatities prepared             |  |  |  |
|                                                    | 3 <sup>3</sup>   |                                  | unthama Lodge                         | Output 3: 8km razor wire installed around the security fence at Nt | Output 3: contractor procured and identified              |  |  |  |
| 4                                                  | $\overline{4}$   |                                  |                                       |                                                                    | Output 4: security fence rehabilitated                    |  |  |  |

**Figure 79: Project data view** 

## **6. System Setup**

# **6.1 User Registration (PSIP/Admin Only)**

To view the user registration, click on the "system set up" and click user registration. submenu.

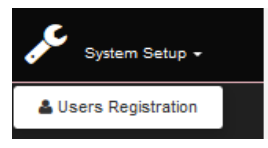

(1) This captures all registered users. PSIP staff can only view the user data, while Administrators can edit/delete data.

|                     | Create a new entry                                                                     |            |                                                                |           |     |          |                                                                                           | <b>Registered Users list</b> |                                       |                        |                          |                          |                                                                            |                |
|---------------------|----------------------------------------------------------------------------------------|------------|----------------------------------------------------------------|-----------|-----|----------|-------------------------------------------------------------------------------------------|------------------------------|---------------------------------------|------------------------|--------------------------|--------------------------|----------------------------------------------------------------------------|----------------|
|                     | Show $100$ $\sqrt{}$ entries<br>Print<br>Search:<br>CSV<br>Excel<br><b>PDF</b><br>Copy |            |                                                                |           |     |          |                                                                                           |                              |                                       |                        |                          |                          |                                                                            |                |
| No A                | Login ID                                                                               |            | $\frac{4}{7}$ First name $\frac{4}{7}$ Last name $\frac{4}{7}$ | Role      |     |          | $\frac{1}{2}$ $\frac{\text{Note}}{\text{code}}$ Status $\frac{1}{2}$ Gender $\frac{1}{2}$ | Position $\phi$              | Email1                                | ٠<br>Tel1<br>$\bullet$ | Cell1                    | Last<br>٠<br>login       | $\Leftrightarrow$ Login $\Leftrightarrow$ count $\overline{\triangledown}$ | <b>Actions</b> |
|                     | 132739                                                                                 | Edwin      | Howahowa                                                       | ROLE_USER | 330 | Enable M |                                                                                           |                              |                                       |                        | 0996409972               |                          |                                                                            | show           |
| $\overline{2}$      | 14MAY1975                                                                              | Lazarus    | Maunda                                                         | ROLE USER | 276 | Enable   |                                                                                           |                              | maundalaz@yahoo.com                   | 01524500               | 0999318099               |                          |                                                                            | show           |
| 3                   | @annies3                                                                               | <b>IAN</b> | <b>CHADZA</b>                                                  | ROLE USER |     | Enable   |                                                                                           |                              |                                       |                        |                          |                          |                                                                            | show           |
| 4                   | Aaronkalua                                                                             | Aaron      | Kalua                                                          | ROLE PSIP | 270 | Enable M |                                                                                           |                              |                                       |                        |                          | 2016-09-16 5<br>10:38:45 |                                                                            | show           |
| 5                   | aaronzuze                                                                              | Moses      | Zuze                                                           | ROLE USER | 120 | Enable   |                                                                                           |                              | zuzeaaron@yahoo.com                   |                        | 0888 431995              |                          |                                                                            | show           |
| 6                   | absalommwamlima                                                                        | Absalom    | Mwamlima                                                       | ROLE USER | 350 | Enable M |                                                                                           |                              | STATISTICIAN rannexmwamlima@gmail.com | 0212959360             | 0999151166               | 2016-09-22 6<br>09:22:10 |                                                                            | show           |
| $\overline{7}$<br>≺ | achimango                                                                              | julius     | chimango                                                       | ROLE_USER | 250 | Enable M |                                                                                           | <b>Works Officer</b>         | achimango72@yahoo.com.all             | 01536300               | 0999609759               | 2016-09-15 3             |                                                                            | >              |
|                     | Showing 1 to 100 of 504 entries                                                        |            |                                                                |           |     |          |                                                                                           |                              |                                       |                        | Previous<br>$\mathbf{1}$ | $\overline{2}$<br>3<br>4 | 5                                                                          | 6<br>Next      |

**Figure 80: Registered PSIP database users** 

(2) If you click on the Login Id and Show button in the action Column, it navigates you to the form filled by the user.

| <b>Registered Users list</b><br>Create a new entry |                                                                         |                |              |           |     |          |                                                                            |                        |                                       |            |             |                          |                     |                                |  |
|----------------------------------------------------|-------------------------------------------------------------------------|----------------|--------------|-----------|-----|----------|----------------------------------------------------------------------------|------------------------|---------------------------------------|------------|-------------|--------------------------|---------------------|--------------------------------|--|
| Copy                                               | Show $100 \sqrt{\text{entries}}$<br><b>Print</b><br>PDF<br>CSV<br>Eicel |                |              |           |     |          |                                                                            |                        |                                       |            | Search:     |                          |                     |                                |  |
| No. <sup>8</sup>                                   | Login ID                                                                | # First name # | Last name    | Role      |     |          | $\begin{array}{c}\n\text{Vote} \\ \text{code} \\ \text{code}\n\end{array}$ | Position $\frac{1}{2}$ | Email1                                | ٠<br>Tel1  | Cell1       | Last<br>login            | Login<br>۰<br>count | <b>Actions</b>                 |  |
|                                                    | 132739                                                                  | Edwin          | Howahowa     | ROLE USER | 330 | Enable   | M                                                                          |                        |                                       |            | 0996409972  |                          |                     | thew <sup>6</sup>              |  |
| $\overline{2}$                                     | t4MAY1975                                                               | Lazarus        | Maurica      | ROLE_USER | 27b | Enable   |                                                                            |                        | maundalaz@yahoo.com                   | 01524500   | 0999318099  |                          |                     | <b>UTCH</b>                    |  |
| 3                                                  | <b>Bannies</b>                                                          | <b>JAN</b>     | CHADZA       | ROLE_USER |     | Enable   |                                                                            |                        |                                       |            |             |                          |                     | И                              |  |
| ٠                                                  |                                                                         | Aaron          | <b>Kalus</b> | ROLE_PSIP | 270 | Enable   | M                                                                          |                        |                                       |            |             | 2016-09-16 5<br>10:38:45 |                     | $2\pi\omega\mathbf{w}$         |  |
| 5                                                  | apmonitor                                                               | Moses          | Zuza         | ROLE_USER | 120 | Enable   |                                                                            |                        | zuzeaaron@yahoo.com                   |            | 0388 431995 |                          |                     | $\pm 50m$                      |  |
| 6                                                  | absalommwamilima                                                        | Absalom        | Mwamlima     | ROLE_USER | 350 | Enable   | M                                                                          |                        | STATISTICIAN rannexmwamlima@gmail.com | 0212959360 | 0999151166  | 2016-09-22 6<br>09:22:10 |                     | $\frac{1}{2} \ln \log \eta$    |  |
| T<br>×                                             | achimiango                                                              | julius         | chimango     | ROLE_USER | 250 | Enable M |                                                                            | Works Officer          | achimango72@yahoo.com.all             | 01536300   | 0999609759  | 2016-09-15 3             |                     | $\sim$ $\sim$<br>$\rightarrow$ |  |

**Figure 81: Registered users** 

## **6.2 Logout**

A connection called a session is established each time a user login. To terminate that session the user must logout of the system.

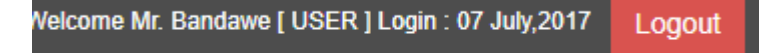

## **7. User Privileges**

## **7.1 User Roles and privileges**

Some restrictions have been placed on the user accounts, which will vary according to the type of user group and the stage of the Public Sector Investment Programming (PSIP) cycle. The access permissions are as follows.

#### **Table 4: Roles and privileges**

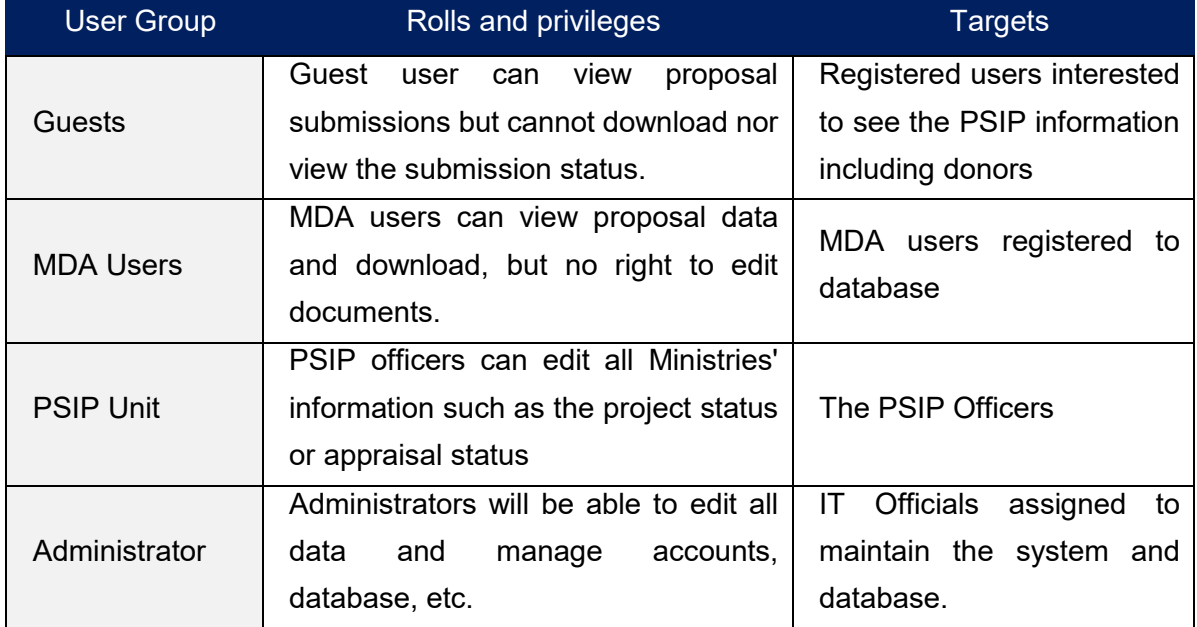

## **7.2 User access authorization**

The access control to the Menu and Pages are introduced as shown in the following table.

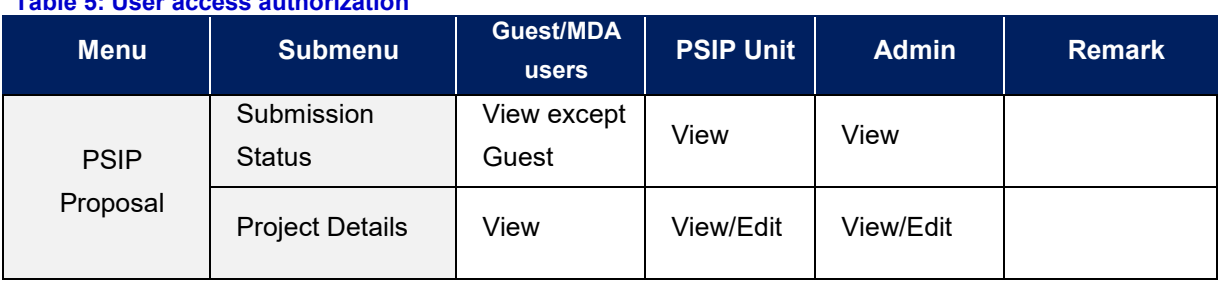

#### **Table 5: User access authorization**

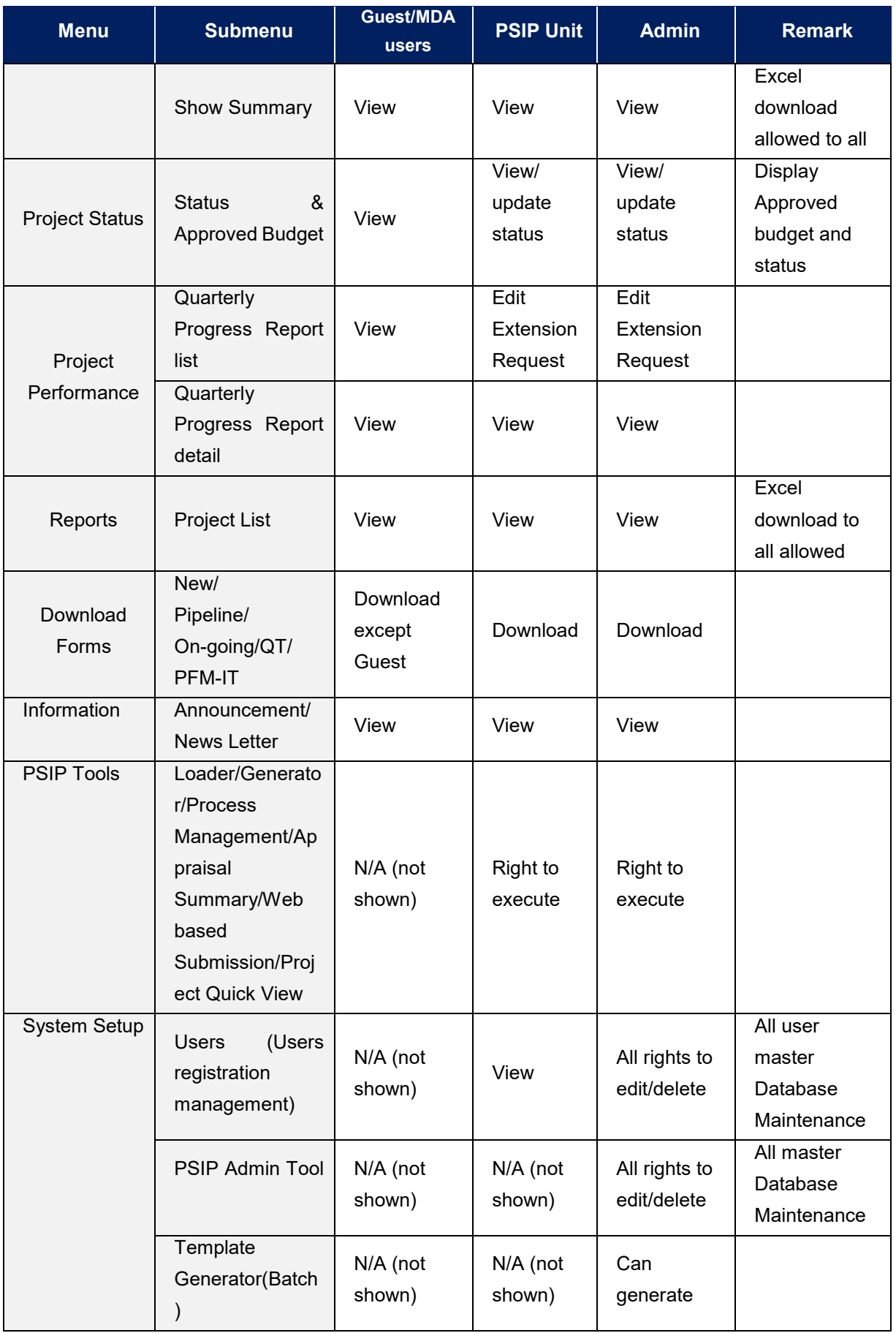

# **8. Proposal submission and PSIP Process**

## **8.1 Proposal Submission flow**

Most information of the Proposal and Quarterly Report is "Read only" with a few editable areas in the proposal on the PSIP Database. The original Project Proposal and Quarterly Report are filled in Excel file which MDA users send to the PSIP unit by mail. The PSIP Unit is responsible for the registration of the sent information into the database. If MDA users need to modify the information, they change the contents of the Excel Template and send it again to the PSIP unit.

The following figure represents the proposal submission flow.

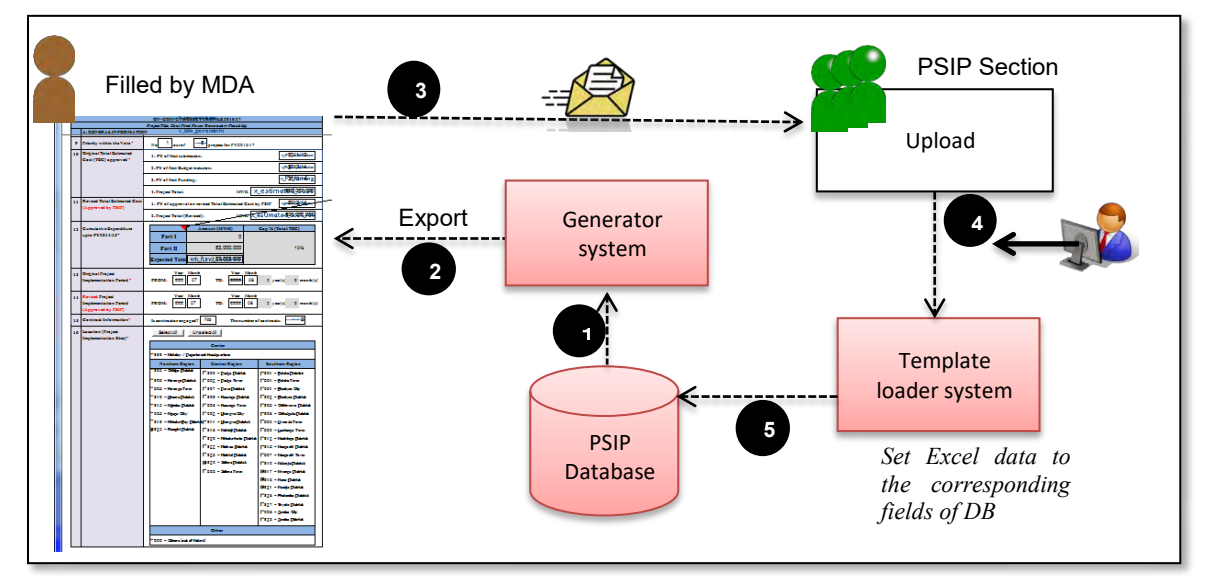

**Figure 82: Proposal Submission flow** 

- 1) The proposal information already registered to the database is retrieved from the system (in case of On-going).
- 2) The retrieved data is exported to the corresponding fields of Excel Template (in case of On-going).
- 3) After MDA users fill in the information in Excel Template, they send it to PSIP Unit.
- 4) At PSIP Unit, the Excel Template is loaded to the system.
- 5) The system finally registers the proposal information to the PSIP Database.

## **8.2 During PSIP Process**

As described above, MDA users can create information by Excel Template for New and Ongoing Projects after the announcement of Circular No1 and for a certain period until the project submission deadline. If a user needs to change project details of the already submitted project, it is required to contact the PSIP Unit and justify their reason for change. Changing

project life span will need authorization by way of Extension Request from MFEPD and hence data revision will be approved by MFEPD.

The MDA users will be given about one month to prepare their proposals. During this period, the PSIP Unit will give them technical assistance on how to fill in the template where necessary. To secure enough time for the proposal appraisal by the PSIP Unit, the proposals must be submitted on time.

## **9. Questions and Answers**

Below is a list of questions that a user might ask. If MDA users encounter any problem beyond their control, they will contact the PSIP Unit on **01 788 888 (Ext: 150/164) or [psipsubmissions@gmail.com.](mailto:psipprojects@gmail.com)**.

## **9.1 System**

## **Q1. I cannot connect to the Intranet Database**

**A:** Firstly, confirm that you are on the GWAN network with your Network Administrator. If you are on the GWAN network, check if your network cable is properly connected. If your cable is connected, check if there is a connection by looking for an icon of two computers at the bottom right corner of your screen (in Windows 7).

If you are connected and still cannot access the database, call the PSIP Unit to inform that the database is not connected.

#### **Q2. My connection is slow (Only for GWAN Users)**

**A:** On the GWAN Network each command goes via the Proxy Server. This sometimes slows the speed with which the user accesses the database.

The users can bypass the GWAN Proxy server for the PSIP Database which allows them a direct connection to the database. This will also enable them to access to the database even when the Proxy Server is down. To bypass the Proxy you can configure the following settings (in case of Internet Explorer):

- 1) Go to Tools on the Internet Explorer menu bar.
- 2) On the Drop down list select Internet Options.
- 3) From the window click on Connections on the tabs at the top of the window
- 4) Click on LAN Settings on the window

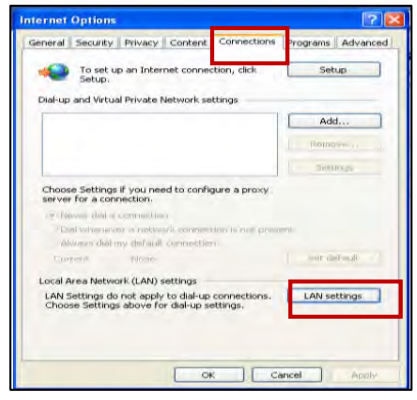

- 5) For the GWAN connection, you may have already proxy setting with the proxy IP address.
- 6) Click on Advanced.

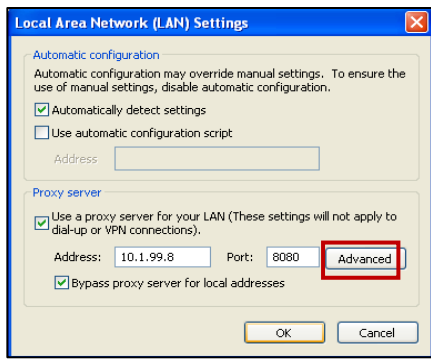

7) Type "10.1.99.\*" on the Exceptions box under "Do not use proxy for addresses beginning with:" which will allow you to bypass the proxy Server.

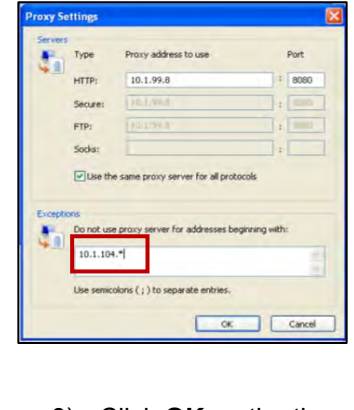

8) Click **OK** on the three pages to activate the settings.

#### **Q3. How can I enable JavaScript in internet explorer**

**A:** The system requires JavaScript enabled since in some pages the JavaScript function is applied. The following procedure explains how to enable JavaScript in Internet Explorer.

1) On the web browser menu, click Tools or the "Tools" icon (which looks like a gear), and select Internet Options.

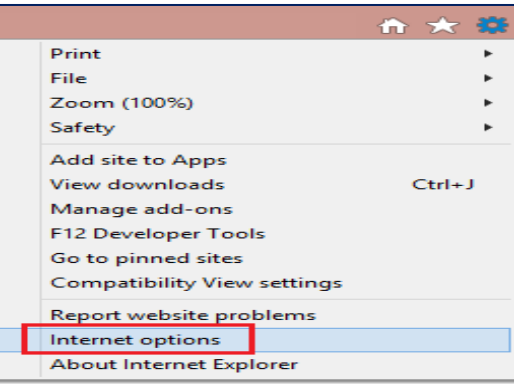

- 2) When the "Internet Options" window opens, select the Security tab.
- 3) On the "Security" tab, make sure the Internet zone is selected, and then click on the "Custom level..." button

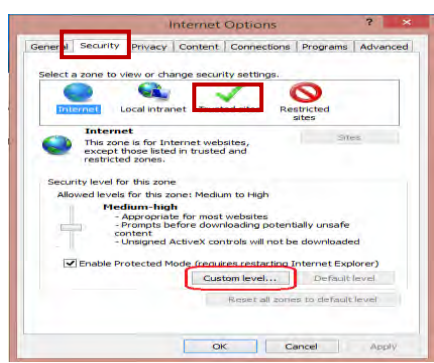

4) In the Security Settings – Internet Zone dialog box, click Enable for Active Scripting in the Scripting section.

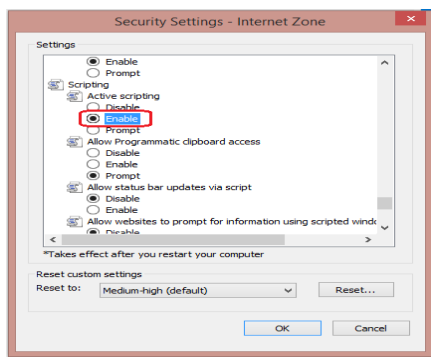

- 5) When the "Warning!" window opens and asks, "Are you sure you want to change the settings for this zone?" select Yes.
- 6) Click OK at the bottom of the Internet Options window to close the dialog.
- 7) Click the Refresh button to refresh the page and run scripts.

# **10. Definitions and acronyms**

Below is a list of definitions, acronyms and abbreviations that have been used in this document.

## **10.1 Definitions**

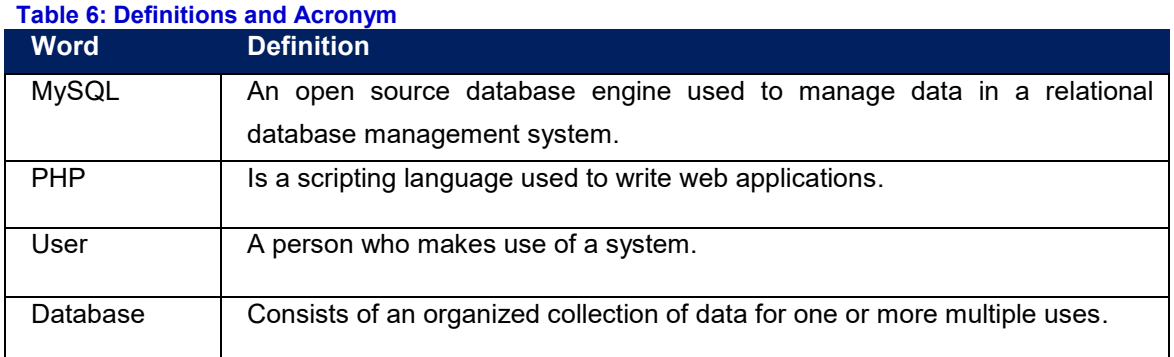

# **10.2 Acronyms and abbreviations**

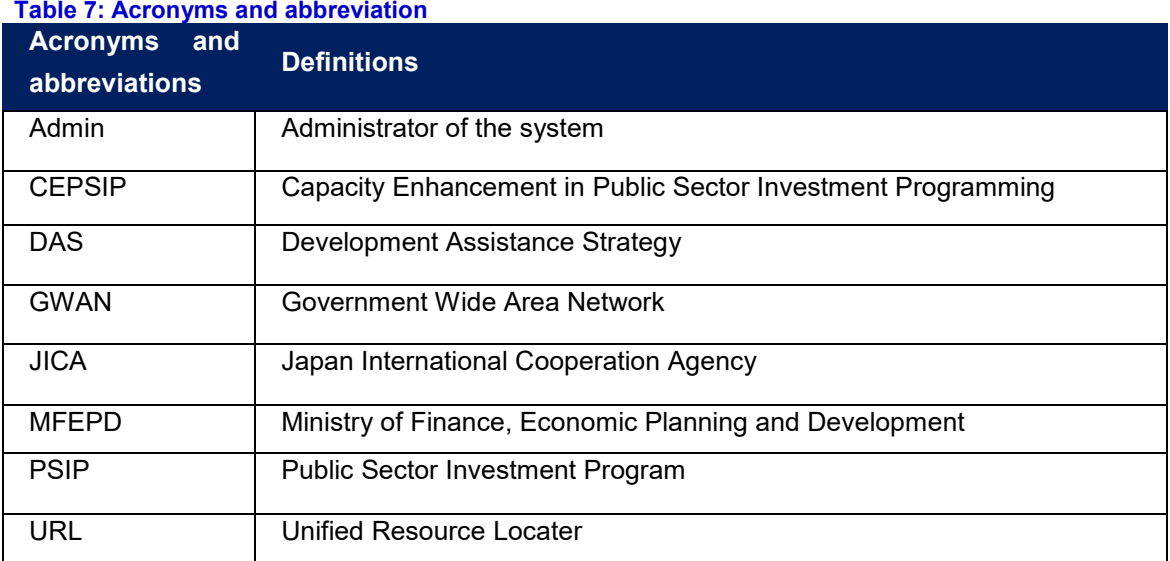

# **11. Annexes**

# **11.1 Annex1: Registration Form**

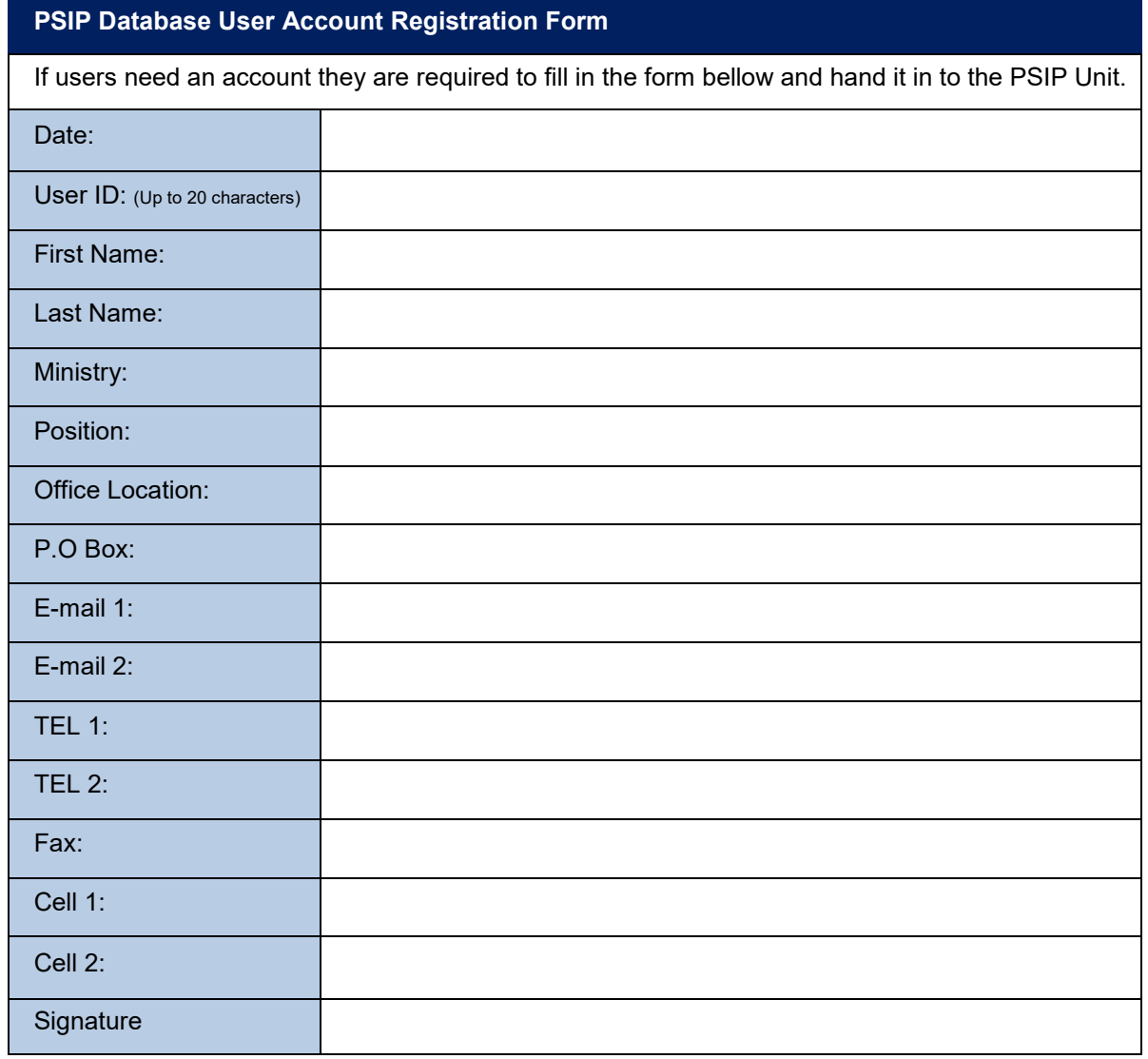

## **Official Use only**

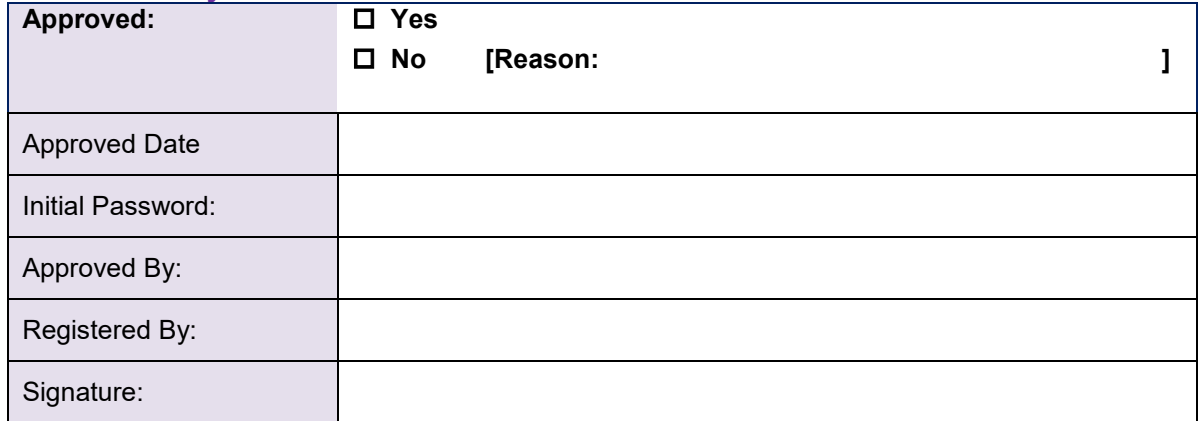

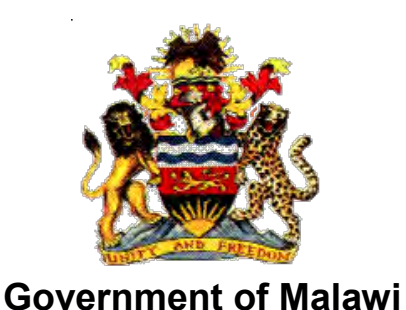

# Public Sector Investment

# Programme

# (PSIP)

# PSIP DATABASE (Ver.4)

# USER MANUAL

# For Administrators

The Ministry of Finance, Economic Planning and Development Department of Economic Planning and Development P. O. Box 30136 Lilongwe 3, Malawi

**July 2017** 

# **Supported by**

**Project for Capacity Enhancement in Public Sector Investment Programming II (CEPSIP II)** 

**Japan International Cooperation Agency** 

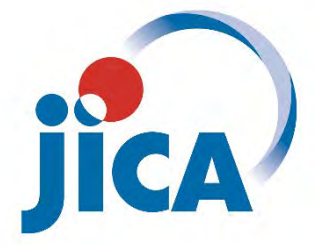

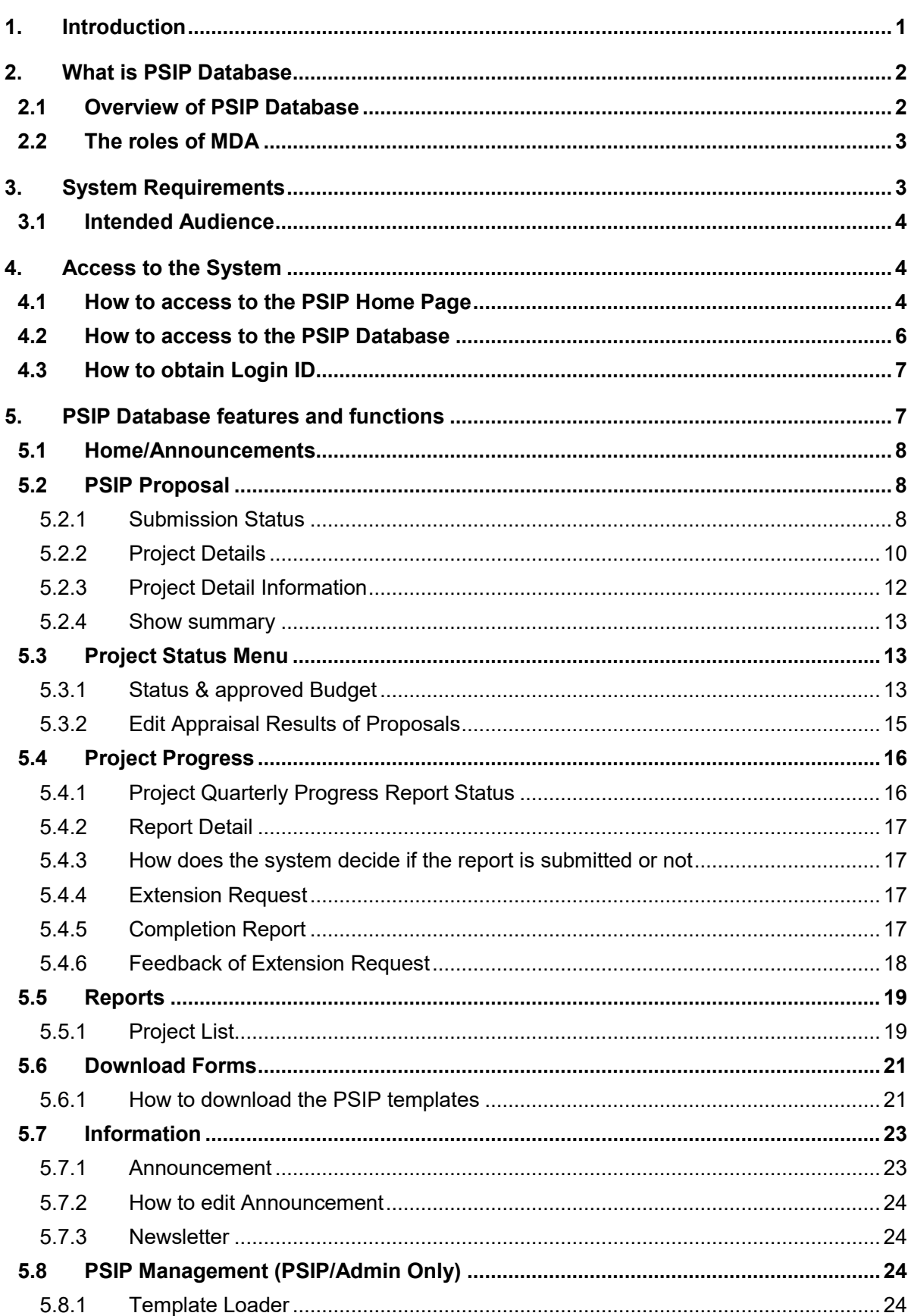

# **Table of Contents**

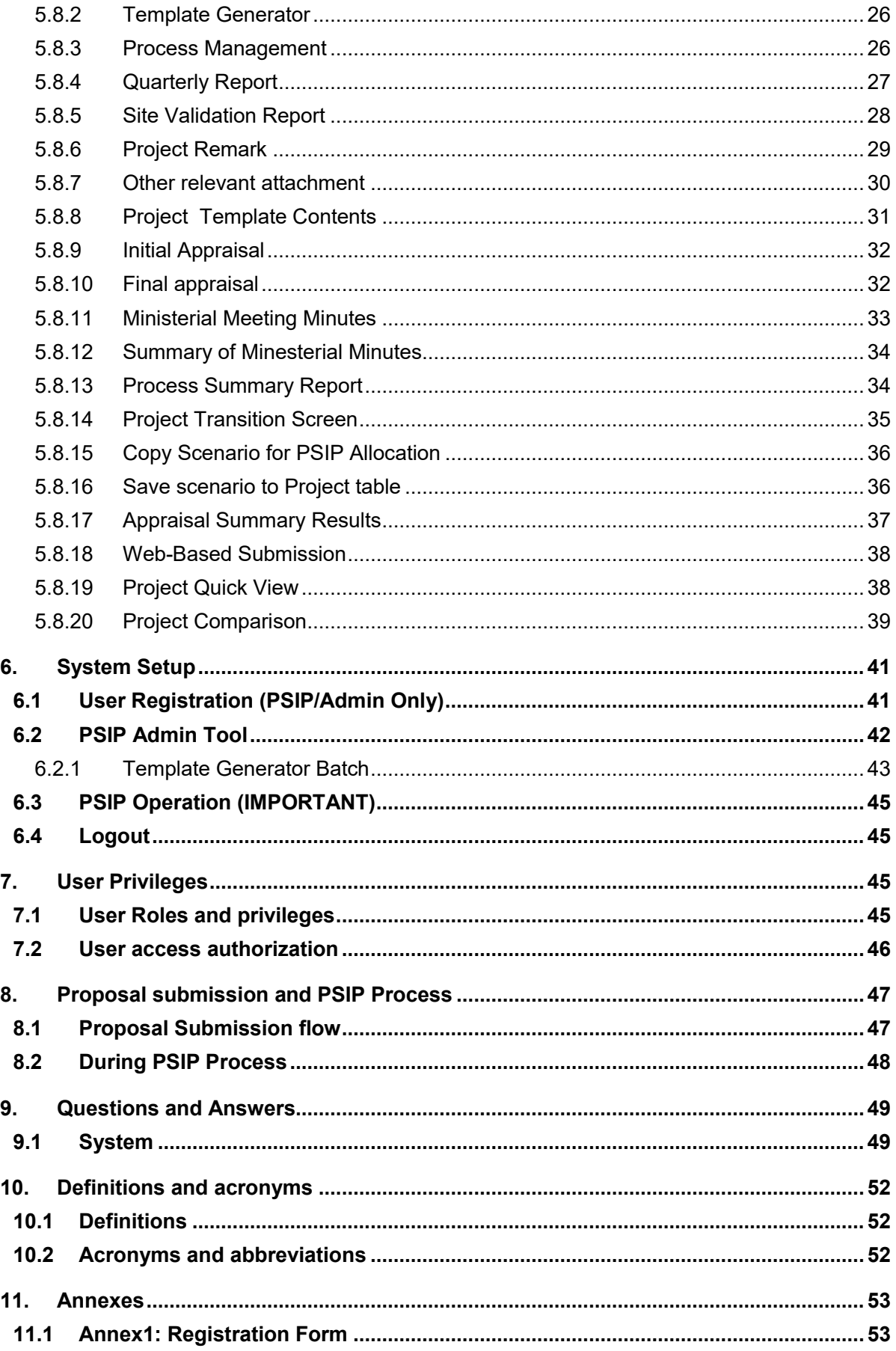

# **List of Figures**

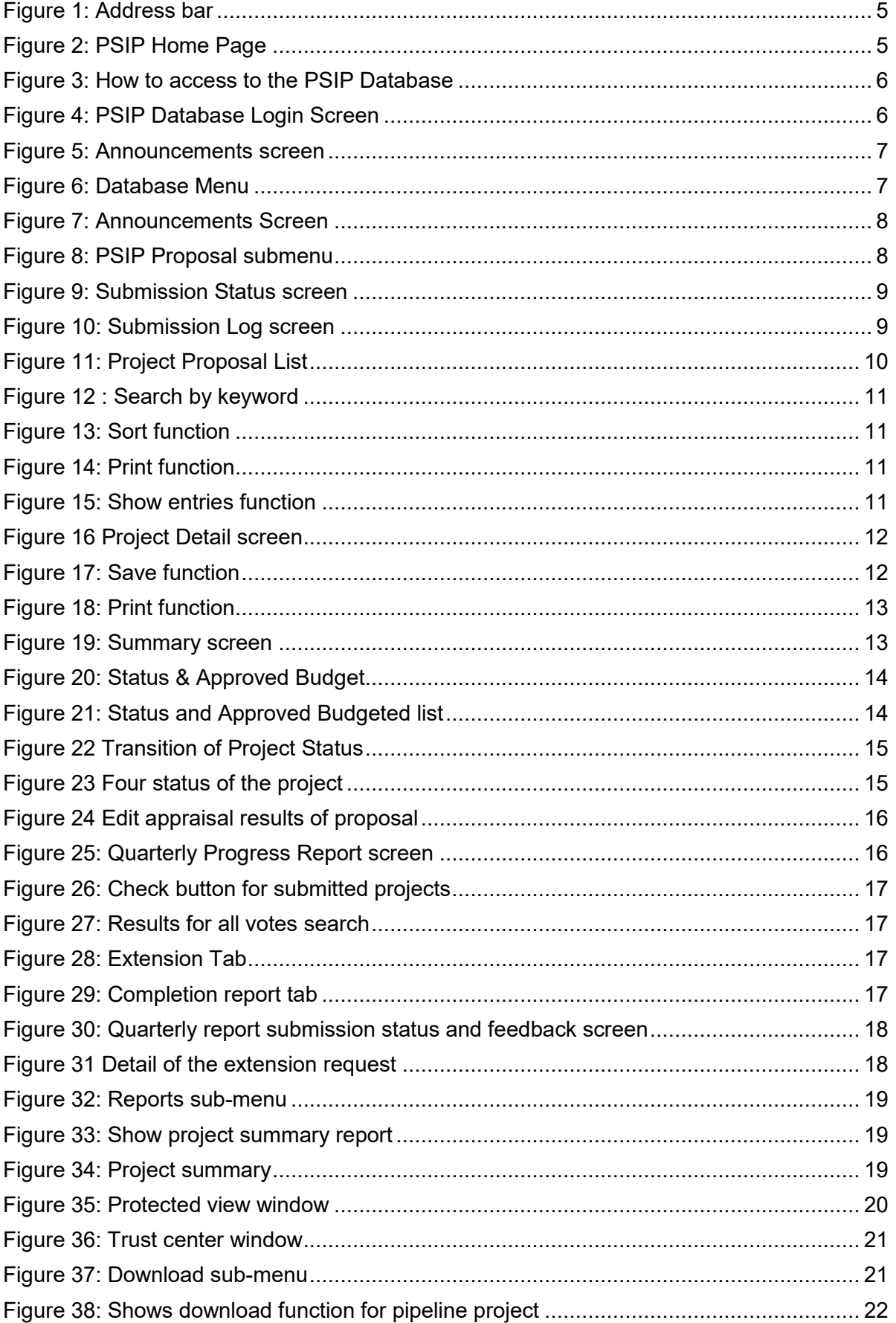

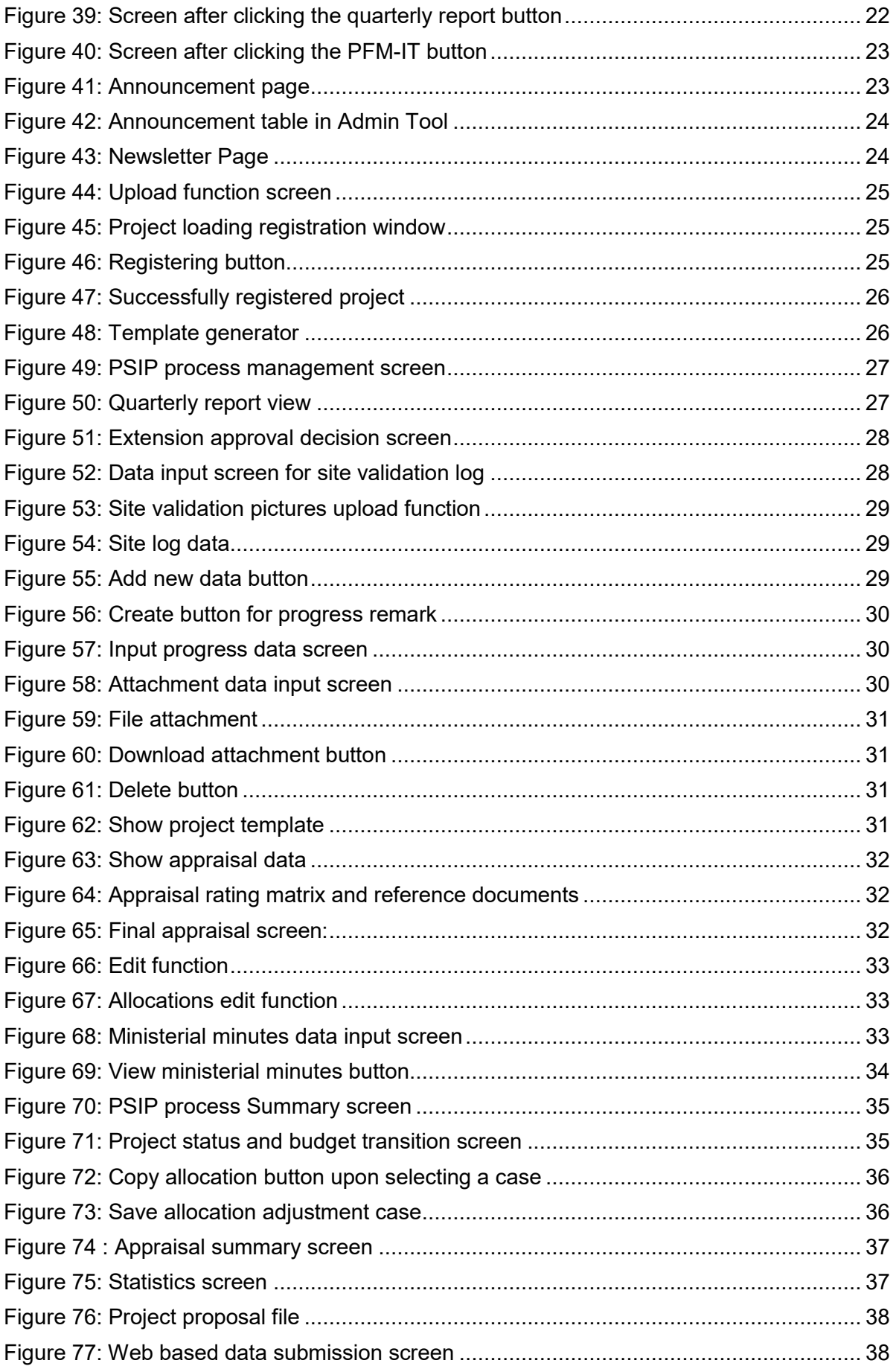

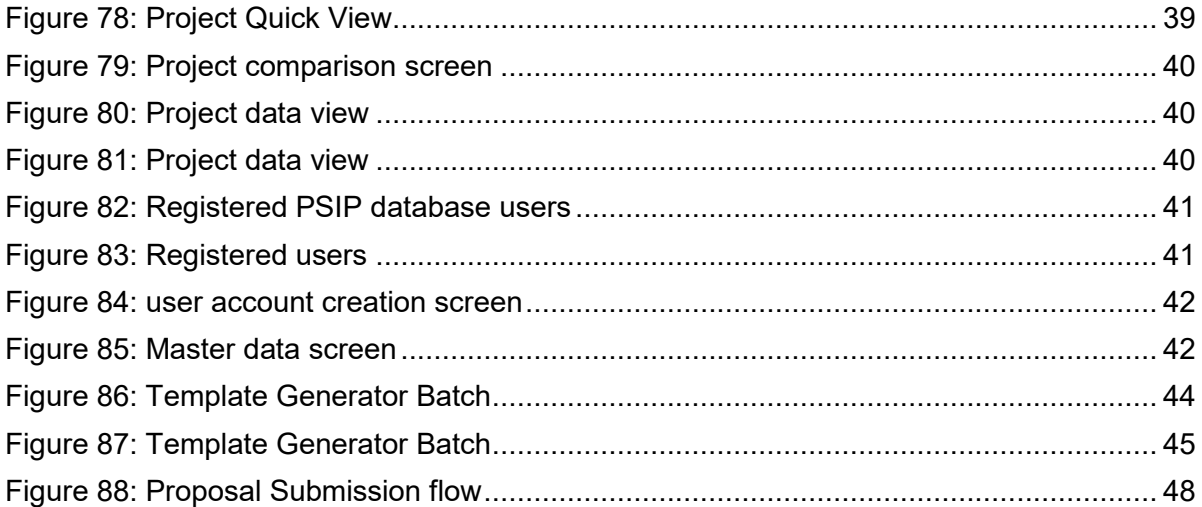

# **List of Tables**

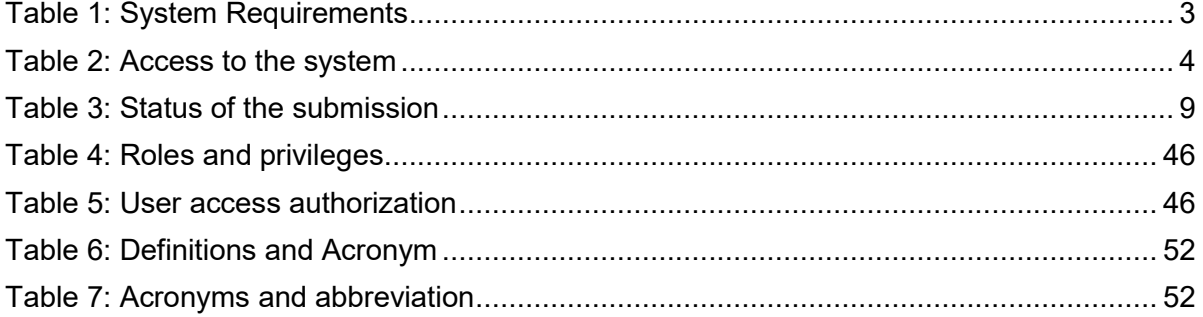

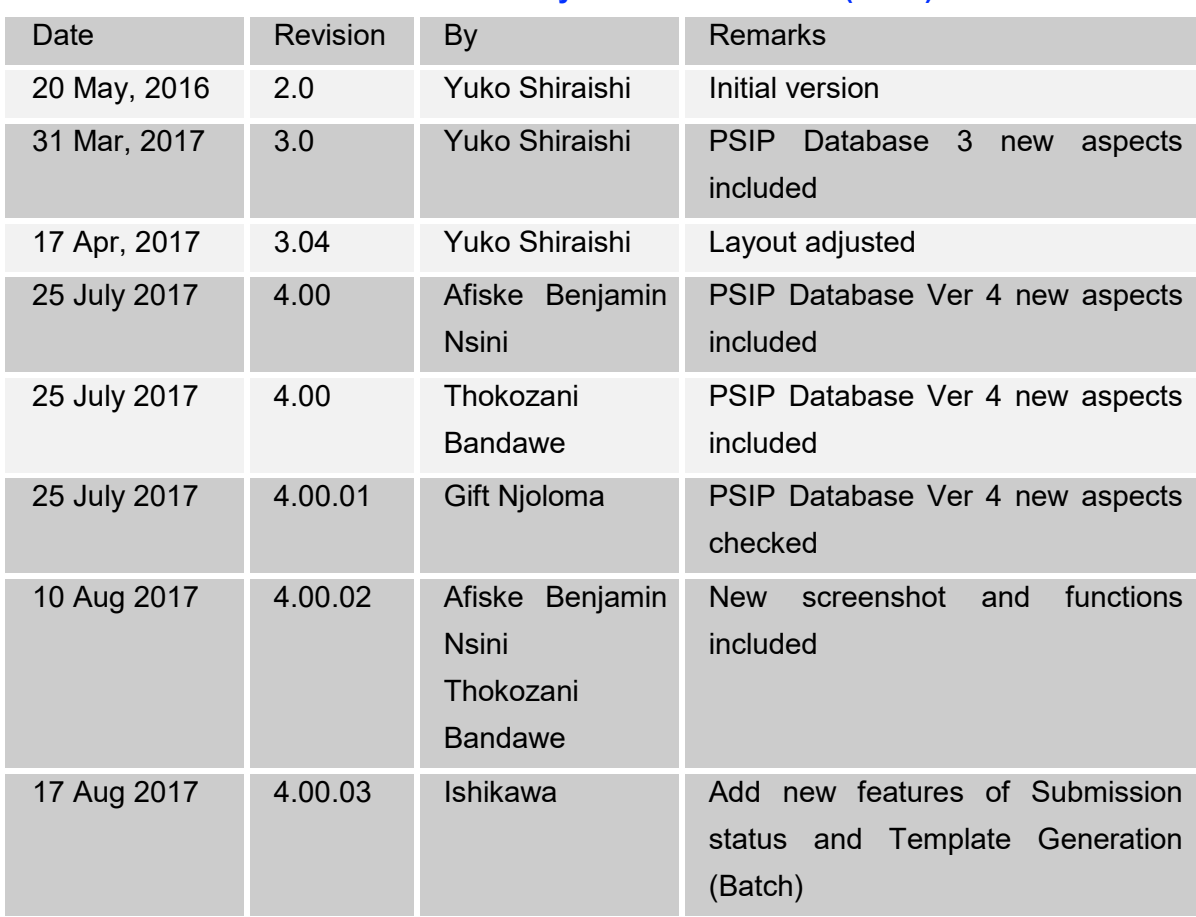

# **Document History for PSIP Database (Ver.4)**

## **1. Introduction**

 $\overline{a}$ 

As part of the implementation of the Capacity Enhancement for Public Sector Investment Programming, a Public-Sector Investment Programming (PSIP) database was firstly developed in the CEPSIP-1 Project<sup>1</sup>. The database system is custom web-based software solution using PHP and MySQL database with a Web front-end. Being web-based, the system is accessible to all on the Government Wide Area Network (GWAN) and Internet users. Actually, the database serves as a platform for submitting project documents and handling other PSIP management processes.

The next phase of CEPSIP-2 project<sup>2</sup> started aiming at the improvement of Database and Manuals/Handbook for PSIP, further harmonization of the process of PSIP, and the capacity building to use improved Database and Manuals/Handbook for PSIP. As one of the activities to attain those purposes, the system was upgraded to Ver.1.1 to reflect the modification of proposal templates for fiscal year 2014/15, as well as the several environmental changes. The second edition covered those system modifications applied until March of 2014, where the submission of Word Proposal Template was employed.

The next version 1.5 was launched after the proposal templates for fiscal year 2015/16 was released. The design and system structure followed the ver.1.1, developing new mechanism of Excel Template Proposal for the submission together with other new functions.

The PSIP Database was upgraded to ver.2.0 released on December 2015, in line with the new proposal templates fiscal year 2016/17 where the additional new features to support appraisal decision procedures and quarterly report managements were introduced. This version applies the whole refactoring of the system (mainly database and program structure), to be able to get the better maintainability, scalability and flexibility, which means that the upgraded version enables to respond to the flexible and quick modifications according to the organizations or business requirements. The design of the screens on the Web has been completely renewed as well for the better user interface.

On September 2016, the version was upgraded to 3.0 after the Excel Proposal Template ver.3.0 was released. In new version, the information that had been managed until then individually or somewhere in local storage was integrated into the centralized database. This centralized management of information dynamically improved the PSIP staff's

<sup>1</sup> CEPSIP 1; Capacity Enhancement in Public Sector Investment Programming Phase I (from July 2009 to July 2011)

<sup>&</sup>lt;sup>2</sup> CEPSIP 2; Capacity Enhancement in Public Sector Investment Programming Phase II (from March 2013 to September 2017)

business process by hand to systematic one. With this version, the submitted proposal by MDA user is appraised on the Web to make quick decision, what was discussed in the ministerial meeting is all recorded in the database effectively to support the appraisal and the ability to make budgetary transitions. Further, as an MDA user support, the extension request submitted by MDA user or feedback of the appraisal is visible on the Web.

In the 2018/19 fiscal year, the database will now start using the new version 4.0, released on August 2017. This latest version focuses on providing better feedback to the MDA users with the valuable information such as the result of the requested project extension. The submitted reports by MDA users such as Project Extension Request or Completion Report is displayed as well on the Web page with the same Excel format. Regarding the budget, the requested amount and approved budget can be traced on the Status & Budget screen for your reference. On the other hand, the powerful management tool has been provided for PSIP Unit where all the process of each project can be managed and controlled from its submission until approval of the budget.

## **2. What is PSIP Database**

## **2.1 Overview of PSIP Database**

The overall objective of the PSIP is to facilitate efficient utilization of Malawi's human, natural, physical and social resources to improve the country's economic prospects and further development of public services. This objective is attained through a careful and thoughtful process of planning and management of development projects across the sectors.

To achieve this objective, PSIP provides a mechanism that screens and confirms public investments projects to ensure that they are in line with the priority areas of the MGDS and that the implementation of such projects is done in the most cost effective and efficient manner. The PSIP Database tool was developed to contribute to the PSIP Unit and stake holders to achieve this goal.

All MDA users are required to submit their proposed development projects to the PSIP Unit under Development Planning Division of the Ministry of Finance Economic Planning and Development (MFEPD) during the budget preparation process. The PSIP unit validates these project proposals. After the deadline of PSIP proposal submission, a series of a ministerial meeting is convened where Ministries present their project proposals. The proposals are screened by MFEPD; this process involves discussions with line ministries so that programs/projects that do not conform to ministerial, sectoral, or national goals and objectives are not accepted for inclusion in the PSIP. The project proposals are analyzed and then are judged to be approved, rejected or referred back to line Ministries for further refinement.

The database system allows MDA users to submit their proposals electronically through an Excel Template file which data is later stored systematically to the Database by PSIP Unit staff. The submitted proposal is expected to permit MDA users to search and list all the projects that are presented to the PSIP Unit and even view details pertaining to projects that are implemented, ended, rejected, pipelined or terminated including the information in the past. The Monitoring and Evaluation Unit will easily link and correspond with the Development Planning Division since they can all access and refer to the same database. This will minimize problems that may arise due to lack of adequate information when monitoring and evaluating projects by the Malawi Government. Furthermore, this process will not only reduce the time it takes to submit, approve and monitor projects, but also decrease a lot of redundancies and human errors that were found in the previous manual system.

## **2.2 The roles of MDA**

The planning section of each ministry plays a leading role in PSIP formulation at the line ministry level. By following the PSIP guidance, the planning section facilitates the compilation of data through the pre-designed template on the PSIP database, consolidates and submits the proposals to MFEPD. Then the MFEPD and the planning section of each line ministry have meetings to decide the project list to be included in the PSIP while considering the allocation amount of the development budget to each project within a given ceiling figure. The compiled data from line ministries is then submitted to MFEPD.

## **3. System Requirements**

The following table shows supported versions and conditions of the system.

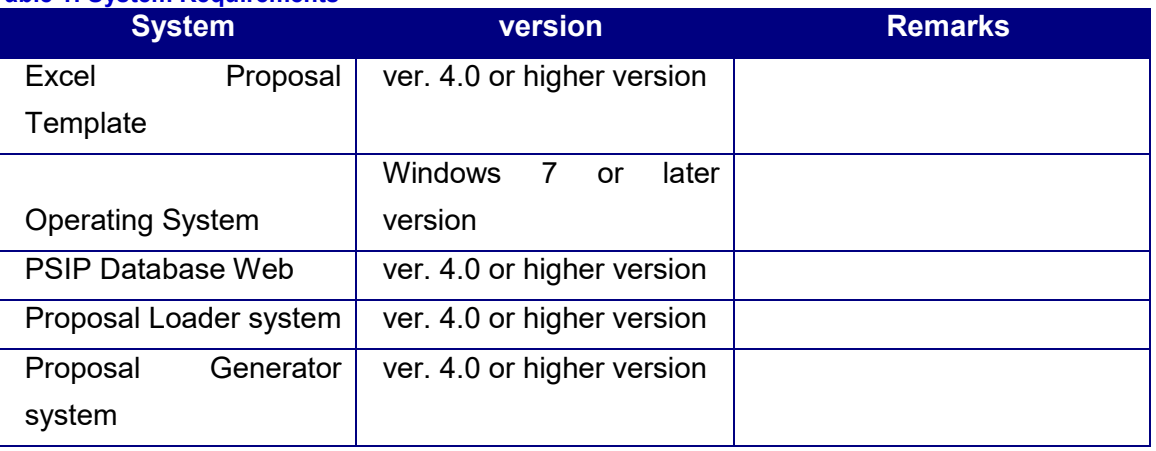

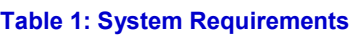

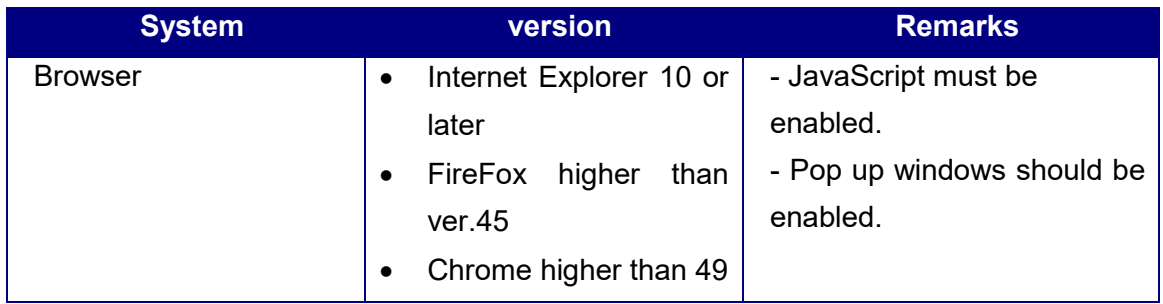

This document assumes that the computer system has connection to the GWAN network or has direct internet connection to use PSIP Database application.

## **3.1 Intended Audience**

This document is intended for those who have IT administrator role in the database.

## **4. Access to the System**

You can access to the system by the following URL address.

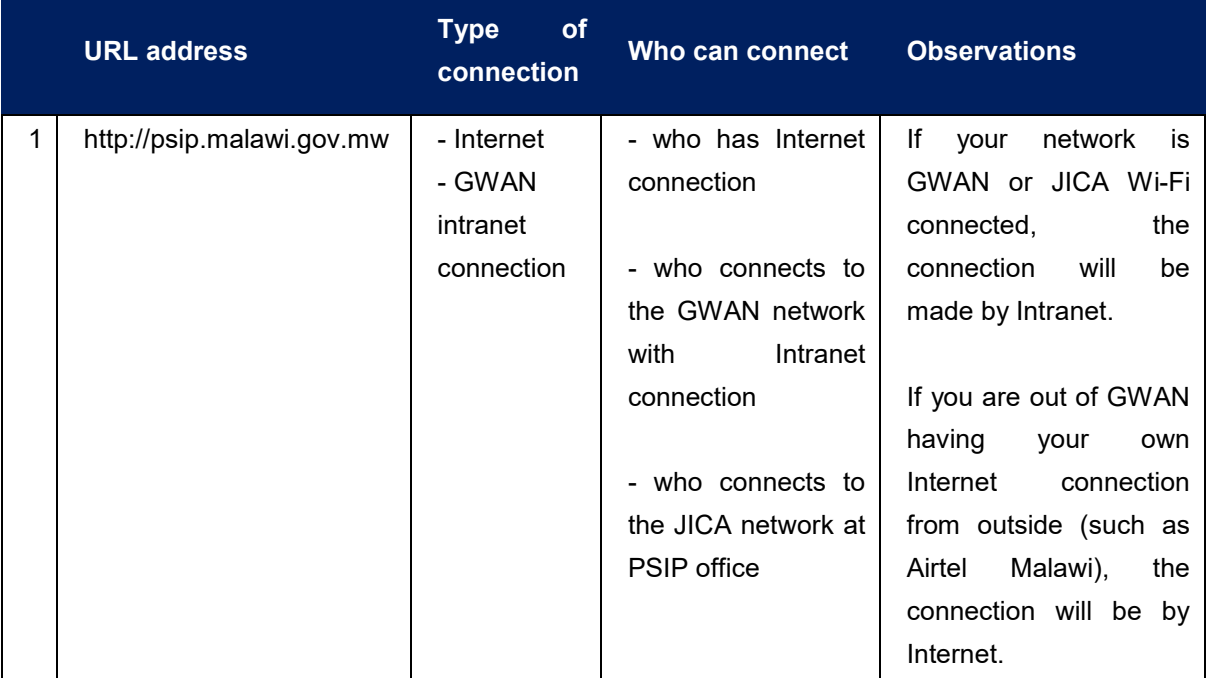

## **Table 2: Access to the system**

## **4.1 How to access to the PSIP Home Page**

Enter the above URL address to your browser either by Internet or Intranet connection according to your environment.

- 1) Open your browser (Internet Explorer, Firefox or Chrome)
- 2) In the address bar of the browser, type in;

http://psip.malawi.gov.mw

 This will be immediately redirected to the secure page "https://psip.malawi.gov.mw"as seen in the Figure below.

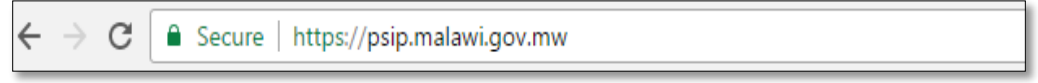

**Figure 1: Address bar** 

[**Note**] The difference is that what you enter is normal http protocol. The system immediately redirects to "https" secure protocol where all the information is encrypted.

3) This address takes you to the PSIP home page as seen below.

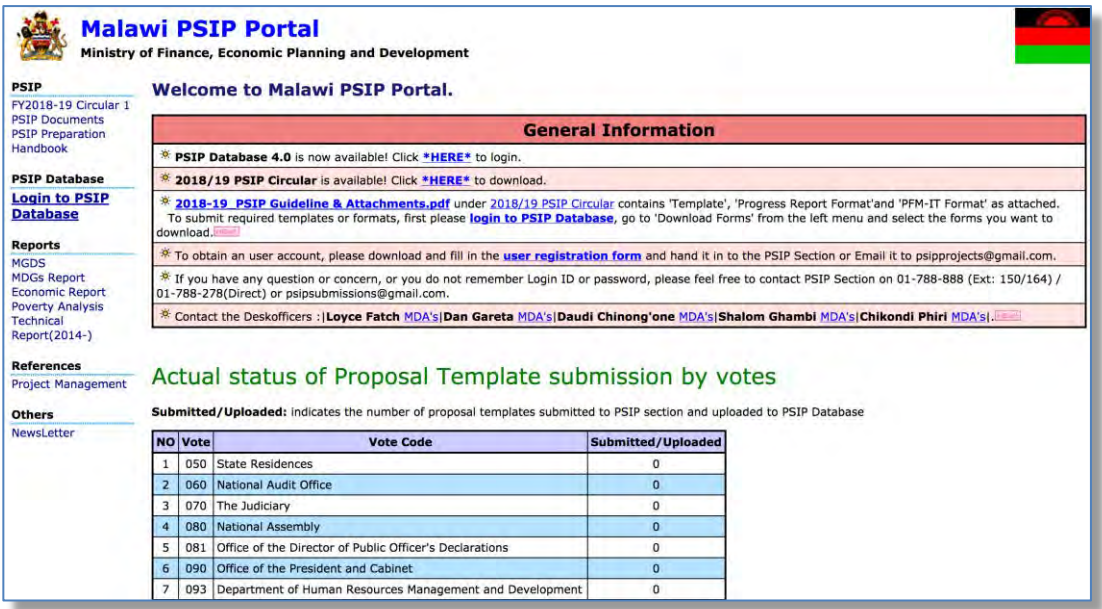

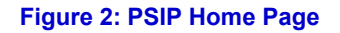

This page has a menu on the left pane which will allow users to navigate easily from one page to the other. The home page is available for all users; in fact, no authentication is required to be able to obtain useful public information such as several manuals, reports and handbooks.

On the main page, the general information also shows some messages to the visitors.

Below the general information, actual status of current Fiscal Year Proposal Template submission by votes can be viewed by all visitors. This represents the number of projects proposals sent by each vote.

## **4.2 How to access to the PSIP Database**

To use the PSIP Database system, you are supposed to be authenticated in the database as a user having Login ID and password registered beforehand.

1) To enter the database, click on 'Login to PSIP Database' from the left menu.

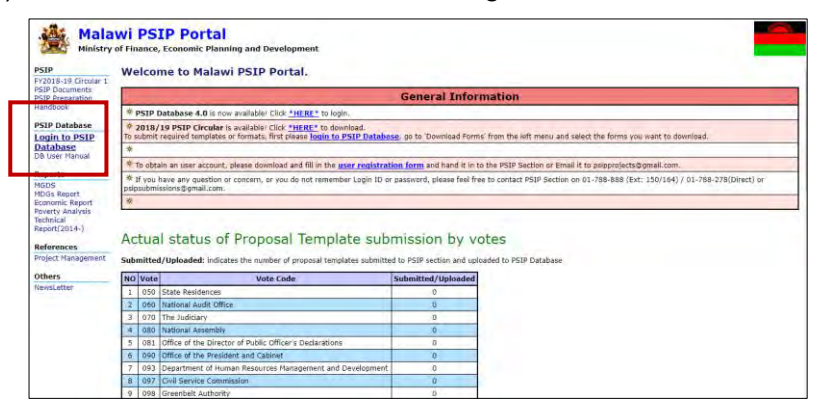

 **Figure 3: How to access to the PSIP Database** 

2) A page will pop up requesting them to enter a password and username.

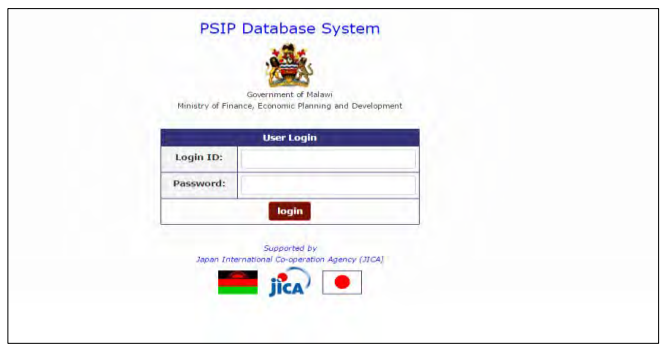

 **Figure 4: PSIP Database Login Screen** 

All users of the system are required to input Login ID and Password. When a user logs in, a connection called a session will be created. The session will be expired and require the user to log in again, if the user stays idle, that means, if the user does not click the submit button nor react for certain session maximum time.

**[Note]** Be careful that Login ID and Password are case sensitive, i.e. "**U**ser" and "**u**ser" are not the same.

If the login authentication is successful, it takes you to the top page of announcement of PSIP Database.

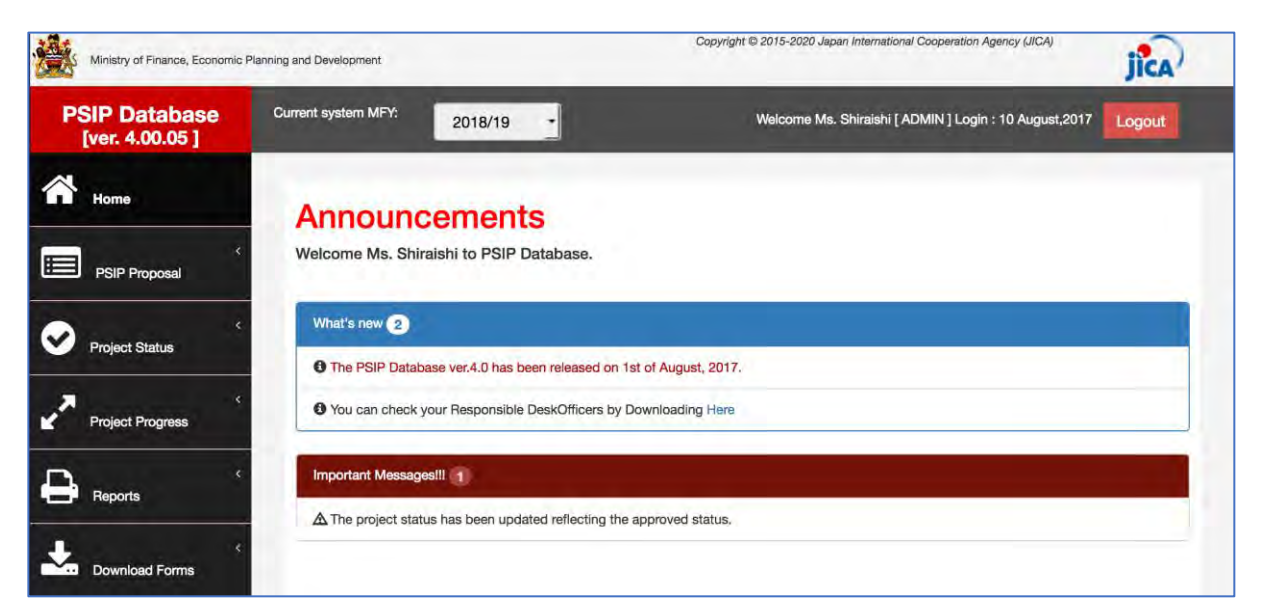

 **Figure 5: Announcements screen** 

#### **4.3 How to obtain Login ID**

A user is required to submit a User Registration form in Annex 1 to the PSIP Unit to obtain the Login ID. This form can be downloaded from the PSIP portal top page. After you fill in your profile and password, send it to the PSIP Unit who will register your account to the Database and provide you the temporary password. The first time your login, you are required to enter this temporary password and change it to new password.

### **5. PSIP Database features and functions**

Let's see the main functions displayed on the menu of the left pain of the window. The menu has the submenus shown when you click the item.

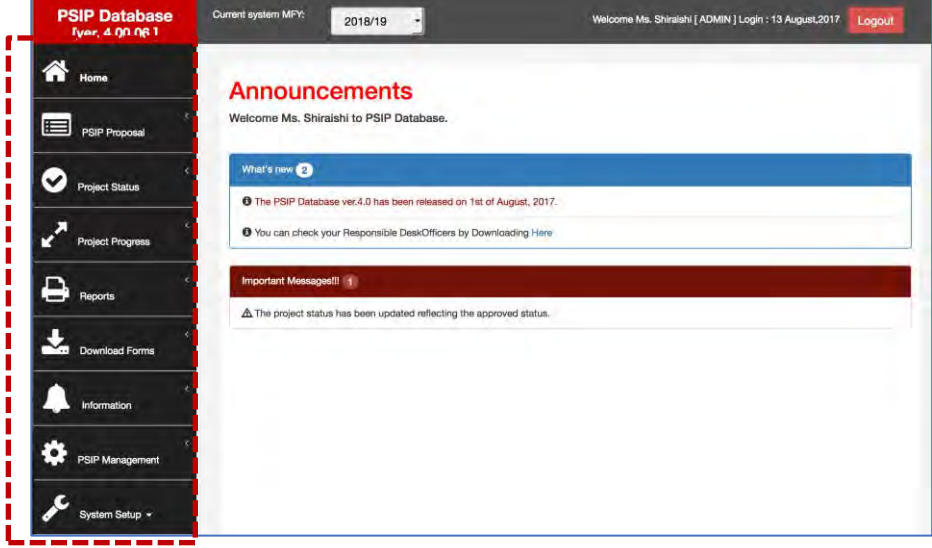

**Figure 6: Database Menu** 

## **5.1 Home/Announcements**

After your successful login to the system, the Announcement page of PSIP Database is on top. It displays the latest news and useful information regarding the PSIP activities and the system. It may sometimes display warning messages individually to your Ministry. It is therefore recommendable for the user to every time check the announcements before using the system. The page also displays a feature of Desk Officers where you can download and see your PSIP desk officer.

5.11 View names of PSIP Desk-officers and their rensponsible MDA Portifolio

To view the names of PSIP Desk-officers and their MDA portfolio, click on the pop up in the announcements screen, which will navigate to matrix window of desk officers.

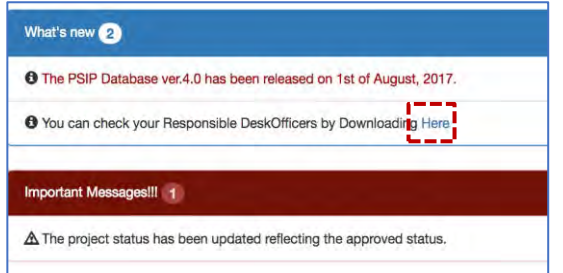

**Figure 7: Announcements Screen** 

## **5.2 PSIP Proposal**

PSIP Proposal menu contains the information regarding proposals, such as Project Proposal details, Summary of the submitted projects and Submission status of the proposals by MDAs.

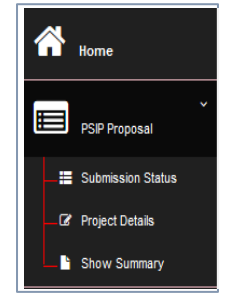

**Figure 8: PSIP Proposal submenu** 

## **5.2.1 Submission Status**

All the projects are shown in the Submission Status list presenting the submission and uploaded status.
|                          |                               | Project Template Submission Status                                  |                    |                                            |  |
|--------------------------|-------------------------------|---------------------------------------------------------------------|--------------------|--------------------------------------------|--|
| Home                     |                               | Link has \$931139 T. Inn - All Vita -                               |                    |                                            |  |
|                          |                               | Bioriac of Projecty Sofrested-265, Leader-387                       |                    |                                            |  |
|                          | Vale: 202 . Nate Breidenson   |                                                                     |                    |                                            |  |
|                          | <b>Peaks</b><br><b>Cade:</b>  | <b>Passage Time</b>                                                 |                    |                                            |  |
| ⊫                        | 28.9%                         | Contemplation and restorations of their historic and these Children | (予約人/作)            |                                            |  |
| <b>PSIP Proposal</b>     | HAN                           | Communication of Surveilly Forces at Kansura and Sanction Polarosa. | <b>GMC Collect</b> |                                            |  |
|                          | 1232                          | Full-Affination of Russia and Circa Shaw of Time Kingdom and        | <b>CHEATING</b>    |                                            |  |
|                          | 1454                          | Redesser ad Mondates (Flark and argument of the Argument            | <b>SALES</b>       |                                            |  |
|                          | Volume 1978 - The Audioidance |                                                                     |                    |                                            |  |
| Submission Status        | <b>The Corporation</b>        | <b>Patient Eller:</b>                                               | <b>STAN</b>        | <b><i><u><u>Administration</u></u></i></b> |  |
|                          | HM                            | CONTINUES IN OCCURRENCIAL CONTI                                     | <b>SHELF-MAIL</b>  |                                            |  |
|                          | <b>TER</b>                    | CONTROL WITH OF JERCEST HEATS ALTERED                               | <b>REE PIP</b>     |                                            |  |
| <b>C</b> Project Details | y Law                         | of room you have the count than come to                             | <b>NOONS</b>       |                                            |  |
|                          |                               | Hallong Assembly                                                    |                    |                                            |  |
|                          | Pinguin<br>Contro             | <b>Partner Film</b>                                                 | <b>Types</b>       | <b>Salesman &amp; Sandado</b>              |  |
| <b>Chour Cummany</b>     | 144.2                         | Construction of Findament Dalcling Plums 2.                         | <b>MIN</b>         |                                            |  |
|                          |                               |                                                                     |                    |                                            |  |

**Figure 9: Submission Status screen** 

The number "1" on the corresponding column means that it is registered successfully on each status. The following are the two status of the submission:

#### **Table 3: Status of the submission**

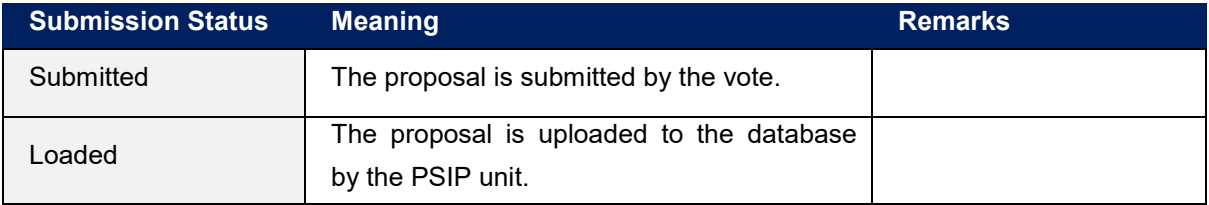

This list can be used for confirmation if proposal is in the PSIP database.

[**Note**] This screen is visible for MDA users, but not available for GUEST users.

There is a button at the right upper corner named "Show submission log". This is to see the detail result of submission and uploading. The screen sample is as below.

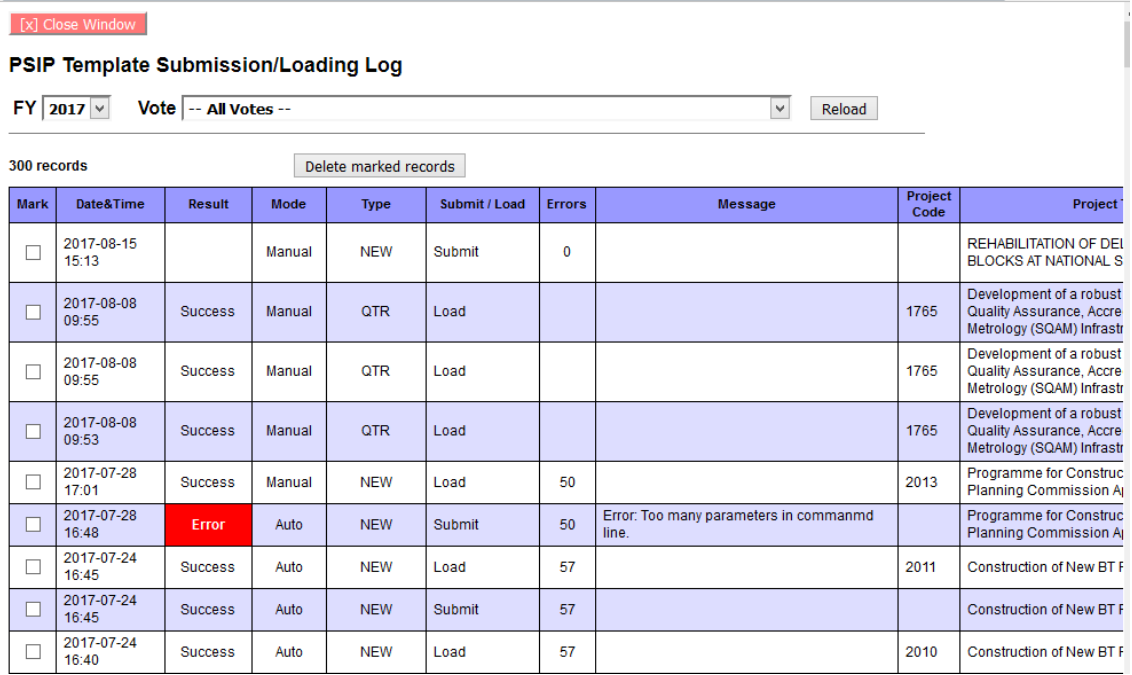

**Figure 10: Submission Log screen** 

# **5.2.2 Project Details**

Project details will list you the submitted project proposals, by selecting FY, Vote in a dropdown list or project status.

**1)** Select the conditions to list the projects

**MFY**; select the FY you are interested in. You can select not only corresponding year, but past proposals are also available.

**Vote**; choose the vote which project you want to filter.

**Status**; check/uncheck the project status to filter the projects.

2) Press the Search button and the corresponding projects are shown according to your conditions with the number of rows. The project status is also displayed in the list.

|                 | Results of the search: 305 data was found                                                 |                                                                          |                                                                                                    |                         |                     |  |  |  |  |  |
|-----------------|-------------------------------------------------------------------------------------------|--------------------------------------------------------------------------|----------------------------------------------------------------------------------------------------|-------------------------|---------------------|--|--|--|--|--|
| Copy            | Show 10<br>$\vee$ entries<br>Search:<br><b>PDF</b><br><b>CSV</b><br><b>Print</b><br>Excel |                                                                          |                                                                                                    |                         |                     |  |  |  |  |  |
| No <sup>A</sup> | ≜<br><b>Vote Name</b>                                                                     | <b>Project Code <math>\frac{4}{9}</math></b>                             | ♦<br><b>Project Title</b>                                                                                    | <b>Project Period ♦</b> | Status $\triangleq$ |  |  |  |  |  |
| 1               | <b>State Residences</b>                                                                   | 1100                                                                     | Construction and Rehabilitation of State Houses and State Lodges                                             | $2015/07 \sim 2018/06$  | ONGOING             |  |  |  |  |  |
| $\overline{2}$  | <b>State Residences</b>                                                                   | 1453                                                                     | Construction of Security Fence at Kamuzu and Sanjika Palaces                                                 | $2015/07 \sim 2017/06$  | <b>ONGOING</b>      |  |  |  |  |  |
| з               | <b>State Residences</b>                                                                   | 1456<br>Rehabilitation of Roads and Drive Ways at State Residences       |                                                                                                    | $2015/07 \sim 2018/06$  | ONGOING             |  |  |  |  |  |
| 4               | 1457<br><b>State Residences</b>                                                           |                                                                          | Replacement and Rehabilitation of Plants and Equipment at State Residences                                   | $2015/07 \sim 2018/06$  | <b>ONGOING</b>      |  |  |  |  |  |
| 5.              | The Judiciary                                                                             | 1168                                                                     | CONSTRUCTION OF COMMERCIAL COURT                                                                             | $2012/07 \sim 2018/12$  | ONGOING             |  |  |  |  |  |
| в               | The Judiciary                                                                             | 1169                                                                     | CONSTRUCTION OF JUDICIARY HEADQUARTERS                                                                       | $2017/08 \sim 2021/07$  | <b>NFW</b>          |  |  |  |  |  |
| 7               | The Judiciary                                                                             | 1700                                                                     | <b>REHABILITATION OF COURT BUILDINGS</b>                                                                     | $2017/07 \sim 2020/06$  | ONGOING             |  |  |  |  |  |
| 8               | <b>National Assembly</b>                                                                  | 1482<br>Construction of Parliament Building-Phase 2                      |                                                                                                    | $2016/09 \sim 2025/08$  | <b>NFW</b>          |  |  |  |  |  |
| 9               | <b>National Assembly</b>                                                                  | 1897<br>Modernization of Parliament for Effective Representation Project |                                                                                                    |                         | <b>NEW</b>          |  |  |  |  |  |
| 10              | Office of the President and Cabinet                                                       | 1929                                                                     | Project for the Enhancement of Capacity in Pubilc Policy Formulation, Analysis, Monitoring and<br>Evaluation | $2017/07 \sim 2019/10$  | <b>NFW</b>          |  |  |  |  |  |

**Figure 11: Project Proposal List** 

[**Note**] As a default, all the status is selected. If you want to unselect all, uncheck the "Check all" checkbox. If no status is selected, anyway all the projects of any status will be shown including the projects without status.

```
Status:
               Whew Mongoing MPipeline MPended MEnding MPejected MIerminated Mcompleted
                                                                                                                                              \BoxCheck all
```
[**Note**] Project Status for "coming FY" indicates requested status by MDAs (before approval), while those for other FYs indicate approved ones.

### 3) Other useful functions

• Search by keyword

After you list all the projects, if you want to filter more in detail with some keywords, enter the word into the "Search" textbox, and only the projects that hit with the corresponding keyword will be listed on the table.

|                 | Results of the search: 305 data was found |                                      |                                                                  |                         |                     |
|-----------------|-------------------------------------------|--------------------------------------|------------------------------------------------------------------|-------------------------|---------------------|
| Copy            | Print<br>PDF<br>Excel<br>CSV              | Show 10 $\sqrt{\phantom{a}}$ entries |                                                                  | <b>Search</b>           |                     |
| No <sup>A</sup> | <b>Vote Name</b><br>٠                     | <b>Project Code ♦  </b>              | <b>Project Title</b><br>٠                                        | <b>Project Period ♦</b> | Status $\triangleq$ |
|                 | State Residences                          | 1100                                 | Construction and Rehabilitation of State Houses and State Lodges | $2015/07 \sim 2018/06$  | ONGOING             |
| 2               | <b>State Residences</b>                   | 1453                                 | Construction of Security Fence at Kamuzu and Sanjika Palaces     | 2015/07 ~ 2017/06       | ONGOING             |

 **Figure 12 : Search by keyword** 

• Sort on the title of the table

You can sort the list table clicking the title (No, PSIP Code, Title, Type, etc.).

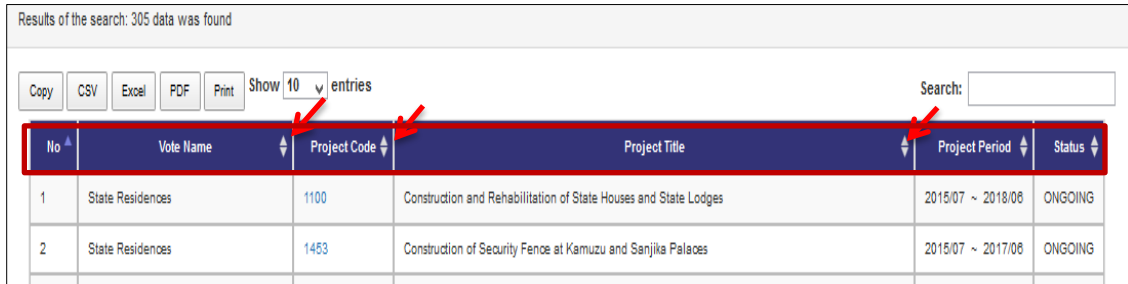

 **Figure 13: Sort function** 

• Print function

By clicking the printing function button, you can print the filtered table to print image, PDF, CSV (Excel) or "Copy and Paste" to where you want.

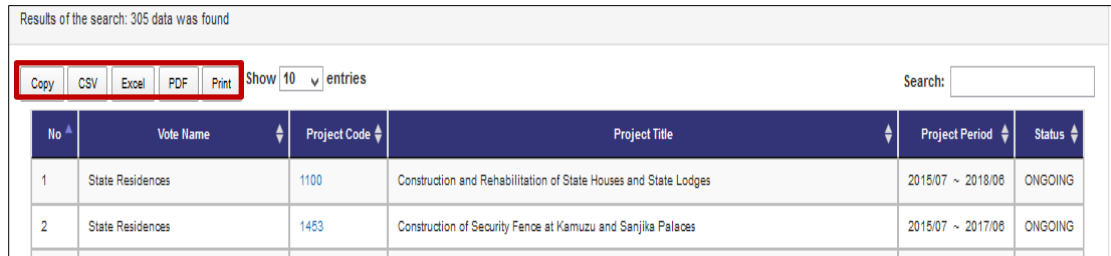

**Figure 14: Print function** 

• Show entries function

By selecting the Show entries button, you can specify the number of projects appearing on screen e.g. 50,100,200 or all

|                 | Results of the search: 305 data was found |                         |                                                                  |                                               |                     |  |
|-----------------|-------------------------------------------|-------------------------|------------------------------------------------------------------|-----------------------------------------------|---------------------|--|
| Copy            | Show 10<br>Print<br>PDF<br>Excel<br>CSV   | Search:                 |                                                                  |                                               |                     |  |
| No <sup>A</sup> | <b>Vote Name</b>                          | <b>Project Code ♦  </b> | <b>Project Title</b>                                             | <b>Project Period <math>\triangleq</math></b> | Status $\triangleq$ |  |
|                 | <b>State Residences</b>                   | 1100                    | Construction and Rehabilitation of State Houses and State Lodges | $2015/07 \sim 2018/06$                        | <b>ONGOING</b>      |  |
| 2               | <b>State Residences</b>                   | 1453                    | Construction of Security Fence at Kamuzu and Sanjika Palaces     | $2015/07 \sim 2017/06$                        | ONGOING             |  |

 **Figure 15: Show entries function** 

# **5.2.3 Project Detail Information**

By selecting the Project Code on the list, it takes you to the project detail information page. Project Detail Information is grouped into several tabs. Clicking on the tabs will open a corresponding page according to the project status. New Project Registration has tabs namely General Info / Outline / Total Project Cost Matrix / Annual Project Cost Matrix / Financing/ Monitoring Evaluation/Proposal Applied FY/Project Management Structure, while On-going project has tabs; General Info / Outline/Project Performance / Annual Project Cost Matrix / Monitoring Evaluation / Proposal Applied FY/ Project Management Structure.

Basically, the contents displayed in the Project Details are the same as Excel Template format. On the top of the page the title, the status and selected year are always visible.

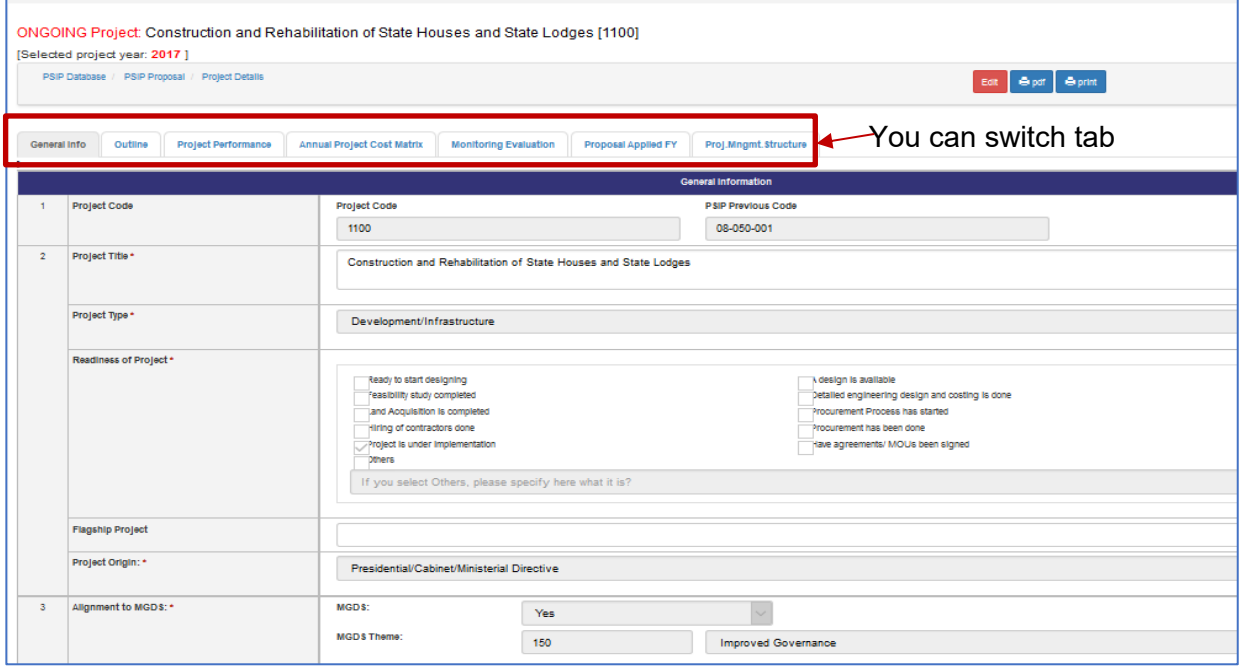

 **Figure 16: Project Detail screen** 

### • Save function

 PSIP staff and Administrators can edit some parts of the template and save by clicking on save button. These are the Original TEC of Project, if project is a flagship and period of implementation.

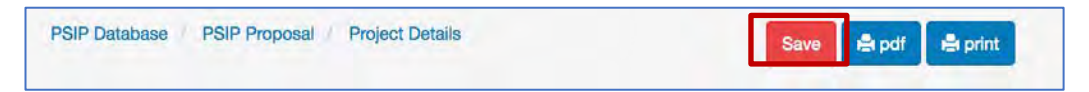

**Figure 17: Save function** 

• Print output function

Print function is available in each page and PDF button that downloads the template into PDF format.

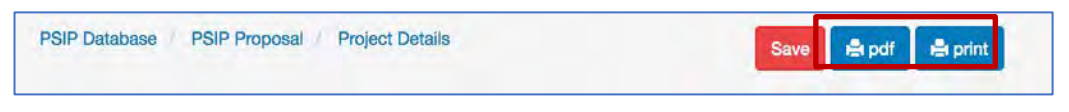

**Figure 18: Print function** 

### **5.2.4 Show summary**

Instead of displaying the specific proposal information one by one, you can list all the projects in one table summarizing the submitted proposal information.

1) Go to PSIP Proposal-> Show summary from the left pain menu.

| Home                                            | Fiscal Year FY 2017/18 \$<br>Vote -- All Votes -- ‡ |                        |                                             |                     |                                                             |                                                                                                    |                                                 |                                           |                                    |                                            |                              |
|-------------------------------------------------|-----------------------------------------------------|------------------------|---------------------------------------------|---------------------|-------------------------------------------------------------|----------------------------------------------------------------------------------------------------|-------------------------------------------------|-------------------------------------------|------------------------------------|--------------------------------------------|------------------------------|
|                                                 |                                                     |                        | <b>Total: 328 Projects</b>                  |                     |                                                             |                                                                                                    |                                                 |                                           |                                    |                                            |                              |
|                                                 |                                                     |                        |                                             |                     | FY2017/18 Part I requested   FY2017/18 Part II requested    |                                                                                                    |                                                 |                                           |                                    |                                            |                              |
|                                                 |                                                     | <b>New</b>             |                                             | 228.321.231.980     | 464.775.173.966                                             |                                                                                                    |                                                 |                                           |                                    |                                            |                              |
|                                                 |                                                     | <b>Ongoing</b>         |                                             | 207,446,580,998     | 229,478,772,201                                             | <b>Download</b>                                                                                                    |                                                 |                                           |                                    |                                            |                              |
|                                                 |                                                     | <b>Vote: All Votes</b> |                                             |                     |                                                             |                                                                                                    |                                                 |                                           |                                    |                                            |                              |
|                                                 |                                                     | No. Vote               | <b>NEW/ONGOING</b><br>(FY2016/17<br>Status) |                     | <b>Project Title</b>                                        | <b>Project Purpose</b>                                                                                                    | FY2016/17<br><b>Start-End</b><br>(Orig)         | FY2016/17<br>Start-End<br>(Revised)       | FY2017/18<br>Start-End<br>(Orig)   | FY2017/18<br><b>Start-End</b><br>(Revised) | <b>FY2016/17 TEC</b><br>(MK) |
| <b>PSIP Proposal</b>                            |                                                     |                        | ONGOING<br>(ONGOING)                        | <b>State Lodges</b> | 1100 - Construction and Rehabilitation of State Houses and  | To improve the<br>accomodation and<br>work environment for<br>the Head state<br>through rehabilitation<br>of State Houses and<br>lodges                                       | <b>Jul/2008</b><br>Jun/2016<br>(8years)         | Jul/2015<br>Jun/2018<br>(3years)          | Jul/2008<br>Jun/2016<br>(8years)   | Jul/2015 -<br>Jun/2018<br>(3years)         | 50,000,000                   |
| Submission Status                               | $\overline{2}$                                      |                        | <b>ONGOING</b><br>(ONGOING)                 | Palaces             | 1453 - Construction of Security Fence at Kamuzu and Sanjika | To Construct and<br>rehabilitate security<br>fence at Kamuzu and<br>Sanjika Palaces                                                                                           | Jul/2014 -<br><b>Jun/2015</b><br>$(1)$ year $)$ | Jul/2015 -<br><b>Jun/2017</b><br>(2years) | Jul/2014 -<br>Jun/2015<br>(1year)  | Jul/2015 -<br><b>Jun/2017</b><br>(2years)  | 50,000,000                   |
| <b>R</b> Project Details<br><b>Show Summary</b> | 3                                                   |                        | ONGOING<br>(PENDED)                         | <b>Residences</b>   | 1456 - Rehabilitation of Roads and Drive Ways at State      | To improve<br>passability of roads<br>in State Houses and<br>facilitate timely<br>delivery of State<br>house business<br>through rehabilitation<br>of roads and drive<br>ways | Jul/2014 -<br>Jun/2017<br>(3years)              | Jul/2015-<br>Jun/2018<br>(3years)         | Jul/2014 -<br>Jun/2017<br>(3years) | Jul/2015 -<br>Jun/2018<br>(3years)         | 50,000,000                   |

**Figure 19: Summary screen** 

This summary list is quite useful to compare all the projects since it shows TEC, Funding of the recent two years, information of donors and contacts at once.

2) To get the summary list in Excel format, you can click "Download" icon.

[**Note**] The project summary is one of the main tools for the appraisal. Be careful that if your proposal is not found here, it means that the project may be excluded from the appraisal. If your submitted project is not found in spite you have sent it to the PSIP unit, please contact to the PSIP staff.

# **5.3 Project Status Menu**

# **5.3.1 Status & approved Budget**

The Status and approved Budget submenu shows the list of results of project status and approved budget and the appraisal decision.

(1) Specify the financial Year FY, Vote and Status as search conditions

| Α<br>Home             | <b>Status &amp; Approved Budget</b>                    |                                                                                |   |               |
|-----------------------|--------------------------------------------------------|--------------------------------------------------------------------------------|---|---------------|
| E<br>PSP Proposal     | List the results of project status and approved budget |                                                                                |   |               |
|                       | Please select Fiscal Vear, Vote and project status     |                                                                                |   |               |
| <b>Project Status</b> | MFY:<br>2017/18                                        |                                                                                |   |               |
|                       | Vote:<br>Please choose an option:                      |                                                                                | M |               |
| Project Progress      | Status:                                                | √New √Ongoing √ Pipeline √ Pended √ Ending √ Rejected √ Terminated √ Completed |   | Chea all      |
| ÷.<br>Reports         |                                                        |                                                                                |   | <b>Search</b> |
| Download Forms        |                                                        |                                                                                |   |               |
| information           |                                                        |                                                                                |   |               |
| PSP Management        |                                                        |                                                                                |   |               |
| System Setup -        |                                                        |                                                                                |   |               |

 **Figure 20: Status & Approved Budget** 

(2) The projects that meet the search conditions are listed in the table.

|                |                                         | List the results of project status and approved budget |                                                                                     |                |                                                                  |                       |                              |               |                                                  |                        |                                                               |                      |                                    |
|----------------|-----------------------------------------|--------------------------------------------------------|-------------------------------------------------------------------------------------|----------------|------------------------------------------------------------------|-----------------------|------------------------------|---------------|--------------------------------------------------|------------------------|---------------------------------------------------------------|----------------------|------------------------------------|
|                |                                         | Please select Fiscal Year, Vote and project status     |                                                                                     |                |                                                                  |                       |                              |               |                                                  |                        |                                                               |                      |                                    |
| MFY:           |                                         | 2017/18                                                | $\sim$                                                                              |                |                                                                  |                       |                              |               |                                                  |                        |                                                               |                      |                                    |
| Vote:          |                                         | 050 - State Residences                                 |                                                                                     |                |                                                                  |                       |                              |               |                                                  | $\ddot{\sim}$          |                                                               |                      |                                    |
| Status:        |                                         |                                                        | Mew Mongong MPpelne MPended MEnding MRejected MTerminated MCompleted                |                |                                                                  |                       |                              |               |                                                  |                        |                                                               | <b>Dicemat</b>       |                                    |
|                |                                         |                                                        |                                                                                     |                |                                                                  |                       |                              |               |                                                  |                        |                                                               | Search               |                                    |
|                | Results of the search: 4 data was found |                                                        |                                                                                     |                |                                                                  |                       |                              |               |                                                  |                        |                                                               |                      |                                    |
| Copy           | Print<br>Expel                          | PDF                                                    | Show All v entries                                                                  |                |                                                                  |                       |                              |               |                                                  |                        |                                                               | Search:              |                                    |
| no             | vote                                    | Previous<br>Code                                       | ٠<br>٠<br>Project Title                                                             | <b>Status</b>  | <b>Submission Status</b><br>Part<br><b><i><u>ICMKWIT</u></i></b> | Part<br><b>BOAKYO</b> | Appraisal<br><b>Decision</b> | <b>Status</b> | <b>Approved Budget</b><br>Part I<br><b>IMKWI</b> | Part<br><b>Плаксит</b> | <b>Mid Year Revision</b><br>Parti<br><b>Status</b><br>(MIKYA) | Part<br><b>BANKW</b> |                                    |
|                | [050] State<br>Residences               | 88-050-001                                             | [1100] Corebuction and<br>Rehabilitation of State<br><b>Rouses and State Lodges</b> | <b>ONGONG</b>  | $\theta$                                                         | 400.023.956 ONGONG    |                              |               |                                                  |                        |                                                               |                      |                                    |
| $\overline{2}$ | [050] State<br>Residences               | 14-050-002                                             | P14531 Construction of<br>Security Ferroe at Kemuzui<br>and Sanjies Palaces         | <b>ONGOING</b> | $\mathbb{I}$                                                     | 299,824.000 DNGONG    |                              |               |                                                  |                        |                                                               |                      | <b>Actions</b><br>update<br>update |

**Figure 21: Status and Approved Budgeted list** 

The appraisal decision made by PSIP desk officer is shown in the appraisal decision column. The project has the proposed status submitted by MDA users through Excel Proposal Template. Then the status will have the result of appraisal. The following figure shows how the transition of the status of New, On-going and Pipeline goes.

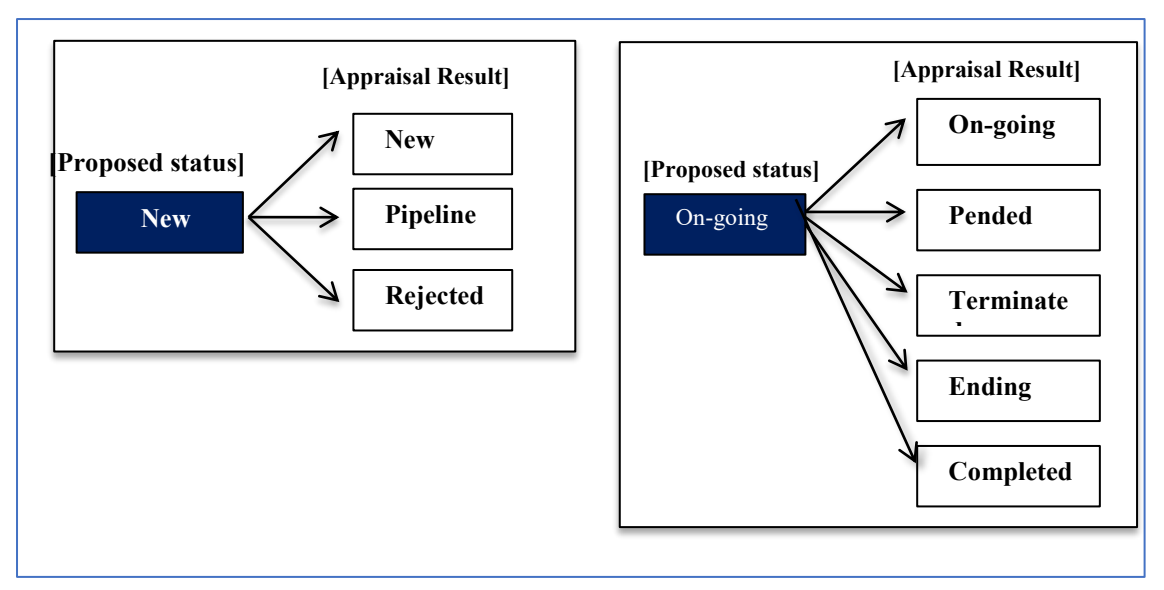

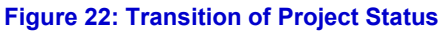

The Proposed status by submission is set as project status after the proposal submission of the projects by MDA users. After the appraisal, its decision is set around mid-February overwriting the original status. The approved status column after the Parliament is inserted in the table as shown in the figure below. This means that the approved status column represents the final decision of the project which will be set around August.

|                |                                |                         |                                                                                      |               | <b>Submission Status</b> |                |                                     |               | <b>Approved Budget</b>                                |             |                     | <b>Mid Year Revision</b> |                       |                |
|----------------|--------------------------------|-------------------------|--------------------------------------------------------------------------------------|---------------|--------------------------|----------------|-------------------------------------|---------------|-------------------------------------------------------|-------------|---------------------|--------------------------|-----------------------|----------------|
| no.            | vote                           | <b>Previous</b><br>Code | <b>Project Title</b>                                                                 | <b>Status</b> | Part I(MKW)              | Part II(MKW)   | <b>Appraisal</b><br><b>Decision</b> | <b>Status</b> | Part I (MKW) $\frac{4}{9}$ Part II(MKW) $\frac{4}{9}$ |             | Status \$           | Part I<br>(MKW)          | Part<br><b>Ц(МКW)</b> | <b>Actions</b> |
|                | [050] State<br>Residences      | 08-050-001              | [1100] Construction and Rehabilitation of State Houses and<br>State Lodges           | ONGOING       |                          | $\overline{0}$ | 400,023,956 ONGOING                 | <b>PENDED</b> |                                                       |             |                     |                          |                       | update         |
| $\overline{2}$ | $[050]$ State<br>Residences    | 14-050-002              | [1453] Construction of Security Fence at Kamuzu and<br>Sanjika Palaces               | ONGOING       |                          | $\mathbf{0}$   | 299.824.000 ONGOING                 | ONGOING       |                                                       |             | 100,000,000 ONGOING |                          |                       | update         |
| 3              | $[050]$ State<br>Residences    | 14-050-005              | 1456 Rehabilitation of Roads and Drive Ways at State<br>Residences                   | ONGOING       |                          | $^{\circ}$     | 2,232,850,000 ONGOING               | <b>ENDING</b> | 1,456                                                 | 1,456       |                     |                          |                       | update         |
|                | $[050]$ State<br>Residences    | 14-050-006              | [1457] Replacement and Rehabilitation of Plants and<br>Equipment at State Residences | ONGOING       |                          | $\Omega$       | 887,723,364 ONGOING                 | ONGOING       |                                                       |             | 300,000,000 ONGOING |                          |                       | update         |
|                | [060] National<br>Audit Office |                         | [1951] Capacity Building Programme                                                   | <b>NEW</b>    |                          |                | $\mathbf{0}$                        | <b>NEW</b>    | 380,000,000                                           |             |                     |                          |                       | update         |
| 6              | $[070]$ The<br>Judiciary       | 09-070-004              | 1168 CONSTRUCTION OF COMMERCIAL COURT                                                | ONGOING       |                          |                | 0 ONGOING                           | ONGOING       |                                                       | 600.000.000 |                     |                          |                       | update         |

 **Figure 23: Four status of the project** 

[**Note**] the "Project Status" is always reflecting the most actual status.

# **5.3.2 Edit Appraisal Results of Proposals**

By clicking the "update" button, it takes you the Edit Appraisal Results of Proposals screen. The status can be adjusted by clicking on the pointers in the status bar which then shows a dropdown list of the status.

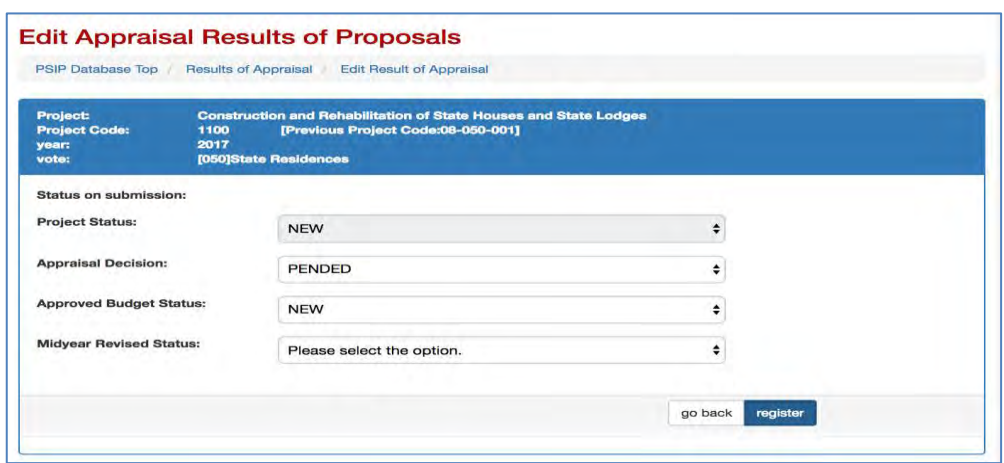

**Figure 24: Edit appraisal results of proposal** 

### **5.4 Project Progress**

### **5.4.1 Project Quarterly Progress Report Status**

As a reporting function, you can list all the status of Project Quarterly Progress Report selecting the year and vote. All the projects with project status "On-going" or "NEW" is retrieved according to your specified filter showing which quarterly period of the report is already submitted and which is yet pending.

| 灎 | Ministry of Finance, Economic Planning and Development |      |                       |              |                                                                          |                                                                                                    |                                                     |              | Copyright @ 2015-2020 Japan International Cooperation Agency (JICA)             | iic                                                       |
|---|--------------------------------------------------------|------|-----------------------|--------------|--------------------------------------------------------------------------|----------------------------------------------------------------------------------------------------|-----------------------------------------------------|--------------|---------------------------------------------------------------------------------|-----------------------------------------------------------|
|   | <b>PSIP Database</b><br>[ver. 3.02.01]                 | MFY: | <b>Current system</b> |              | 2017/18                                                                  |                                                                                                    |                                                     |              |                                                                                 | Welcome Mr. Nsini [ PSIP ] Login : 08 July 2017<br>Logout |
| ≪ |                                                        |      |                       |              | <b>Project Quarterly Progress Report Status</b>                          |                                                                                                    |                                                     |              |                                                                                 |                                                           |
| ⊟ | <b>PSIP Proposal</b>                                   |      |                       |              | Show all the status Project Quarterly Progress Reports                   | Please select Fiscal Year and Vote. The reports are shown under the vote registered in the submitted Proposal Template of the selected year. |                                                     |              |                                                                                 |                                                           |
|   | <b>Project Status</b>                                  |      | MFY:<br>Vote:         |              | 2016/17<br>$\overline{\vee}$<br>000 - List all votes                     |                                                                                                    |                                                     |              | $\sim$                                                                          | show only submitted projects                              |
|   | <b>Project Progress</b>                                |      | Status:               |              | VNEW<br><b>DONGOING</b>                                                  | PIPELINE PENDED<br><b>DENDING</b><br>TREJECTED                                                                                               | TTERMINATED<br>COMPLETED                            |              |                                                                                 | Check all                                                 |
|   | <b>A</b> Quarterly Progress<br>Report                  |      |                       |              |                                                                          |                                                                                                    |                                                     |              |                                                                                 | Search                                                    |
|   | <b>Reports</b>                                         |      |                       |              | Results of the search: 156 data was found. Submitted projects are; 01 39 | Q2(5)                                                                                                    | $Q3$ (1) $Q4$ (1)                                   |              |                                                                                 |                                                           |
|   | <b>Download Forms</b>                                  |      | Copy                  | CSV<br>Excel | Show $10 \sim$ entries<br>PDF<br>Print                                   |                                                                                                    |                                                     |              |                                                                                 | Search:                                                   |
|   | nformation                                             |      | no <sup>4</sup><br>и. | Vote<br>050  | VoteName<br><b>State Residences</b>                                      | <b>Project Title</b><br>٠<br>[1100]<br>Construction and Rehabilitation of State<br>Houses and State Lodges thoko                             | <b>Latest Status</b><br>$\bullet$<br><b>ONGOING</b> | Year<br>2016 | <b>Status of submission</b><br>1Q<br>3Q <sub>i</sub><br>4Q<br>2Q<br>$- -$<br>-- | <b>Extension</b><br>Extension                             |
|   | <b>PSIP Management</b>                                 |      | $\overline{2}$        | 050          | <b>State Residences</b>                                                  | [1453]<br>Construction of Security Fence at Kamuzu<br>and Sanjika Palaces                                                                    | <b>ONGOING</b>                                      | 2016         | 1Q<br>3Q<br>4Q:<br>2Q<br>$- -$<br>$-$<br>--                                     | Extension                                                 |
|   | System Setup -                                         |      | a                     | 070          | The Judiciary                                                            | [1700]<br>REHABILITATION OF COURT BUILDINGS                                                                                                  | ONGOING                                             | 2016         | 4Q<br>1Q<br>2Q<br>3Q<br>$- -$<br>--<br>--<br>$- - -$                            | Extension                                                 |
|   |                                                        |      | 4                     | 090          | Office of the President and<br>Cabinet                                   | [1236]<br><b>Green Belt Initiative</b>                                                                                                    | ONGOING                                             | 2016         | 1Q<br>3Q<br>4Q<br>2Q <sub>i</sub><br>--<br>--                                   | Extension                                                 |

**Figure 25: Quarterly Progress Report screen** 

[**Note**] The MFY will be selected with the year of the project which Quarterly Progress Report corresponds to. For example, if MDA users submit the report for year 2016/17 project, select the year 2016/17 and the table shows all the 2016/17 projects that are supposed to submit report with project status New, Ongoing, Ending checked as a default.

If "show only submitted projects" checkbox is checked, only project who submitted Quarterly Progress Report will be listed.

show only submitted projects

**Figure 26: Check button for submitted projects** 

The result of the search will be displayed after the search button is clicked with the specified conditions. The red number in the square represents the number of submitted reports each quarter.

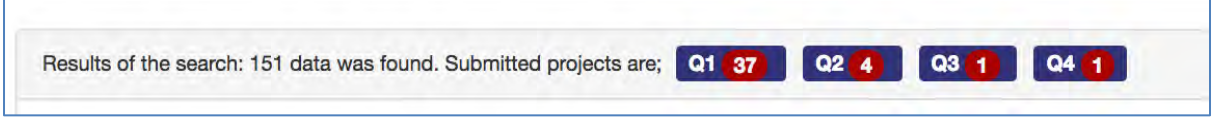

#### **Figure 27: Results for all votes search**

#### **5.4.2 Report Detail**

 $1Q<sub>2</sub>$ If the report is submitted, you can click the blue OK butt  $\frac{1}{\sqrt{N}}$  to see the detail of the report corresponding to the project. There are tabs such as Main, Project Performance, which information is exactly the same as Excel Project Quarterly Report. Please refer the Excel Manual for the detail information.

#### **5.4.3 How does the system decide if the report is submitted or not**

The system employs the following two conditions to see if the quarterly report is submitted.

- It checks if information on finance issues/ performance issues/ actions/ others is/are not empty.
- All above issues are empty but performance is not empty.

#### **5.4.4 Extension Request**

The submitted Extension Request information is available selecting "Extension Request" tab on the Quarterly Progress tab. The content is displayed with the same information as Excel Format.

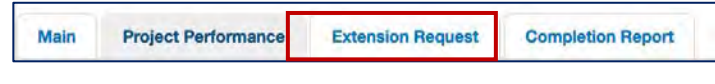

**Figure 28: Extension Tab** 

### **5.4.5 Completion Report**

If the project is completed and the report is submitted by Excel format, the content is also displayed on the "Completion Report" tag.

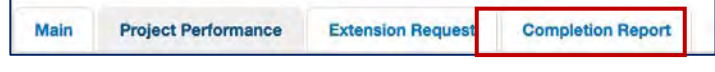

**Figure 29: Completion report tab** 

# **5.4.6 Feedback of Extension Request**

On the Extension Request column, the "Requested" or "Show Result" button is displayed if the project has submitted the extension request.

The red "Requested" means that the project has submitted the request, while the green "Show Result" represents that the result is already done.

| <b>Latest Status</b> | ٠<br><b>Status of submission</b><br>٠                                                                                 | <b>Extension Request</b> |
|----------------------|----------------------------------------------------------------------------------------------------|--------------------------|
| <b>ONGOING</b>       | 1Q:<br>$2Q$ :<br>$3Q$ :<br>$4Q$ :<br>OK V<br>---- 100<br>server down<br><b>CARD ROA</b>                               | <b>O</b> Requested       |
| <b>ONGOING</b>       | $2Q$ :<br>3Q <sub>2</sub><br>$1Q$ :<br>$4Q$ :<br>$OK \rightarrow$<br>coni, 198<br><b>SHAME</b><br><b>House, 2008</b>  |                          |
| ONGOING              | $3Q$ :<br>$2Q$ :<br>4Q:<br>$1Q$ :<br>OK ✔<br>--- -<br><b>Alberta 1986</b><br>over \$80.                               |                          |
| <b>ONGOING</b>       | 3Q <sub>2</sub><br>$2Q$ :<br>$4Q$ :<br>$1Q$ :<br>$OK \rightarrow$<br><b>NONE REA</b><br>view <b>ALL</b>               |                          |
| ONGOING              | 3Q <sub>2</sub><br>20:<br>$4Q$ :<br>$1Q$ :<br>$OK \blacktriangleleft$<br>ment, 1988<br>---- 100<br><b>House, 2008</b> |                          |
| ONGOING              | $1Q$ :<br>$2Q$ :<br>$3Q$ :<br>4Q:<br>$OK \vee$<br><b>Sevent (PM)</b><br><b>Green 1980</b><br><b>COLUMN</b>            | <b>6</b> Show Result     |
| <b>ONGOING</b>       | 1Q <sub>i</sub><br>$2Q$ :<br>3Q:<br>4Q:<br>OK <del>√</del><br>OK ✔<br>street, 2008<br>sees, <b>200</b>                |                          |
| <b>ONGOING</b>       | $1Q$ :<br>$2Q$ :<br>3Q<br>4Q<br>OK ✔<br><b>CARD TON</b><br>control 1980<br>color: 100                                 |                          |
| <b>ONGOING</b>       | 1Q:<br>$3Q$ :<br>$2Q$ :<br>$4Q$ :<br>OK ✔<br><b>COLLECTION</b><br><b>CALL TOP</b><br><b>CARD 1989</b>                 | <b>O</b> Requested       |
| ONGOING              | 1Q<br>$2Q$ :<br>3Q<br>4Q:<br>OK ✔<br>Links MM<br><b>COLOR PROP</b><br><b>ANGLISH</b>                                  | <b>O</b> Requested       |

**Figure 30: Quarterly report submission status and feedback screen** 

Clicking the button shows popup window where you can edit the detail of the request and approval/withdrawal.

|                                     | Vote: 093 - Department of Human Resources Management and Development                                                                                                    |
|-------------------------------------|----------------------------------------------------------------------------------------------------|
| <b>Request contents</b>             |                                                                                                    |
| <b>Approval Status</b>              | <b>Approved</b>                                                                                                    |
|                                     | $Jul -$<br>$2016 -$<br>$2017$ +<br>$Jun +$<br>Original<br>From<br>To                                                                                                    |
| <b>Project Period</b>               | $Jul -$<br>$2017 -$<br>$2018$ $\sim$<br><b>Request</b><br>$Jun -$<br>From<br>To                                                                                                    |
|                                     | $2017 -$<br>$2018 -$<br>Jul<br><b>Approve</b><br>$\cdot$<br>$Jun -$<br>From<br>To                                                                                                    |
|                                     | 20,000,000<br>Original                                                                                                    |
| <b>TEC</b>                          | 100,000,000<br><b>Request</b>                                                                                                    |
|                                     | 100,000,000<br><b>Approve</b>                                                                                                    |
| <b>Reason for</b><br><b>Request</b> | THE ESTIMATED COST FOR THE REHABILITAION OF THE ONE(1)<br>KILOMETRE OF THIS ROAD WAS K217, 904,300 BUT ONLY K100,000,000<br>WAS APPROVED IN THE 2016/17 FINANACIAL YEAR. THE APPROVED<br>AMOUNT WILL COVER SLIGHTLY LESS THAN HALF (0.5) KILOMETRES OF<br>THE ONE (1) KILOMETERE OF THE ROAD THAT NEEDS REHABILITATION<br>HENCE THE REQUEST OF EXTENSION. |
| <b>Reason for</b><br>the Decision   |                                                                                                    |

**Figure 31: Detail of the extension request** 

## **5.5 Reports**

# **5.5.1 Project List**

This function shows the project summary based on the TEC and Donor by specifying the responsible ministry and MDA.

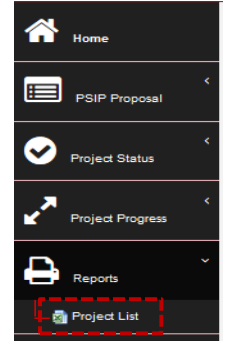

#### **Figure 32: Reports sub-menu**

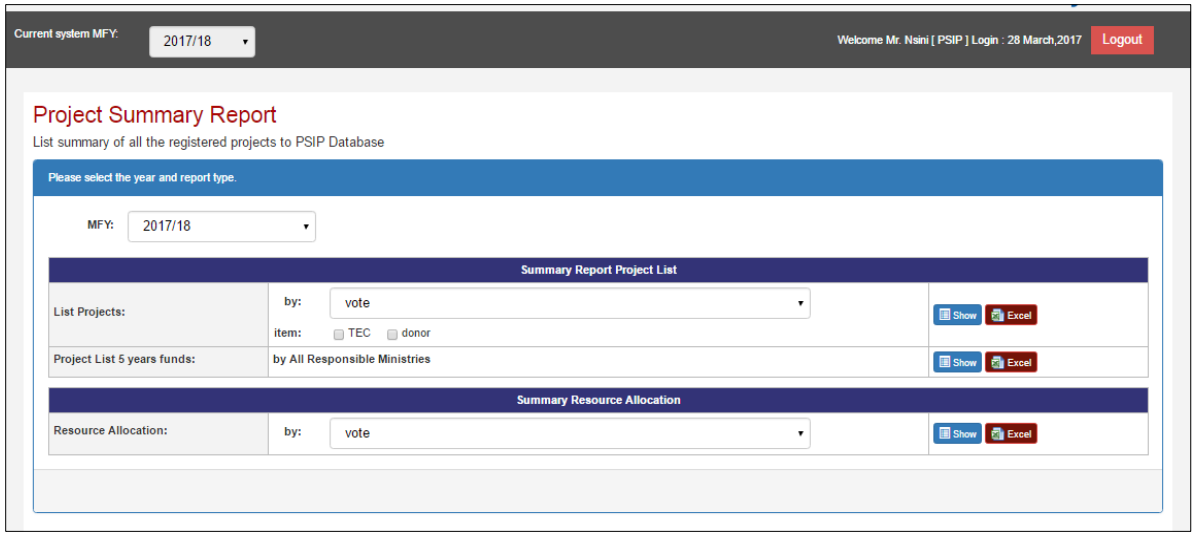

**Figure 33: Show project summary report** 

 To view by Vote, Select MFY, the vote then check on the TEC or donor then click show button. Once that is done then the table below is shown.

|                | Projects for 2017/2018 by Vote Total Projects 212                                    |                        |                   |              |                 |               |             |             | <b>Go Back</b> |
|----------------|--------------------------------------------------------------------------------------|------------------------|-------------------|--------------|-----------------|---------------|-------------|-------------|----------------|
|                | [050 State Residences] 3 Projects                                                    |                        | <b>Submission</b> |              | <b>Approved</b> |               |             |             |                |
| <b>NO</b>      | <b>Project Name</b>                                                                  | Project<br>Period      | <b>Status</b>     | Part i       | Part II         | Total         | Part        | Part II     | Total          |
|                | [1453] Construction of Security Fence at Kamuzu and Sanjika<br>Palaces               | Jul/2015 -<br>Jun/2017 | ONGOING           | $\mathbf{0}$ | 299.824.000     | 299.824.000   | $\circ$     | 100,000,000 | 100,000,000    |
| $\overline{c}$ | [1456] Rehabilitation of Roads and Drive Ways at State<br>Residences                 | Jul/2015 -<br>Jun/2018 | <b>ENDING</b>     | $\Omega$     | 2,232,850,000   | 2,232,850,000 | 1,456       | 1,456       | 2,912          |
| 3              | [1457] Replacement and Rehabilitation of Plants and<br>Equipment at State Residences | Jul/2015 -<br>Jun/2018 | <b>ONGOING</b>    | $\circ$      | 887.723.364     | 887.723.364   | $\mathbf 0$ | 300.000.000 | 300.000.000    |
|                | Sub Total                                                                            |                        |                   | $\circ$      | 3,420,397,364   | 3,420,397,364 | 1,456       | 400,001,456 | 400,002,912    |

**Figure 34: Project summary** 

## [**Note**]

When the MGDS Theme or Priority is selected by user, the grand total does not match as the whole project grand total, since there are projects which does not have the MGDS Theme or Priority

## [**Note**]

If you are using **Microsoft Office higher than Office 2010** versions, when downloading the report, you might have noticed the problem of protected mode which disable to display the contents. Whenever you try to open an Office document (Word, Excel or PowerPoint file) which was downloaded from Internet or was attached in an email, Microsoft Office program opens it in **Protected View** which is also known as **Read Mode** or **Restricted Mode**.

You can turn off Protected View feature, following simple steps:

1. First launch any Office program such as Microsoft Word and then click on File menu present in the ribbon.

2. Now click on Options tab present in the left sidebar.

3. It'll open Options window. Now click on "Trust Center" tab given at the end in left-side pane and then click on "Trust Center Settings" button.

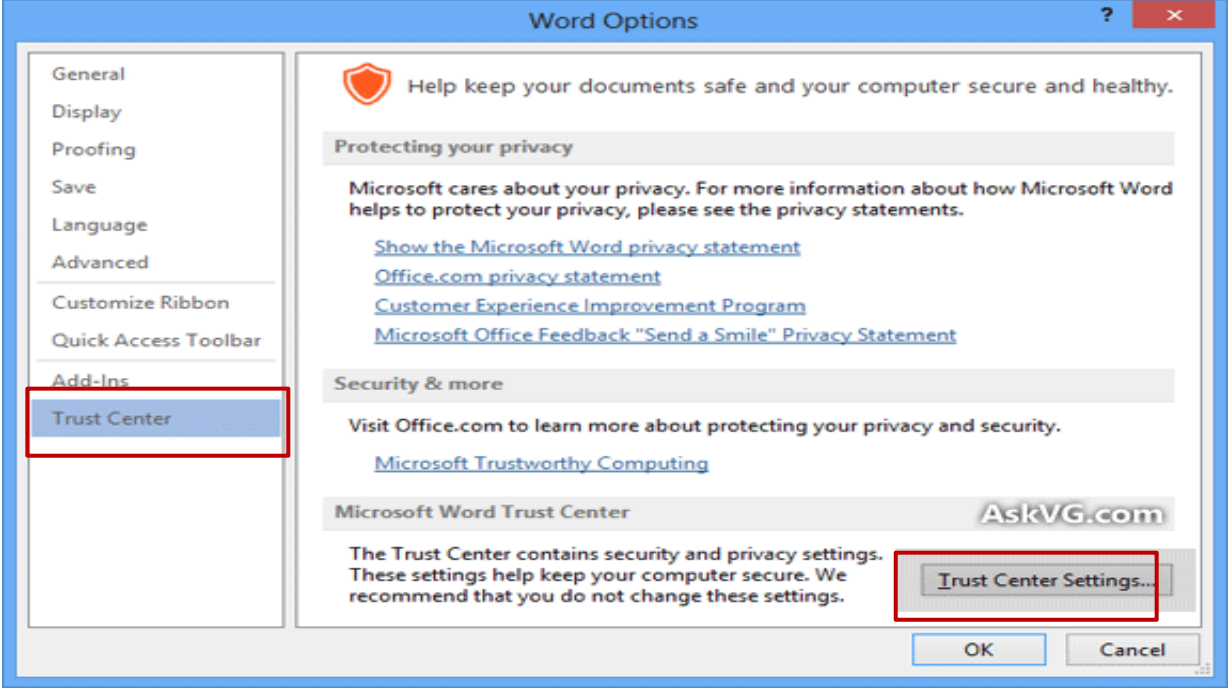

### **Figure 35: Protected view window**

4. Click on "Protected View" tab and in right-side pane, you'll see following options:

Enable Protected View for files originating from the Internet

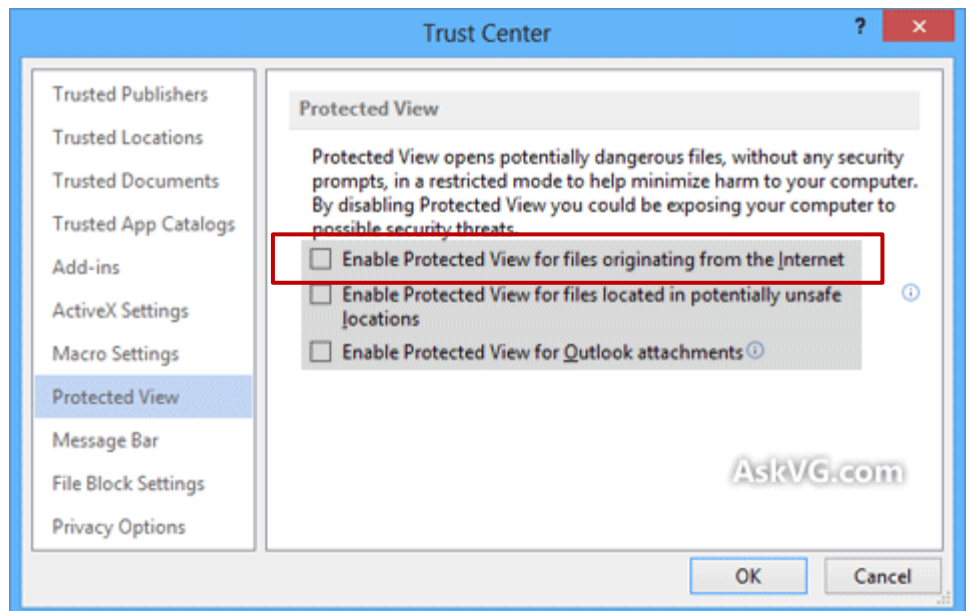

**Figure 36: Trust center window** 

## **5.6 Download Forms**

MDA/PSIP/Admin users can download Project Proposal for;

- New Project Proposal (Blank format)
- New Project Proposal (Pipeline project)
- On-going Project Proposal
- Quarterly Progress Report
- PFM-IT

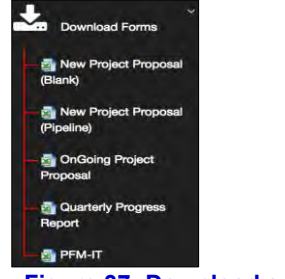

 **Figure 37: Download sub-menu** 

**[Note]** The download menu is invisible for GUEST role users.

# **5.6.1 How to download the PSIP templates**

(1) New project proposal (Blank)

Once the sub menu of download new project proposal (Blank) is clicked then the save as window pops up and then the file can be saved.

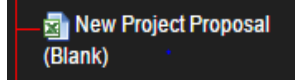

### (2) New project proposal (Pipeline)

Clicking on the sub menu navigates to the download window where a vote of choice is selected from the drop-down list. Once the vote is selected then the list of projects appears and download can be done.

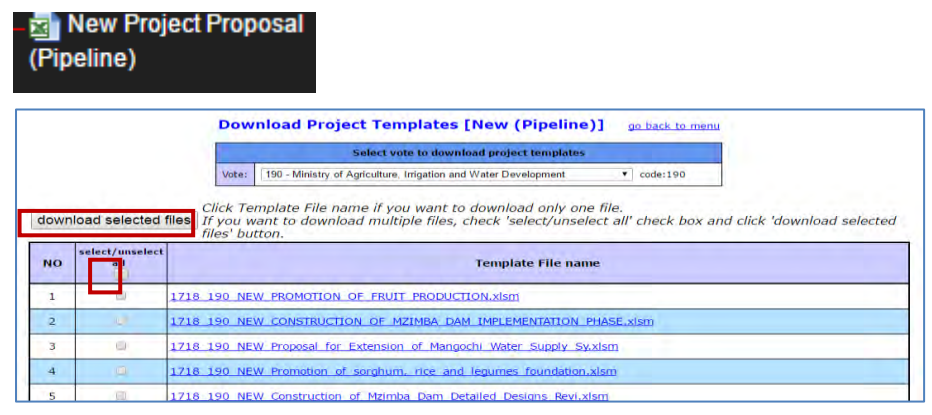

 **Figure 38: Shows download function for pipeline project** 

### (3) Ongoing project proposal

Clicking on the sub menu navigates to the download window where a vote of choice is selected from the drop-down list. Once the vote is selected then the list of projects appears and download can be done.

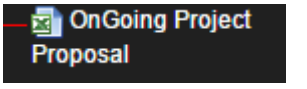

### (4) Quarterly progress reports

Clicking on the sub menu navigates to the download window where a vote of choice is selected from the drop-down list. Once the vote is selected then the list of projects appears and download can be done.

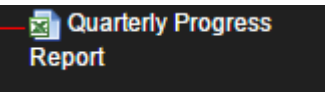

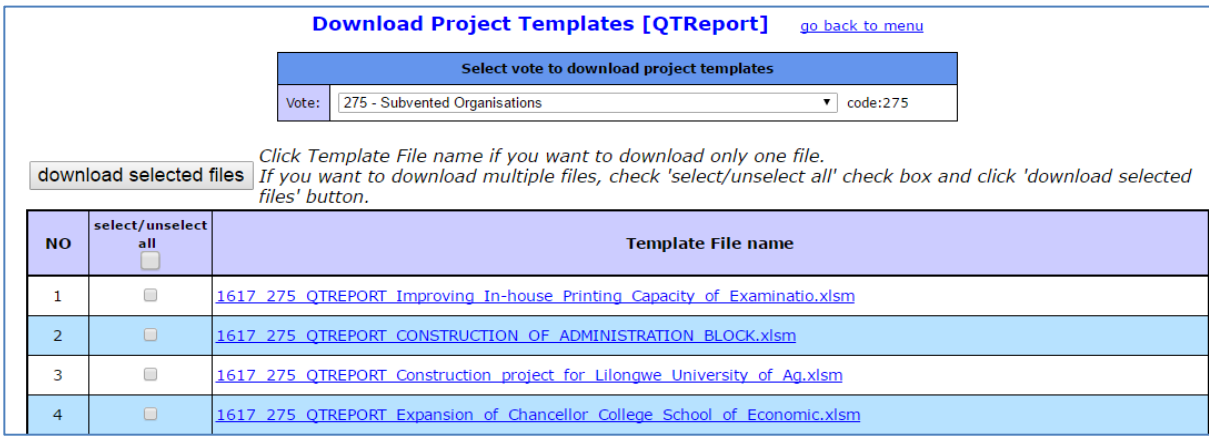

**Figure 39: Screen after clicking the quarterly report button** 

### (5) PFM-IT

Clicking on the sub menu navigates to the download window where a vote of choice is selected from the drop-down list. Once the vote is selected then the list of projects appears and download can be done.

|                |                        | <b>Download Project Templates [PFM-IT]</b><br>go back to menu                                                                                          |
|----------------|------------------------|----------------------------------------------------------------------------------------------------|
|                |                        | Select vote to download project templates                                                                                                    |
|                |                        | 070 - The Judiciary<br>code:070<br>Vote:<br>▼                                                                                                    |
|                |                        | Click Template File name if you want to download only one file.                                                                                        |
|                |                        | download selected files   If you want to download multiple files, check 'select/unselect all' check box and click 'download selected<br>files' button. |
| <b>NO</b>      | select/unselect<br>all | <b>Template File name</b>                                                                                                    |
|                | $\Box$                 | 1617 070 PFM-IT REHABILITATION OF COURT BUILDINGS.xlsm                                                                                                 |
| $\overline{2}$ | $\Box$                 | 1617 070 PFM-IT CONSTRUCTION OF JUDICIARY HEADQUARTERS.xlsm                                                                                            |
| 3              | ∩                      | 1617 070 PFM-IT ESTABLISHMENT OF JUDICIAL TRAINING INSTITUTE-JTI.xlsm                                                                                  |

**Figure 40: Screen after clicking the PFM-IT button** 

## **5.7 Information**

This is an information function which shows the announcements made by PSIP and PSIP Newsletter.

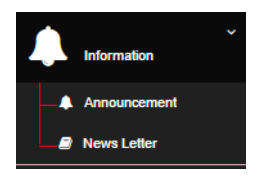

### **5.7.1 Announcement**

1). Click on the announcements to navigate to the announcements screen

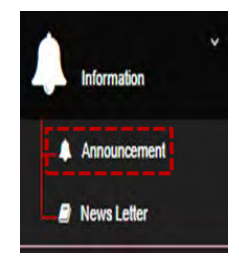

### The announcements Page

| Announcements                                                                   |  |
|---------------------------------------------------------------------------------|--|
| Welcome Mr. Nsini to PSIP Database.                                             |  |
| What's new 2                                                                    |  |
| The PSIP Database ver.3.0 has been released on 12th, of September, 2016.        |  |
| To You can check your Responsible DeskOfficers by Downloading Here              |  |
| <b>Important Messages!!! 1</b>                                                  |  |
| $\triangle$ The project status has been updated reflecting the approved status. |  |

 **Figure 41: Announcement page** 

# **5.7.2 How to edit Announcement**

The content of Announcement is managed in Announcement table of Database. The table is editable only by Administrators.

The following figure shows the Announcement table in AdminTool.

|     | Announcement              |                                                                                                    | Q Search            |        | <b>Add Announcement</b> |                |
|-----|---------------------------|----------------------------------------------------------------------------------------------------|---------------------|--------|-------------------------|----------------|
|     | <b>O</b> go back PSIPHome |                                                                                                    |                     |        |                         |                |
| Odr | Value<br>×.               | Remark                                                                                                    | $=$ Ts              | Log id | ID                      | <b>Actions</b> |
|     |                           | The project status has been updated reflecting the approved stat                                                                             | July 31, 2017 22:54 | 6,857  | 2                       |                |
|     | N                         | <span class="psipRed">The PSIP Database ver.4.0 has been release</span>                                                                      | July 31, 2017 22:56 | 6,857  |                         | ×              |
|     | N                         | You can check your Responsible DeskOfficers by Downloading <a hr<="" td=""><td>July 31, 2017 22:53</td><td>6,857</td><td>З</td><td></td></a> | July 31, 2017 22:53 | 6,857  | З                       |                |

**Figure 42: Announcement table in Admin Tool** 

- Value I; Important message
- Value N; New message
- Remark; The content of message

# **5.7.3 Newsletter**

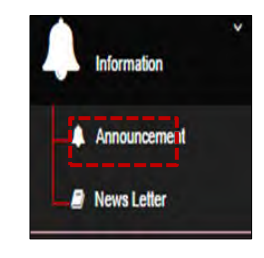

The newsletter page

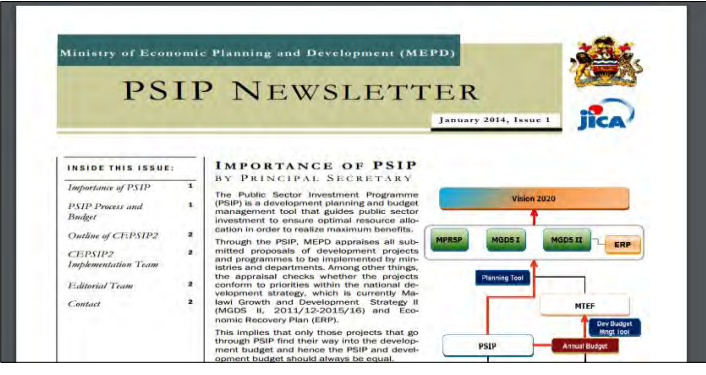

**Figure 43: Newsletter Page** 

# **5.8 PSIP Management (PSIP/Admin Only)**

### **5.8.1 Template Loader**

This is a manual uploading function that loads a project on the PSIP Database.

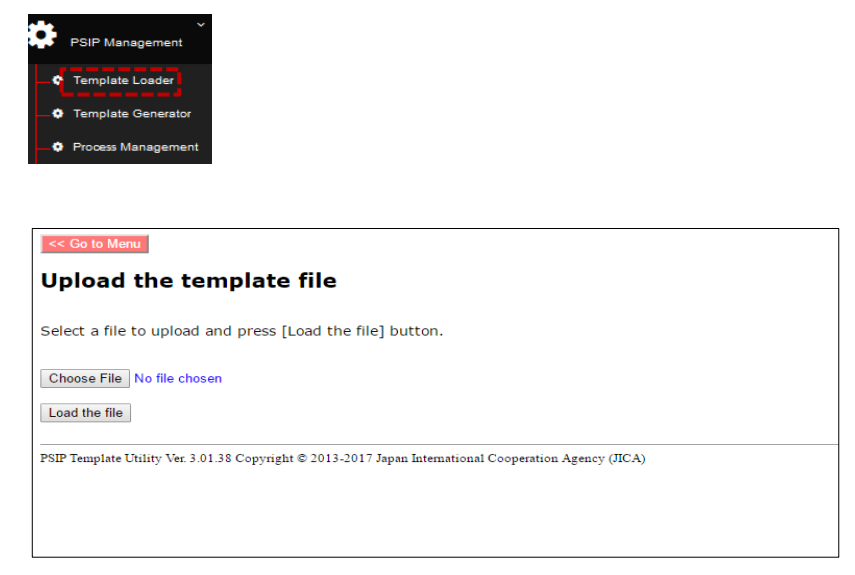

**Figure 44: Upload function screen** 

(1) Click on the choose file which explores you inside computer then select project file and click load the file. Then project navigates to another window

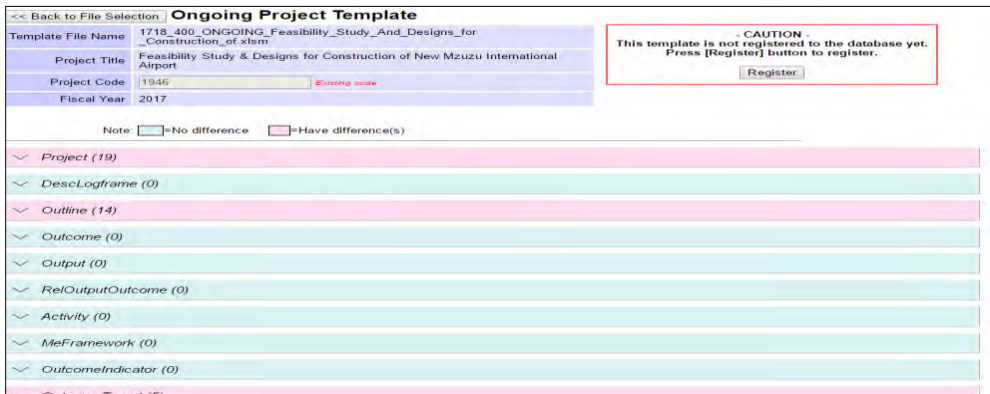

**Figure 45: Project loading registration window** 

### (2) Click on Register

| - CAUTION -<br>This template is not registered to the database yet. |  |  |
|---------------------------------------------------------------------|--|--|
| Press [Register] button to register.<br>Register                    |  |  |
|                                                                     |  |  |
|                                                                     |  |  |
|                                                                     |  |  |
|                                                                     |  |  |

**Figure 46: Registering button** 

By clicking on the register button then the registered project is shown as below.

| << Back to File Selection<br><b>Registration Result: 1946</b><br>Registration successful.<br><b>Registered projects (Vote: 400)</b> |                     |                                                                                         |                      |  |  |  |  |  |
|----------------------------------------------------------------------------------------------------|---------------------|-----------------------------------------------------------------------------------------|----------------------|--|--|--|--|--|
| No.                                                                                                    | <b>Project Code</b> | <b>Project Title</b>                                                                    | <b>Template Type</b> |  |  |  |  |  |
| 1                                                                                                    | 1001                | Shire-Zambezi Waterway                                                                  | Ongoing              |  |  |  |  |  |
| 2                                                                                                    | 1089                | Acquisition of Airport Navigation Equipment                                             | Ongoing              |  |  |  |  |  |
| 3                                                                                                    | 1090                | Rehabilitation of Chileka Airport Terminal Building and Security Fence                  | Ongoing              |  |  |  |  |  |
| 4                                                                                                    | 1213                | Automation of Airport Administration System                                             | Ongoing              |  |  |  |  |  |
| 5                                                                                                    | 1214                | <b>Upgrading of Geodetic System</b>                                                     | Ongoing              |  |  |  |  |  |
| 6                                                                                                    | 1217                | Acquisition and Modernisation of Fire Fighting Equipment                                | Ongoing              |  |  |  |  |  |
| 7                                                                                                    | 1361                | <b>Rehabilitation of Railway System</b>                                                 | Ongoing              |  |  |  |  |  |
| 8                                                                                                    | 1611                | Installation of Aids to Navigation on Lake Malawi Programme                             | Ongoing              |  |  |  |  |  |
| 9                                                                                                    | 1612                | Construction of Marine Training College buildings and procurement of Training equipment | Ongoing              |  |  |  |  |  |
| 10                                                                                                    | 1615                | <b>Rehabilitation of KIA Terminal Building</b>                                          | Ongoing              |  |  |  |  |  |
| 11                                                                                                    | 1617                | Establishment of One Stop Border Posts (Chiponde and Mchinji)                           | Ongoing              |  |  |  |  |  |
| 12 <sup>12</sup>                                                                                                    | 1804                | Construction of Likoma Jetty                                                            | Ongoing              |  |  |  |  |  |
| 13                                                                                                    | 1926                | Expansion and Rehabilitation of office blocks for Buildings Department Offices          | <b>New</b>           |  |  |  |  |  |
| 14                                                                                                    | 1928                | Expansion and Rehabilitation of office blocks for Buildings Department Regional Offices | New                  |  |  |  |  |  |
| 15                                                                                                    | 1946                | Feasibility Study & Designs for Construction of New Mzuzu International Airport         | Ongoing              |  |  |  |  |  |

**Figure 47: Successfully registered project** 

### **5.8.2 Template Generator**

This shows how to generate new and pre-filled Project Templates Proposals, Quarterly Progress Reports and PFM-IT Tools for use in the next fiscal year and for repairing.

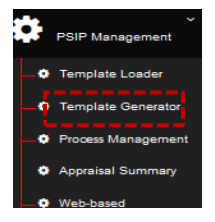

| <b>Vote selection</b>                          |                       | <b>Template Type</b>                                                          | Download        |
|------------------------------------------------|-----------------------|-------------------------------------------------------------------------------|-----------------|
| $==$ Please select a vote $==$                 | ▼                     | $\circ$ New<br><sup>●</sup> Ongoing: As of FY Latest ▼                        |                 |
| Purpose of Generation                          |                       | O Quarterly Report: For FY 2016 v                                             | <b>Download</b> |
| © Generate for Circular © Repair Excel Form    |                       |                                                                               | Force zip       |
|                                                |                       | $\bullet$ PFM-IT: For FY 2016 $\bullet$                                       |                 |
|                                                | <b>Display option</b> |                                                                               |                 |
|                                                |                       | Rew ConGoing C Pipeline C Pended C Ending C Terminated C Rejected C Undefined |                 |
| <b>Select</b>                                  |                       | FY2016/17 submitted projects Only                                             |                 |
| Select All Clear All Select No-Ending Projects |                       |                                                                               |                 |

**Figure 48: Template generator** 

To download select the vote of choice, check on the purpose of generating the template, check the template type against the year from which you want to generate the template, check the status to be generated project. Then click on the Download.

### **5.8.3 Process Management**

This is a PSIP process management function where PSIP Staff can input Site validation reports of projects, make project initial and final appraisal and can also input ministerial minutes. It also shows the state of the proposal by showing number of errors, shows if Quarterly Progress Report was submitted, project proposal transition and budget transition.

|     | <b>PSIP Management</b>                                                                  |              |                              |                                       |                           |                                     |                    |                                    |                                                                       |                               |                                |                                         |                                                 |                         |
|-----|-----------------------------------------------------------------------------------------|--------------|------------------------------|---------------------------------------|---------------------------|-------------------------------------|--------------------|------------------------------------|-----------------------------------------------------------------------|-------------------------------|--------------------------------|-----------------------------------------|-------------------------------------------------|-------------------------|
|     | <b>O</b> Template Loader                                                                |              |                              |                                       |                           |                                     |                    |                                    |                                                                       |                               |                                |                                         |                                                 |                         |
|     | <b>O</b> Template Generator                                                             |              |                              |                                       |                           |                                     |                    |                                    |                                                                       |                               |                                |                                         |                                                 |                         |
|     | <b>D</b> Process Management                                                             |              |                              |                                       |                           |                                     |                    |                                    |                                                                       |                               |                                |                                         |                                                 |                         |
|     | <b>O</b> Appraisal Summary                                                              |              |                              |                                       |                           |                                     |                    |                                    |                                                                       |                               |                                |                                         |                                                 |                         |
|     | <b>O</b> Web-based                                                                      |              |                              |                                       |                           |                                     |                    |                                    |                                                                       |                               |                                |                                         |                                                 |                         |
|     | Submission                                                                              |              |                              |                                       |                           |                                     |                    |                                    |                                                                       |                               |                                |                                         |                                                 |                         |
|     | Go to Monti                                                                             |              |                              |                                       |                           |                                     |                    |                                    |                                                                       |                               |                                |                                         |                                                 |                         |
|     | <b>PSIP Process Management</b><br>FY 2017/18 *<br>$Vote$ - All Votes --                 |              |                              |                                       |                           | $\bullet$ .                         |                    | <b>View Process Summary Report</b> |                                                                       |                               |                                | <b>View Ministerial Minutes Summary</b> |                                                 |                         |
|     | 050 - State Residences [4]                                                              |              |                              |                                       |                           |                                     |                    |                                    | Request for PSIP FY2017/18 Submission<br>Deadline: 31-Oct-2016        |                               |                                |                                         | <b>Latest Upload</b>                            |                         |
|     | <b>Project Title</b>                                                                    | Project      | <b>Approved Status</b>       |                                       | Site                      |                                     |                    |                                    |                                                                       |                               |                                |                                         |                                                 |                         |
|     |                                                                                         | Code         | In FY2016/17                 | Quarterly Report<br>FY2016/17         | Validation                | <b>Progress</b><br>Remark           | <b>Attachments</b> | <b>Submitted</b><br>Date           | Uploaded<br>Date                                                      | <b>Errors</b><br>in the       | Show<br>Template               | <b>Uploaded</b><br>Date                 | Errors<br>in the                                | Show<br>Template        |
|     | Construction and Rehabilitation of<br>State Houses and State Lodges                     | 1100         | (Budgeted)<br><b>ONGOING</b> | <b>([EX]=Extension request)</b>       | Log<br>create             | show                                | T                  | 2016-12-05<br>09:58:24             | 2016-12-05<br>09:59:04                                                | <b>Femplate</b><br>$^{\circ}$ | (Original)<br>show             |                                         | Template                                        | (Latest)<br>show        |
|     | Construction of Security Fence at<br>Kamuzu and Sanlika Palaces                         | 1453         | <b>ONGOING</b>               |                                       | show:                     | create                              | $T$ .              | 2015-12-05<br>09:58:17             | 2016-12-05<br>09:58:44                                                | $\alpha$                      | show                           |                                         |                                                 | show                    |
|     | Rehabilitation of Roads and Drive<br>Ways at State Residences                           | 1456         | <b>PENDED</b>                |                                       | create                    | create                              | $\hat{\mathbb{T}}$ | 2016.12.05<br>09:58:07             | 2016-12-05<br>09:59:13                                                | $\Omega$                      | show                           |                                         |                                                 | show                    |
| No. | Replacement and Rehabilitation of<br>Plants and Equipment at State<br><b>Residences</b> | 1457         | <b>PENDED</b>                |                                       | create                    | create                              | T                  | 2016-12-05<br>09:58:14             | 2016-12-05<br>09:58:54                                                | $\Omega$                      | show                           |                                         |                                                 | show                    |
|     |                                                                                         |              |                              |                                       |                           |                                     |                    |                                    | <b>Request for PSIP FY2017/18 Submission</b>                          |                               |                                |                                         |                                                 |                         |
|     | 070 - The Judiciary [3]<br><b>Project Title</b>                                         | Project      | <b>Approved Status</b>       | Quarterly Report                      | <b>Site</b><br>Validation |                                     | <b>Attachments</b> | Submitted                          | Deadline: 31-Oct-2016<br><b>Uploaded</b>                              | Errors<br>in the              | Show                           | <b>Uploaded</b>                         | <b>Latest Upload</b><br><b>Errors</b><br>in the | <b>Show</b><br>Template |
|     | <b>CONSTRUCTION OF</b>                                                                  | Code<br>1168 | in FY2016/17<br>(Budgeted)   | FY2016/17<br>(IEX)-Extension request) | Log<br>show               | <b>Progress</b><br>Remark<br>create |                    | Date<br>2016-12-09                 | Date<br>2016-12-09                                                    | Template<br>$\mathbf{a}$      | Template<br>(Original)<br>show | Date<br>«Required»                      | <b>Template</b>                                 | (Latest)<br>show        |
|     | <b>COMMERCIAL COURT</b><br><b>CONSTRUCTION OF JUDICIARY</b>                             | 1169         |                              |                                       | create                    | create.                             | $T$ .              | 14:28:23<br>2016-12-09             | 14:28:59<br>2016-12-09                                                | 45                            | show                           | <b>«Required»</b>                       |                                                 | show                    |
|     | <b>HEADQUARTERS</b><br><b>REHABILITATION OF COURT</b><br><b>BUILDINGS</b>               | 1700         | ONGOING                      |                                       | create                    | create                              | T<br>T             | 14:28:19<br>2017-01-31<br>09:50:40 | 14:29:11<br>2017-01-31<br>09:50:54                                    | ٠                             | show                           | <required></required>                   |                                                 | show                    |
| No. | 080 - National Assembly [2]                                                             |              |                              |                                       |                           |                                     |                    |                                    | <b>Request for PSIP FY2017/18 Submission</b><br>Deadline: 31-Oct-2016 |                               |                                |                                         | <b>Latest Upload</b>                            |                         |

**Figure 49: PSIP process management screen** 

## **5.8.4 Quarterly Report**

(1) Click on the Q1 icon, this will navigate to the quarterly report

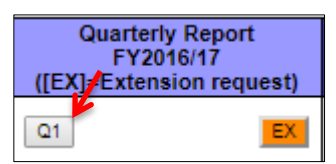

|                | <b>Project Quarterly Progress Report Template</b><br>$<<$ Back |                         |  |                                                                  |  |                             |  |  |  |
|----------------|----------------------------------------------------------------|-------------------------|--|------------------------------------------------------------------|--|-----------------------------|--|--|--|
|                | 2 ProjectPerformance<br>1 Main                                 | 3 Request for Extension |  | 4 Completion Report                                              |  | You can switch tabs to view |  |  |  |
|                | FY2016/17 Project Quarterly Progress Report form               |                         |  |                                                                  |  |                             |  |  |  |
|                | - MAIN PAGE -                                                  |                         |  |                                                                  |  |                             |  |  |  |
| 1              | <b>Fiscal Year / Quarter</b>                                   | 2016/17                 |  |                                                                  |  |                             |  |  |  |
| $\overline{2}$ | <b>Project Code</b>                                            | 1706                    |  |                                                                  |  |                             |  |  |  |
| 3              | <b>Project Title</b>                                           |                         |  | The Rehabilitation of Access Road at Staff Development Institute |  |                             |  |  |  |
| 4              | <b>Vote Description</b>                                        | 093                     |  | Department of Human Resources Management and Development         |  |                             |  |  |  |
|                | <b>Responsible MDA</b>                                         |                         |  | Department of Human Resources Management and Development         |  |                             |  |  |  |
|                | <b>Implementing Agency</b><br>(Division or Unit)               |                         |  | <b>Staff Development Institute</b>                               |  |                             |  |  |  |
| E.             | DDD Dreaman                                                    |                         |  |                                                                  |  |                             |  |  |  |

**Figure 50: Quarterly report view** 

(2) To View the Extension request form

An approval decision is made from the proposed extension request form from an MDA. One can reject the request, approve the decision or withdraw the approval decision by further clicking on the Approval Buttons.

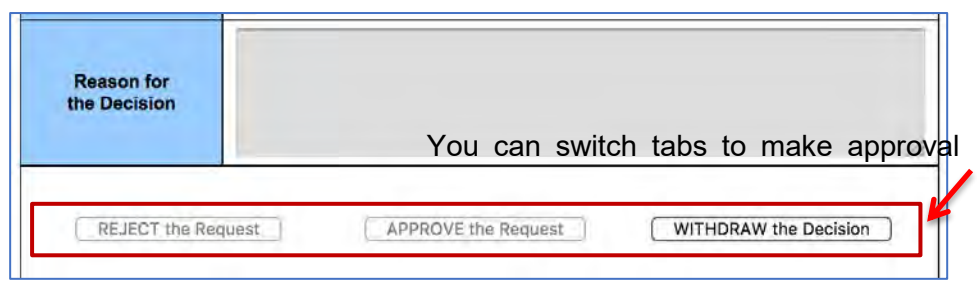

**Figure 51: Extension approval decision screen** 

### **5.8.5 Site Validation Report**

(1) To create a field validation report, click on create in the site validation column against the project monitored and once the create button is clicked, a window pops up where the results of site validation are inputted.

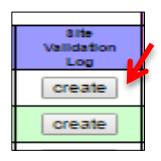

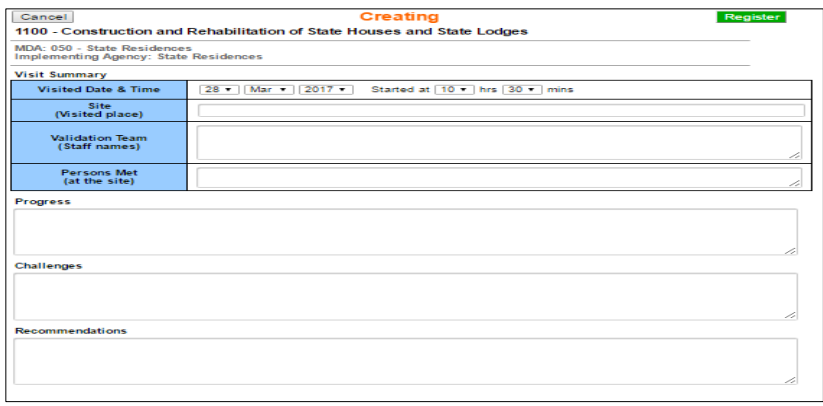

**Figure 52: Data input screen for site validation log** 

(2) After data input register by clicking on the "register button

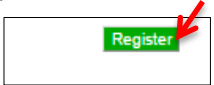

(3) To input Photos

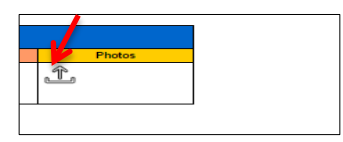

(4) Drop pictures in the drop files which then will appear in the uploaded.

| Close                                                                              | <b>Upload Photo Files</b><br><b>Project: 1168 - CONSTRUCTION OF COMMERCIAL COURT</b> |
|------------------------------------------------------------------------------------|--------------------------------------------------------------------------------------|
| MDA: 070 - The Judiciary<br>Date & Time: 14 Nov 2016 09:15<br>Site: MBC - Blantrye |                                                                                      |
|                                                                                    | Drop files here!                                                                     |
|                                                                                    | <b>Uploaded files</b><br><b>COMMERCIAL</b><br><b>CONTRACTOR</b>                      |
|                                                                                    |                                                                                      |
|                                                                                    |                                                                                      |

**Figure 53: Site validation pictures upload function** 

(5) To view the input, click on Show button icon

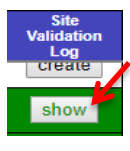

(6) Upon a click the show button navigates to the registered data screen.

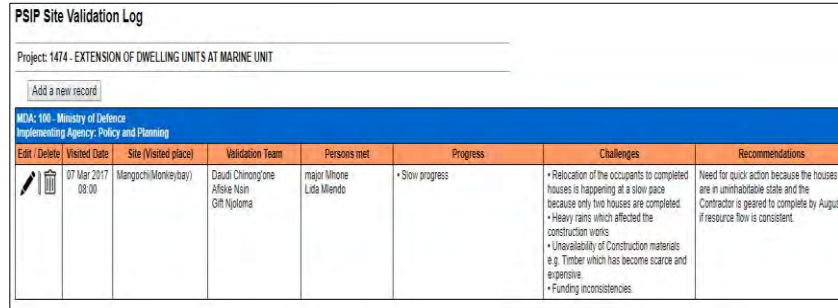

### **Figure 54: Site log data**

(7) To add new data to the Site validation log Screen, click on the add new record.

|   | <b>PSIP Site Validation Log</b>                                              |                                                                         |                                                  |                           |                 |                                                                                                    |                                                                                                    |
|---|------------------------------------------------------------------------------|-------------------------------------------------------------------------|--------------------------------------------------|---------------------------|-----------------|----------------------------------------------------------------------------------------------------|----------------------------------------------------------------------------------------------------|
|   |                                                                              | Project: 1474 - EXTENSION OF DWELLING UNITS AT MARINE UNIT              |                                                  |                           |                 |                                                                                                    |                                                                                                    |
|   | Add a new record                                                             |                                                                         |                                                  |                           |                 |                                                                                                    |                                                                                                    |
|   | <b>MDA: 100 - Ministry of Defence</b><br><b>Edit / Delete / Visited Date</b> | <b>Implementing Agency: Policy and Planning</b><br>Site (Visited place) | <b>Validation Team</b>                           | Persons met               | <b>Progress</b> | <b>Challenges</b>                                                                                                    | <b>Recommendations</b>                                                                                                    |
| 前 | 07 Mar 2017<br>08:00                                                         | Mangochi/Monkeybay)                                                     | Daudi Chinono'one<br>Afiske Nsin<br>Gift Njoloma | major Mhone<br>Lida Mendo | · Slow progress | · Relocation of the occupants to completed<br>houses is happening at a slow pace<br>because only two houses are completed.<br>. Heavy rains which affected the<br>construction works | Need for quick action because the houses<br>are in uninhabitable state and the<br>Contractor is geared to complete by August<br>if resource flow is consistent. |

**Figure 55: Add new data button** 

### **5.8.6 Project Remark**

(1) To create any updates on the project and remarks click on the "Create" in the column of project remark in the process management screen.

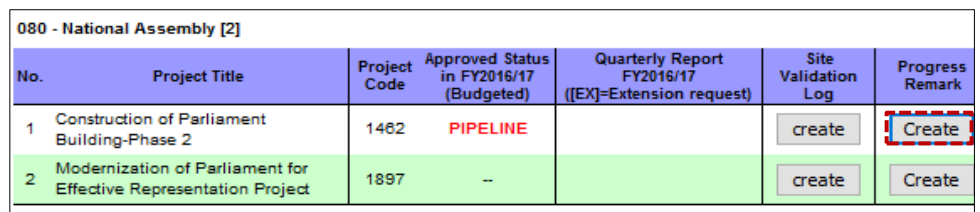

**Figure 56: Create button for progress remark** 

• The click button navigates to the data input screen

| <b>Adding Progress</b><br>Cancel                                              | Register |
|-------------------------------------------------------------------------------|----------|
| 1462 - Construction of Parliament Building-Phase 2                            |          |
| MDA: 080 - National Assembly<br><b>Implementing Agency: National Assembly</b> |          |
| As of:                                                                        |          |
| Jul $\sqrt{2017}$<br>Started at $10$ U hrs $25$ U mins<br>$08 -$              |          |
| Progress                                                                      |          |
|                                                                               |          |
|                                                                               |          |
| <b>Challenges</b>                                                             | $-1$     |
|                                                                               |          |
|                                                                               |          |
|                                                                               | чă       |
| <b>Recommendations</b>                                                        |          |
|                                                                               |          |
|                                                                               | - of     |
|                                                                               |          |
|                                                                               |          |

**Figure 57: Input progress data screen** 

(2) After data input register by clicking on the "register button".

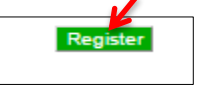

### **5.8.7 Other relevant attachment**

(1) To add attachments pertaining a project click on the attachment icon in the Process Management Screen.

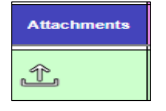

(2) Upon a click to the attachment icon, the Database navigates to Uploading files window. Drop files in the drop files here which then will load automatically, then close the window.

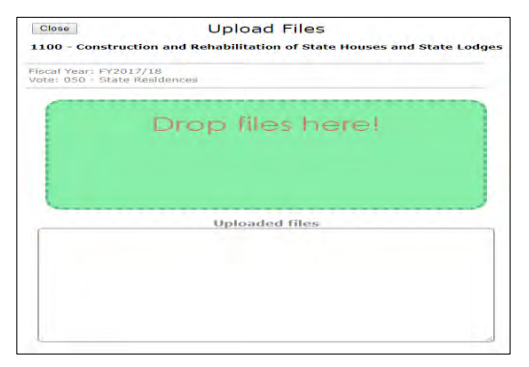

**Figure 58: Attachment data input screen** 

[To view registered data]

(1) Click on the attachment show icon in the attachment column of the Process management screen. From which upon a click on the file link the file opens

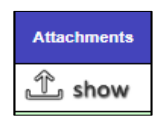

(2) Upon a click of the button it navigates to a new window bearing a dialogue box of registered data. Click on the file name to view the content.

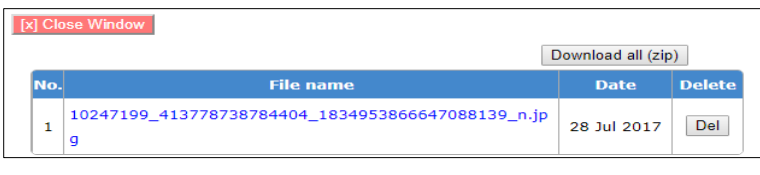

**Figure 59: File attachment** 

(3) To download all files, click on the download button in the registered data window. The files will download

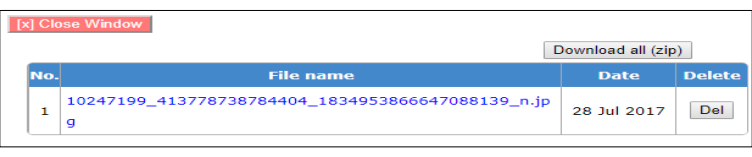

**Figure 60: Download attachment button** 

(4) To delete the file, click on the delete button in the same registered data window.

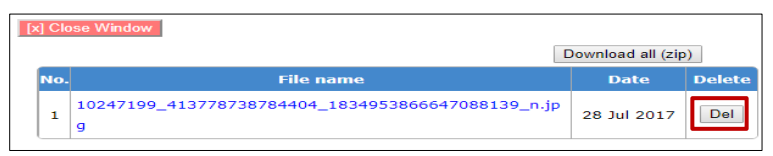

**Figure 61: Delete button** 

# **5.8.8 Project Template Contents**

(1) To show template click on the "show" PSIP Database will navigate to the template

|                       | Request for P SIP FY2017/18 Submission<br>Deadline: 31-Oct-2016 |                                     |                                          | Latest Upload           |                                     |                                     |
|-----------------------|-----------------------------------------------------------------|-------------------------------------|------------------------------------------|-------------------------|-------------------------------------|-------------------------------------|
| ubmitted<br>Date      | <b>Uploaded</b><br>Date                                         | <b>Errors</b><br>In the<br>Template | <b>Show</b><br>Template<br>(Original) M. | <b>Uploaded</b><br>Date | <b>Errors</b><br>In the<br>Template | <b>Show</b><br>Template<br>(Latest) |
| 016-12-05<br>09:58:11 | 2016-12-05<br>09:59:04                                          |                                     | show                                     |                         |                                     | show                                |
| 016-12-05<br>09:58:17 | 2016-12-05<br>09:58:44                                          | ٥                                   | show                                     | 2017-03-20<br>10:22:31  | ٥                                   | show                                |
| 016-12-05<br>09:58:07 | 2016-12-05<br>09:59:13                                          | ٥                                   | show                                     |                         |                                     | show                                |
| 016-12-05<br>09:58:14 | 2016-12-05<br>09:58:54                                          | ٥                                   | show                                     |                         |                                     | show                                |

 **Figure 62: Show project template** 

# **5.8.9 Initial Appraisal**

(1) To make initial appraisal click on the initial appraisal button, this will navigate to the Appraisal Matrix.

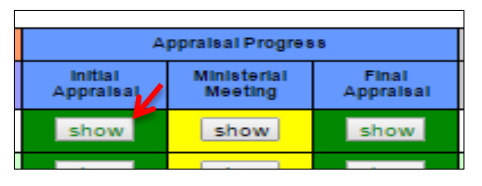

**Figure 63: Show appraisal data**

(2) Initial Appraisal Screen pops up after clicking on the initial appraisal button as shown below.

|               |                                                                                                    | NEW Project: Combustion of Partiament Datchina-Phase 2 (Project Code: 1462)                            |                                  |                                       |                                       |             |                                                       |                  |
|---------------|----------------------------------------------------------------------------------------------------|----------------------------------------------------------------------------------------------------|----------------------------------|---------------------------------------|---------------------------------------|-------------|-------------------------------------------------------|------------------|
| <b>IMEY 1</b> |                                                                                                    | 2017                                                                                                   | [Note]                           | 080 - National Assembly               |                                       |             |                                                       |                  |
| [Princity]    | [Desk Officer Name]                                                                                             | 1/2                                                                                                    | <b>Shalom</b>                    |                                       |                                       |             |                                                       |                  |
|               | [Has the project lien pipeline?]                                                                                |                                                                                                    |                                  | Yes. The project has been in pipeline |                                       |             |                                                       |                  |
|               | [Total Score]:                                                                                                  | 28 (35 (60 0 %)                                                                                        |                                  |                                       | <b>Minimum pass Score Is 20 (60%)</b> |             | <b>TOrrisonal PIPELINE</b>                            |                  |
| mo.           |                                                                                                    | Catagory                                                                                               | <b>Scoring</b><br><b>Ship</b>    | <b>Total Score</b>                    | Minimum acces                         |             |                                                       |                  |
|               | <b>Project Type</b>                                                                                             |                                                                                                    | ٠                                | $\mathbf{a}$                          |                                       |             |                                                       |                  |
|               | If 0, do not proceed to appraise. Communicate to the ministry that it is rejected.<br><b>Aberman University</b> | <b><i>Rotes for Colerion</i></b>                                                                       | <b>ROOFFIELD</b><br><b>TERRA</b> | <b>Store</b>                          | <b>PERTURNS</b>                       | <b>WORK</b> | Platersmos protects with discussionist                | <b>CIGARNIER</b> |
|               | Project Type                                                                                                    | 3-Development trittat such zie-<br><b>D-Cevelopment Hybrid</b><br>1-Cievencomercanismo<br>Onfiscurrent |                                  | Б                                     |                                       | ◢           | Thorasale<br>A General Information<br>3. Project Type |                  |
|               |                                                                                                    | Catagory                                                                                               | <b>Souther</b>                   | <b>TOTAL BOONS</b>                    | <b>BELIEVALUES</b> GEORGE             |             |                                                       |                  |
| 14            | Relevance                                                                                                    | if relevance is 3 or less the project is needed and don't proceed to other appraisal processes.        |                                  | ×                                     |                                       |             |                                                       |                  |

 **Figure 64: Appraisal rating matrix and reference documents** 

# **5.8.10 Final appraisal**

`

This screen shows the final appraisal decision that is made by the desk officer; the deskofficer may score 1 or 0 according to the proposed requirement. This requirement is made complete by checking by summing up the individual scores from the initial appraisal.

|           | Register the final appraisal                                                    |                   |                       |                                          |                  |                                              | 44 go back as political print |
|-----------|---------------------------------------------------------------------------------|-------------------|-----------------------|------------------------------------------|------------------|----------------------------------------------|-------------------------------|
|           | NEW Project [Project Code: 1462]<br>Construction of Parliament Building-Phase 2 |                   |                       |                                          |                  |                                              |                               |
| Vote      | 080 - National Assembly                                                         |                   |                       | MOA                                      |                  | <b>National Assembly [National Assembly]</b> |                               |
|           | <b>Implementation Period</b>                                                    |                   | Sep/2016 - Aug/2025   | <b>TEC Latest</b>                        |                  |                                              | 7.187,000,000 MKW             |
|           | <b>Part 2 Requested Amount</b>                                                  |                   | 1,285,666,667 6659    | <b>Part 1 Commitment</b>                 |                  |                                              | $0 - h h / h$                 |
|           | <b>Arrears MKW</b>                                                              |                   | $\bullet$<br>ABOV     | <b>Status on Submission</b>              |                  |                                              | <b>NEW</b>                    |
| Priority  |                                                                                 |                   | 1/2                   |                                          |                  |                                              |                               |
|           | [Score at Initial Appraisal]                                                    | 28 / 35 ( no.0 %) |                       | [Recommended Status] (Initial appraisal) |                  |                                              | PIPELINE                      |
|           |                                                                                 |                   |                       |                                          |                  |                                              |                               |
| no.       | <b>Criteria Item</b>                                                            |                   | Criteria              | tutect Score(Highit.ow Yearito)          |                  | Renut                                        |                               |
| 1.1       | Priority by Vote                                                                |                   | 1-High<br>$0 - L0$ w  | Hah O                                    | Low <sup>1</sup> | 1                                            |                               |
|           | Compilance to PSP GuuldLine (Fullcomplete data in<br>DB)                        |                   | $1 -$ Mes<br>$0 - NQ$ | Ves O                                    | <b>No.OD</b>     | $\mathbf{I}$                                 |                               |
| 2 <br>1.3 | Donor Continents                                                                |                   | 19389<br>$0 - M +$    | <b>Yes</b>                               | 160              | $\mathbf{o}$                                 |                               |

**Figure 65: Final appraisal screen:**

(1) A score can be given to the requirement by clicking on the High button or low. High gives a score of one and 0 a score of Zero.

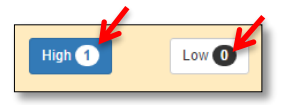

(2) Critical information for a project can be typed in the dialogue box by clicking on the edit pen.

| <b>Ceteria Item</b><br>no  | Criteria                                                                                                    | <b>Description</b> | <b>Edit/Save</b> |
|----------------------------|----------------------------------------------------------------------------------------------------|--------------------|------------------|
| 21<br>Critical information | [Example]<br>"Minimum requirement to be allocated<br>to this project is xx.<br>*Contract is continued, to indicate<br>whether contractual obligation can<br>occur or not (instead of "constractor is<br>on site".<br>*Political directive"<br>*Agreed to bring project to the<br>completion with an amount XXX (can<br>also indicate progress %).<br>"Part 2 is a donor requirement (Specify<br>96%<br>"International obligation e.g. a boundary<br>project.<br>"The project has never been funded.<br>*Project stopped due to XXX reasons<br>e.g. Cash gate. |                    |                  |

 **Figure 66: Edit function** 

(3) Proposed allocations can be placed in the allocations box by clicking in the edit button, which makes the cells editable.

|               |                 |              | <b>Allocation Proposal</b> |                      |            |      |
|---------------|-----------------|--------------|----------------------------|----------------------|------------|------|
| Pattern       | <b>Status</b>   |              | Part1Amount (MKW)          | Part II Amount (MKW) |            | Edit |
| CASE A        | <b>NEW</b>      | $\pmb{\tau}$ | <b>MKW</b>                 | 253,400,000          | MKW        |      |
| <b>CASE B</b> | PIPELINE        | ,            | <b>MKW</b>                 | $\bf 0$              | MKW        |      |
| CASE C        | PIPELINE        | $\mathbf{r}$ | <b>MKW</b>                 | $\mathbf 0$          | <b>MKW</b> |      |
| <b>CASED</b>  | <b>PIPELINE</b> | ٠            | <b>MKW</b>                 | $\theta$             | MKW        |      |

**Figure 67: Allocations edit function** 

# **5.8.11 Ministerial Meeting Minutes**

To input Ministerial Meetings minutes, click on the Show in the Ministerial meeting column, this then navigates to the data input screen.

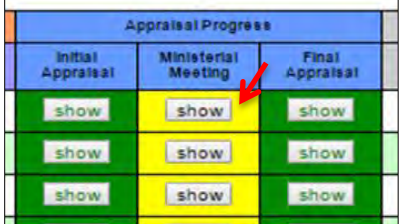

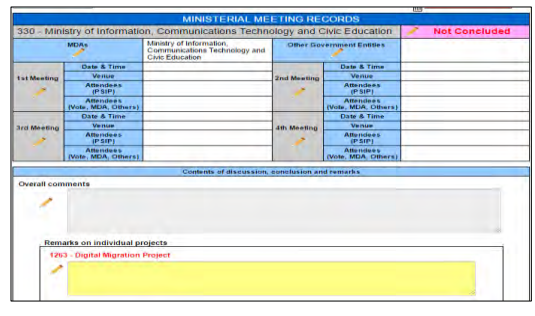

**Figure 68: Ministerial minutes data input screen** 

# **5.8.12 Summary of Minesterial Minutes**

Click on the View Ministerial Minutes Summary in the PSIP process management window.

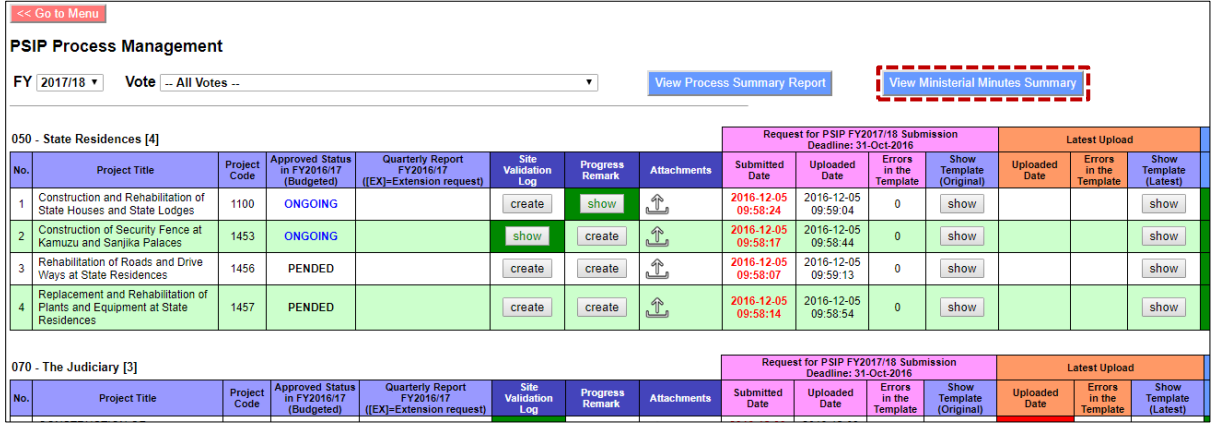

#### **Figure 69: View ministerial minutes button**

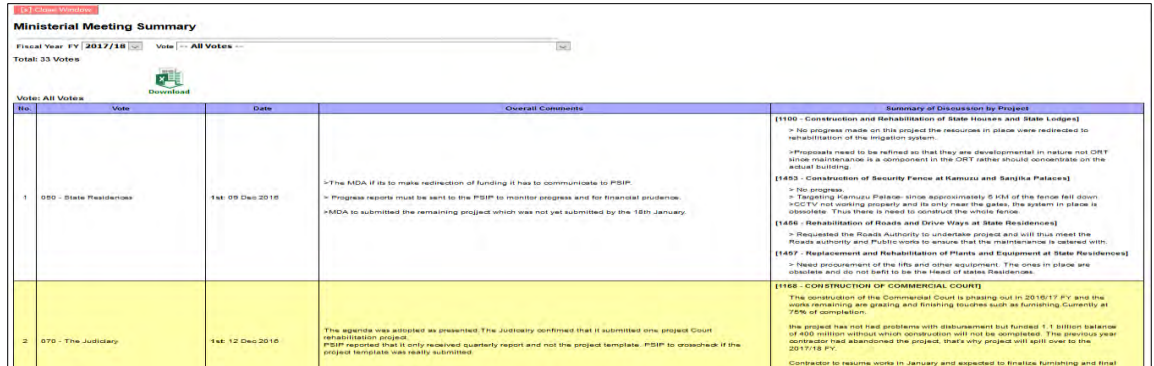

## **5.8.13 Process Summary Report**

Click on the View process summary report button in the PSIP process management window.

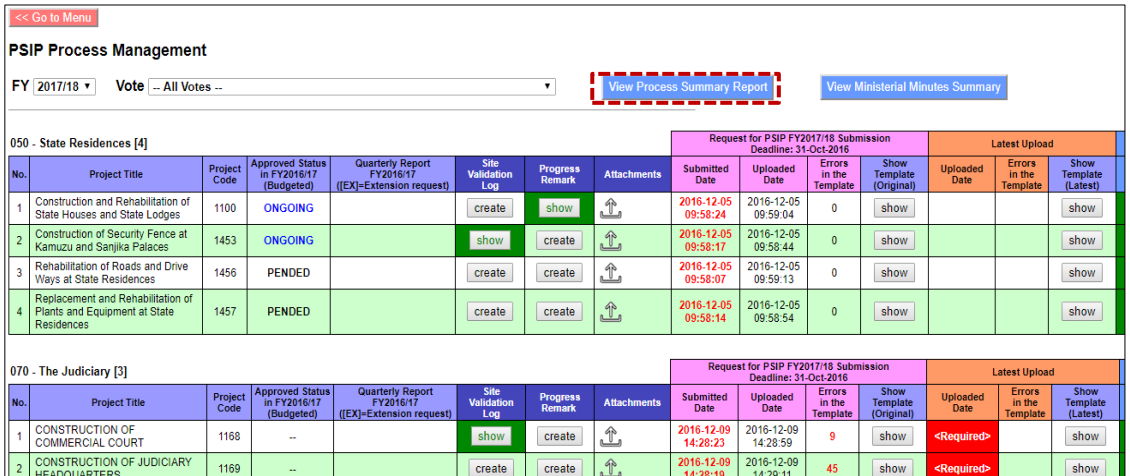

|                 | <b>PSIP Process Summary (by Vote)</b>                                    |                  |                 |  |                           |                         |                                                        |                                         |                           |  |  |  |
|-----------------|--------------------------------------------------------------------------|------------------|-----------------|--|---------------------------|-------------------------|--------------------------------------------------------|-----------------------------------------|---------------------------|--|--|--|
|                 | Fiscal Year FY 2017/18<br><b>Download</b>                                |                  |                 |  |                           |                         |                                                        |                                         |                           |  |  |  |
| No.             | <b>Vote</b>                                                              | <b>Submitted</b> | <b>Uploaded</b> |  | $#$ of<br><b>Projects</b> | 1st<br><b>Appraisal</b> | <b>Ministerial</b><br><b>Meeting</b><br><b>Minutes</b> | <b>Site</b><br><b>Validation</b><br>Log | Final<br><b>Appraisal</b> |  |  |  |
|                 | 050 - State Residences                                                   | 4                | 4               |  | $\boldsymbol{\Delta}$     | 4                       | 4                                                      |                                         | 4                         |  |  |  |
| $\overline{2}$  | 060 - National Audit Office                                              |                  |                 |  |                           |                         |                                                        |                                         |                           |  |  |  |
| 3               | 070 - The Judiciary                                                      | 3                | 3               |  | 3                         | 3                       |                                                        |                                         | 3                         |  |  |  |
| $\mathbf{A}$    | 080 - National Assembly                                                  | $\overline{z}$   | $\overline{z}$  |  | $\overline{2}$            | $\overline{z}$          | $\overline{2}$                                         |                                         | $\overline{2}$            |  |  |  |
| 5.              | 081 - Office of the Director of Public Officer's Declarations            |                  |                 |  |                           |                         |                                                        |                                         |                           |  |  |  |
| 6               | 090 - Office of the President and Cabinet                                | $\overline{2}$   | $\overline{2}$  |  | $\overline{1}$            | 1.                      | 1                                                      |                                         | $\mathbf{1}$              |  |  |  |
| $\overline{7}$  | 093 - Department of Human Resources Management and<br><b>Development</b> |                  |                 |  | ٠                         | ٠                       |                                                        |                                         |                           |  |  |  |
| 8               | 097 - Civil Service Commission                                           | $\mathbf{1}$     | 1               |  | $\mathbf{1}$              | 1                       | 1                                                      |                                         | $\mathbf{1}$              |  |  |  |
| 9               | 098 - Greenbelt Authority                                                | 1                | ٠               |  | 1                         | 4                       | 4                                                      |                                         | ٠                         |  |  |  |
| 10 <sup>1</sup> | 099 - Office of the Director of Public Procurement (ODPP)                |                  |                 |  |                           |                         |                                                        |                                         |                           |  |  |  |
| 11              | 100 - Ministry of Defence                                                | 7                | 7               |  | 7                         | ٠                       | 6                                                      | $\overline{2}$                          | 6                         |  |  |  |
| 12              | 101 - Malawi Defence Force                                               |                  |                 |  |                           |                         |                                                        |                                         |                           |  |  |  |
| 13              | 120 - Ministry of Local Government and Rural Development                 | 6                | 6               |  | 6                         | 3                       | 6                                                      |                                         | 6                         |  |  |  |

**Figure 70: PSIP process Summary screen** 

# **5.8.14 Project Transition Screen**

(1) To view the Project Transition screen

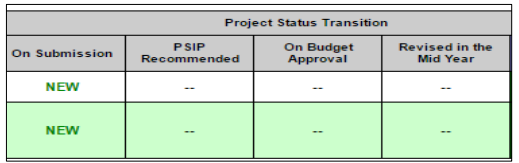

(2) To Create and edit transition budget data.

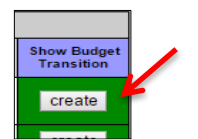

The create button will navigate to the project status and transition Screen.

| 懲               | Ministry of Finance, Economic Planning and Development |                        |                                                |                                                                                               |                                                                      |                                                                    |                                              |                                                                                               |                                              |                                                                                                    | copyright to 2019-2020 Japan Etamiaconal Cooperation Agency (JACA) |                                                 | jica                     |  |
|-----------------|--------------------------------------------------------|------------------------|------------------------------------------------|-----------------------------------------------------------------------------------------------|----------------------------------------------------------------------|--------------------------------------------------------------------|----------------------------------------------|-----------------------------------------------------------------------------------------------|----------------------------------------------|----------------------------------------------------------------------------------------------------|--------------------------------------------------------------------|-------------------------------------------------|--------------------------|--|
|                 | <b>PSIP Database</b><br>[ver. 3.02.01]                 | Current system<br>MFY: |                                                | 2017/18                                                                                       |                                                                      |                                                                    |                                              |                                                                                               |                                              |                                                                                                    |                                                                    | Welcome Mr. Nsini [ PSIP ] Login: 06 July, 2017 | Logout                   |  |
| <b>The Home</b> |                                                        |                        |                                                |                                                                                               |                                                                      | Project Status & Budget Transition [2017/18]                       |                                              |                                                                                               |                                              |                                                                                                    |                                                                    |                                                 |                          |  |
| 目               | <b>PSIP Proposal</b>                                   |                        |                                                | List the results of project status and budgets                                                |                                                                      | Please select Vote and project status, Budget cases and row items. |                                              |                                                                                               |                                              |                                                                                                    |                                                                    | <b>N</b> go back                                |                          |  |
|                 | <b>Project Status</b>                                  |                        | Vote<br>$\checkmark$<br>050 - State Residences |                                                                                               |                                                                      |                                                                    |                                              |                                                                                               |                                              |                                                                                                    |                                                                    |                                                 |                          |  |
|                 | <b>Project Progress</b>                                |                        | <b>Status</b>                                  |                                                                                               |                                                                      |                                                                    |                                              | Mew Mongoing Mipeline Mended Mending Mejected Meminated Moompleted Mundefined                 |                                              |                                                                                                    |                                                                    | <b>V</b> otestal                                |                          |  |
|                 |                                                        |                        | <b>Budget Cases</b>                            |                                                                                               |                                                                      |                                                                    |                                              |                                                                                               |                                              | DOn Submission Cose A Cose B Cose C Cose D CAllocation Adjustment CApproved Budget CAMid Year Revision |                                                                    | MoheskAT                                        |                          |  |
| ₿               | <b>Reports</b>                                         |                        | <b>Row Items</b>                               |                                                                                               |                                                                      | Status SPart1 SPart2 STotal                                        |                                              |                                                                                               |                                              |                                                                                                    |                                                                    | Check all                                       |                          |  |
| r×.             | <b>Download Forms</b>                                  |                        | 8888888888888                                  | Results of the search: 4 data was found                                                       |                                                                      |                                                                    |                                              |                                                                                               |                                              |                                                                                                    | Search                                                             |                                                 |                          |  |
|                 | Information                                            |                        | Columns:                                       | Quick View for show/hide items (will not be applied to print)<br><b>MOn Submission</b>        |                                                                      |                                                                    |                                              | Mid Year Revision C Cose C Mase D MAllocation Adjustment MApproved Budget Milid Year Revision |                                              |                                                                                                    |                                                                    |                                                 |                          |  |
|                 | <b>PSIP Management</b>                                 | Copy                   | Rows:<br>Etcel                                 | Status<br>PDF<br>Print                                                                        | <b>Part1 <i><u>Part2</u></i></b><br>Show $\boxed{50}$ $\sim$ entries | $\sqrt{10}$ tal                                                    |                                              |                                                                                               |                                              |                                                                                                    |                                                                    | Search:                                         |                          |  |
|                 | System Setup -                                         | no                     | <b>Vote</b>                                    | Project                                                                                       | <b>Items</b>                                                         | <b>On Submission</b>                                               | <b>PSIP Recomendation</b><br>Case A          | <b>PSIP Recomendation</b><br>Case B                                                           | <b>PSIP Recomendation</b><br>Case C          | <b>PSIP Recomendation</b><br>Case D                                                                    | <b>Allocation Adjustment</b><br>Copy Save                          | <b>Approved Budget</b>                          | <b>Mid Year Revision</b> |  |
|                 |                                                        |                        | [050]State<br>Residences                       | [1100]<br>Construction and<br>Rehabilitation of<br><b>State Houses</b><br>and State<br>Lodges | <b>Status</b><br>Part1<br>Part2<br>Total                             | <b>ONGOING</b><br>400,023,956<br>400,023,956                       | <b>ONGOING</b><br>400,023,956<br>400,023,956 | <b>ONGOING</b><br>400,000,000<br>400.000.000                                                  | <b>ONGOING</b><br>250,000,000<br>250,000,000 | <b>ONGOING</b><br>◢<br>200,000,000<br>200,000,000                                                      | <b>ONGOING Box</b><br>400,000,000<br>400,000,001                   | ∕<br>$\Omega$                                   |                          |  |
|                 |                                                        |                        |                                                |                                                                                               | <b>Status</b>                                                        | <b>ONGOING</b>                                                     | <b>ONGOING</b><br>◢                          | <b>ONGOING</b><br>◢                                                                           | <b>ONGOING</b>                               | <b>ONGOING</b><br>,                                                                                    | ONGOING B<= /                                                      | i                                               |                          |  |

**Figure 71: Project status and budget transition screen** 

### **5.8.15 Copy Scenario for PSIP Allocation**

Allocat readjustment

(1) Click on the copy on the Project Status and Budget Transition to input the proposed status allocation according to the agreed case ceiling allocation afterwards check on the case and click copy on screen.

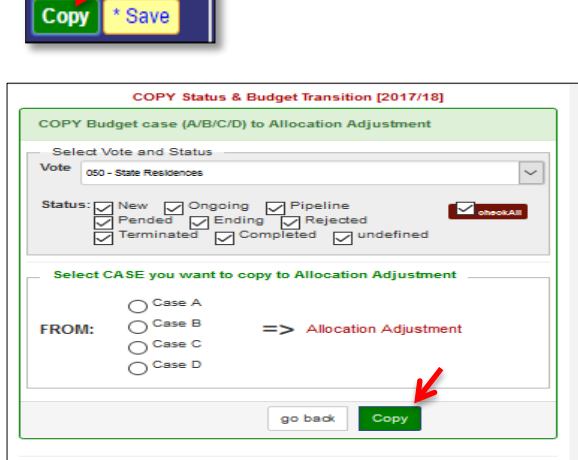

 **Figure 72: Copy allocation button upon selecting a case** 

(2) You can change the Vote or Project status to copy all the corresponding information from select case to Allocation Adjustment at once.

[**Note**] When you copy the scenario case from A-D, you are working **in the temporal adjustment** and **it is NOT yet reflected as PSIP decision visible for MDA users** until you save the data in the next step.

### **5.8.16 Save scenario to Project table**

(1) To save the copied case of allocation as PSIP decision, click on save button on the Project Status and Budget Transition (2017/18) then click on save.

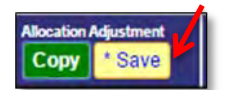

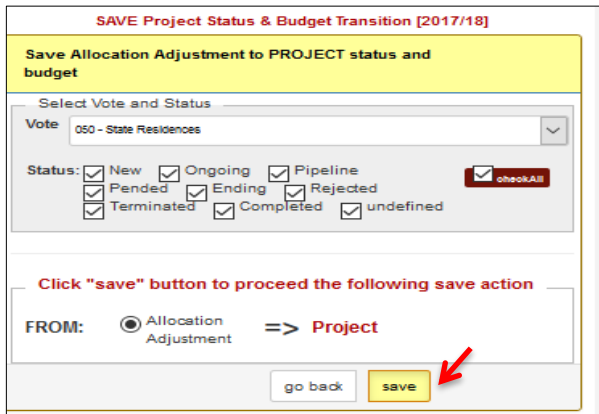

**Figure 73: Save allocation adjustment case** 

After this save operation, the Allocation Adjustment information is reflected to "Project Status" menu and **the status will be visible for MDA users**.

In this page, you can change votes, or select all votes to save all status and budgets from one of four scenarios. It may take few minutes to save all allocation adjustment to the table.

## **5.8.17 Appraisal Summary Results**

(1) This shows the summary of appraisal results of a selected financial year's submitted projects. It also aggregates requested amount for both Part 1 and Part 2.

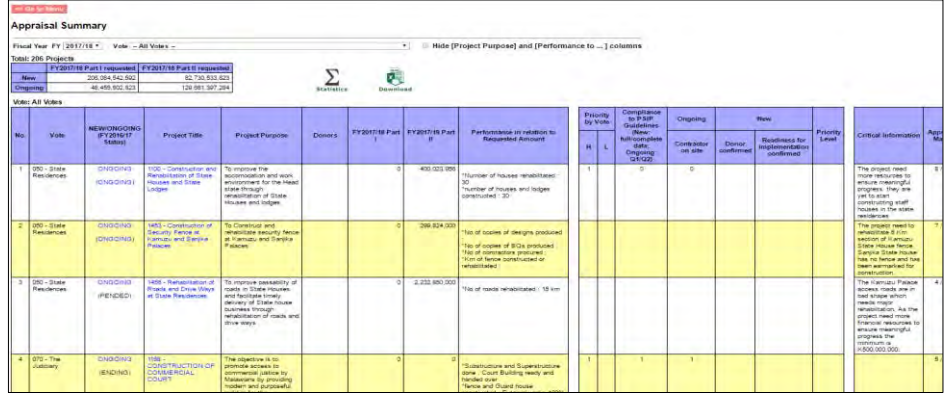

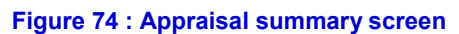

(2) If you click on the Sigma it navigates you to appraisal statistics for appraised projects.

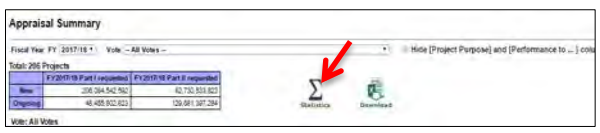

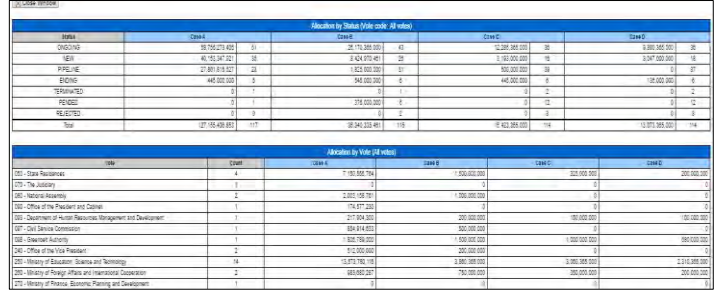

#### **Figure 75: Statistics screen**

(3) If you click on the download function the appraisal summary sheet gets downloaded in excel format.

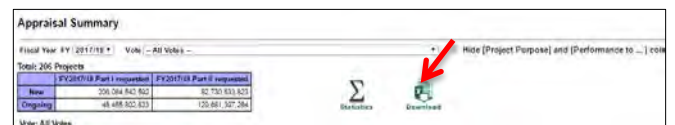

(4) If you click on the project title link, this will navigate to the proposal file.

| <b>A. GENERAL INFORMATION</b><br><b>Project Code</b><br><b>Previous Project Code</b><br><b>Project Status</b><br>1100<br><b>PENDED</b><br>08-050-001<br><b>Project title</b><br>Construction and Rehabilitation of State Houses and State Lodges<br>Project type<br>Development/Infrastructure<br><b>Readiness of Project</b><br>[ ] Ready to start designing<br>1 A design is available<br>1 Detailed engineering design and costing is done<br>[ ] Feasibility study completed<br><b>I Procurement Process has started</b><br>[ ] Land Acquisition is completed<br>[ ] Hiring of contractors done<br>    Procurement has been done<br>Have agreements/ MOUs been signed<br>[x] Project is under implementation<br>[ ] Others<br>Project origin<br>Presidential/Cabinet/Ministerial Directive<br><b>Alignment to MGDS</b><br>Yes<br><b>MGDS</b><br>150<br><b>MGDS Theme:</b><br><b>Improved Governance</b><br><b>MGDS Priority</b><br>a<br><b>Sector</b><br>016<br><b>Public Administration</b><br>Sector:<br>Sector Policy (if applicable)<br>No<br><b>S</b><br><b>Vote Description</b><br>050<br><b>State Residences</b> | <b>ProjectOutline</b><br>Generalinfo | Proposal for applied FY<br>ProjectLogframe<br><b>ProjectPerformance</b><br><b>AnnualProjectCostMatrix</b><br><b>MonitoringEvaluation</b> | ProjectManagement Structure |  |
|----------------------------------------------------------------------------------------------------|--------------------------------------|----------------------------------------------------------------------------------------------------|-----------------------------|--|
|                                                                                                    |                                      |                                                                                                    |                             |  |
|                                                                                                    |                                      |                                                                                                    |                             |  |
|                                                                                                    |                                      |                                                                                                    |                             |  |
|                                                                                                    |                                      |                                                                                                    |                             |  |
|                                                                                                    |                                      |                                                                                                    |                             |  |
|                                                                                                    |                                      |                                                                                                    |                             |  |
|                                                                                                    |                                      |                                                                                                    |                             |  |
|                                                                                                    |                                      |                                                                                                    |                             |  |
|                                                                                                    |                                      |                                                                                                    |                             |  |

 **Figure 76: Project proposal file** 

## **5.8.18 Web-Based Submission**

This is a web based loading function. It loads a Project Template Proposals and Quarterly Progress Reports to the PSIP Database. Open the source project proposal or Quarterly Progress Report folder and drag the Proposal or Report in the Auto in folder. The project then registers automatically.

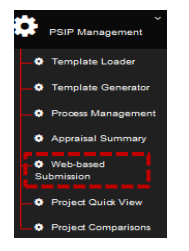

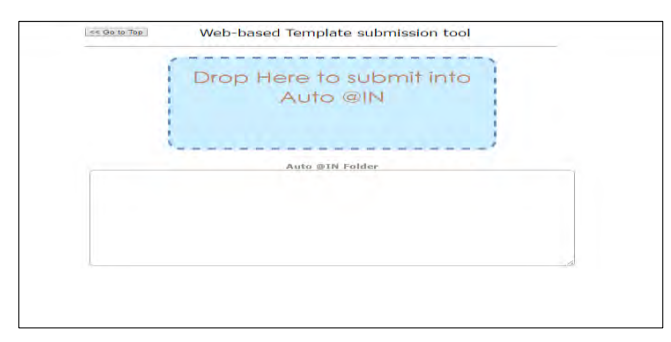

**Figure 77: Web based data submission screen** 

# **5.8.19 Project Quick View**

All projects status can be viewed for current year and proposed next fiscal year, you can also view if the Quarterly Progress Report has been submitted or not by selecting the year and vote. Projects can be viewewed per vote by selecting on the vote list.

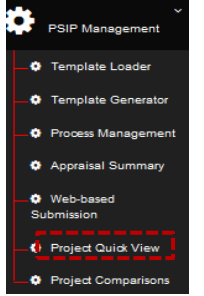

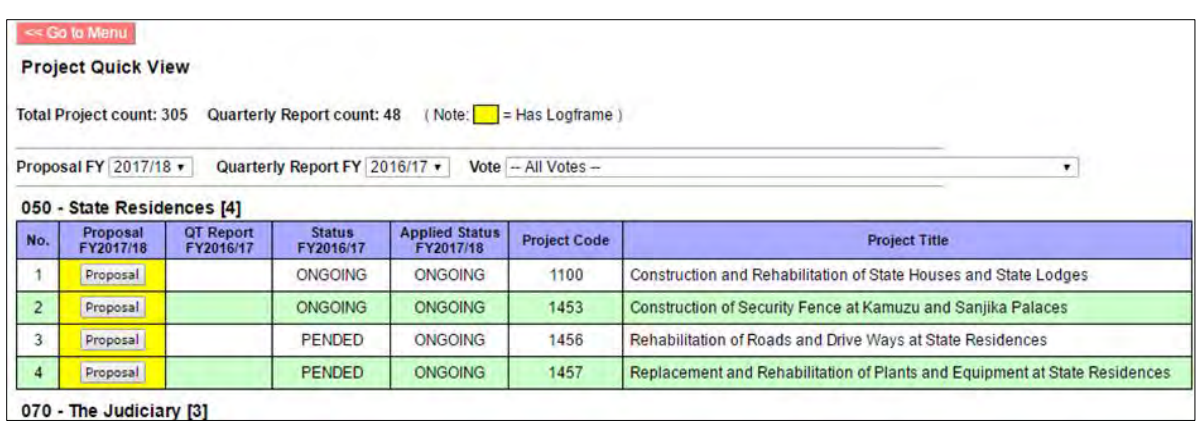

**Figure 78: Project Quick View** 

## **5.8.20 Project Comparison**

A project can be compared in regard of the fiscal year, performance, period of implementation. etc.

(1) To compare project, click on project comparison submenu

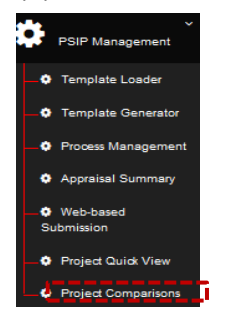

- (2) The click button for project comparison navigates to a new window
- (3) Select vote of choice and select project and fiscal years upon which comparison is made.

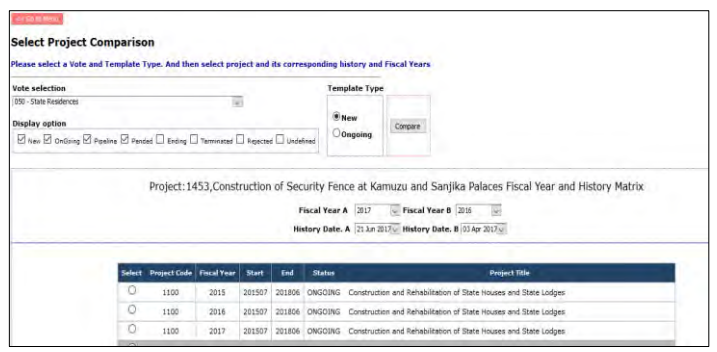

**Figure 79: Project comparison screen** 

(4) Upon selecting the vote, the status and fiscal year click on compare.

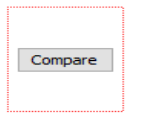

(5) Upon the click on the compare button it navigates to a new window with a list of where the comparisons are made

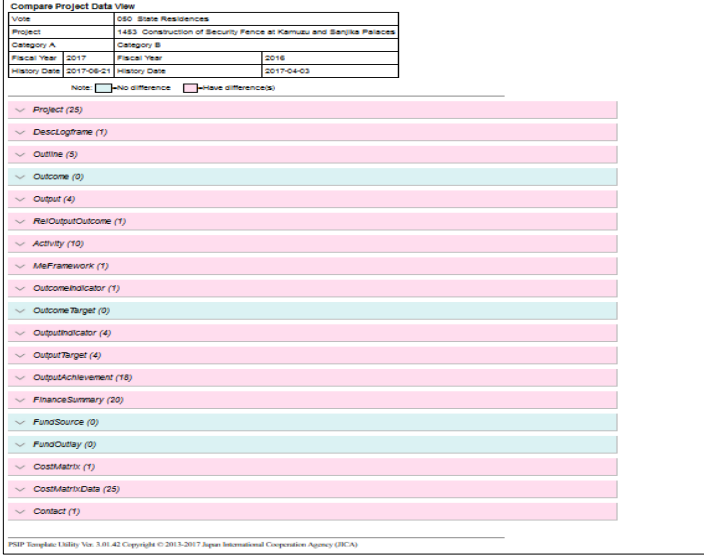

#### **Figure 80: Project data view**

(6) Click on any to check the comparisons. E.g. output comparison.

| $<<$ Back                                      |                  |                                  |                                                                   |                                                                    |                                                           |  |  |  |  |  |  |
|------------------------------------------------|------------------|----------------------------------|-------------------------------------------------------------------|--------------------------------------------------------------------|-----------------------------------------------------------|--|--|--|--|--|--|
|                                                |                  | <b>Compare Project Data View</b> |                                                                   |                                                                    |                                                           |  |  |  |  |  |  |
| Vote                                           |                  |                                  | <b>050 State Residences</b>                                       |                                                                    |                                                           |  |  |  |  |  |  |
| Project                                        |                  |                                  | 1453 Construction of Security Fence at Kamuzu and Sanjika Palaces |                                                                    |                                                           |  |  |  |  |  |  |
|                                                | Category A       |                                  | Category B                                                        |                                                                    |                                                           |  |  |  |  |  |  |
|                                                | Fiscal Year 2017 |                                  | <b>Fiscal Year</b>                                                | 2016                                                               |                                                           |  |  |  |  |  |  |
|                                                |                  | History Date 2017-06-21          | <b>History Date</b>                                               | 2017-04-03                                                         |                                                           |  |  |  |  |  |  |
| -No difference<br>-Have difference(s)<br>Note: |                  |                                  |                                                                   |                                                                    |                                                           |  |  |  |  |  |  |
|                                                |                  | Project (25)                     |                                                                   |                                                                    |                                                           |  |  |  |  |  |  |
| DescLogframe (1)                               |                  |                                  |                                                                   |                                                                    |                                                           |  |  |  |  |  |  |
|                                                | Outline (5)      |                                  |                                                                   |                                                                    |                                                           |  |  |  |  |  |  |
|                                                |                  | Outcome (0)                      |                                                                   |                                                                    |                                                           |  |  |  |  |  |  |
| $\curvearrowright$                             | Output (4)       |                                  |                                                                   |                                                                    |                                                           |  |  |  |  |  |  |
| No.                                            |                  | <b>Field Name</b>                |                                                                   | To be loaded (2017 [0])                                            | <b>Existing Data (2016 [0])</b>                           |  |  |  |  |  |  |
| 1                                              | $\mathbf{A}$     |                                  |                                                                   | Output 1: Construction of 13 Km fence at Sanjika Palace            | Output 1: copy of new designs for security fence prepared |  |  |  |  |  |  |
| $\overline{2}$                                 | $\overline{2}$   |                                  | œ                                                                 | Output 2: Rehabilitation of 15km Security fence at Kamuzu Pala     | Output 2: copy of bills of quatities prepared             |  |  |  |  |  |  |
| $\overline{a}$                                 | $\overline{a}$   |                                  | unthama Lodge                                                     | Output 3: 8km razor wire installed around the security fence at Nt | Output 3: contractor procured and identified              |  |  |  |  |  |  |
| $\mathbf{4}$                                   | $-4$             |                                  |                                                                   |                                                                    | Output 4: security fence rehabilitated                    |  |  |  |  |  |  |

**Figure 81: Project data view** 

## **6. System Setup**

# **6.1 User Registration (PSIP/Admin Only)**

To view the user registration, click on the "system set up" and click user registration. submenu.

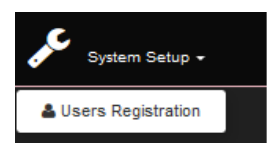

### (1) This captures all registered users.

| <b>Registered Users list</b>                                                                         |                                                                                                |            |                                                                |                  |     |          |                                                                                              |                      |                                       |            |             |                          |                    |                |
|----------------------------------------------------------------------------------------------------|------------------------------------------------------------------------------------------------|------------|----------------------------------------------------------------|------------------|-----|----------|----------------------------------------------------------------------------------------------|----------------------|---------------------------------------|------------|-------------|--------------------------|--------------------|----------------|
| Create a new entry<br>Show $100$ $\sqrt{$ entries<br>Print<br>Search:<br>PDF<br>CSV<br>Excel<br>Copy |                                                                                                |            |                                                                |                  |     |          |                                                                                              |                      |                                       |            |             |                          |                    |                |
| No.                                                                                                  | Login ID                                                                                       |            | $\frac{4}{7}$ First name $\frac{4}{7}$ Last name $\frac{4}{7}$ | Role             |     |          | $\frac{1}{2}$ $\frac{\text{Vote}}{\text{code}}$ \$ Status $\frac{1}{2}$ Gender $\frac{1}{2}$ | Position $\phi$      | Email1                                | Tel1<br>٠  | Cell1       | Last<br>login            | Login<br>$count^7$ | <b>Actions</b> |
|                                                                                                    | 132739                                                                                         | Edwin      | Howahowa                                                       | ROLE_USER        | 330 | Enable M |                                                                                              |                      |                                       |            | 0996409972  |                          |                    | show           |
| $\overline{2}$                                                                                       | 14MAY1975                                                                                      | Lazarus    | Maunda                                                         | <b>ROLE USER</b> | 276 | Enable   |                                                                                              |                      | maundalaz@yahoo.com                   | 01524500   | 0999318099  |                          |                    | show           |
| 3                                                                                                    | @annies3                                                                                       | <b>IAN</b> | <b>CHADZA</b>                                                  | ROLE USER        |     | Enable   |                                                                                              |                      |                                       |            |             |                          |                    | show           |
| 4                                                                                                    | Aaronkalua                                                                                     | Asron      | Kalua                                                          | ROLE PSIP        | 270 | Enable   | $\mathsf{M}$                                                                                 |                      |                                       |            |             | 2016-09-16 5<br>10:38:45 |                    | show           |
| 5                                                                                                    | aaronzuze                                                                                      | Moses      | Zuze                                                           | ROLE_USER        | 120 | Enable   |                                                                                              |                      | zuzeaaron@yahoo.com                   |            | 0888 431995 |                          |                    | show           |
| 6                                                                                                    | absalommwamlima                                                                                | Absalom    | Mwamlima                                                       | ROLE USER        | 350 | Enable   | $\mathsf{M}$                                                                                 |                      | STATISTICIAN rannexmwamlima@gmail.com | 0212959360 | 0999151166  | 2016-09-22 6<br>09:22:10 |                    | show           |
| 7<br>∢                                                                                               | achimango                                                                                      | julius     | chimango                                                       | ROLE USER        | 250 | Enable M |                                                                                              | <b>Works Officer</b> | achimango72@yahoo.com.all             | 01536300   | 0999609759  | 2016-09-15 3             |                    | chow<br>У      |
|                                                                                                    | Showing 1 to 100 of 504 entries<br>5<br>$\overline{2}$<br>3<br>4<br>6<br>Next<br>Previous<br>1 |            |                                                                |                  |     |          |                                                                                              |                      |                                       |            |             |                          |                    |                |

**Figure 82: Registered PSIP database users** 

(2) If you click on the Login Id and Show button in the action Column, it navigates you to the form filled by the user.

|                  | Create a new entry  |                |                                  |           |     |          |                                                                            | <b>Registered Users list</b> |                                       |            |             |                          |                     |                                |
|------------------|---------------------|----------------|----------------------------------|-----------|-----|----------|----------------------------------------------------------------------------|------------------------------|---------------------------------------|------------|-------------|--------------------------|---------------------|--------------------------------|
| Copy             | PDF<br>CSV<br>Eicel | <b>Print</b>   | Show $100 \sqrt{\text{entries}}$ |           |     |          |                                                                            |                              |                                       |            | Search:     |                          |                     |                                |
| No. <sup>8</sup> | Login ID            | # First name # | Last name                        | Role      |     |          | $\begin{array}{c}\n\text{Vote} \\ \text{code} \\ \text{code}\n\end{array}$ | Position $\frac{1}{2}$       | Email1                                | ٠<br>Tel1  | Cell1       | Last<br>login            | Login<br>۰<br>count | <b>Actions</b>                 |
|                  | 132739              | Edwin          | Howahowa                         | ROLE USER | 330 | Enable   | M                                                                          |                              |                                       |            | 0996409972  |                          |                     | thew <sup>6</sup>              |
| $\overline{z}$   | t4MAY1975           | Lazarus        | Maurica                          | ROLE_USER | 27b | Enable   |                                                                            |                              | maundalaz@yahoo.com                   | 01524500   | 0999318099  |                          |                     | <b>UTCH</b>                    |
| 3                | <b>Bannies</b>      | <b>JAN</b>     | CHADZA                           | ROLE_USER |     | Enable   |                                                                            |                              |                                       |            |             |                          |                     | И                              |
| ٠.               |                     | Aaron          | <b>Kalus</b>                     | ROLE_PSIP | 270 | Enable   | M                                                                          |                              |                                       |            |             | 2016-09-16 5<br>10:38:45 |                     | $2\pi\omega\mathbf{w}$         |
| 5                | apmonitor           | Moses          | Zuza                             | ROLE_USER | 120 | Enable   |                                                                            |                              | zuzeaaron@yahoo.com                   |            | 0388 431995 |                          |                     | show.                          |
| 8                | absalommwamilima    | Absalom        | Mwamlima                         | ROLE_USER | 350 | Enable   | M                                                                          |                              | STATISTICIAN rannexmwamlima@gmail.com | 0212959360 | 0999151166  | 2016-09-22 6<br>09:22:10 |                     | $\frac{1}{2} \ln \log \eta$    |
| T<br>×           | achimiango          | julius         | chimango                         | ROLE_USER | 250 | Enable M |                                                                            | Works Officer                | achimango72@yahoo.com.all             | 01536300   | 0999609759  | 2016-09-15 3             |                     | $\sim$ $\sim$<br>$\rightarrow$ |

**Figure 83: Registered users** 

(3) To create a new entry, click on the "Create new entry" this navigates you to a blank format.

|                           | <b>New User creation</b> | Back to the list |   |
|---------------------------|--------------------------|------------------|---|
|                           | Create                   |                  |   |
| $login$<br>$Id(*)$        |                          |                  |   |
| <b>First name</b>         |                          |                  |   |
| Last name                 |                          |                  |   |
| <b>New</b><br>Password(*) |                          |                  |   |
| Repeat<br>Password(*)     |                          |                  |   |
| Require<br>password       | true                     |                  | ٠ |

**Figure 84: user account creation screen** 

# **6.2 PSIP Admin Tool**

This shows Master data for PSIP Database maintenance

| Ξ                     | <b>PSIP Admin Tool</b> |                           |                       |          |                                                             |             |                       | & yuko        | - - |
|-----------------------|------------------------|---------------------------|-----------------------|----------|-------------------------------------------------------------|-------------|-----------------------|---------------|-----|
| $\bullet$             | Announcement           | <b>MstVote</b>            |                       |          |                                                             | Q Search    | <b>Add MstVote</b>    |               |     |
| $\bullet$             | Const1                 | <b>O</b> go back PSIPHome |                       |          | Select Master Version Num: 2018                             |             |                       |               |     |
| ø                     | <b>MstAppCategory</b>  | Mst ver num               | $\triangle$ Vote code | Mda code | Name                                                        | Abbrev      | <b>Remark Actions</b> |               |     |
| $\bullet$             | <b>MstAppItem</b>      | 2018                      | 050                   | 1410     | <b>State Residences</b>                                     | <b>NULL</b> | <b>NULL</b>           | $\mathcal{P}$ | ×   |
| o                     | <b>MstCurrency</b>     | 2018                      | 060                   | 1350     | National Audit Office                                       | <b>NULL</b> | <b>NULL</b>           | $\mathcal{P}$ | ×   |
| $\boldsymbol{\Omega}$ | <b>MstDistrict</b>     | 2018                      | 070                   | 1420     | The Judiciary                                               | NULL        | <b>NULL</b>           | ◢             | ×   |
| $\bullet$             | <b>MstDonor</b>        | 2018                      | 080                   | 1340     | National Assembly                                           | <b>NULL</b> | <b>NULL</b>           | $\mathscr{I}$ | ×   |
|                       |                        | 2018                      | 081                   | 1020     | Office of the Director of Public Officer's Declarations     | <b>NULL</b> | <b>NULL</b>           | $\theta$ x    |     |
| ø                     | MstExchangeRate        | 2018                      | 090                   | 1390     | Office of the President and Cabinet                         | <b>NULL</b> | <b>NULL</b>           | ₽             | ×   |
| Ð                     | <b>MstLineItem</b>     | 2018                      | 093                   | 1040     | Department of Human Resources Management and<br>Development | <b>NULL</b> | <b>NULL</b>           | $\mathscr{I}$ | ×   |
| $\bullet$             | <b>MstMDA</b>          | 2018                      | 097                   | 1030     | Civil Service Commission                                    | <b>NULL</b> | <b>NULL</b>           | <b>A</b>      | ×   |

**Figure 85: Master data screen** 

The dropdown list for Master Version Number for all the master data which name starts with "Mst" is displayed. As a default, the current year's master version is selected and the specified master data is shown on the list.

On the left menu the master names are listed. They are configured in the Symfony config file;

psips/app/config/config.yml

[example of configuration]

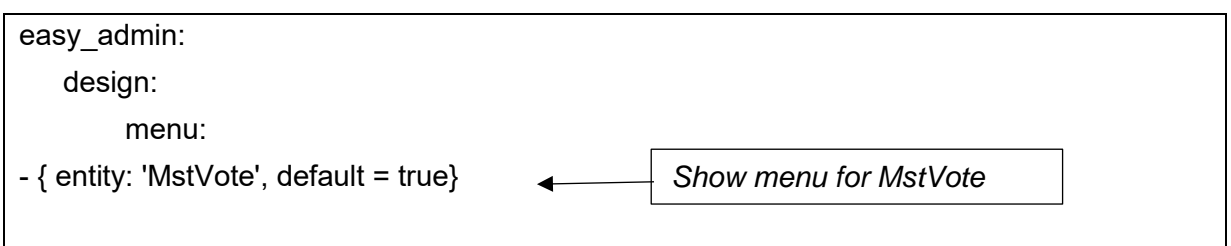

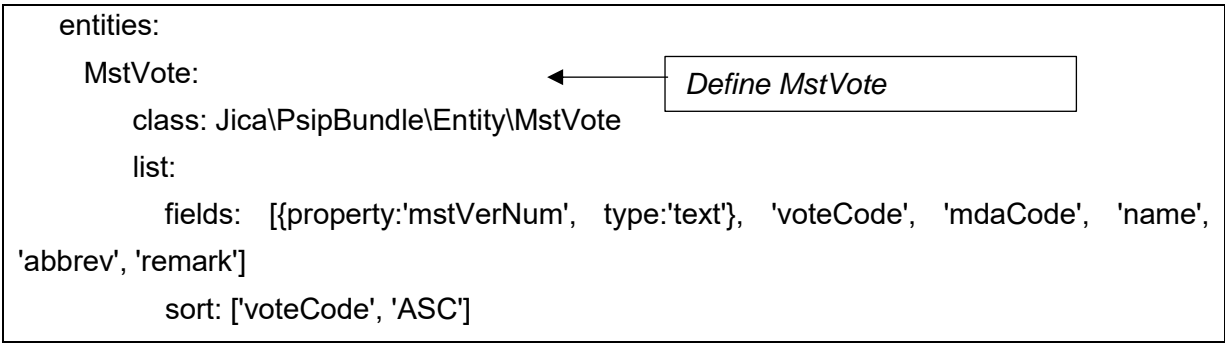

# **6.2.1 Template Generator Batch**

This tool generates Excel templates for specified F/Y. Select/set the items (Fiscal year, Destination, Deadline), select template type and status. The system will generate all the Excel Template for specified projects. The default settings are just fit for full set of Templates/Forms generation. In normal case, any change from default settings are needed and the expected action is to press [Submit] button.

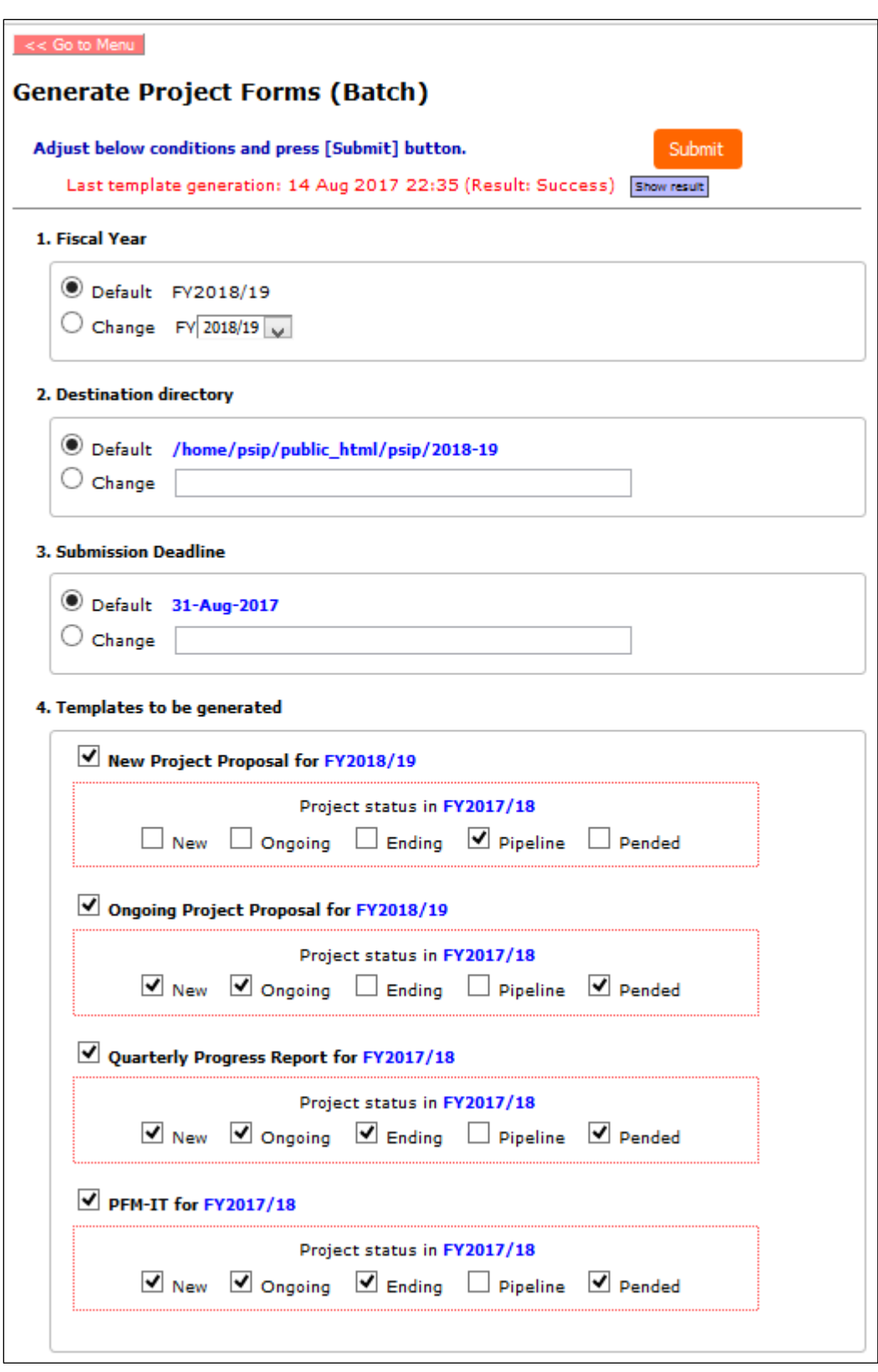

**Figure 86: Template Generator Batch** 

After pressing [Submit] button, the screen is automatically changed to "Generate Project Forms (Monitor)". The screen indicates the generation job summary and its progress with a progress bar as seen below.
| << Go to Menu<br><b>Generate Project Forms (Monitor)</b><br>The Template generation job is ongoing as below. Press [Refresh] to update the progress. |                                                     |         |
|----------------------------------------------------------------------------------------------------|-----------------------------------------------------|---------|
| Job ID - Job Name                                                                                                    | 19 - TEMPGEN                                        |         |
| Description                                                                                                    | Template generation job on 17 August 2017, 15:25:06 |         |
| Date & Time                                                                                                    | [Start] 17 Aug 2017 15:25                           | Refresh |
| Steps: Done / Total (%)                                                                                                    | 500 / 1036 (48.3% completed)                        |         |
| <b>Status</b>                                                                                                    | In Progress                                         |         |
| <b>Result</b>                                                                                                    |                                                     |         |
|                                                                                                    |                                                     |         |
| PSIP Template Utility Ver. 4.00.16 Copyright © 2013-2017 Japan International Cooperation Agency (JICA)                                               |                                                     |         |

**Figure 87: Template Generator Batch** 

# **6.3 PSIP Operation (IMPORTANT)**

The PSIP Operation is a table where the PSIP base FY is controlled. When Circular #1 is released and the FY is changed to New Year, you have to change the Current year of this table. The PSIP Database system refers this year to determine the current FY.

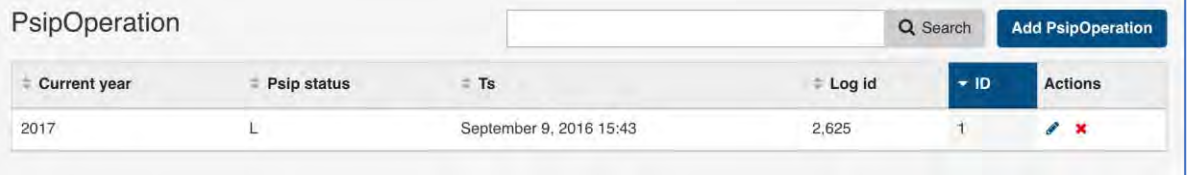

## **6.4 Logout**

A connection called a session is established each time a user login. To terminate that session the user must logout of the system.

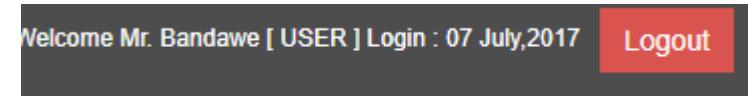

## **7. User Privileges**

# **7.1 User Roles and privileges**

Some restrictions have been placed on the user accounts, which will vary according to the type of user group and the stage of the Public Sector Investment Programming (PSIP) cycle. The access permissions are as follows.

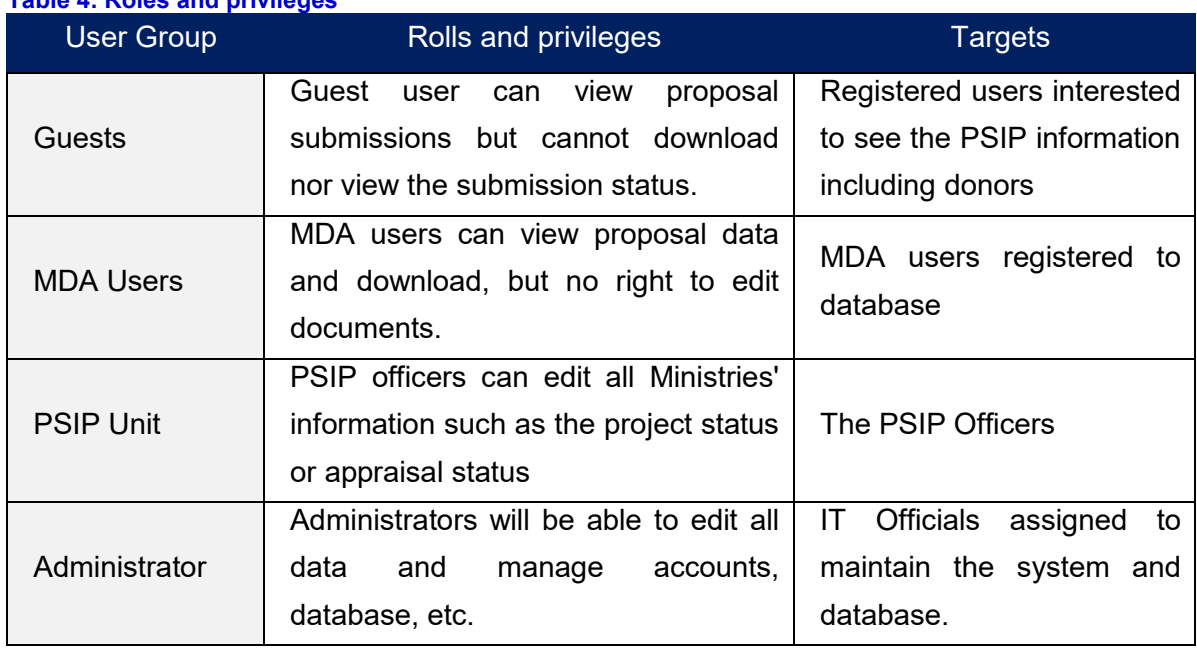

# **Table 4: Roles and privileges**

# **7.2 User access authorization**

The access control to the Menu and Pages are introduced as shown in the following table.

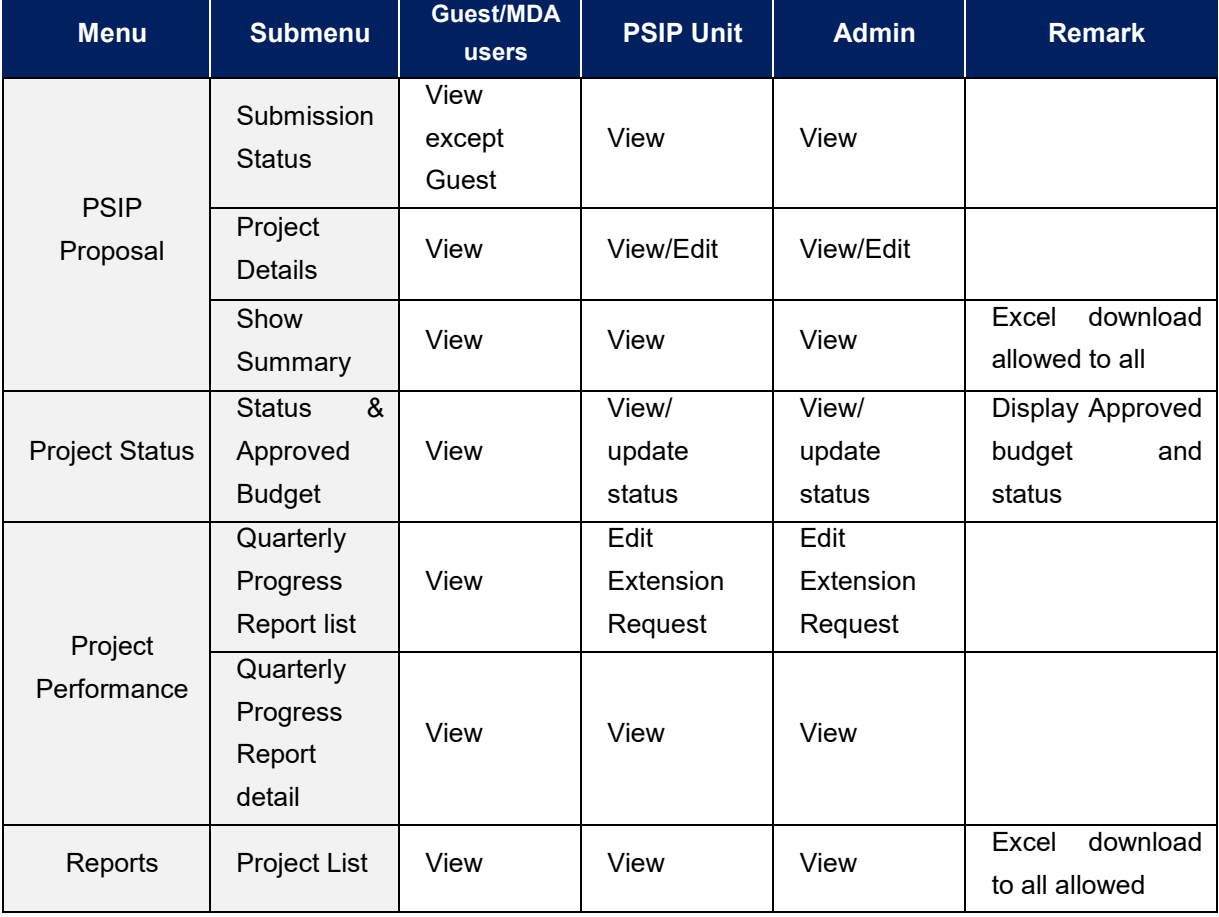

## **Table 5: User access authorization**

#### *PSIP Database Ver.4 User Manual for Administrators*

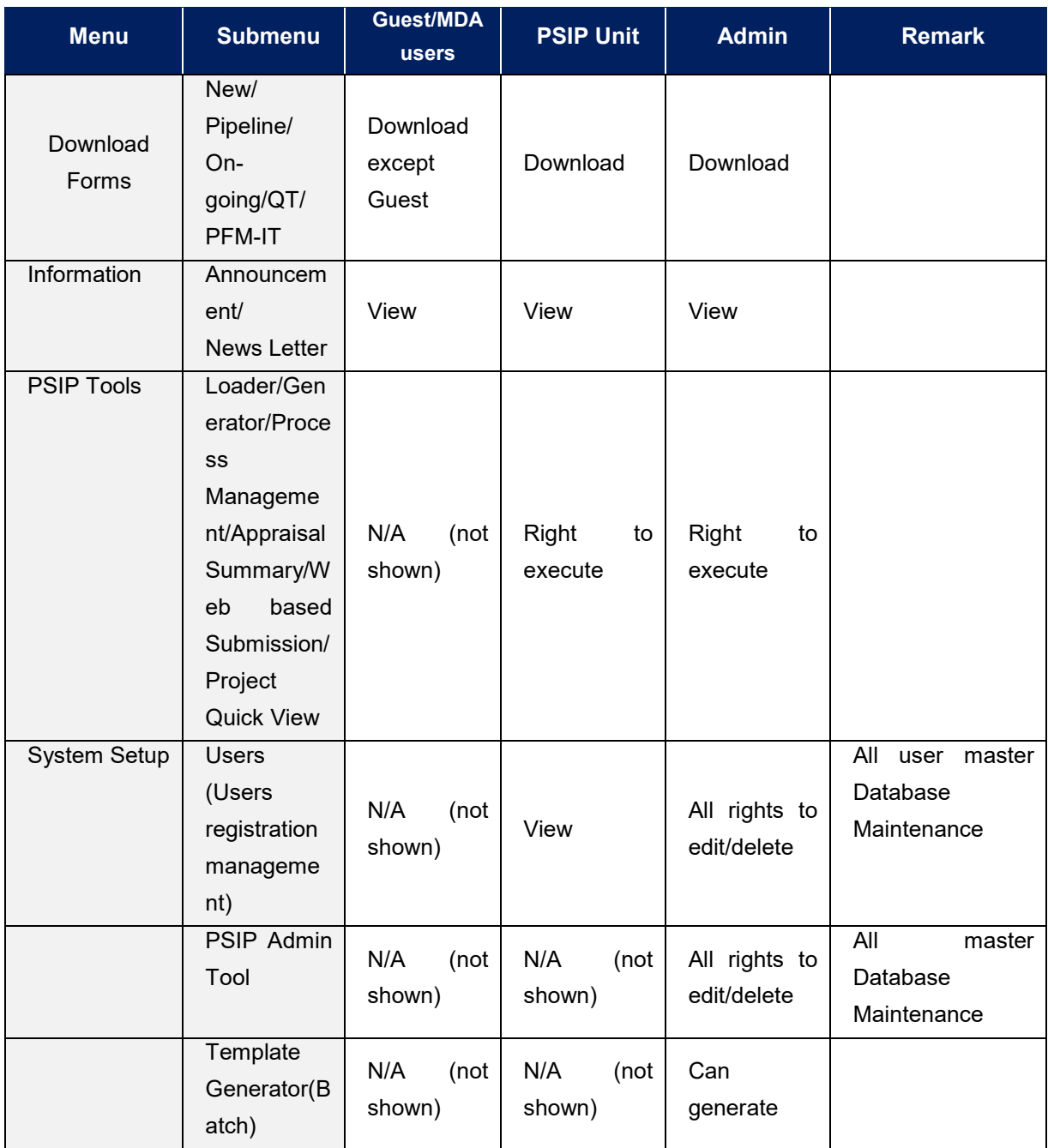

# **8. Proposal submission and PSIP Process**

# **8.1 Proposal Submission flow**

Most information of the Proposal and Quarterly Report is "Read only" with a few editable areas in the proposal on the PSIP Database. The original Project Proposal and Quarterly Report are filled in Excel file which MDA users send to the PSIP unit by mail. The PSIP Unit is responsible for the registration of the sent information into the database. If MDA users need to modify the information, they change the contents of the Excel Template and send it again to the PSIP unit.

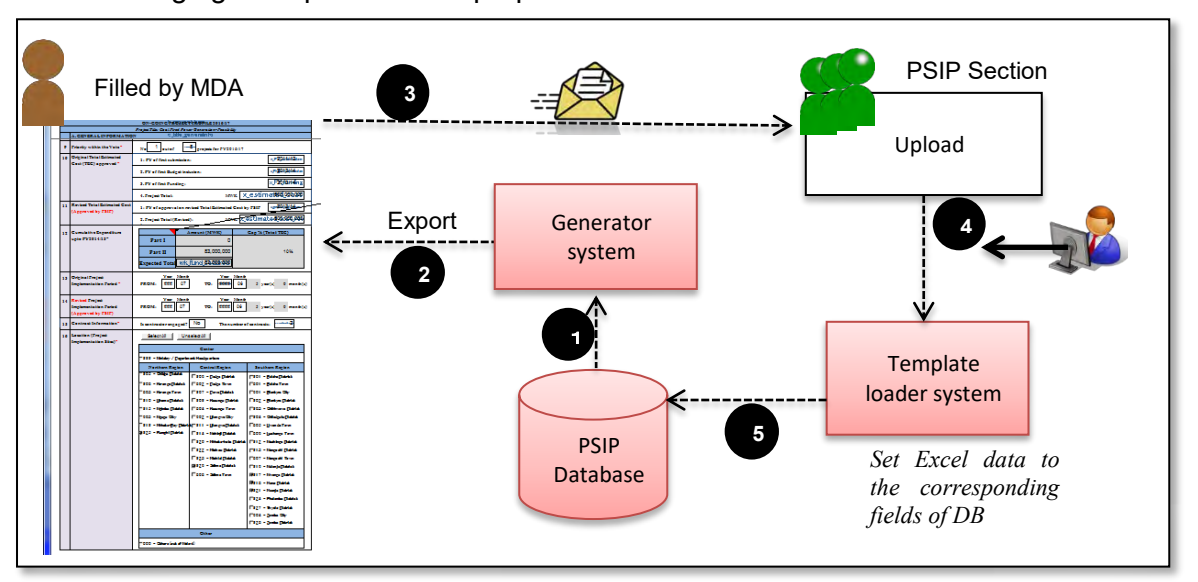

The following figure represents the proposal submission flow.

**Figure 88: Proposal Submission flow** 

- 1) The proposal information already registered to the database is retrieved from the system (in case of On-going).
- 2) The retrieved data is exported to the corresponding fields of Excel Template (in case of On-going).
- 3) After MDA users fill in the information in Excel Template, they send it to PSIP Unit.
- 4) At PSIP Unit, the Excel Template is loaded to the system.
- 5) The system finally registers the proposal information to the PSIP Database.

## **8.2 During PSIP Process**

As described above, MDA users can create information by Excel Template for New and Ongoing Projects after the announcement of Circular No1 and for a certain period until the project submission deadline. If a user needs to change project details of the already submitted project, it is required to contact the PSIP Unit and justify their reason for change. Changing project life span will need authorization by way of Extension Request from MFEPD and hence data revision will be approved by MFEPD.

The MDA users will be given about one month to prepare their proposals. During this period, the PSIP Unit will give them technical assistance on how to fill in the template where necessary. To secure enough time for the proposal appraisal by the PSIP Unit, the proposals must be submitted on time.

# **9. Questions and Answers**

Below is a list of questions that a user might ask. If MDA users encounter any problem beyond their control, they will contact the PSIP Unit on **01 788 888 (Ext: 150/164) or [psipsubmissions@gmail.com.](mailto:psipprojects@gmail.com)**.

## **9.1 System**

#### **Q1. I cannot connect to the Intranet Database**

**A:** Firstly, confirm that you are on the GWAN network with your Network Administrator. If you are on the GWAN network, check if your network cable is properly connected. If your cable is connected, check if there is a connection by looking for an icon of two computers at the bottom right corner of your screen (in Windows 7).

If you are connected and still cannot access the database, call the PSIP Unit to inform that the database is not connected.

#### **Q2. My connection is slow (Only for GWAN Users)**

**A:** On the GWAN Network each command goes via the Proxy Server. This sometimes slows the speed with which the user accesses the database.

The users can bypass the GWAN Proxy server for the PSIP Database which allows them a direct connection to the database. This will also enable them to access to the database even when the Proxy Server is down. To bypass the Proxy you can configure the following settings (in case of Internet Explorer):

- 1) Go to Tools on the Internet Explorer menu bar.
- 2) On the Drop down list select Internet Options.
- 3) From the window click on Connections on the tabs at the top of the window
- 4) Click on LAN Settings on the window

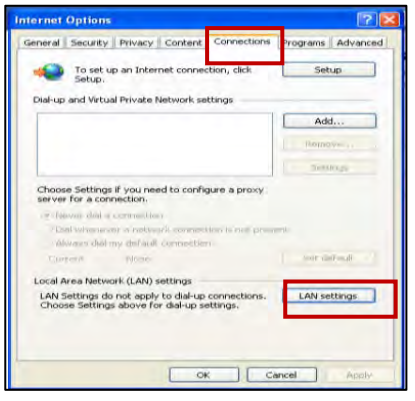

- 5) For the GWAN connection, you may have already proxy setting with the proxy IP address.
- 6) Click on Advanced.

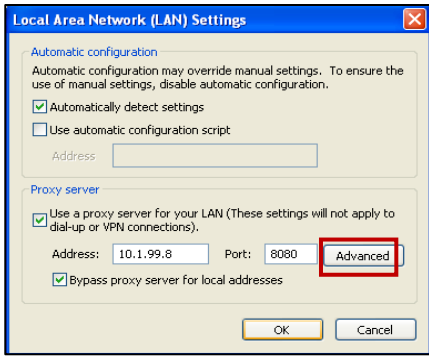

7) Type "10.1.99.\*" on the Exceptions box under "Do not use proxy for addresses beginning with:" which will allow you to bypass the proxy Server.

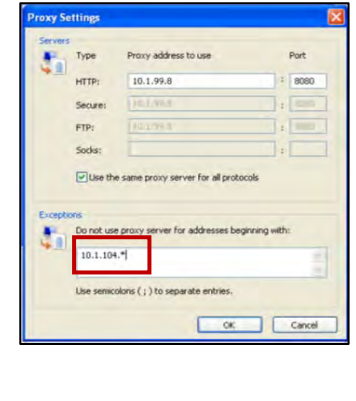

8) Click **OK** on the three pages to activate the settings.

#### **Q3. How can I enable JavaScript in internet explorer**

**A:** The system requires JavaScript enabled since in some pages the JavaScript function is applied. The following procedure explains how to enable JavaScript in Internet Explorer.

1) On the web browser menu, click Tools or the "Tools" icon (which looks like a gear), and select Internet Options.

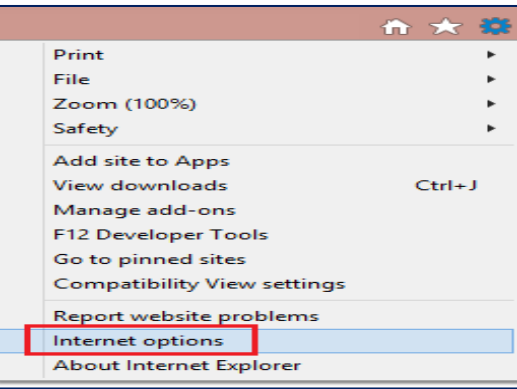

- 2) When the "Internet Options" window opens, select the Security tab.
- 3) On the "Security" tab, make sure the Internet zone is selected, and then click on the "Custom level..." button

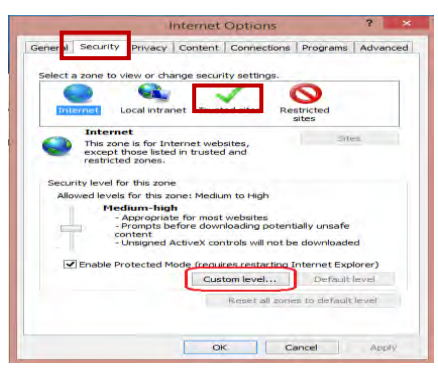

4) In the Security Settings – Internet Zone dialog box, click Enable for Active Scripting in the Scripting section.

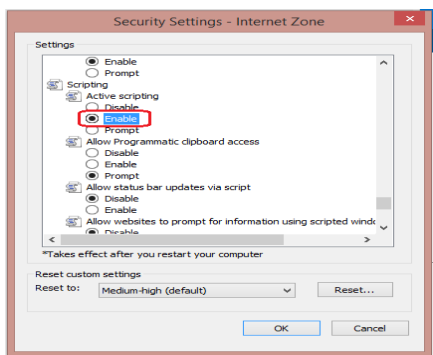

- 5) When the "Warning!" window opens and asks, "Are you sure you want to change the settings for this zone?" select Yes.
- 6) Click OK at the bottom of the Internet Options window to close the dialog.
- 7) Click the Refresh button to refresh the page and run scripts.

# **10. Definitions and acronyms**

Below is a list of definitions, acronyms and abbreviations that have been used in this document.

# **10.1 Definitions**

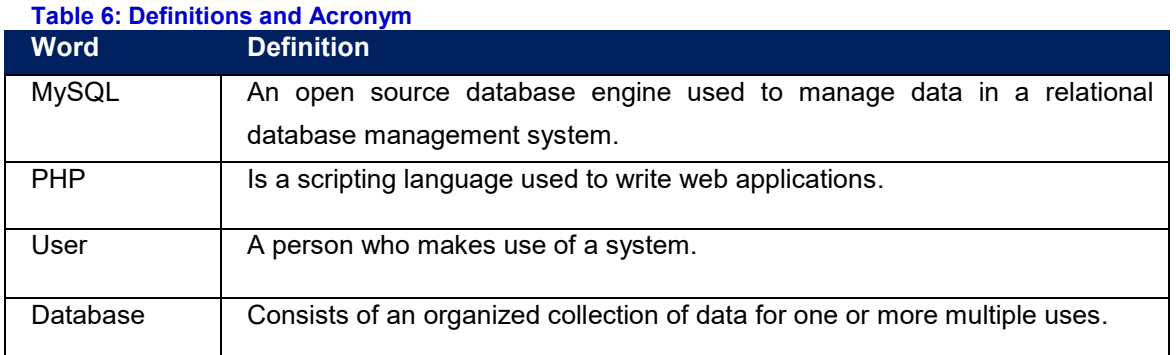

# **10.2 Acronyms and abbreviations**

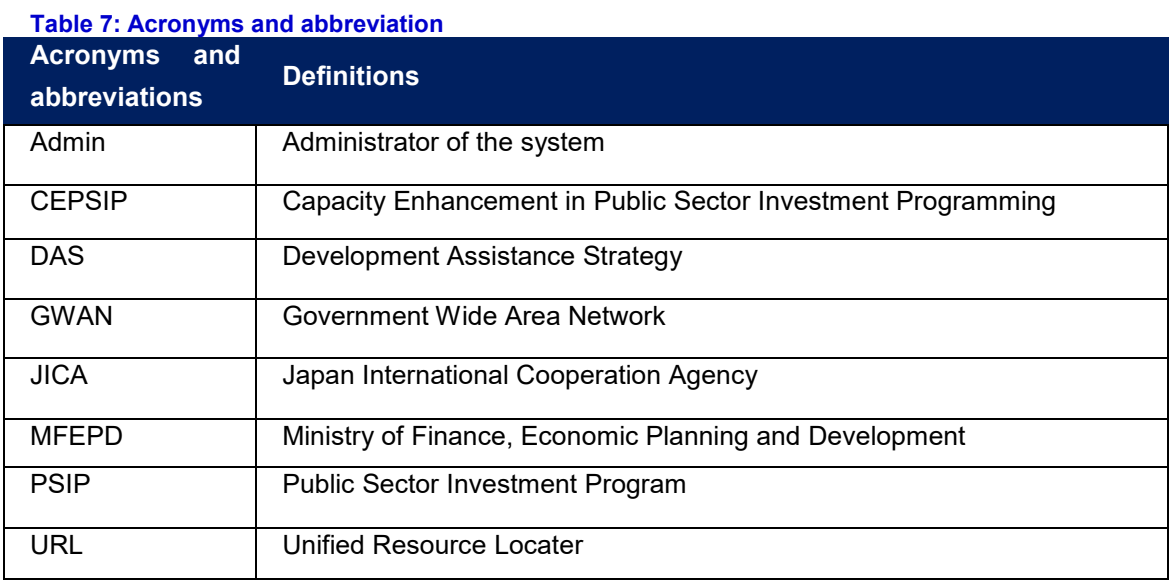

# **11. Annexes**

# **11.1 Annex1: Registration Form**

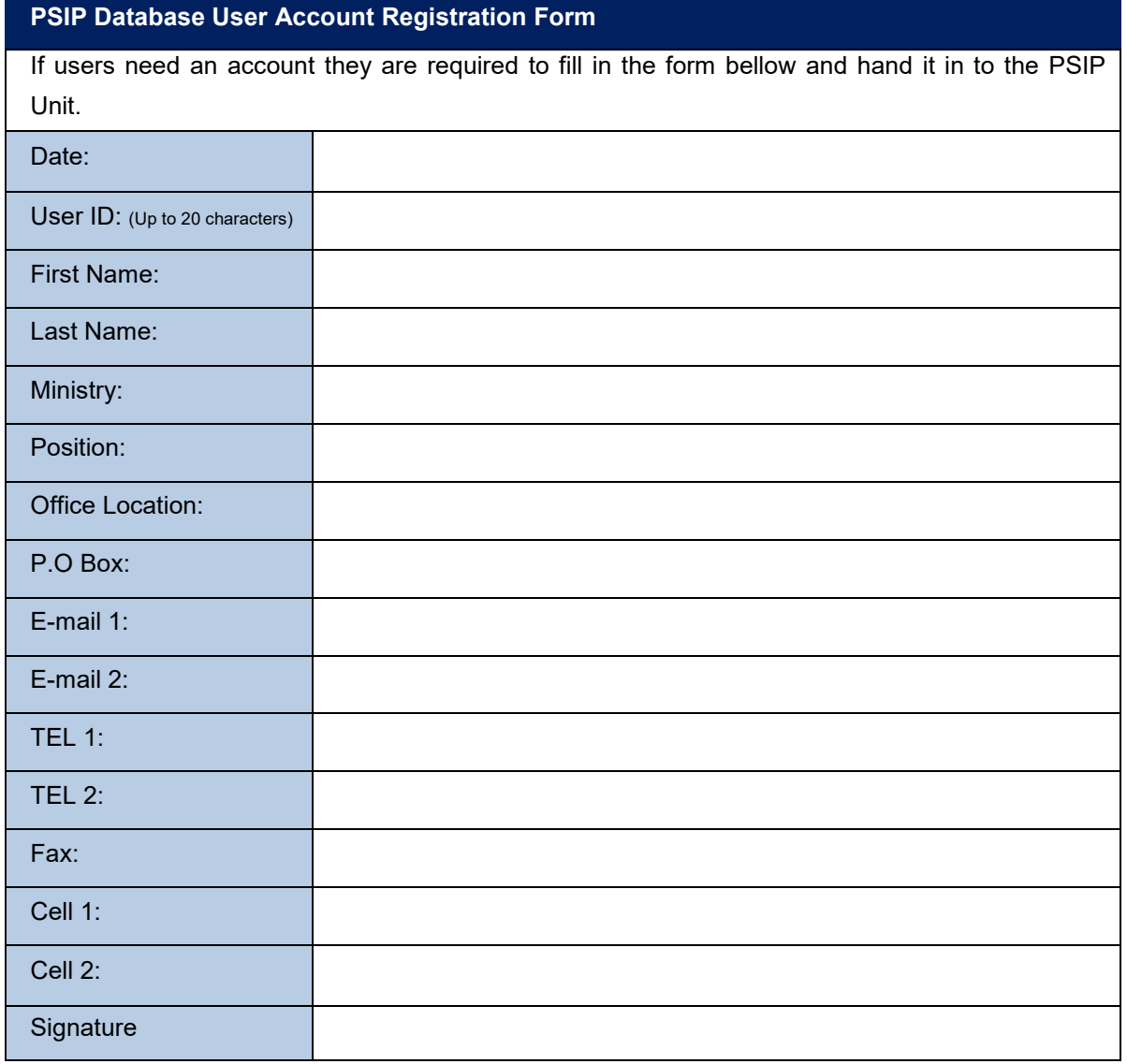

# **Official Use only**

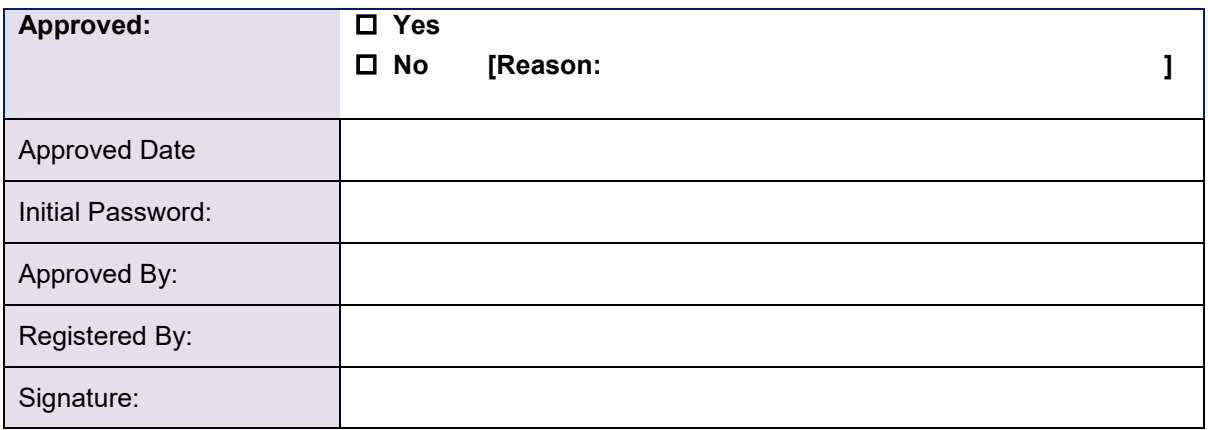

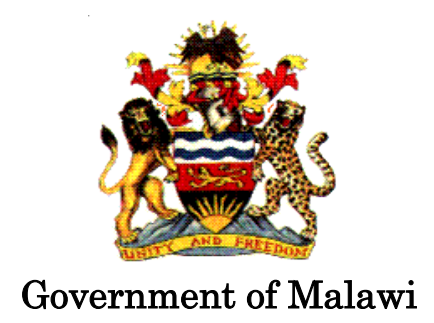

# Public Sector Investment Programme (PSIP)

# PSIP DATABASE SERVER SETUP MANUAL

The Ministry of Finance, Economic Planning and Development Department of Economic Planning and Development P. O. Box 30136 Lilongwe 3, Malawi

August 2017

**Supported by**

l

**Project for Capacity Enhancement in Public Sector Investment Programming II (CEPSIP II)**

**Japan International Cooperation Agency**

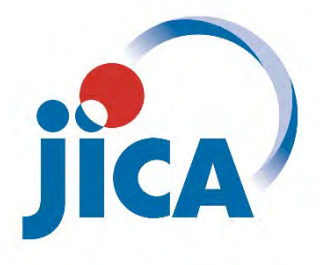

# **Table of Contents**

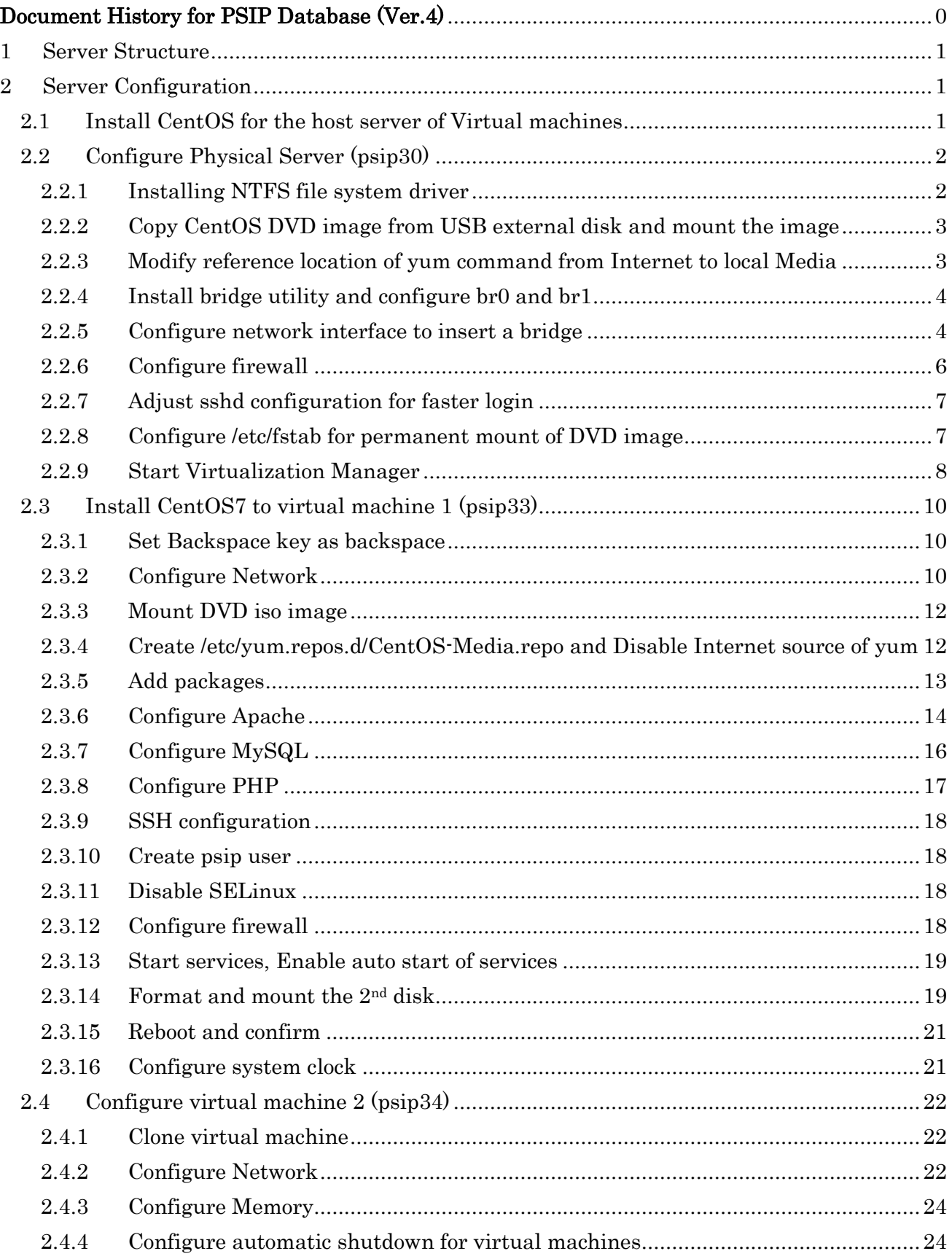

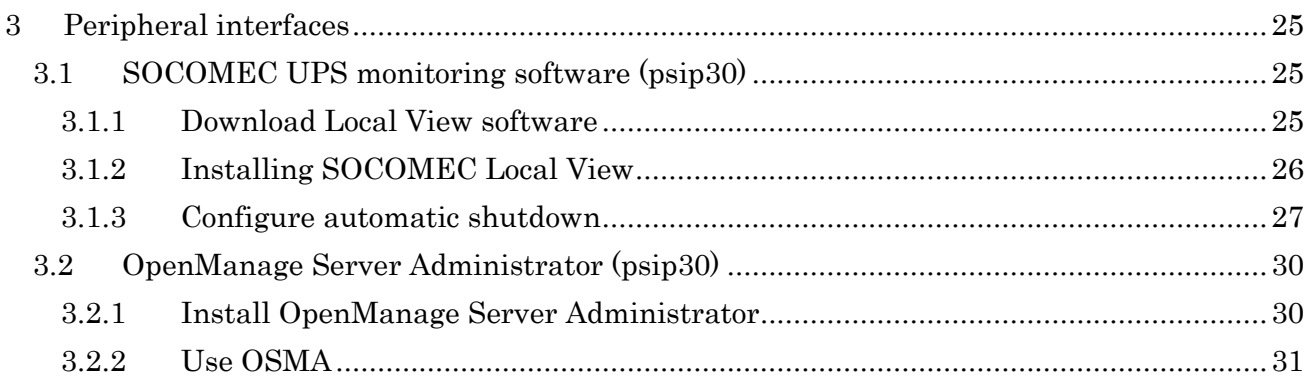

# <span id="page-157-0"></span>Document History for PSIP Database (Ver.4)

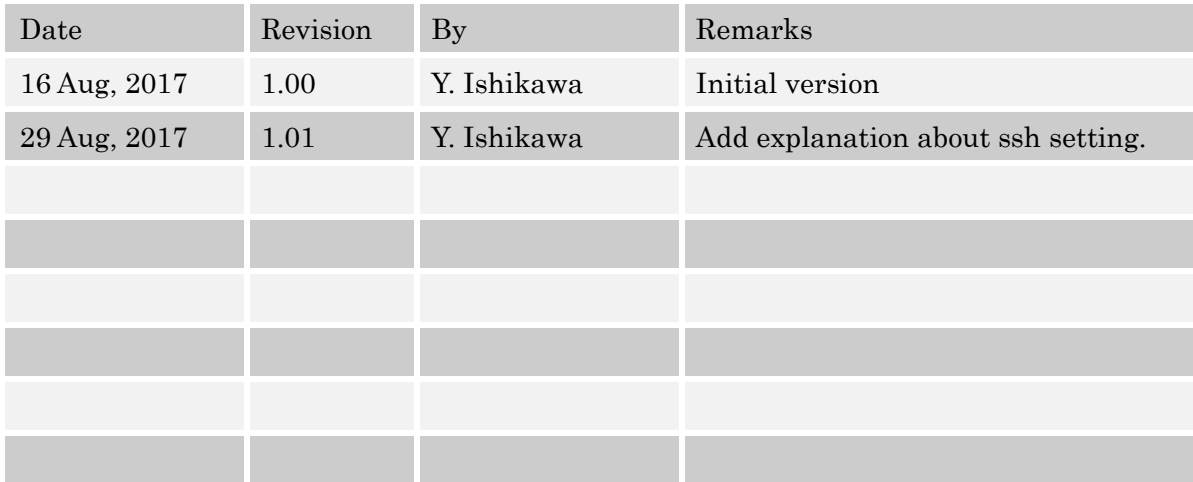

# <span id="page-159-0"></span>**1 Server Structure**

A server consists of 1 physical server and 2 virtual servers. The 3 servers concurrently work. The resource allocation and network configuration are shown in next figures.

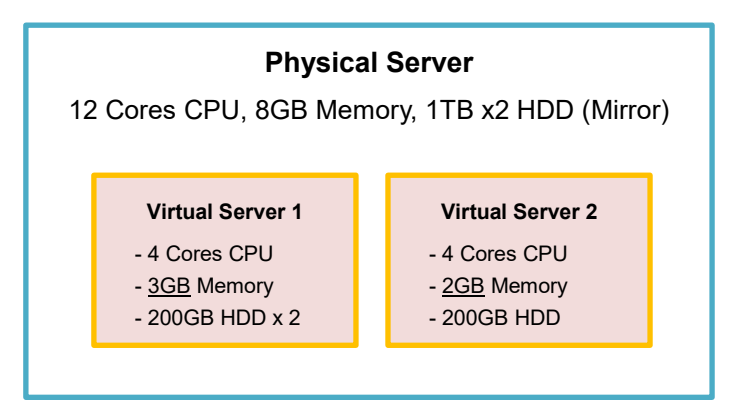

Fig. 1 Server structure and resource allocation

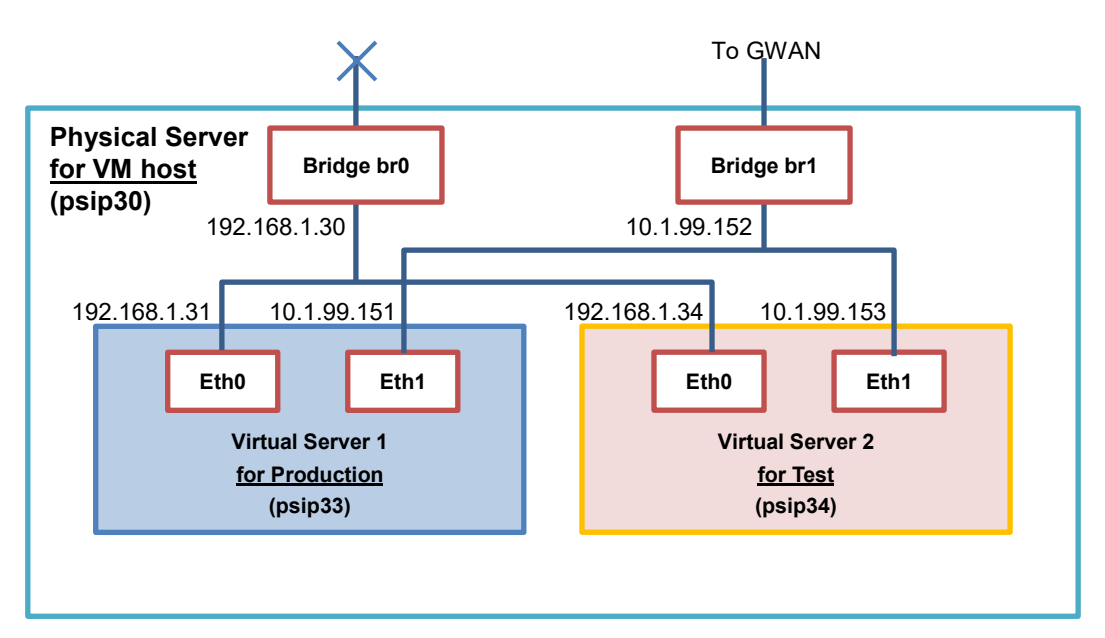

Fig. 2 Network configuration of the server

# <span id="page-159-1"></span>**2 Server Configuration**

# <span id="page-159-2"></span>**2.1 Install CentOS for the host server of Virtual machines**

Install CentOS 6 or 7 in following condition. Note that the latest distribution has to be selected (6.9 or 7.3 as of 10-Apr-2017).

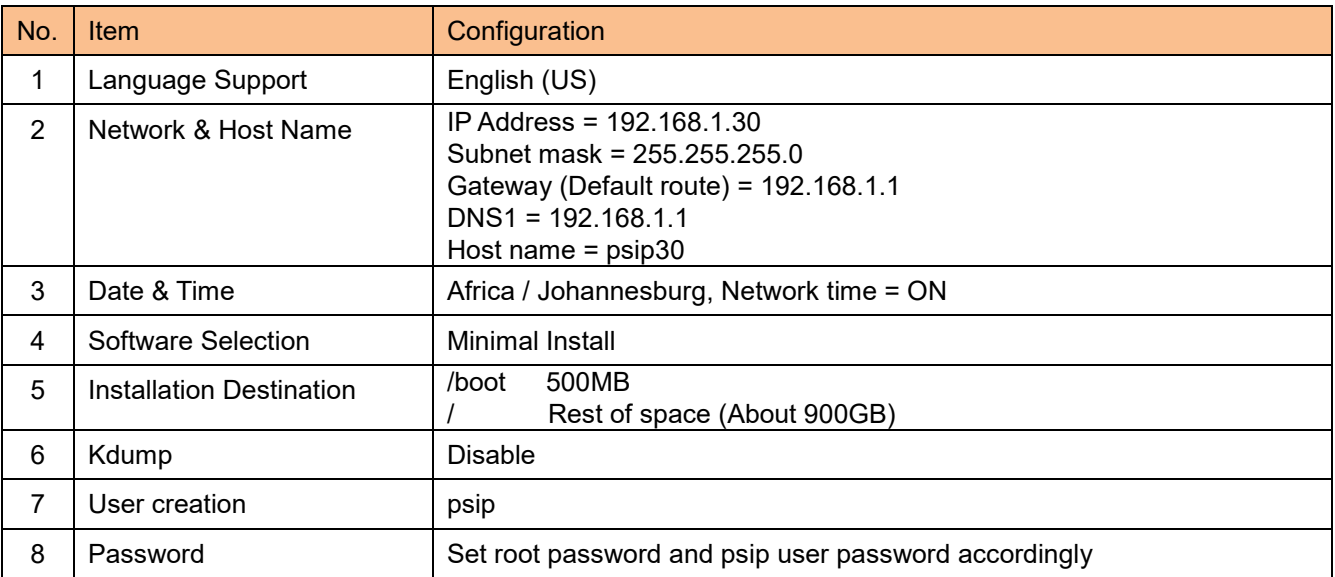

The actual installation procedure of CentOS itself is skipped. Please refer to other sources. Following steps are supposed to be performed after the completion of CentOS installation.

# <span id="page-160-0"></span>**2.2 Configure Physical Server (psip30)**

## <span id="page-160-1"></span>**2.2.1 Installing NTFS file system driver**

NTFS is a filesystem of Windows. It is needed because the backup device (External USB HDD) is formatted as NTFS. The NTFS filesystem driver is not included in CentOS, therefore it must be obtained from other software contribution society named "epel".

#### <Obtain yum repository for epel>

```
[root@psip30 ~]# wget 
http://ftp.iij.ad.jp/pub/linux/fedora/epel/6/x86_64/epel-release-6-8.noarch.rpm
[root@psip30 ~]# rpm -ivh epel-release-6-8.noarch.rpm
warning: epel-release-6-8.noarch.rpm: Header V3 RSA/SHA256 Signature, key ID 0608b895: NOKEY
Preparing... ########################################### [100%]
   1:epel-release ########################################### [100%]
[root@psip30 ~]# cd /etc/yum.repos.d/
[root@psip30 yum.repos.d]# vi epel.repo
 enabled=0
    ↓
```
#### <Install NTFS filesystem driver>

enabled=1

[root@psip30 yum.repos.d]# **yum -y install ntfs-3g**

```
Installed:
```
:

```
 ntfs-3g.x86_64 2:2011.4.12-5.el6
```
Complete!

<Disable epel reporitory> [root@psip30 yum.repos.d]# **mv epel.repo epel.repo-disable** [root@psip30 yum.repos.d]# **mv epel-testing.repo epel-testing.repo-disable**

#### <span id="page-161-0"></span>**2.2.2 Copy CentOS DVD image from USB external disk and mount the image**

As a preparation, the CentOS installation DVD image file (i.e. CentOS-6.5-x86\_64-bin-DVD1.iso) has to be copied into the server. It is used for the source of following installations. In the next steps, the DVD image is supposed to be copied from USB memory. Insert the USB memory into the server's USB port and follow next steps. [root@psip30 yum.repos.d]# **cd** [root@psip30 ~]# **mount -t ntfs /dev/sdb1 /mnt/** [root@psip30 ~]# **cp /mnt/CentOS6.5-iso/CentOS-6.5-x86\_64-bin-DVD1.iso .** [root@psip30 ~]# **umount /mnt/** [root@psip30 ~]# **mkdir /usr/local/share/iso** [root@psip30 ~]# **mv CentOS-6.5-x86\_64-bin-DVD1.iso /usr/local/share/iso** [root@psip30 ~]# **mkdir /mnt/centos-iso**

[root@psip30 ~]# **mount –o loop -rt iso9660 /usr/local/share/iso/CentOS-6.5-x86\_64-bin-DVD1.iso /mnt/centos-iso**

#### <span id="page-161-1"></span>**2.2.3 Modify reference location of yum command from Internet to local Media**

The installation source of CentOS is set to official Internet site but due to bad Internet connectivity, the default source must be changed to the mounted DVD image in the previous step.

```
[root@psip30 ~]# cd /etc/yum.repos.d/
[root@psip30 yum.repos.d]# vi CentOS-Media.repo
```
<Change baseurl definition>

```
baseurl=file:///mnt/centos-iso/
#baseurl=file:///media/CentOS/
       file:///media/cdrom/
       file:///media/cdrecorder/
```
file:///media/CentOS 6.5 Final/

[root@psip30 yum.repos.d]# **mv CentOS-Base.repo CentOS-Base.repo-disable**

#### <span id="page-162-0"></span>**2.2.4 Install bridge utility and configure br0 and br1**

To allow virtual servers commonly share the 2 networks – 192.168.1.x and 10.1.99.x, two bridges have to be installed and configured in the VM host server.

```
[root@psip30 ~]# yum install bridge-utils
Loaded plugins: fastestmirror, refresh-packagekit, security
Loading mirror speeds from cached hostfile
* c6-media:
Setting up Install Process
Package bridge-utils-1.2-10.el6.x86 64 already installed and latest version
Nothing to do
```
#### <span id="page-162-1"></span>**2.2.5 Configure network interface to insert a bridge**

The purpose is to disable Network Manager and use hard coding configuration. [root@psip30 ~]# **cd /etc/sysconfig/network-scripts/** [root@psip30 network-scripts]# **mkdir backup** [root@psip30 network-scripts]# **cp -p ifcfg-em1 backup/**

[root@psip30 network-scripts]# **cp ifcfg-em1 ifcfg-br0**

[root@psip30 network-scripts]# **service NetworkManager stop** Stopping NetworkManager daemon: [OK] [root@psip30 network-scripts]# **chkconfig NetworkManager off**

#### Create or edit following files.

#### **(1) ifcfg-em1**

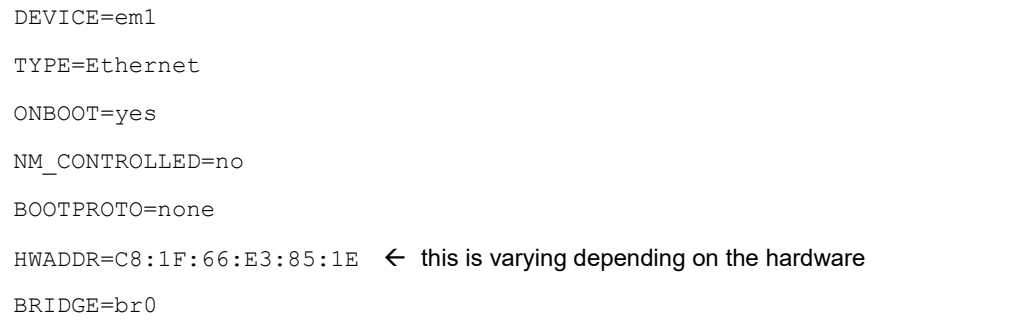

DEFROUTE=yes

IPV4\_FAILURE\_FATAL=yes

IPV6INIT=no

NAME="System em1"

#### **(2) ifcfg-br0**

DEVICE=br0 TYPE=Bridge DELAY=0 ONBOOT=yes NM\_CONTROLLED=no BOOTPROTO=none IPADDR=192.168.1.30 PREFIX=24 GATEWAY=192.168.1.1 DNS1=192.168.1.1 DEFROUTE=yes IPV4\_FAILURE\_FATAL=yes IPV6INIT=no

NAME="System br0"

#### **(3) ifcfg-em2**

DEVICE=em2 TYPE=Ethernet ONBOOT=yes NM\_CONTROLLED=no BOOTPROTO=none HWADDR=  $C8:1F:66:E3:85:1F \leftarrow$  this is varying depending on the hardware BRIDGE=br1 DEFROUTE=yes IPV4\_FAILURE\_FATAL=yes IPV6INIT=no NAME="System em2"

#### **(4) ifcfg-br1**

DEVICE=br1 TYPE=Bridge DELAY=0

ONBOOT=yes NM\_CONTROLLED=no BOOTPROTO=none IPADDR=10.1.99.152 PREFIX=24 GATEWAY=10.1.99.251 DNS1=10.1.99.23 DNS2=10.1.99.24  $\frac{1}{\text{EDFROUTE}} = \text{ves}$ IPV4\_FAILURE\_FATAL=yes IPV6INIT=no NAME="System br1"

[root@psip30 network-scripts]# **service network restart** Shutting down interface br0: [ OK ] Shutting down interface br1: [ OK ] Shutting down interface em1: [ OK ] Shutting down interface em2: [ OK ] Shutting down loopback interface: [ OK ] Bringing up loopback interface: [ OK ] Bringing up interface em1: [ OK ] Bringing up interface em2: [ OK ] Bringing up interface br0: Determining if ip address 192.168.1.30 is already in use for device br0... [ OK ]

Bringing up interface br1: Determining if ip address 10.1.99.152 is already in use for device br1... [ OK ]

#### [root@psip30 network-scripts]# **brctl show**

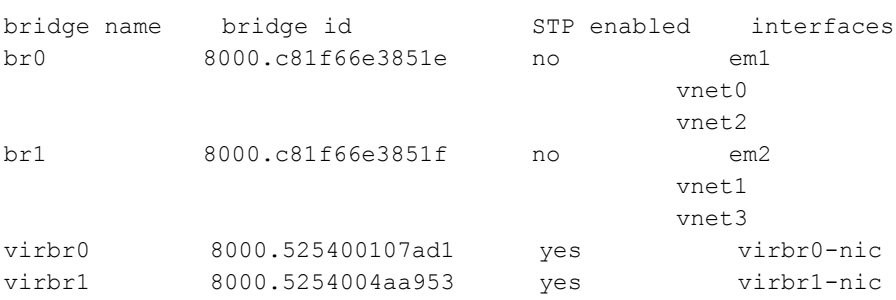

### <span id="page-164-0"></span>**2.2.6 Configure firewall**

```
[root@psip30 network-scripts]# cd ..
```
[root@psip30 sysconfig]# **vi iptables**

#### <Add a lines are highlighted>

# Firewall configuration written by system-config-firewall

# Manual customization of this file is not recommended.

```
*filter
:INPUT ACCEPT [0:0]
:FORWARD ACCEPT [0:0]
:OUTPUT ACCEPT [0:0]
-A INPUT -m state --state ESTABLISHED,RELATED -j ACCEPT
-A INPUT -p icmp -j ACCEPT
-A INPUT -i lo -j ACCEPT
-A INPUT -m state --state NEW -m tcp -p tcp --dport 443 -j ACCEPT
-A INPUT -m state --state NEW -m tcp -p tcp --dport 22 -j ACCEPT
-A INPUT -m state --state NEW -m tcp -p tcp --dport 80 -j ACCEPT
# For SOCOMEC USB Monitor LocalView 2015-02-06 Ishikawa
-A INPUT -m state --state NEW -m tcp -p tcp --dport 8080 -j ACCEPT
# For OpenManage Server Administrator 2017-08-15 Ishikawa
-A INPUT -m state --state NEW -m tcp -p tcp --dport 1311 -j ACCEPT
-I FORWARD -m physdev --physdev-is-bridged -j ACCEPT
-A INPUT -j REJECT --reject-with icmp-host-prohibited
-A FORWARD -j REJECT --reject-with icmp-host-prohibited
COMMIT
```
[root@psip30 sysconfig]# **service iptables restart**

#### <span id="page-165-0"></span>**2.2.7 Adjust sshd configuration for faster login**

[root@psip30 sysconfig]# **cd /etc/ssh**

[root@psip30 ssh]# **vi sshd\_config**

#### <Modify below>

GSSAPIAuthentication no :

UseDNS no

#### <span id="page-165-1"></span>**2.2.8 Configure /etc/fstab for permanent mount of DVD image**

[root@psip30 sysconfig]# **cd /etc/**

[root@psip30 sysconfig]# **vi fstab**

#### <Add 2 lines>

```
#
# /etc/fstab
# Created by anaconda on Wed Oct 22 16:08:27 2014
#
```
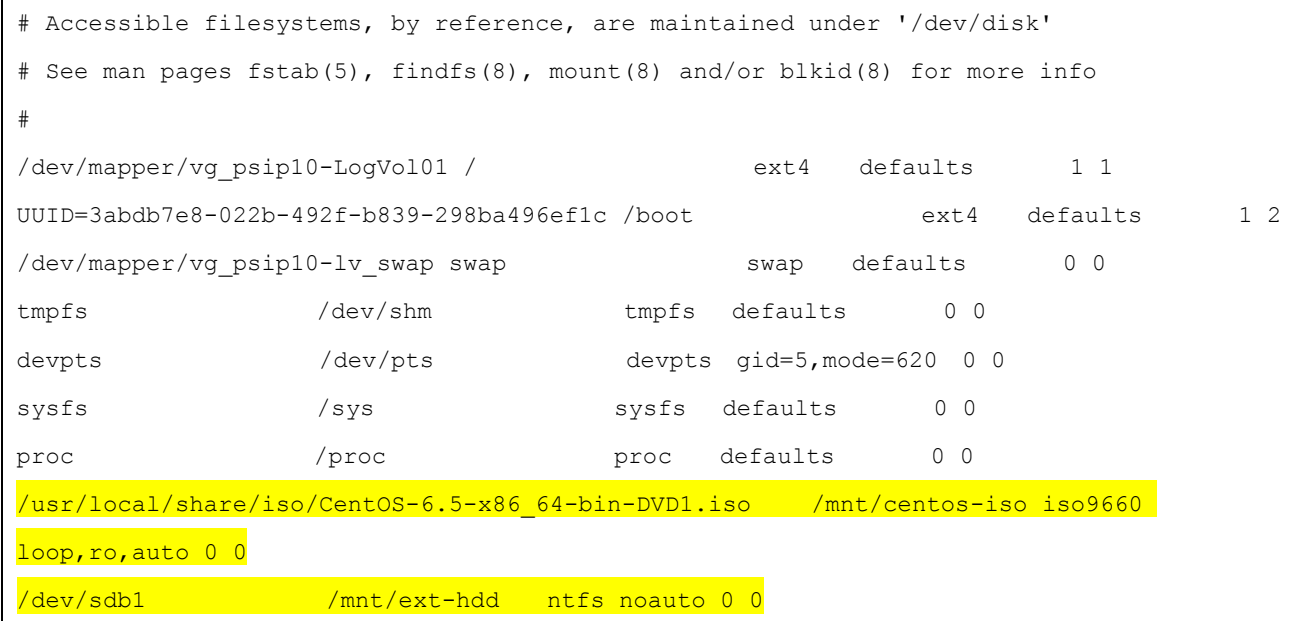

The last line is for external backup disk. The setting and usage of the backup scheme are explained in Maintenance Manual/

#### <span id="page-166-0"></span>**2.2.9 Start Virtualization Manager**

<If you haven't install virtual machine related packages, do next>

[root@psip30 ~]# **yum -y groupinstall "Virtualization" "Virtualization Client" "Virtualization Platform" "Virtualization Tools"**

### [root@psip30 ~]# **virt-manager&**

[Note]

The virtual machine manager "virt-manager" is an X Window client GUI tool. Therefore this command has to be run on X window server environment. Since psip30 was installed in "Minimal" configuration, it does not contain X Window system modules and therefore no way to use virt-manager directly. Instead of using directly, you can use your PC by running another Linux with X Window server under VMWare Player (or Workstation). If your Linux starts with text based (run level = 3), you can invoke X Window system by typing a command "startx". You will see next screen.

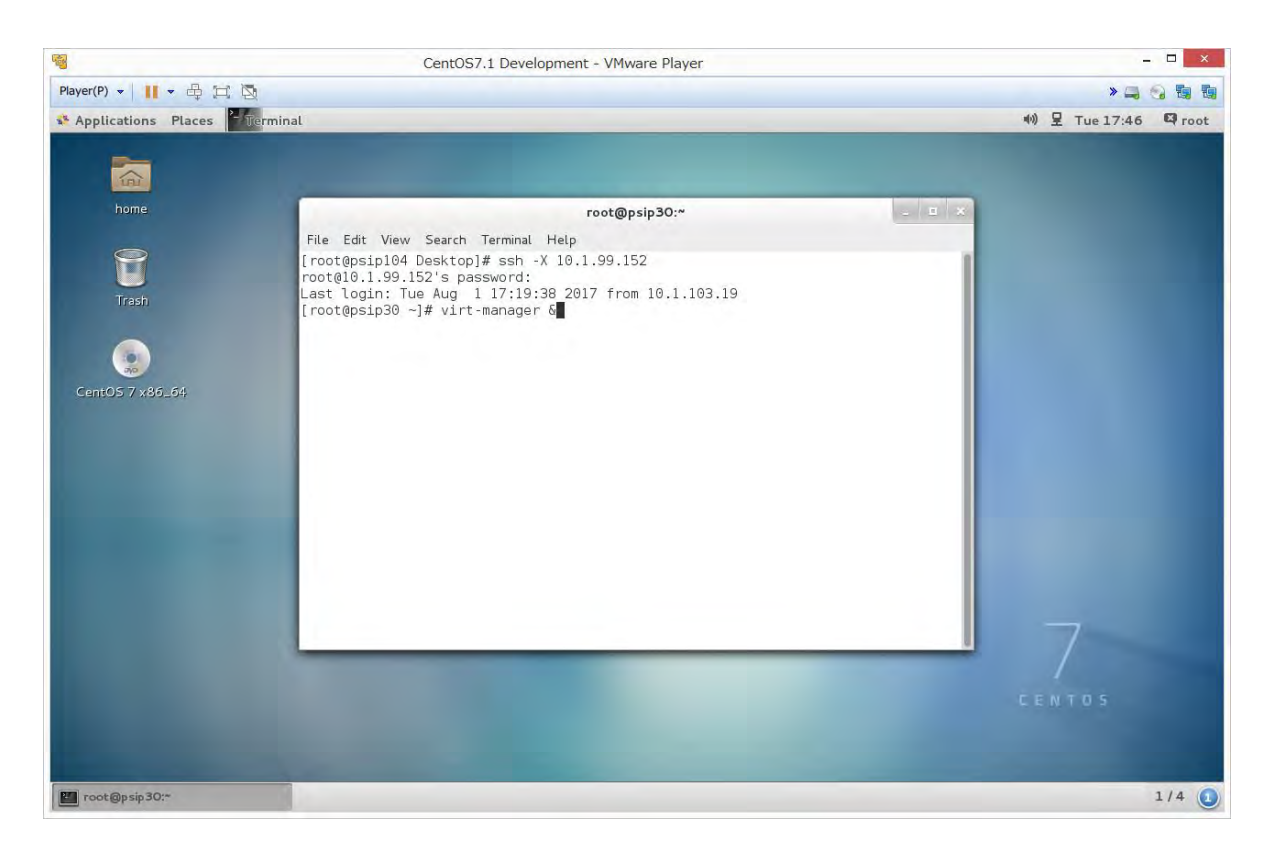

To connect psip30 and invoke virt-manager – but the screen appears on your local PC, do followings.

<Open terminal by clicking right button and choosing "open in terminal">

<Type as follows in the terminal>

```
[root@psipxx ~]# ssh –X root@10.1.99.152
```
root@10.1.99.152's password:

[root@psip30 ~]# **virt-manager&**

You will see next window. The sample shows that there are 2 virtual machine images are running (psip33 and psip34). You can create another virtual machine by clicking left side icon named "Create a new virtual machine".

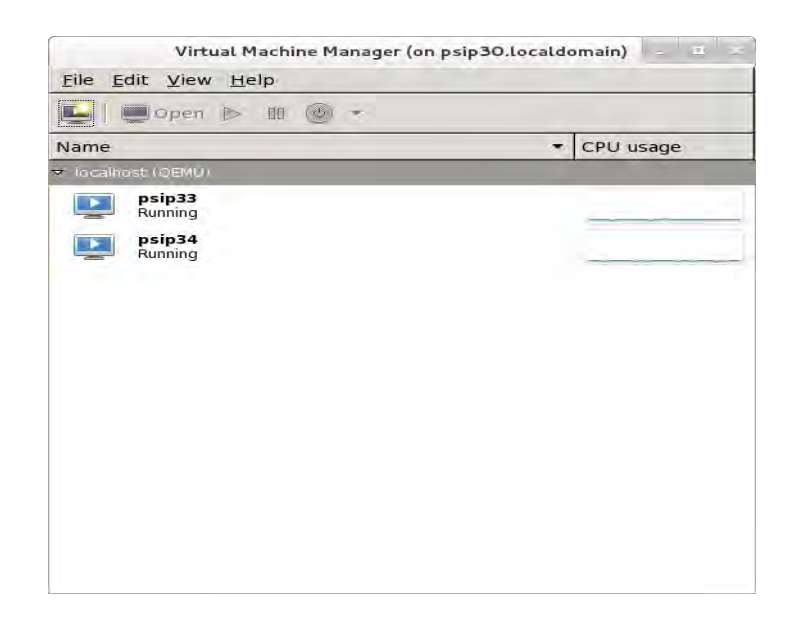

The explanation to create new virtual machine is not described in this document. Please check other sources.

To proceed to next section, you are required to create virtual machines by assigning resources defined in Fig.1

# <span id="page-168-0"></span>**2.3 Install CentOS7 to virtual machine 1 (psip33)**

Install CentOS 7.x from DVD ISO image with "Minimal" installation option. This explanation is skipped. Create a virtual machine using virt-manager as explained above by allocating the resources (memory, disks and so on) as specified in Fig.1. Note that there are 2 virtual disks, one is for CentOS and the other is for samba storage. The detail configuration of samba storage is explained in Maintenance Manual.

After completing the installation, proceed to following steps.

#### <span id="page-168-1"></span>**2.3.1 Set Backspace key as backspace**

```
[root@psip33 ~]# stty erase ^H
[root@psip33 ~]# cd
[root@psip33 ~]# vi .bashrc
<append next line to the bottom>
```
stty erase ^H

#### <span id="page-168-2"></span>**2.3.2 Configure Network**

#### <Use NetworkManager>

```
[root@psip33 ~]# nmtui
```
#### <Refer to following screens>

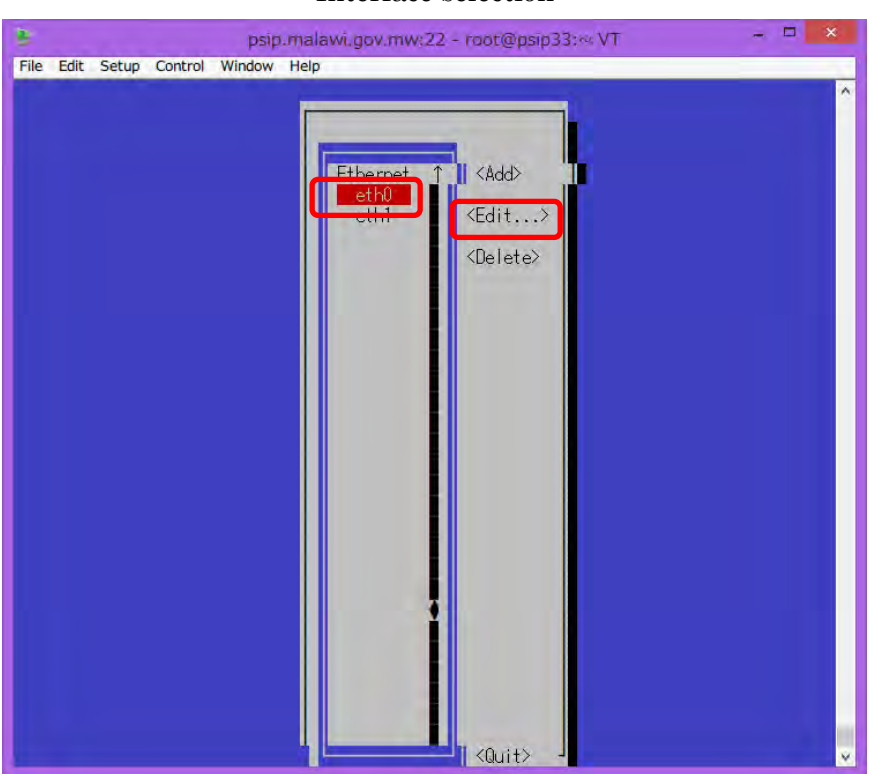

#### eth0 configuration

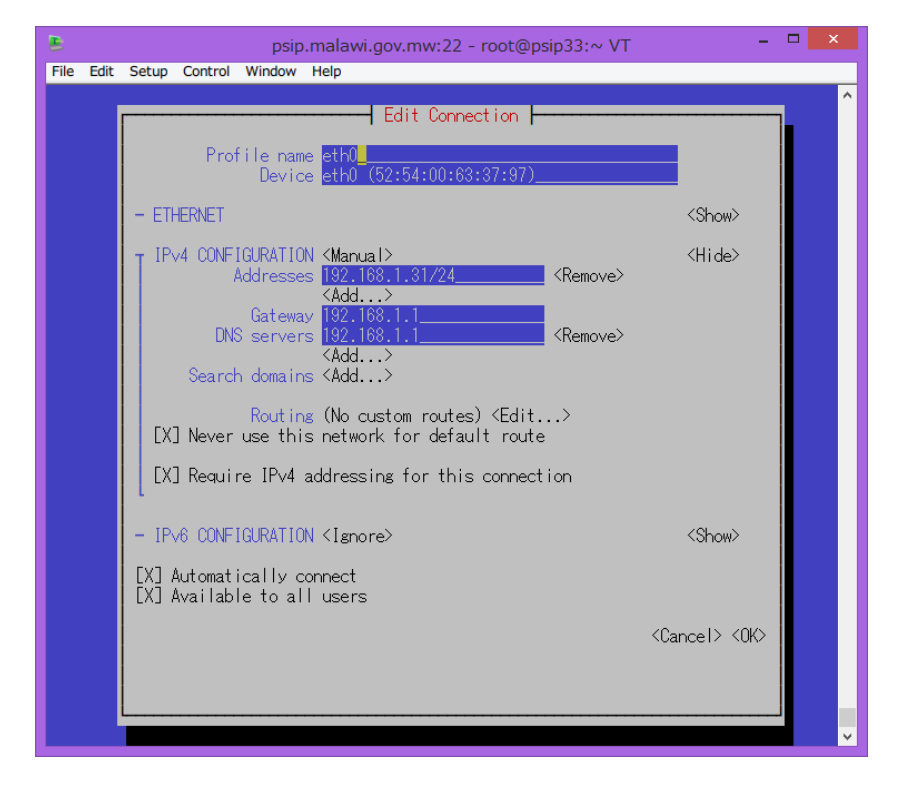

#### Interface selection

#### eth1 configuration

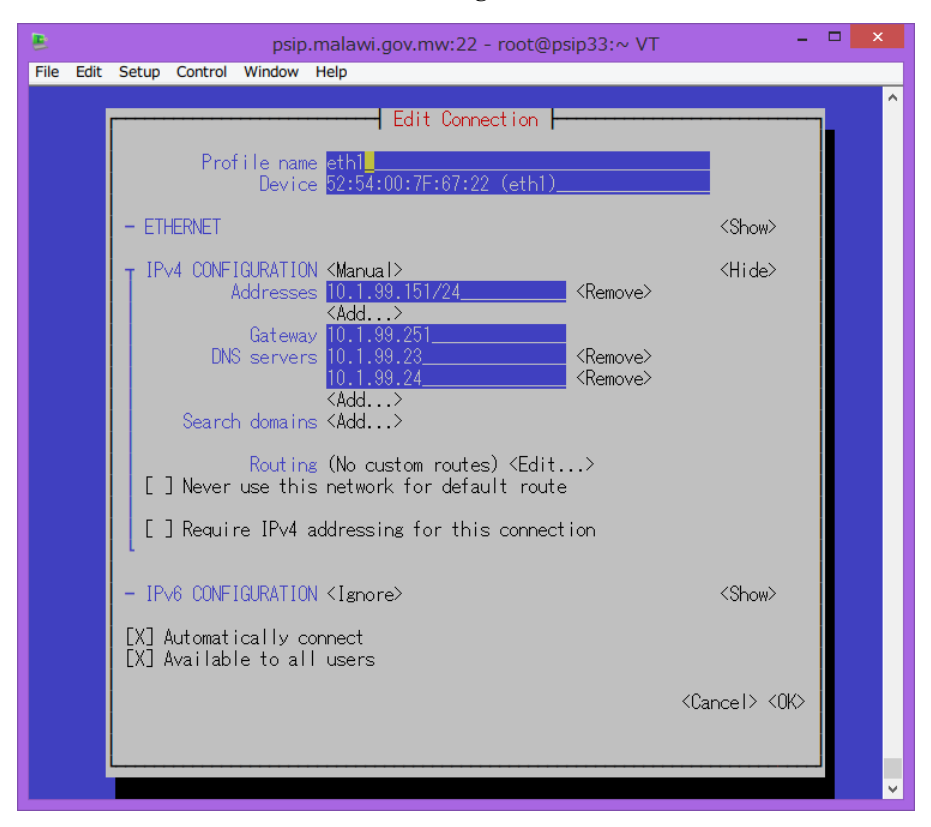

After saving the changes restart network service.

[root@psip33 ~]# **systemctl restart network**

#### <span id="page-170-0"></span>**2.3.3 Mount DVD iso image**

```
[root@psip33 ~]# mkdir /usr/local/share/iso
<Transfer DVD image file to /usr/local/share/iso using WinSCP or other methods>
<The file name should be: CentOS-7.1-x86_64-DVD-1503-01.iso>
(This may be changed according to the package version)
[root@psip33 ~]# mkdir /mnt/centos-iso
[root@psip33 ~]# mount -rt iso9660 -o loop 
/usr/local/share/iso/CentOS-7.1-x86_64-DVD-1503-01.iso /mnt/centos-iso/
```
<span id="page-170-1"></span>**2.3.4 Create /etc/yum.repos.d/CentOS-Media.repo and Disable Internet source of yum** [root@psip33 ~]# **cd /etc/yum.repos.d** [root@psip33 yum.repos.d]# **vi CentOS-Media.repo**

```
Next contents
```

```
[c7-media]
name=CentOS-$releasever - Media
baseurl=file:///mnt/centos-iso/
gpgcheck=1
enabled=1
gpgkey=file:///etc/pki/rpm-gpg/RPM-GPG-KEY-CentOS-7
```
[root@psip33 yum.repos.d]# **mv CentOS-Base.repo CentOS-Base.repo-disable**

#### <span id="page-171-0"></span>**2.3.5 Add packages**

```
<To use ifcondig>
[root@psip33 ~]# yum install net-tools
<To use emacs>
[root@psip33 ~]# yum install emacs-nox
<To use zip, unzip>
[root@psip33 ~]# yum install zip
[root@psip33 ~]# yum install unzip
<To use yum-config-manager>
[root@psip33 ~]# yum install yum-utils
<To use wget>[root@psip33 ~]# yum install wget
<For MySQL 5.6>
[root@psip33 ~]# yum install 
http://dev.mysql.com/get/mysql-community-release-el7-5.noarch.rpm
[root@psip33 ~]# yum install mysql
[root@psip33 ~]# yum install mysql-server
<For PHP 5.6>[root@psip33 ~]# rpm -Uvh 
http://ftp.riken.jp/Linux/fedora/epel/7/x86_64/e/epel-release-7-5.noarch.rpm
[root@psip33 ~]# rpm -Uvh http://rpms.famillecollet.com/enterprise/remi-release-7.rpm
[root@psip33 ~]# yum install --enablerepo=remi --enablerepo=remi-php56 php php-opcache 
php-devel php-mbstring php-mcrypt php-mysqlnd php-phpunit-PHPUnit php-pecl-xdebug 
php-pecl-xhprof
<For java 1.7>
[root@psip33 ~]# yum install java-1.7.0-openjdk
<For intl --- necessary for Symfony 2>
[root@psip33 ~]# yum install libicu
```
13

```
[root@psip33 ~]# yum install libicu-devel
[root@psip33 ~]# yum install gcc
[root@psip33 ~]# yum install gcc-c++
[root@psip33 ~]# pecl install intl
<Others>
[root@psip33 ~]# yum -y install samba
[root@psip33 ~]# yum -y install samba-client
[root@psip33 ~]# yum -y install cifs-utils
[root@psip33 ~]# yum -y install mod_ssl
```
#### <span id="page-172-0"></span>**2.3.6 Configure Apache**

[root@psip33 ~]# **cd /etc/httpd/conf** [root@psip33 conf]# **vi httpd.conf**

```
ServerName localhost:80
:
DocumentRoot "/home/psip/public_html"
 :
SetEnvIf Request_URI "web_submit_list\.php" no_log
CustomLog "logs/access_log" combined env=!no_log
:
```
# [root@psip33 ~]# **cd /etc/httpd/conf.d**

[root@psip33 conf.d**]# vi userdir.conf**

```
<Add / Remove '#' symbols>
```
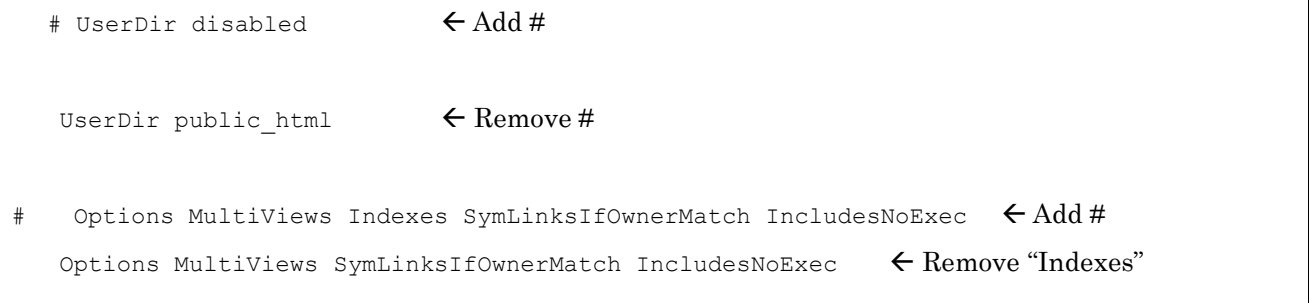

#### [root@psip33 conf.d**]# vi psip.conf**

#### <Create a file>

```
Alias /psips/ "/home/psip/public_html/psips/"
Alias /psip/ "/home/psip/public html/psip/"
Alias /tload2/ "/home/psip/public_html/tload2/"
```
[root@psip33 conf.d**]# vi ssl.conf**

#### <Modify the file>

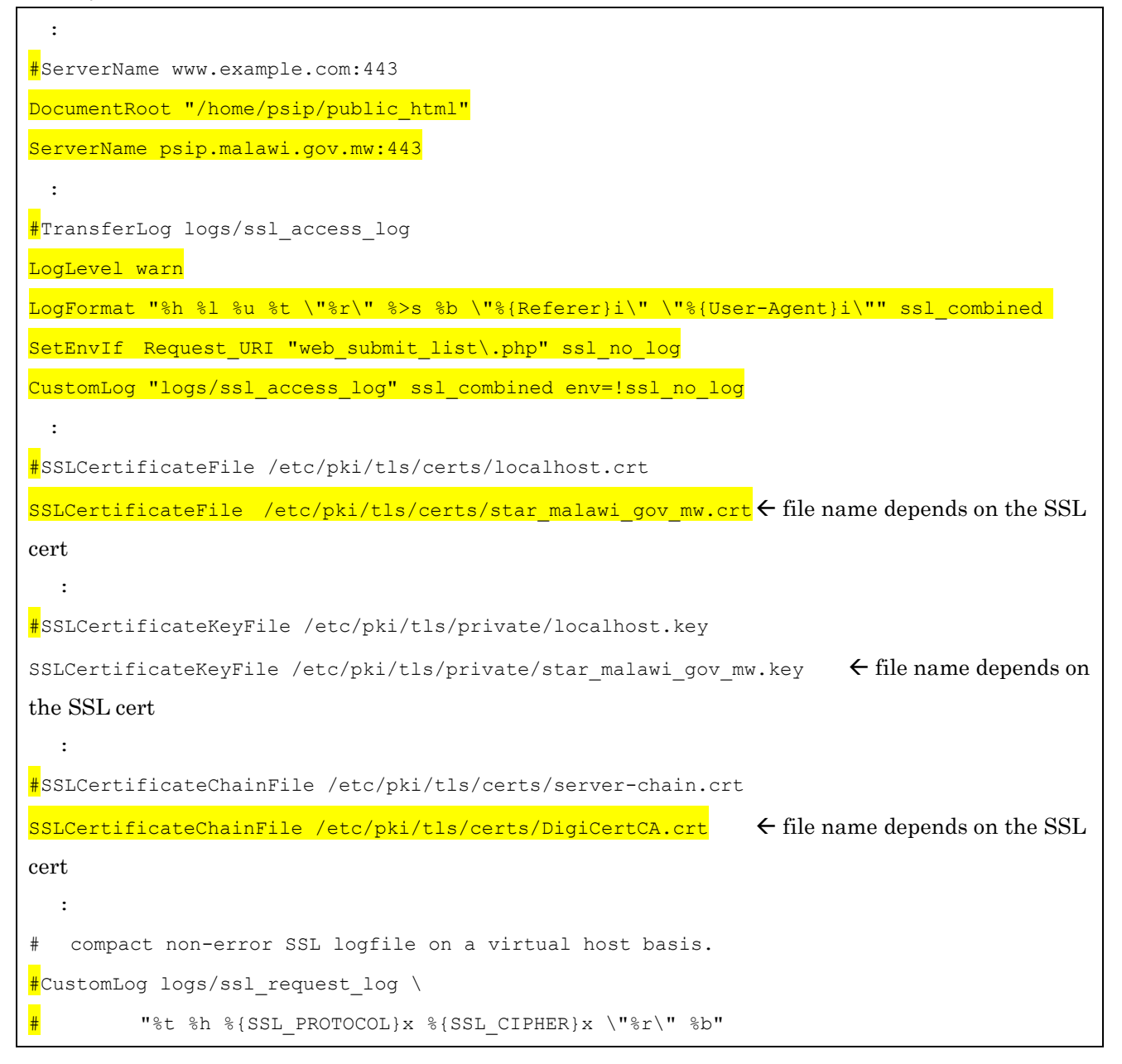

[root@psip33 conf.d**]# vi https\_redirect.conf**

#### <Create a file>

```
<ifModule mod_rewrite.c>
     RewriteEngine On
     LogLevel alert rewrite:trace3
     RewriteCond %{HTTPS} off
    RewriteCond %{REMOTE ADDR} !^(192.168.1.).*$
     RewriteRule ^(.*)$ https://%{HTTP HOST}%{REQUEST_URI} [R,L]
```
</ifModule>

[root@psip33 conf.d**]**# **systemctl restart httpd**

#### <span id="page-174-0"></span>**2.3.7 Configure MySQL**

[root@psip33 conf.d]# **cd /etc**

[root@psip33 etc]# **vi my.cnf**

#### <Following contents>

```
[mvsqld]
#
# Remove leading # and set to the amount of RAM for the most important data
# cache in MySQL. Start at 70% of total RAM for dedicated server, else 10%.
# innodb_buffer_pool_size = 128M
#
# Remove leading # to turn on a very important data integrity option: logging
# changes to the binary log between backups.
# log_bin
#
# Remove leading # to set options mainly useful for reporting servers.
# The server defaults are faster for transactions and fast SELECTs.
# Adjust sizes as needed, experiment to find the optimal values.
# join_buffer_size = 128M
# sort_buffer_size = 2M
# read_rnd_buffer_size = 2M
datadir=/var/lib/mysql
socket=/var/lib/mysql/mysql.sock
# Disabling symbolic-links is recommended to prevent assorted security risks
symbolic-links=0
# Recommended in standard MySQL setup
sql_mode=NO_ENGINE_SUBSTITUTION, STRICT_TRANS_TABLES
innodb_additional_mem_pool_size = 20M
innodb buffer pool size = 512Minnodb log buffer size = 32M
```
# To prevent an error "Row size too large (> 8126)"

```
innodb file per table
innodb file format = Barracuda
innodb file format max = Barracuda
skip-character-set-client-handshake
character-set-server = utf8slow query log=1
slow query log file=/var/log/mysql/slow query.log
long_query_time=1
min examined row limit=1000
# Query log
#general log=1
#general log file="/tmp/sql.log"
#log_output=FILE
[client]
default-character-set = utf8[mysqld_safe]
log-error=/var/log/mysqld.log
pid-file=/var/run/mysqld/mysqld.pid
```
[root@psip33 conf.d**]**# **systemctl restart mysqld**

#### <span id="page-175-0"></span>**2.3.8 Configure PHP**

```
[root@psip33 ~]# vi /etc/php.ini
```
<Add / Change followings>

```
extension=intl.so
date.timezone="Africa/Johannesburg"
memory_limit = 512M
```
# Followings are for debugging

```
display_errors = On
```
display\_startup\_errors = On

#### <span id="page-176-0"></span>**2.3.9 SSH configuration**

[root@psip33 ~]# **cd /etc/ssh**

[root@psip33 ssh]# **vi sshd\_config**

#### <Modify below>

```
GSSAPIAuthentication no
  :
UseDNS no
 :
PermitRootLogin without-password \leftarrow Prevent direct root login
```
Note that public key / private key login scheme will be implemented later. By such configuration, root can't login without having the private key. The public key / private key login setting is described in the Maintenance Manual.

#### <span id="page-176-1"></span>**2.3.10 Create psip user**

[root@psip33 ~]# **useradd -m psip** [root@psip33 ~]# **passwd psip** [root@psip33 ~]# **cd /home** [root@psip33 home]# **chmod -R 755 psip**

#### <span id="page-176-2"></span>**2.3.11 Disable SELinux**

[root@psip33 home]# **cd /etc/selinux/** [root@psip33 selinux]# **vi config**

SELINUX=disabled

[root@psip33 selinux]# **setenforce 0**

#### <span id="page-176-3"></span>**2.3.12 Configure firewall**

[root@psip33 selinux]# **cd /etc/firewalld/zones**

[root@psip33 zones]# vi public.xml

<Following contents>

```
<?xml version="1.0" encoding="utf-8"?>
<zone>
  <short>Public</short>
  <description>For use in public areas. You do not trust the other computers on networks to 
not harm \
your computer. Only selected incoming connections are accepted.</description>
  <service name="dhcpv6-client"/>
 <service name="samba"/>
  <service name="http"/>
  <service name="ssh"/>
  <service name="https"/>
</zone>
```
[root@psip33 zones]# **systemctl restart firewalld**

#### <span id="page-177-0"></span>**2.3.13 Start services, Enable auto start of services**

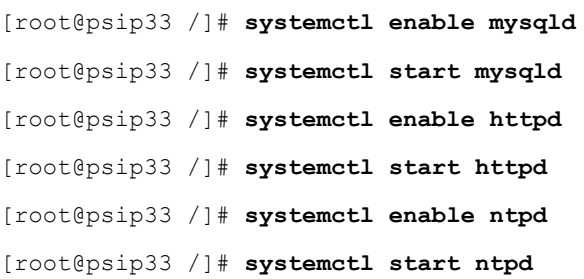

# <span id="page-177-1"></span>**Format and mount the 2nd 2.3.14 disk**

The second disk with 200GB will be used for samba drive (Windows shared drive). It should be partitioned and formatted before using. Follow below steps to.

#### <Create Linux partition>

```
[root@psip34 ~]# fdisk /dev/vdb
Welcome to fdisk (util-linux 2.23.2).
  :
Command (m for help): n
Partition type:
   p primary (0 primary, 0 extended, 4 free)
   e extended
Select (default p): p
Partition number (1-4, default 1): 1
First sector (2048-419430399, default 2048): \leftarrow ENTER
Using default value 2048
Last sector, +sectors or +size{K,M,G} (2048-419430399, default 419430399): \leftarrow ENTER
Using default value 419430399
Partition 1 of type Linux and of size 214 GiB is set
```
Command (m for help): t Selected partition 1 Hex code (type L to list all codes):  $83$ Changed type of partition 'Linux' to 'Linux'

Command (m for help): w The partition table has been altered!

```
Calling ioctl() to re-read partition table.
Syncing disks.
```
#### <Create Ext4 filesystem>

[root@psip34 ~]# **mkfs.ext4 /dev/vdb1**

mke2fs 1.42.9 (28-Dec-2013) Filesystem label= OS type: Linux : Writing superblocks and filesystem accounting information: done

#### <Create mount directory, Mount and Confirm>

```
[root@psip34 ~]# mkdir /var/samba
[root@psip34 ~]# mount /dev/vdb1 /var/samba
[root@psip34 ~]# df
Filesystem 1K-blocks Used Available Use% Mounted on
/dev/mapper/centos-root 52403200 8071592 44331608 16% /
devtmpfs 1531300 0 1531300 0% /dev
tmpfs 1540624 0 1540624 0% /dev/shm
tmpfs 1540624 8540 1532084 1% /run
tmpfs 1540624 0 1540624 0% /sys/fs/cgroup
/dev/loop0 4209322 4209322 0 100% /mnt/centos-iso
/dev/mapper/centos-home 153484060 10928404 142555656 8% /home
/dev/vdb1 206291944 15825720 179964132 9% /var/samba
/dev/vda1 508588 129252 379336 26% /boot
```
#### <Make this mount permanent (also for DVD image)>

[root@psip33 ~]# **vi /etc/fstab**

```
#
# /etc/fstab
# Created by anaconda on Wed Jul 22 11:23:08 2015
#
# Accessible filesystems, by reference, are maintained under '/dev/disk'
# See man pages fstab(5), findfs(8), mount(8) and/or blkid(8) for more info
#
/dev/mapper/centos-root / xfs defaults 0 0
UUID=7bcac1fc-1eec-4f7e-9b5a-fb34dfc8f0f1 /boot xfs defaults 0 0
```
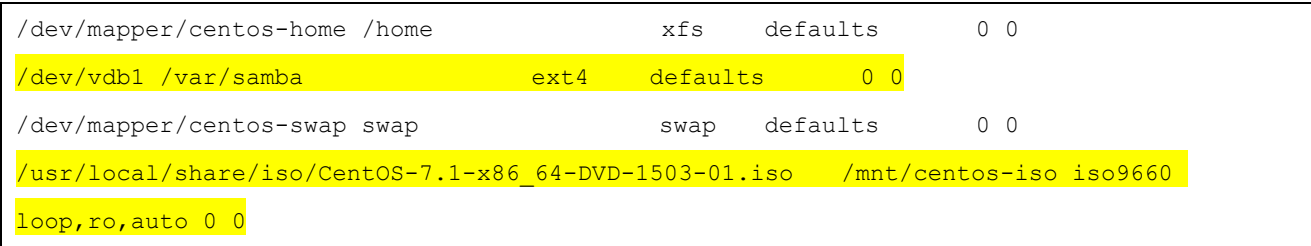

#### <span id="page-179-0"></span>**2.3.15 Reboot and confirm**

[root@psip33 home]# **shutdown –r now**

<After rebooting>

[root@psip33 ~]# free

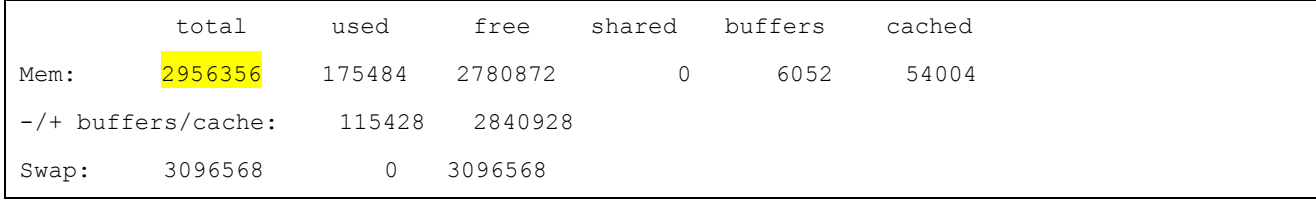

#### <span id="page-179-1"></span>**2.3.16 Configure system clock**

Depending on the BIOS setting, the system clock sometimes shows incorrect time. It might be 2 hours delayed from local time. It is because of the configuration of hardware clock, either it keeps local time or UTC. To confirm it, you just type "date" as a command.

```
[root@psip33 ~]# date
Fri Aug 4 10:24:08 SAST 2017
```
If the indicated time was 2 hours behind from real time, you have to do followings, otherwise you should skip.

```
[root@psip33 ~]# hwclock --hctosys --utc
[root@psip33 ~]# hwclock --systohc --utc
[root@psip33 ~]# date
Fri Aug 4 2:24:33 SAST 2017
```
Note: To change it back to previous, give "localtime" instead of "utc" above.
# **2.4 Configure virtual machine 2 (psip34)**

The virtual machine 2 (psip34) is copied from virtual machine 1 (psip33). It is done on VM host machine (psip30). Before copying, the virtual machine 1 has to be shut down by next command. [root@psip33 ~]# **shutdown –h now**

#### **2.4.1 Clone virtual machine**

```
[root@psip30 ~]# virt-clone --original psip33 --name psip34 --file 
/var/lib/libvirt/images/psip34.img
Allocating 'psip34.img' | 200 GB 06:41
Clone 'psip34' created successfully.
```
[root@psip30 ~]# **virsh list --all**

Id Name State ----------------------------------------------------

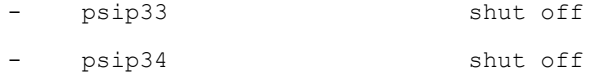

#### **2.4.2 Configure Network**

<Use NetworkManager>

[root@psip34 ~]# **nmtui**

<Refer to following screens>

#### Interface selection

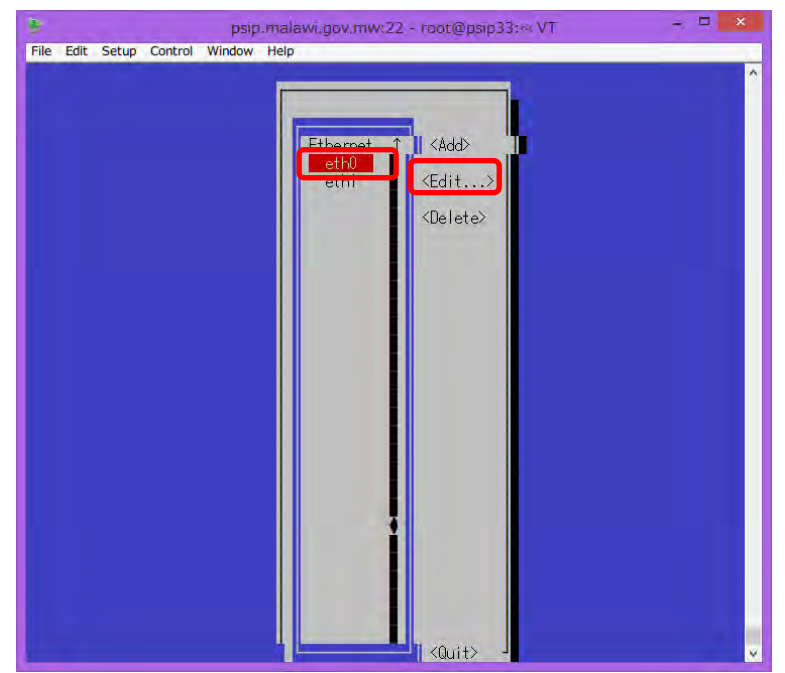

# eth0 configuration

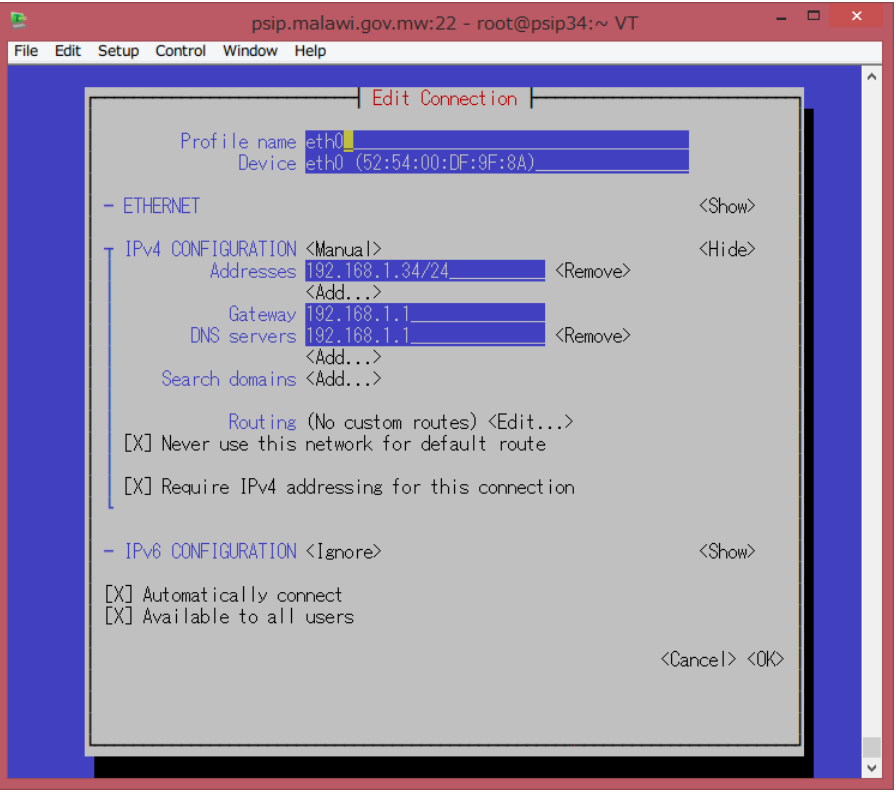

## eth1 configuration

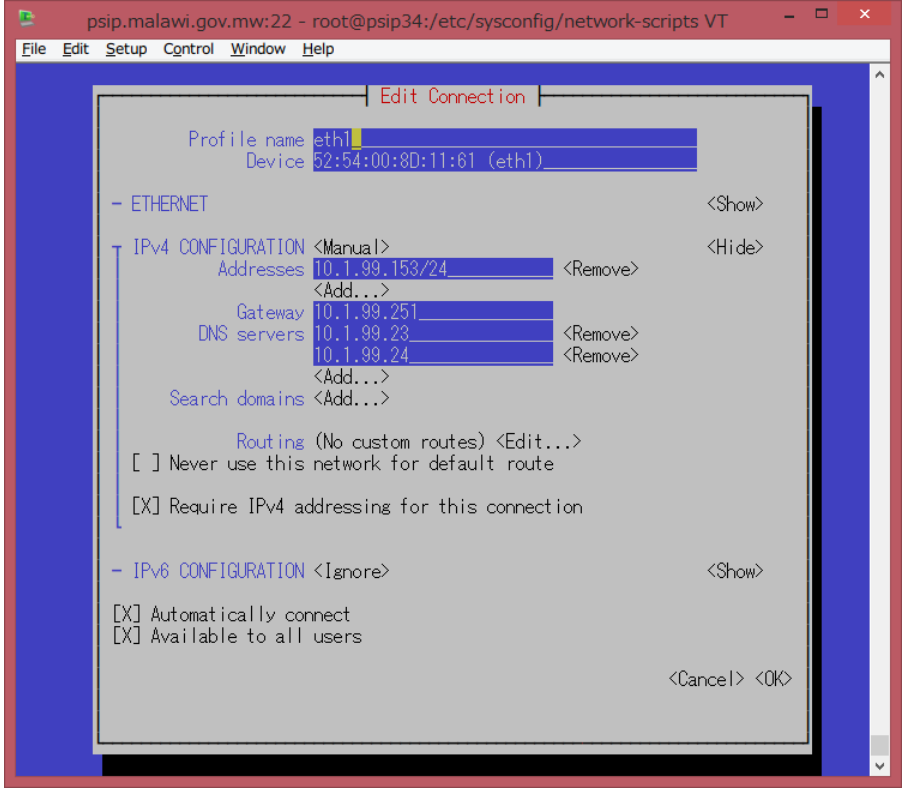

#### **2.4.3 Configure Memory**

Shutdown psip34 and reduce the memory size from 3072M to 2048M using virt-manager.

# **2.4.4 Configure automatic shutdown for virtual machines**

#### <On psip30>

[root@psip30 ~]# **cd /etc/sysconfig**

[root@psip30 sysconfig]# **vi libvirt-guests**

#### <Change follows>

 : #ON\_SHUTDOWN=suspend ON\_SHUTDOWN=shutdown : #SHUTDOWN TIMEOUT=300 SHUTDOWN TIMEOUT=120

# **3 Peripheral interfaces**

# **3.1 SOCOMEC UPS monitoring software (psip30)**

#### **3.1.1 Download Local View software**

Access http://www.socomec.com/ and download the software named "Local View" for Linux.

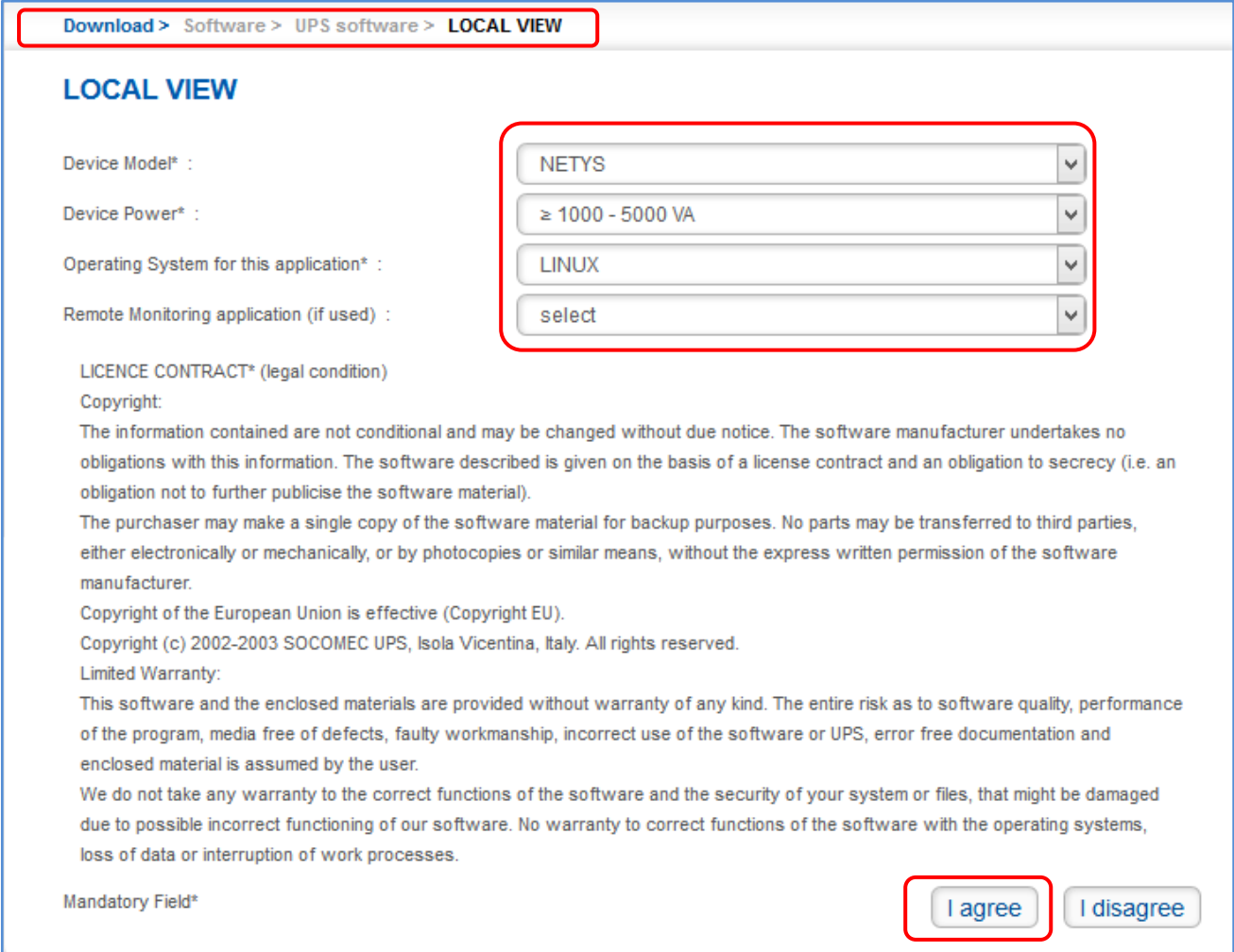

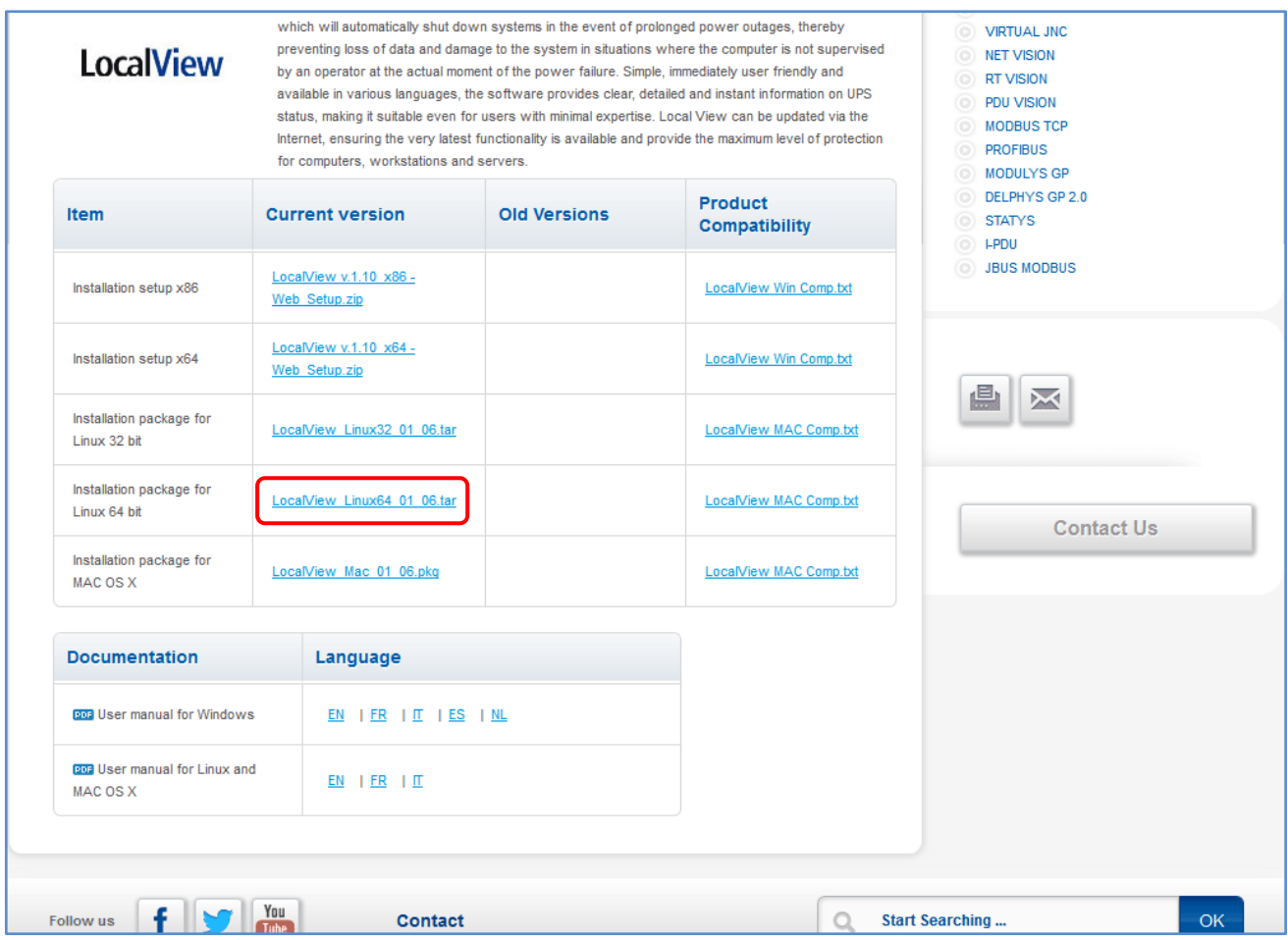

#### **3.1.2 Installing SOCOMEC Local View**

Upload the downloaded file "LocalView\_Linux64\_01\_06.zip" onto the server psip30 and do followings

```
[root@psip30 ~]# unzip LocalView_Linux64_01_06.zip
Archive: LocalView_Linux64_01_06.zip
  creating: LocalView_Linux64_01_06.tar/
  inflating: LocalView_Linux64_01_06.tar/LocalView_Linux64_01_06.tar
[root@psip30 ~]# ls
anaconda-ks.cfg epel-release-6-8.noarch.rpm LocalView_Linux64_01_06.zip Public
Desktop install.log mbox Templates
Documents install.log.syslog Music Videos
Downloads LocalView Linux64 01 06.tar Pictures
[root@psip30 ~]# ls LocalView_Linux64_01_06.tar/
LocalView_Linux64_01_06.tar
[root@psip30 ~]# cd LocalView_Linux64_01_06.tar/
[root@psip30 LocalView_Linux64_01_06.tar]# tar xvf LocalView_Linux64_01_06.tar
LocalView/
```

```
LocalView/libMonoPosixHelper.so
LocalView/libmono-2.0.so.1
  :
[root@psip30 LocalView_Linux64_01_06.tar]# sh install.sh
```
Edit /etc/rc.d/rc.local file to include following highlighted lines. This is to automatically start the Local View software in boot up time.

#!/bin/sh # # This script will be executed \*after\* all the other init scripts. # You can put your own initialization stuff in here if you don't # want to do the full Sys V style init stuff. touch /var/lock/subsys/local # for UPS monitor sh '/usr/Socomec UPS/LocalView/StartApp.sh' &

#### **3.1.3 Configure automatic shutdown**

Run a browser and access to next URL to invoke Local View software.

http://192.168.1.30:8080/index.html

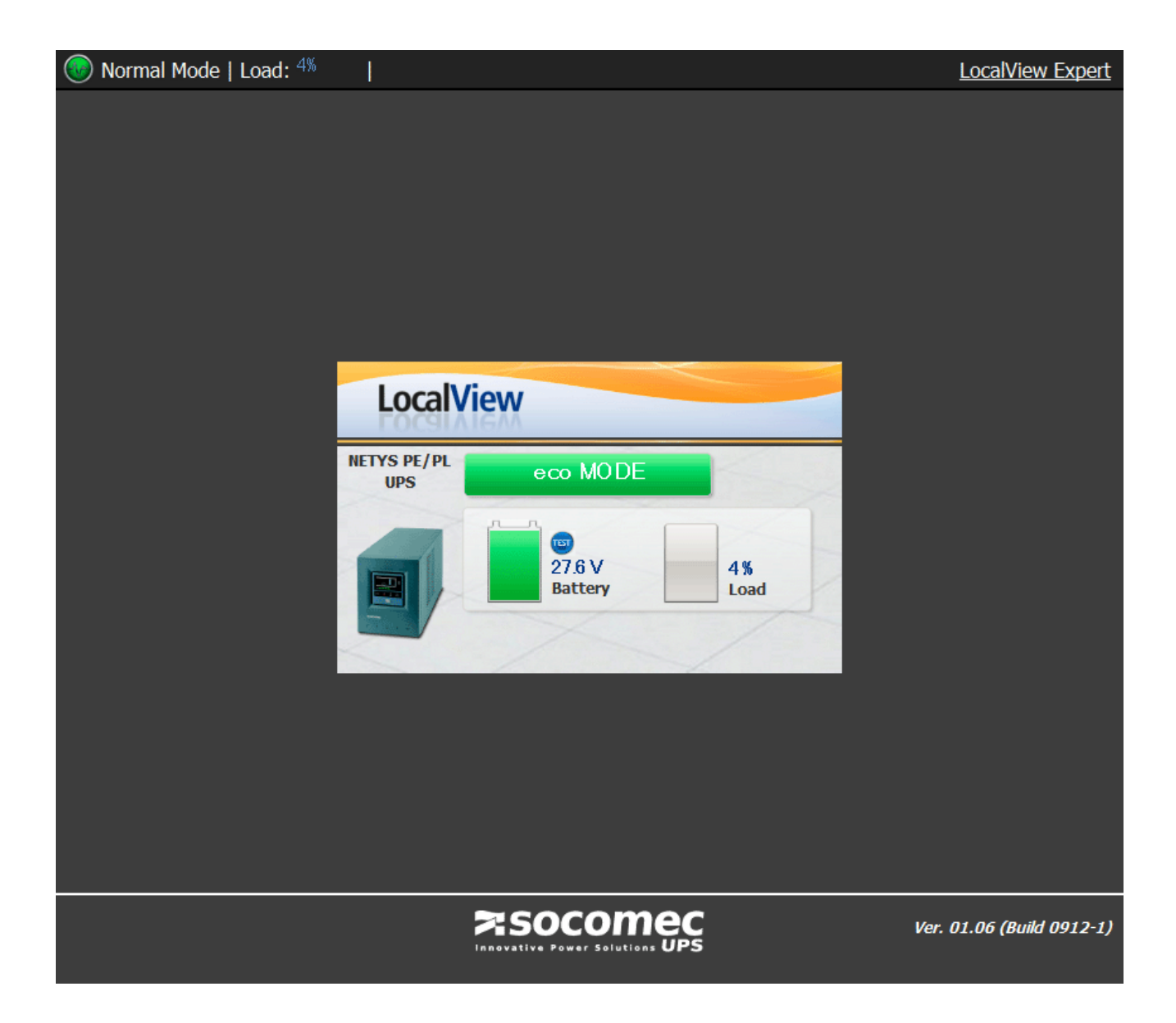

To configure automatic shutdown of the server, click [LocalView Expert] link in right upper corner.

Normal Mode | Load: 4% Ŧ **LocalView** 

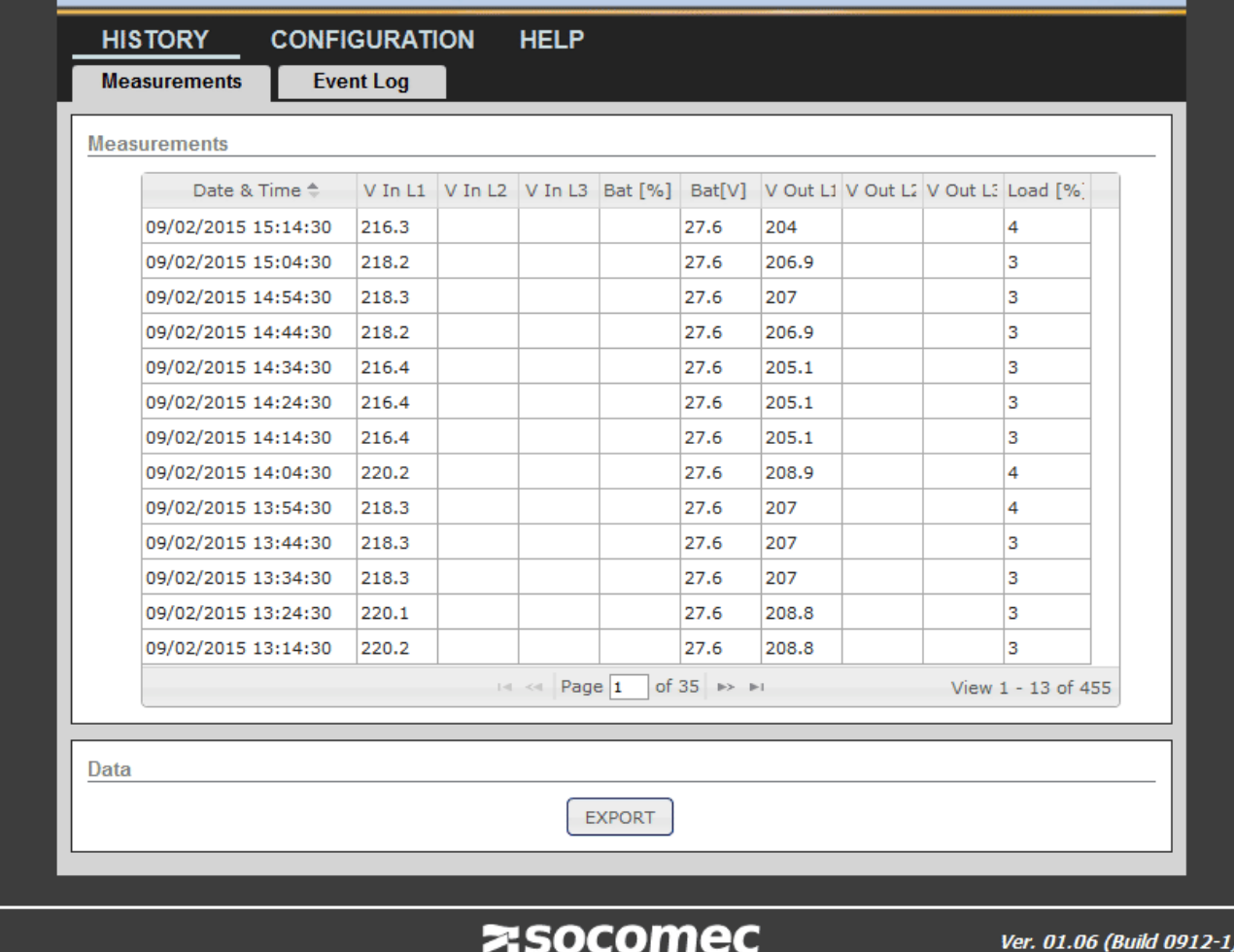

Innovative Power Solutions UPS

LocalView Viewer

Press [CONFIGURATION] menu and select [Shutdown] tab.

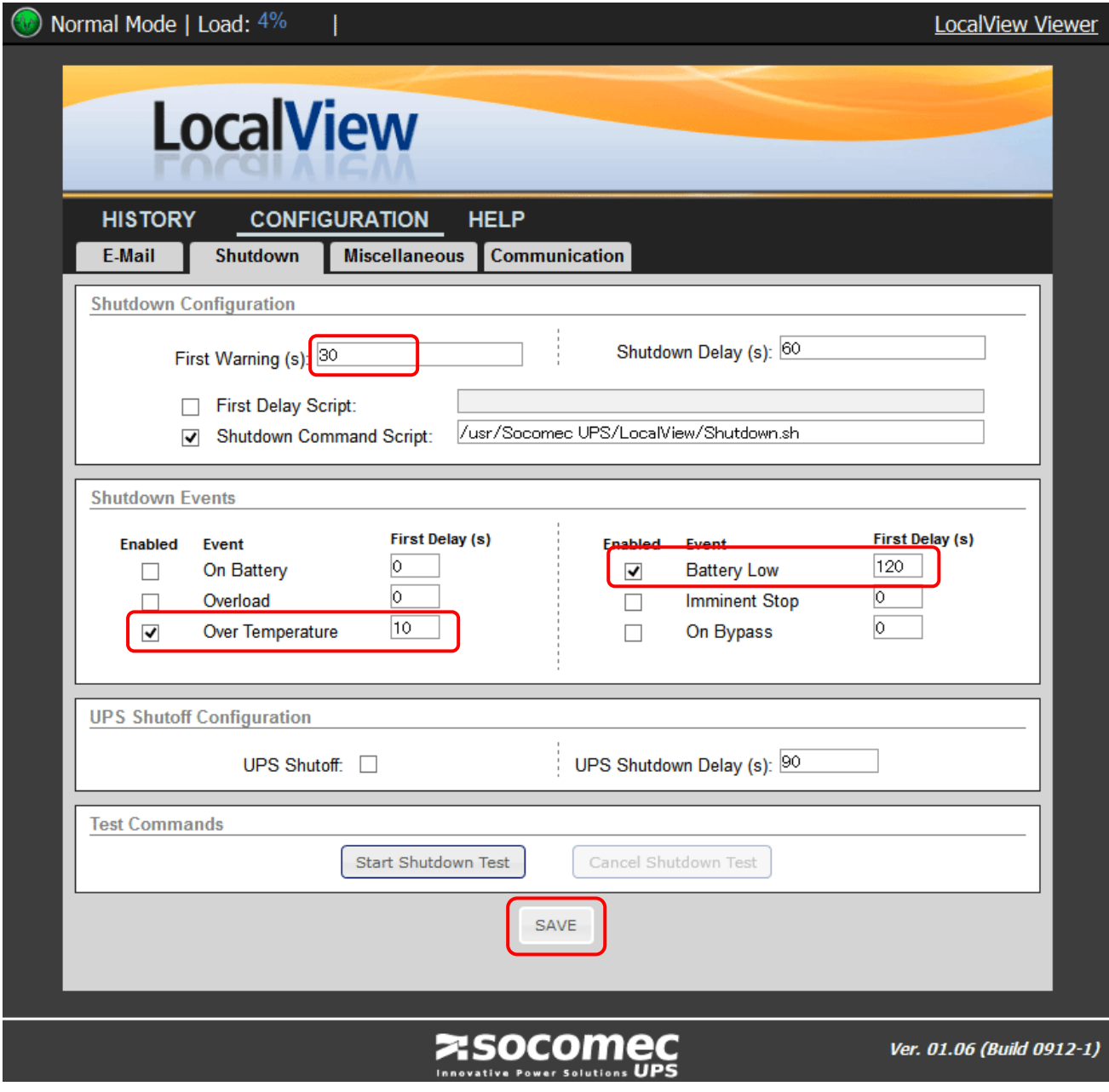

Set the shutdown scheme as seen above screen.

# **3.2 OpenManage Server Administrator (psip30)**

### **3.2.1 Install OpenManage Server Administrator**

OpenManage Server Administrator (OSMA) is sued to monitor DELL raid system. This requires Internet access because the installed files are downloaded from DELL's site.

<Add yum repository "dell-system-update\_dependent">

[root@psip30 ~]# **wget -q -O - http://linux.dell.com/repo/hardware/latest/bootstrap.cgi | bash**

```
[root@psip30 ~]# yum install srvadmin-all
[root@psip30 ~]# /opt/dell/srvadmin/sbin/srvadmin-services.sh start
<Test – Display the server hardware health condition>
 [root@psip30 ~]# omreport chassis
<Test – Display the raid condition>
[root@psip30 ~]# omreport storage vdisk
<Test – Display the storage controller health condition>
[root@psip30 ~]# omreport storage pdisk controller=0
<Disable yum repository "dell-system-update_dependent">
```
[root@psip30 ~]# **cd /etc/yum.repos.d/** [root@psip30 yum.repos.d]# **vi dell-system-update\_dependent.repo** enabled=0

#### **3.2.2 Use OSMA**

There are 2 ways to use OSMA – one is command base and the other is Web base. The command is omreport which located in /opt/dell/srvadmin/bin. For example, to obtain the disk drive status, try below.

[root@psip30 ~]# **/opt/dell/srvadmin/bin/omreport storage pdisk controller=0** List of Physical Disks on Controller PERC H710 Mini (Embedded)

```
Controller PERC H710 Mini (Embedded)
ID : 0:1:0
Status : Ok
Name : Physical Disk 0:1:0
State : Online
Power Status : Spun Up
Bus Protocol : SATA
Media : HDD
:
```
The other way – Web base can be used from next URL.

https://10.1.99.152:1131/

The user name is root and the password is root's password.

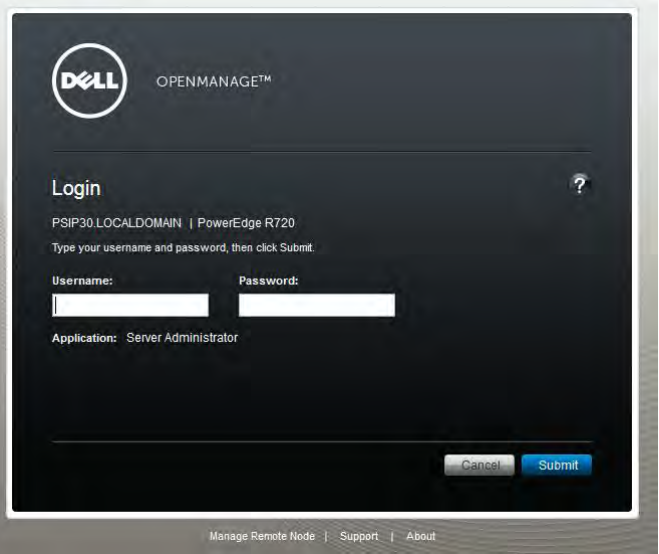

The main concern is the health of disks. It can be seen by drilling down to Storage $\rightarrow$ PERC H710 Mini $\rightarrow$ Connector 0 (RAID) $\rightarrow$ Physical Disks. Next example shows all disks are OK.

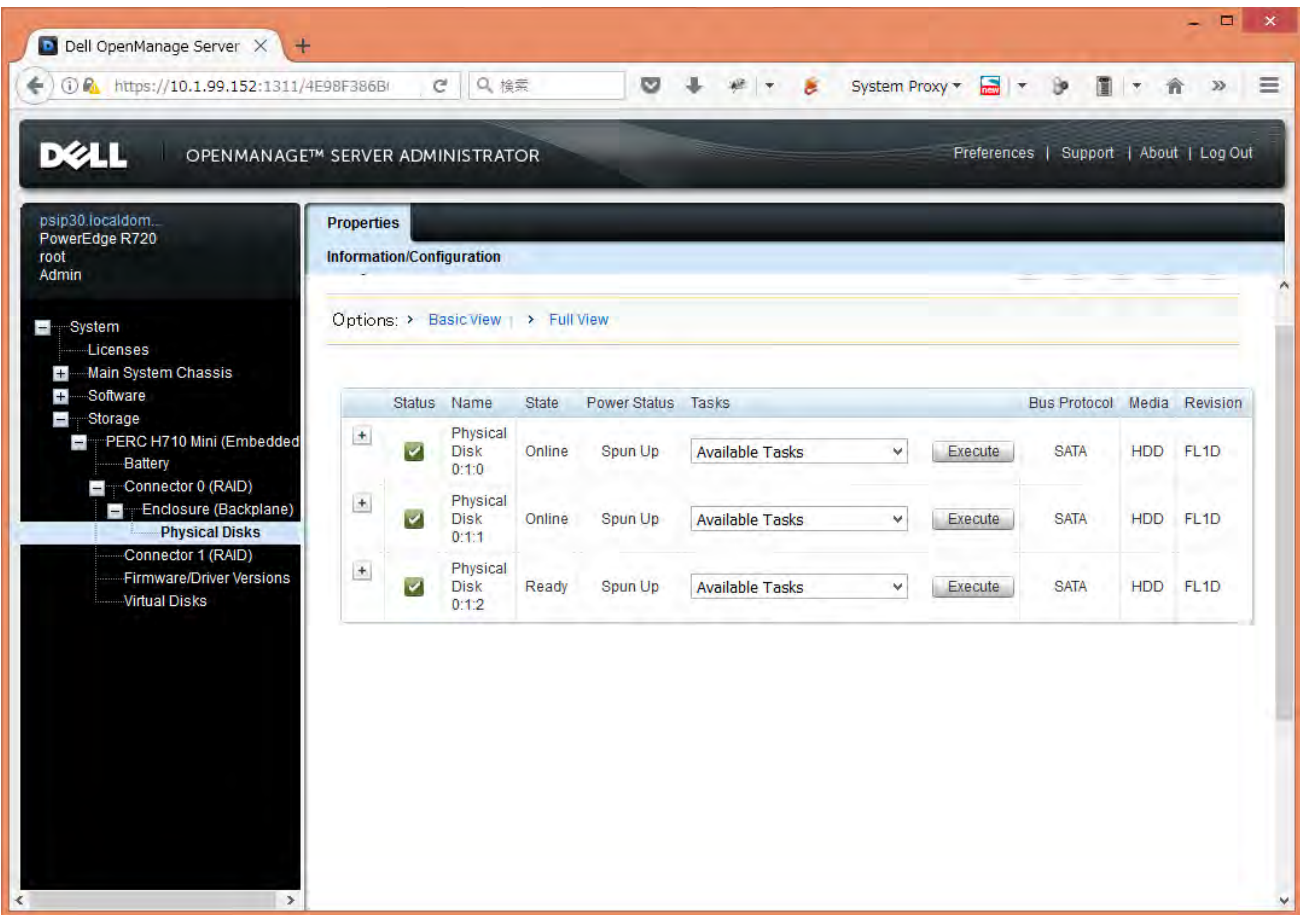

2 disks (0:1:0 and 0:1:1) organize RAID1 (Mirror) and another disk (0:1:2) is ready for hot standby.

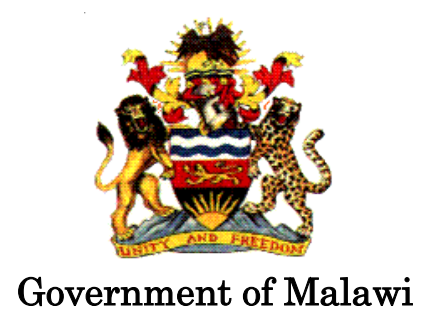

# Public Sector Investment Programme (PSIP)

# PSIP DATABASE MAINTENANCE MANUAL

The Ministry of Finance, Economic Planning and Development Department of Economic Planning and Development P. O. Box 30136 Lilongwe 3, Malawi

July 2017

**Supported by**

l

**Project for Capacity Enhancement in Public Sector Investment Programming II (CEPSIP II)**

**Japan International Cooperation Agency**

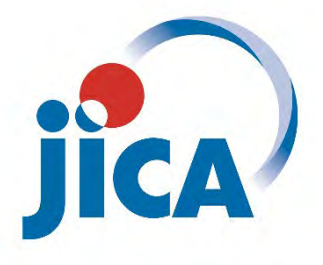

# **Table of Contents**

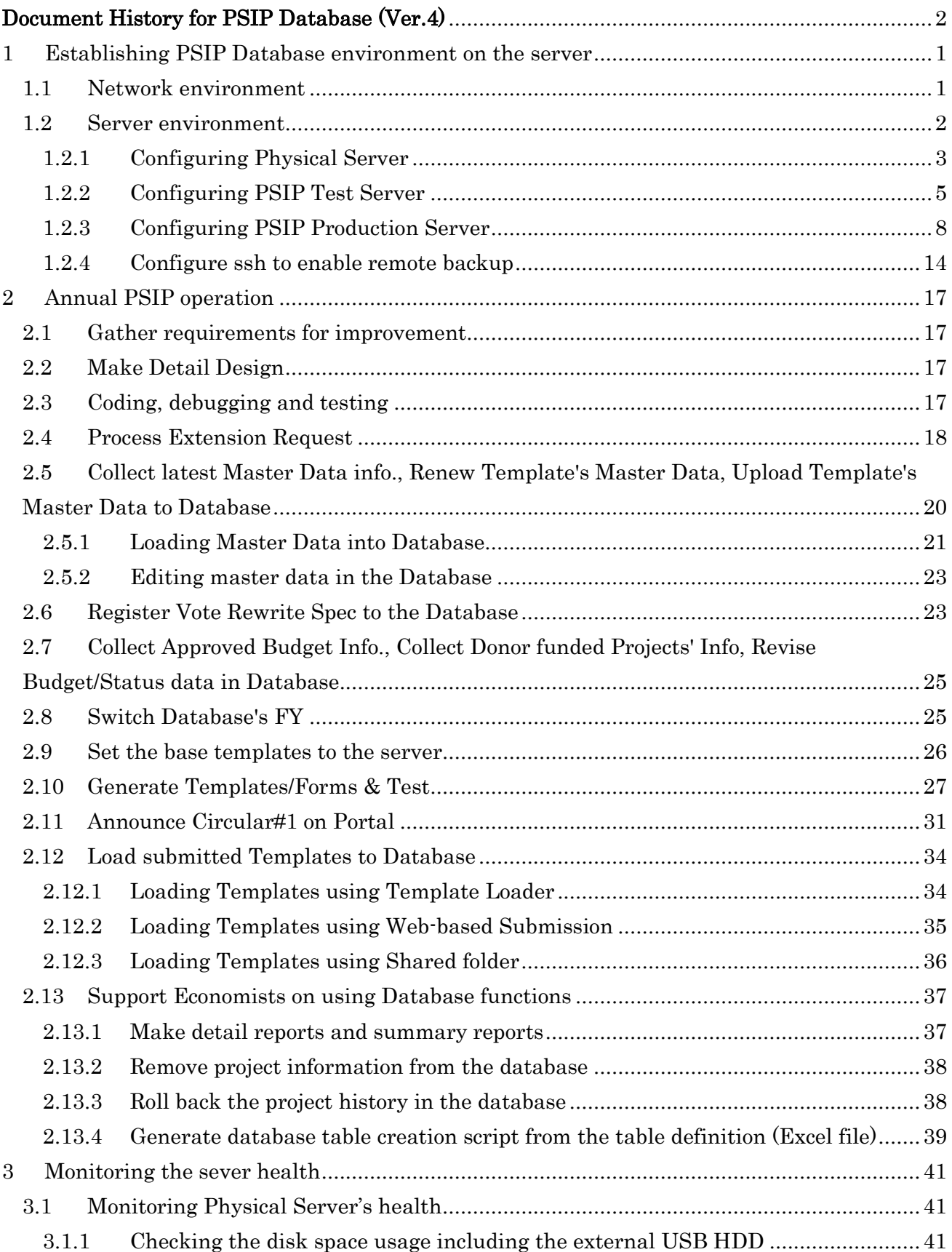

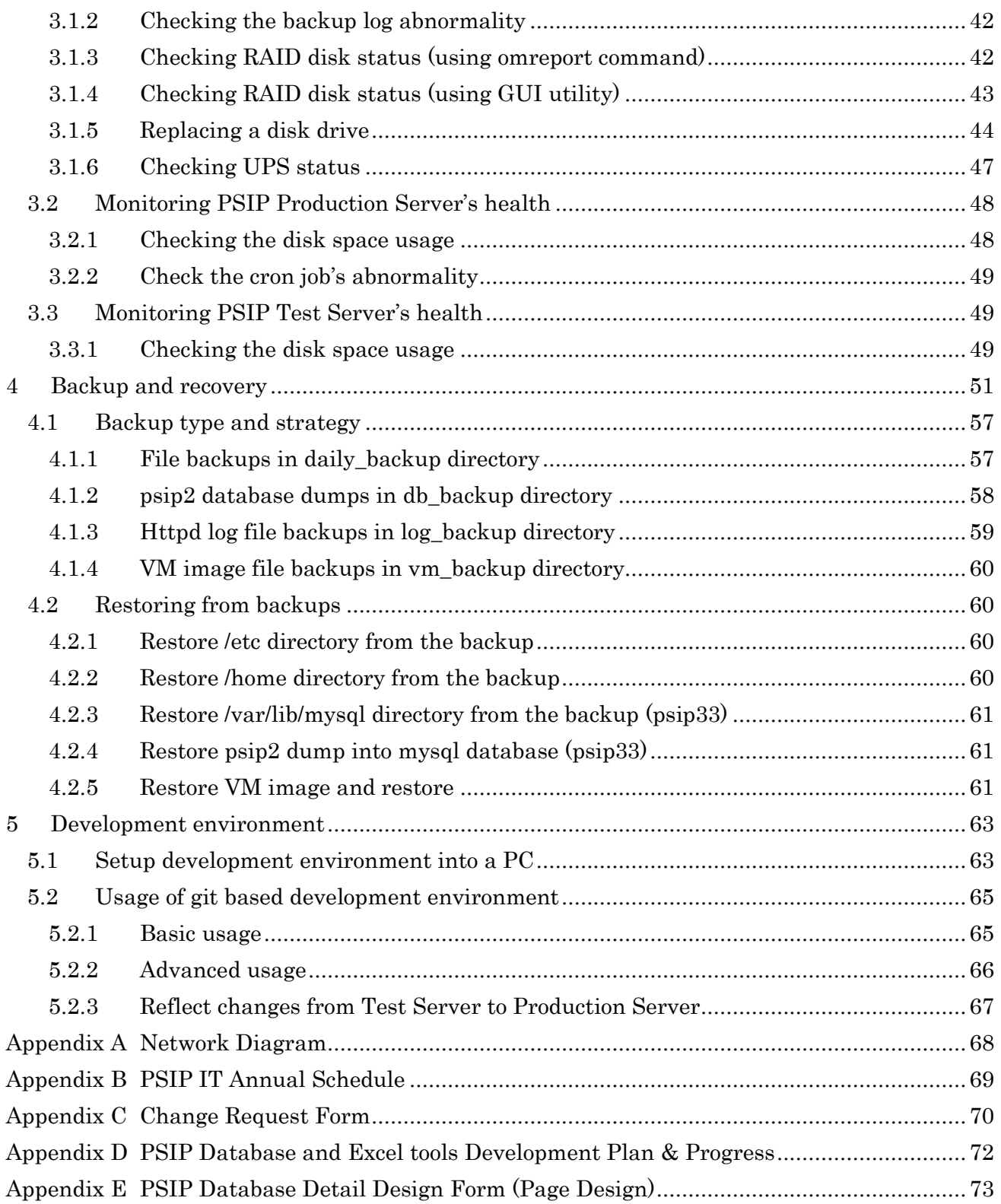

# <span id="page-195-0"></span>Document History for PSIP Database (Ver.4)

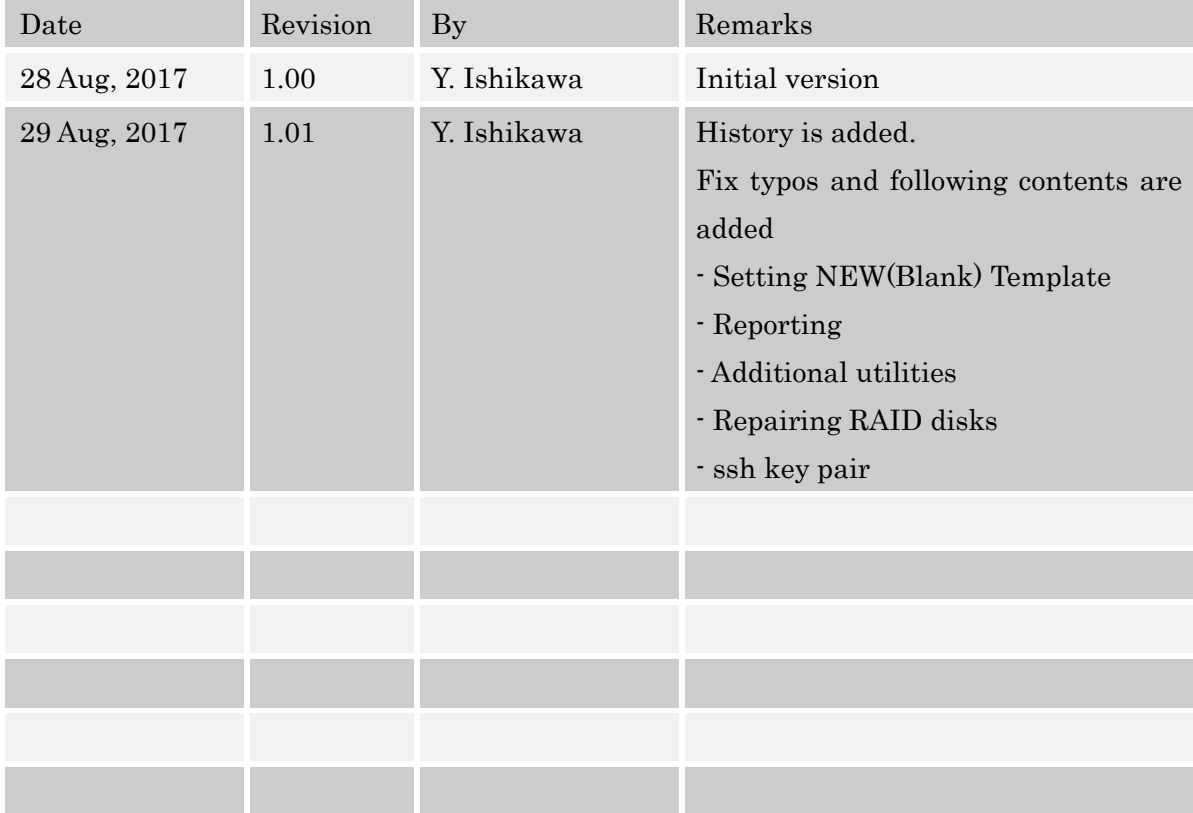

#### <span id="page-196-0"></span>**1 Establishing PSIP Database environment on the server**

After installing and setting up the server by referring to Server Setup Manual, further installation and configuration are needed to make the server usable for PSIP Database. This chapter explains how to make the PSIP Database dependent environment including network.

#### <span id="page-196-1"></span>**1.1 Network environment**

"[Appendix A](#page-263-0) [Network Diagram](#page-263-0)" shows the whole network diagram of PSIP Database environment which includes PSIP office network. PSIP Database servers are located in GWAN server room in Accountant Generals office building. There are 2 Physical Servers – one for live and the other for spare. The spare server is usually not working. In a Physical Server, there are 2 virtual servers configured as "PSIP Production Server" and "PSIP Test Server". Therefore there are 3 servers (physical, PSIP production and PSIP test) accessible over the network. In the network diagram the servers are describe at the right bottom corner – a cyan colored box.

The IP addresses and firewall configurations of the 3 servers are summarized in the next table.

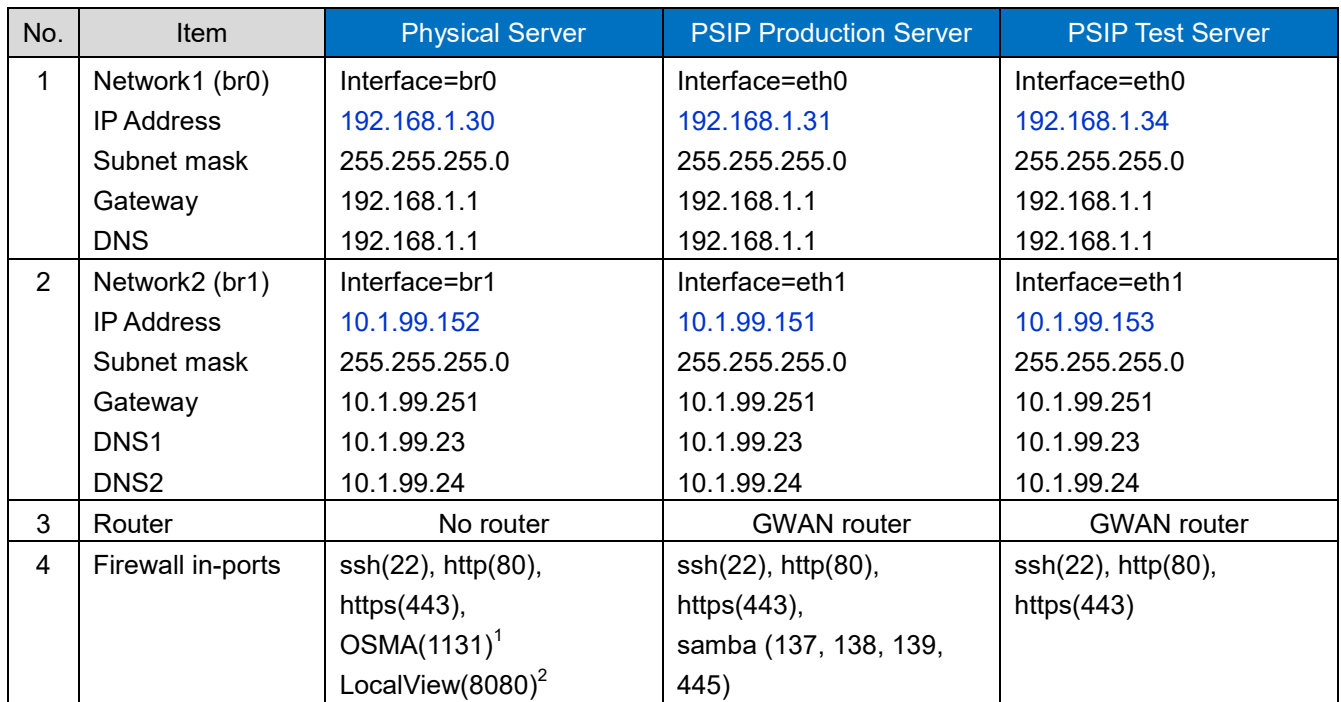

#### Table 1 Network configuration

Network1 is connected to an Ethernet port of the physical server but Network2 is not connected to any physical ports thus it's only usable for the communication between 3 servers. It is recommended

<sup>1</sup> OSMA: OpenManage Server Administrator – A name of server monitoring & control tool provided by DELL.

<sup>2</sup> LocalView: Names of the UPS monitoring software provided by the UPS maker SOCOMEC.

to use Network1 for data exchange between servers and to use Network1 for accessing to the server from GWAN or Internet. In every server, the interface that has an IP address 10.1.99.XX is configured as "Default route".

All these configurations are done as network configuration of Linux. The actual configuration methods are described in Server Setup Manual.

#### <span id="page-197-0"></span>**1.2 Server environment**

Next diagram shows the server structure and resource allocation.

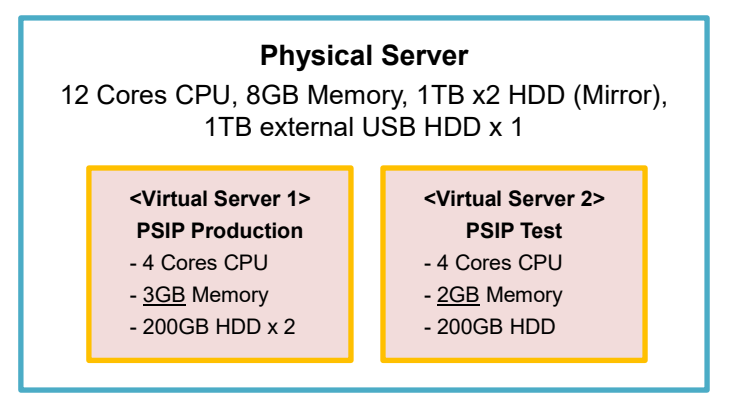

Fig. 1 Server structure and resource allocation

The next table summarizes the role of each server.

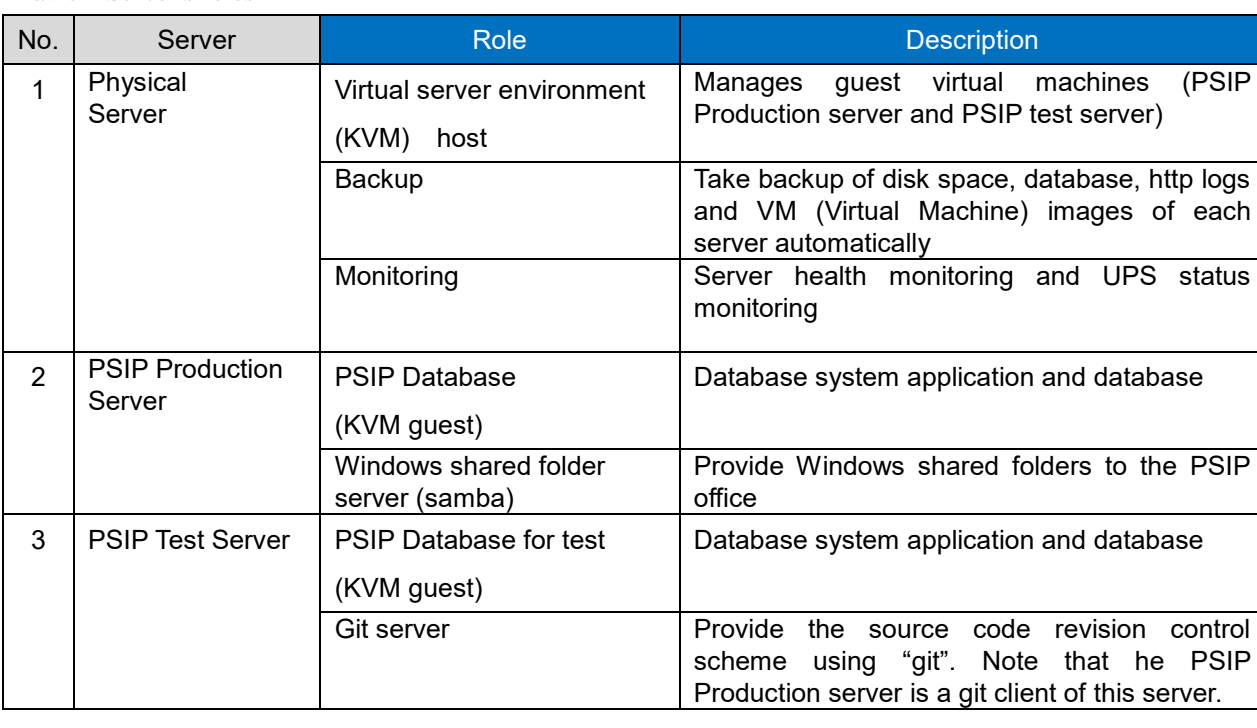

#### Table 2 Server's roles

Note that all developers' PCs source code and revisions have to be synchronized with the remote git

on PSIP Test server.

#### <span id="page-198-0"></span>**1.2.1 Configuring Physical Server**

The OS dependent configurations are described in Server Setup Manual. This section describes the configurations for backup scheme.

(1) Attaching the external USB HDD

A 1TB external USB HDD is connected to the Physical Server to keep the backup files of all 3 servers. The external USB HDD has to be formatted as NTFS filesystem which is the standard format of today's Windows. It can be done using Windows PC. The USB external HDD is mounted to the mount point "/var/mnt/ext-hdd" on the Physical Server. The mount point must be manually created before mounting the disk. And the mounting specification must be written in the file "/etc/fstab". The procedures are as follows.

```
<Login as root>
```
[root@psip30 ~]# **cd /mnt** [root@psip30 mnt]# **mkdir ext-hdd**

#### <Confirm /etc/fstab>

:

[root@psip30 mnt]# **cat /etc/fstab**

/dev/sdb1 /mnt/ext-hdd ntfs noauto 0 0

If the line does not exist in fstab file, just add it as above.

After above procedures completed, connect the external USB HDD to the USB port of the Physical Server and do next.

```
[root@psip30 ~]# mount /mnt/ext-hdd
[root@psip30 ~]#
```
If some errors appear, check the boot log as below.

[root@psip30 ~]# **dmesg | less** Initializing cgroup subsys cpuset Initializing cgroup subsys cpu : **:/usb-storage** Type /usb-storage

<You will see next> dracut: Switching root usb-storage: device scan complete

```
scsi 7:0:0:0: Direct-Access BUFFALO HD-PNTU3 0001 PQ: 0 ANSI: 6
sd 7:0:0:0: [sdb] 1953463728 512-byte logical blocks: (1.00 TB/931 GiB)
sd 7:0:0:0: [sdb] Write Protect is off
sd 7:0:0:0: [sdb] Mode Sense: 1f 00 00 08
sd 7:0:0:0: [sdb] Assuming drive cache: write through
sd 7:0:0:0: [sdb] Assuming drive cache: write through
sdb: sdb1
 :
pps core: Software ver. 5.3.6 - Copyright 2005-2007 Rodolfo Giometti <giometti@linux.it>
: q \leftarrow Type q
```
In above example, the device name is "sdb1". So the device file path /dev/sdb1 has to be written in /etc/fstab file.

After mounting the external USB HDD to the mount point /mnt/ext-hdd, confirm it.

```
[root@psip30 ~]# df
Filesystem 1K-blocks Used Available Use% Mounted on
/dev/mapper/vg_psip10-LogVol01 952383436 335950340 568054832 38% /
tmpfs 4004432 88 4004344 1% /dev/shm
/dev/sda1 495844 40193 430051 9% /boot
/usr/local/share/iso/CentOS-6.5-x86_64-bin-DVD1.iso 4363088 4363088 0 100% 
/mnt/centos-iso
/dev/sdb1 976726876 795959144 180767732 82% 
/mnt/ext-hdd
```
The last line start from /dev/sdb1 is the evidence for success recognition of external USB HDD. After the confirmation unmount it because backup program will do it automatically while performing backup.

[root@psip30 ~]# **umount /mnt/ext-hdd**

(2) Copy the necessary files for implementing backup scheme

<Copy tools/psip30 from other server or backups to the home directory of psip user> <Assume that tools/psip30 already exists in PSIP Test Server>

```
<Be psip user>
[root@psip30 ~]# su - psip
[psip@psip30 ~]$ scp -r 192.168.1.34:tools/psip30 .
psip@192.168.1.34's password:  Enter password of psip in PSIP Test Server
[psip@psip30 ~]$ exit  Return to root
[root@psip30 ~]# cat tools/psip30/crontab_root
```
05 1 \* \* \* /home/psip/tools/psip30/daily\_backup.sh >> /var/log/daily\_backup.log 2>&1 [root@psip30 ~]# **crontab -e** Configure crontab <Create a line which displayed when doing "cat …" above> <After completing the configuration of crontab, confirm it by next> [root@psip30 ~]# **crontab -l** 05 1 \* \* \* /home/psip/tools/psip30/daily\_backup.sh >> /var/log/daily\_backup.log 2>&1 [root@psip30 ~]#

The meaning of above crontab configuration "Run daily\_backup.sh script at 1:05 AM every day and record the result in the log file daily\_backup.log".

#### <span id="page-200-0"></span>**1.2.2 Configuring PSIP Test Server**

The OS dependent configurations are described in Server Setup Manual. This section describes the configurations for letting this server work as a PSIP Database (for test) and Git server.

#### (1) Configure PSIP Database application

 $\leq$ Assume that source files exist as a source archive in tar.gz (tgz) format which contains public\_html, tools smarty and install directories>

 $\leq$ Assume that the source archive filename is psip\_database\_v4\_src-20170820.tgz>

 $\langle$ Transfer the file into  $\sim$ /tmp directory before doing follows>

```
<Login as psip user>
```

```
[psip@psip34 ~]$ tar xvzf tmp/ psip_database_v4_src-20170820.tgz
```

```
[psip@psip34 ~]$ tar xvzf install/install_smarty.tgz
Smarty
smarty-3.1.27/
smarty-3.1.27/.gitattributes
 :
[psip@psip34 ~]$ tar xvzf install/install_base_templates2.tgz
base_templates2/
base_templates2/20161216_1718_ONGOING_V41_BLANK.xlsm
base_templates2/20161216_1718_NEW_V41_BLANK.xlsm
 :
```
<If the template files and forms in base\_templates2 are old, copy the latest files and re-link the file. Refer to the "Annual PSIP operation" chapter for the command to make the link>

```
[psip@psip34 ~]$ cp install/dot_emacs .emacs
[psip@psip34 ~]$ cd public_html/
```
[psip@psip34 public\_html]\$ **./init\_env\_smarty.sh** [psip@psip34 public\_html]\$ **./init\_env\_symfony.sh**

The fundamental configuration is completed but following directories have to be confirmed because these directories may contain files during the usage of PSIP Database.

#### **public\_html/psip/2018-19**

This directory contains document files and results of template generation. You may need to copy the files from the backups. The number 2018-19 corresponds to the fiscal year therefore the name of directory changes according to the current fiscal year setting.

#### **public\_html/filesets2**

This directory contains photo files of site validation log and/or attachments of projects.

#### (2) Configure Git server

Because the test server is used as Git server, git environment must be established by following steps. [psip@psip34 public\_html]\$ **cd** [psip@psip34 ~]\$ **cd install/** [psip@psip34 install]\$ **cp dot\_gitconfig ~/.gitconfig** [psip@psip34 install]\$ **cp 00\_git\_server\_files/dot\_gitignore-public\_html ~/public\_html/.gitignore** [psip@psip34 install]\$ **cp 00\_git\_server\_files/dot\_gitignore-tools ~/tools/.gitignore** [psip@psip34 install]\$ **cp 00\_git\_server\_files/dot\_gitignore-smarty ~/smarty/.gitignore** [psip@psip34 install]\$ **cd** [psip@psip34 ~]\$ **cd public\_html/** [psip@psip34 public\_html]\$ **git init** Initialized empty Git repository in /home/psip/public\_html/.git/ [psip@psip34 public\_html]\$ **git add .** <Use your name instead of Ishikawa below> [psip@psip34 public\_html]\$ **git commit -am "Initial commit by Ishikawa"** <Create develop branch and delete master branch> [psip@psip34 public\_html]\$ **git branch develop** [psip@psip34 public\_html]\$ **git branch** develop \* master [psip@psip34 public\_html]\$ **cd** [psip@psip34 ~]\$ **cd tools/** [psip@psip34 tools]\$ **git init**

Initialized empty Git repository in /home/psip/tools/.git/ [psip@psip34 tools]\$ **git add .** [psip@psip34 tools]\$ **git commit -am "Initial commit by Ishikawa"** [psip@psip34 tools]\$ **git branch develop** [psip@psip34 tools]\$ **cd** [psip@psip34 ~]\$ **cd smarty** [psip@psip34 smarty]\$ **git init** Initialized empty Git repository in /home/psip/smarty/.git/ [psip@psip34 smarty]\$ **git add .** [psip@psip34 smarty]\$ **git commit -am "Initial commit by Ishikawa"** [psip@psip34 smarty]\$ **git branch develop** [psip@psip34 smarty]\$ **cd** <Create remote git for public\_html> [psip@psip34 ~]\$ **mkdir public\_html.git** [psip@psip34 ~]\$ **git clone -b develop --bare public\_html public\_html.git** Cloning into bare repository 'public html.git'... done. [psip@psip34 ~]\$ **cp install/00\_git\_server\_files/hooks\_public\_html-post-receive public\_html.git/hooks/post-receive** [psip@psip34 ~]\$ **chmod +x public\_html.git/hooks/post-receive** <Create remote git for tools> [psip@psip34 ~]\$ **mkdir tools.git** [psip@psip34 ~]\$ **git clone -b develop --bare tools tools.git** Cloning into bare repository 'tools.git'... done. [psip@psip34 ~]\$ **cp install/00\_git\_server\_files/hooks\_tools-post-receive tools.git/hooks/post-receive** [psip@psip34 ~]\$ **chmod +x tools.git/hooks/post-receive** <Create remote git for smarty> [psip@psip34 ~]\$ **mkdir smarty.git** [psip@psip34 ~]\$ **git clone -b develop --bare smarty smarty.git** Cloning into bare repository 'smarty.git'... done. [psip@psip34 ~]\$ **cp install/00\_git\_server\_files/hooks\_smarty-post-receive smarty.git/hooks/post-receive** [psip@psip34 ~]\$ **chmod +x smarty.git/hooks/post-receive** <Delete master branches> [psip@psip34 ~]\$ **cd public\_html.git**

```
[psip@psip34 public_html.git]$ git branch -d master
Deleted branch master (was 0e623cc).
[psip@psip34 public_html.git]$ cd
[psip@psip34 ~]$ cd tools.git
[psip@psip34 tools.git]$ git branch -d master
Deleted branch master (was 0e623cc).
[psip@psip34 tools.git]$ cd
[psip@psip34 ~]$ cd smarty.git
[psip@psip34 smarty.git]$ git branch -d master
Deleted branch master (was 0e623cc).
[psip@psip34 smarty.git]$ cd
[psip@psip34 ~]$ tar xvzf install/home_bin.tgz
[psip@psip34 ~]$ cd public_html
[psip@psip34 public_html]$ git checkout develop
[psip@psip34 public_html]$ git branch -d master
[psip@psip34 public_html]$ cd ../tools
[psip@psip34 tools]$ git checkout develop
[psip@psip34 tools]$ git branch -d master
[psip@psip34 tools]$ cd ../smarty
[psip@psip34 smarty]$ git checkout develop
[psip@psip34 smarty]$ git branch -d master
```
#### <span id="page-203-0"></span>**1.2.3 Configuring PSIP Production Server**

The OS dependent configurations are described in Server Setup Manual. This section describes the configurations for letting this server work as a PSIP Database and Windows shared folder server.

(1) Configure PSIP Database application

<Assume that source files exist in PSIP Test Server as git managed way> <Login as psip user and clone the source trees from the git remote server>

```
<At first, copy "install" directory>
[psip@psip33 ~]$ scp -r psip@192.168.1.34:install .
psip@192.168.1.34's password:
install base templates2.tgz 100% 2137KB 2.1MB/s 00:01
  :
[psip@psip33 ~]$
[psip@psip33 ~]$ cp install/dot_gitconfig .gitconfig
[psip@psip33 ~]$ git clone -b develop psip@192.168.1.34:public_html.git
```

```
Cloning into 'public html'...
psip@192.168.1.34's password:
remote: Counting objects: 11732, done.
  :
[psip@psip33 ~]$ git clone -b develop psip@192.168.1.34:tools.git
Cloning into 'tools'...
psip@192.168.1.34's password:
remote: Counting objects: 128, done.
remote: Compressing objects: 100% (125/125), done.
  :
[psip@psip33 ~]$ git clone -b develop psip@192.168.1.34:smarty.git
Cloning into 'smarty'...
psip@192.168.1.34's password:
remote: Counting objects: 36, done.
remote: Compressing objects: 100% (34/34), done.
  :
[psip@psip33 ~]$ tar xvzf install/install_smarty.tgz
Smarty
smarty-3.1.27/
smarty-3.1.27/.gitattributes
:
[psip@psip33 ~]$ tar xvzf install/install_base_templates2.tgz
base_templates2/
base_templates2/20161216_1718_ONGOING_V41_BLANK.xlsm
base templates2/20161216 1718 NEW V41 BLANK.xlsm
:
```
<If the template files and forms in base\_templates2 are old, copy the latest files and re-link the file. Refer to the "Annual PSIP operation" chapter for the command to make the link>

```
[psip@psip33 ~]$ cp install/dot_emacs .emacs
[psip@psip33 ~]$ cd public_html/
[psip@psip33 public_html]$ ./init_env_smarty.sh
[psip@psip33 public_html]$ ./init_env_symfony.sh
```
The fundamental configuration is completed but following directories have to be confirmed because these directories may contain files during the usage of PSIP Database.

#### **public\_html/psip/2018-19**

This directory contains document files and results of template generation. You may need to copy the files from the backups. The number 2018-19 corresponds to the fiscal year therefore the name of directory changes according to the current fiscal year setting.

#### **public\_html/filesets2**

This directory contains photo files of site validation log and/or attachments of projects.

#### (2) Configure "PSIP Database automatic loader" service

A service named "psip\_auto\_load" must be installed to enable the automatic template loading. It is done by following steps.

```
<Be root user>
[psip@psip33 ~]$ su -
Password:
[root@psip33 ~]# cp /home/psip/tools/psip33/psip_autoupload.service /etc/systemd/system
[root@psip33 ~]# systemctl enable psip_autoupload
ln -s '/etc/systemd/system/psip_autoupload.service' 
'/etc/systemd/system/multi-user.target.wants/psip_autoupload.service'
[root@psip33 ~]# systemctl start psip_autoupload
<Confirm if it runs>
[root@psip33 ~]# systemctl status psip_autoupload
psip autoupload.service - PSIP automatic template loader
  Loaded: loaded (/etc/systemd/system/psip_autoupload.service; enabled)
   Active: active (running) since Mon 2017-08-21 00:09:55 SAST; 9s ago
Main PID: 50465 (psip autoupload)
  CGroup: /system.slice/psip_autoupload.service
          tq50465 /bin/sh /home/psip/tools/psip33/psip_autoupload.sh
          mq50479 sleep 5
```

```
Aug 21 00:09:55 psip104.localdomain systemd[1]: Starting PSIP automatic template loa.....
Aug 21 00:09:55 psip104.localdomain systemd[1]: Started PSIP automatic template loader.
Hint: Some lines were ellipsized, use -l to show in full.
[root@psip33 ~]#
```
Additionally /etc/sudoers must be edited to make automatic upload and automatic generation work.

[root@psip33 ~]# **visudo**

<Add highlighted parts>

```
 :
#
Defaults requiretty
Defaults: apache ! requiretty
#
## Allows members of the users group to shutdown this system
# %users localhost=/sbin/shutdown -h now
## Added for Web-based submission
apache ALL=(ALL) NOPASSWD: /home/psip/tools/psip33/copy_autoupload_file.sh
apache ALL=(ALL) NOPASSWD: /home/psip/tools/psip33/psip_job_start.sh
## Read drop-in files from /etc/sudoers.d (the # here does not mean a comment)
#includedir /etc/sudoers.d
```
The meaning of above sudoers configuration is "Allow apache user execution of copy\_autoupload\_file.sh and psip\_job\_start.sh scripts as a super user's privilege and the executions do not require tty (terminal I/O)".

(3) Configure Windows shared folder server (samba)

The PSIP Production Server is also works as Windows shared folder server. From PCs connected to the server, the shared folders appear as seen below.

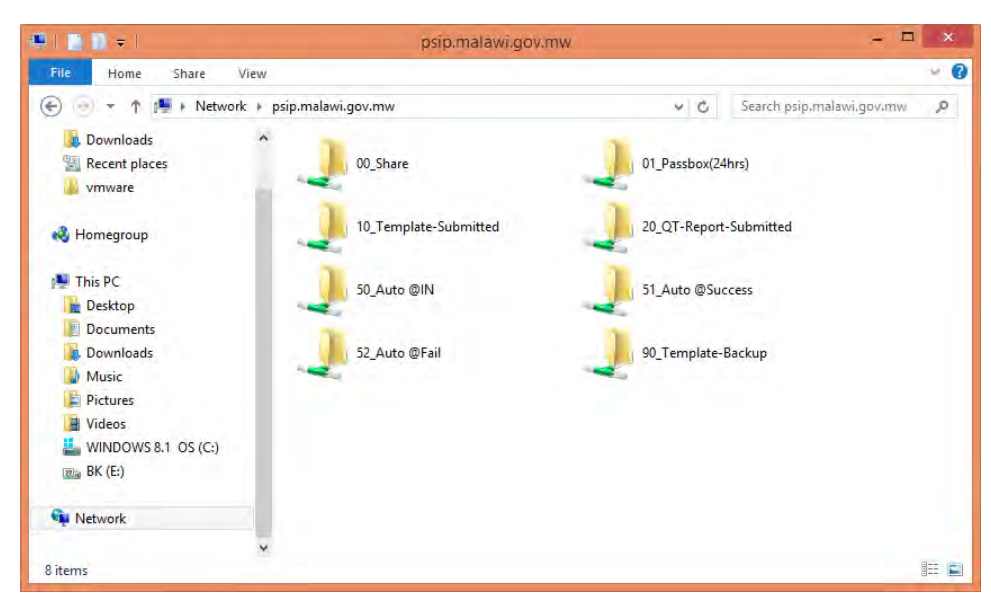

Figure 1 Shared folders

<span id="page-206-0"></span>To configure this, follow next steps.

```
[root@psip33 ~]# cd /var
[root@psip33 var]# mkdir samba
<You can skip if following steps directories already exist>
[root@psip33 var]# cd samba
[root@psip33 samba]# mkdir autoupload
[root@psip33 samba]# mkdir autoupload_fail
[root@psip33 samba]# mkdir autoupload_success
[root@psip33 samba]# mkdir passbox
[root@psip33 samba]# mkdir qt_submitted
[root@psip33 samba]# mkdir share
[root@psip33 samba]# mkdir temp_submitted
[root@psip33 samba]# chmod 777 *
<Configure samba>
[root@psip33 ~]# cd /etc/samba
[root@psip33 samba]# mv -f smb.conf smb.conf-original
[root@psip33 samba]# cp /home/psip/tools/psip33/smb.conf_sample smb.conf
[root@psip33 samba]# systemctl enable smb
[root@psip33 samba]# systemctl start smb
```
<The contents of smb.conf are as below>

```
[global]
workgroup = PSIP_OFFICE
server string = Samba Server
log file = /var/log/samba/log.%m
max log size = 50
unix charset = UTF-8dos charset = CP932
hosts allow = 127. 192.168.1. 10.1.103.19
#security = share
security = user
map to guest = Bad User
guest ok = yes
[00_Share]
path = /var/samba/share
writable = yes
guest ok = yes
guest only = yes
create mode = 0777
directory mode = 0777
share modes = yes
[01 Passbox(24hrs)]
path = /var/samba/passbox
writable = yes
guest ok = yes
guest only = yes
```

```
create mode = 0777
directory mode = 0777
share modes = yes
[10_Template-Submitted]
path = /var/samba/temp_submitted
writable = yes
guest ok = yes
guest only = yes
create mode = 0777
directory mode = 0777
share modes = yes
# [11_Template-Checked]
# path = /var/samba/temp_checked
# writable = yes
# guest ok = yes
# guest only = yes
# create mode = 0777
# directory mode = 0777
# share modes = yes
[20_QT-Report-Submitted]
path = /var/samba/qt_submitted
writable = yes
guest ok = yes
guest only = yes
create mode = 0777
directory mode = 0777
share modes = yes
[50_Auto @IN]
path = /var/samba/autoupload
writable = yes
guest ok = yes
guest only = yes
create mode = 0777
directory mode = 0777
share modes = yes
[51_Auto @Success]
path = /var/samba/autoupload_success
writable = yes
guest ok = yes
guest only = yes
create mode = 0777
directory mode = 0777
[52_Auto @Fail]
path = /var/samba/autoupload_fail
writable = yes
guest ok = yes
guest only = yes
create mode = 0777
directory mode = 0777
share modes = yes
[90_Template-Backup]
path = /var/samba/temp_backup
writable = no
```

```
guest ok = yes
guest only = yes
create mode = 0755
directory mode = 0755
share modes = yes
```
The meaning of highlighted part is "Allow access from local host (127.), server internal network (192.168.1.) and PSIP office (10.1.103.19=Router's WAN port address). This guarantees preventing folder sharing from other MDAs.

<Confirm from Windows PC> Put "\\10.1.99.151" into the address bar of Windows explorer so that you can see the folders like [Figure 1.](#page-206-0)

<Configure automatic purge of Passbox folder>

The contents of Passbox folder (seen as "01\_Passbox(24hrs)") have to be automatically deleted after 24 hours. Use crontab for this purpose.

```
[root@psip33 samba]# cat /home/psip/tools/psip33/crontab_root
15 3 * * * /home/psip/tools/psip33/purge_passbox_folder.sh
[root@psip33 samba]# crontab -e
\leqCreate a line which displayed when doing "cat ..." above
<After completing the configuration of crontab, confirm it by next>
[root@psip33 samba]# crontab -l
15 3 * * * /home/psip/tools/psip33/purge_passbox_folder.sh
[root@psip33 samba]#
```
The meaning of above crontab configuration is "Run purge\_passbox.sh script at 3:15 AM every day".

#### <span id="page-209-0"></span>**1.2.4 Configure ssh to enable remote backup**

The backups for 3 servers (Physical / PSIP Production / PSIP Test) are taken into the external USB HDD attached to the Physical server. To enable to run backup command in the remote servers (Physical server  $\rightarrow$  PSIP Production server, Physical server  $\rightarrow$  PSIP Test server), ssh must be configured to allow root user in Physical server to execute command in remote servers as root privilege without password. This is done by using public key / private key technology. These keys are generated in the Physical server side and the public key is shared among the servers.

(1) Generate public key and private key in Physical server.

<Login to Physical server (10.1.99.152) as root>

```
[root@psip30 test]# cd .ssh
[root@psip30 .ssh]# ssh-keygen -t dsa
Generating public/private dsa key pair.
Enter file in which to save the key (/var/lib/pgsql/.ssh/id dsa): \epsilon press [Enter]
Enter passphrase (empty for no passphrase): \leftarrow press [Enter]
Enter same passphrase again: \leftarrow press [Enter]
Your identification has been saved in /root/.ssh/id_rsa.
Your public key has been saved in /root/.ssh/id rsa.pub.
The key fingerprint is:
a2:80:ee:08:7a:da:a9:89:3f:3e:3b:fd:f9:e1:f5:49 root@psip30.localdomain
The key's randomart image is:
+--[ DSA 1024]--+
| |
| |
| |
\| \cdot \|.
|.\;.\;.\;.\; . S
|. . . . |
|.. .. . . E |
|*o=.. o o o . ||BB^*= .0.0 0 |
+---------------+
[root@psip30 .ssh]#
```
(2) Copy the public key from Physical server to PSIP Production server

<Login to PSIP Production server (10.1.99.151) as root>

```
[root@psip33 ~]# cd .ssh
 [root@psip33 .ssh]# scp 10.1.99.152:.ssh/id_dsa.pub ./authorized_keys
 root@10.1.99.152's password: ):  Enter Physical server's root password
 id_dsa.pub 100% 613 0.6KB/s 00:00
<Confirm>
 [root@psip33 .ssh]# ls -l
 total 8
 -rw-r--r-- 1 root root 613 Aug 29 11:13 authorized keys
 -rw-r--r-- 1 root root 1307 Aug 9 15:49 known hosts
<Change access mode>
 [root@psip33 .ssh]# chmod 600 authorized_keys
 [root@psip33 .ssh]# ls -l
 total 8
 -rw------- 1 root root 613 Aug 29 11:13 authorized_keys
 -rw-r--r-- 1 root root 1307 Aug 9 15:49 known hosts
```
(3) Copy the public key from Physical server to PSIP Test server

<Login to PSIP Test server (10.1.99.153) as root>

```
[root@psip34 ~]# cd .ssh
[root@psip34 .ssh]# scp 10.1.99.152:.ssh/id_dsa.pub ./authorized_keys
```
root@10.1.99.152's password:  $\leftarrow$  Enter Physical server's root password id\_dsa.pub 100% 613 0.6KB/s 00:00 <Confirm> [root@psip34 .ssh]# **ls -l** total 8 -rw-r--r-- 1 root root 613 Aug 29 11:13 authorized keys -rw-r--r-- 1 root root 1307 Aug 9 15:49 known hosts <Change access mode> [root@psip34 .ssh]# **chmod 600 authorized\_keys** [root@psip34 .ssh]# **ls -l** total 8

-rw------- 1 root root 613 Aug 29 11:13 authorized keys -rw-r--r-- 1 root root 1307 Aug 9 15:49 known hosts

(4) Confirm the configuration works (do something in the remote without password)

<Login to Physical server>

```
[root@psip30 ~]# ssh 10.1.99.151 ls -l /
stty: standard input: Inappropriate ioctl for device
total 32
lrwxrwxrwx. 1 root root 7 Jul 22 2015 bin -> usr/bin
dr-xr-xr-x. 4 root root 4096 Jul 25 2015 boot
  :
drwxr-xr-x. 22 root root 4096 Aug 15 16:24 var
[root@psip30 ~]# ssh 10.1.99.153 ls -l /
stty: standard input: Inappropriate ioctl for device
total 32
lrwxrwxrwx. 1 root root 7 Jul 22 2015 bin -> usr/bin
dr-xr-xr-x. 4 root root 4096 Jul 25 2015 boot
  :
drwxr-xr-x. 22 root root 4096 Aug 15 17:05 var
[root@psip30 ~]#
```
Note that /etc/ssh/sshd\_confing must have following setting.

PermitRootLogin without-password

By this configuration, root can't login without having the private key.

### <span id="page-212-0"></span>**2 Annual PSIP operation**

There are several tasks to be done by PSIP IT staffs. "[Appendix B](#page-264-0) [PSIP IT Annual Schedule](#page-264-0)" shows the annually periodical tasks supposed to be done by PSIP IT staffs and Economists. Note that it only describes the Database related tasks but not all PSIP activities. Following sections describes details and concrete operations of each task in the schedule.

#### <span id="page-212-1"></span>**2.1 Gather requirements for improvement**

In every PSIP annual cycle, March is the timing to start the discussion for improvement of PSIP Database because PSIP has concluded the project status and budget allocation. Therefore PSIP staffs should have many ideas for the improvement. Another reason of the timing is deadline of the development. The development has to be completed by the end of June (assuming the Circular #1 is issued on the 1st of August). Only 4 months are given for the development.

By holding "PSIP Database improvement meetings", gather requirements from the users such as PSIP managements, desk officers (Economists) and IT staffs (MDA users and M&E division users may also be included).

PSIP IT staffs make change requests using Change Request Form (see [Appendix C](#page-265-0) [Change Request](#page-265-0)  [Form\)](#page-265-0) and also start designing new Excel templates. The Change Request Forms are supposed to be submitted to e-Government.

#### <span id="page-212-2"></span>**2.2 Make Detail Design**

"PSIP Database design meetings" have to be held by gathering PSIP IT staffs and e-Governments developers. The purpose of the meetings is to judge the priority and necessity of the each improvement item written in Change Request Forms. Once the development items are decided, the strategy of implementation for each item should be discussed and concluded in the meeting. Such decision must be summarized into "[Appendix D](#page-267-0) [PSIP Database and Excel tools Development Plan &](#page-267-0)  [Progress](#page-267-0)". It also should contain difficulty, priority, person in charge and due date.

The detail design must be described in Detail Design Form (see [Appendix E](#page-268-0) [PSIP Database Detail](#page-268-0)  [Design Form \(Page Design\)\)](#page-268-0). The additional specification of program flow & logic and (if the improvement items involves database's design change) database design modification specification must be described in the form.

#### <span id="page-212-3"></span>**2.3 Coding, debugging and testing**

The coding, testing and debugging process are supposed to be done in individual development environment but the base source codes must be cloned from Git server and ready to be synchronized. The detail Git tool environment is described in following chapter.

The progress and technical issued have to be reported and discussed in the Development meeting which supposed to be held at least every 2 weeks.

#### <span id="page-213-0"></span>**2.4 Process Extension Request**

This should be done by economists but IT staff has to assist the usage. The extension request is a sheet included in Quarterly Progress Report. It is supposed to be submitted before the project ends. Once the extension request sheet is filled and the Quarterly Progress Report is submitted, IT staff load it using Loader utility (Web base, Folder base or Manual) the [EX] indicator appears in the Quarterly Report column of the PSIP Process Management page.

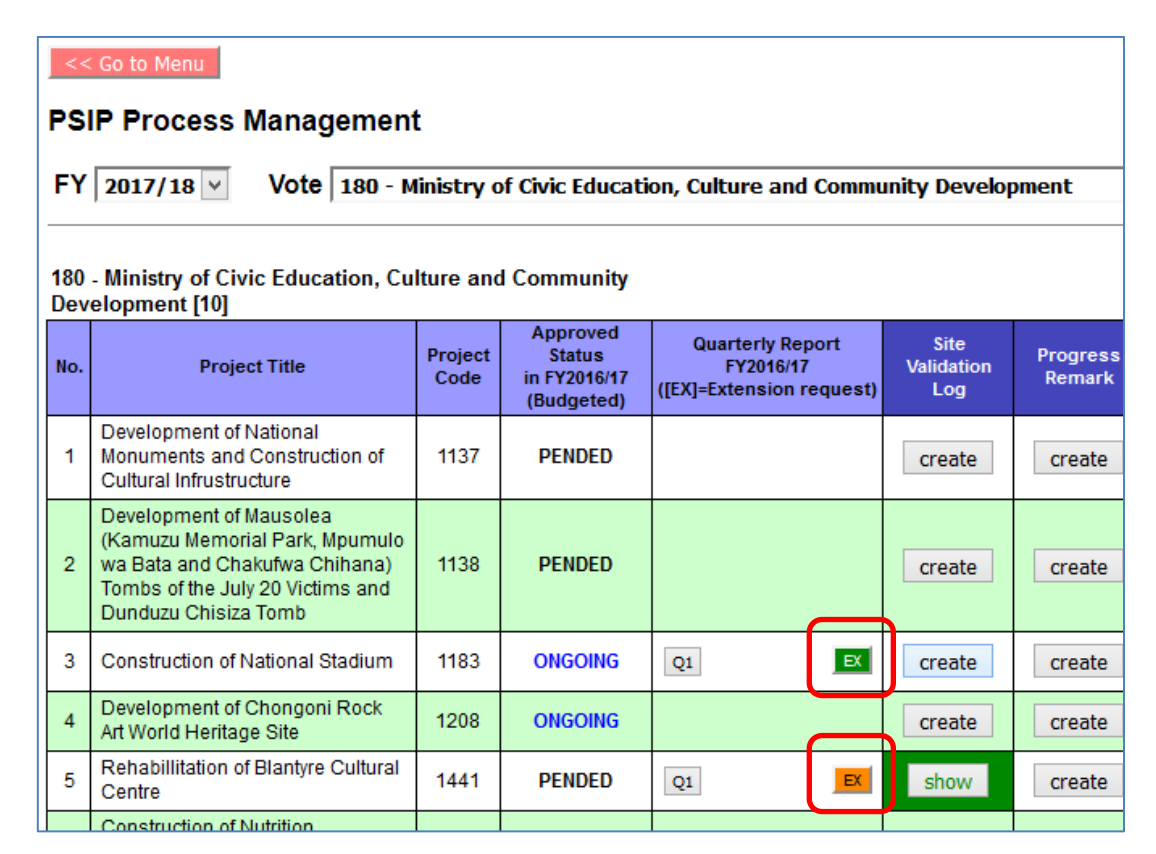

Figure 2 PSIP Process Management page

The green color indicates that it's already processed (Approved or Rejected) but orange color indicates that the extension request is not processed yet. "Approve / Withdraw Extension Request" window pops up once press the [EX] button. The person in charge (should be an economist who is in charge of the vote) will make decision of the period extension and change of TEC (Total Estimated Cost). The decision (Approve or Reject) has to be made carefully and the reason of decision has to be written in "Reason for the Decision" field. Press [Approve] or [Reject] button according to the decision.

In case of [Approve], the changes of project period (Start and End) and TEC values are reflected to the project's profile information in the database immediately. Also the change may affect the project

status. For example, if the project originally had "Ending" status, it should be changed to "Ongoing". The status change in database is not automatic therefore it should be manually done from "Project" Status" menu of the PSIP Database. And its operation should be done by an economist who is in charge of corresponding vote.

After approving or rejecting the extension request, another button [WITHDRAW] is enabled so that user can withdraw the decision. The project period and TEC information are automatically changed by withdrawing but the status change should still be manually done.

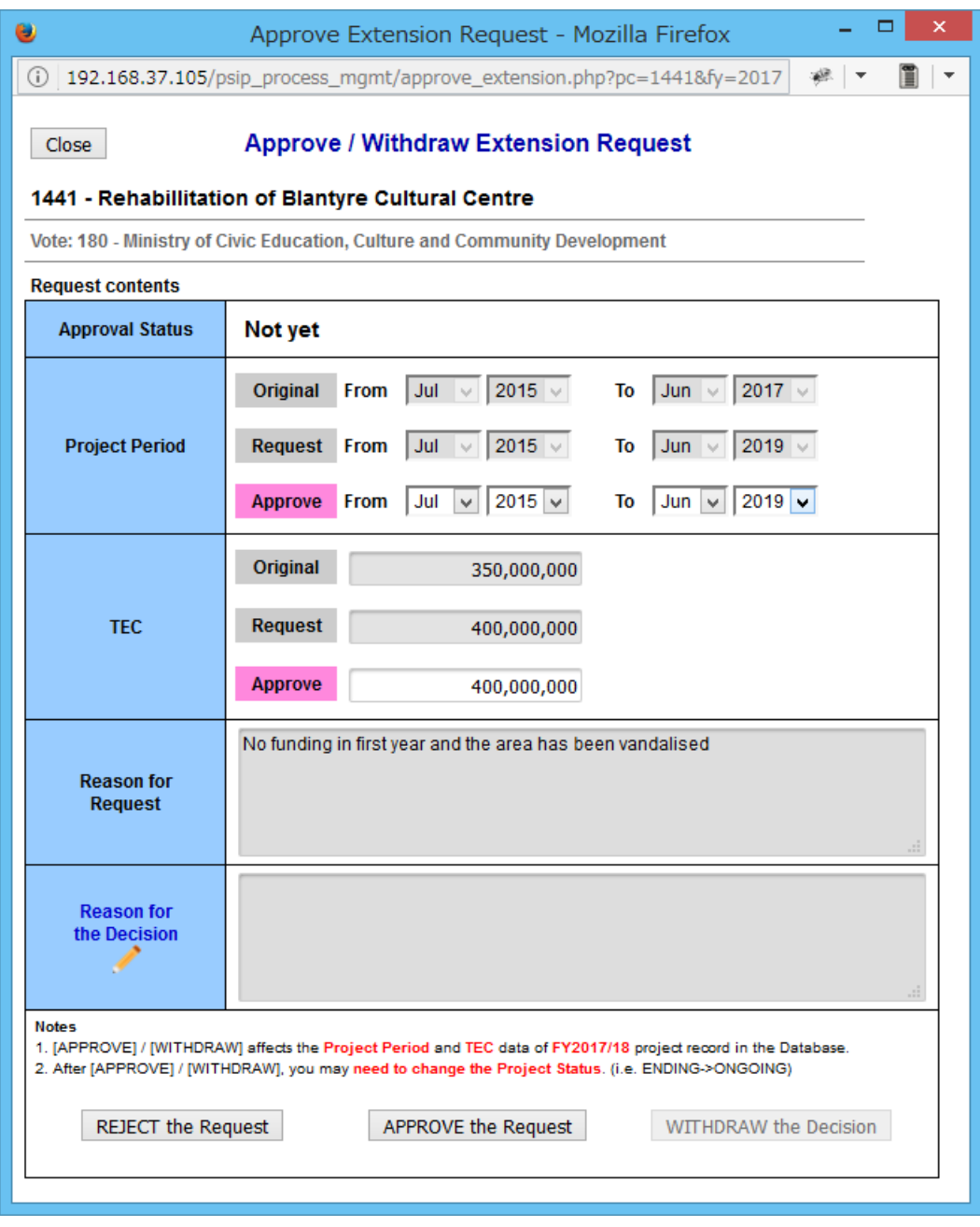

Figure 3 Approve / Withdraw Extension Request window

The "Approval Status" indicates "Approved" in case of the request is fully accepted but in case it's not

fully accepted (i.e. TEC change is not allowed or End year/month is different from the requested ones), it indicates "Partially Approved".

Note that the fiscal year of the project profile to be affected in the database is the latest one in the database but it must not be older than FY - 1 where FY is the database's current fiscal year value. For example, if the database's current fiscal year is set to FY2018/19, the affected record of project in the database is either FY2017/18 or FY2018/19. It means if the FY2018/19 record does not exist, FY2017/18 record will be affected. If the project does not have both FY2017/18 and FY2018/19 records, the extension request process will be failed. In such case, IT staff should help making record of either FY2017/18 or FY2018/19 by loading corresponding proposal template.

# <span id="page-215-0"></span>**2.5 Collect latest Master Data info., Renew Template's Master Data, Upload Template's Master Data to Database**

The meaning of "Master Data" is commonly referred data from both Excel Templates/Forms and PSIP Database. Therefore the data have to be accurate, consistent, latest and error-free, and the data in the Template/Forms and PSIP Database must always match. The Master Data consists of information described in next table.

tbl mgdsotherarea  $\vert$  MGDS III Other priority area code and description

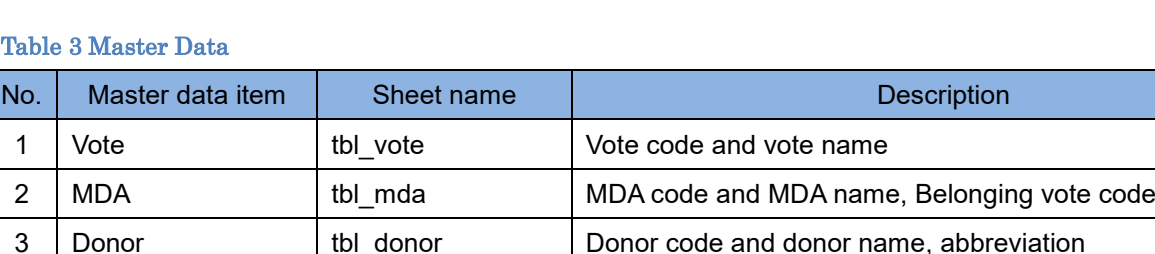

4 | MGDS priority area | tbl\_mgdspriority | MGDS III Priority area code and description

7 Currency | tbl\_currency | Currency code, name and exchange rate to MWK

8 | PBB program | tbl\_budgetcode | PBB (Program Based Budget) code and name

6 Sector **I** tbl sector **Sector** Sector code and sector name

9  $\vert$  PBB sub program  $\vert$  tbl subbudgetcode  $\vert$  PBB Sub program code and name

10 District **the United States** blue district blue District code and name, region

11 Line item the line item Line item code and name

5 MGDS other priority area

The latest information should be collected by economists by getting corresponding data from related MDAs /divisions. The collected information is inputted to an Excel template. The corresponding sheet name is written in above table. Note that the code of any master data must be unique within the master data item. And the headers and sheet names must not be modified because they are used for master data recognition while the data is being uploaded to the database.
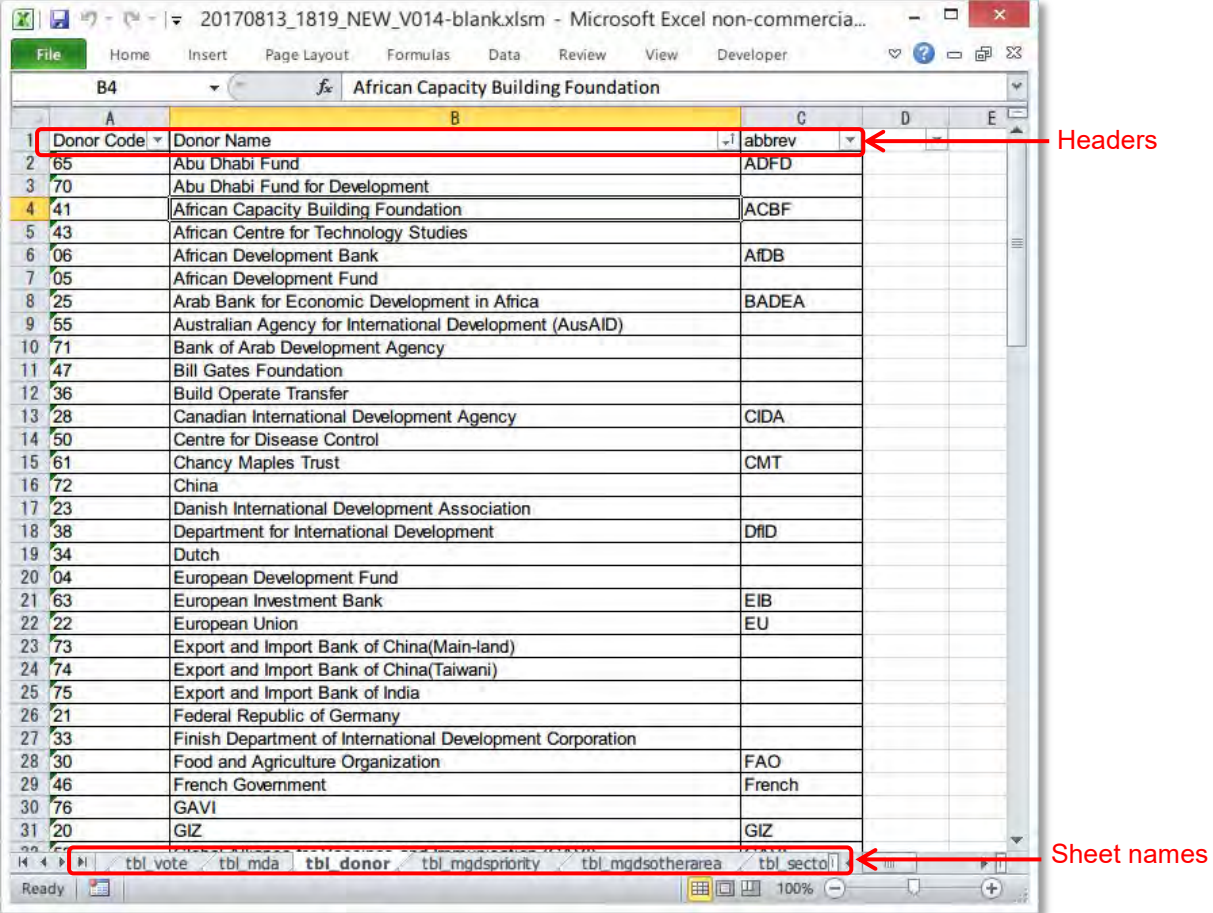

### Figure 4 Master Data sheet

## **2.5.1 Loading Master Data into Database**

After inputting / revising Master Data in the Excel Template, the data is loaded to the database to synchronize the contents. The relationship between the sheet names and database's table names are described in next table.

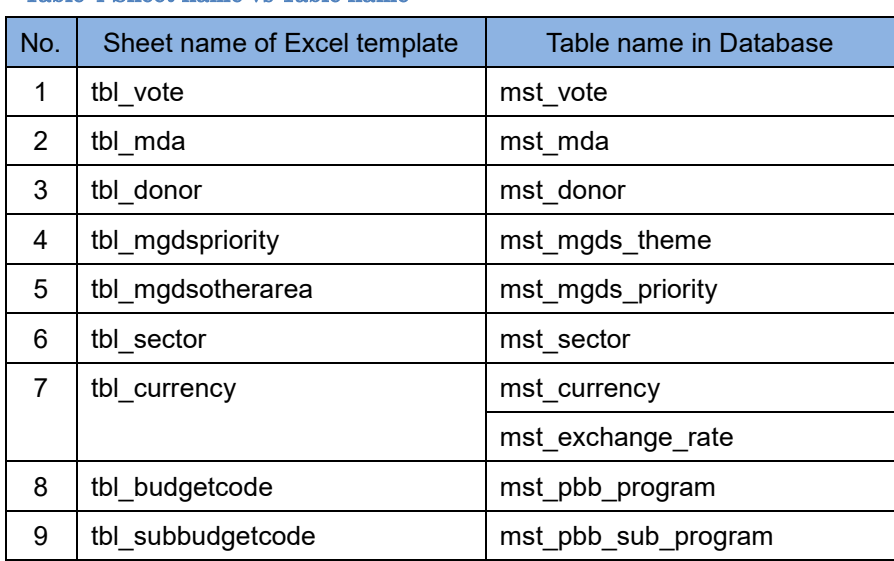

Table 4 Sheet name vs Table name

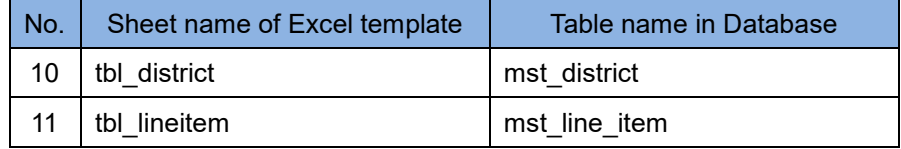

Use a utility cmd load master.php to load the Excel template's aster data to the Database. The steps are described below.

- (1) Transfer the Excel template to the Database
- (2) Login to the Server as psip user
- (3) Load the master data contents to the Database using cmd\_load\_master.php

Syntax: php cmd\_load\_master.php *year template-file*

Where "year" is target year of master data and "template-file" is the path and filename of the Excel template file on the server.

#### <Example>

```
[psip@psip33 ~]$ cd public_html/tload2/adm/
[psip@psip33 adm]$ php cmd_load_master.php 2018 ~/base_templates2/new.xlsm
Processing tbl vote ... done.
Processing tbl mda ... done.
Processing tbl donor ... done.
Processing tbl mgdspriority ... done.
Processing tbl mgdsotherarea ... done.
Processing tbl sector ... done.
Processing tbl currency ... done.
Processing tbl_budgetcode ... done.
Processing tbl subbudgetcode ... done.
Processing tbl district ... done.
Processing tbl lineitem ... done.
Start registering to the database ... done.
Duplicating mst app category from 2017 to 2018 ... done.
Duplicating mst app item from 2017 to 2018 ... done.
```
Finalizing all processes ...done.

[psip@psip33 adm]\$

This loading totally replaces the master data of specified year in the database if the data exist. But if error occurs during loading, no data is loaded at all. "mst\_app\_category" and "mst\_app\_item" are

master data used for appraisal and the data do not exist in the Excel templates, therefore the data are copied from previous year's records.

### **2.5.2 Editing master data in the Database**

It is still possible to edit the master data in the Database using "PSIP Admin Tool" in PSIP Database. To use the tool, the user must login to PSIP Database as ADMIN privilege.

Navigate "System Setup"  $\rightarrow$  "PSIP Admin Tool" so that let editing page come out.

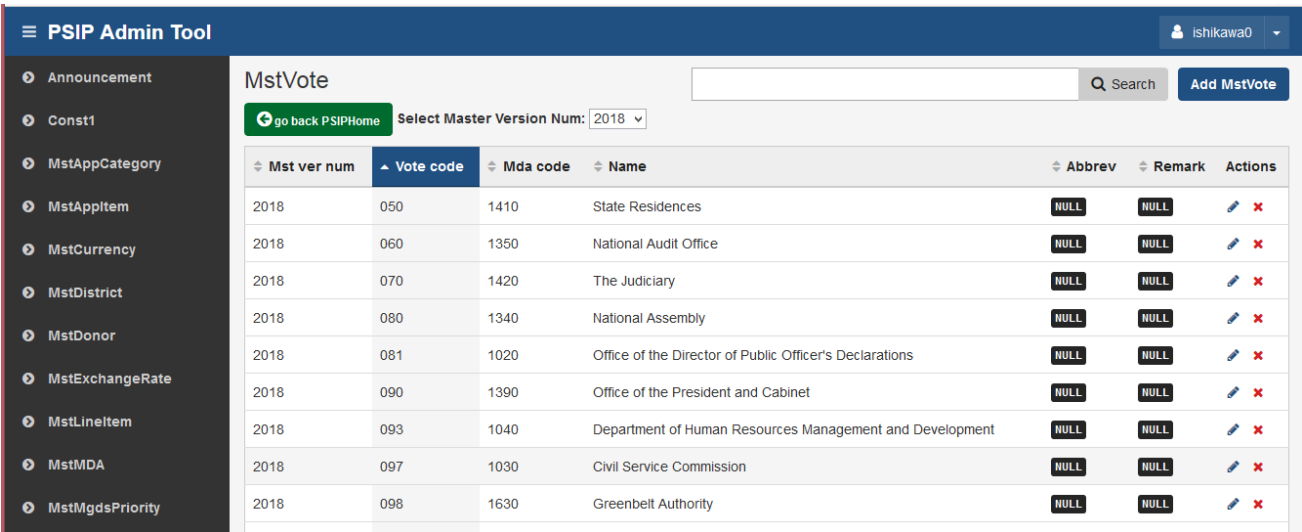

# **2.6 Register Vote Rewrite Spec to the Database**

Because the merging and splitting of votes happen every year, the vote information of the project records in the database has to be maintained according to the changes. Of course the vote code and names have to be registered to both Excel templates and Database as explained in previous section, there still need to tell database how the existing project's vote information have to be converted to suit new fiscal year's vote structure. It is actually needed when new fiscal year's pre-filled Excel templates are generated because the pre-filled data is retrieved from previous year's records.

There is a database table "vote\_rewrite" available for defining the vote conversion rule from previous to new fiscal year. There's no particular tool to maintain "vote\_rewrite" table. The IT staff must write SQL script to insert the conversion rules into the table. Below is the specification of vote rewrite table.

### Table 5 vote\_rewrite table specification

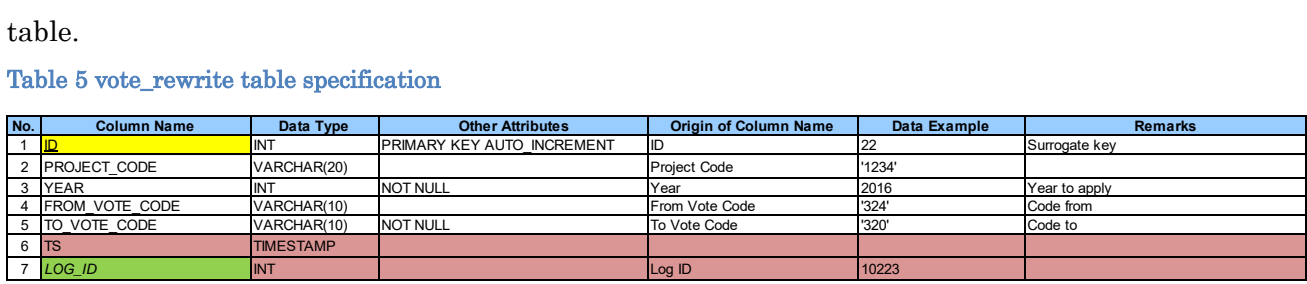

There are 2 ways of definition as described below.

- (1) Specify PROJECT\_CODE, YEAR, FROM\_VOTE\_CODE and TO\_VOTE\_CODE This way is to define project by project vote conversion rule. The definition is only applicable to the specified project.
- (2) Specify YEAR, FROM\_VOTE\_CODE and TO\_VOTE\_CODE This way is to define vote by vote conversion rule. All projects belong to FROM\_VOTE\_CODE are converted to TO\_VOTE\_CODE.

The vote\_rewrite table is only referred in "Template Generator" function (both manual and batch). Therefore the necessary records must be inserted before generating new fiscal year's templates. The past SQL scripts remains in tools/70\_vote\_rewrite\_scripts directory for reference. Next example is the one used for FY2018/19 proposal generation.

```
*Delete all data 2018
*/
delete from vote rewrite where
  year=2018;
/*
*Change vote code by vote
*/
insert into vote_rewrite
(year,from_vote_code,to_vote_code,log_id)
values
(2018,'180','170',1)
;
/*
* Change vote code by project
*/
insert into vote_rewrite
(project_code,year,to_vote_code,log_id)
values
('1183',2018,'370',1),
('1184',2018,'370',1),
('1248',2018,'370',1),
('1917',2018,'275',1),
('1937',2018,'275',1),
('1583',2018,'170',1),
('1871',2018,'170',1),
('1914',2018,'170',1),
('1855',2018,'170',1),
('1913',2018,'170',1),
('1582',2018,'170',1),
('1912',2018,'170',1),
('1948',2018,'170',1),
('1134',2018,'343',1),
('1795',2018,'343',1),
```
/\*

```
('1342',2018,'343',1),
('1954',2018,'120',1),
('1955',2018,'120',1),
('1971',2018,'250',1),
('1969',2018,'250',1),
('1968',2018,'240',1),
('1973',2018,'270',1)
;
```
# **2.7 Collect Approved Budget Info., Collect Donor funded Projects' Info, Revise Budget/Status data in Database**

The final approved budged decided in the parliament must be reflected to the PSIP Database. Also the donor funded project's information has to be inputted to the Database as well. Such information should be collected by economists and data input has to be done by IT staff.

To edit the project's approved budget and status, use "Project Status & Budget Transition" page. The page can be reached by PSIP Management  $\rightarrow$  Process Management  $\rightarrow$  Show Budget Transition, press [create] button so that Project Status & Budget Transition screen opens as seen below.

|                  |                   |                      |                                     |                                     | Multi-projects edit                 |                                     |                                                |                        | Individual project edit       |  |
|------------------|-------------------|----------------------|-------------------------------------|-------------------------------------|-------------------------------------|-------------------------------------|------------------------------------------------|------------------------|-------------------------------|--|
| Copy             | Excel             | PDF<br>Print         | Show 50<br>$\vee$ entries           |                                     |                                     |                                     |                                                | Search:                |                               |  |
|                  | <b>Items</b>      | On Submission        | <b>PSIP Recomendation</b><br>Case A | <b>PSIP Recomendation</b><br>Case B | <b>PSIP Recomendation</b><br>Case C | <b>PSIP Recomendation</b><br>Case D | <b>Allocation Adjustment</b><br>Copy<br>* Save | Approved Budget        | <b>Mid Year Revision</b>      |  |
|                  | <b>Status</b>     | <b>ONGOING</b>       | P<br><b>ONGOING</b>                 | v<br><b>ONGOING</b>                 | Í<br><b>ONGOING</b>                 | v<br><b>ONGOING</b>                 | * ONGOING                                      | <b>ONGOING</b>         | ۸<br><b>F</b>                 |  |
| e                | Part1             | $\bf{0}$             |                                     |                                     |                                     |                                     |                                                |                        |                               |  |
| nt<br>(P         | Part <sub>2</sub> | 250,000,000          | 250,000,000                         | 150,000,000                         | 150,000,000                         | 100,000,000                         | $*$ 150,000,000                                | 150,000,000            |                               |  |
|                  | Total             | 250,000,000          | 250,000,000                         | 150,000,000                         | 150,000,000                         | 100,000,000                         | $*$ 150,000,000                                | 150,000,000            |                               |  |
| awi              | <b>Status</b>     | <b>ONGOING</b>       | P<br><b>ONGOING</b>                 | ¥<br><b>ENDING</b>                  | v<br><b>ENDING</b>                  | P<br><b>ENDING</b>                  | <b>A</b><br>* PENDED                           | ∕<br><b>ONGOING</b>    |                               |  |
| nt               | Part1             | 0                    |                                     |                                     |                                     |                                     |                                                | 100,000,000            |                               |  |
|                  | Part2             | 105,900,000          | 105,900,000                         | $\bf{0}$                            | $\bf{0}$                            | $\mathbf{0}$                        |                                                | 100,000,000            |                               |  |
|                  | Total             | 105,900,000          | 105,900,000                         | $\bf{0}$                            | $\bf{0}$                            | $\mathbf{0}$                        |                                                | 200,000,000            |                               |  |
|                  | <b>Status</b>     | <b>ONGOING</b>       | <b>ONGOING</b><br>Î                 | v<br><b>ONGOING</b>                 | v<br><b>ONGOING</b>                 | v<br><b>ONGOING</b>                 | <b>F</b><br>* ONGOING                          | v<br><b>ONGOING</b>    |                               |  |
| und<br>action    | Part1             | $\bf{0}$             |                                     |                                     |                                     |                                     |                                                |                        | $\checkmark$                  |  |
| $\epsilon$<br>ÀL | Items             | <b>TOTAL</b>         | <b>TOTAL</b>                        | <b>TOTAL</b>                        | <b>TOTAL</b>                        | <b>TOTAL</b>                        | <b>TOTAL</b>                                   | <b>TOTAL</b>           | $\rightarrow$<br><b>TOTAL</b> |  |
|                  |                   | <b>On Submission</b> | Case A                              | <b>Case B</b>                       | Case C                              | Case D                              | <b>Allocation Adjustment</b>                   | <b>Approved Budget</b> | <b>Mid Year Revision</b>      |  |

Figure 5 Project Status & Budget Transition screen

The approved budget / status data have to be inputted into "Approved Budget" column of the screen. There are 2 ways to input the data. One is "Individual project edit" which can be edited only 1 project at once and the other is "Multi-projects edit" which can edit multiple projects' data with list form. Refer to "PSIP Database (Ver. 4) User Manual For PSIP Unit" for more details.

# **2.8 Switch Database's FY**

This is to switch the PSIP Database's fiscal year to new fiscal year. It affects several parts of PSIP

Database. At first, the submission progress table will be cleared because it shows the submission progress of new fiscal year's templates. And all other screens begin to show the information of new fiscal year as default. As for the Loader and Generator, it's getting ready to generate / load the new fiscal year's templates.

It's very manual to switch the fiscal year of PSIP Database  $\cdot$  just issue an SQL to the special table "psip\_operation". For example, to switch the PSIP Database's fiscal year to 2019, issue next SQL command.

### **update psip\_operation set current\_year=2019**

No "where" clause is required because there is only one record existed. Be careful of the timing because this will affect the PSIP Database's behavior very much.

# **2.9 Set the base templates to the server**

Before starting template generation, the latest blank templates must be uploaded and set as base template. A directory "base\_templates2" holds the all base template files and necessary symbolic links. Next table summarizes all template files and links. Note that all templates must be BLANK (Not pre-filled).

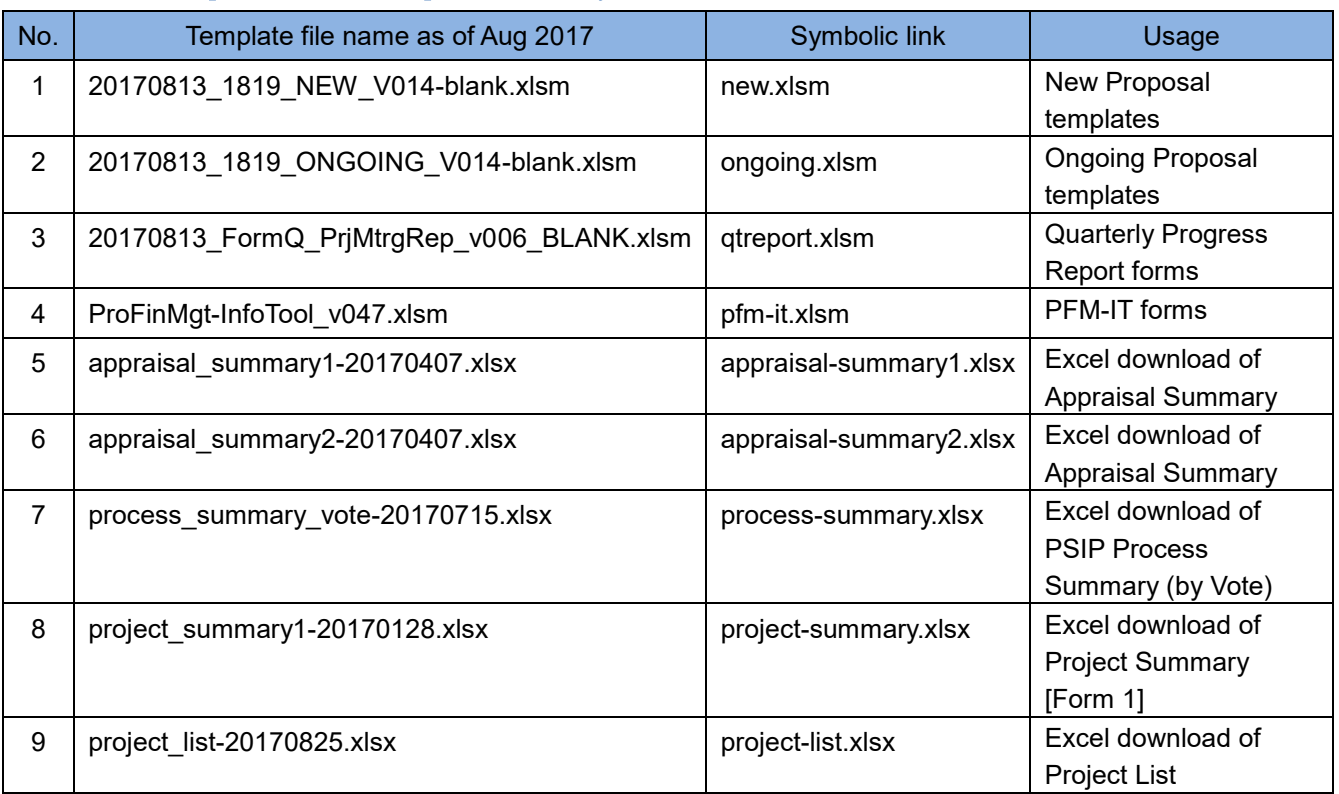

### Table 6 Base templates (in base\_templates2 directory)

If an Excel template is updated, the corresponding base template must be replaced by following steps.

- (1) Transfer the updated template file to the server. The destination location is ~/base\_templates2
- (2) Confirm the updated file exists in base\_templates2 directory, re-link the symbolic link. Following example assumes the updated template's name is "20180729\_NEW\_V020-blank.xlsm". <Login as psip user> [psip@pusip33 ~]\$ **cd base\_templates2** [psip@psip33 base\_templates2]\$ **ln -sf 20180729\_NEW\_V020-blank.xlsm new.xlsm** <Confirm> [psip@psip33 base\_templates2]\$ **ls -l : lrwxrwxrwx 1 psip psip 33 Jul 30 16:28 new.xlsm -> 20180729\_NEW\_V020-blank.xlsm :** <The old "New" template file can be removed>

The syntax of "ln" command is as below.

```
Syntax: ln -sf template-file-name link-file-name
```
The option -sf means "Symbolic link" and "Force".

# **2.10 Generate Templates/Forms & Test**

There are 2 ways of template generation. One is manual way and the other is batch way.

The manual way is useful when one or few templates are generated or some other special cases such as repairing templates, generating old year's templates, generating completed / rejected project's template and so on. The template generator in manual way can be reached by "PSIP Management"  $\rightarrow$  "Template Generator". This requires PSIP privilege or ADMIN privilege.

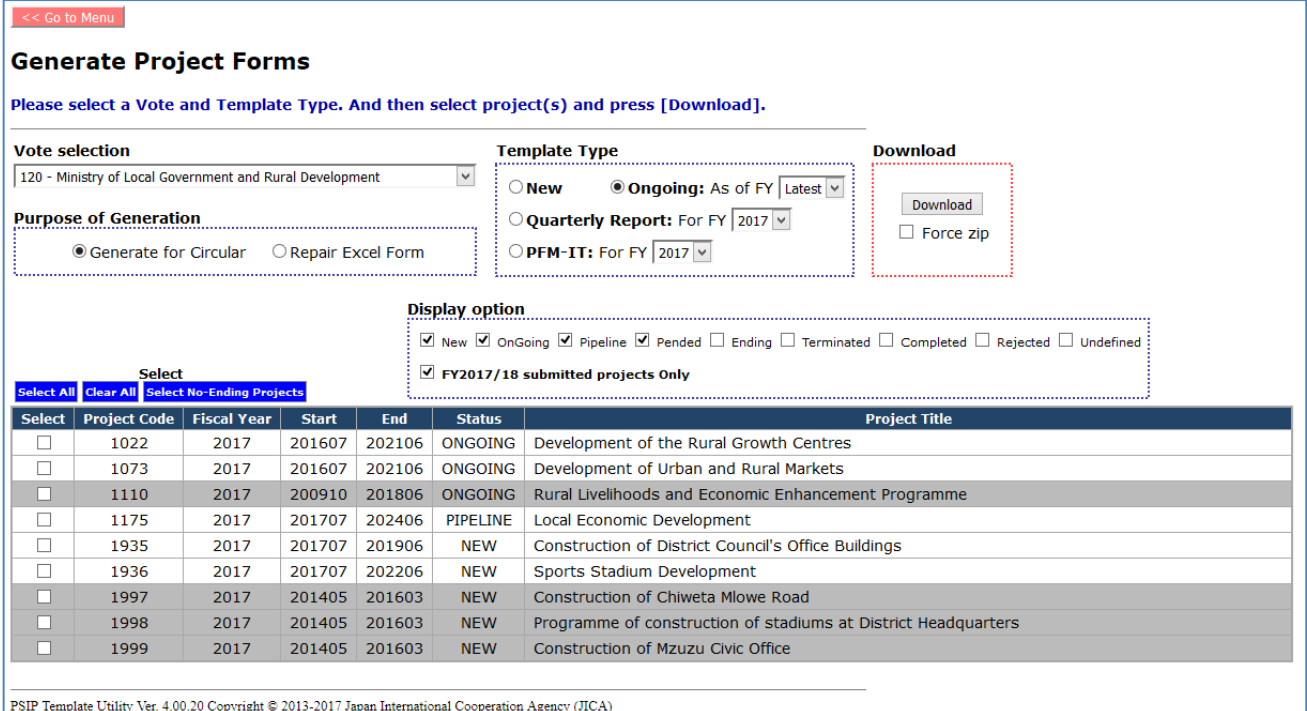

# Figure 6 Template Generator (manual way)

The other way "batch way" can be reached by "System Setup"  $\rightarrow$  "Template Generator (Batch)". It requires ADMIN privilege.

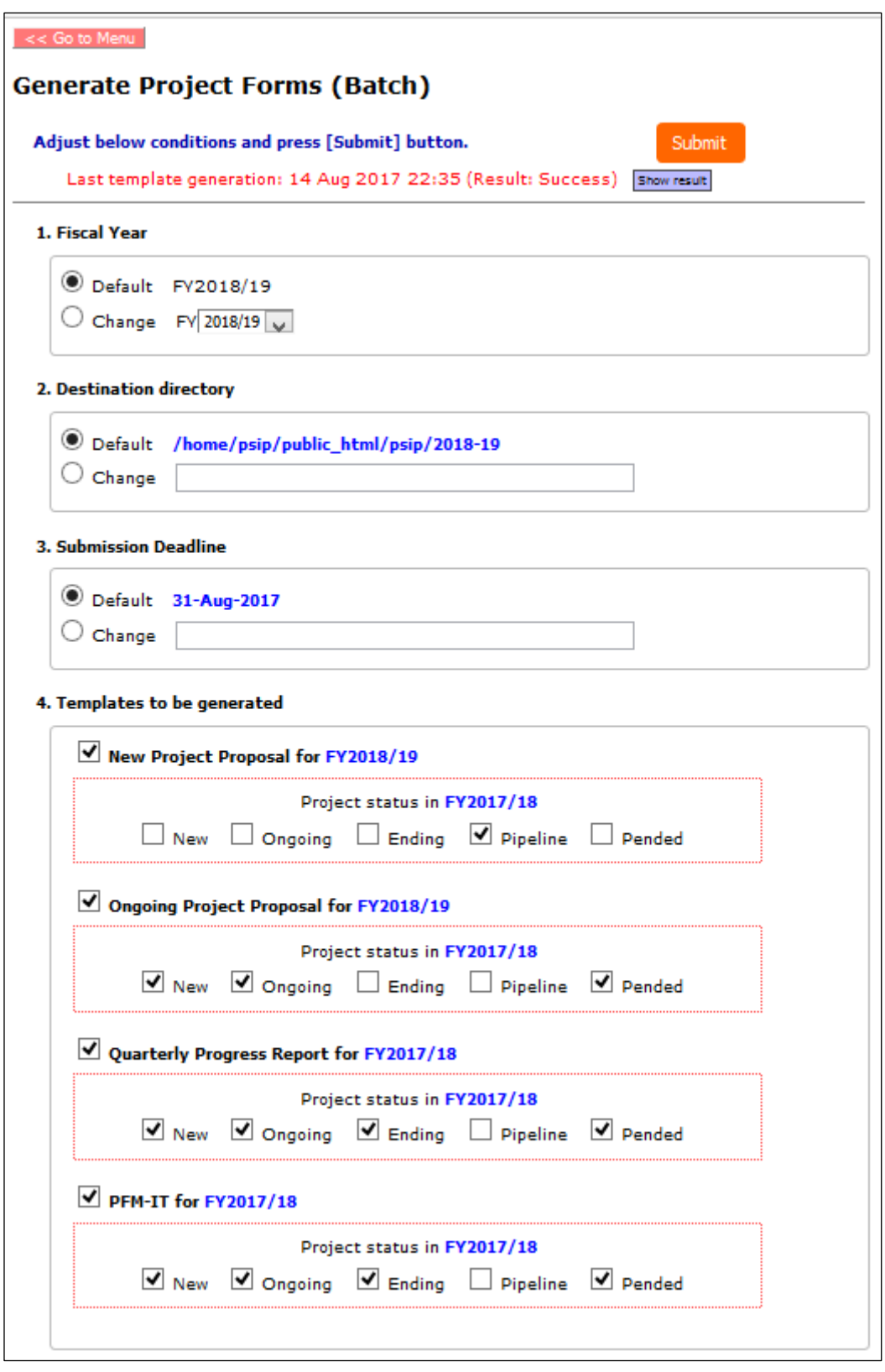

Figure 7 Template Generator (Batch)

This tool generates Excel templates for specified F/Y. Select/set the items (Fiscal year, Destination, Deadline), select template type and status. The tool will generate all the Excel Templates for specified projects. The default settings are just fit for full set of Templates/Forms generation. In normal case, any change from default settings is not required and the expected action is just to press [Submit] button.

After pressing [Submit] button, the screen is automatically changed to "Generate Project Forms (Monitor)". The screen indicates the generation job summary and its progress with a progress bar as seen below.

| << Go to Menu                           |                                                                                                    |         |
|-----------------------------------------|----------------------------------------------------------------------------------------------------|---------|
| <b>Generate Project Forms (Monitor)</b> |                                                                                                    |         |
|                                         | The Template generation job is ongoing as below. Press [Refresh] to update the progress.               |         |
| Job ID - Job Name                       | 19 - TEMPGEN                                                                                           |         |
| Description                             | Template generation job on 17 August 2017, 15:25:06                                                    | Refresh |
| Date & Time                             | [Start] 17 Aug 2017 15:25                                                                              |         |
| Steps: Done / Total (%)                 | 500 / 1036 (48.3% completed)                                                                           |         |
| <b>Status</b>                           | In Progress                                                                                            |         |
| <b>Result</b>                           |                                                                                                    |         |
|                                         |                                                                                                    |         |
|                                         | PSIP Template Utility Ver. 4.00.16 Copyright © 2013-2017 Japan International Cooperation Agency (JICA) |         |

Figure 8 Job monitor of Template Generator (Batch)

Because the generation job is running as a background process, the screen can be closed anytime. The generation job is still running and you can get back to this monitoring screen by navigating "System Setup"  $\rightarrow$  "Template Generator (Batch)".

The directories that the generated templates saved are:

~/public\_html/psip/2018-19/*template-type-directory*

The year part "2018-19" is changed according to the Database's fiscal year and "*template-type-directory*" varies in the directory name according to the template types. Next table shows the template type and corresponding directory name.

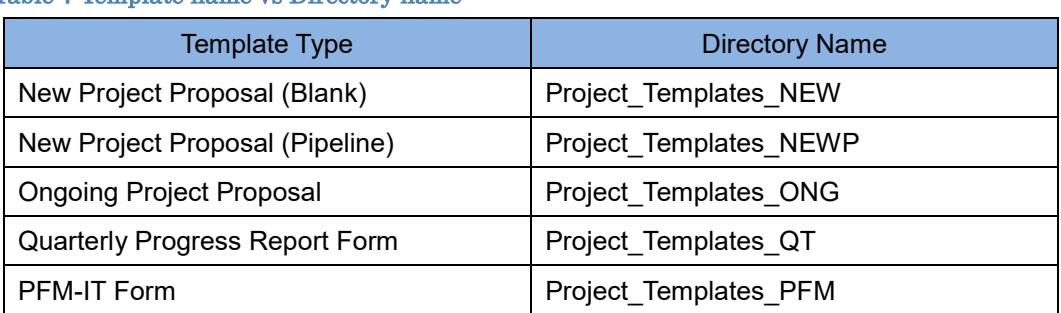

## Table 7 Template name vs Directory name

Under such template type dependent directories, the templates are stored in the vote code directory such as "050\_001" where "005" is the vote code and "\_001" is the common suffix. For example, an ongoing project which belongs to the Ministry of Health (vote code is 310), the template of FY2018/19 will be saved into the directory "~/public\_html/2018-19/Project\_Templates\_ONG/310\_001".

In batch way, the previously existed directories are automatically renamed by adding "old" and prevented to be overwritten (i.e. Project\_Templates\_NEWP  $\rightarrow$  Project\_Templates\_NEWP\_old). But the previously existed "\_old" directories are removed automatically.

The file name of the templates/forms follows next format.

*<year>\_<vote>\_<type>\_<project title>*.xlsm

The meaning of each part is as below.

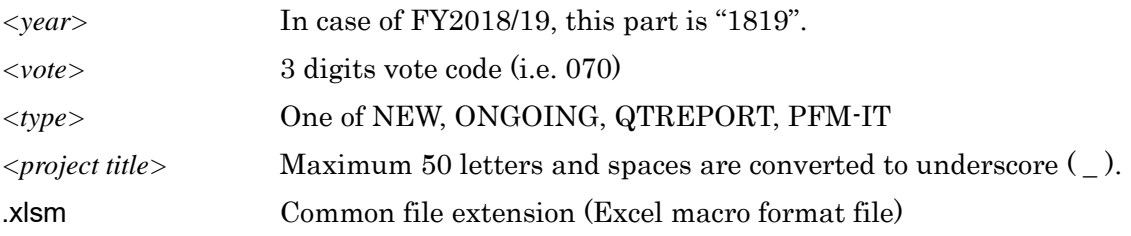

The generated templates have to be downloaded and tested accordingly.

Note that the creation of Project\_Templates\_NEW is not automatic. It must be manually created and the symbolic link to  $\neg$ base\_templates2/new.xlsm must be created manually. See follows for the operation. The explanation assumes for the FY2018/19 PSIP operation.

<Login as psip user to PSIP Production server>

```
[psip@pusip33 ~]$ cd public_html/psip/2018-19
[psip@pusip33 ~]$ mkdir Project_Templates_NEW
[psip@pusip33 ~]$ cd Project_Templates_NEW
[psip@psip33 Project_Templates_NEW]$ ln -sf ~/base_templates2/new.xlsm NEW_BLANK.xlsm
```
This must be done every year before Circular #1 starts.

## **2.11 Announce Circular#1 on Portal**

This requires modifications of PSIP Portal sources. At first, the front page must have following announcement and links.

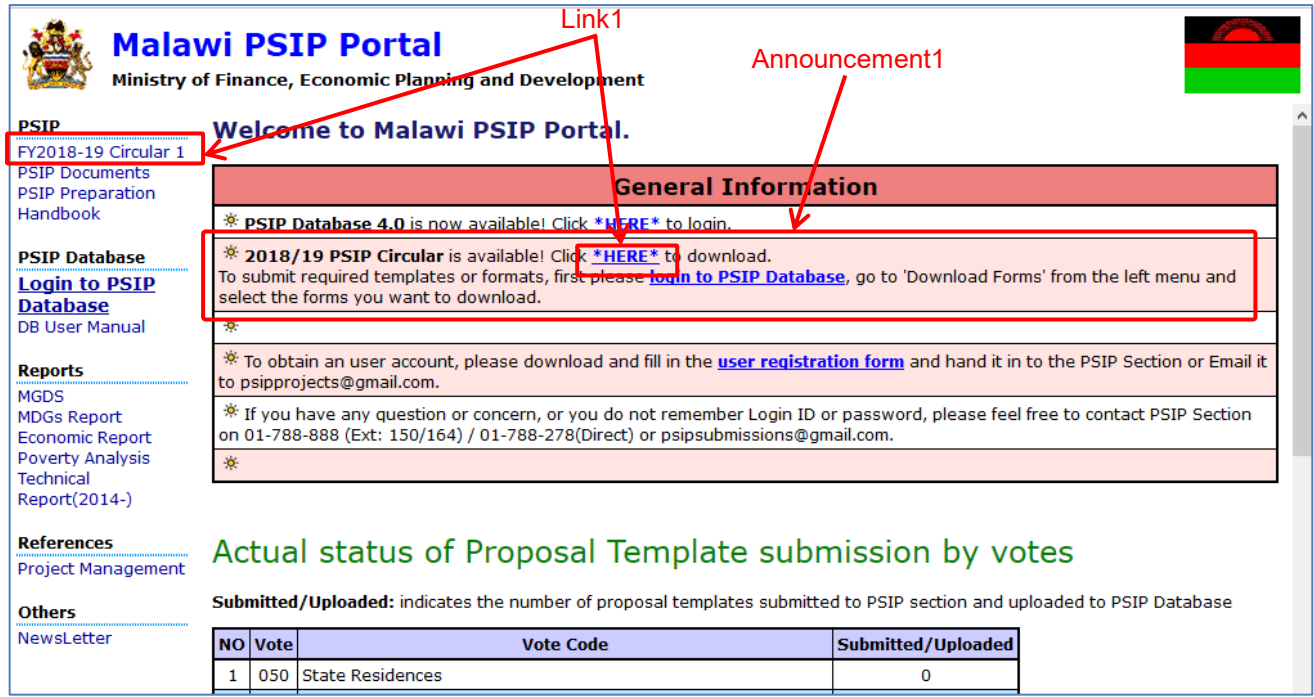

After clicking one of the Link1, page will be move to next.

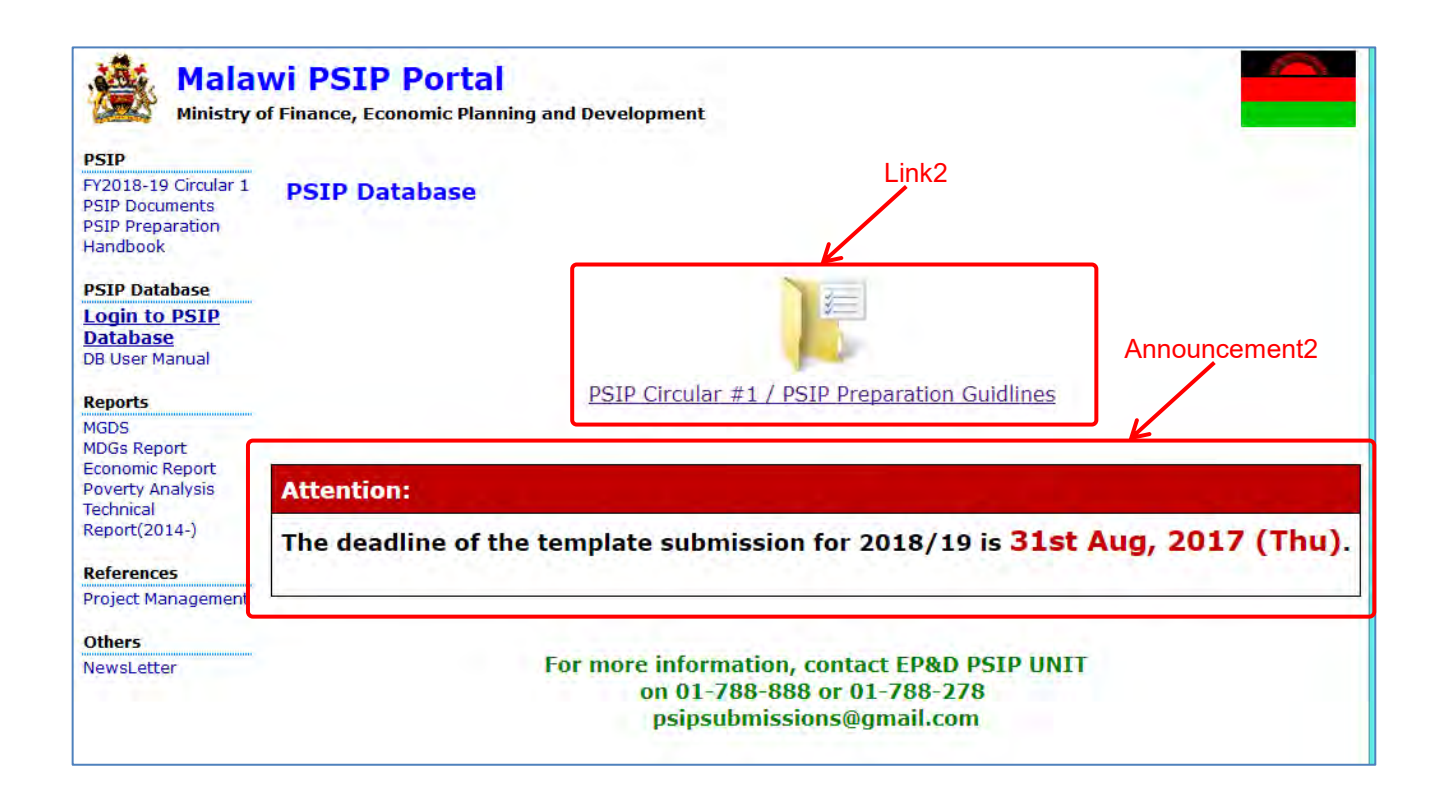

After clicking the Link2, page will be move to next.

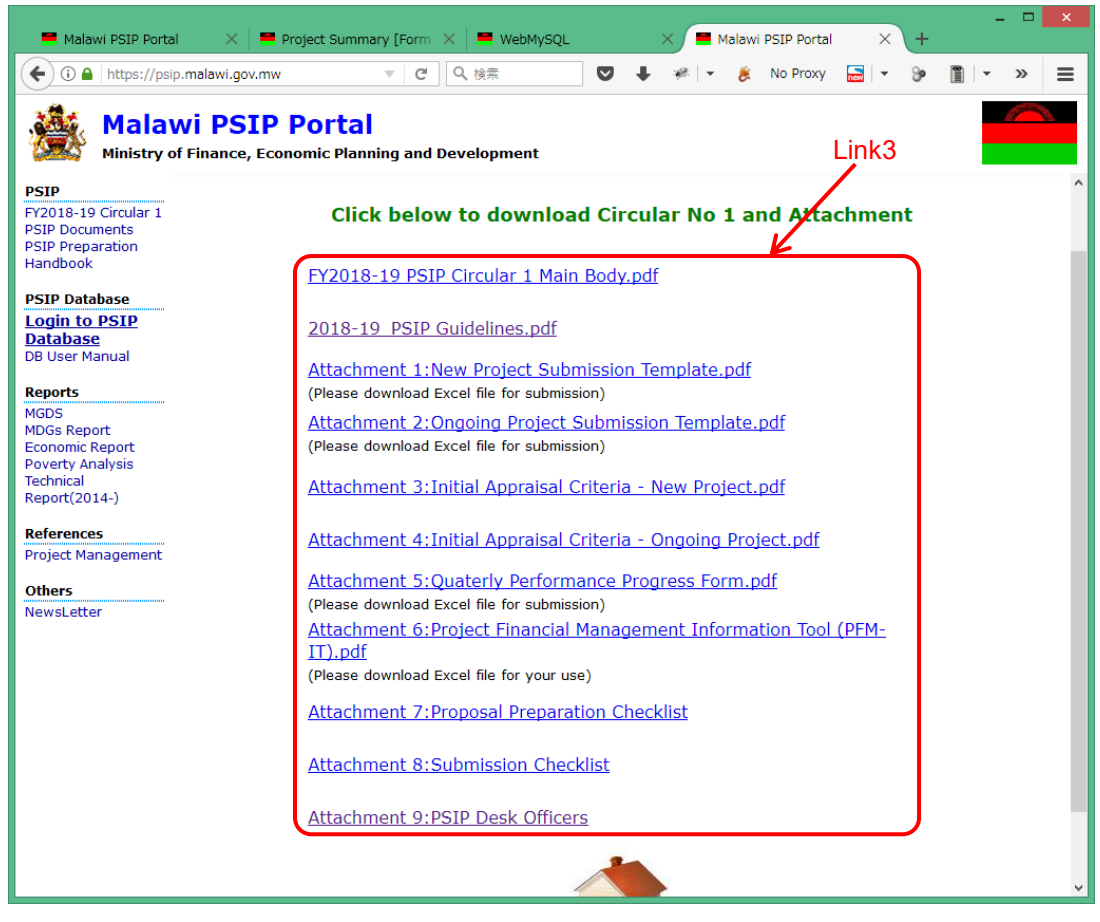

Next table summarizes the source files which contains above announcements and links.

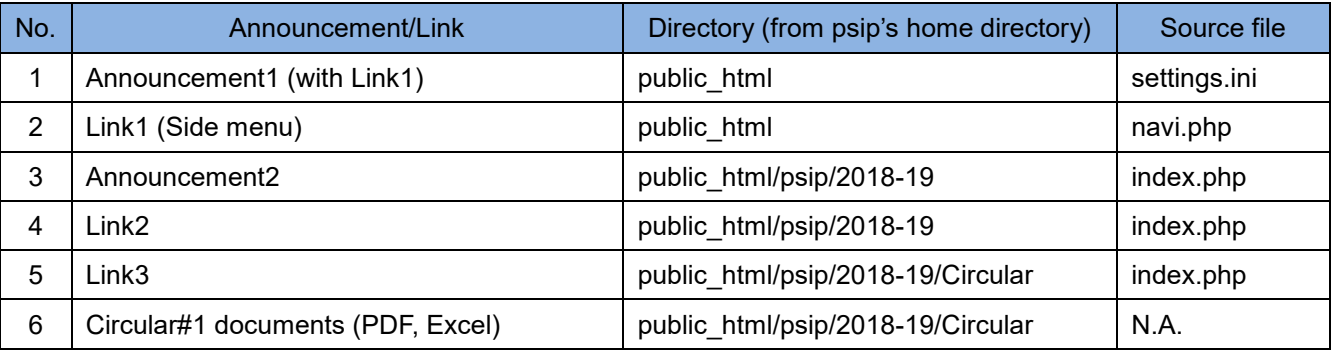

Note: 2018-19 varies according to the Databases fiscal year setting.

The files have to be copied and revised every year. For example, in FY2019/20, an IT staff has to do followings.

- (1) Login as psip user.
- (2) Copy contents of "2018-19" to "2019-20" directory.

[psip@pusip33 ~]\$ **cd public\_html/psip**

[psip@psip33 psip]\$ **cp -r 2018-19 2019-20**

- (3) Edit index.php file in 2019-20 directory accordingly.
- (4) Remove old Circular documents and copy new Circular documents into "Circular" directory.

```
[psip@psip33 psip]$ cd
[psip@psip33 ~]$ cd public_html/psip/2019-20/Circular
[psip@psip33 psip]$ rm *.pdf *.xlsx
[psip@psip33 psip]$ cp documents-source-location/* .
```
- (5) Edit index.php file in Circular directory accordingly.
- (6) Edit settings.ini and navi.php in public\_html

## **2.12 Load submitted Templates to Database**

The templates submitted by MDAs must immediately be loaded to the database. There are 3 ways to do it such as manual way (Template Loader), drag & drop way (Web-based Submission) and another drag & drop way (Drop into shared folder). The differences between manual way and drag & drop ways are summarized below.

- (1) Manual way can accepts any fiscal year's template but drag & drop way only accepts Database's fiscal year for New/Ongoing proposal templates and Database's fiscal year - 1 for Quarterly Progress Report forms.
- (2) Manual way can know the result (success/fail) immediately but for drag & drop way, the result can be known by checking the submission log.
- (3) Manual way can check the differences of contents between previous loading and new loading before registering to the database. But drag & drop way is unable to do it beforehand.

### **2.12.1 Loading Templates using Template Loader**

The page can be reached by PSIP Management  $\rightarrow$  Template Loader.

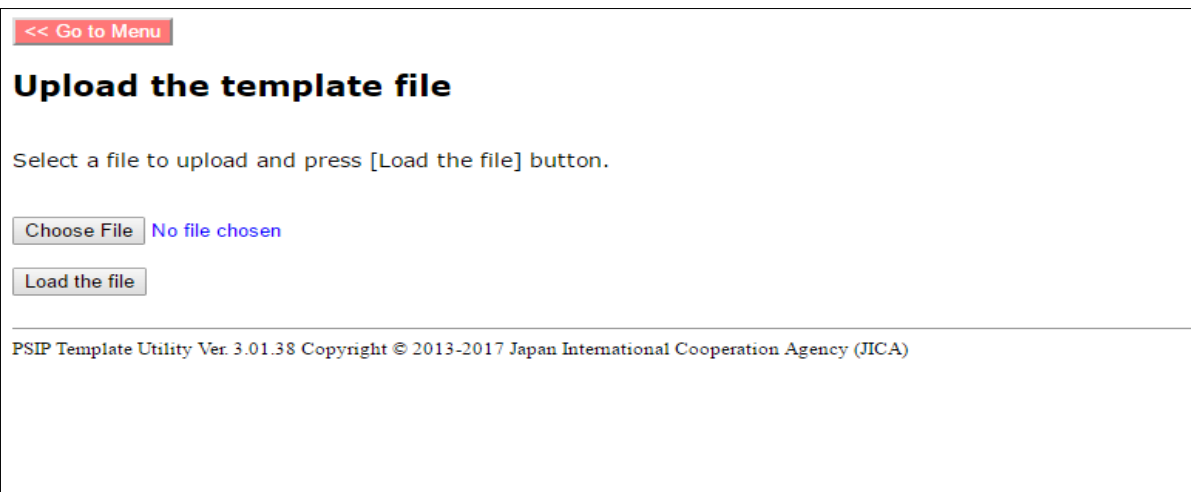

Figure 9 Template Loader

The file to be uploaded is located in your local PC or shared folder and it's specified from [Choose File] button. After specifying the file, press [Load the file] to load. Next screen comes out if the loading is succeeded.

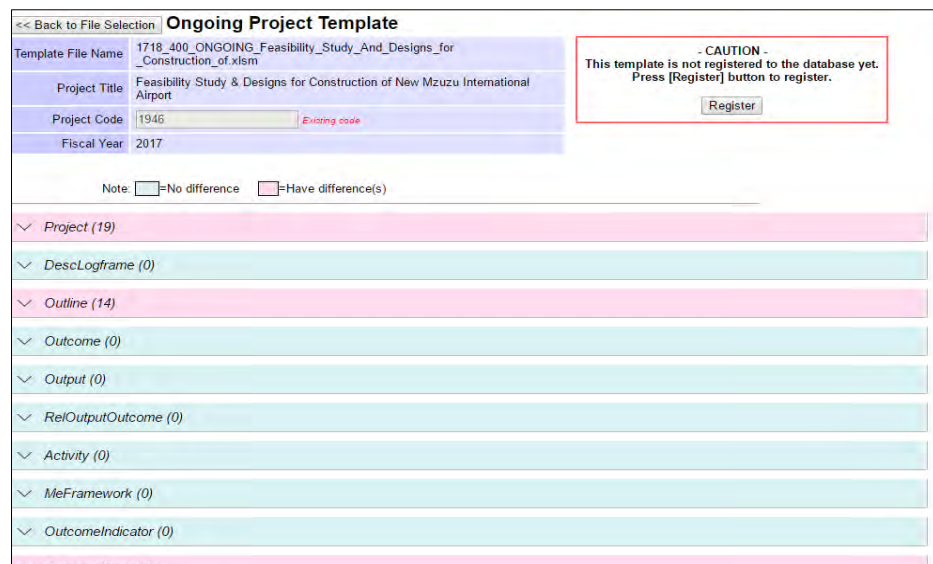

Figure 10 Loading file comparison screen

Each bar corresponds to the database table and pink color indicates there are differences between loaded data and database contents, and blue color indicates there is no difference. The detail can be seen by clicking the bar. After confirming the contents, press [Register] button to register the loaded data to be a new or updated project record.

## **2.12.2 Loading Templates using Web-based Submission**

The page can be reached by PSIP Management  $\rightarrow$  Web-based Submission.

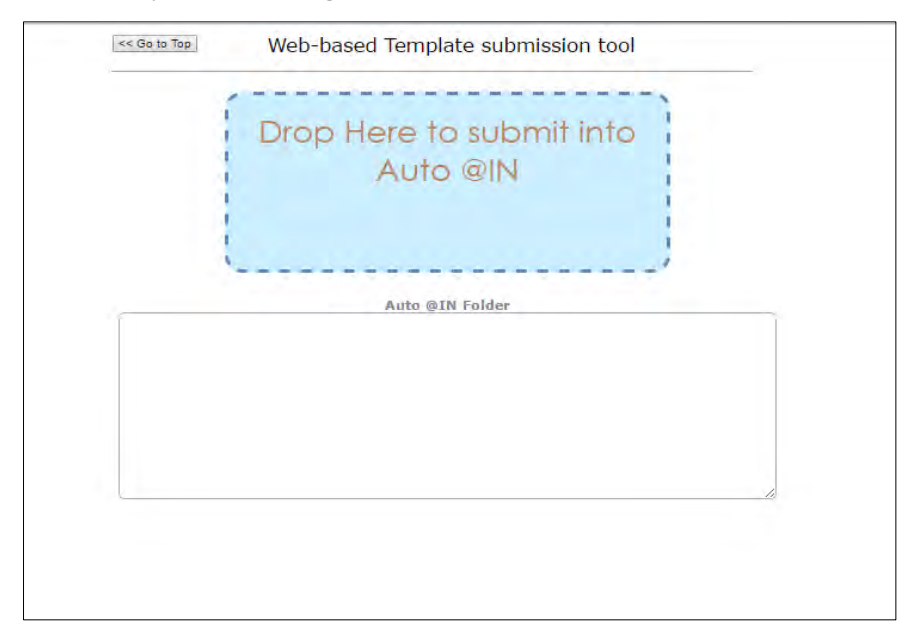

Figure 11 Web-based Submission

The Template file(s) can be drag  $\&$  drop into the upper rounded rectangular box. After the files are uploaded, the file names appear in the below rectangular box. After loading to the database is completed, the file disappears from the box. The result of the loading can be known by checking the submission log which can be reached by PSIP Proposal  $\rightarrow$  Submission Status  $\rightarrow$  Show submission log.

|             | [x] Close Window<br><b>PSIP Template Submission/Loading Log</b><br>$FY$ 2017 $\vee$ | $Vote$ $\sim$ All Votes $\sim$ |             |                       |               |               | $\checkmark$<br>Reload                          |                        |                                                                                  |
|-------------|-------------------------------------------------------------------------------------|--------------------------------|-------------|-----------------------|---------------|---------------|-------------------------------------------------|------------------------|----------------------------------------------------------------------------------|
| 300 records |                                                                                     |                                |             | Delete marked records |               |               |                                                 |                        |                                                                                  |
| <b>Mark</b> | Date&Time                                                                           | <b>Result</b>                  | <b>Mode</b> | <b>Type</b>           | Submit / Load | <b>Errors</b> | <b>Message</b>                                  | <b>Project</b><br>Code | Project <sup>-</sup>                                                             |
| □           | 2017-08-15<br>15:13                                                                 |                                | Manual      | <b>NEW</b>            | Submit        | $\mathbf 0$   |                                                 |                        | <b>REHABILITATION OF DEL</b><br><b>BLOCKS AT NATIONAL S</b>                      |
| Е           | 2017-08-08<br>09:55                                                                 | <b>Success</b>                 | Manual      | <b>QTR</b>            | Load          |               |                                                 | 1765                   | Development of a robust<br>Quality Assurance, Accre<br>Metrology (SQAM) Infrastr |
| $\Box$      | 2017-08-08<br>09:55                                                                 | <b>Success</b>                 | Manual      | QTR                   | Load          |               |                                                 | 1765                   | Development of a robust<br>Quality Assurance, Accre<br>Metrology (SQAM) Infrastr |
| E           | 2017-08-08<br>09:53                                                                 | <b>Success</b>                 | Manual      | <b>QTR</b>            | Load          |               |                                                 | 1765                   | Development of a robust<br>Quality Assurance, Accre<br>Metrology (SQAM) Infrastr |
| $\Box$      | 2017-07-28<br>17:01                                                                 | <b>Success</b>                 | Manual      | <b>NEW</b>            | Load          | 50            |                                                 | 2013                   | Programme for Construc<br>Planning Commission A                                  |
| L           | 2017-07-28<br>16:48                                                                 | Error                          | Auto        | <b>NEW</b>            | Submit        | 50            | Error: Too many parameters in commanmd<br>line. |                        | <b>Programme for Construc</b><br>Planning Commission A                           |
| $\Box$      | 2017-07-24<br>16:45                                                                 | <b>Success</b>                 | Auto        | <b>NEW</b>            | Load          | 57            |                                                 | 2011                   | <b>Construction of New BT F</b>                                                  |
| ப           | 2017-07-24<br>16:45                                                                 | <b>Success</b>                 | Auto        | <b>NEW</b>            | <b>Submit</b> | 57            |                                                 |                        | <b>Construction of New BT F</b>                                                  |
| □           | 2017-07-24<br>16:40                                                                 | <b>Success</b>                 | Auto        | <b>NEW</b>            | Load          | 57            |                                                 | 2010                   | <b>Construction of New BT F</b>                                                  |

Figure 12 Submission log screen

If the Result column indicates "Error" with red color, the loading is failed. The submission log records affects the submission status appears in PSIP Portal and "Project Template Submission Status" screen. In case the particular record(s) of submission log should be removed due to unexpected submission status, ADMIN privileged users can do it from submission log screen. To remove the records, give mark the desired record(s) and press [Delete marked records].

This submission log deletion is not only applicable for Web-based Submission but also applicable to all other loading ways.

#### **2.12.3 Loading Templates using Shared folder**

By doing drag & drop into a Windows shared folder provided by PSIP Database, template loading can be done as same condition as Web-based Submission. The shared folder name that the templates have to be dropped is "50\_Auto @IN".

In any ways, the templates will be automatically moved to another directory "51\_Auto @Success" or "52\_Auto @Fail" according to the result. Actually the templates are classified based on the fiscal year, template type (NEW/ONGOING/QT) and vote and saved into appropriate folder. For example, a template is for FY2018/19 Ongoing proposal submission and the vote belongs to is "275 - Subvented Organizations", the folder tree "2018/ONGOING/275-Subvented\_Organizations" is automatically created and the template is saved into the folder. This is applicable to all 3 ways.

# **2.13 Support Economists on using Database functions**

There are several functions that can help economists' activities. The IT staffs have to help in order to make their work efficient and accurate. Next section introduces the reporting capability of PSIP Database. And following sections introduces administrative utilities which can be used for removing project information from the database, rolling back the project record history.

## **2.13.1 Make detail reports and summary reports**

From the side menu, navigate Reports  $\rightarrow$  Project List so that you can make project detail reports and summary report as well.

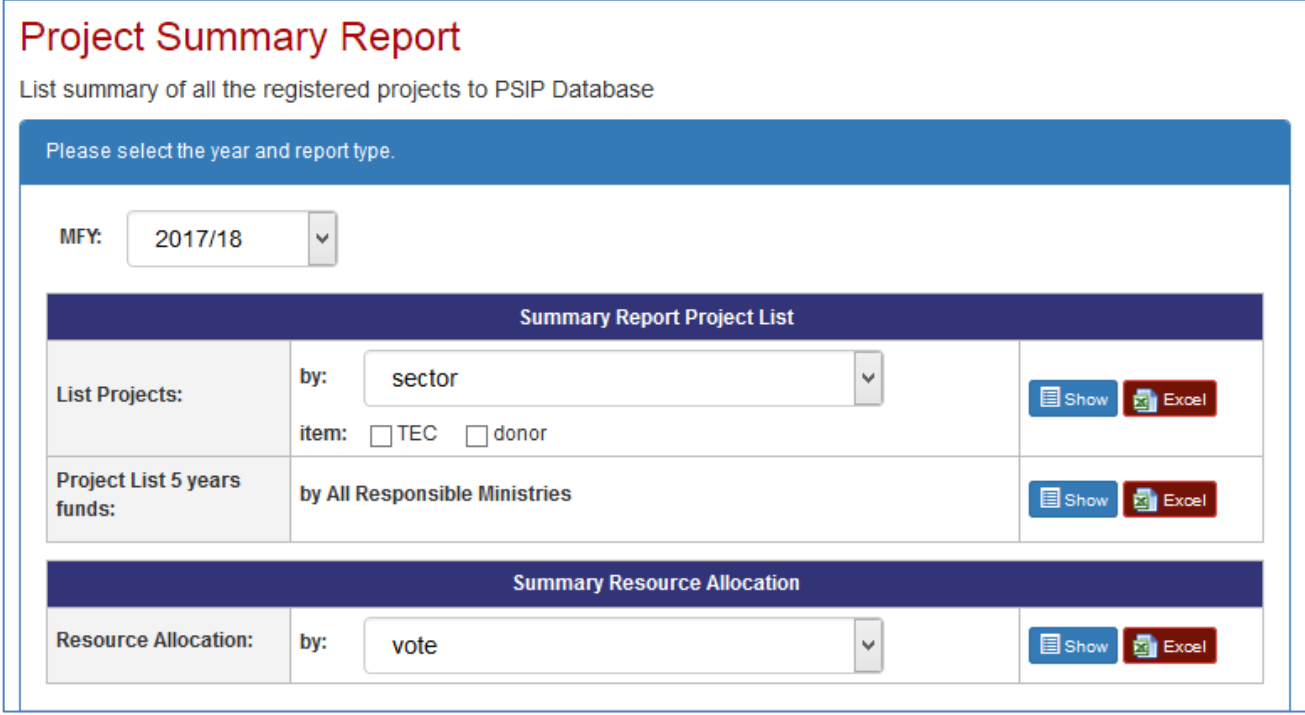

Figure 13 Project Summary Report

From this page, several types of report can be generated and to be downloaded as Excel file. Below is the example of Excel formatted report "Project Details by Sector".

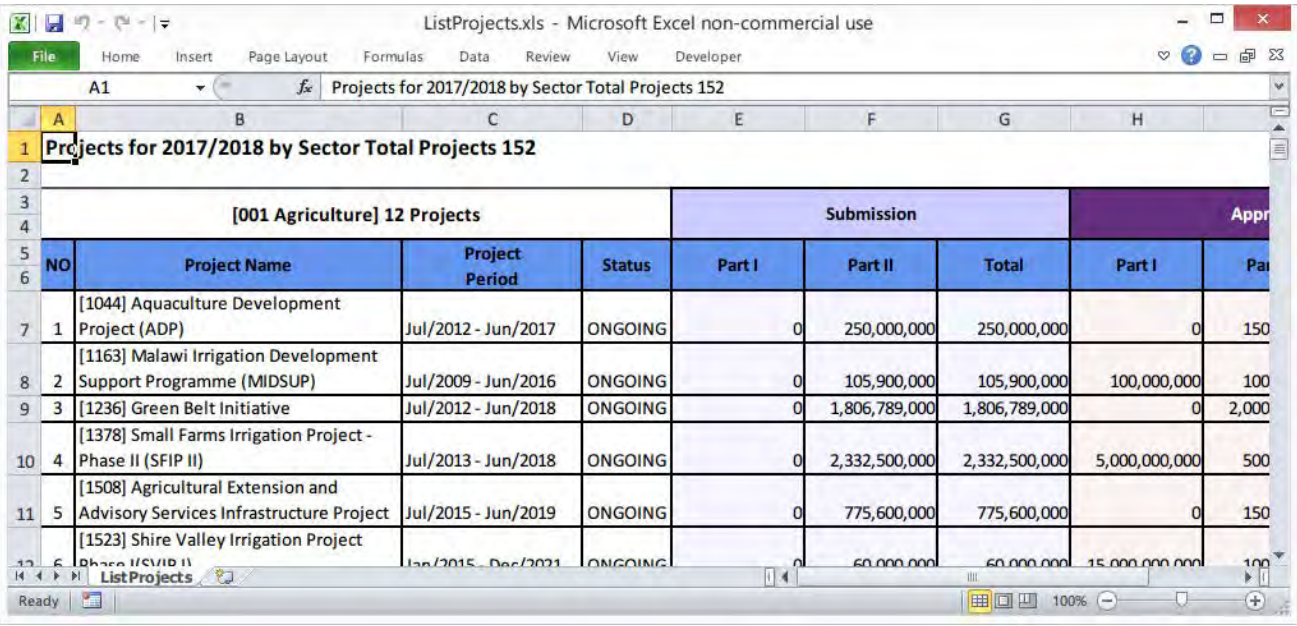

Please refer to corresponding user's manual for other useful functions.

#### **2.13.2 Remove project information from the database**

Below example is to remove all information about project code 1234 of FY2018/19 from the database.

```
<Login to Production Server as psip user>
[psip@pusip33 ~]$ cd public_html/tload2/adm
[psip@psip33 adm]$ php cmd_remove_project.php 1234 2018
3 record(s) removed.
[psip@psip33 adm]$
```
Be careful for using this utility because there is no confirmation before removing and no way to take it back.

### **2.13.3 Roll back the project history in the database**

Project records are managed by history number. Every project can have one or more histories in every fiscal year according to the updates of the project proposal / progress information. The history number of the latest available record is 0 (zero) and 1 generation older record's history number is 1 (one), and 2 generations back is 2 (two) and so on. The special history number -1 means "Loaded but not used". The history number  $-1$  appears when a template is loaded but not registered ([Register] button is not pressed in Template Loader screen). The meaning of "roll back history" is to shift the specified history number to 0. For example, in case that there are 5 histories  $(0 \cdot 4)$  and rollback the history number 2, the effect is to change the history number  $2 \rightarrow 0, 3 \rightarrow 1$  and  $4 \rightarrow 2$ .

Below example is to roll back the history of project code 1234 of FY2018/19. The target history number is 1. This operation is usually be done when a loading is to be cancelled.

<Login to Production Server as psip user> [psip@pusip33 ~]\$ **cd tools/ 50\_rollback\_history** [psip@psip33 50\_rollback\_history]\$ **php rollback\_history.php 1234 2018 1** Removing records from achievement... done. Removing records from contact... done. Removing records from cost matrix... done. : Updating project id of records in app score resultoriginal... done. Updating project id of records in qt report... done. Change hist num from 1 to 0 in project table ... done. [psip@pusip33 ~]\$

Be careful because there is no confirmation and no way to take it back.

### **2.13.4 Generate database table creation script from the table definition (Excel file)**

There is a utility to generate the "CREATE TABLE …" script by reading the table's specification written in Excel format Data Dictionary file. The usage of the utility is as below.

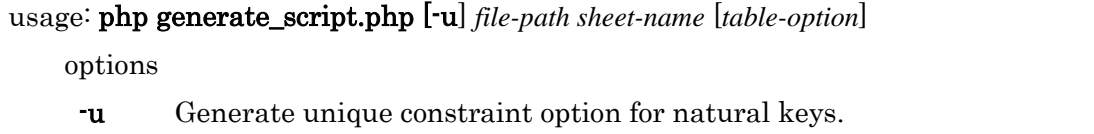

Followings are the example to generate the table creation script for "Job, Job\_Step" sheet of PSIP\_DB-Dictionary\_Ver.4.00.01-20170811-01.xlsx.

<Login to Production Server as psip user>

[psip@psip33 ~]\$ **cd tools/20\_db\_maintenance\_scripts**

[psip@psip33 20\_db\_maintenance\_scripts]\$ **php generate\_script.php -u** 

**~/tmp/PSIP\_DB-Dictionary\_Ver.4.00.01-20170811-01.xlsx "Job, Job\_Step" "ENGINE=InnoDB DEFAULT** 

**CHARSET=utf8 ROW\_FORMAT=DYNAMIC"**

<Below is the output of this execution>

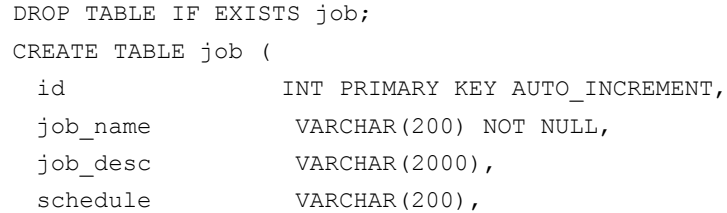

```
os user VARCHAR(20),
  max_duration INT,
steps INT,
 progress INT,
pause VARCHAR(5),
status VARCHAR(5),
result VARCHAR(5),
start dtime VARCHAR(20),
finish dtime VARCHAR(20),
  ts TIMESTAMP,
 log_id INT
) ENGINE=InnoDB DEFAULT CHARSET=utf8 ROW_FORMAT=DYNAMIC;
DROP TABLE IF EXISTS job_step;
CREATE TABLE job_step (
  id INT PRIMARY KEY AUTO_INCREMENT,
 job_id INT NOT NULL,
  odr INT,
 level INT,
 cmd TEXT,
status VARCHAR(5),
exit code VARCHAR(5),
message TEXT,
start dtime VARCHAR(20),
finish dtime VARCHAR(20),
  ts TIMESTAMP,
  log_id INT,
  UNIQUE (job_id, odr)
) ENGINE=InnoDB DEFAULT CHARSET=utf8 ROW_FORMAT=DYNAMIC;
```
# **3 Monitoring the sever health**

It is needed to keep server stable and being health. This chapter describes how to monitor the server health. It's expected to perform the health checking at least one a week. The actual steps of health checking by each server are described in following sections.

## **3.1 Monitoring Physical Server's health**

The monitoring items of Physical Server's health are as below.

- Disk space usage including the external USB HDD
- Backup log abnormality
- RAID disk status
- UPS status

### **3.1.1 Checking the disk space usage including the external USB HDD**

Do followings.

(1) Login as root user to the Physical Server (10.1.99.152).

[root@psip30 ~]#

(2) Mount the external USB HDD

[root@psip30 ~]# **mount /mnt-ext-hdd**

[root@psip30 ~]#

[root@psip30 ~]# **df**

(3) Check the disk space usage with df command

```
Filesystem 1K-blocks Used Available Use% Mounted on
/dev/mapper/vg_psip10-LogVol01 952383436 334319972 569685200 37% /
tmpfs 4004432 88 4004344 1% /dev/shm
/dev/sda1 495844 40193 430051 9% /boot
/usr/local/share/iso/CentOS-6.5-x86_64-bin-DVD1.iso 4363088 4363088 0 100% 
/mnt/centos-iso
/dev/sdb1 976726876 713540372 263186504 74% /mnt/ext-hdd
```
[root@psip30 ~]#

The important lines are highlighted. The 1<sup>st</sup> line is an OS's main disk space and the usage must be managed below 80%. The usage of this disk space is rather higher than other servers because this server disk space contains the other servers' virtual disk images. The 2nd line is the external USB HDD. It is used for backup of all servers' disk spaces. This usage must be managed below 90%. If it exceeds 90%, the backup strategy must be reconsidered or purchase much bigger volume USB HDD (Currently it's 1TB).

(4) Unmount the external USB HDD

```
[root@psip30 ~]# umount /mnt/ext-hdd
```
[root@psip30 ~]#

#### **3.1.2 Checking the backup log abnormality**

#### Do followings.

```
[root@psip30 ~]# tail -20 /var/log/daily_backup.log
stty: standard input: Inappropriate ioctl for device
stty: standard input: Inappropriate ioctl for device
stty: standard input: Inappropriate ioctl for device
Warning: Using a password on the command line interface can be insecure.
stty: standard input: Inappropriate ioctl for device
stty: standard input: Inappropriate ioctl for device
stty: standard input: Inappropriate ioctl for device
backup completed at 2017/08/26 01:14:36
backup started at 2017/08/27 01:05:01
stty: standard input: Inappropriate ioctl for device
stty: standard input: Inappropriate ioctl for device
stty: standard input: Inappropriate ioctl for device
stty: standard input: Inappropriate ioctl for device
stty: standard input: Inappropriate ioctl for device
Warning: Using a password on the command line interface can be insecure.
stty: standard input: Inappropriate ioctl for device
stty: standard input: Inappropriate ioctl for device
stty: standard input: Inappropriate ioctl for device
stty: standard input: Inappropriate ioctl for device
backup completed at 2017/08/27 01:31:53
[root@psip30 ~]#
```
This is to display last 20 line of the log file /var/log/daily\_backup.log. During the lines "backup started …" and "backup completed …" some warning messages appear but these can be ingnored. If you found other messages, you must investigate the cause and fix it.

#### **3.1.3 Checking RAID disk status (using omreport command)**

This is done by using a command omreport which is installed as a part of OSMA (OpenManage Server Administrator). See Server Setup Manual for more details about the installation.

```
Status : Ok
State : Online
Power Status : Spun Up
Status : Ok
State : Online
```
[root@psip30 **~]# omreport storage pdisk controller=0 | grep -i stat**

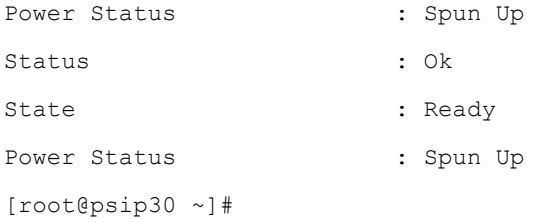

These output lines are OK. If you found some other words such as "Critical" or "Degraded", you must investigate the cause and fix it. Currently there are 2 physical disks and 2 of them are working as RAID 1 (mirroring) and the rest one is in hot standby. See backup chapter for more details.

## **3.1.4 Checking RAID disk status (using GUI utility)**

Web based server monitoring utility OPENMANAGE is available. Login from next URL.

https://10.1.99.152:1311/

The user name is root and the password is root's password.

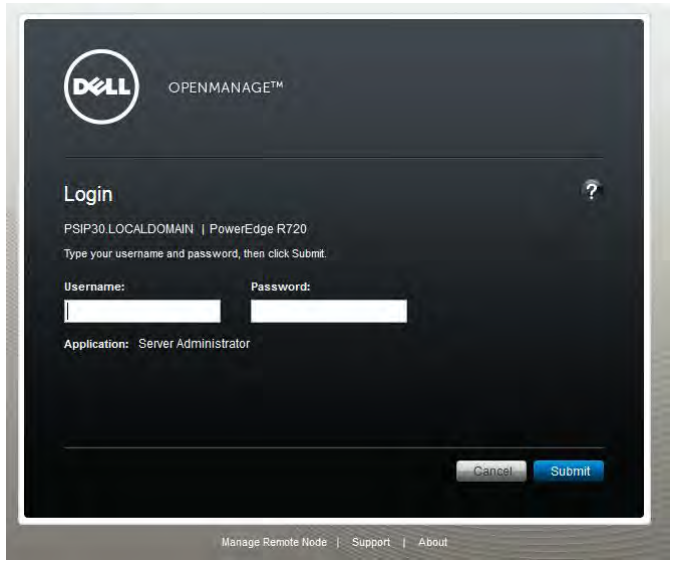

Figure 14 OSMA login screen

The main concern is the health of disks. It can be seen by drilling down to Storage $\rightarrow$ PERC H710 Mini $\rightarrow$ Connector 0 (RAID) $\rightarrow$ Physical Disks. Next example shows all disks are OK.

| root<br>Admin                                                             |               |                          | Information/Configuration           |              |                    |                                        |         |                             |            |                  |
|---------------------------------------------------------------------------|---------------|--------------------------|-------------------------------------|--------------|--------------------|----------------------------------------|---------|-----------------------------|------------|------------------|
| <b>System</b><br>Licenses<br>Main System Chassis<br>$(+)$                 |               |                          | Options: > Basic View   > Full View |              |                    |                                        |         |                             |            |                  |
| Software<br>Ŧ<br>U.                                                       |               | <b>Status</b>            | Name                                | <b>State</b> | Power Status Tasks |                                        |         | Bus Protocol Media Revision |            |                  |
| Storage<br>PERC H710 Mini (Embedded<br>Battery                            | $\ddot{}$     | $\overline{\mathcal{L}}$ | Physical<br><b>Disk</b><br>0:1:0    | Online       | Spun Up            | <b>Available Tasks</b><br>$\checkmark$ | Execute | <b>SATA</b>                 | <b>HDD</b> | FL <sub>1D</sub> |
| Connector 0 (RAID)<br>Ţ<br>Enclosure (Backplane)<br><b>Physical Disks</b> | $\pmb{\cdot}$ | ø                        | Physical<br><b>Disk</b><br>0:1:1    | Online       | Spun Up            | <b>Available Tasks</b><br>$\checkmark$ | Execute | <b>SATA</b>                 | <b>HDD</b> | FL <sub>1D</sub> |
| Connector 1 (RAID)<br><b>Firmware/Driver Versions</b><br>Virtual Disks    | $\pm$         | ø                        | Physical<br><b>Disk</b><br>0:1:2    | Ready        | Spun Up            | <b>Available Tasks</b><br>$\checkmark$ | Execute | <b>SATA</b>                 | <b>HDD</b> | FL <sub>1D</sub> |

Figure 15 OSMA physical disk page

2 disks (0:1:0 and 0:1:1) organize RAID1 (Mirror) and another disk (0:1:2) is ready for hot standby.

### **3.1.5 Replacing a disk drive**

When a trouble on disk drive happens, the hot standby disk will take place instead of the spoilt disk. In such case, the administrator has to replace the spoilt disk as soon as possible. This section describes how to replace the disk drive.

(1) Take the spoilt disk offline.

There are 2 ways. One is command line base and the other is GUI base.

- $\triangleright$  Command line base
	- <Login to Physical server as root>

<Below is an example to take disk 0:1:1 to offline>

[root@psip30 ~]# omconfig storage pdisk action=offline controller=0 pdisk=0:1:1

<Confirm the result>

[root@psip30 ~]# omreport storage pdisk controller=0 pdisk=0:1:1 [root@psip30 ~]# omreport storage pdisk controller=0 pdisk=0:1:1 Physical Disk 0:1:1 on Controller PERC H710 Mini (Embedded)

Controller PERC H710 Mini (Embedded) ID : 0:1:1

Status : Ok Name : Physical Disk 0:1:1 State : Contract : Offline

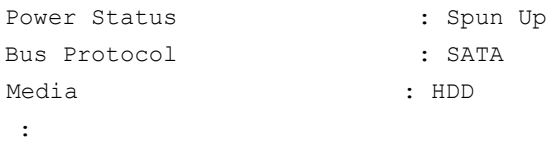

## GUI Base

Login to OPENMANAGE and navigate to Storage $\rightarrow$ PERC H710 Mini $\rightarrow$ Connector 0 (RAID) $\rightarrow$ Physical Disks. Select "Offline" from Available Tasks and press [Execute].

|                |                          | Options: > Basic View  | > Full View   |              |                                                  |                     |            |                 |
|----------------|--------------------------|------------------------|---------------|--------------|--------------------------------------------------|---------------------|------------|-----------------|
|                | <b>Status</b>            | Name                   | <b>State</b>  | Power Status | Tasks                                            | <b>Bus Protocol</b> | Media      | <b>Revision</b> |
| $\overline{1}$ | M                        | Physical Disk<br>0:1:0 | Online        | Spun Up      | Available Tasks<br>Execute<br>w                  | <b>SATA</b>         | HDD        | FL1D            |
| $\overline{+}$ | $\overline{\mathbf{v}}$  | Physical Disk<br>0:1:1 | <b>Online</b> | Spun Up      | Execute<br>Available Tasks<br>×                  | SATA                | HDD        | FL1D            |
| $\pm$          | $\overline{\mathscr{L}}$ | Physical Disk<br>0:1:2 | Ready         | Spun Up      | Available Tasks<br>Execute<br>Blink.<br>Linhlink | <b>SATA</b>         | <b>HDD</b> | FL1D            |

Figure 16 OPENMANAGE: Disk offline

- (2) Replace the spoilt disk with spare disk on the server machine.
- (3) Reboot the server and press Ctrl+R to select "Run Configuration Utility" in BIOS startup screen.

| PowerEdge Expandable RAID Controller BIOS<br>Copuright(c) 2011 LSI Corporation<br>Press <ctrl><r>to Run Configuration Utility</r></ctrl> |
|----------------------------------------------------------------------------------------------------|
| HA -0 (Bus 4 Dev 0) PERC H310 Adapter                                                                                                    |
| θ Non-RAID Disk(s) found on the host adapter<br>O Non-RAID Disk(s) handled by BIOS                                                       |
| 1 Virtual Drive(s) found on the host adapter.<br>1 Virtual Drive(s) Degraded                                                             |
| 1 Uirtual Drive(s) handled by BIOS                                                                                                    |

Figure 17 Dell Server BIOS startup screen

(4) Move to "PF Mgmt" tab.

|                                                                   | PERC H310 Adapter BIOS Configuration Utility 3.00-0020<br>UD Mant PD Mant Ctrl Mant Properties | - Physical Disk Management              |                                          |                                                                                     |
|-------------------------------------------------------------------|------------------------------------------------------------------------------------------------|-----------------------------------------|------------------------------------------|-------------------------------------------------------------------------------------|
| Disk ID Type<br>$--:-:00$ SATA<br>$-:-:01$ SATA<br>$--:-:02$ SATA | Capacity(GB) State<br>931.00 GB<br>931.00 GB<br>931.00 GB                                      | <b>Online</b><br><b>Online</b><br>Ready | DG Vendor<br>00 ATA<br>00 ATA<br>$-$ ATA | PAGE-1<br>Product ID1<br>ST1000DM003-1CH1<br>Revision:<br>CC47<br>Disk Write Cache: |

Figure 18 Dell Perc Hxx Adapter BIOS screen (1)

(5) Select "Make Global HS" on the replaced drive.

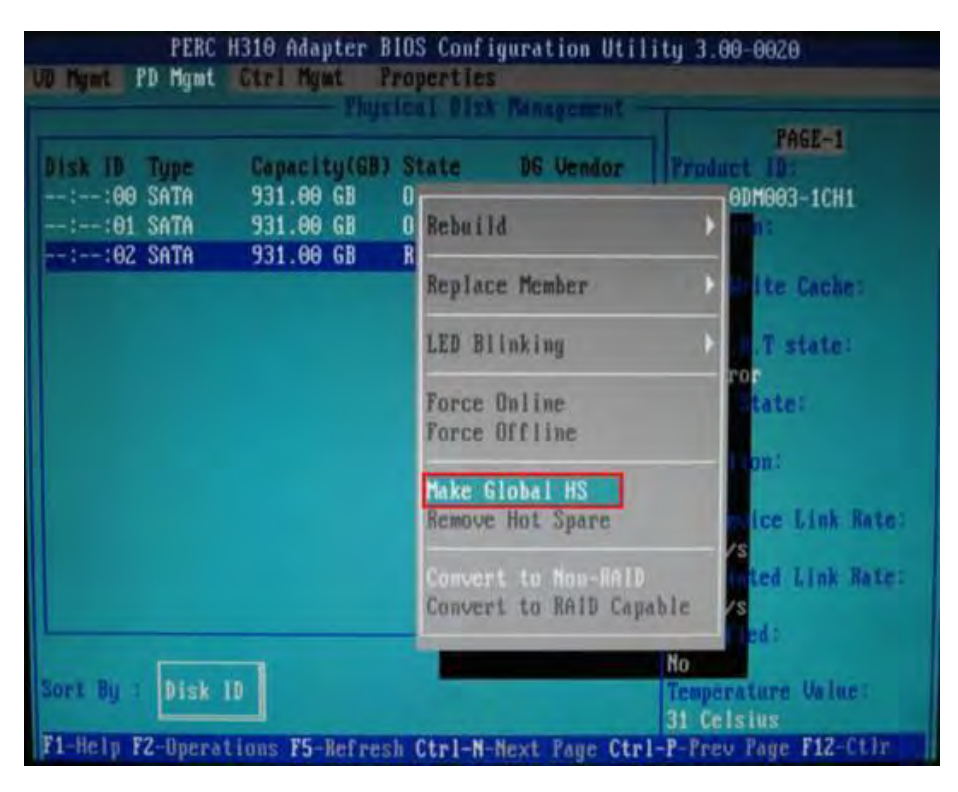

Figure 19 Dell Perc Hxx Adapter BIOS screen (2)

(6) Confirm Rebuild starts.

| UD Mgmt PD Mgmt Ctrl Mgmt Properties                                      | PERC H310 Adapter BIOS Configuration Utility 3.00-0020    |                                    | - Physical Disk Management -                   |                                                                                                   |
|---------------------------------------------------------------------------|-----------------------------------------------------------|------------------------------------|------------------------------------------------|---------------------------------------------------------------------------------------------------|
| Disk ID Type<br>$-:-:00$ SATA<br>$--:-:01$ SATA<br>$   - - : - : 02$ SATA | Capacity(GB) State<br>931.00 GB<br>931.00 GB<br>931.00 GB | Online<br>Doline<br><b>Rebuild</b> | <b>DG</b> Vendor<br>00 ATA<br>00 ATA<br>00 ATA | <b>PAGE-1</b><br>Product Id:<br>ST1000DM003-1CH1<br>Revision:<br><b>CC47</b><br>Disk Unite Cache: |

Figure 20 Dell Perc Hxx Adapter BIOS screen (3)

- (7) Exit the BIOS Configuration Utility and start server as usual.
- (8) Monitor the rebuild status using OPENMANAGE. The rebuild will take few hours.

## **3.1.6 Checking UPS status**

Use Web based UPS monitor. If any error occurs, it will be shown on the page.

http://10.1.99.152:8080/index.html

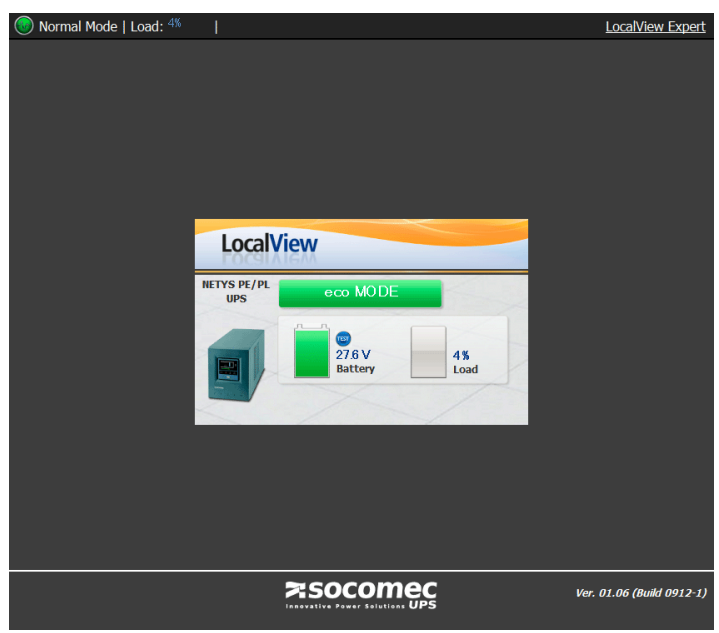

## Figure 21 UPS Monitor

To see the measurement and event log, click [LocalView Expert] link in right upper corner.

| <b>Measurements</b><br><b>Event Log</b><br><b>Measurements</b><br>Date & Time <sup><math>\triangle</math></sup><br>V In L1 V In L2 V In L3 Bat [%] Bat [V] V Out L1 V Out L2 V Out L3 Load [%]<br>27.6<br>09/02/2015 15:14:30<br>216.3<br>204<br>4<br>09/02/2015 15:04:30<br>218.2<br>27.6<br>206.9 |                    |
|----------------------------------------------------------------------------------------------------|--------------------|
|                                                                                                    |                    |
|                                                                                                    |                    |
|                                                                                                    |                    |
|                                                                                                    | 3                  |
| 218.3<br>27.6<br>3<br>09/02/2015 14:54:30<br>207                                                                                                    |                    |
| з<br>09/02/2015 14:44:30<br>218.2<br>27.6<br>206.9                                                                                                    |                    |
| 3<br>09/02/2015 14:34:30<br>216.4<br>27.6<br>205.1                                                                                                    |                    |
| 3<br>27.6<br>205.1<br>09/02/2015 14:24:30<br>216.4                                                                                                    |                    |
| 27.6<br>205.1<br>3<br>09/02/2015 14:14:30<br>216.4                                                                                                    |                    |
| 27.6<br>4<br>09/02/2015 14:04:30<br>220.2<br>208.9                                                                                                    |                    |
| 4<br>09/02/2015 13:54:30<br>218.3<br>27.6<br>207                                                                                                    |                    |
| 3<br>09/02/2015 13:44:30<br>218.3<br>27.6<br>207                                                                                                    |                    |
| 27.6<br>3<br>09/02/2015 13:34:30<br>218.3<br>207                                                                                                    |                    |
| 09/02/2015 13:24:30<br>220.1<br>27.6<br>208.8                                                                                                    | 3                  |
| 3<br>27.6<br>09/02/2015 13:14:30<br>220.2<br>208.8                                                                                                    |                    |
|                                                                                                    |                    |
| of 35 $\rightarrow$ $\rightarrow$<br><b>IN KI Page 1</b>                                                                                                    | View 1 - 13 of 455 |

Figure 22 UPS Monitor (LocalView Expert)

## **3.2 Monitoring PSIP Production Server's health**

The monitoring items of Physical Server's health are as below.

- Disk space usage
- Cron job's abnormality

## **3.2.1 Checking the disk space usage**

(1) Login as psip user to the PSIP Production Server (10.1.99.153) and switch to root user.

```
[psip@psip33 ~~1$ su -Password:
Last login: Sun Aug 27 12:50:54 SAST 2017 on pts/1
Last failed login: Sun Aug 27 19:07:15 SAST 2017 from 116.31.116.28 on ssh:notty
There were 1078 failed login attempts since the last successful login.
[root@psip33 ~]#
```
Note that above highlighted part reports there are 1078 times failed login attempts to this server as root user. Because this server's ssh port (22) is exposed to Internet, attackers are trying the brute force attacking but it is safe because the ssh configuration of this server disables the direct login of root user. If the other users such as psip become the target of brute force, we can say it is not safe anymore. But what we can do against such attacks is to set the strong password for these uses. You can observe the more detail situation by checking a log

file /var/log/secure.

- (2) Check the disk space usage with df command
	- [root@psip33 ~]# **df**

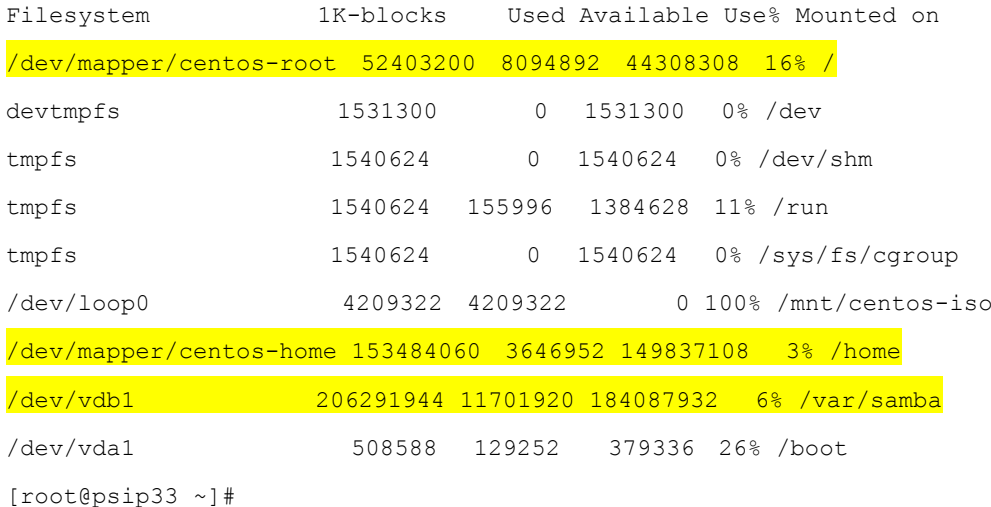

The important lines are highlighted. The 1st line is the main disk space of OS and the 2nd line is for /home which is the space for PSIP Database application and the 3rd line is the disk space for Windows shared folder. All of these must be managed below 80% and sudden increase such as 10% increase may have special reason therefore it must be investigated.

### **3.2.2 Check the cron job's abnormality**

```
[root@psip33 ~]# egrep -i 'error|fail' /var/log/cron
[root@psip33 ~]#
```
If one or more lines are displayed, you have to investigate the cause and fix it. In normal case, no line is displayed.

# **3.3 Monitoring PSIP Test Server's health**

The monitoring items of Physical Server's health are as below.

Disk space usage

#### **3.3.1 Checking the disk space usage**

(1) Login as root user to the PSIP Test Server (10.1.99.153) and switch to root user.

```
[psip@psip34 ~~^{\circ}]$ su -
Password:
Last failed login: Sun Aug 27 20:52:33 SAST 2017 from 116.31.116.28 on ssh:notty
There were 16930 failed login attempts since the last successful login.
Last login: Fri Aug 25 10:34:45 2017
[root@psip34 ~]#
```
Note that above highlighted part reports there are 16930 times failed login attempts to this server as root user. Because this server's ssh port (22) is exposed to Internet, attackers are

trying the brute force attacking but it is safe because the ssh configuration of this server disables the direct login of root user. If the other users such as psip become the target of brute force, we can say it is not safe anymore. But what we can do against such attacks is to set the strong password for these uses. You can observe the more detail situation by checking a log file /var/log/secure.

### (2) Check the disk space usage with df command

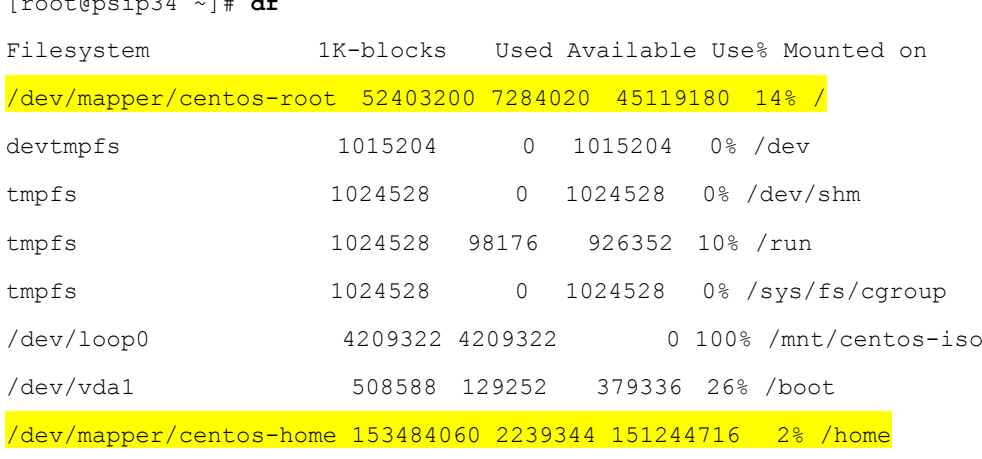

[root@psip34 ~]#

[root@psip34 ~]# **df**

The important lines are highlighted. The 1st line is the main disk space of OS and the 2nd line is for /home which is the space for PSIP Database Both must be managed below 80% and sudden increase such as 10% increase may have special reason therefore it must be investigated.

# **4 Backup and recovery**

There are several levels of backup schemes implemented in the server. The entire backup schemes are integrated in the physical server (psip30). This chapter describes types and features of each backup scheme and its implementation details.

Below is the content of main backup script which is executed once a day.

## tools/psip30/daily\_backup.sh

```
#! /bin/sh
# backup sybose data files
# 2016-11-21
# Author: Y.Ishikawa
# HISTORY:
# 2016-11-21 Initial version
# 2017-05-02 VM image backup is added
# 2017-08-11 Add echos for VM image backup. Add samba backup for psip33
# 2017-08-17 Change the frequency of Samba backup from daily to weekly
#
DATE=`date +%Y%m%d`
# WDAY is day of week number. 0=Sun, 1=Mon ... 6=Sat
WDAY=`date +%w`
# DDAY is day number
DDAY=`date +%d`
MOUNTPOINT=/mnt/ext-hdd
DESTBASE=$MOUNTPOINT/daily_backup
DBBACKUP=$MOUNTPOINT/db_backup
LOGBACKUP=$MOUNTPOINT/log_backup
VMBACKUP=$MOUNTPOINT/vm_backup
KEEPDAYS=30 \leftarrow Number of days to keep the backup files
PSIP2ID=psip ← Database user
PSIP2PW=Kanrisya \leftarrow \text{Database password}#SSH_OPT=-t
SSH_OPT=""
#======
# 0 means Sunday, For once a week backup
SAMBA BACKUP DAY=0 \leftarrow Day of week to take samba backup (0=Sunday, 1=Monday ...)
# == == == =# For VM image backup
VM NAMES="psip33 psip34" \leftarrow VM image files names (without extension)
# Once a month on this day
VM BACKUP DAY=10 \leftarrow Day of month to take VM backup
VM_BACKUP_CMD="/home/psip/tools/psip30/vm_backup.sh" \leftarrow VM backup command
\pm = = = = = =
echo -n "backup started at "
```

```
date "+%Y/%m/%d %H:%M:%S"
#Check if the drive is already mounted
df | grep -iq "$MOUNTPOINT"
if [ $? != 0 ]; then
    #If not mounted, mount it
    mount /mnt/ext-hdd
    RETVAL=$?
    if [ $RETVAL != 0 ]; then
       echo "error: $0: External HDD mount failure ($RETVAL)."
       exit 1
    fi
fi
#Create backup base directory if not exists.
if ! [ -d $DESTBASE ]; then
   echo "making directory $DESTBASE"
    mkdir $DESTBASE
fi
if ! [ -d $DBBACKUP ]; then
   echo "making directory $DBBACKUP"
    mkdir $DBBACKUP
fi
if ! [ -d $LOGBACKUP ]; then
   echo "making directory $LOGBACKUP"
    mkdir $LOGBACKUP
fi
if ! [ -d $VMBACKUP ]; then
   echo "making directory $VMBACKUP"
    mkdir $VMBACKUP
fi
#Cleanup old directories
find "${DESTBASE}" -type f -mtime "+${KEEPDAYS}" -exec rm -f {} \;
#Local filesystem backup
HOSTNAME='hostname -s'
cd /
DIR=home
tar cf - ${DIR} | gzip > $DESTBASE/"${HOSTNAME}_${DATE}_${DIR}".tgz
DIR=etc
tar cf - ${DIR} | gzip > $DESTBASE/"${HOSTNAME} ${DATE} ${DIR}".tgz
#Remote filesystem backup
#========================
HOSTNAME="psip33"
#========================
DIR=home
```

```
ssh ${SSH OPT} root@${HOSTNAME} "(cd /; tar cf - ${DIR} | gzip)" >
$DESTBASE/"${HOSTNAME}_${DATE}_${DIR}".tgz
DTR=6+Cssh ${SSH OPT} root@${HOSTNAME} "(cd /; tar cf - ${DIR} | gzip)" >
$DESTBASE/"${HOSTNAME}_${DATE}_${DIR}".tgz
# Added 2015-02-12 Ishikawa
DIR=mysql
ssh ${SSH_OPT} root@${HOSTNAME} "(cd /var/lib; tar cf - ${DIR} --exclude mysql.sock | gzip)"
> $DESTBASE/"${HOSTNAME}_${DATE}_${DIR}".tgz
# Save httpd log, No purge (2016-08-04 Ishikawa)
DIR=httpd
#ssh root@${HOSTNAME} "(cd /var/log; tar cf - ${DIR} | gzip)" > 
$LOGBACKUP/"${HOSTNAME}_${DATE}_${DIR}".log.tgz
ssh ${SSH_OPT} root@${HOSTNAME} "(cd /var/log; tar cf - ${DIR} | gzip)" | (cd $LOGBACKUP; tar
xzf -)# Save psip2 database dump, No purge (2016-11-08 Ishikawa)
ssh ${SSH_OPT} root@${HOSTNAME} "mysqldump -u ${PSIP2ID} -p${PSIP2PW} psip2 | gzip" >
$DBBACKUP/"${HOSTNAME}_${DATE}"-psip2.sql.gz
# Add samba backup for psip33 by Ishikawa 2017-08-11
# Once a week on spified day (Sunday)
if [ $WDAY = "$SAMBA BACKUP DAY" ]; then
  DIR=samba
ssh ${SSH_OPT} root@${HOSTNAME} "(cd /var; tar cf - ${DIR} | gzip)" >
$DESTBASE/"${HOSTNAME}_${DATE}_${DIR}".tgz
fi
#========================
HOSTNAME="psip34"
#========================
DIR=home
ssh ${SSH OPT} root@${HOSTNAME} "(cd /; tar cf - ${DIR} | gzip)" >
$DESTBASE/"${HOSTNAME}_${DATE}_${DIR}".tgz
DIR=etc
ssh ${SSH OPT} root@${HOSTNAME} "(cd /; tar cf - ${DIR} | gzip)" >
$DESTBASE/"${HOSTNAME}_${DATE}_${DIR}".tgz
# Added 2015-02-12 Ishikawa
DIR=mysql
ssh ${SSH_OPT} root@${HOSTNAME} "(cd /var/lib; tar cf - ${DIR} --exclude mysql.sock | gzip)"
> $DESTBASE/"${HOSTNAME}_${DATE}_${DIR}".tgz
sync;sync;sync
\pm = = = = = =
# VM image backup. Once a month on the day specified by VM_BACKUP_DAY
# = = = = = =VM_KEEPDAYS=60
if [ $DDAY = "$VM BACKUP DAY" ]; then
  #Cleanup old vm image
 find "${VMBACKUP}" -type d -mtime "+${VM_KEEPDAYS}" -exec rm -rf {} \;
  if ! [ -d "${VMBACKUP}/${DATE}"]; then
```

```
 echo "making directory ${VMBACKUP}/${DATE}"
    mkdir "${VMBACKUP}/${DATE}"
 f_i for vm_name in $VM_NAMES; do
    # This may take an hour or more
   echo "take backup for vm image for $vm name"
    $VM_BACKUP_CMD -z "$vm_name" "${VMBACKUP}/${DATE}"
  done
fi
sync;sync;sync
# == == == =cd /
umount $MOUNTPOINT
echo -n "backup completed at "
date "+%Y/%m/%d %H:%M:%S"
exit 0
```
Below is the content of VM (Virtual Machine image) backup script which is executed once a month.

## tools/psip30/vm\_backup.sh

```
#!/bin/sh
# vm_backup.sh
# Take backup for KVM virtual machine. If the VM is running, once shutdown it and
# take backup, then start the VM again.
# Author: Y. Ishikawa
# HISTORY:
# 2017-08-11 Modify to take backup for additional disk images of each vm
# 2017-05-01 Initial version
#
#
#===============================
# exit_with_usage ()
# print usage and exit this shell
#===============================
exit_with_usage () {
cat <<EOF
Usage
./vm_backup.sh [-z] <vm name> <destination path>
   <vm name> Virtual machine name
    <destinatoin path> Path for saving the backup file
    -z Compress the image file (gzip)
EOF
exit 0
}
#===============================
```

```
# get_vm_status()
# $1=vm name
# return the specified vm's status to the stdout
#===============================
get_vm_status() {
 echo `virsh list --all | grep "$1" | sed 's/^ *//' | sed 's/ \+/\t/g' | cut -f 3`
}
#
#***********************************************************
# Main part
#***********************************************************
#
# Process options
opt_compress=0
while getopts z OPT; do
  case $OPT in
   "z" ) opt compress=1 ;;
   * ) exit with usage ;;
  esac
done
num opts=`expr $OPTIND - 1`
num params=`expr $# - $num opts`
# Process other parameters
shift $num_opts
if [ $num params -ne 2 ]; then
 exit with usage
fi
# Set required values from paramters
vm_name="$1"
dest_path="$2"
#
if [ ! -d "$dest path" ]; then
 echo "Error: $dest_path: Diretory not exists."
 exit 1
fi
#
# wait for 60 sec for shutdown
max_wait_count=60
#*** Examine vm status and shutdown if it's running
vm_status=`get_vm_status "$vm_name"`
if [ "$vm status" = "" ]; then
  echo "Error: $vm_name: VM not exists."
 exit 1
fi
#
count=0
#
if [ $vm status = 'running' ]; then
  # shutdown
```

```
 virsh shutdown "$vm_name" >/dev/null 2>&1
   sleep 1
 while [ $count -le $max wait count ]; do
    if [ `get_vm_status "$vm_name"` = 'shut' ]; then
      break
    else
     sleep 1
     count=\frac{5}{5} (%count + 1))
    fi
  done
fi
#*** If unable to shutdown try destroy
vm_status_next=`get_vm_status "$vm_name"`
#
if [ \frac{1}{2} \frac{1}{2} \frac{1}{2} \frac{1}{2} \frac{1}{2} \frac{1}{2} \frac{1}{2} \frac{1}{2} \frac{1}{2} \frac{1}{2} \frac{1}{2} \frac{1}{2} \frac{1}{2} \frac{1}{2} \frac{1}{2} \frac{1}{2} \frac{1}{2} \frac{1}{2} \frac{1}{2} \frac{1}{2} \frac{1}{2} \frac{1}{echo "Warning: $vm name shutdown failure: Use 'destory' insted."
  count=0
   # destroy
  virsh destroy "$vm_name" >/dev/null 2>&1
  sleep 1
 while [ $count -le $max wait count ]; do
   if [ `get vm status "$vm name" = 'shut' ]; then
     break
    else
      sleep 1
     count=\frac{5}{5} (%count + 1))
    fi
  done
fi
#*** Take backup
image_path=/var/lib/libvirt/images
#Step1: XML file
virsh dumpxml "$vm_name" > "$dest_path/${vm_name}.xml"
#Step2: Take image backup for possible extentions
for ext in img qcow2; do
  for vm_file in `find $image_path -name ${vm_name}*.$ext`; do
   vm base name=`basename "$vm file"`
    echo -n " VM image backup for $vm_base_name start at "
    date "+%Y/%m/%d %H:%M:%S"
   if [ $opt compress -eq 1 ]; then
      # Compress
      gzip -c "$vm_file" > "$dest_path/$vm_base_name.gz"
    else
      # No compress
     cp -p "$image path/$vm file" "$dest path"
   f_i echo -n " done at "
    date "+%Y/%m/%d %H:%M:%S"
```

```
 done
```
```
done
#*** Start the vm if originally it was running
if [ "$vm status" = "running" ]; then
 virsh start "$vm_name" >/dev/null 2>&1
fi
exit 0
#*** End of script
```
### **4.1 Backup type and strategy**

Next table summarizes the backup target, purpose, frequency & retain days and applicable servers.

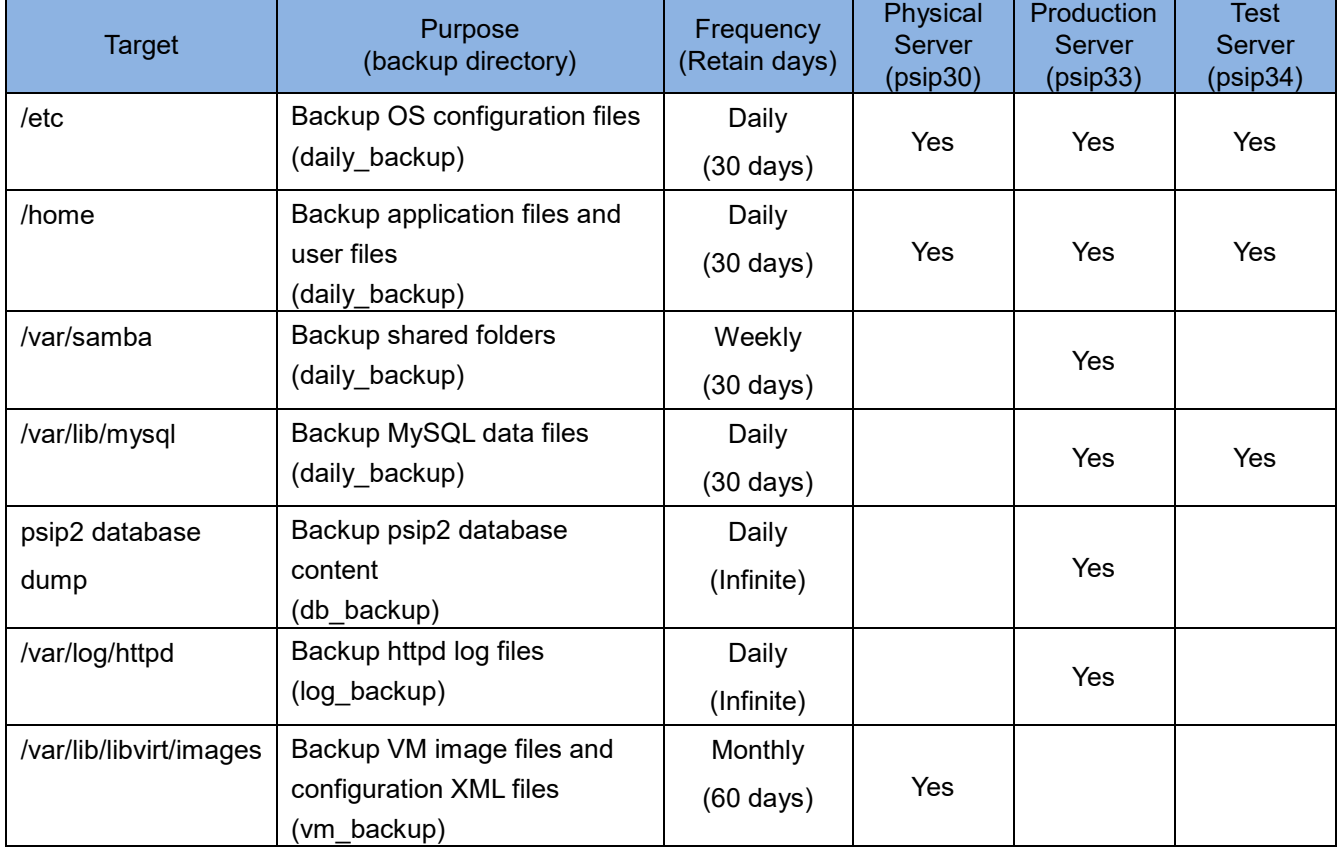

### Table 8 Summary of backups

### **4.1.1 File backups in daily\_backup directory**

The backups of /etc, /home, /var/samba and /var/lib/mysql are taken and saved into daily\_backup directory of external USB HDD. The contents are as below.

```
[root@psip30 ~]# mount /mnt/ext-hdd
[root@psip30 ~]# cd /mnt/ext-hdd
[root@psip30 ext-hdd]# ls -lrt daily_backup/
total 595038856
-rwxrwxrwx 1 root root 1914239274 Jul 27 01:07 psip30 20170727 home.tgz
```

```
-rwxrwxrwx 1 root root 9337975 Jul 27 01:07 psip30_20170727_etc.tgz
-rwxrwxrwx 1 root root 544499629 Jul 27 01:08 psip30_20170727_samba.tgz
-rwxrwxrwx 1 root root 8568290514 Jul 27 01:21 psip33 20170727 home.tgz
-rwxrwxrwx 1 root root 7268520 Jul 27 01:21 psip33_20170727_etc.tgz
-rwxrwxrwx 1 root root 40136361 Jul 27 01:22 psip33_20170727_mysql.tgz
-rwxrwxrwx 1 root root 6979911585 Jul 27 01:33 psip34 20170727 home.tgz
-rwxrwxrwx 1 root root 7178910 Jul 27 01:33 psip34_20170727_etc.tgz
-rwxrwxrwx 1 root root 46368865 Jul 27 01:33 psip34_20170727_mysql.tgz
 :
-rwxrwxrwx 1 root root 7265602 Aug 27 01:10 psip33_20170827_etc.tgz
-rwxrwxrwx 1 root root 47878679 Aug 27 01:10 psip33 20170827 mysql.tgz
-rwxrwxrwx 1 root root 9970589565 Aug 27 01:28 psip33 20170827 samba.tgz
-rwxrwxrwx 1 root root 1500569984 Aug 27 01:31 psip34_20170827_home.tgz
-rwxrwxrwx 1 root root 7172400 Aug 27 01:31 psip34_20170827_etc.tgz
-rwxrwxrwx 1 root root 47218471 Aug 27 01:31 psip34 20170827 mysql.tgz
[root@psip30 ext-hdd]#
```
The file name of the backup files is as below.

```
<host name>_<date>_<target>.tgz
```
To see the contents of a backup file, use tar command with tvzf option as below.

```
[root@psip30 ext-hdd]# tar tvzf daily_backup/psip34_20170827_mysql.tgz
```

```
drwxr-xr-x mysql/mysql 0 2017-08-15 17:05 mysql/
drwx------ mysql/mysql 0 2015-07-23 16:47 mysql/mysql/
-rw-rw---- mysql/mysql 9582 2015-07-23 16:47 mysql/mysql/db.frm
-rw-rw---- mysql/mysql 5120 2015-11-18 14:58 mysql/mysql/db.MYI
-rw-rw---- mysql/mysql 3080 2015-11-18 14:58 mysql/mysql/db.MYD
-rw-rw---- mysql/mysql 10684 2015-07-23 16:47 mysql/mysql/user.frm
  :
```
To retrieve the contents of a backup file, also use tar command with xvzf option. Note that the extracted files are save into current location unless otherwise specified.

### **4.1.2 psip2 database dumps in db\_backup directory**

The dump of psip2 database are taken and saved into db\_backup directory of external USB HDD. The contents are as below.

```
[root@psip30 ext-hdd]# ls -lrt db_backup/
total 2222632
-rwxrwxrwx 1 root root 4656110 Nov 9 2016 psip33_20161109-psip2.sql.gz
-rwxrwxrwx 1 root root 4787624 Nov 10 2016 psip33_20161110-psip2.sql.gz
-rwxrwxrwx 1 root root 4824257 Nov 11 2016 psip33_20161111-psip2.sql.gz
-rwxrwxrwx 1 root root 4831194 Nov 12 2016 psip33_20161112-psip2.sql.gz
```

```
-rwxrwxrwx 1 root root 11122404 Aug 25 01:12 psip33_20170825-psip2.sql.gz
-rwxrwxrwx 1 root root 11366226 Aug 26 01:11 psip33_20170826-psip2.sql.gz
-rwxrwxrwx 1 root root 11366318 Aug 27 01:11 psip33_20170827-psip2.sql.gz
[root@psip30 ext-hdd]#
```
To retrieve the contents of a backup file, use zcat command with specifying the extracted file name. Below is the example.

**zcat /mnt/ext-hdd/db\_backup/psip33\_20170827-psip2.sql.gz > /tmp/psip2.sql**

This is to retrieve the SQL dump file into /tmp directory with the filename "psip2.sql". Because the contents of db\_backup are never purged, IT staff has to manually purge the contents. To do it, use find command with specifying the number of days to be purged. Next example is to purge files older than 180 days.

```
[root@psip30 ~]# mount /mnt/ext-hdd
[root@psip30 ~]# cd /mnt/ext-hdd/db_backup
[root@psip30 db backup]# find . -mtime +360 -exec rm -f \{\} \ \rangle;
```
### **4.1.3 Httpd log file backups in log\_backup directory**

:

The httpd log file backups are taken for monitoring the access rate. The directory /var/log/httpd is just copied into log\_backup directory of external USB HDD. The contents of /var/log/httpd are purged by log rotate utility but all files are copied into log\_backup directory before purging. The contents of log\_backup is as below. The log files exist under httpd directory.

```
[root@psip30 ext-hdd]# ls -lrt log_backup/httpd/
total 770520
-rwxrwxrwx 1 root root 4143080 Feb 28 2016 error_log-20160228
-rwxrwxrwx 1 root root 843604 Feb 28 2016 access_log-20160228
-rwxrwxrwx 1 root root 3319905 Mar 7 2016 error_log-20160307
-rwxrwxrwx 1 root root 333053 Mar 7 2016 access_log-20160307
-rwxrwxrwx 1 root root 32527457 Mar 13 2016 error log-20160313
-rwxrwxrwx 1 root root 781203 Mar 13 2016 access_log-20160313
:
-rwxrwxrwx 1 root root 16557577 Aug 27 00:15 error_log
-rwxrwxrwx 1 root root 2270212 Aug 27 00:15 access_log
-rwxrwxrwx 1 root root 14387814 Aug 27 01:04 ssl_access_log
[root@psip30 ext-hdd]#
```
### **4.1.4 VM image file backups in vm\_backup directory**

The VM image backups are saved under vm\_backup directory and date sub directory.

```
[root@psip30 ext-hdd]# ls vm_backup
20170710 20170813
[root@psip30 ext-hdd]# ls -l vm_backup/20170813
total 68071292
-rwxrwxrwx 1 root root 14406119295 Aug 13 04:10 psip33-1.img.gz \epsilon psip33 samba disk image
-rwxrwxrwx 1 root root 34509608951 Aug 13 03:21 psip33.img.gz \leftarrow psip33 VM image
-rwxrwxrwx 1 root root 2769 Aug 13 02:00 psip33.xml \leftarrow psip33 VM configuration
-rwxrwxrwx 1 root root 20789264355 Aug 13 05:10 psip34.img.gz \leftarrow psip34 VM image
-rwxrwxrwx 1 root root 2487 Aug 13 04:11 psip34.xml \leftarrow psip34 VM configuration
[root@psip30 ext-hdd]#
```
### **4.2 Restoring from backups**

### **4.2.1 Restore /etc directory from the backup**

Following example extracts /etc backup and retrieves /etc/httpd content and replace with current one.

```
[root@psip30 ~]# mount /mnt/ext-hdd
[root@psip30 ~]# ls -l /mnt/ext-hdd/daily_backup | less
\leqIdentify the backup file to use and determine to use psip30 20170727 etc.tgz>
<The file contents are extracted to current working directory> 
[root@psip30 ~]# tar xvzf /mnt/ext-hdd/daily_backup/psip30_20170727_etc.tgz
drwxr-xr-x root/root 0 2017-07-27 01:05 etc/
-rw-r--r-- root/root 28 2012-05-10 10:17 etc/ethers
drwxr-xr-x root/root 0 2014-10-22 16:19 etc/event.d/
-rw-r--r-- root/root 141 2010-11-11 00:09 etc/event.d/ck-log-system-start
-rw-r--r-- root/root 137 2010-11-11 00:09 etc/event.d/ck-log-system-stop
-rw-r--r-- root/root 146 2010-11-11 00:09 etc/event.d/ck-log-system-restart
drwxr-xr-x root/root 0 2013-11-22 17:15 etc/rsyslog.d/
  :
drwxr-xr-x root/root 0 2014-10-22 16:17 etc/default/
-rw------- root/root 119 2009-11-20 15:16 etc/default/useradd
-rw-r--r-- root/root 1756 2013-11-21 23:15 etc/default/nss
[root@psip30 ~]# mv /etc/httpd /etc/httpd old \leftarrow Take backup of previous one
[root@psip30 ~]# cp -pr ./etc/httpd /etc  Copy extracted contents
[root@psip30 /]# umount /mnt/ext-hdd
```
### **4.2.2 Restore /home directory from the backup**

Following example extracts /home backup and replace with current one.

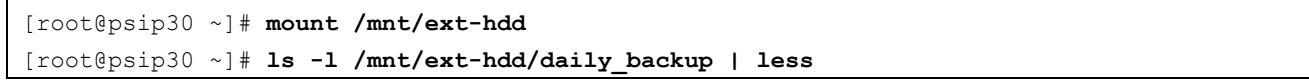

```
<Identify the backup file to use and determine to use psip30_20170730_home.tgz> 
[root@psip30 ~]# cd /
[root@psip30 /] # mv home home old \leftarrow Remain present one as home old
[root@psip30 /]# tar xvzf /mnt/ext-hdd/daily_backup/psip30_20170730_home.tgz
  :
[root@psip30 /]# umount /mnt/ext-hdd
```
### **4.2.3 Restore /var/lib/mysql directory from the backup (psip33)**

Following example extracts /var/lib/mysql backup and replace with current one in psip33.

```
[root@psip30 ~]# mount /mnt/ext-hdd
[root@psip30 ~]# ls -l /mnt/ext-hdd/daily_backup | less
\leqIdentify the backup file to use and determine to use psip33_20170727_mysql.tgz>
[root@psip30 ~]# scp /mnt/ext-hdd/daily_backup/psip33_20170727_mysql.tgz
\text{root@192.168.1.31:}/\text{tmp}/ \leftarrow Remote copy the backup file
[root@psip30 \sim ] ssh 192.168.1.31 \leftarrow Remote login to psip33
[root@psip33 ~]# cd /var/lib
[root@psip33 lib]# cd /var/lib
[root@psip33 lib]# systemctl stop mysqld \leftarrow Stop mysqld service
[root@psip33 lib]# mv mysql mysql_old  Remain present one as mysql_old 
[root@psip33 lib]# tar xvzf /tmp/psip33_20170727_mysql.tgz  Extract the backup file 
  :
[root@psip33 lib]# systemctl start mysqld \leftarrow Start mysqld service
[root@psip33 lib]# exit \leftarrow Logout from psip33[root@psip30 ~]# umount /mnt/ext-hdd
```
### **4.2.4 Restore psip2 dump into mysql database (psip33)**

Following example extracts psip2 dump backup and restore it into psip2 database in psip33.

```
[root@psip30 ~]# mount /mnt/ext-hdd
[root@psip30 ~]# ls -l /mnt/ext-hdd/db_backup | less
<Identify the backup file to use and determine to use psip33_20170826-psip2.sql.gz> 
[root@psip30 ~]# scp /mnt/ext-hdd/daily_backup/psip33_20170826-psip2.sql.gz
\texttt{root@192.168.1.31:}/\texttt{tmp}/\text{Remote copy the backup file}[root@psip30 \sim] ssh 192.168.1.31 \leftarrow Remote login to psip33
[root@psip33 ~]# zcat /tmp/psip33_20170826-psip2.sql.gz | mysql -u psip -p psip2
Password: \leftarrow Enter psip user's password of mysql
[root@psip33 ~]# exit \leftarrow Logout from psip33[root@psip30 ~]# umount /mnt/ext-hdd
```
Note that if you want to load the dump into different database name such as "psip2\_ref", the database has to be created so that the dump can be loaded.

### **4.2.5 Restore VM image and restore**

Following example retrieves VM image of psip33 and restore.

[root@psip30 ~]# **mount /mnt/ext-hdd**

```
[root@psip30 ~]# ls -l /mnt/ext-hdd/vm_backup
20170710 20170813
[root@psip30 ~]# ls -l /mnt/ext-hdd/vm_backup/20170813
-rwxrwxrwx 1 root root 14406119295 Aug 13 04:10 psip33-1.img.gz
-rwxrwxrwx 1 root root 34509608951 Aug 13 03:21 psip33.img.gz
-rwxrwxrwx 1 root root 2769 Aug 13 02:00 psip33.xml
-rwxrwxrwx 1 root root 20789264355 Aug 13 05:10 psip34.img.gz
-rwxrwxrwx 1 root root 2487 Aug 13 04:11 psip34.xml
<Identify the backup files to use and determine to use the contents in 20170813 sub directory> 
[root@psip30 ~]# cd /var/lib/libvirt/images/
[root@psip30 images]# ls -l
-rw------- 1 qemu qemu 214748364800 Aug 27 15:27 psip33-1.img
-rw------- 1 qemu qemu 214748364800 Aug 27 23:25 psip33.img
-rw------- 1 root root 8589934592 Aug 15 16:48 psip34-1.img
-rw------- 1 qemu qemu 214748364800 Aug 27 23:25 psip34.img
[root@psip30 images] virsh stop psip33 \leftarrow Stop psip33
[root@psip30 images]# mv psip33.img psip33.img-backup  Remain present image file 
[root@psip30 images]# zcat /mnt/ext-hdd/vm_backup/20170810/psip33.img.gz > psip33.img 
Extract image
[root@psip30 images]# virsh define /mnt/ext-hdd/vm_backup/20170810/psip33.xml  Configure 
VM
[root@psip30 images] virsh start psip33 \leftarrow Start psip33
[root@psip30 images]# umount /mnt/ext-hdd
```
### **5 Development environment**

This chapter describes how to setup and use the development environment in your PC.

### **5.1 Setup development environment into a PC**

Following steps is removing current psip user and create it again as git managed development environment.

```
<Login as root>
```
Note: This operation contains the removal of psip user. You should take the backups before proceeding if there are important files.

```
[root@psip104 \sim] # userdel -r psip \leftarrow Remove existing psip user
[root@psip104 ~]# useradd -m psip  Create psip user again
[root@psip104 ~]# passwd psip \leftarrow Set password
Changing password for user psip.
New password:
BAD PASSWORD: The password fails the dictionary check - it is based on a dictionary word
Retype new password:
passwd: all authentication tokens updated successfully.
[root@psip104 ~]#
```

```
<Switch user to psip>
<The PC is supposed to be connected to GWAN>
[root@psip104 ~]# su - psip
[psip@psip104 ~]$ cd ..
[psip@psip104 home]$ chmod 755 psip
[psip@psip104 home]$ cd
[psip@psip104 ~]$ scp -r psip@10.1.99.153:install .  Copy install directory from PSIP Test Server
psip@10.1.99.153's password:
install base templates2.tgz 100% 2137KB 2.1MB/s 00:01
  :
```

```
[psip@psip104 ~]$
[psip@psip104 ~]$ cp install/dot_gitconfig .gitconfig
[psip@psip104 ~]$ vi .gitconfig
```
<Change highlighted part accordingly>

[user] name = Yasumitsu Ishikawa

```
email = ishikawa@jds21.com
[core]
  editor = emacs
[color]
 diff = auto status = auto
  branch = auto
[push]
 default = simple
```
# <Clone public\_html> [psip@psip104 ~]\$ **git clone -b develop psip@10.1.99.153:public\_html.git** GWAN path Cloning into 'public html'... psip@10.1.99.153's password: remote: Counting objects: 11732, done. : [psip@psip104 ~]\$ **cd public\_html** [psip@psip104 public\_html]\$ **git remote add inet psip@196.11.82.27** Add internet path <Clone tools> [psip@psip104 public\_html]\$ **cd** [psip@psip104 ~]\$ **git clone -b develop psip@10.1.99.153:tools.git** GWAN path Cloning into 'tools'... psip@10.1.99.153's password: remote: Counting objects: 128, done. remote: Compressing objects: 100% (125/125), done. : [psip@psip104 ~]\$ **cd tools** [psip@psip104 tools]\$ **git remote add inet psip@196.11.82.27** Add internet path <Clone smarty> [psip@psip104 tools]\$ **cd** [psip@psip104 ~]\$ **git clone -b develop psip@10.1.99.153:smarty.git** GWAN path Cloning into 'smarty'... psip@10.1.99.153's password: remote: Counting objects: 36, done. remote: Compressing objects: 100% (34/34), done. : [psip@psip104 ~]\$ **cd smarty** [psip@psip104 smarty]\$ **git remote add inet psip@196.11.82.27** Add internet path

```
<Extract Smarty library>
[psip@psip104 smarty]$ cd
[psip@psip104 ~]$ tar xvzf install/install_smarty.tgz
Smarty
smarty-3.1.27/
smarty-3.1.27/.gitattributes
:
```

```
<Extract base_templates2>
[psip@psip104 ~]$ tar xvzf install/install_base_templates2.tgz
base_templates2/
base_templates2/20161216_1718_ONGOING_V41_BLANK.xlsm
base templates2/20161216 1718 NEW V41 BLANK.xlsm
```

```
<Initialize symfony and smarty environment>
[psip@psip104 ~]$ cd public_html/
[psip@psip104 public_html]$ ./init_env_smarty.sh
[psip@psip104 public_html]$ ./init_env_symfony.sh
[psip@psip104 public_html]$ cd
[psip@psip104 ~]$ cp install/dot_emacs .emacs
```
### **5.2 Usage of git based development environment**

### **5.2.1 Basic usage**

:

[psip@psip104 ~]\$ **cd public\_html** <1st Pull the latest contents> [psip@psip104 public\_html]\$ **git pull origin develop** [psip@psip104 public\_html]\$ **cd tload2** [psip@psip104 tload2]\$ **emacs version.php**  Editing for example

### <Edit the source code>

:

```
[psip@psip104 tload2]$ git add .
[psip@psip104 tload2]$ git commit -am "Edit version by Ishikawa"
[develop 3a9fc94] Edit version by Ishikawa
2 files changed, 7 insertions(+), 7 deletions(-)
[psip@psip104 tload2]$ git push origin develop  Editing for example
psip@10.1.99.153's password:
```
In case your PC is connected via Internet, pull and push command line should be like below. [psip@psip104 public\_html]\$ **git pull inet develop** [psip@psip104 public\_html]\$ **git push inet develop**

"origin" and "inet" indicates the remote path. "origin" is translated to the IP address 10.1.99.153 and "inet" is translated to the global IP address 196.11.82.27.

### **5.2.2 Advanced usage**

### To retrieve change log

[psip@psip104 tload2]\$ **git log** commit 036d62bd741a4f523c7280d3ca9dc8f7408c0259 Author: Yasumitsu Ishikawa <ishikawa@jds21.com> Date: Wed Apr 26 00:26:21 2017 +0200

Edit version by Ishikawa

commit 3a9fc943ab5c2f679d9083ff2dd8059f75178be3 Author: Yasumitsu Ishikawa <ishikawa@jds21.com> Date: Wed Apr 26 00:23:01 2017 +0200

Edit version by Ishikawa

commit 9f6dbb3ce36fa9cfd960ee4021340667fef406d8 Author: PSIP Developer <psip@localhost> Date: Tue Apr 25 23:43:39 2017 +0200

Initial commit by Ishikawa

### To retrieve differences

[psip@psip104 tload2]\$ **git log -p** commit 036d62bd741a4f523c7280d3ca9dc8f7408c0259 Author: Yasumitsu Ishikawa <ishikawa@jds21.com> Date: Wed Apr 26 00:26:21 2017 +0200 :

### To retrieve differences for latest 2 updates

66

```
[psip@psip104 tload2]$ git log –p -2
commit 036d62bd741a4f523c7280d3ca9dc8f7408c0259
Author: Yasumitsu Ishikawa <ishikawa@jds21.com>
Date: Wed Apr 26 00:26:21 2017 +0200
```
### To cancel the change

[psip@psip104 tload2]\$ **git log** Author: Yasumitsu Ishikawa <ishikawa@jds21.com> Date: Tue May 2 16:29:00 2017 +0200

Test4 by Ishikawa

commit ed14418f72412c96dc83464de97641471fb942cd

[psip@psip104 tload2]\$ **git revert ed144**

- In case you have pushed to the remote git already, you have to push again -

[psip@psip104 tload2]\$ **git push origin develop**

### **5.2.3 Reflect changes from Test Server to Production Server**

To reflect the changes from PSIP Test Server (git server) to PSIP Production Server, it has to be done on PSIP Test Server. Push contents of public\_html, tools and smarty one by one using a remote path name "rmtprod".

<Login to Test Serer> [psip@psip34 ~]\$ **cd public\_html** [psip@psip34 public\_html]\$ **git push rmtprod develop** [psip@psip34 public\_html]\$ **cd ../tools** [psip@psip34 tools]\$ **git push rmtprod develop** [psip@psip34 tools]\$ **cd ../smarty** [psip@psip34 smarty]\$ **git push rmtprod develop**

## **Appendix A Network Diagram**

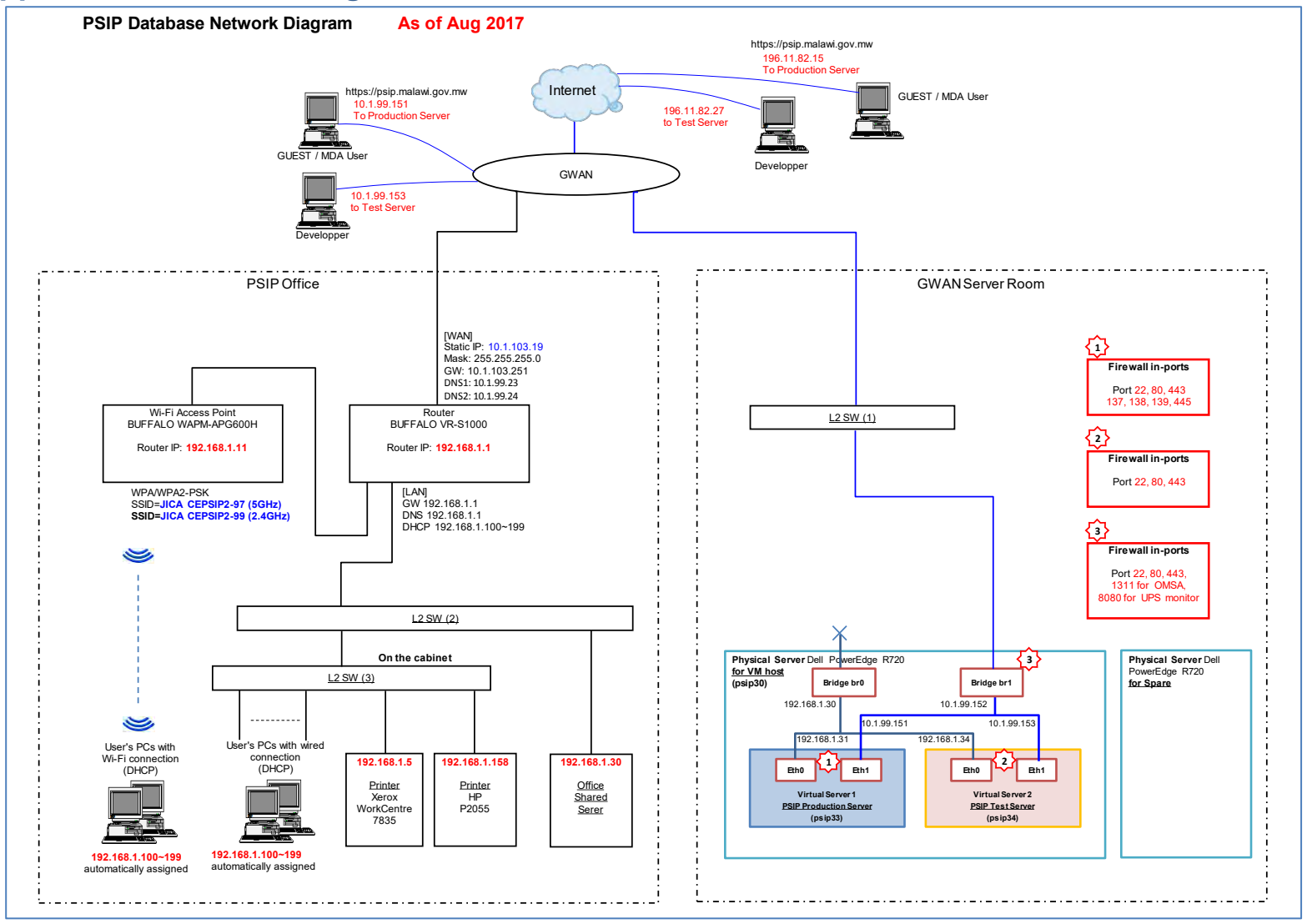

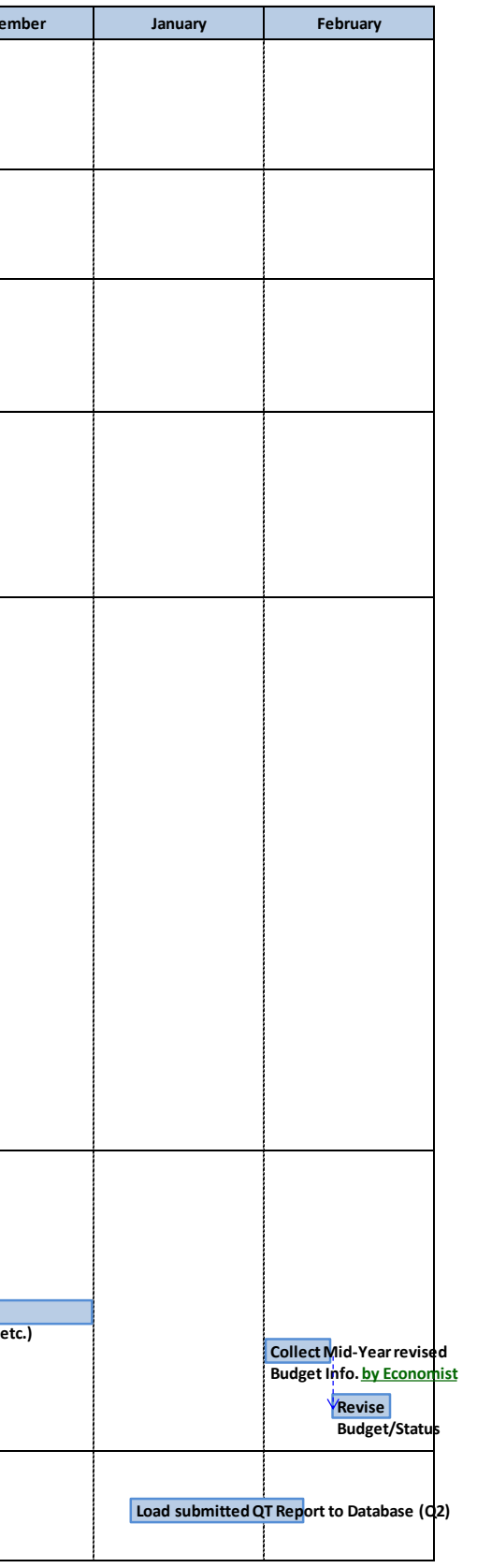

# **Appendix B PSIP IT Annual Schedule**

# PSIP IT Annual Schedule

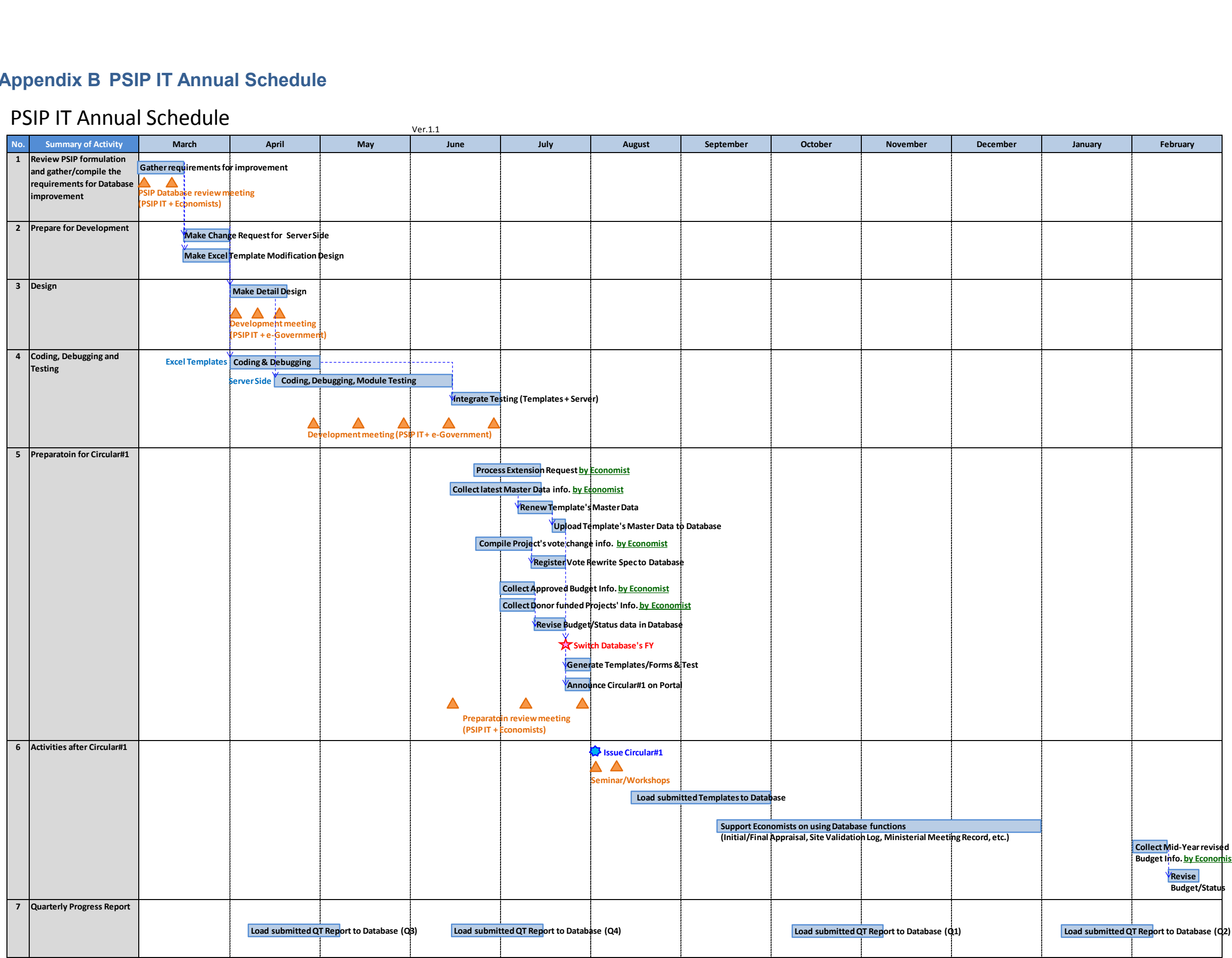

# **Appendix C Change Request Form**

### Requestor:

### Date of Request:

Change Request Detail - The Change Request form is the document of record for a change request. It provides the business reasons and justification for the change and assesses the risk and impact of the change.

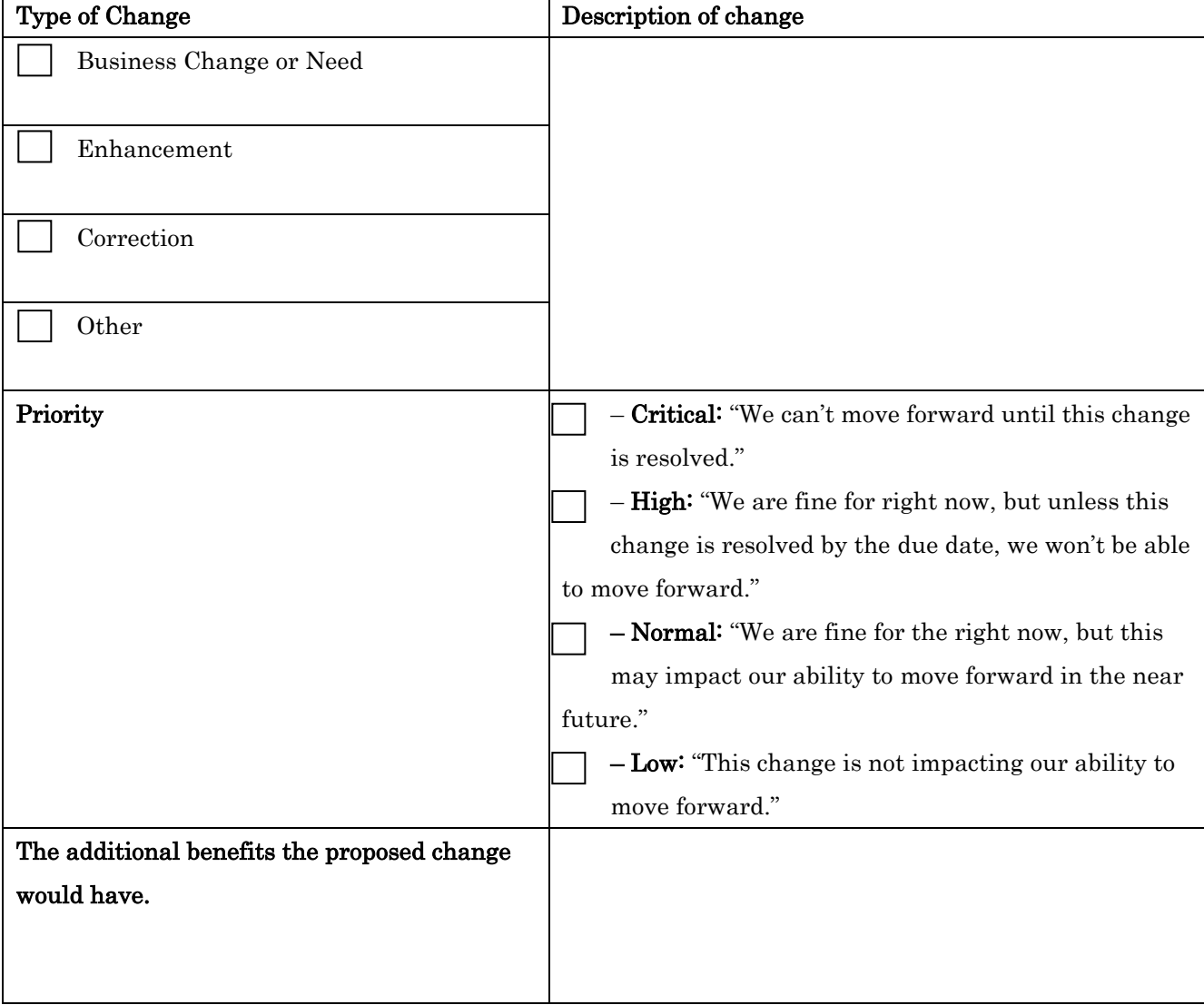

Signature of Requester

\_\_\_\_\_\_\_\_\_\_\_\_\_\_\_\_\_\_\_\_\_\_\_\_\_\_\_\_\_\_\_\_\_\_\_\_\_\_\_\_\_\_\_\_\_\_\_\_

### Authorization

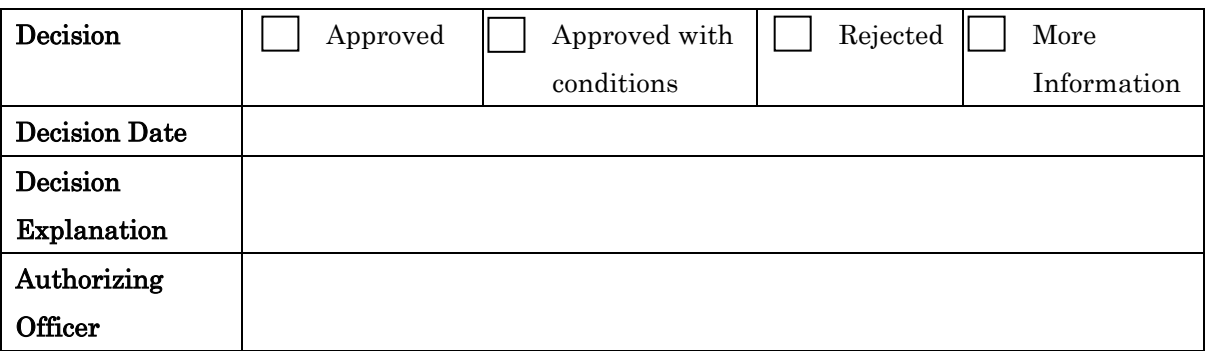

Signature of Authorizing Officer

\_\_\_\_\_\_\_\_\_\_\_\_\_\_\_\_\_\_\_\_\_\_\_\_\_\_\_\_\_\_\_\_\_\_\_\_\_\_\_\_\_\_\_\_\_\_\_\_

### Project Manager

Date Received:

Change Request #:

Time Required for Change(Days): Estimated Cost:

Estimated Completion Date of Change:

\_\_\_\_\_\_\_\_\_\_\_\_\_\_\_\_\_\_\_\_\_\_\_\_\_\_\_\_\_\_\_\_\_\_\_\_\_\_\_\_\_\_\_\_\_\_\_\_

Signature of Project Manager

## **Appendix D PSIP Database and Excel tools Development Plan & Progress**

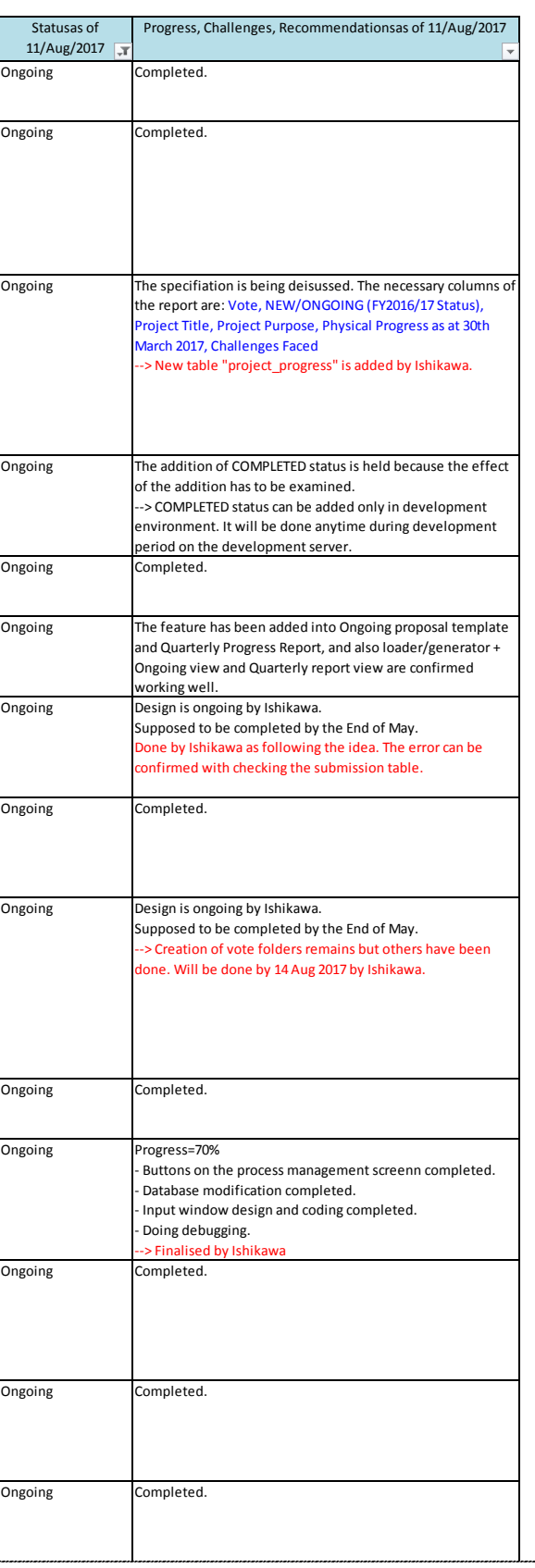

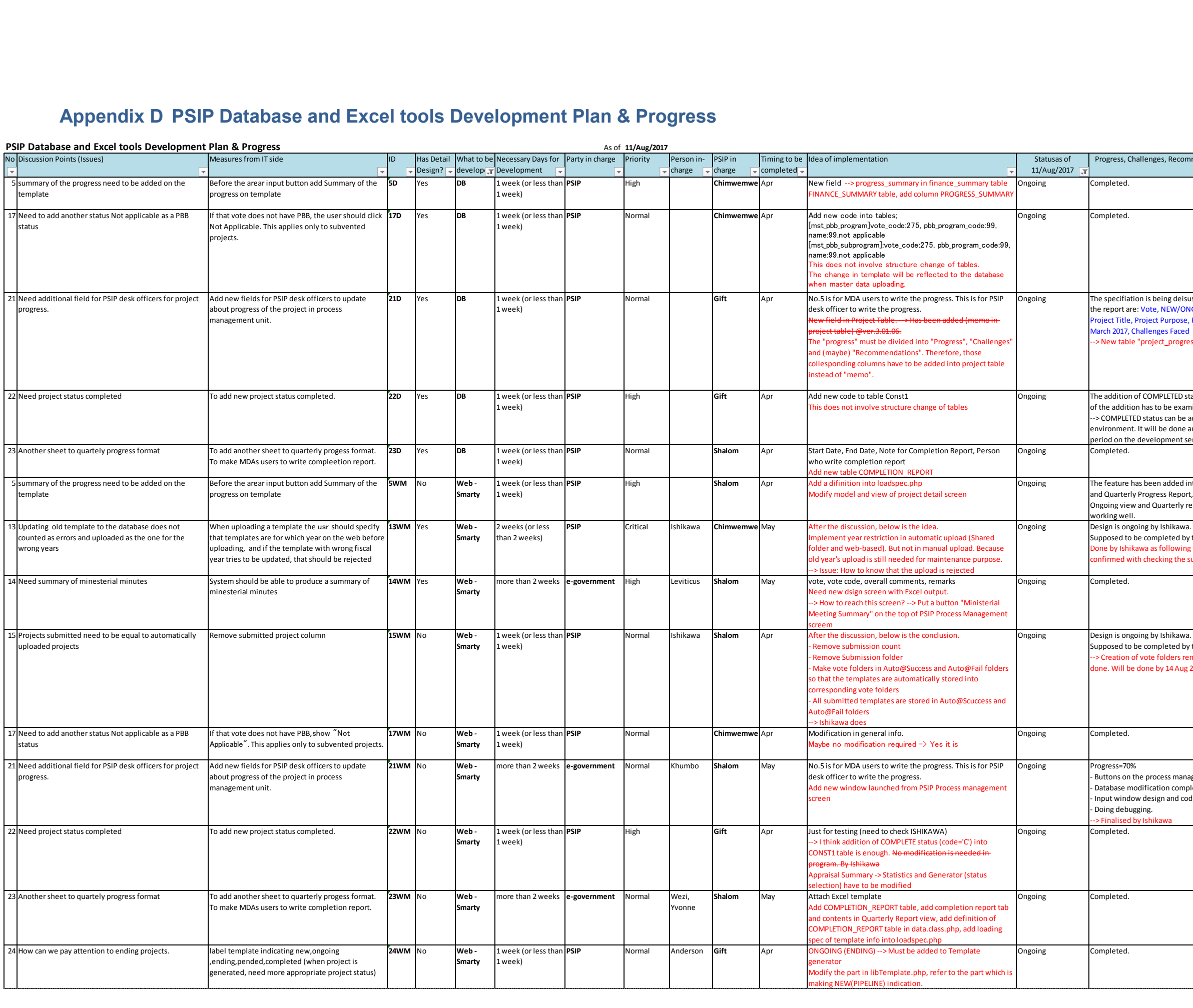

## **Appendix E PSIP Database Detail Design Form (Page Design)**

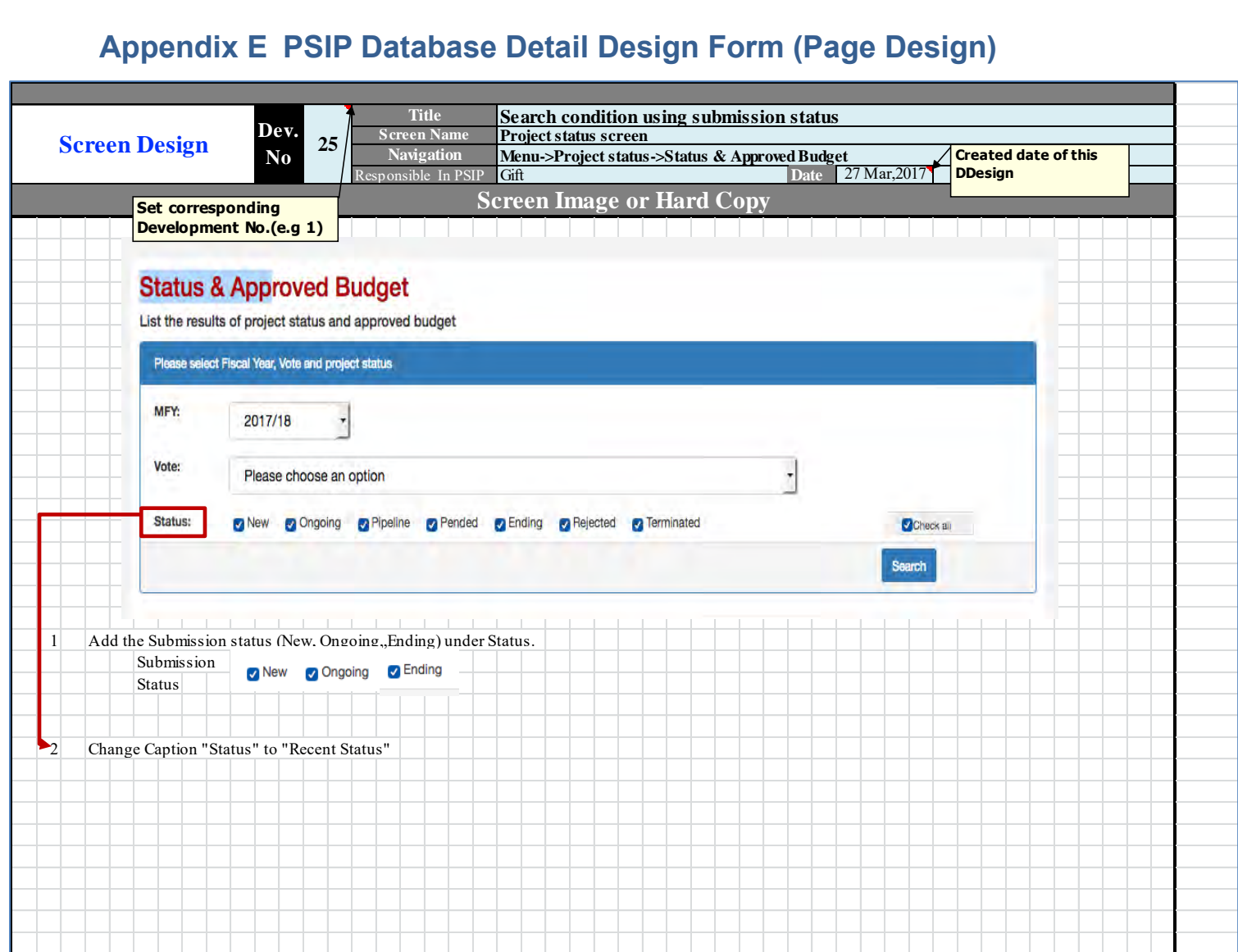

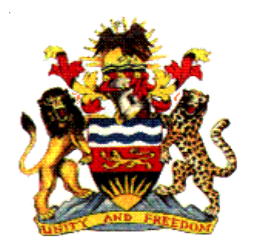

Government of Malawi

# Public Sector Investment Programme (PSIP)

# PSIP DATABASE DATABASE SPECIFICATION

The Ministry of Finance, Economic Planning and Development Department of Economic Planning and Development P. O. Box 30136 Lilongwe 3, Malawi

August 2017

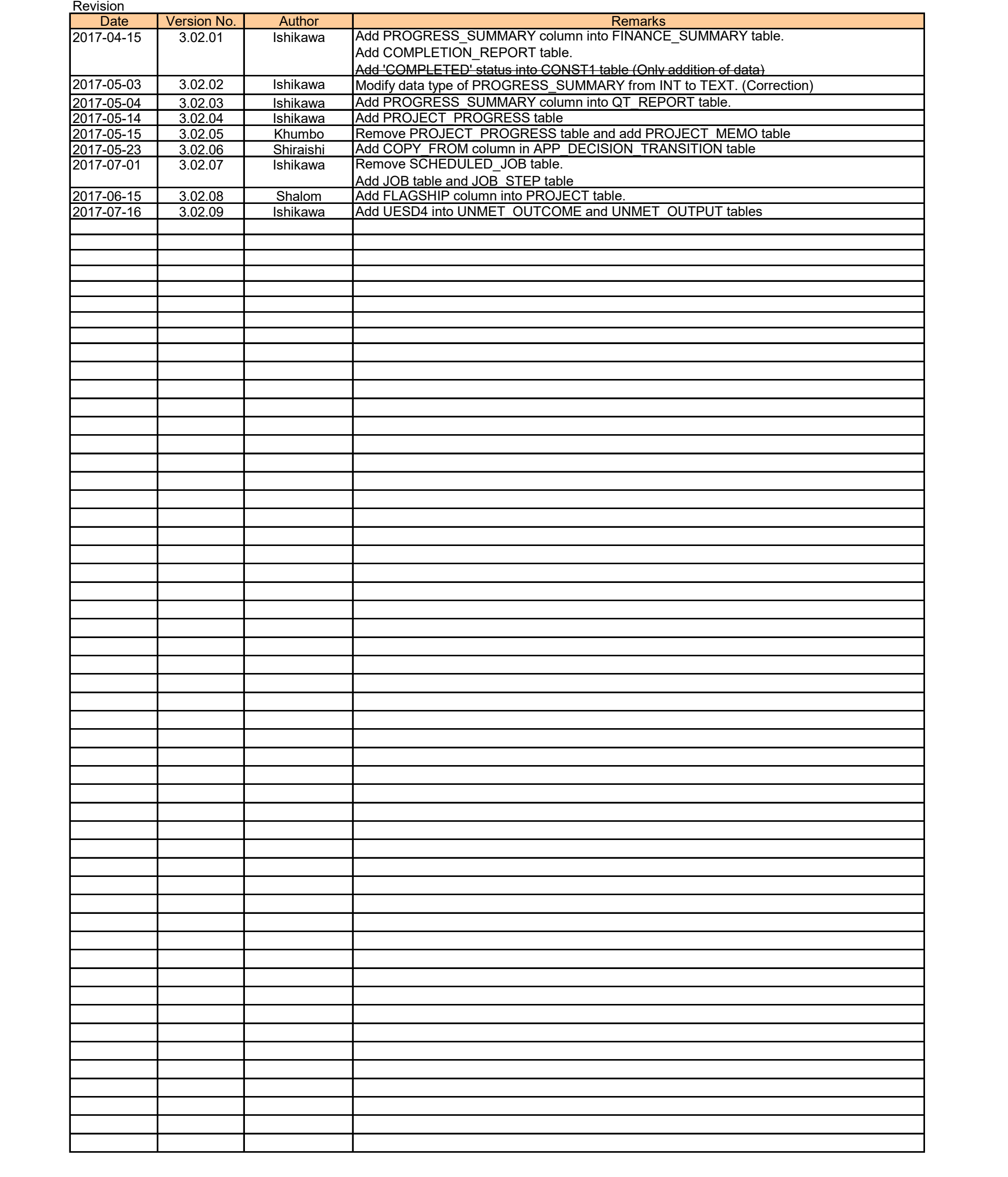

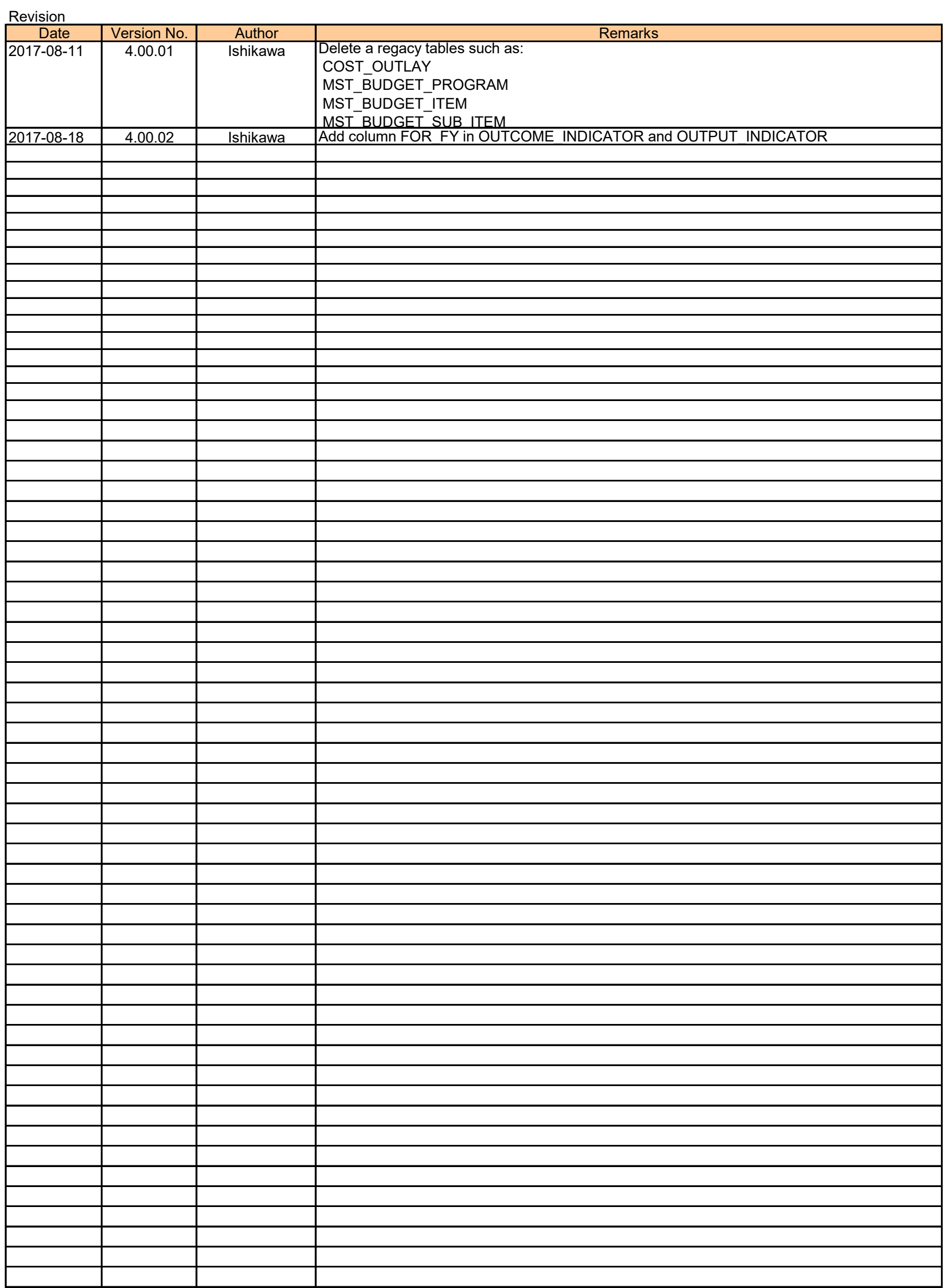

# **PSIP Database Ver. 4 E-R Diagram**

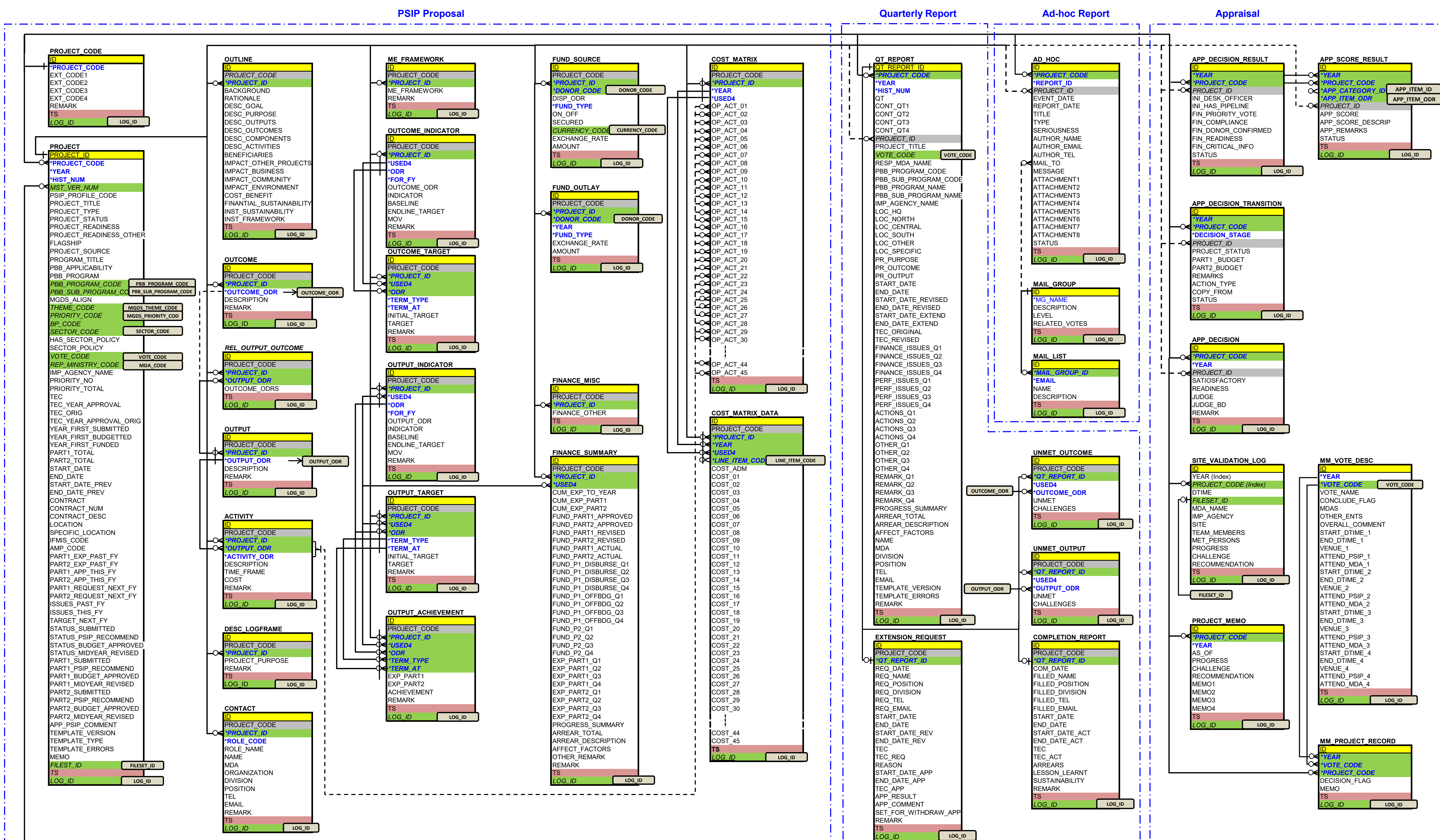

# **ABC** PRIMARY KEY **ABC** FOREIGN KEY REFERENCE REFERENCE INFO TS TIME STAMP **\*NATURAL KEY(S)** REFERENCING POINT

a compare a compare de compare a compare a compare a compare de compare a compare a compare

للمراد فتتورد والمتنا والمتنا والمتناع المتنا والمتناع لتنبذ والمتنا والمتنا والمتنا والمتنا والمتنا والمتنا والمتنا والمتنا

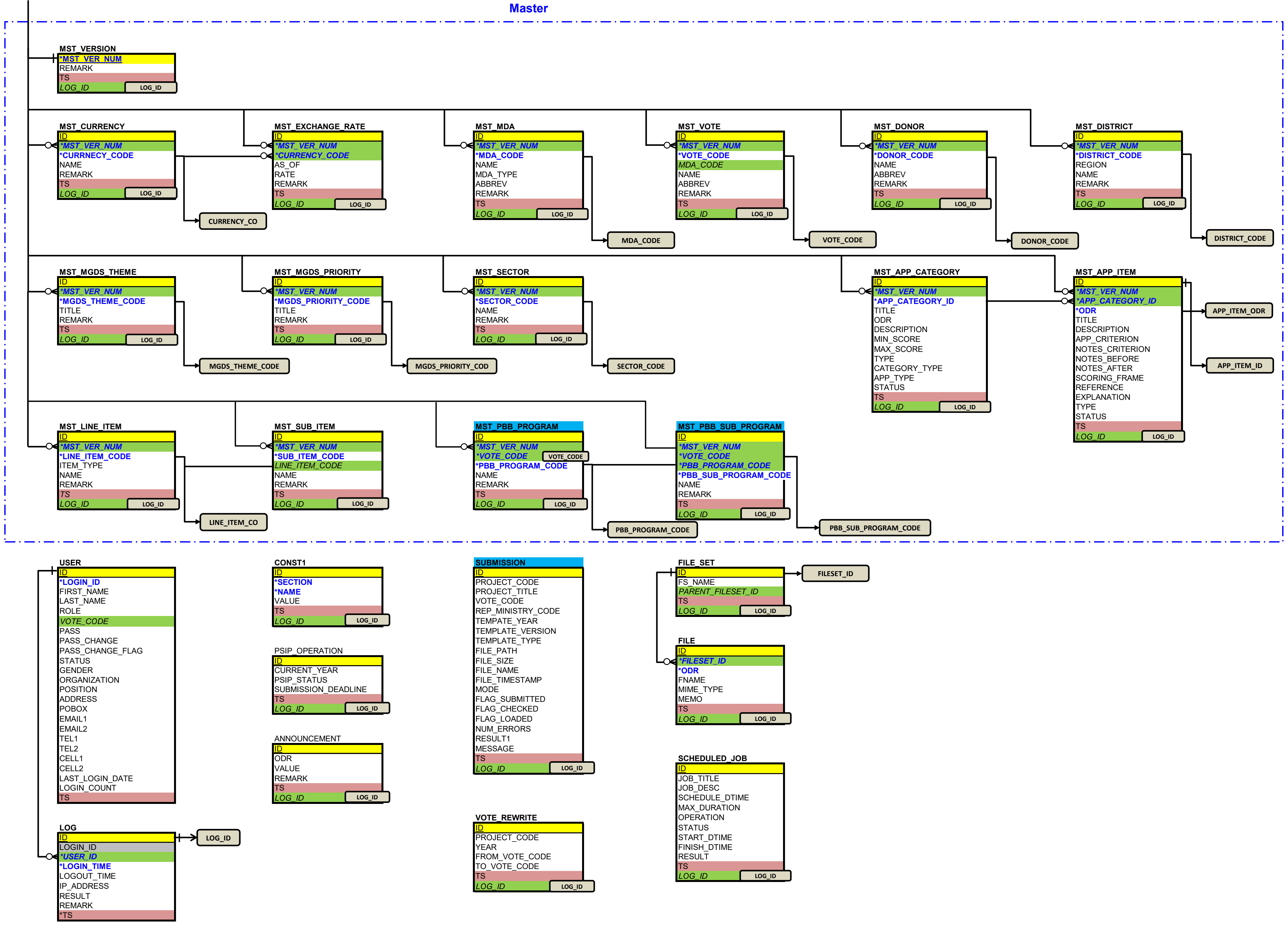

Page 5 of 30

### {{ **PSIP\_OPERATION**

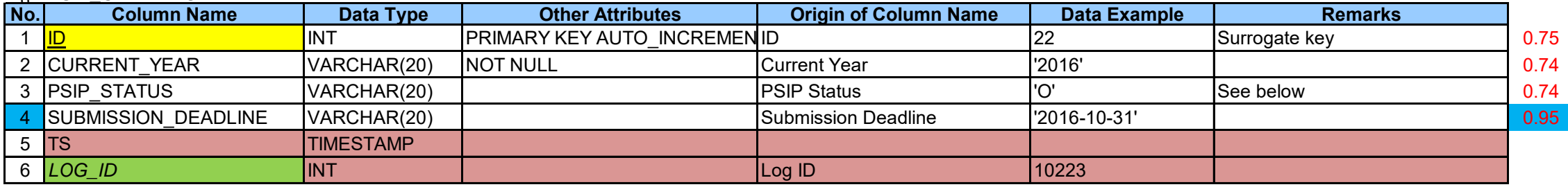

}}

### {{ **PROJECT\_CODE**

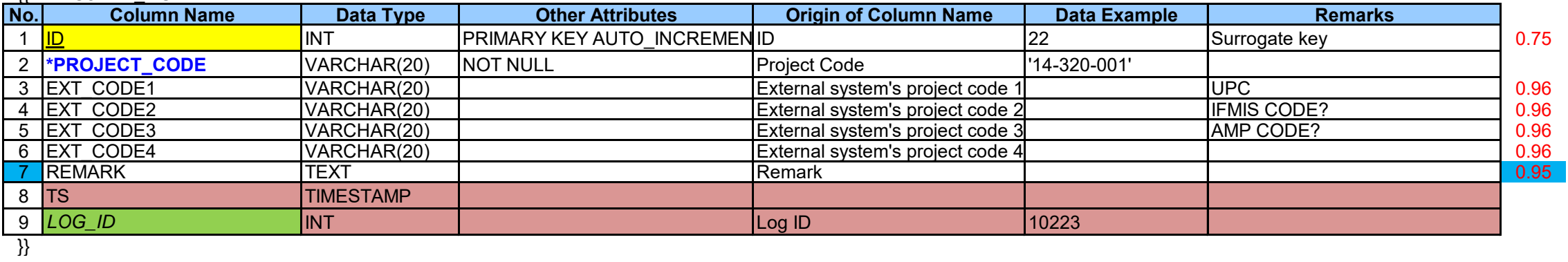

{{ **PROJECT**

i<del>.e.) Supposed code format</del> 1 = Development/Infrastructure  **YYVVVTFPPSSS** 2 = Development/Service Where: 3 = Development/Hybrid **YY**: Year **4** = Recurrent **VVV**: Vote code **T**: Project Type

**PROJECT\_REDINESS** (multi-choice) 2 = Service [1] Ready to start designing

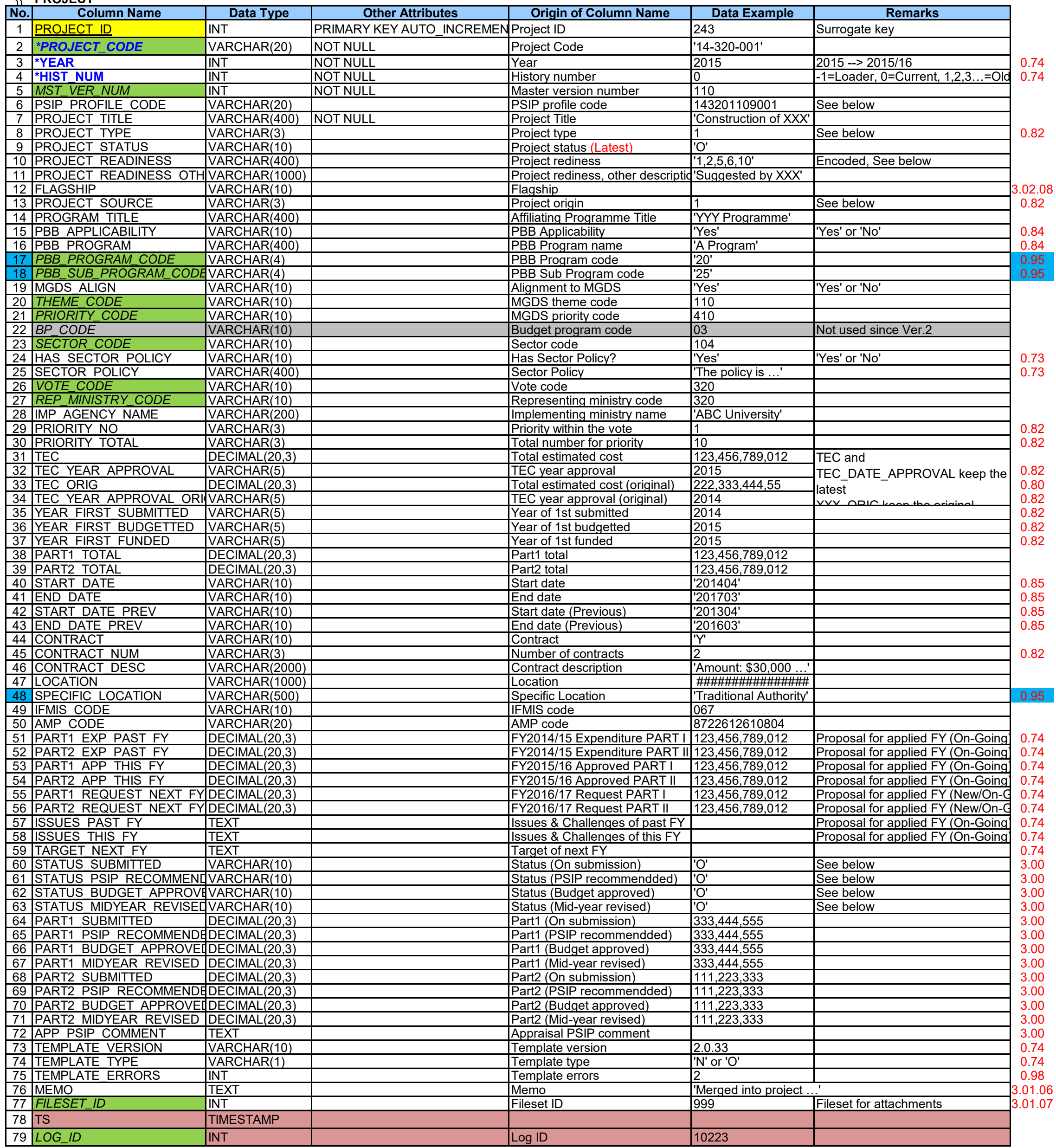

}}

**PROFILE\_CODE PROJECT\_TYPE**

Page 6 of 30

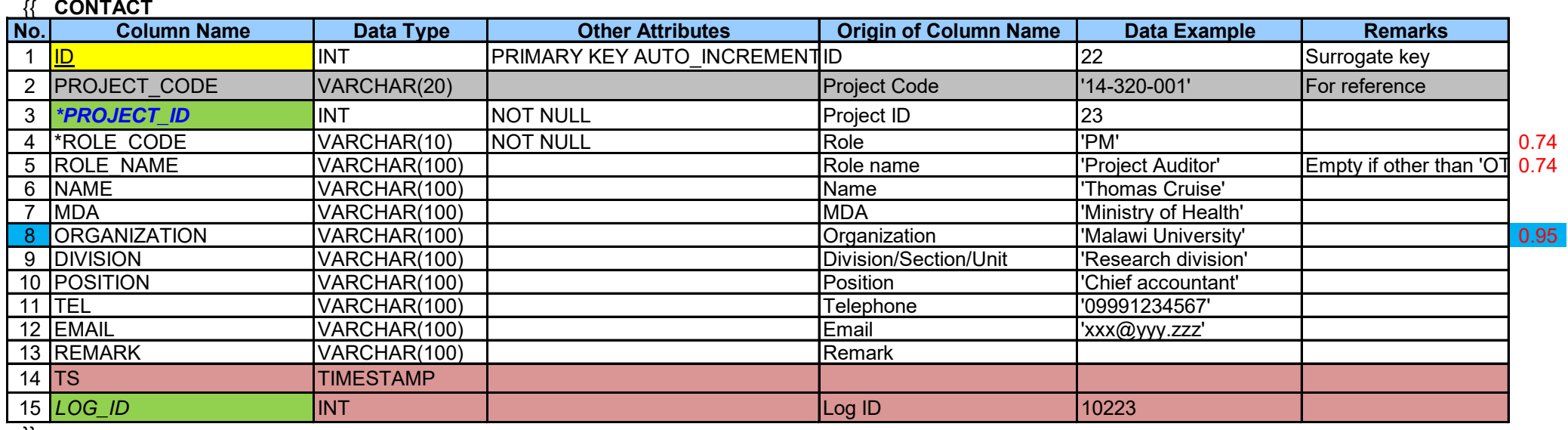

### **ROLE\_CODE**

'PM' = Project Manager

'PC' = Project Coordinator

'PB' = Programme Manager (PBB)

'RB' = Responsible Officer (Budgeting)

'RM' = Responsible Officer (M&E)

'PA' = Project Accountant

'PF' = Project Forcal Person

'CO' = Controlling Officer 'OT' = Other --> ROLE\_NAME is required

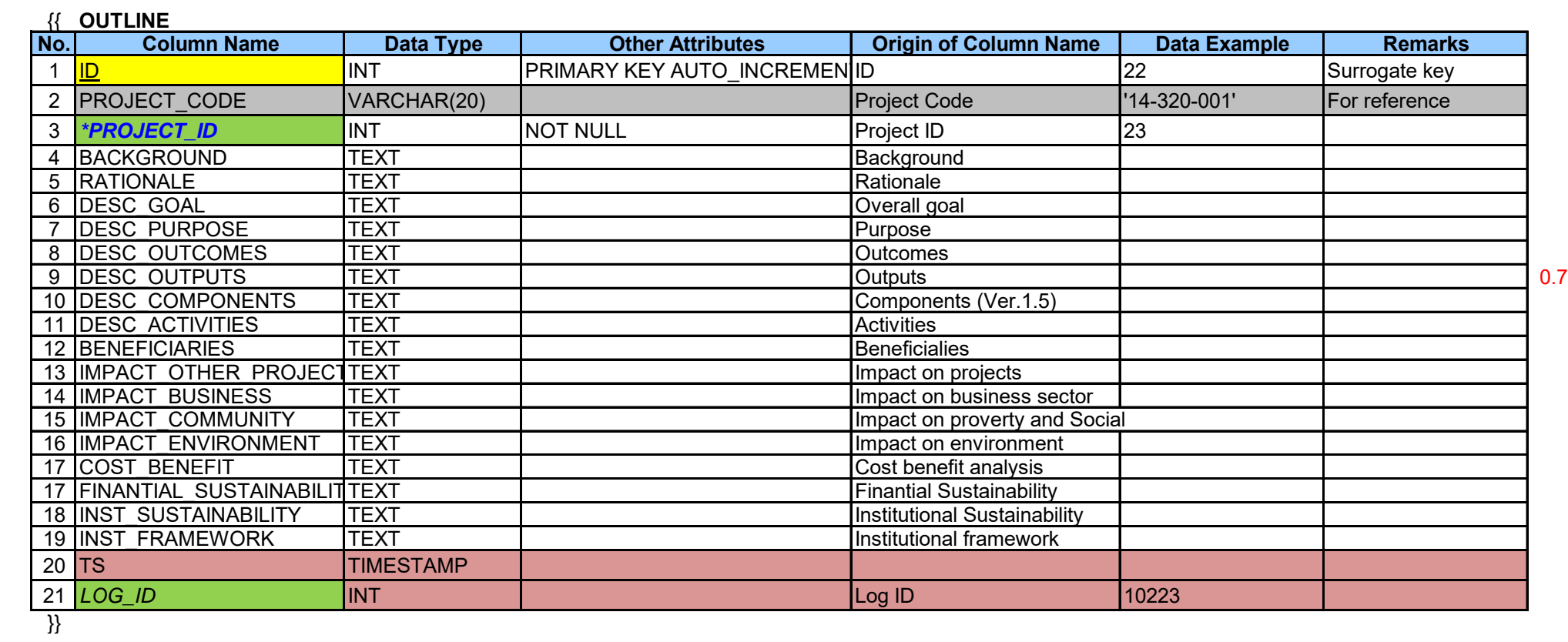

### {{ **DESC\_LOGFRAME**

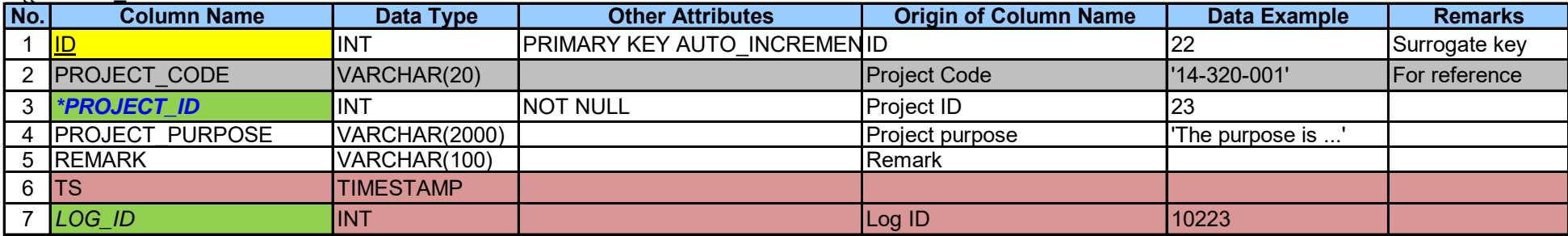

}}

### {{ **OUTCOME**

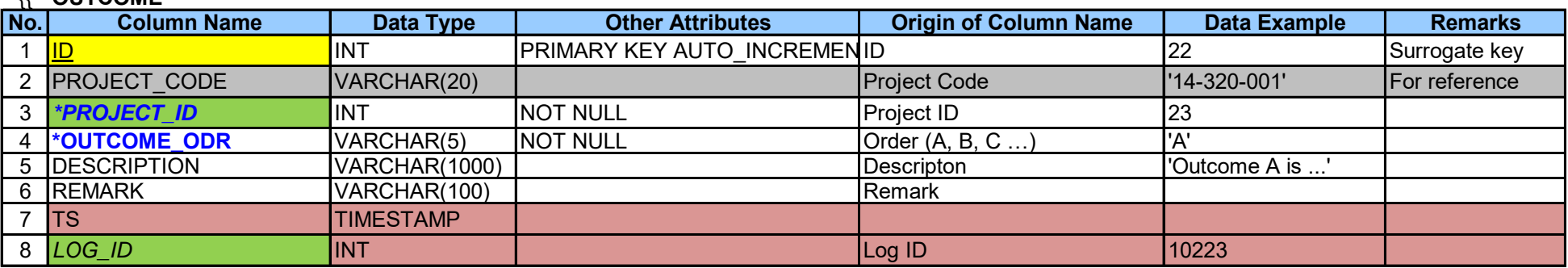

}}

### {{ **OUTPUT**

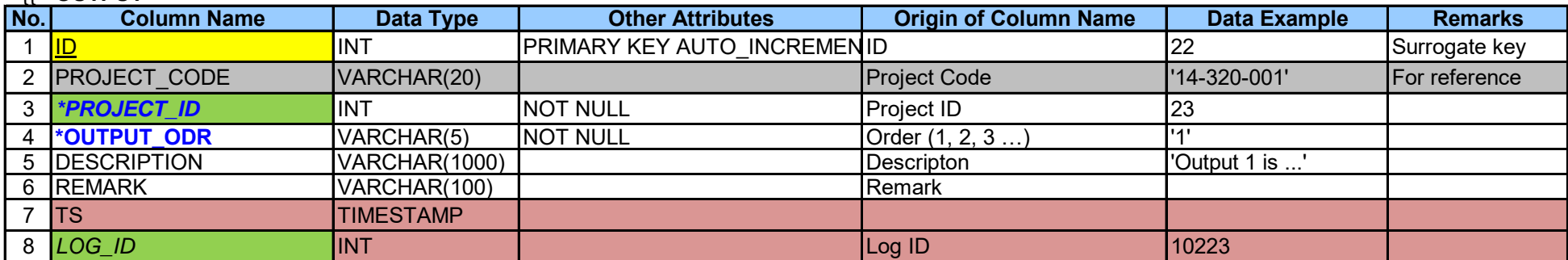

}}

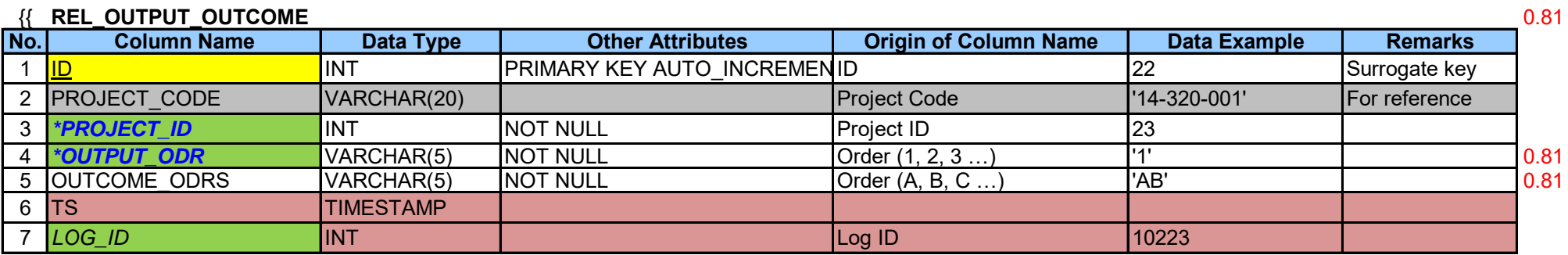

}}

### {{ **ACTIVITY**

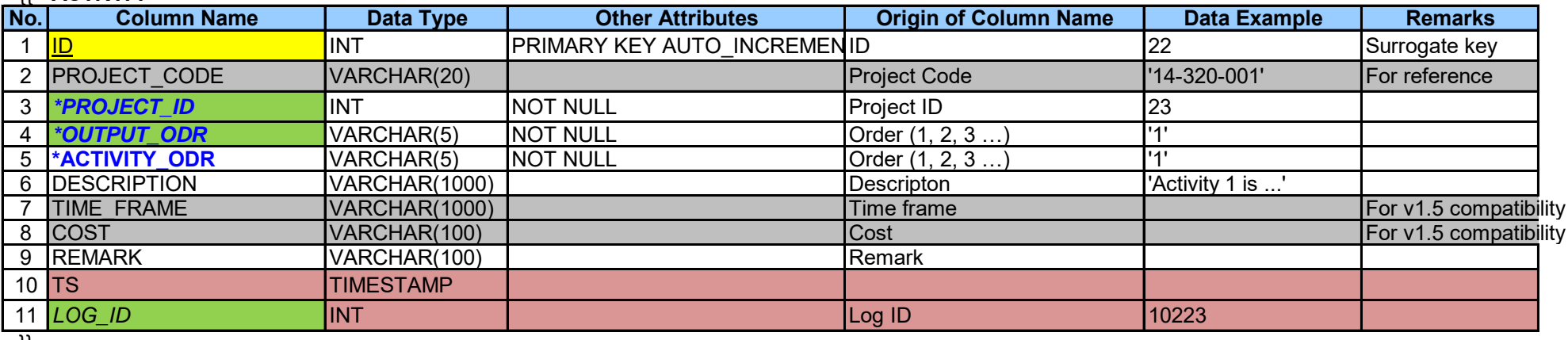

}}

### {{ **ME\_FRAMEWORK**

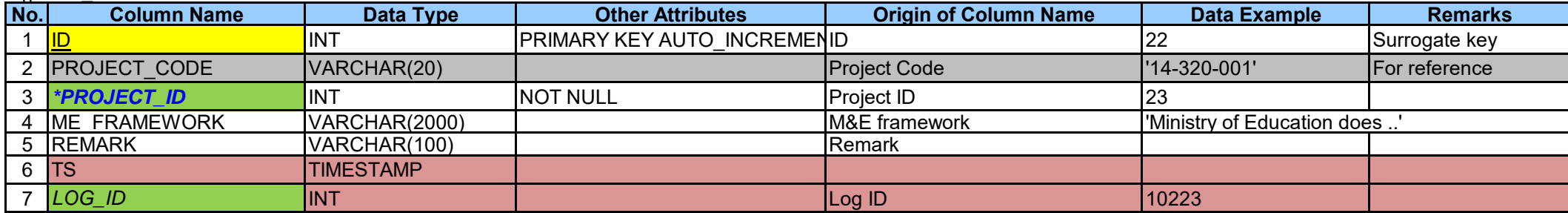

}}

### {{ **OUTCOME\_INDICATOR**

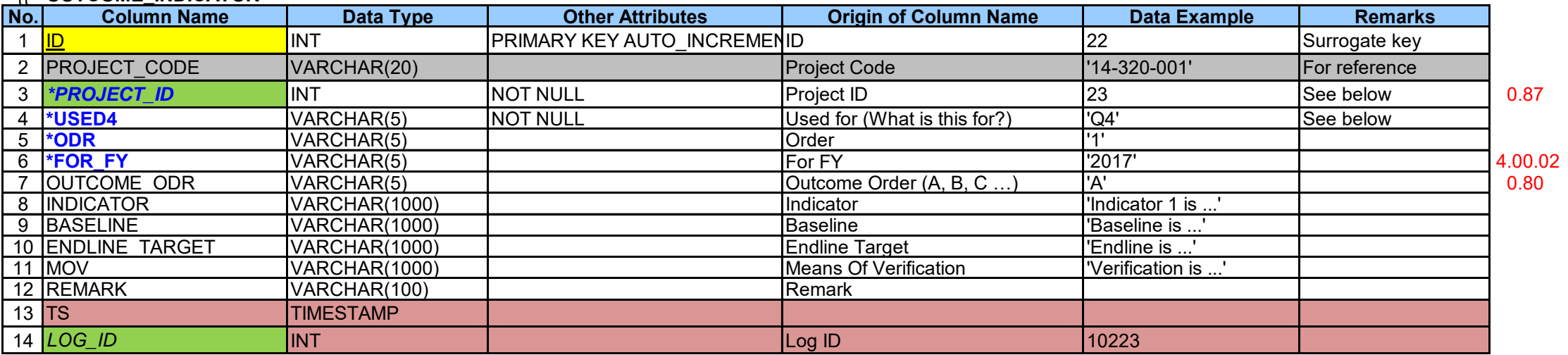

}}

### {{ **OUTCOME\_TARGET**

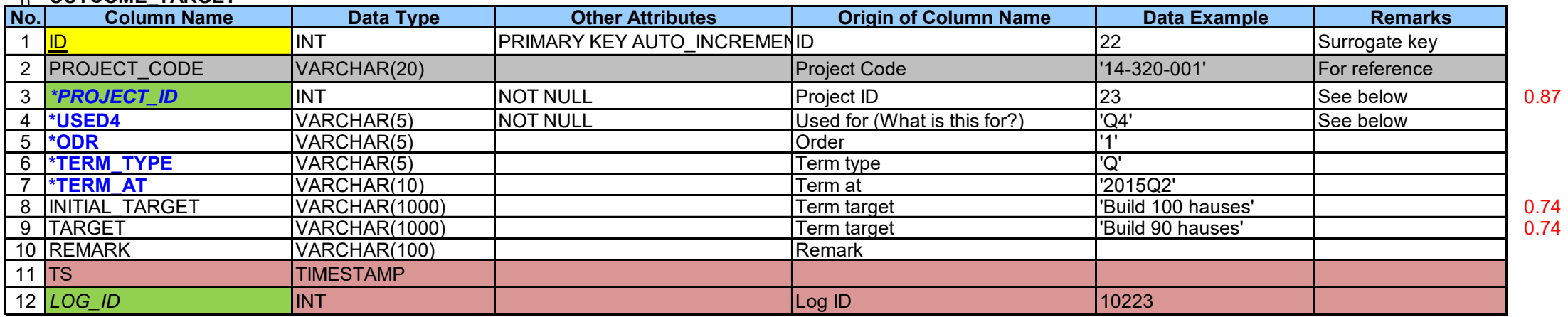

}}

### {{ **OUTPUT\_INDICATOR**

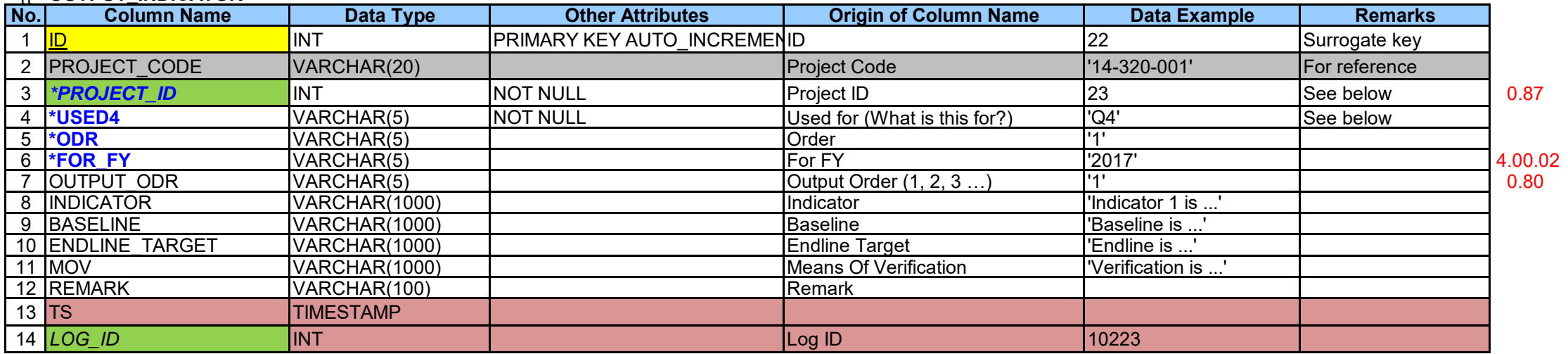

# }}

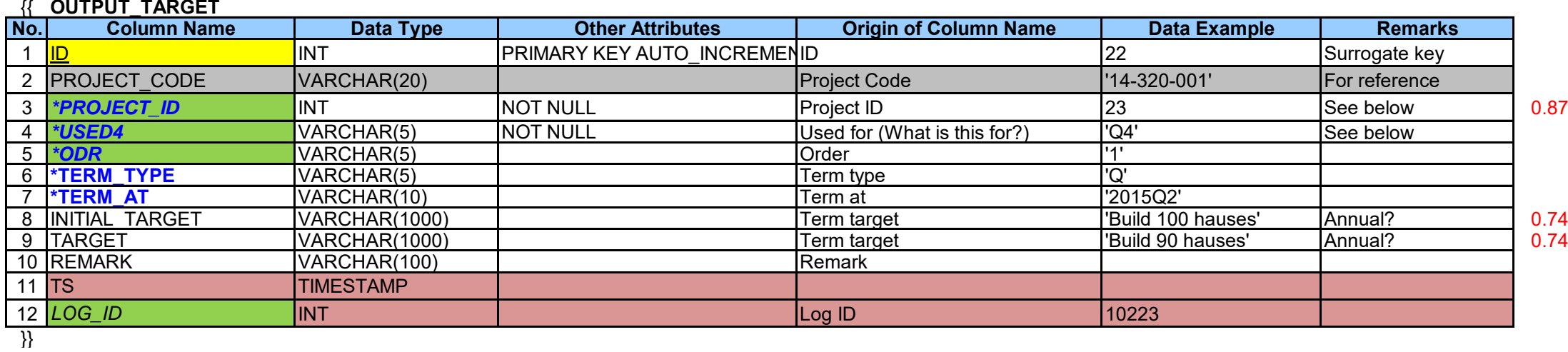

### {{ **OUTPUT\_ACHIEVEMENT**

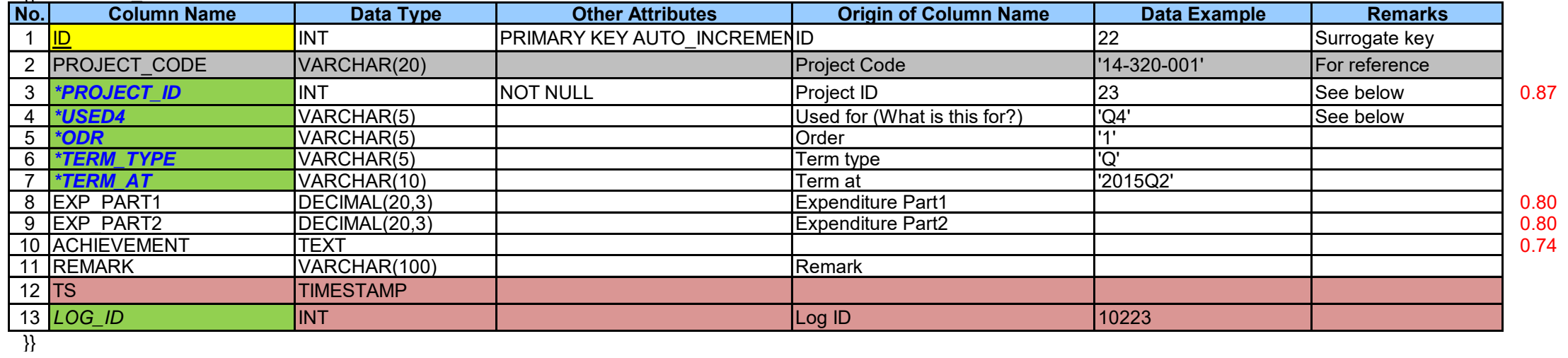

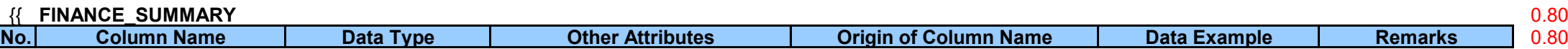

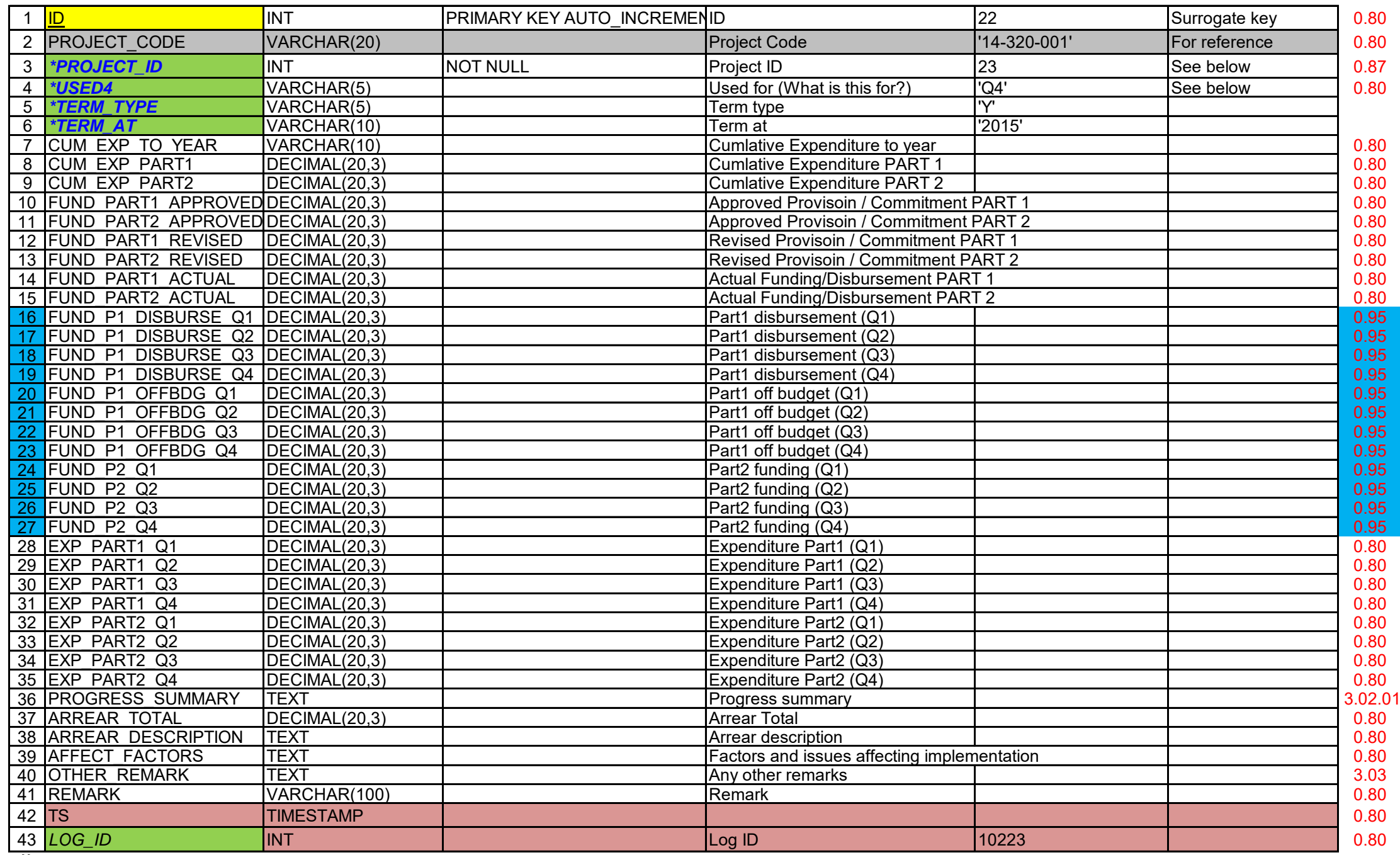

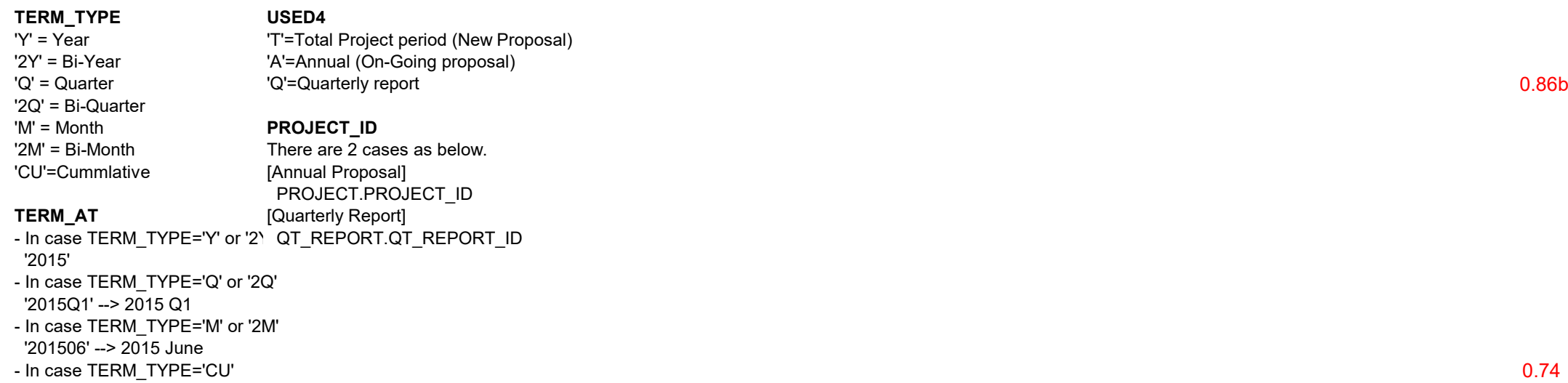

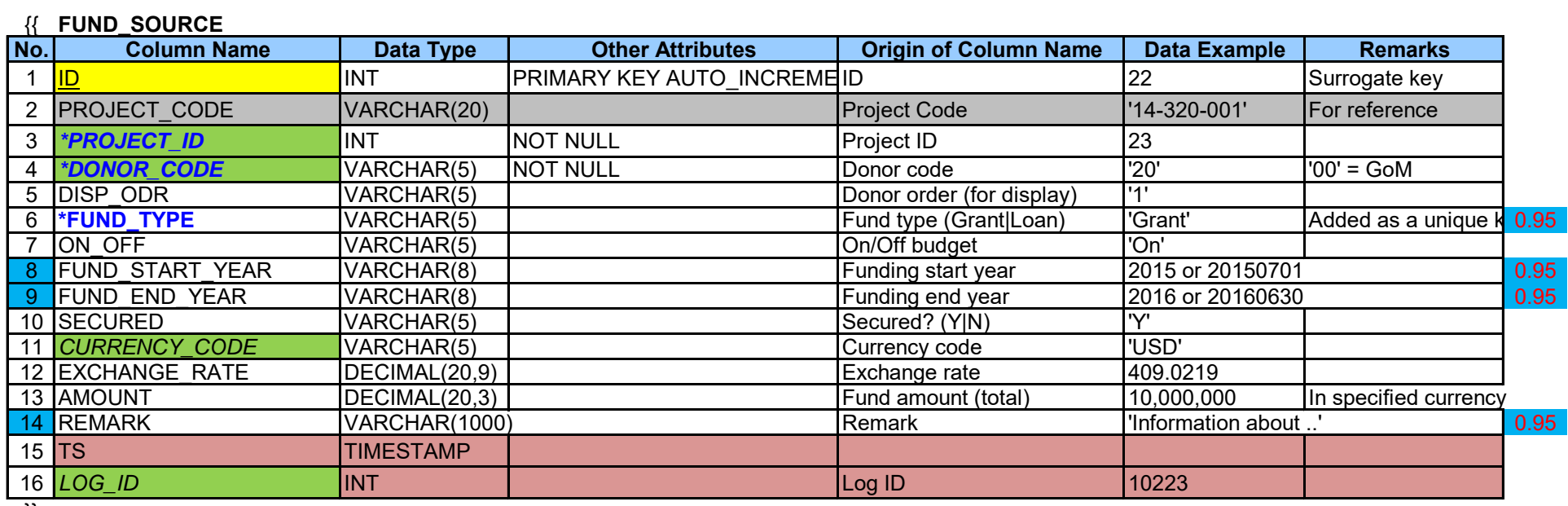

### {{ **FUND\_OUTLAY**

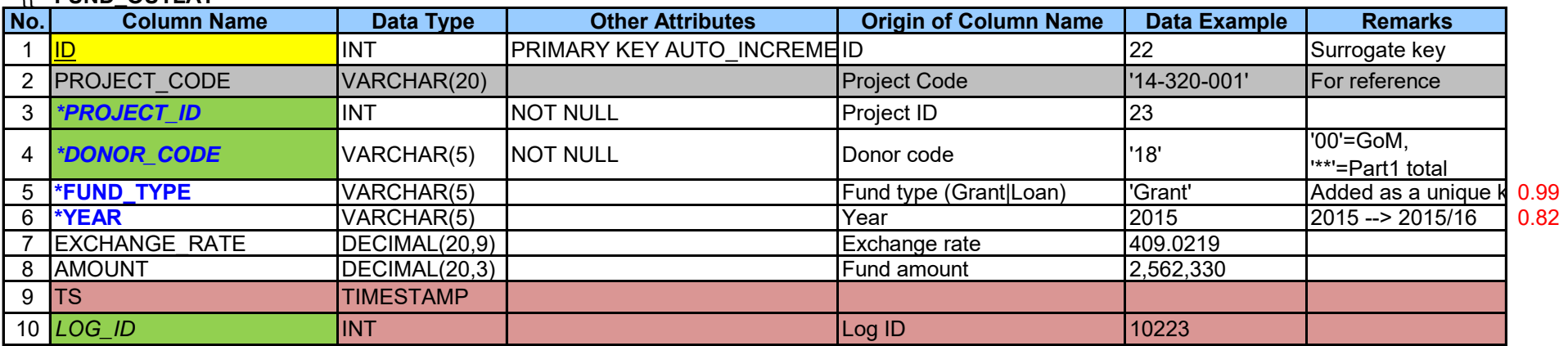

}}

### {{ **FINANCE\_MISC**

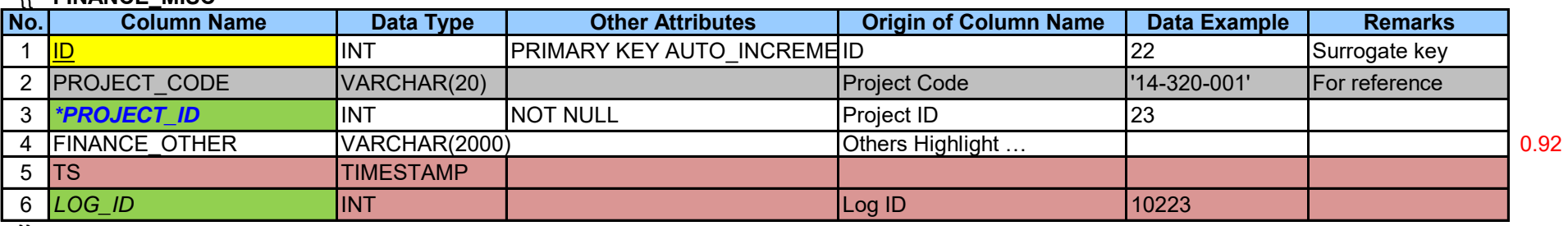

}}

Page 12 of 30

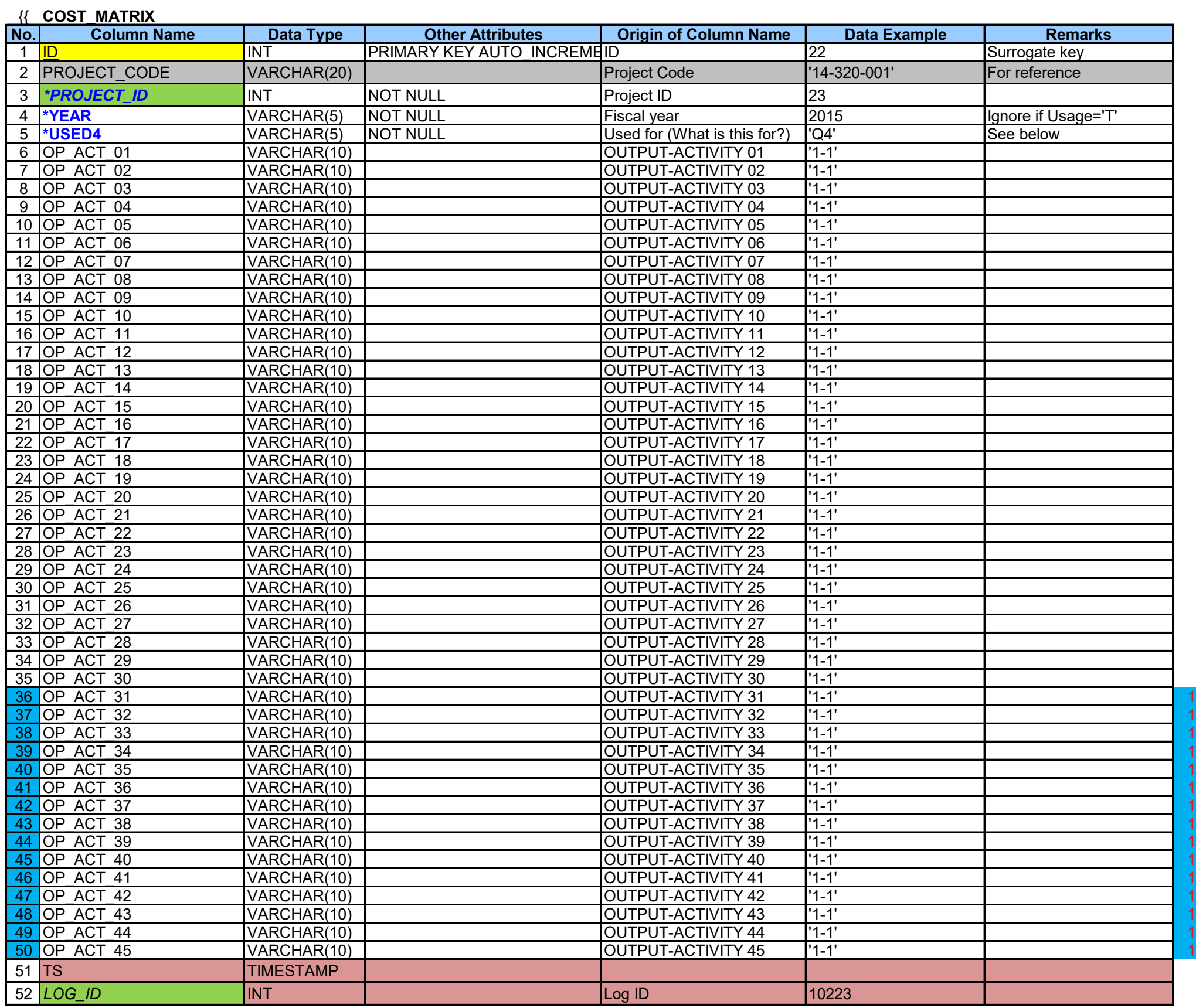

### {{ **COST\_MATRIX\_DATA**

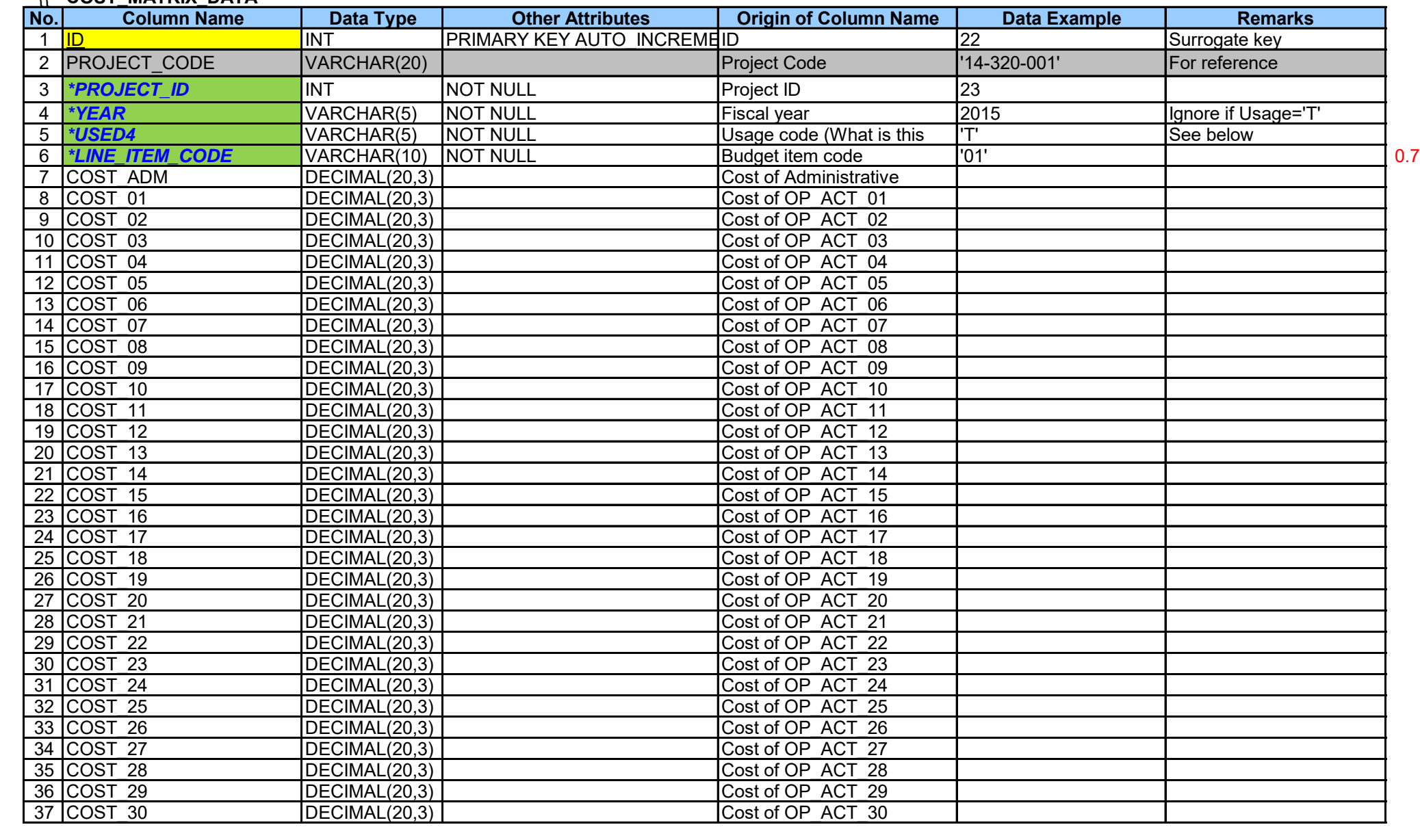

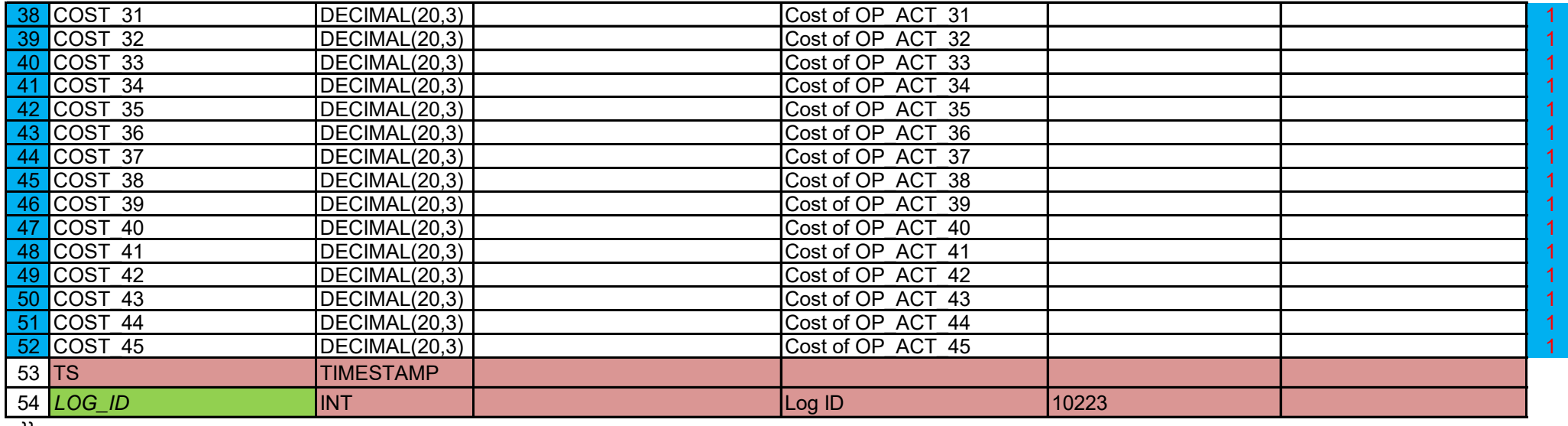

### **USED4**

'T'=Total Project period 'A'=Annual 'Q'=Quarterly report 'Q1'=Quarterly report, Quarter1 'Q2'=Quarterly report, Quarter2 'Q3'=Quarterly report, Quarter3 'Q4'=Quarterly report, Quarter4 'Q1R'=Quarterly report, Quarter1 Revised 'Q2R'=Quarterly report, Quarter2 Revised 'Q3R'=Quarterly report, Quarter3 Revised 'Q4R'=Quarterly report, Quarter4 Revised

Page 14 of 30

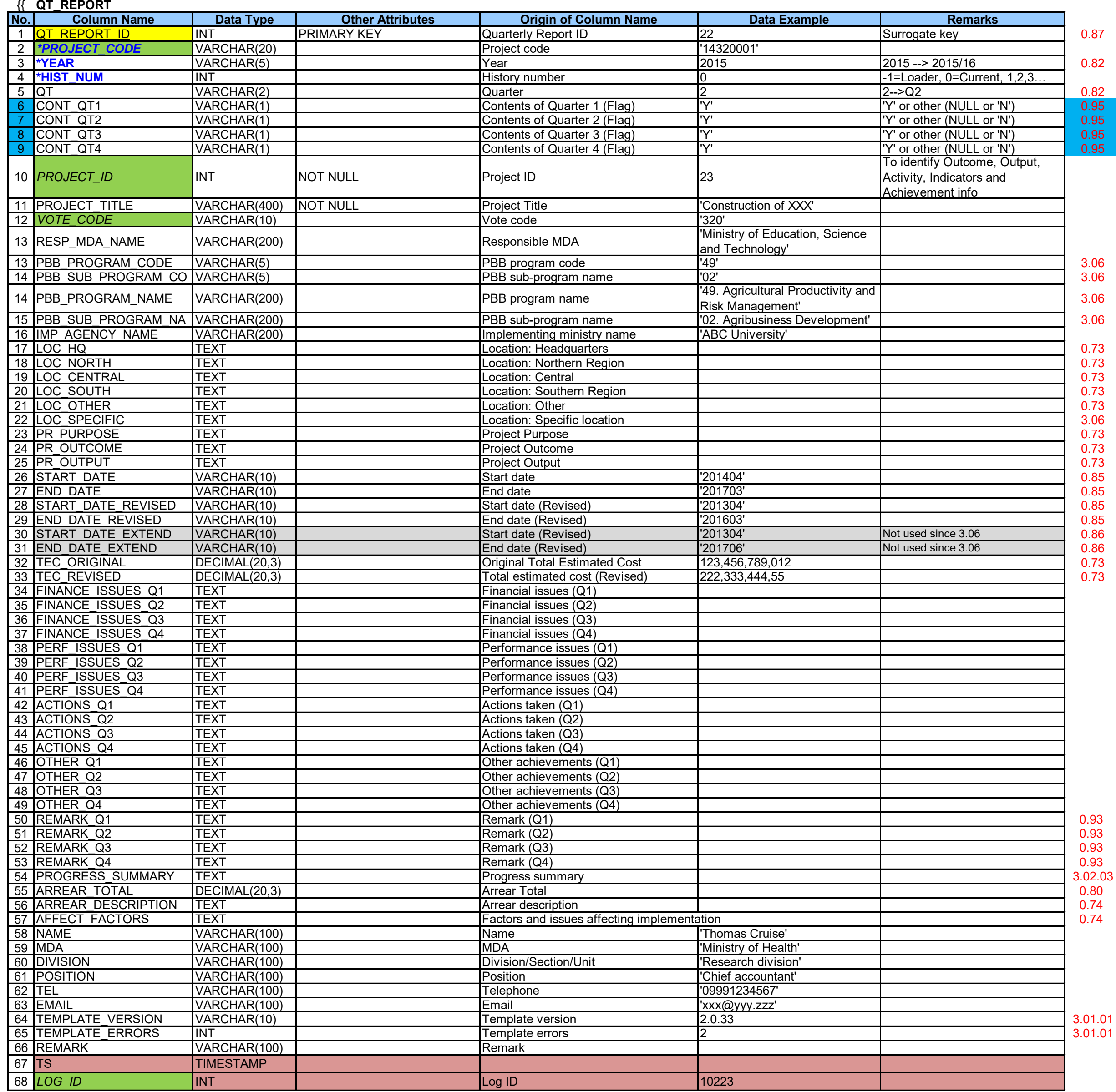

### {{ **EXTENSION\_REQUEST**

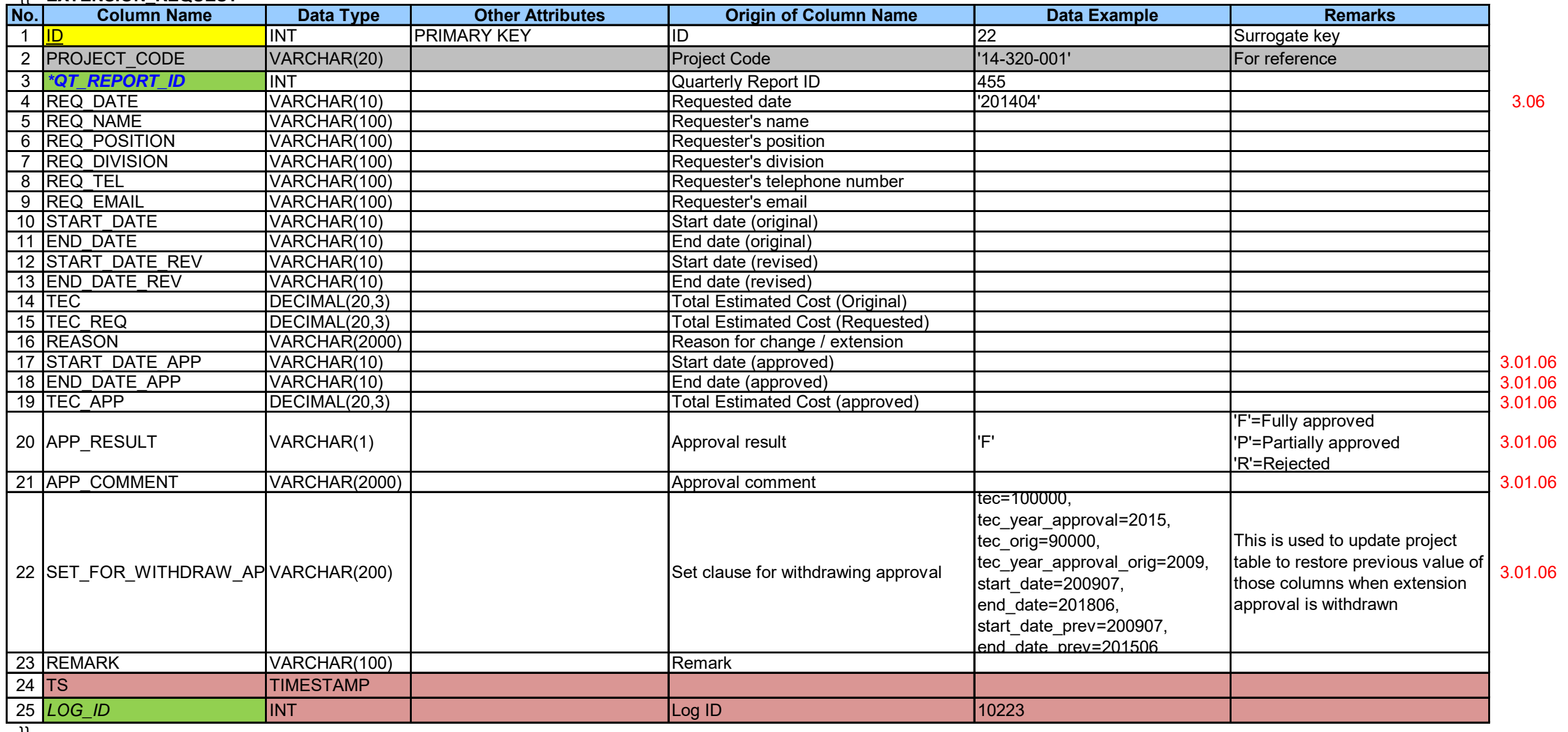

}}

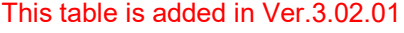

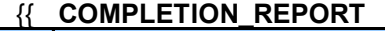

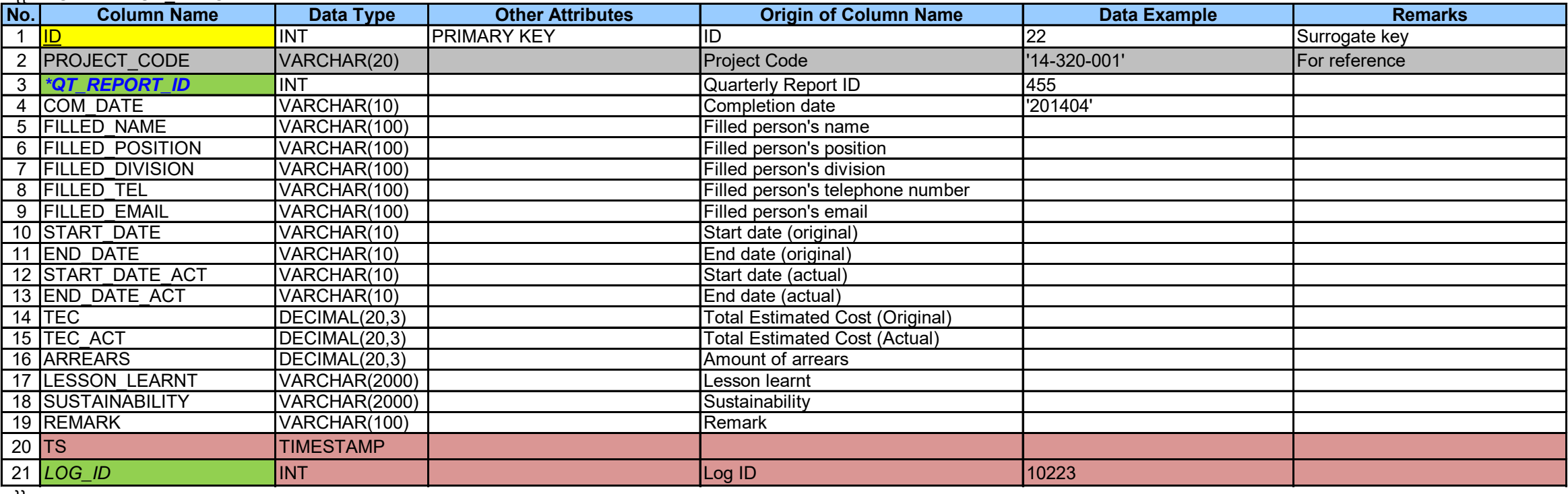

### {{ **UNMET\_OUTCOME**

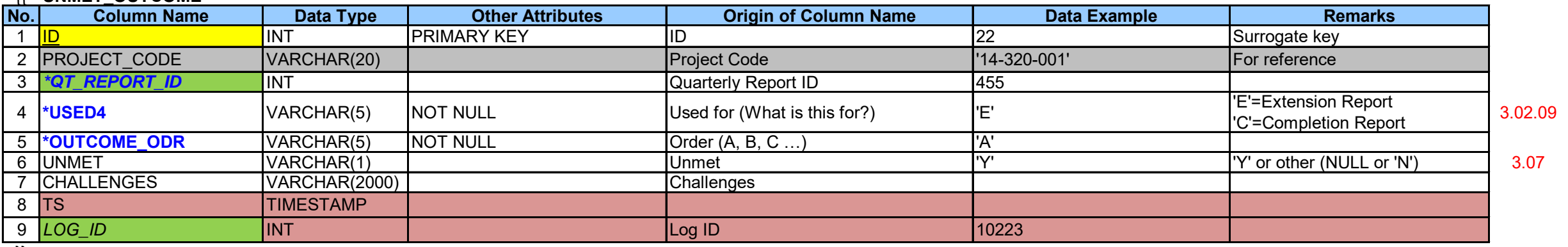

}}

### {{ **UNMET\_OUTPUT**

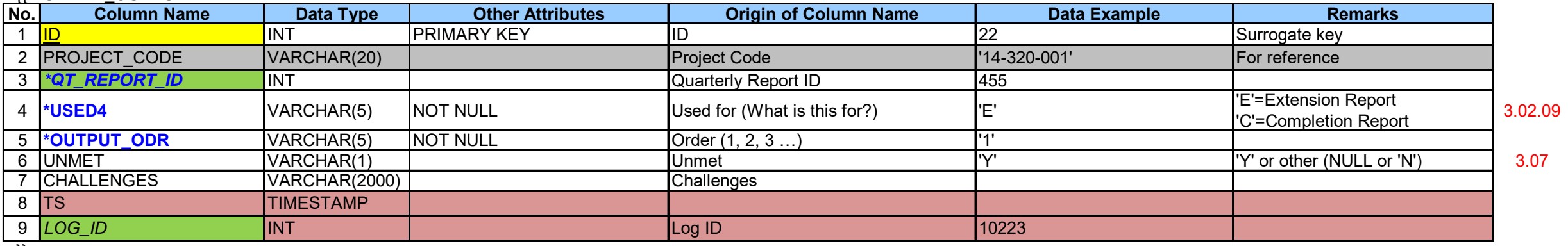

}}

### {{ **APP\_SCORE\_RESULT**

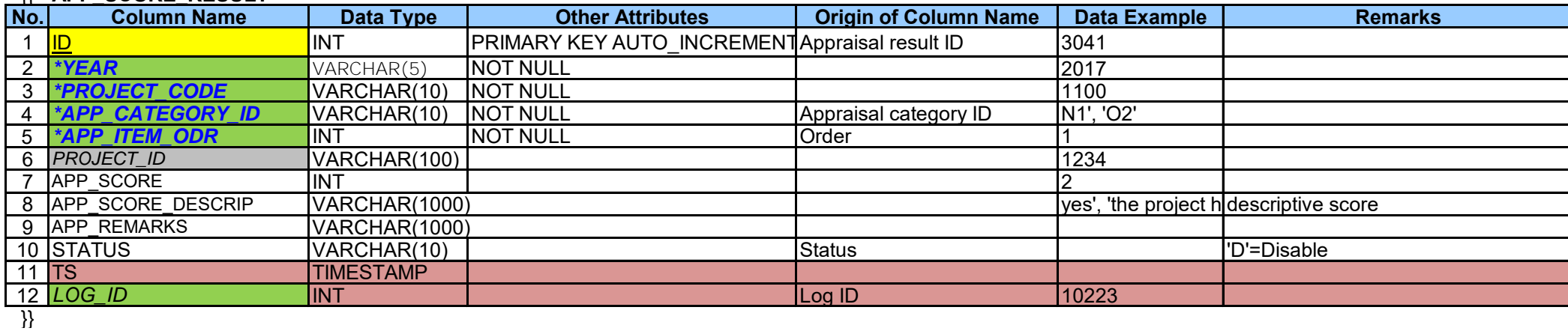

### {{ **APP\_DECISION**

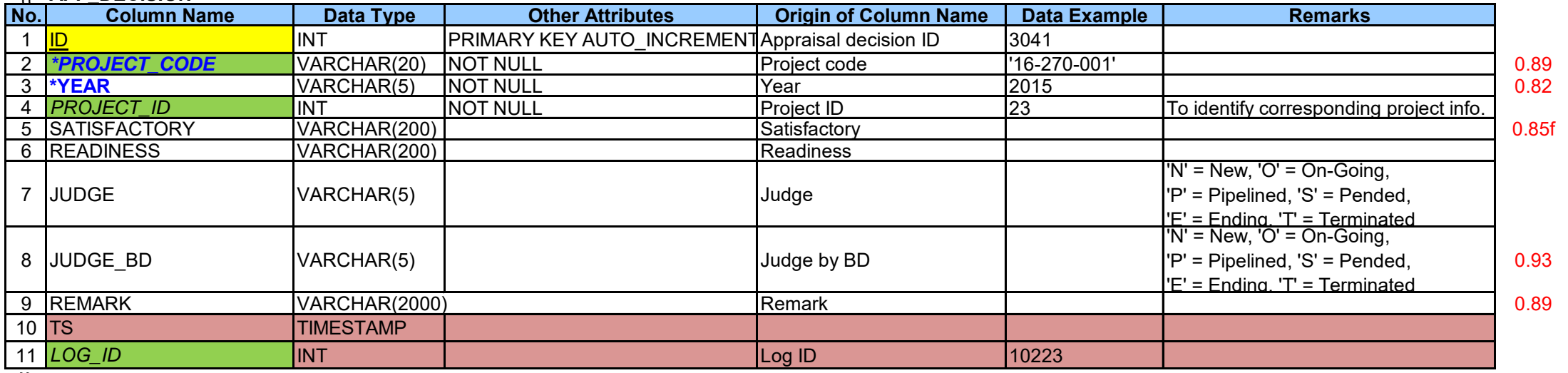

}}

### {{ **APP\_DECISION\_RESULT**

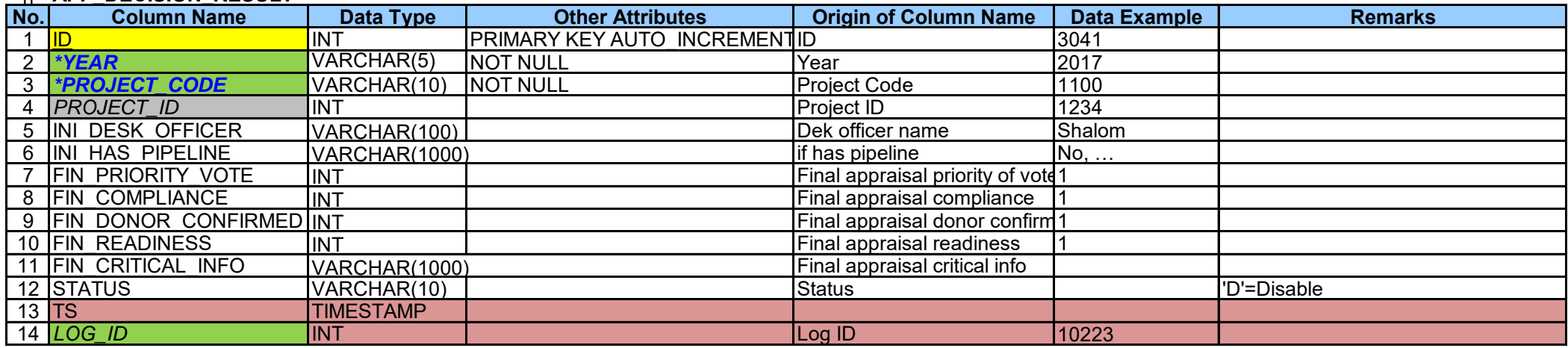

}}

### {{ **APP\_DECISION\_TRANSITION**

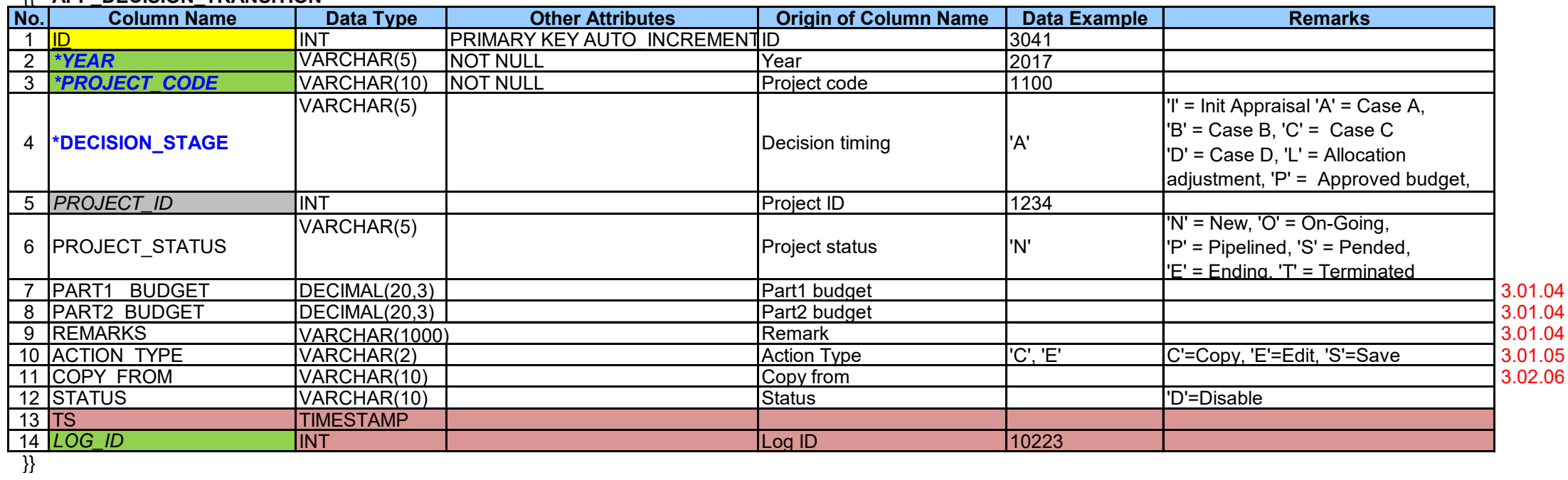

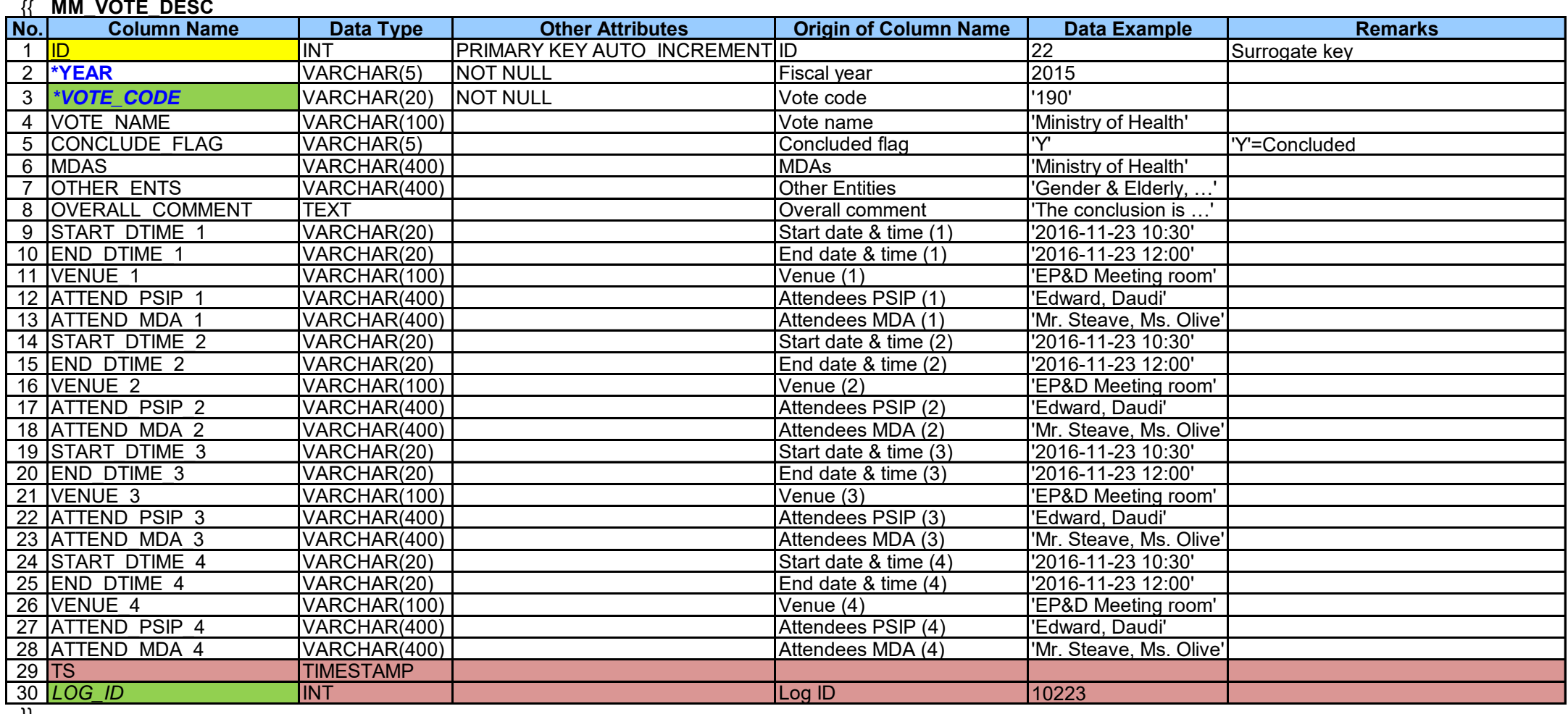

### {{ **MM\_PROJECT\_RECORD**

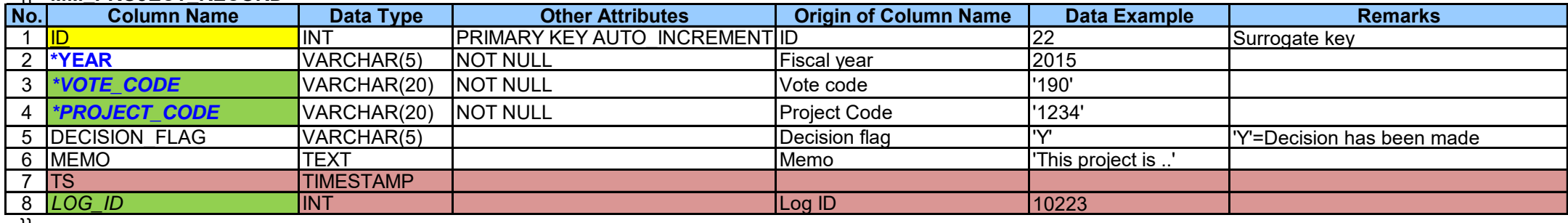

}}

### {{ **SITE\_VALIDATION\_LOG**

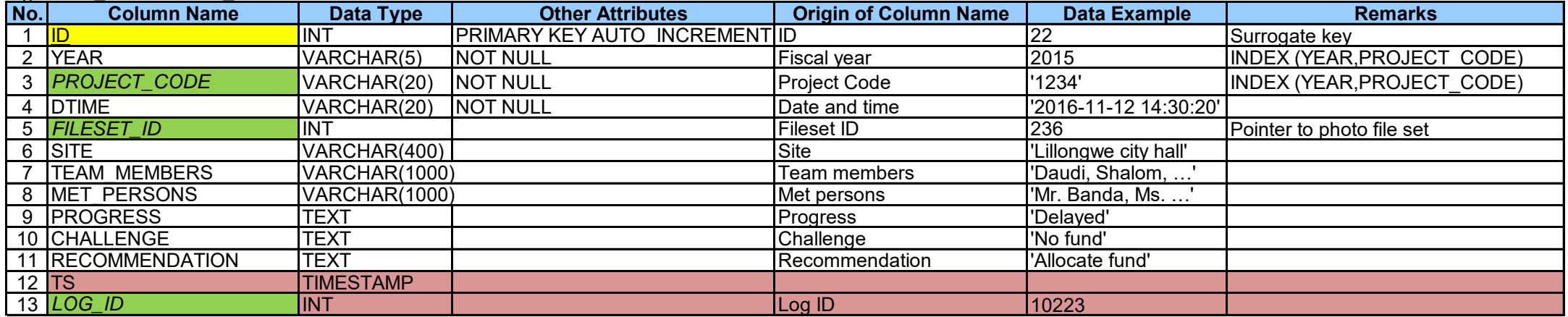

}}

This table is added at Ver.3.02.05 {{ **PROJECT\_MEMO**

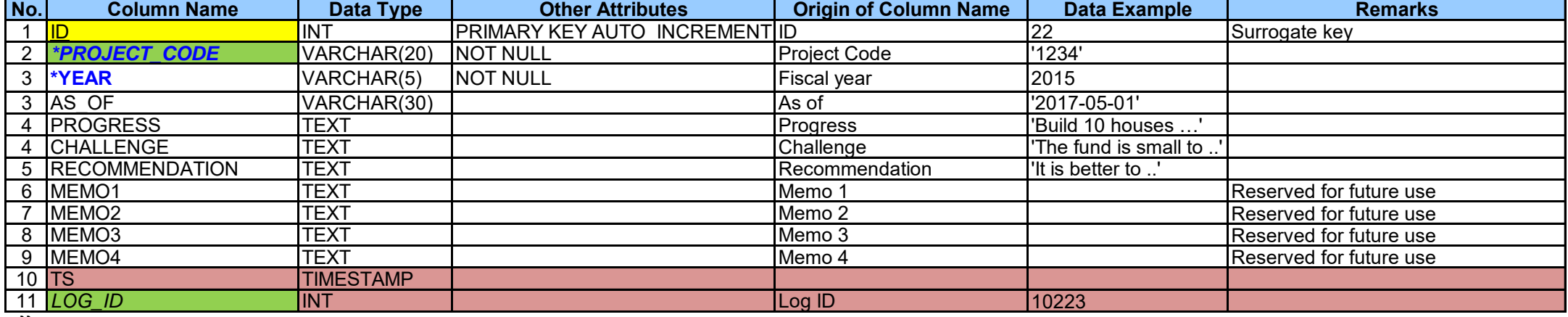

}}

### {{ **FILE\_SET**

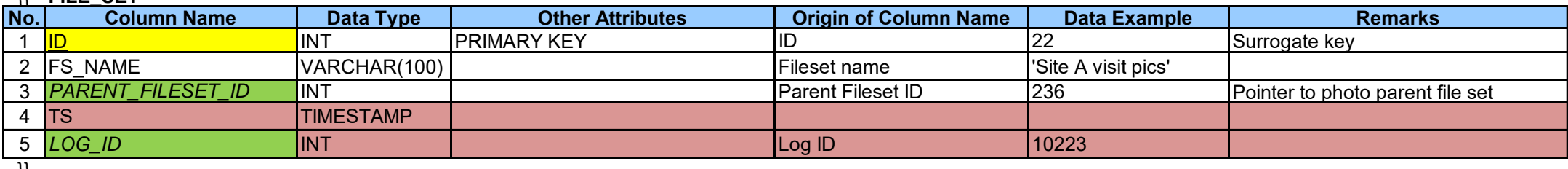

}}

### {{ **FILE**

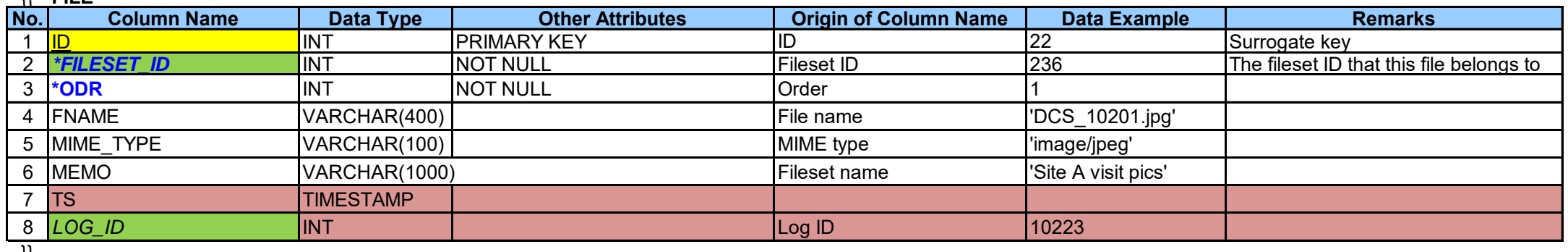

}}

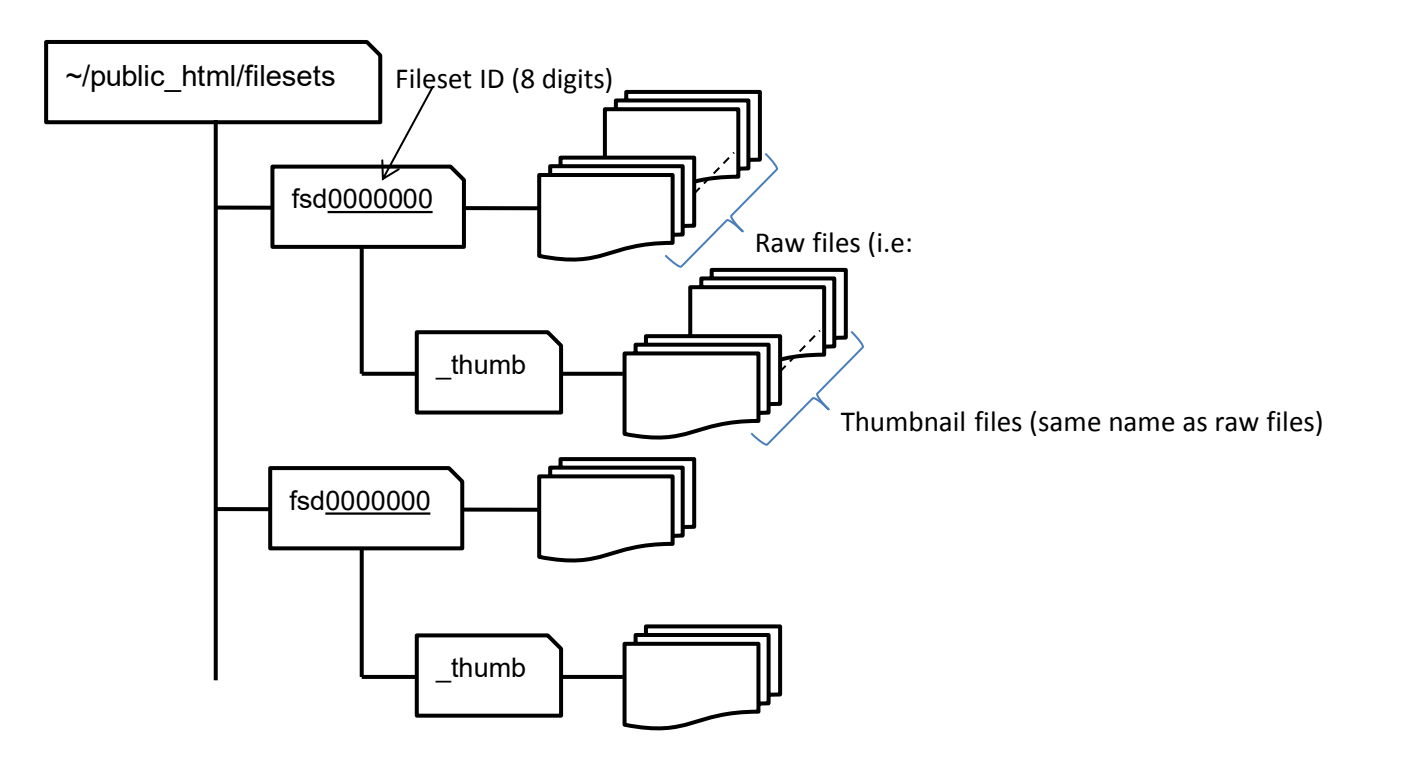
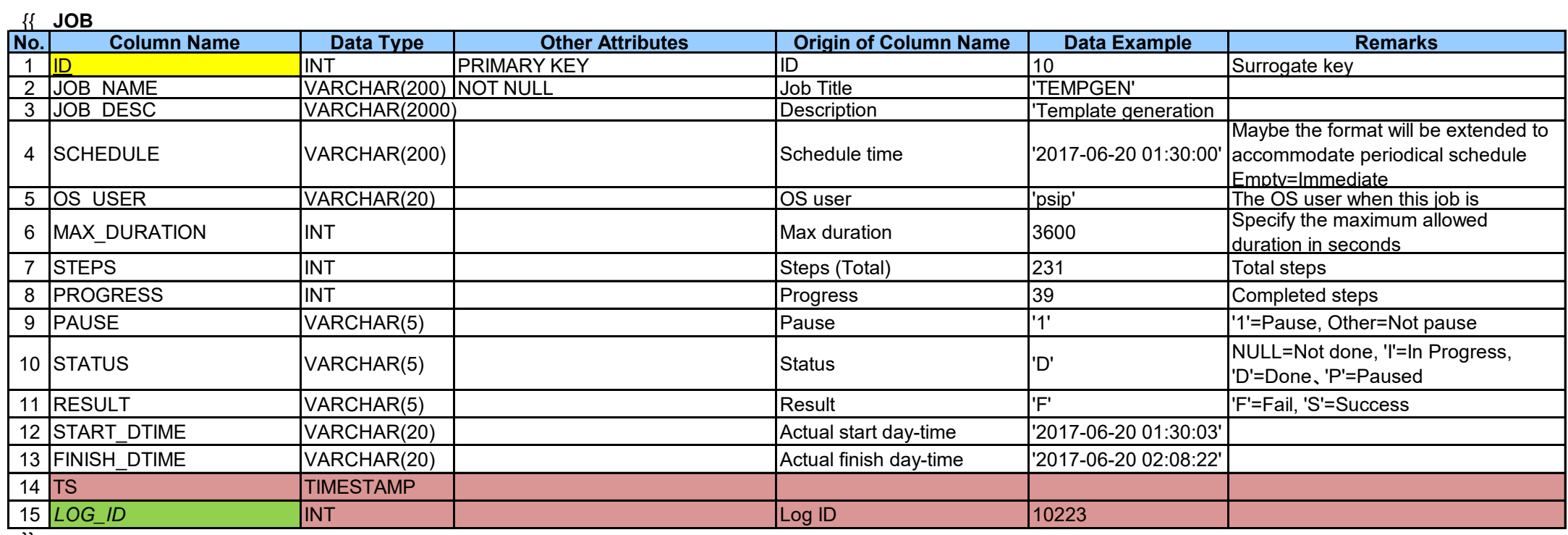

{{ **JOB\_STEP**

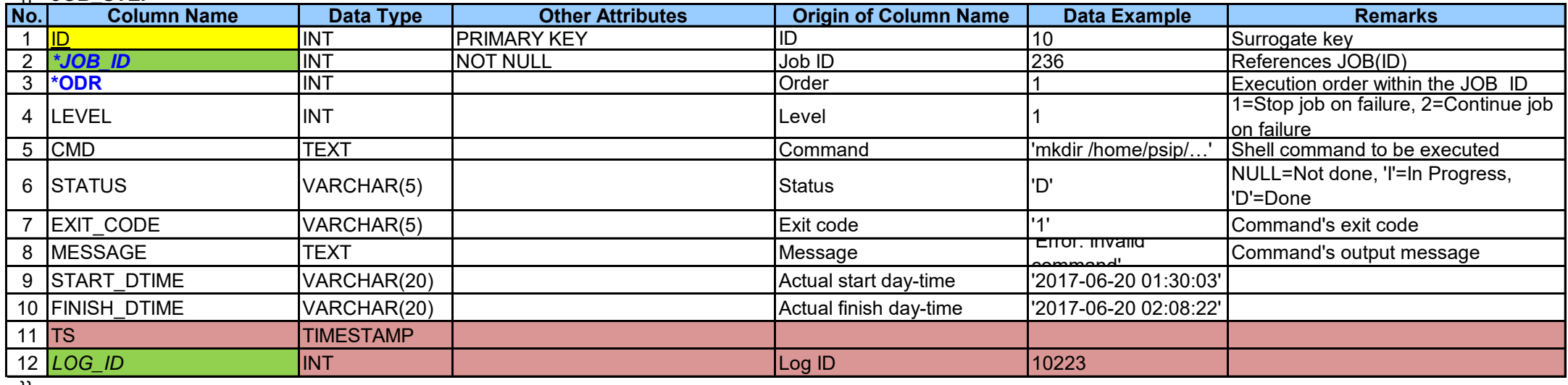

}}

# {{ **MST\_VERSION**

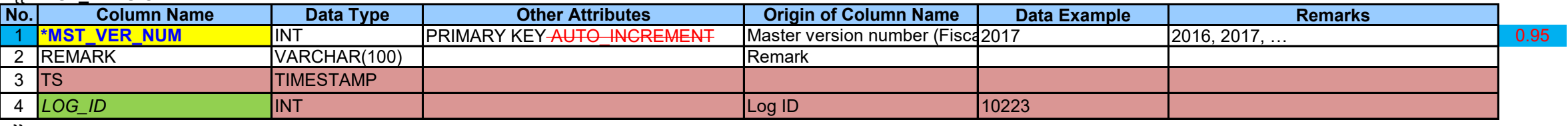

}}

## {{ **MST\_CURRENCY**

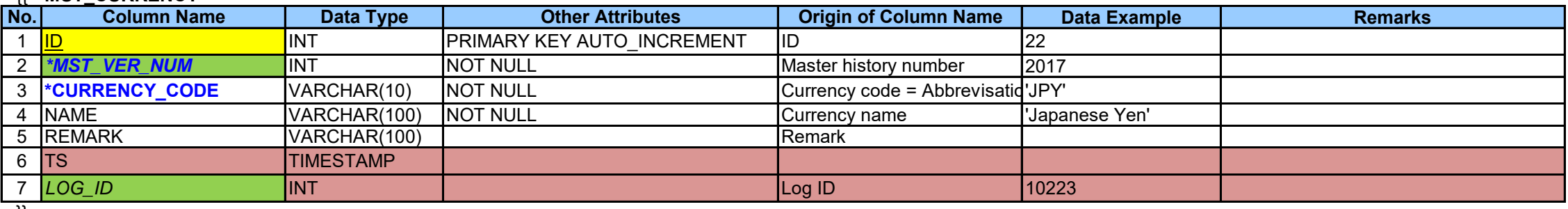

}}

# {{ **MST\_EXCHANGE\_RATE**

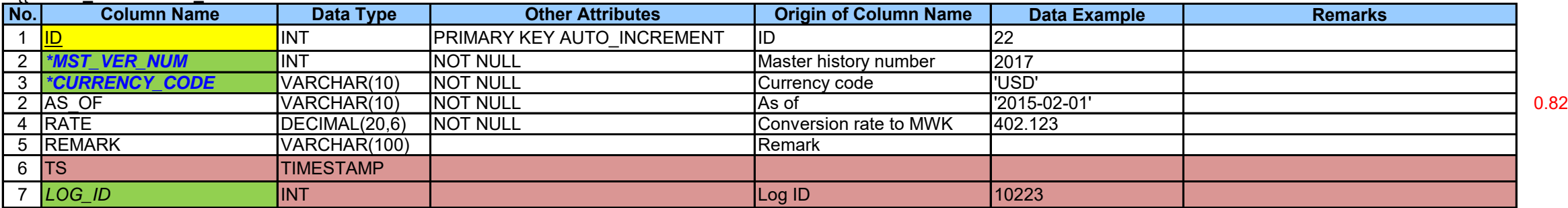

}}

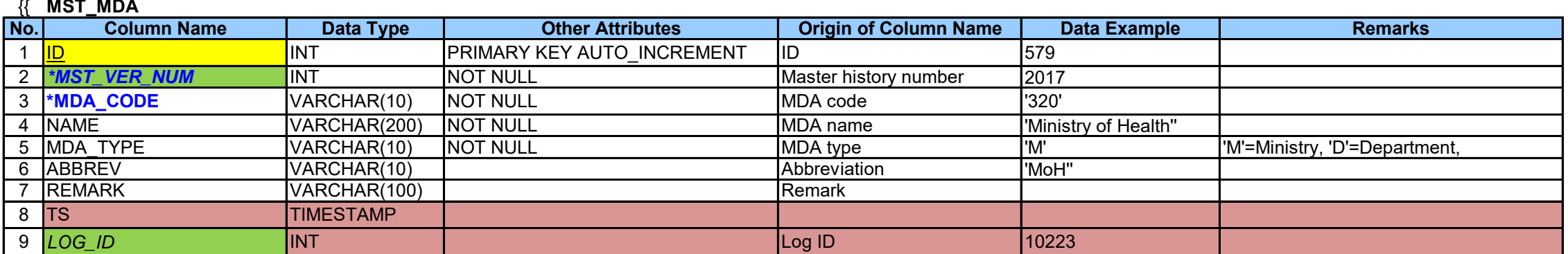

}}

{{ **MST\_VOTE**

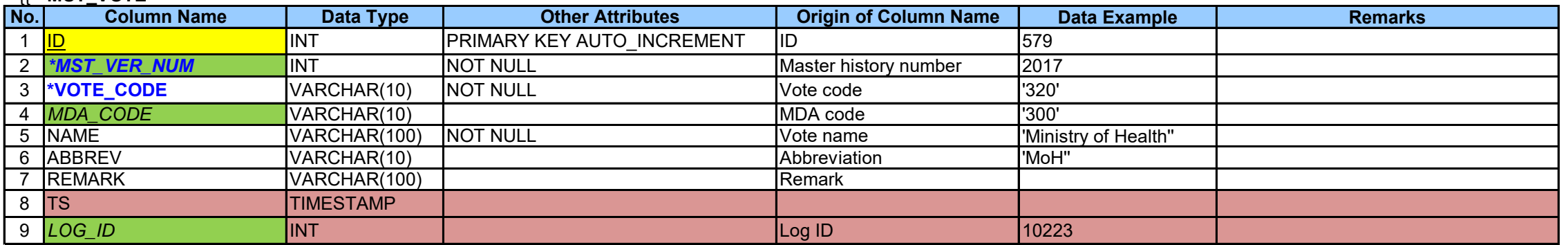

}}

{{ **MST\_DONOR**

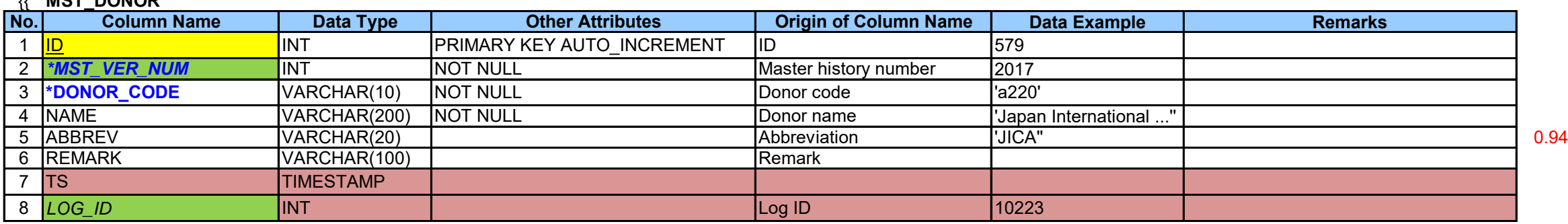

}}

# {{ **MST\_DISTRICT**

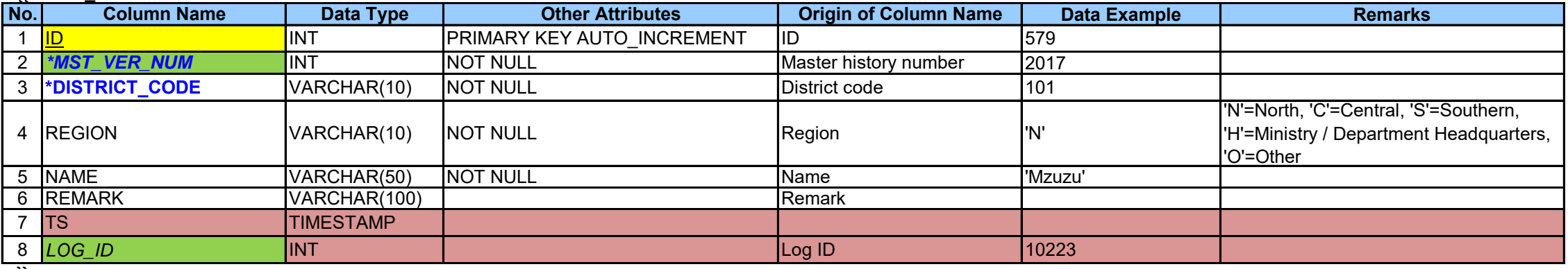

}}

# {{ **MST\_MGDS\_THEME**

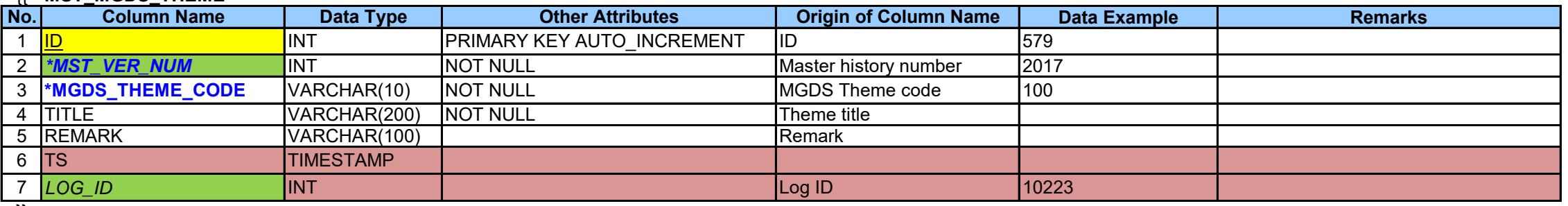

}}

# {{ **MST\_MGDS\_PRIORITY**

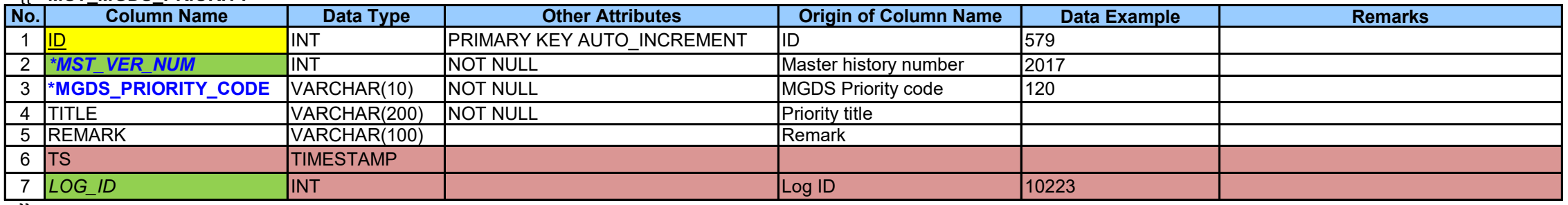

}}

{{ **MST\_SECTOR**

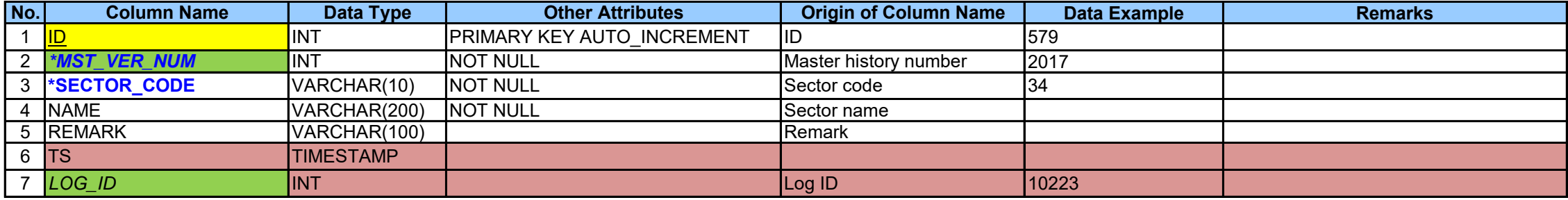

# {{ **MST\_APP\_CATEGORY**

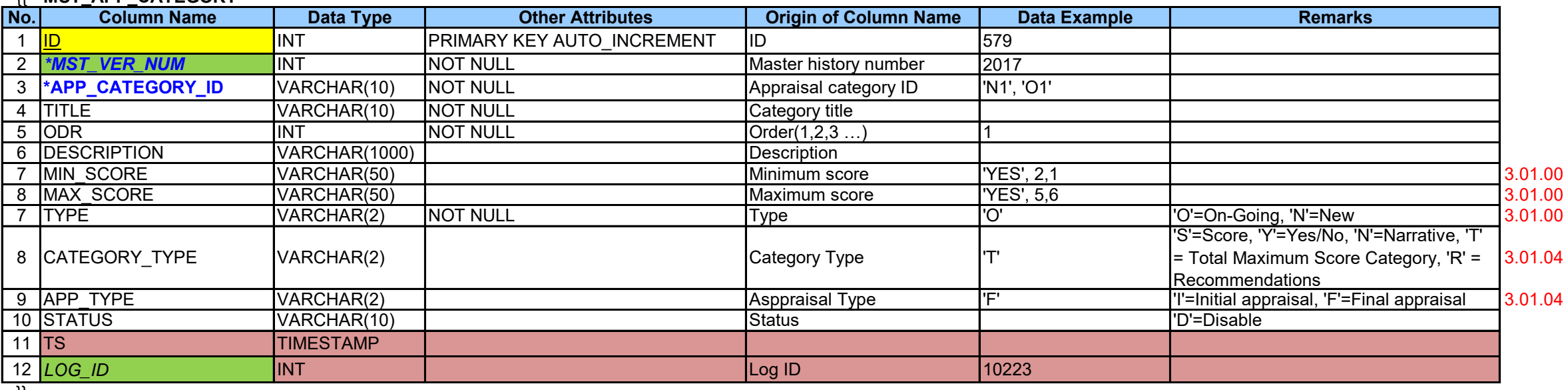

}}

# {{ **MST\_APP\_ITEM**

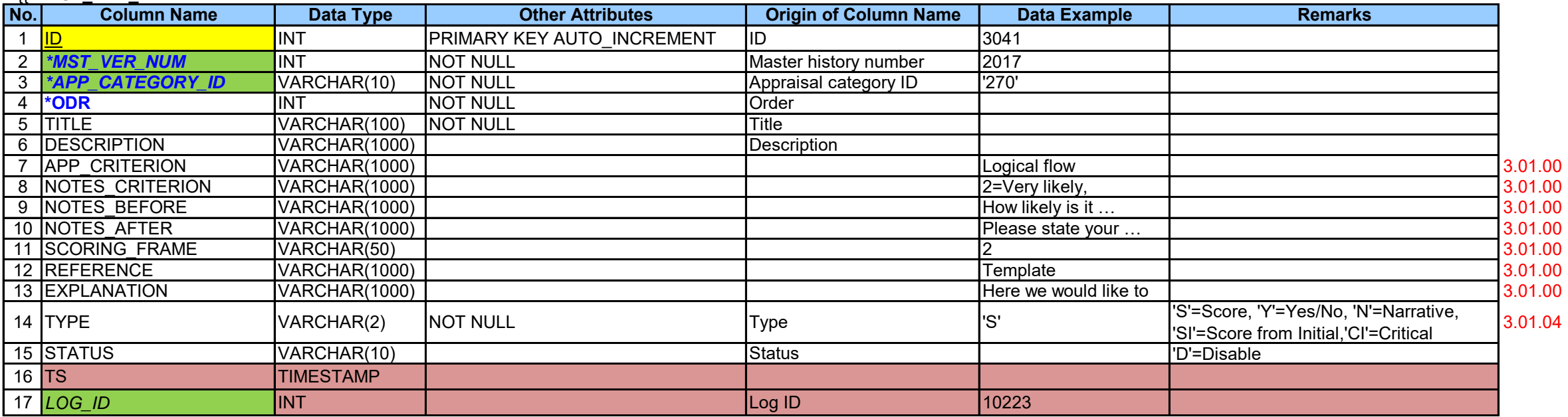

}}

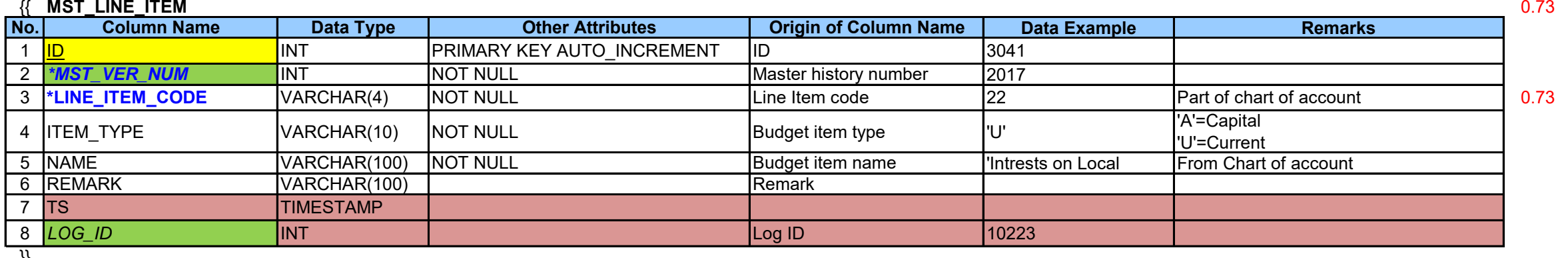

}}

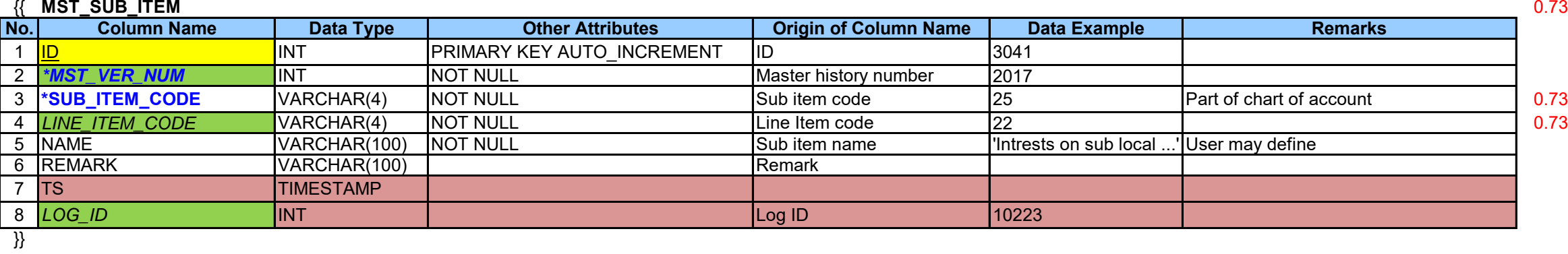

{{ **MST\_PBB\_PROGRAM Added in 0.95**

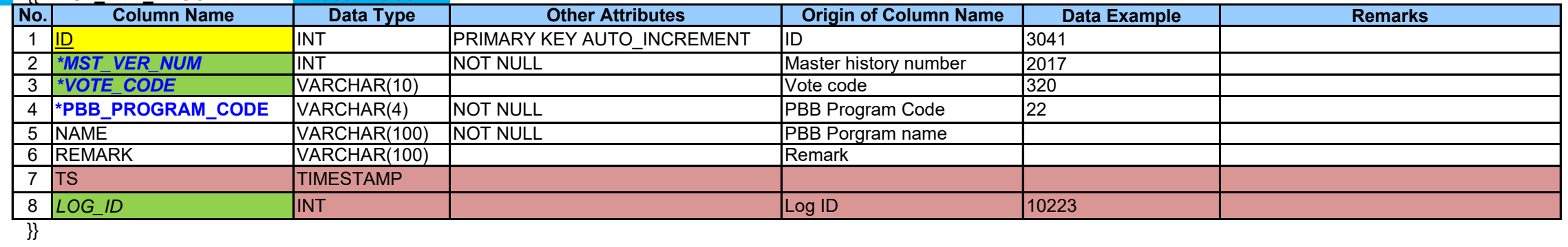

# {{ **MST\_PBB\_SUB\_PROGRAMAdded in 0.95**

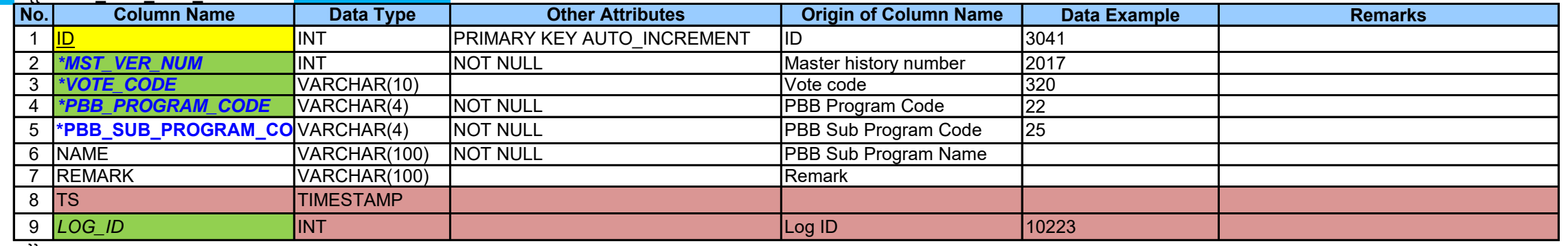

}}

### This table is not used as of Aug 2017

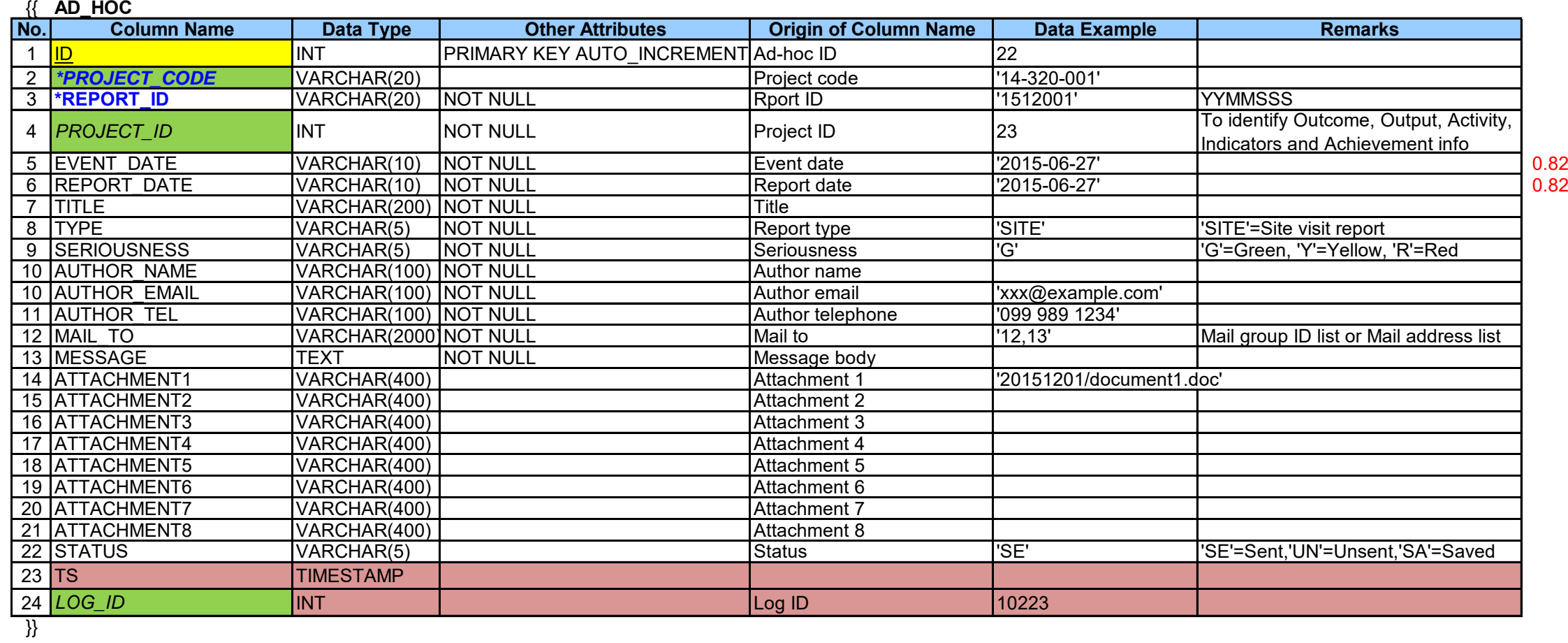

### These tables are not used as of Aug 2017

### {{ **MAIL\_GROUP**

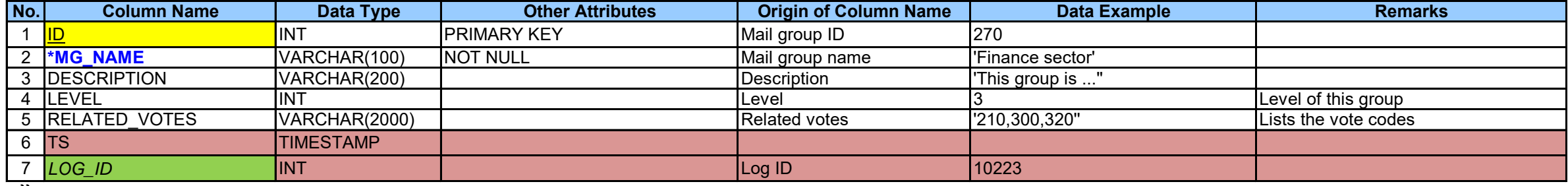

}}

# {{ **MAIL\_LIST**

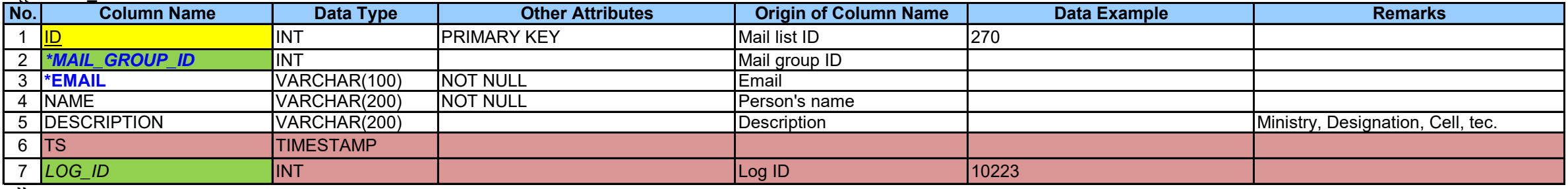

}}

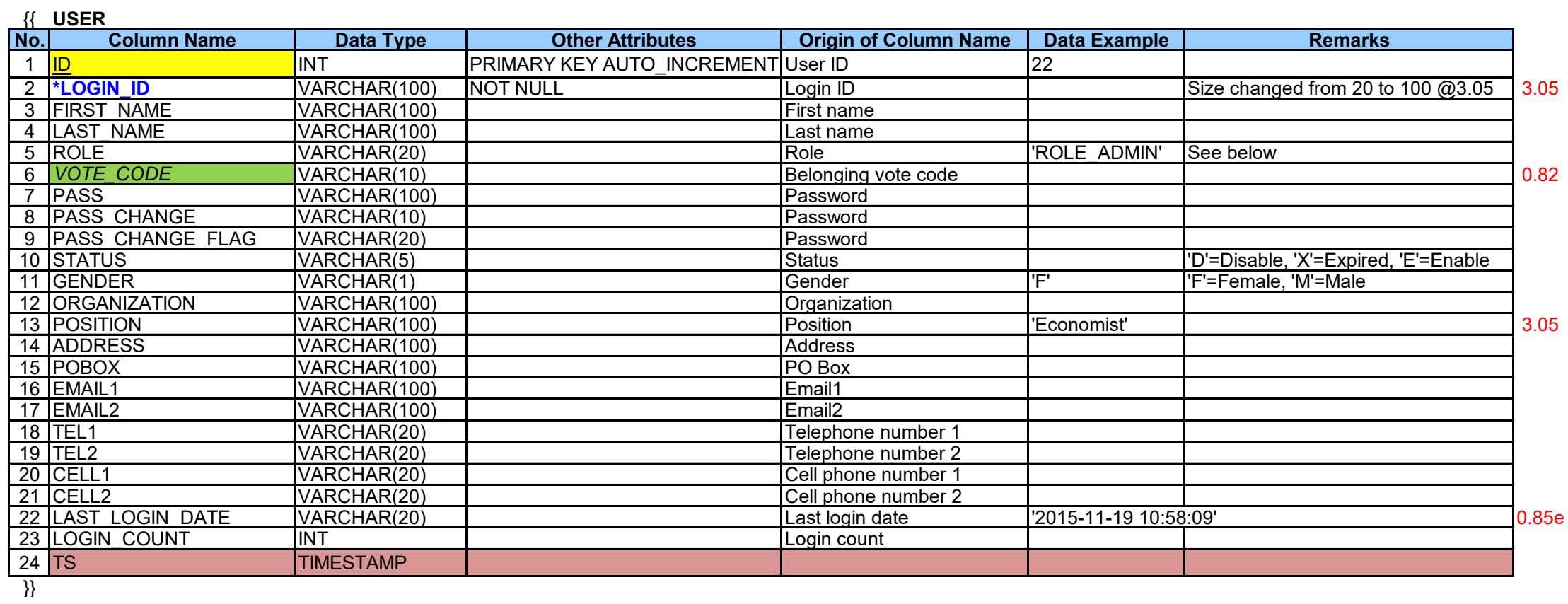

**ROLE** ROLE\_ADMIN ROLE\_PSIP ROLE\_USER ROLE\_GUEST

÷.

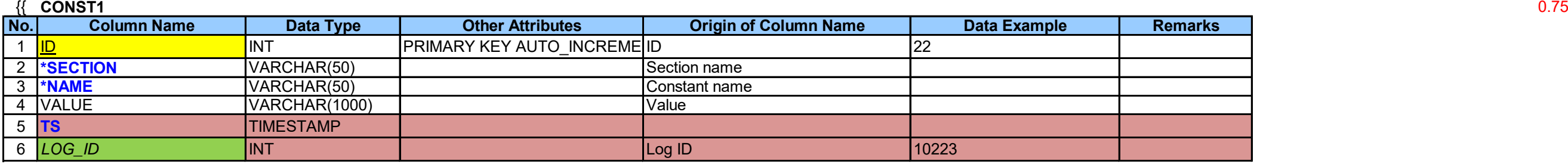

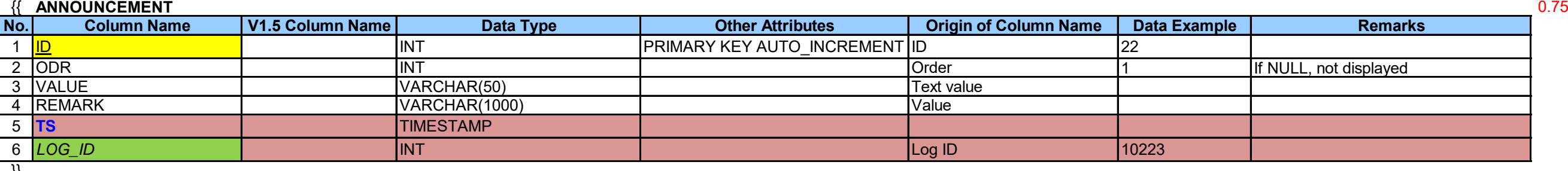

}}

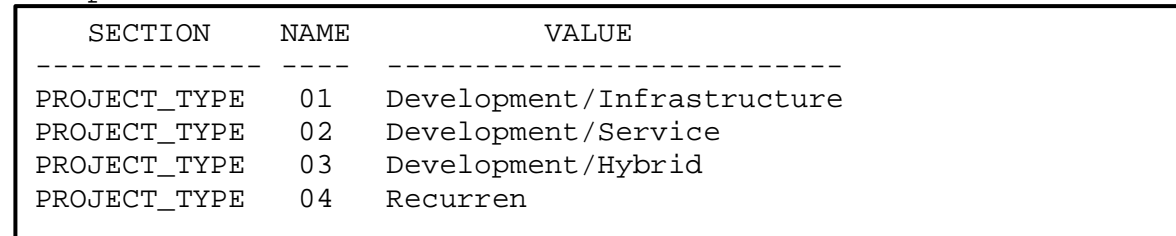

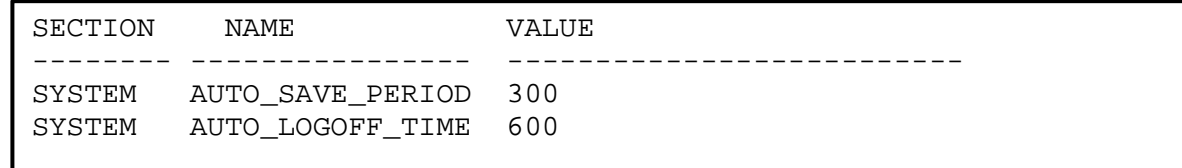

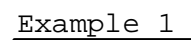

# Example 2

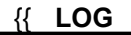

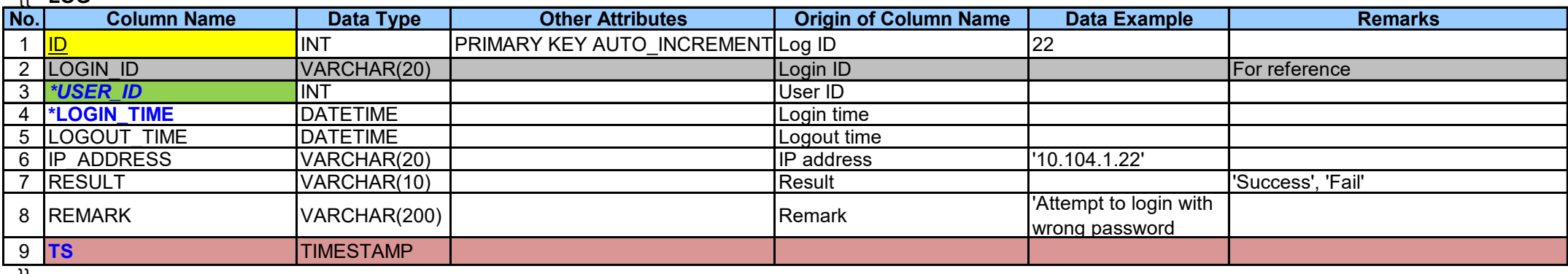

# {{ **SUBMISSION**

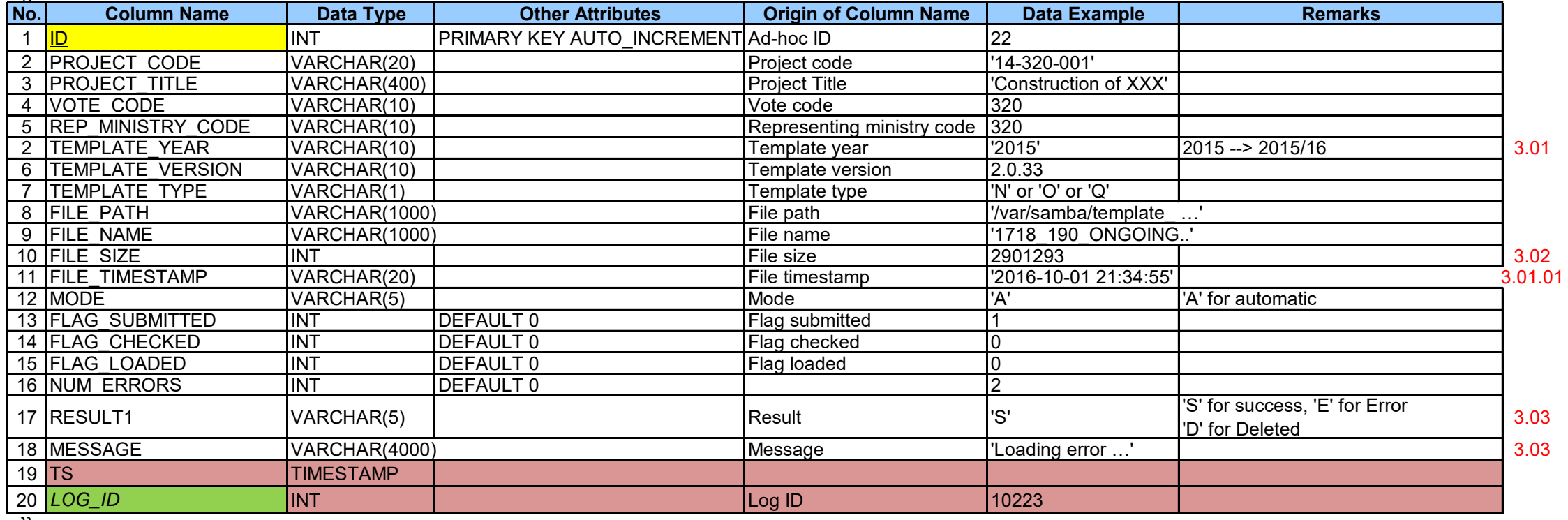

}}

# {{ **VOTE\_REWRITE**

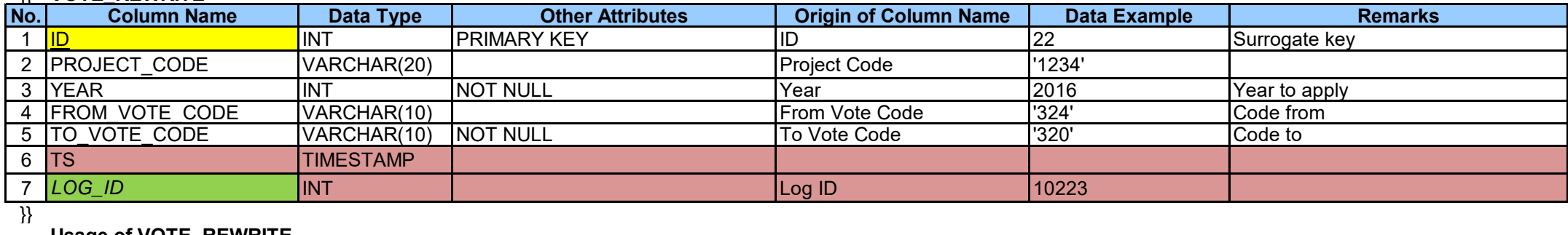

# **Usage of VOTE\_REWRITE**

project\_code='1234', to\_vote\_code='222' --> Rewrite the vote code of project 1234 to 222

project\_code='\*', from\_vote\_code='221', to\_vote\_code='222' --> Rewrite the vote code of all projects in vote 221 to 222

# How to keep the historical data

1. Present contents of PROJECT table

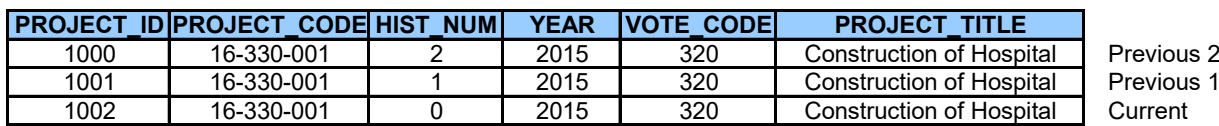

2. Modify PROJECT\_TITLE and save

# <u>(1) UPDATE PROJECT SET HIST\_NUM=HIST\_NUM+1 TS=TS WHERE PROJECT\_CODE='16-330-001' ORDER BY HIS</u>

(2) The row PROJECT\_ID=1002 is copied as HIST\_NUM=0 and the modified content is reflected

All subsequent tables are copied accordingly.

OUTLINE, COST, FINANCE, LOCATION, OPERATION, INDICATOR, PROGRESS and MONEY

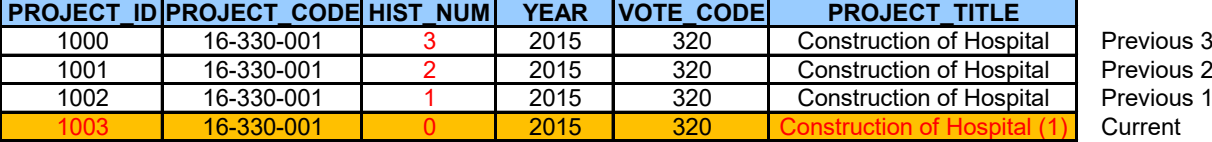

(3) Any other modifications are reflected to the row PROJECT\_ID=1003 as long as the user keeps loging in (=same session)

3. Load the project template as "Ongoing Project" for 2015/16 budget. The operation is done on Template Loader.

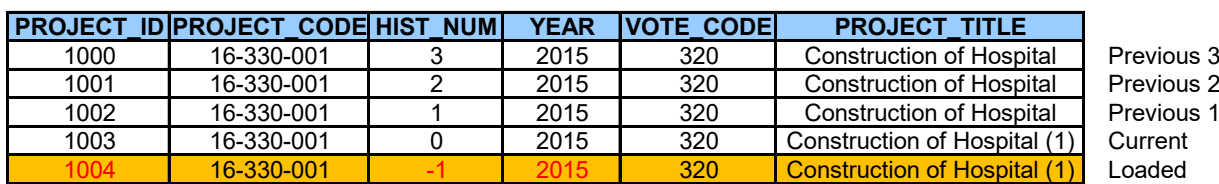

The loaded contents are confirmed and verified by a desk officer.

In case to be discarded: Delete the row where the PROJECT\_ID=1004

In case to be saved execute a query:

UPDATE PROJECT SET HIST\_NUM=HIST\_NUM+1 TS=TS WHERE PROJECT\_CODE='16-330-001' ORDER BY HIST

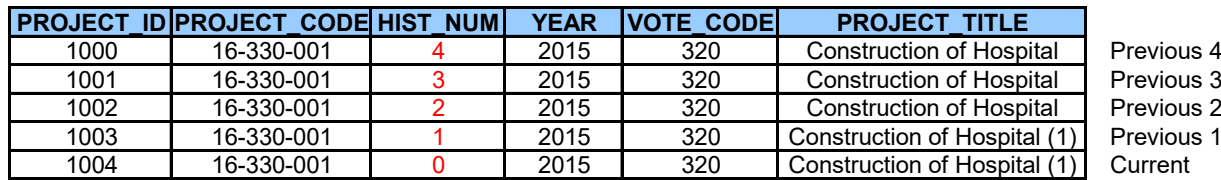